**Revision**: September 17, 2012

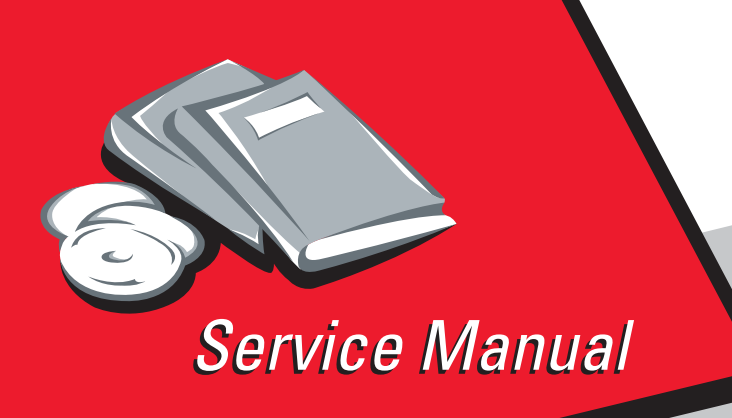

*Lexmark™ C540n, C543dn, C544n, C544dn, C544dtn, C544dw, and C546dtn*

*5025-2xx, 4xx*

- *Table of contents*
	- *Start diagnostics*
		- *Safety and notices*
			- *Trademarks*
				- *Index*

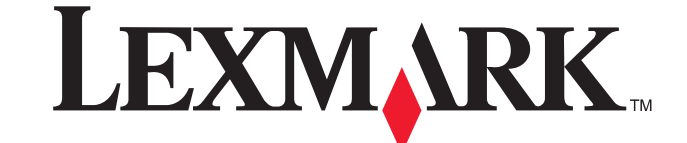

#### **Edition: September 17, 2012**

**The following paragraph does not apply to any country where such provisions are inconsistent with local law**: LEXMARK INTERNATIONAL, INC. PROVIDES THIS PUBLICATION "AS IS" WITHOUT WARRANTY OF ANY KIND, EITHER EXPRESS OR IMPLIED, INCLUDING, BUT NOT LIMITED TO, THE IMPLIED WARRANTIES OF MERCHANTABILITY OR FITNESS FOR A PARTICULAR PURPOSE. Some states do not allow disclaimer of express or implied warranties in certain transactions; therefore, this statement may not apply to you.

This publication could include technical inaccuracies or typographical errors. Changes are periodically made to the information herein; these changes will be incorporated in later editions. Improvements or changes in the products or the programs described may be made at any time.

Comments may be addressed to Lexmark International, Inc., Department D22X/002-1, 740 West New Circle Road, Lexington, Kentucky 40550, U.S.A or e-mail at ServiceInfoAndTraining@Lexmark.com. Lexmark may use or distribute any of the information you supply in any way it believes appropriate without incurring any obligation to you.

References in this publication to products, programs, or services do not imply that the manufacturer intends to make these available in all countries in which it operates. Any reference to a product, program, or service is not intended to state or imply that only that product, program, or service may be used. Any functionally equivalent product, program, or service that does not infringe any existing intellectual property right may be used instead. Evaluation and verification of operation in conjunction with other products, programs, or services, except those expressly designated by the manufacturer, are the user's responsibility.

Lexmark, Lexmark with diamond design, and MarkVision are trademarks of Lexmark International, Inc., registered in the United States and/or other countries.

PCL® is a registered trademark of the Hewlett-Packard Company. PCL is Hewlett-Packard Company's designation of a set of printer commands (language) and functions included in its printer products. This printer is intended to be compatible with the PCL language. This means the printer recognizes PCL commands used in various application programs, and that the printer emulates the functions corresponding to the commands.

All other trademarks are the property of their respective owners.

#### **© 2009 Lexmark International, Inc.**

**All rights reserved.**

#### **UNITED STATES GOVERNMENT RIGHTS**

This software and any accompanying documentation provided under this agreement are commercial computer software and documentation developed exclusively at private expense.

**P/N 12G9819**

# **Table of contents**

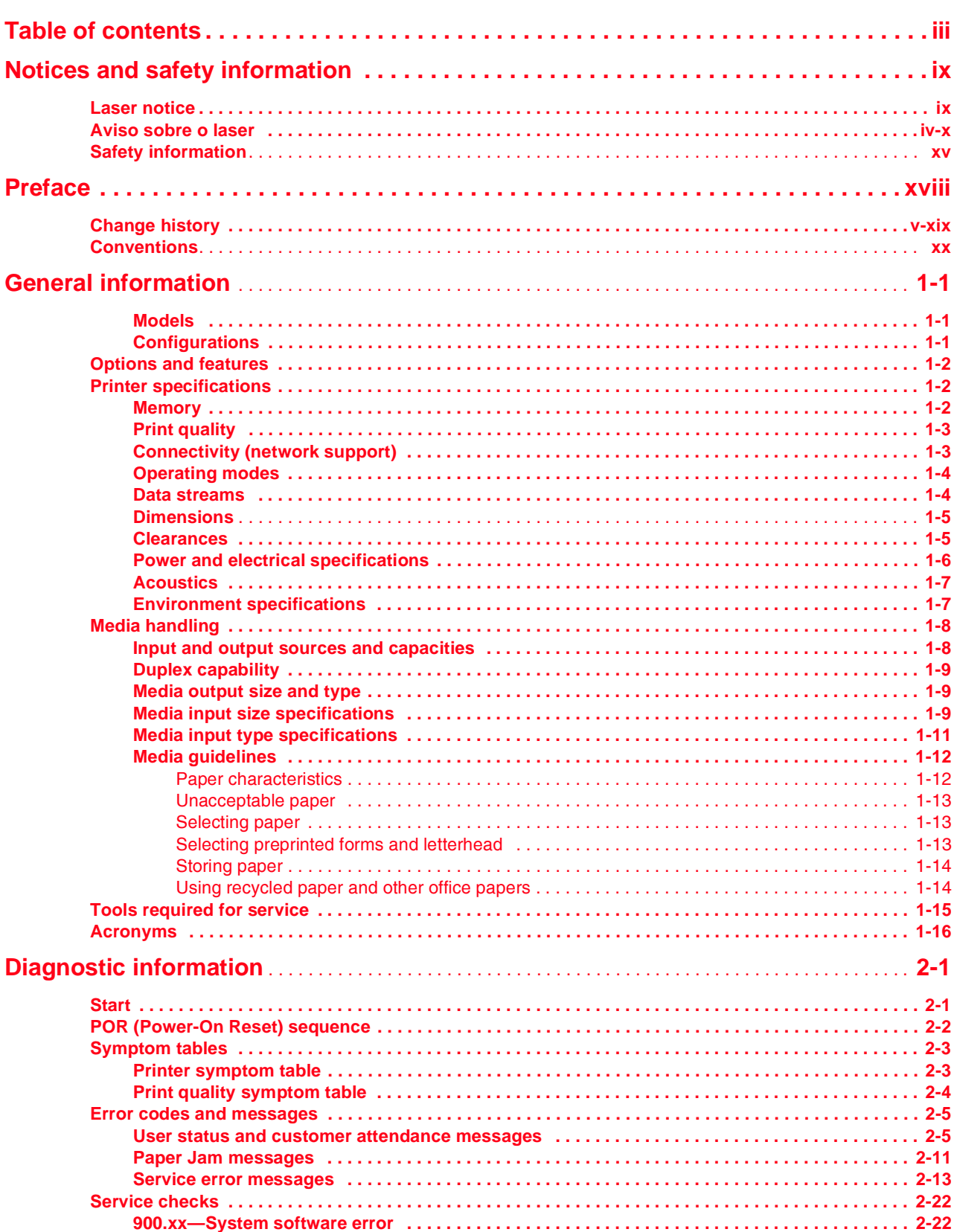

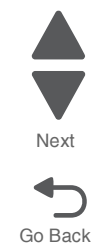

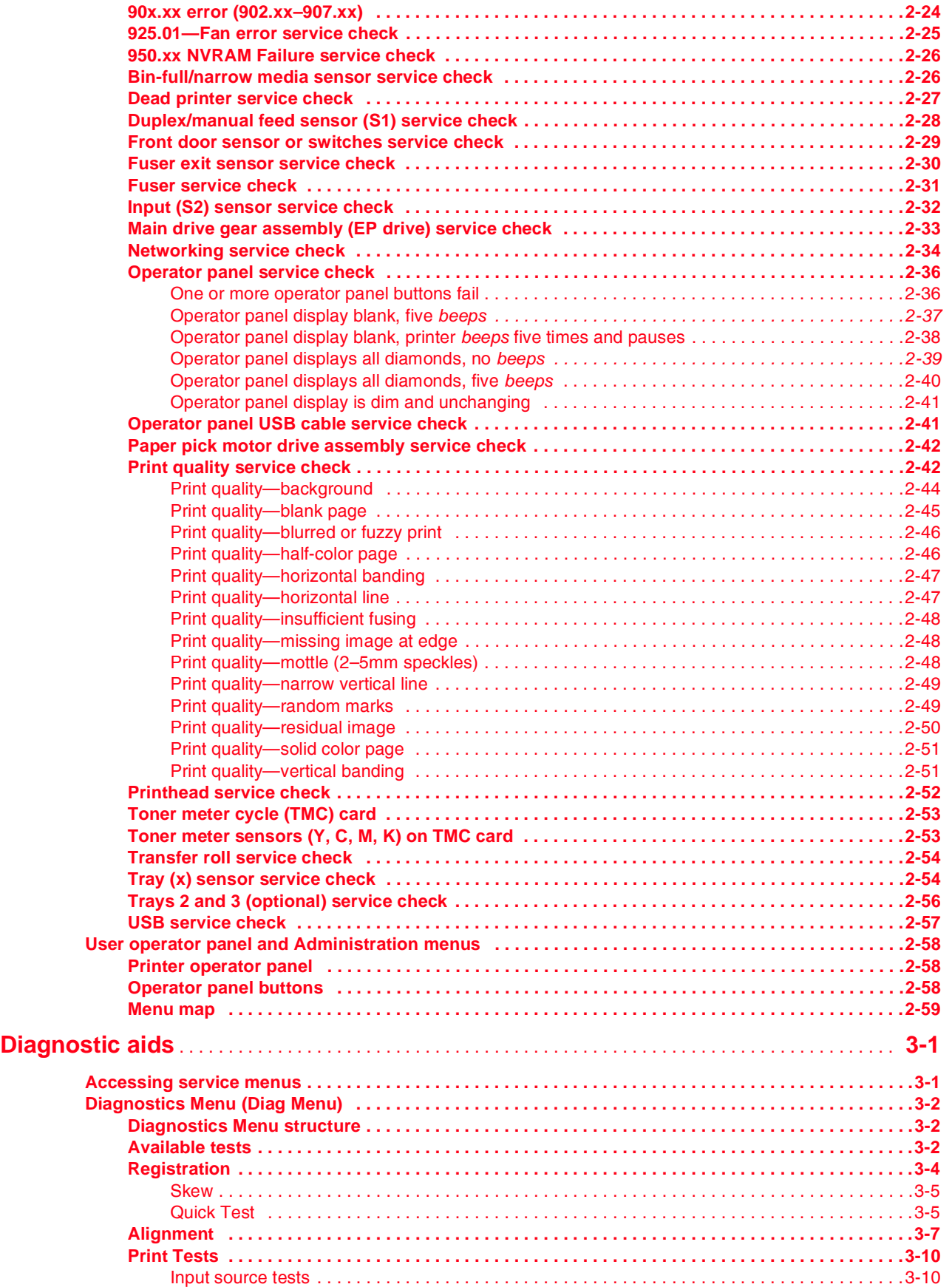

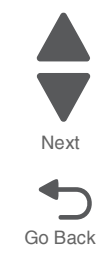

Previous

 $\blacksquare$ 

Next<br>
Go Back

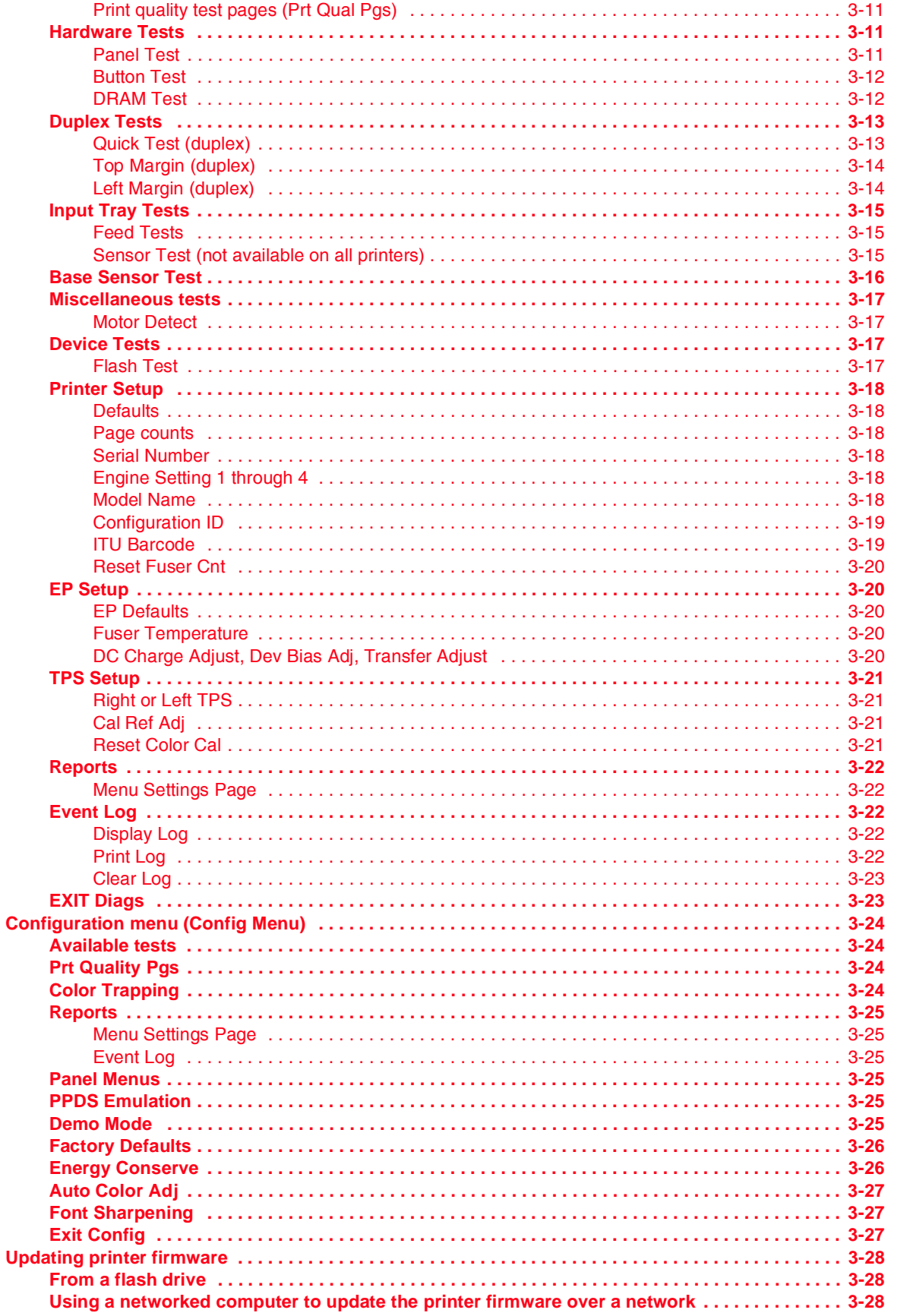

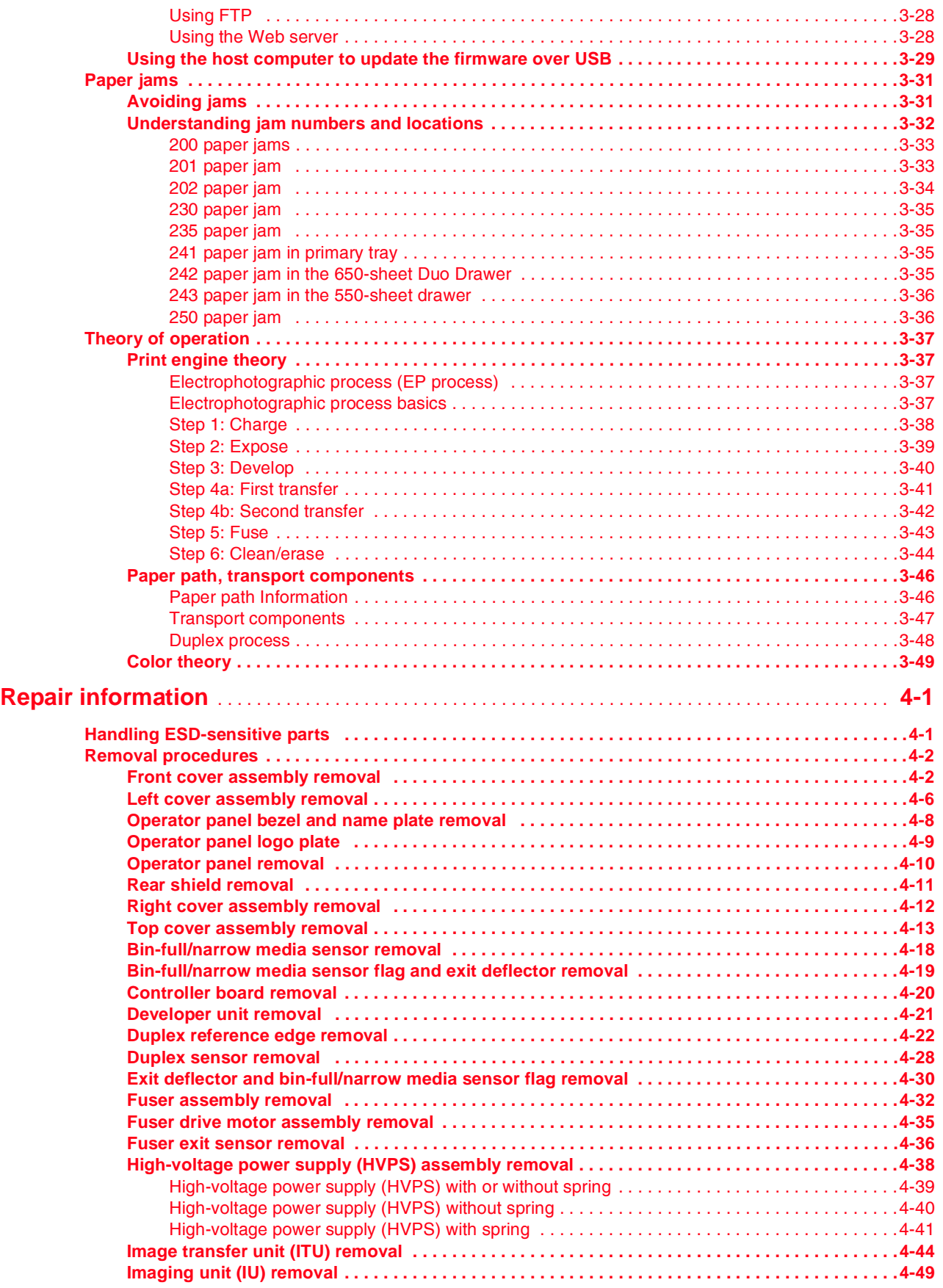

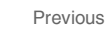

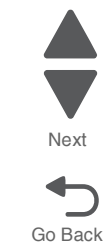

Go Back

Next

Previous

 $\blacksquare$ 

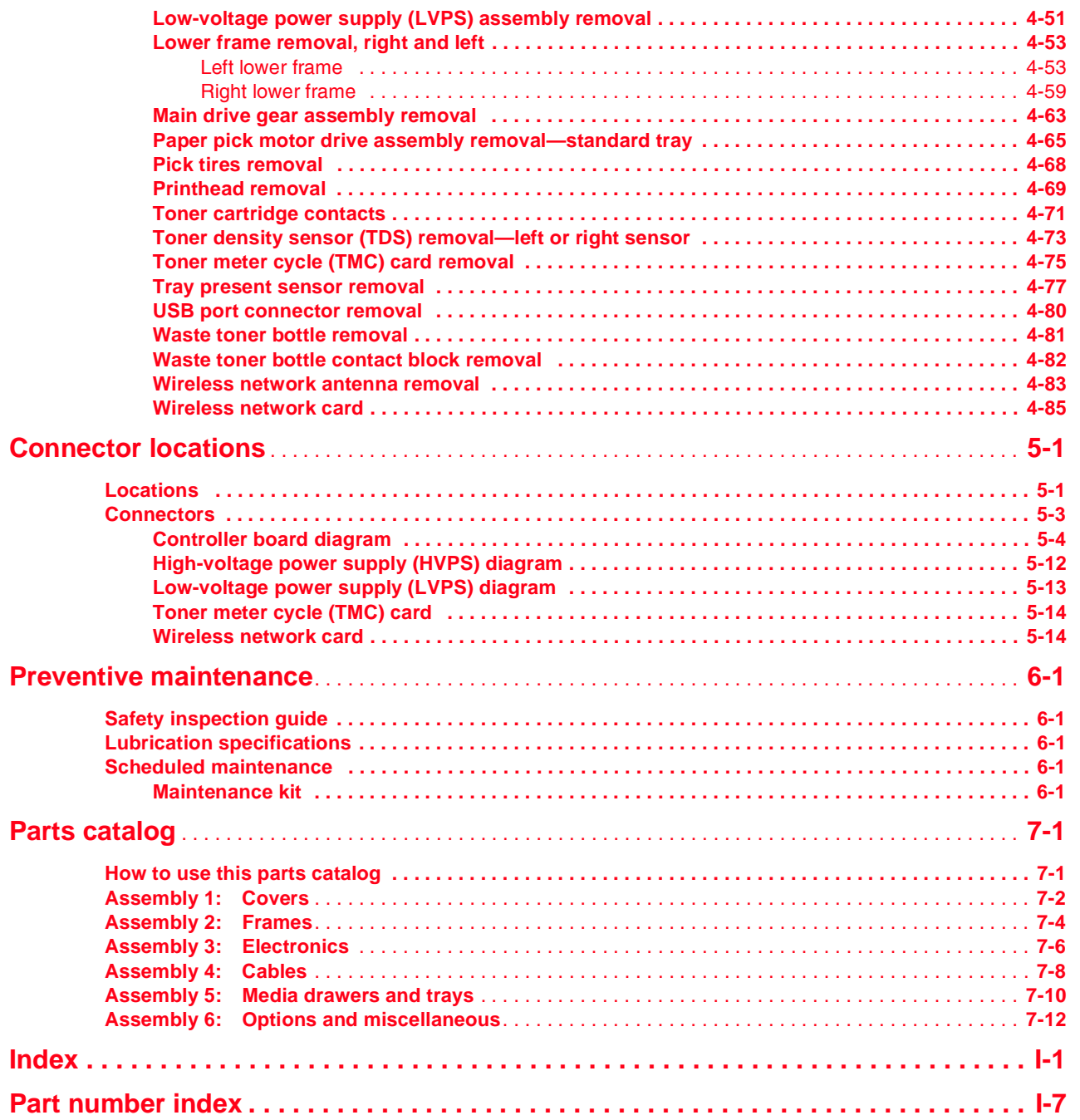

**5025-2xx, 4xx**

Previous

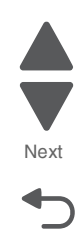

# **Notices and safety information**

The laser notice label may be affixed to this printer.

### **Laser notice**

This product is certified in the U.S. to conform to the requirements of DHHS 21 CFR Subchapter J for Class I (1) laser products, and elsewhere is certified as a Class I laser product conforming to the requirements of IEC 60825-1.

Class I laser products are not considered to be hazardous. The printer contains internally a Class IIIb (3b) AlGaInP laser producing visible radiation in the wavelength of 650-670 nanometers enclosed in a nonserviceable printhead assembly. The laser system and printer are designed so there is never any human access to laser radiation exceeding Class I levels during normal operation, user maintenance, or prescribed service condition.

# **Laser-Hinweis**

Dieses Produkt ist in den USA zertifiziert und entspricht den Anforderungen der Vorschriften DHHS 21 CFR Unterkapitel J für Laserprodukte der Klasse I (1), andernorts ist er als Laserprodukt der Klasse I zertifiziert, das den Anforderungen von IEC 60825-1 entspricht.

Laserprodukte der Klasse I werden nicht als gefährlich betrachtet. Der Drucker enthält im Inneren einen Laser der Klasse IIIb (3b) AlGaInP, der sichtbare Strahlung im Wellenlängenbereich von 650 bis 670 Nanometern abgibt. Dieser befindet sich in einer Druckkopfeinheit, die nicht gewartet werden kann. Das Lasersystem und der Drucker sind so konstruiert, dass unter normalen Betriebsbedingungen bei der Wartung durch den Benutzer oder bei den vorgeschriebenen Wartungsbedingungen Menschen keiner Laserstrahlung ausgesetzt sind, die die Werte für Klasse I überschreitet.

# **Avis relatif à l'utilisation de laser**

Ce produit est certifié conforme aux exigences de la réglementation des Etats-Unis relative aux produits laser (DHHS 21 CFR Sous-chapitre J pour Classe I (1)). Pour les autres pays, il est certifié conforme aux exigences des normes CEI 60825-1 relatives aux produits laser de classe I.

Les produits laser de Classe I ne sont pas considérés comme dangereux. L'imprimante contient un laser de Classe IIIb (3b) AlGaInP qui produit des radiations visibles opérant sur une longueur d'onde de l'ordre de 650 à 670 nanomètres au sein d'un boîtier non démontable de la tête d'impression. Le système laser et l'imprimante ont été conçus de manière à ce que personne ne soit jamais exposé à des radiations laser dépassant le niveau de classe I dans le cadre d'un fonctionnement normal, de l'entretien par l'utilisateur ou de la maintenance.

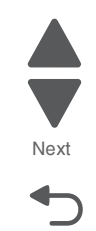

# **Avvertenze sui prodotti laser**

Questo prodotto è certificato negli Stati Uniti come prodotto conforme ai requisiti DHHS 21 CFR Sottocapitolo J per i prodotti laser di Classe I (1), mentre in altri paesi è certificato come prodotto laser di Classe I conforme ai requisiti IEC 60825-1.

I prodotti laser di Classe I non sono considerati pericolosi. La stampante contiene un laser Classe IIIb (3b) AlGaInP che emette una radiazione visibile a una lunghezza d'onda di 650-670 nanometri all'interno dell'unità testina di stampa non sottoponibile a manutenzione. Il sistema laser e la stampante sono stati progettati in modo da impedire l'esposizione a radiazioni laser superiori al livello previsto dalla Classe I durante le normali operazioni di stampa, manutenzione o assistenza.

# **Avisos sobre el láser**

Este producto se ha certificado en EE.UU. cumpliendo con los requisitos de DHHS 21 CFR subcapítulo J para los productos láser de Clase I (1) y en otros países está certificada como un producto láser de Clase I de acuerdo con los requisitos de IEC 60825-1.

Los productos láser de Clase I no se consideran peligrosos. Este producto contiene un láser interno de Clase IIIb (3b) AlGaInP que produce una radiación visible en una longitud de onda de 650-670 nanómetros cerrado en un conjunto de cabezal de impresión que no se puede reparar. El sistema láser y la impresora se han diseñado para que el ser humano no acceda nunca a las radiaciones láser por encima del nivel de Clase I durante el funcionamiento normal, mantenimiento del usuario o condición de servicio prescrita.

# **Declaração sobre Laser**

Este produto foi certificado nos EUA por estar em conformidade com os requisitos do DHHS 21 CFR, subcapítulo J, para produtos a laser de Classe I (1) e, nos demais países, foi certificado como um produto a laser de Classe I em conformidade com os requisitos da IEC 60825-1.

Os produtos a laser de Classe I não são considerados prejudiciais. A impressora contém, internamente, um laser de Classe IIIb (3b) AlGaInP que produz radiação visível no comprimento de onda de 650-670 nanômetros incluso em um conjunto do cabeçote de impressão cuja manutenção não é facilitada. O sistema do laser e a impressora foram projetados para que jamais haja acesso humano à radiação do laser acima dos níveis da Classe I durante a operação normal ou a manutenção pelo usuário ou sob as condições de manutenção prescritas.

# **Aviso sobre o laser**

Nos E.U.A., este produto está classificado como estando em conformidade com os requisitos DHHS 21 CFR, Subcapítulo J, para produtos laser de Classe I (1) e, nas restantes regiões, está classificado como um produto de Classe I, estando em conformidade com os requisitos IEC 60825-1.

Os produtos laser de Classe I não são considerados perigosos. A impressora possui, no seu interior, um laser de Classe IIIb (3b) AlGaInP que produz radiação num comprimento de onda de 650-670 nanómetros. Este encontra-se fechado no conjunto da cabeça de impressão, que não é passível de manutenção. O sistema de laser e a impressora estão concebidos de forma a que nunca haja acesso humano à radiação laser que excede os níveis correspondentes à Classe I durante o funcionamento normal, manutenção ou em condições de assistência recomendada.

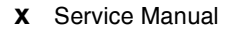

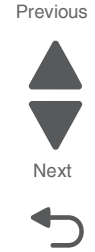

# **Laserinformatie**

Dit product is in de Verenigde Staten gecertificeerd als een product dat voldoet aan de vereisten van DHHS 21 CFR paragraaf J voor laserproducten van klasse I (1). Elders is het product gecertificeerd als een laserproduct van klasse I dat voldoet aan de vereisten van IEC 60825-1.

Laserproducten van klasse I worden geacht geen gevaar op te leveren. De printer bevat intern een laser van klasse IIIb (3b) AlGaInP die zichtbare straling produceert in een golflengtebereik van 650-670 nanometer in een niet-bruikbare printkopeenheid. Het lasersysteem en de printer zijn zodanig ontworpen dat gebruikers nooit blootstaan aan laserstraling die hoger is dan het toegestane niveau voor klasse I-apparaten, tijdens normaal gebruik, onderhoudswerkzaamheden door de gebruiker of voorgeschreven servicewerkzaamheden.

# **Lasermeddelelse**

Dette produkt er certificeret i USA i henhold til kravene i DHHS 21 CFRi underafsnit J for klasse l (1) laserprodukter og er andre steder certificeret som et klasse I laserprodukt i henhold til kravene i IEC 60825-1.

Klasse I-laserprodukter er ikke anset som farlige. Printeren indeholder en intern klasse IIIb (3b) AlGaInP-laser, der producerer synlig stråling med en bølgelængde på 650-670 nanometer, indkapslet i en ikke-servicerbar printhovedsamling. Lasersystemet og printeren er udviklet på en sådan måde, at der ikke er en direkte laserstråling, der overskrider Klasse I-niveauet under normal brug, brugers vedligeholdelse eller de foreskrevne servicebetingelser.

# **Laserilmoitus**

Tämä tuote on sertifioitu Yhdysvalloissa DHHS 21 CFR Subchapter J -standardin mukaiseksi luokan I (1) lasertuotteeksi ja muualla IEC 60825-1 -standardin mukaiseksi luokan I lasertuotteeksi.

Luokan I lasertuotteita ei pidetä haitallisina. Laitteen tulostuspääkokoonpanossa (ei huollettavissa) on sisäänrakennettu luokan IIIb (3b) AlGaInP -laser, joka tuottaa silminnähtävää säteilyä 650-670 nanometrin aallonpituudella. Laserjärjestelmä ja tulostin ovat rakenteeltaan sellaisia, että käyttäjä ei joudu alttiiksi luokkaa 1 suuremmalle säteilylle normaalin käytön, ylläpidon tai huollon aikana.

# **Huomautus laserlaitteesta**

Tämä tuote on sertifioitu Yhdysvalloissa DHHS 21 CFR Subchapter J -standardin mukaiseksi luokan I (1) lasertuotteeksi ja muualla IEC 60825-1 -standardin mukaiseksi luokan I lasertuotteeksi.

Luokan I lasertuotteita ei pidetä haitallisina. Laitteen tulostuspääkokoonpanossa (ei huollettavissa) on sisäänrakennettu luokan IIIb (3b) AlGaInP -laser, joka tuottaa silminnähtävää säteilyä 650-670 nanometrin aallonpituudella. Laserjärjestelmä ja tulostin ovat rakenteeltaan sellaisia, että käyttäjä ei joudu alttiiksi luokkaa 1 suuremmalle säteilylle normaalin käytön, ylläpidon tai huollon aikana.

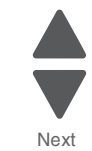

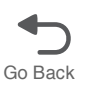

### **Laser-notis**

Denna produkt är certifierad i USA i enlighet med kraven i DHHS 21 CFR underkapitel J för klass I (1) laserprodukter, och på andra platser certifierad som en klass I-laserprodukt i enlighet med kraven i IEC 60825-1.

Klass I-laserprodukter betraktas inte som skadliga. Skrivaren innehåller en klass IIIb (3b) AlGaInP-laser som producerar synlig strålning inom våglängden 650-670 nm, innesluten i en icke-servicebar skrivhuvudenhet. Lasersystemet och skrivaren är utformade så att människor aldrig utsätts för laserstrålning som överskrider klass I-nivåerna under normala förhållanden vid användning, underhåll eller service.

# **Laser-melding**

Dette produktet er sertifisert i USA for samsvar med kravene i DHHS 21 CFR, underkapittel J for laserprodukter av klasse I (1) og er andre steder sertifisert som et laserprodukt av klasse I som samsvarer med kravene i IEC 60825-1.

Laserprodukter av klasse I anses ikke som helseskadelige. Skriveren inneholder en intern AlGaInP-laser av klasse IIIb (3b) som produserer synlig stråling i bølgelender på 650–670 nanometer i en ikke-reparerbar skrivehodeenhet. Lasersystemet og skriveren er utformet slik at mennesker ikke utsettes for laserstråling utover nivåene i klasse I under normal drift, vedlikehold eller foreskrevet service.

# **Aviso de láser**

Este producto está certificado en Estados Unidos para el cumplimiento de los requisitos estipulados en DHHS 21 CFR Subcapítulo J para productos láser de Clase I (1), y cuenta con certificación para otros países como producto láser de Clase I de conformidad con los requisitos de IEC 60825-1.

Los productos láser de Clase I no se consideran peligrosos. La impresora contiene en su interior radiación láser visible AlGaInP Clase IIIb (3b) en la longitud de onda de 650 - 670 nanómetros dentro de un mecanismo de cabezal de impresión que no requiere servicio técnico. La impresora y el sistema láser están diseñados de forma tal que no exista nunca acceso humano a radiación láser que supere los niveles de Clase I durante el funcionamiento normal, las tareas de mantenimiento por parte del usuario o las condiciones de servicio técnico estipuladas.

Downloaded from [www.Manualslib.com](http://www.manualslib.com/) manuals search engine

Previous

Previous

Go Back

Next

#### レーザー通知

本製品は、米国においてクラスI(1)レーザー製品に対する DHHS 21 CFR Subchapter J の要件に準拠し、その他の国では IEC 60825-1 の要件に準拠するクラス1 レーザー製品として認可されています。 クラス」レーザー製品は、危険性がないとみなされています。プリンタ内部には、波長が 650~670 ナノメートルの可視放射を発するクラス IIIb (3b) AlGaInP レーザー装置が搭載されており、整備不可のプリンタヘッドアセンブリに収容されています。 レーザーシステムとプリンタは、通常の操作、ユーザによるメンテナンス、または所定のサー ビス条件の下で、ユーザがクラス」 レベルを超えるレーザー放射に絶対にさらされないように設計されています。

#### 激光通知

本打印机在美国认证合乎 DHHS 21 CFR Subchapter J 对分类 Ⅰ (1) 激光产品的标准,而在其他地区则被认证是合乎 IEC 60825-1 的分类 Ⅰ 激光产品。 一般认为分类!激光产品不具有危险性。本打印机内部含有分类 IIIb (3b) AlGaInP 的激光,封装在不可维修的打印头配件中,会产生波长范围在 650-670nm 之间的可见放射线。本激光系统及打印机的设计,在一般操作、使用者维护或规定内的维修情况 下,不会使人体接触分类以上等级的辐射。

#### 激光通知

本產品係經過美國核可, 符合 DHHS 21 CFR 二級規章之 J 級 I (1) 規定及 IEC 60825-1 規定的 I 級雷射產品。根據1級雷射產品的規定,這類產品不會對人體造成傷害。本印表機內部所採用之 IIIb (3b) 級 AlGainP 雷射所產生的可見放射線含括在其作用波長為 650-670 奈米 (nanometer) 的不可修復列印頭組件中。使用者只要以正確的方法操作及維護保養,並依照先前所述之維修方 式進行修護,此印表機與其雷射系統絕不會產生!級以上的放射線,而對人體造成傷害。

#### 레이저 통지

본 제품은 미국에서 레이저 제품용 DHHS 21 CFR Subchapter J의 요구 사항을 준수하며 이외 지역에서 IEC 60825-1의 요구 사항을 준수하는 클래스 I(1) 레이저 제품으로 승인되었습니다. 클래스 I 레이저 제품은 위험한 제품으로 간주되지 않습니다. 프린터에는 650-670 나노미터의 파장 영역에서 가시 방사를 방출하며 서비스 불가능한 프린터 헤드 부품에 밀봉된 레이저인 클래스 Illb(3b) AlGainP 레이저가 내부에 포함되어 있습니다. 레이저 시스템과 프린터는 정상적인 작동, 사용자 유지 관리 또는 사전 설명된 서비스 조건에는 사람에게 클래스 ! 수준 이상의 레이저 방사가 노출되지 않도록 설계되었습니다.

**5025-2xx, 4xx** 9-17-2012

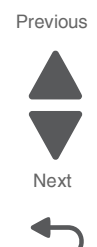

Go Back

Downloaded from [www.Manualslib.com](http://www.manualslib.com/) manuals search engine

# **Safety information**

- The safety of this product is based on testing and approvals of the original design and specific components. The manufacturer is not responsible for safety in the event of use of unauthorized replacement parts.
- **•** The maintenance information for this product has been prepared for use by a professional service person and is not intended to be used by others.
- **•** There may be an increased risk of electric shock and personal injury during disassembly and servicing of this product. Professional service personnel should understand this and take necessary precautions.

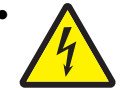

**• CAUTION:** When you see this symbol, there is a danger from hazardous voltage in the area of the product where you are working. Unplug the product before you begin, or use caution if the product must receive power in order to perform the task.

# **Consignes de sécurité**

- **•** La sécurité de ce produit repose sur des tests et des agréations portant sur sa conception d'origine et sur des composants particuliers. Le fabricant n'assume aucune responsabilité concernant la sécurité en cas d'utilisation de pièces de rechange non agréées.
- **•** Les consignes d'entretien et de réparation de ce produit s'adressent uniquement à un personnel de maintenance qualifié.
- **•** Le démontage et l'entretien de ce produit pouvant présenter certains risques électriques, le personnel d'entretien qualifié devra prendre toutes les précautions nécessaires.

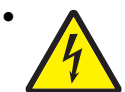

**• ATTENTION :** Ce symbole indique la présence d'une tension dangereuse dans la partie du produit sur laquelle vous travaillez. Débranchez le produit avant de commencer ou faites preuve de vigilance si l'exécution de la tâche exige que le produit reste sous tension.

# **Norme di sicurezza**

- **•** La sicurezza del prodotto si basa sui test e sull'approvazione del progetto originale e dei componenti specifici. Il produttore non è responsabile per la sicurezza in caso di sostituzione non autorizzata delle parti.
- **•** Le informazioni riguardanti la manutenzione di questo prodotto sono indirizzate soltanto al personale di assistenza autorizzato.
- **•** Durante lo smontaggio e la manutenzione di questo prodotto, il rischio di subire scosse elettriche e danni alla persona è più elevato. Il personale di assistenza autorizzato deve, quindi, adottare le precauzioni necessarie.

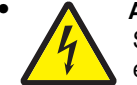

**• ATTENZIONE:** Questo simbolo indica la presenza di tensione pericolosa nell'area del prodotto. Scollegare il prodotto prima di iniziare o usare cautela se il prodotto deve essere alimentato per eseguire l'intervento.

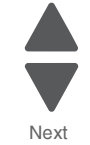

Previous

# **Sicherheitshinweise**

- **•** Die Sicherheit dieses Produkts basiert auf Tests und Zulassungen des ursprünglichen Modells und bestimmter Bauteile. Bei Verwendung nicht genehmigter Ersatzteile wird vom Hersteller keine Verantwortung oder Haftung für die Sicherheit übernommen.
- **•** Die Wartungsinformationen für dieses Produkt sind ausschließlich für die Verwendung durch einen Wartungsfachmann bestimmt.
- **•** Während des Auseinandernehmens und der Wartung des Geräts besteht ein zusätzliches Risiko eines elektrischen Schlags und körperlicher Verletzung. Das zuständige Fachpersonal sollte entsprechende Vorsichtsmaßnahmen treffen.

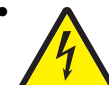

**• ACHTUNG:** Dieses Symbol weist auf eine gefährliche elektrische Spannung hin, die in diesem Bereich des Produkts auftreten kann. Ziehen Sie vor den Arbeiten am Gerät den Netzstecker des Geräts, bzw. arbeiten Sie mit großer Vorsicht, wenn das Produkt für die Ausführung der Arbeiten an den Strom angeschlossen sein muß.

# **Pautas de Seguridad**

- **•** La seguridad de este producto se basa en pruebas y aprobaciones del diseño original y componentes específicos. El fabricante no es responsable de la seguridad en caso de uso de piezas de repuesto no autorizadas.
- **•** La información sobre el mantenimiento de este producto está dirigida exclusivamente al personal cualificado de mantenimiento.
- **•** Existe mayor riesgo de descarga eléctrica y de daños personales durante el desmontaje y la reparación de la máquina. El personal cualificado debe ser consciente de este peligro y tomar las precauciones necesarias.

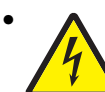

**• PRECAUCIÓN:** este símbolo indica que el voltaje de la parte del equipo con la que está trabajando es peligroso. Antes de empezar, desenchufe el equipo o tenga cuidado si, para trabajar con él, debe conectarlo.

# **Informações de Segurança**

- **•** A segurança deste produto baseia-se em testes e aprovações do modelo original e de componentes específicos. O fabricante não é responsável pela segunrança, no caso de uso de peças de substituição não autorizadas.
- **•** As informações de segurança relativas a este produto destinam-se a profissionais destes serviços e não devem ser utilizadas por outras pessoas.
- **•** Risco de choques eléctricos e ferimentos graves durante a desmontagem e manutenção deste produto. Os profissionais destes serviços devem estar avisados deste facto e tomar os cuidados necessários.

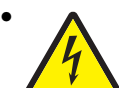

**• CUIDADO:** Quando vir este símbolo, existe a possível presença de uma potencial tensão perigosa na zona do produto em que está a trabalhar. Antes de começar, desligue o produto da tomada eléctrica ou seja cuidadoso caso o produto tenha de estar ligado à corrente eléctrica para realizar a tarefa necessária.

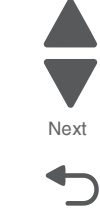

Previous

# **Informació de Seguretat**

**•** La seguretat d'aquest producte es basa en l'avaluació i aprovació del disseny original i els components específics.

El fabricant no es fa responsable de les qüestions de

seguretat si s'utilitzen peces de recanvi no autoritzades.

- **•** La informació pel manteniment d'aquest producte està orientada exclusivament a professionals i no està destinada
- a ningú que no ho sigui.
- **•** El risc de xoc elèctric i de danys personals pot augmentar durant el procés de desmuntatge i de servei d'aquest producte. El personal professional ha d'estar-ne assabentat i prendre les mesures convenients.

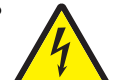

**• PRECAUCIÓ:** aquest símbol indica que el voltatge de la part de l'equip amb la qual esteu treballant és perillós. Abans de començar, desendolleu l'equip o extremeu les precaucions si, per treballar amb l'equip, l'heu de connectar.

# 안전 사항

- 본 제 품 은 원 래 설 계 및 특정 구성 품 에 대한 테 스 트 결 과 로 안 정 성 이 입 증 된 것 입 니 다 . 따 라 서 무 허 가 교 체 부 품 을 사 용 하 는 경 우에는 제조업체에서 안전에 대한 책임을 지지 않습니다.
- 본 제 품 에 관한 유 지 보 수 설 명 서 는 전 문 서 비 스 기 술 자 용 으 로 작성 된 것 이 므 로, 비 전 문 가 는 사 용할 수 없 습 니 다.
- 본 제품을 해체하거니 정비할 경우, 전기적인 충격을 받거니 상 처를 입을 위험이 커집니다. 전 문 서비 스 기술자는 이 사실을 숙 지 하 고 , 핔 요 한 예 방 조 치 를 취 하 도 록 하 십 시 오 .

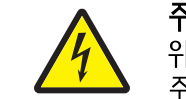

주의: 이 표시는 해당영역에서 고압전 류가 흐른다는 .<br>위험 표시 입니다. 시작전에 플러그를 뽑으시거나, 주의를 기울여 주시기 바랍니다.

# 安全信息

- 本产品的安全性以原来设计和特定产品的测试结果和认证为基 础。万一使用未经许可的替换部件,制造商不对安全性负责。
- 本产品的维护信息仅供专业服务人员使用, 并不打算让其他人使 用。
- 本产品在拆卸、维修时, 遭受电击或人员受伤的危险性会增高, 专业服务人员对这点必须有所了解,并采取必要的预防措施。

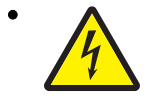

切记: 当您看到此符号时, 说明在您工作的产品区域 有危险电压的存在。请在开始操作前拔掉产品的电源 线, 或者在产品必须使用电源来执行任务时, 小心从 事。

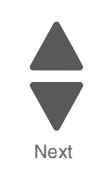

# **Preface**

This manual contains maintenance procedures for service personnel. It is divided into the following chapters:

- **1. General information** contains a general description of the printer and the maintenance approach used to repair it. Special tools and test equipment, as well as general environmental and safety instructions, are discussed.
- **2. Diagnostic information** contains an error indicator table, symptom tables, and service checks used to isolate failing field replaceable units (FRUs).
- **3. Diagnostic aids** contains tests and checks used to locate or repeat symptoms of printer problems.
- **4. Repair information** provides instructions for making printer adjustments and removing and installing FRUs.
- **5. Connector locations** uses illustrations to identify the connector locations and test points on the printer.
- **6. Preventive maintenance** contains the lubrication specifications and recommendations to prevent problems.
- **7. Parts catalog** contains illustrations and part numbers for individual FRUs.

Downloaded from [www.Manualslib.com](http://www.manualslib.com/) manuals search engine

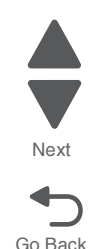

Previous

Go Back

Next

# **Change history**

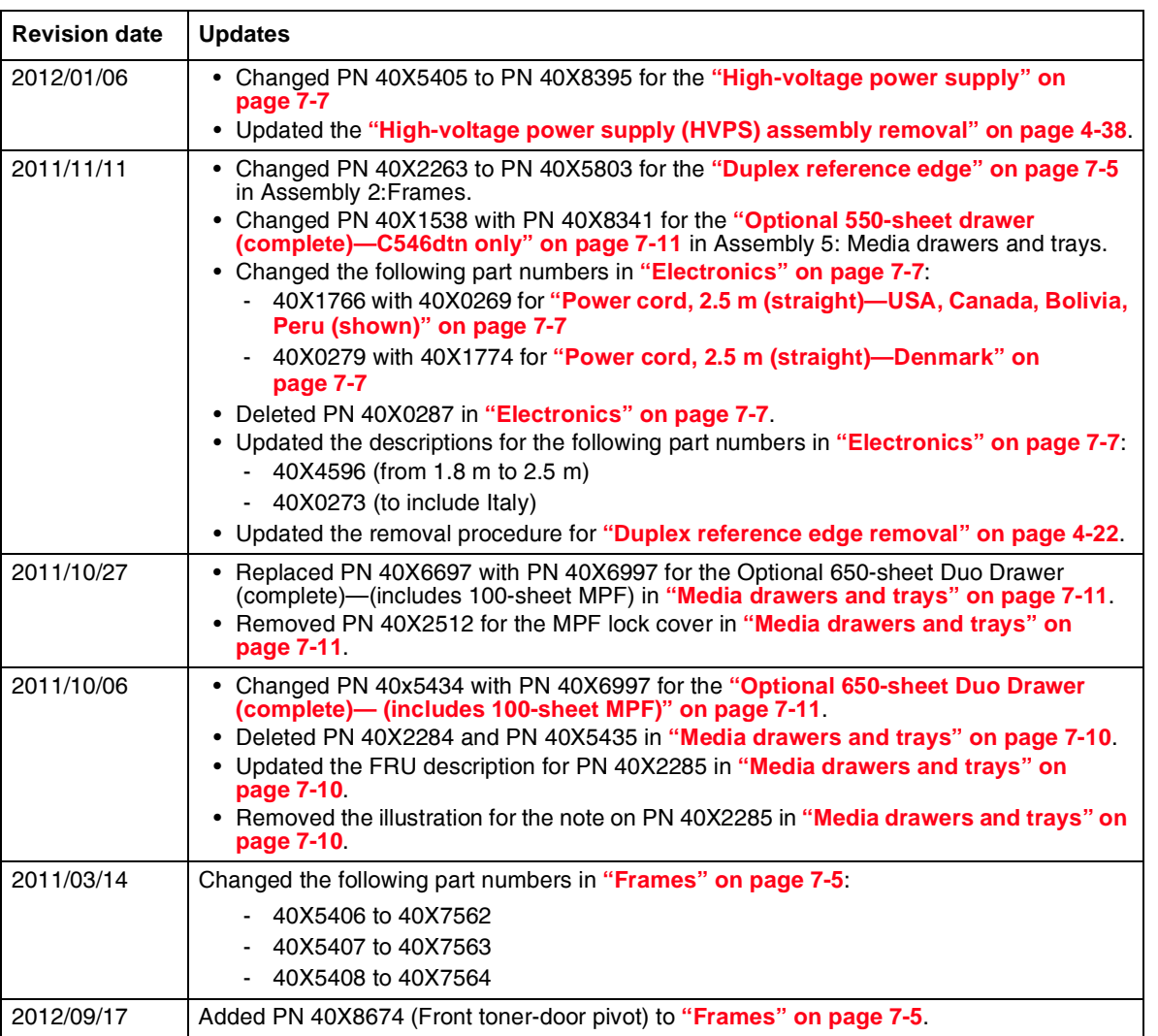

# **Conventions**

**Note:** A note provides additional information.

**Warning:** A warning identifies something that might damage the product hardware or software.

There are several types of caution statements you may see in this book:

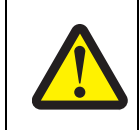

#### **CAUTION**

A caution identifies something that might cause a servicer harm.

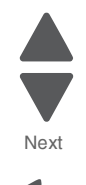

Previous

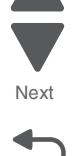

Go Back

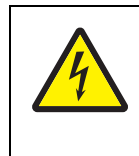

### **CAUTION**

This type of caution indicates there is a danger from hazardous voltage in the area of the product where you are working. Unplug the product before you begin, or use caution if the product must receive power in order to perform the task.

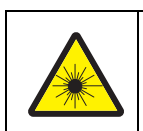

### **CAUTION**

This type of cautionindicates the presence of visible and invisible laser radiation.

# **1. General information**

The Lexmark™ C54x printer (5024-2xx, 4xx) is a color network printer in a compact size. Some models have internal duplex printing, USB-A host ports for flash drives on the operator panel, and an optional 650-sheet Duo Drawer with 550 sheets in the input tray and 100-sheets for the multipurpose feeder. The Lexmark C546dtn has a standard 650-sheet Duo Drawer and the option to add a 550-sheet drawer, which brings the input for that model up to 1,451 sheets.The Lexmark C544dw comes with wireless network and duplex printing.

### *Models*

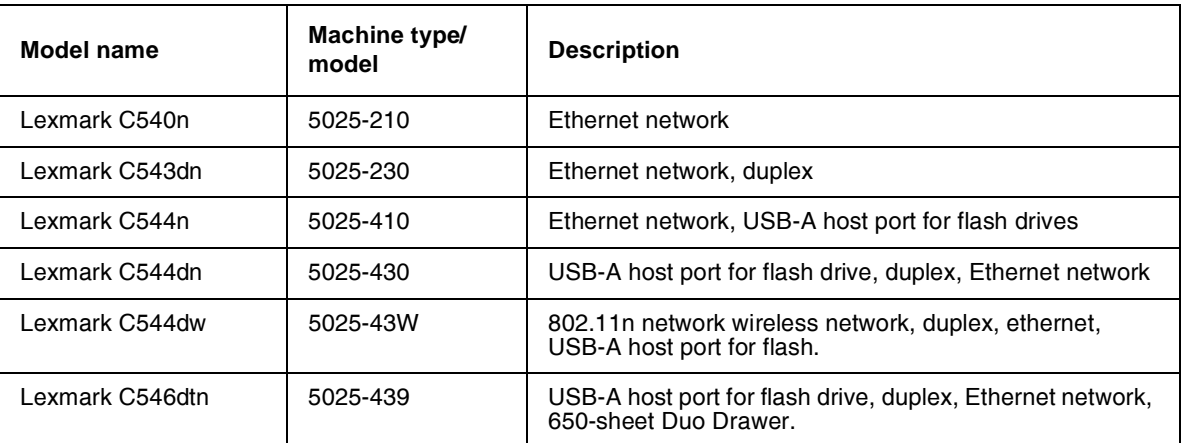

# *Configurations*

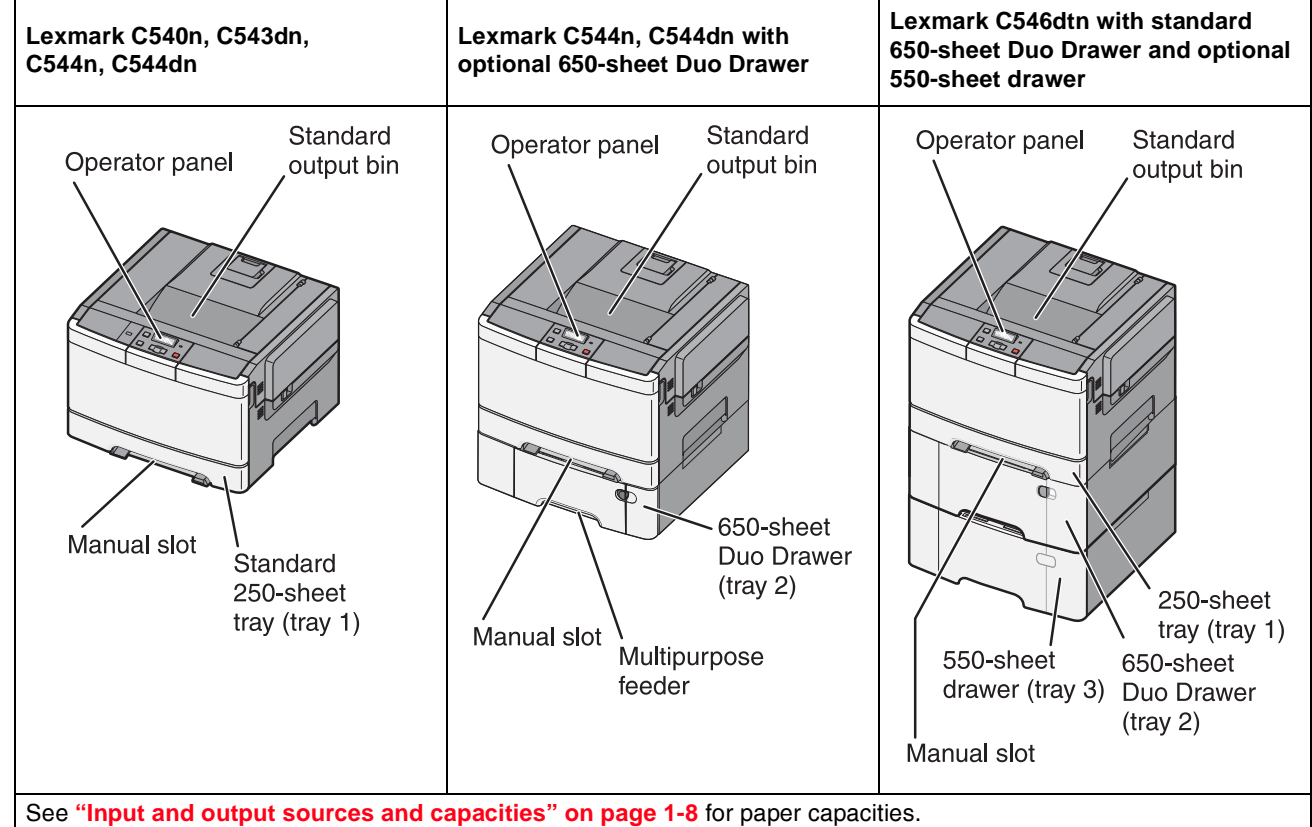

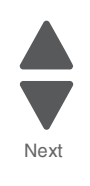

# **Options and features**

Certain options are available on selected printer models only.

Available options include:

- **•** 650-Sheet Duo Drawer—a 550-sheet drawer with a 100-sheet multipurpose feeder (MP Feeder).
- **•** 550-Sheet drawer—an optional 550-sheet drawer that can be added to model C546dtn only.
- **•** Additional memory—One 128, 256, or 512MB memory card may be added.
- **•** Flash memory card—One 64MB card may be added.
- **•** Font cards—One language card may be added.

# **Printer specifications**

### *Memory*

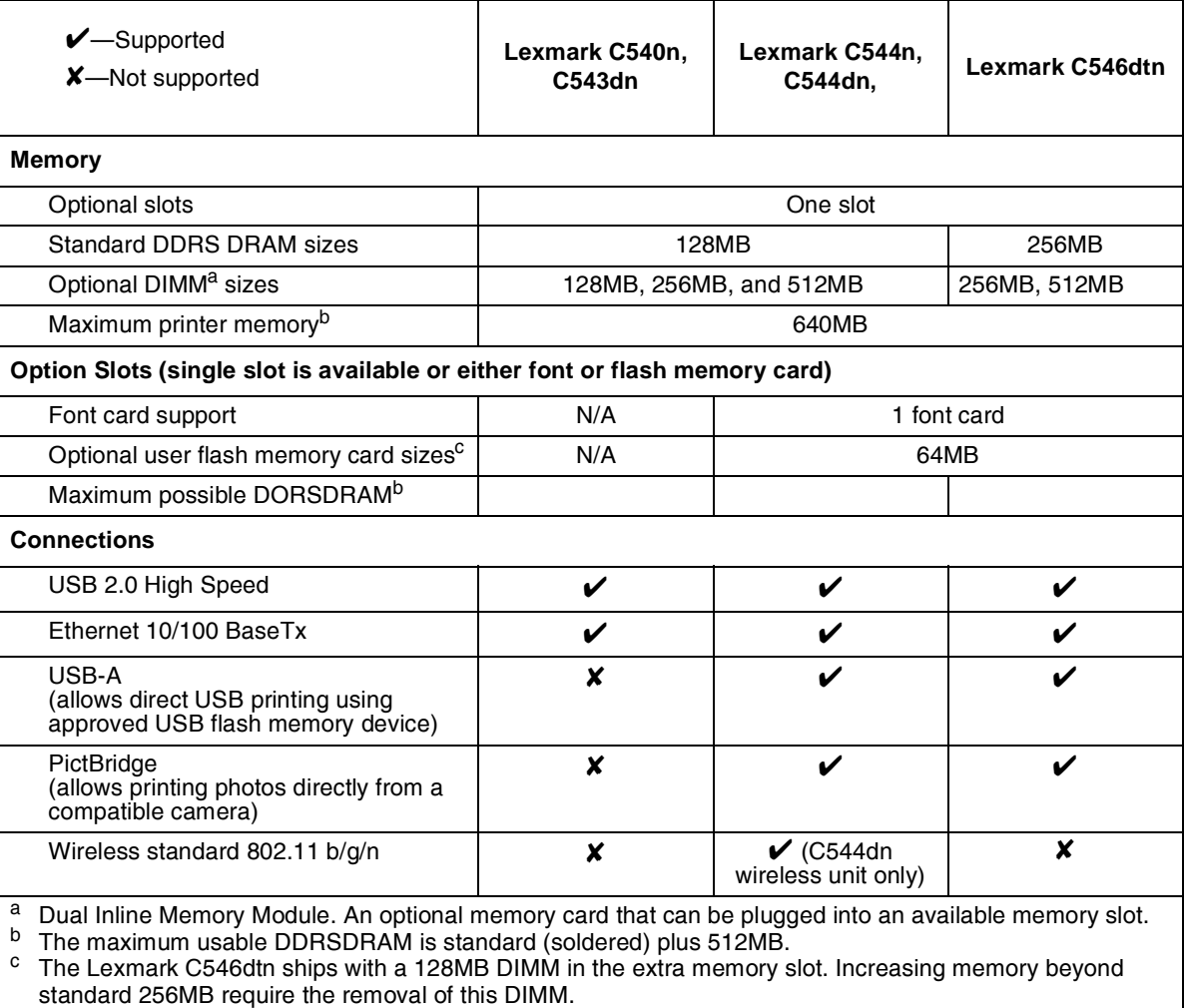

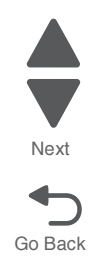

### *Print quality*

During the life of the printer, components are subject to wear based on usage. Printers continuously operating at or near the maximum duty cycle may require service for replacement of these components to ensure highquality printing and good performance throughout the life of the printer. The fuser and ITU replacement should be determined by checking the last sheet of the Menu Settings Page. Either OK or Replace appears.

To print a Menu Settings page:

- **1.** Press **Menu**  $(\sqrt{-1})$  on the operator panel.
- **2.** Select **Reports** from the Admin Menu, and press **Select** ( $\boxed{V}$ ).
- **3.** Select **Menu Settings**, and press **Select** ( $\sqrt{ }$ ).

Replacement is recommended every 30,000 pages for the imaging unit.

- **•** 4800C Q (default) full printer speed
- **•** 1200 dpi (reduced printer speed) is supported in PS and PCL only

### *Connectivity (network support)*

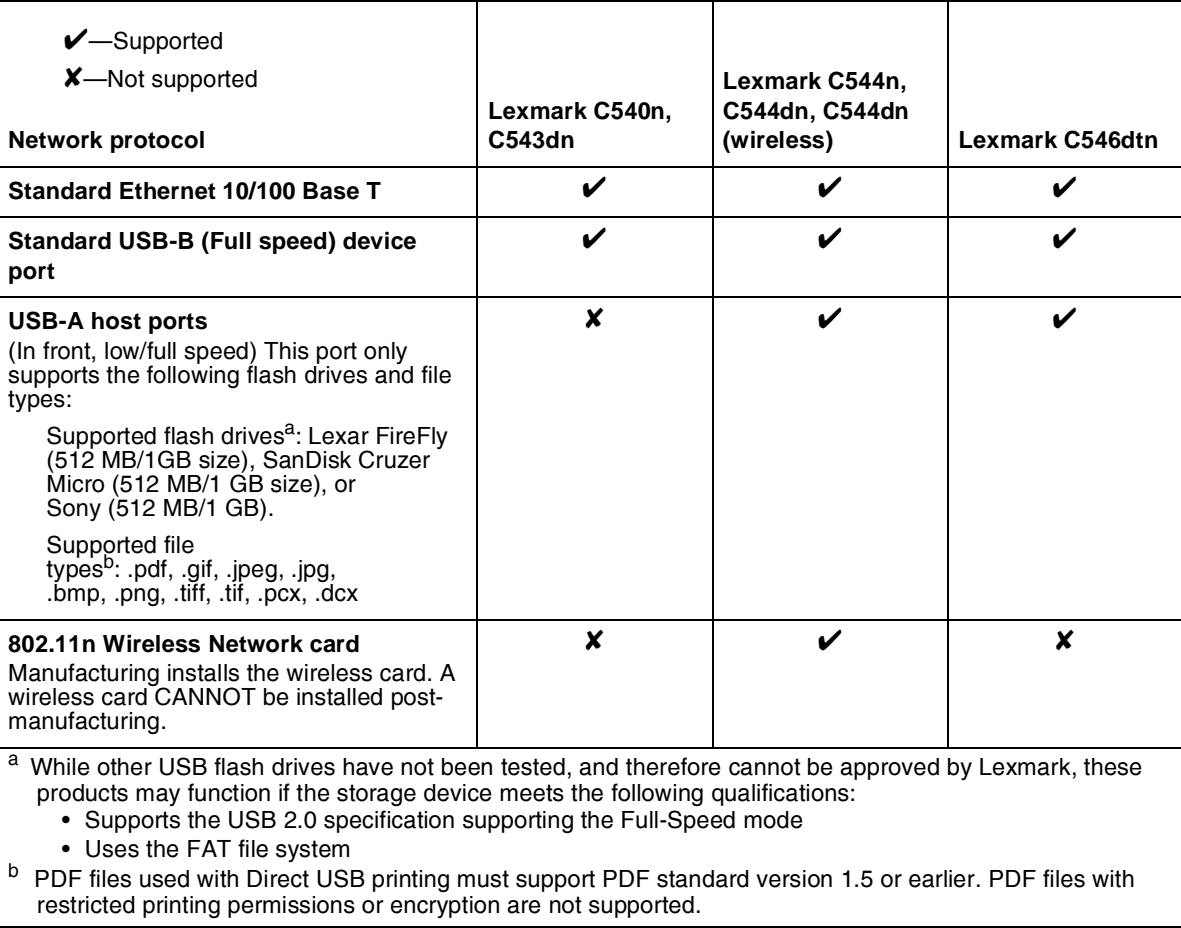

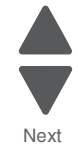

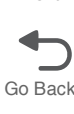

# *Operating modes*

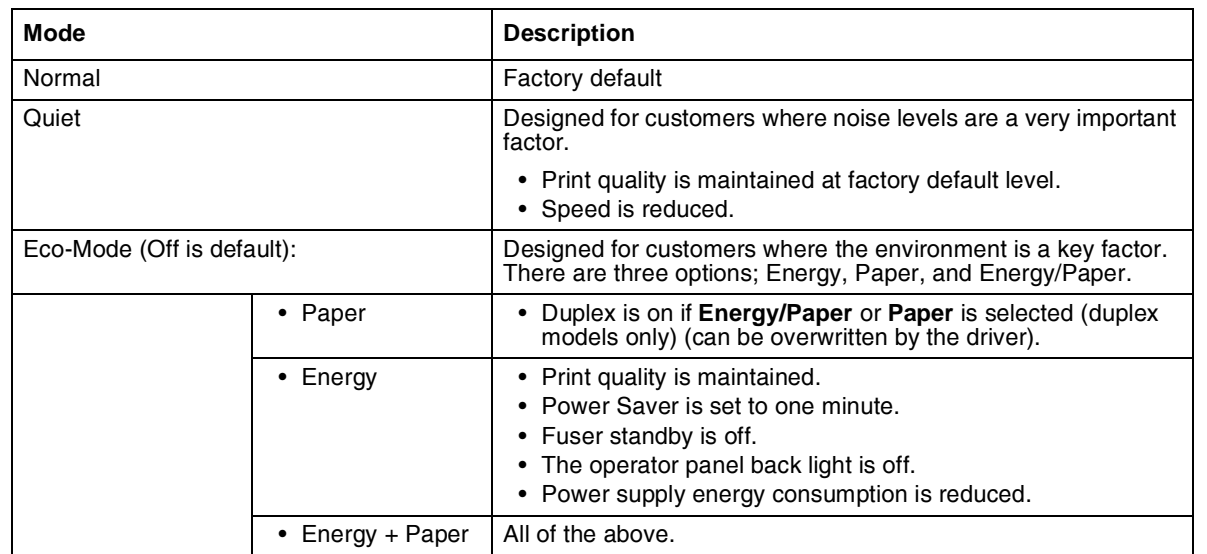

# *Data streams*

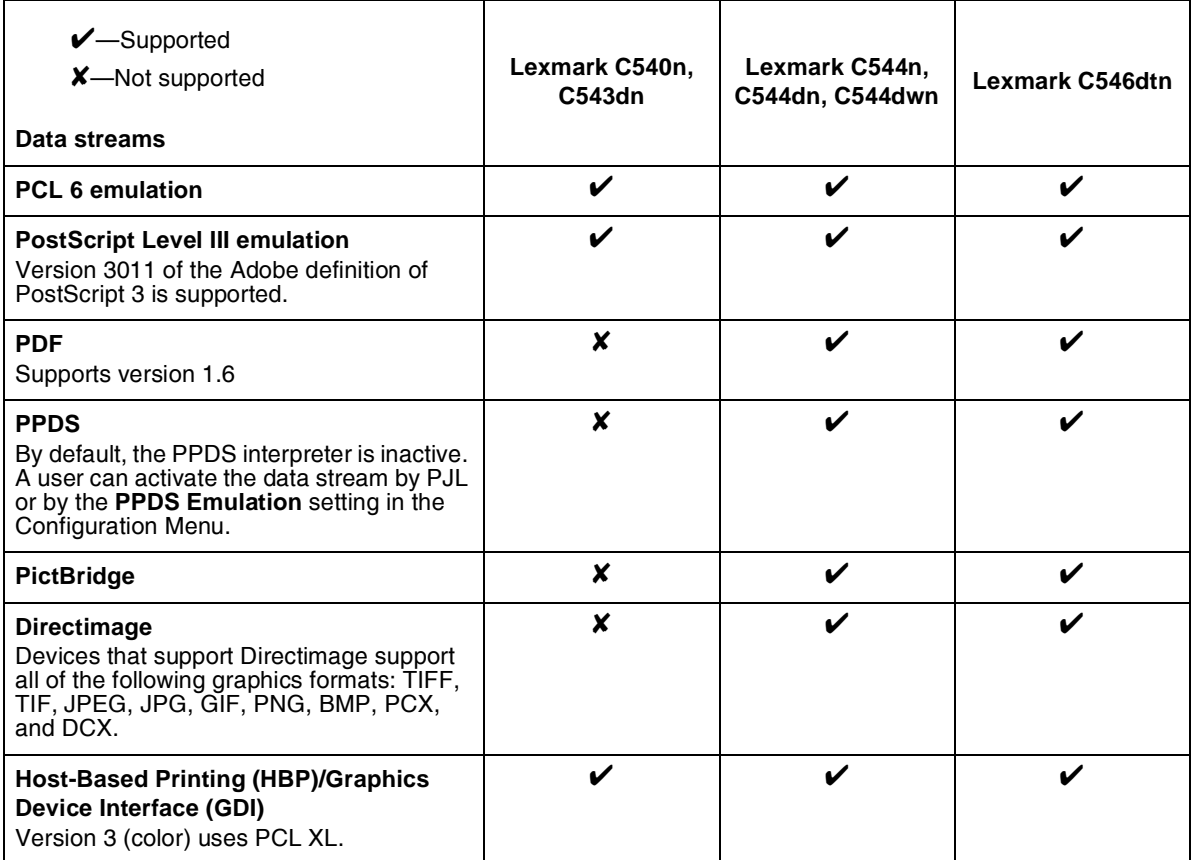

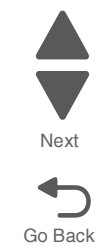

# *Dimensions*

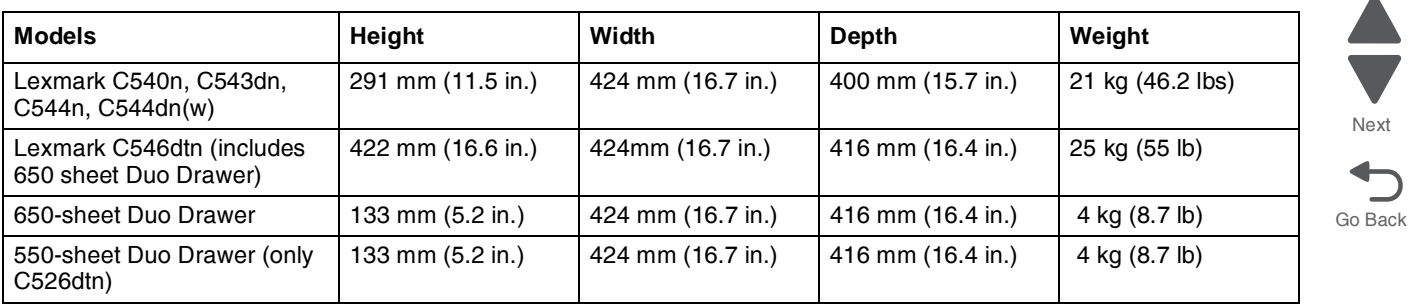

# *Clearances*

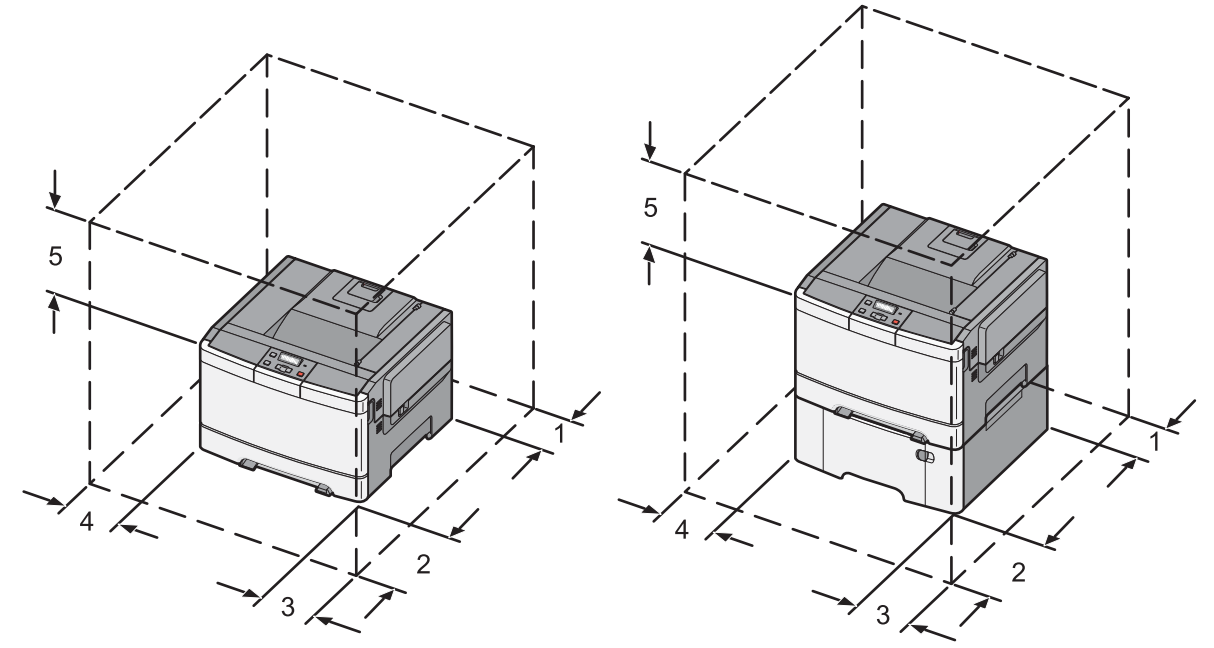

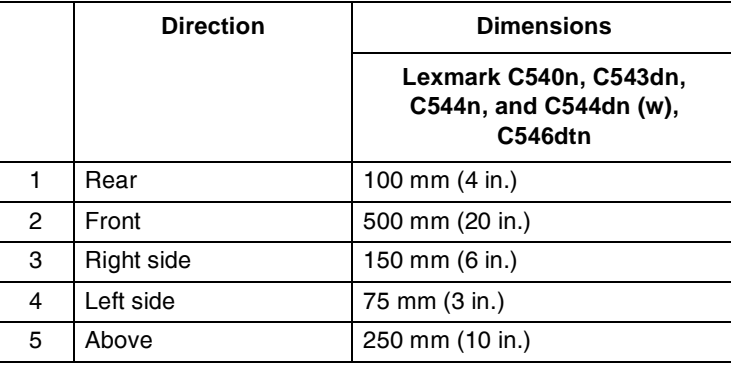

# *Power and electrical specifications*

The following table specified nominal average power requirements for the base printer configurations. All power levels are shown in Watts (W). Maximum current is given in Amperes (A).

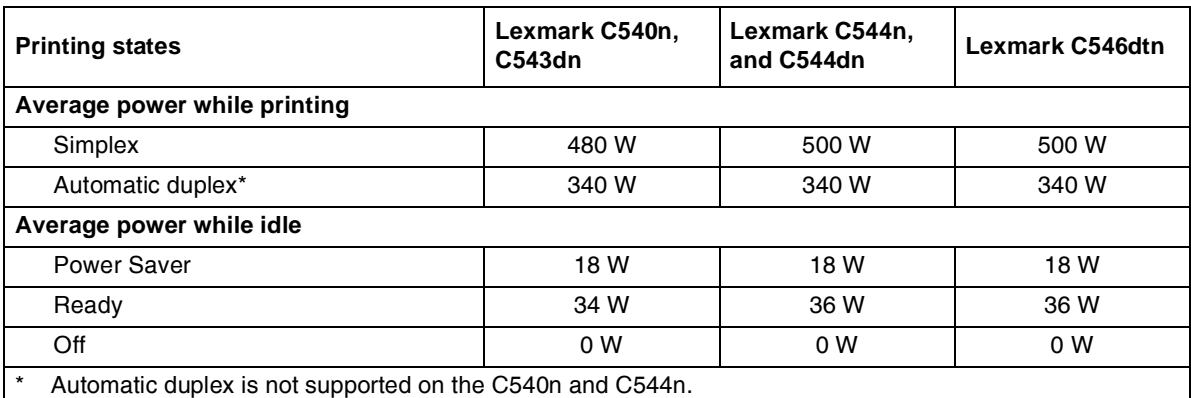

### **Typical electricity consumption<sup>2</sup>**

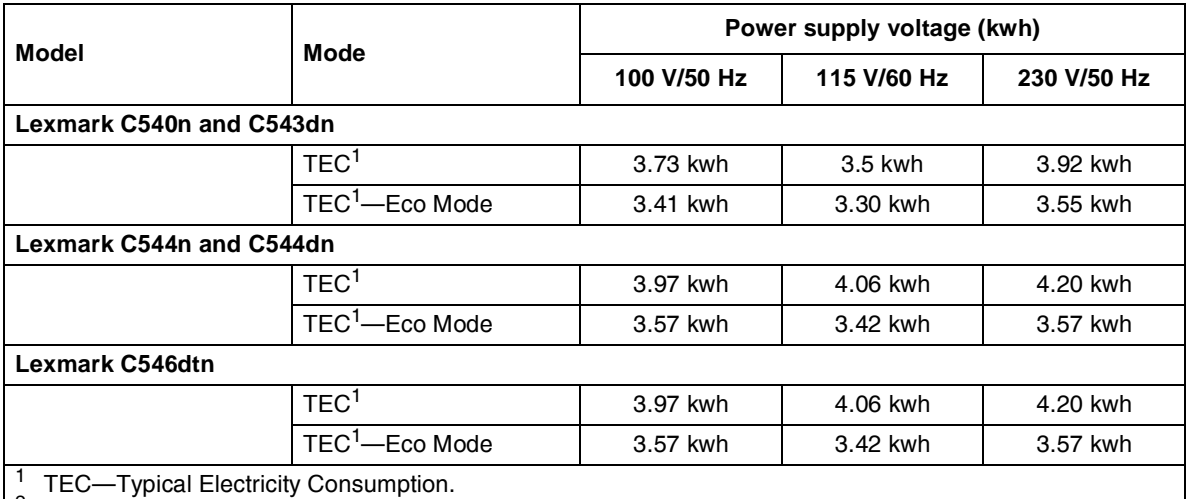

<sup>2</sup> Energy measurements are made according to *ENERGY STAR Qualified Imaging Equipment Typical Electricity Consumption Test Procedure*, and are in units of kilowatts per week (kwh/week). Actual electricity consumption will vary by device usage.

Low-voltage models

- **•** 110 to 127 V ac at 47 to 63 hertz (Hz) nominal
- **•** 99 to 137 V ac, extreme

100 voltage models

- **•** 100 V ac at 47 to 63 hertz (Hz) nominal
- **•** 90 to 110 V ac, extreme

Previous

Go Back

 $\overline{\phantom{a}}$ 

High-voltage models

- **•** 220 to 240 V ac at 47 to 63 hertz (Hz) nominal (not available in all countries)
- **•** 198 to 259 V ac, extreme

#### **Notes**:

- **•** Using a 220 V ac to 110 V ac power converter with a low voltage printer is not recommended.
- **•** Using an inverter to change DC to AC voltage (12 V to 120 V for example) is not recommended.
- **•** All duplex models are ENERGY STAR compliant.

### *Acoustics*

All acoustic measurements are made in accordance with ISO 7779-1999 and reported in conformance with ISO9296:1988-04-15.

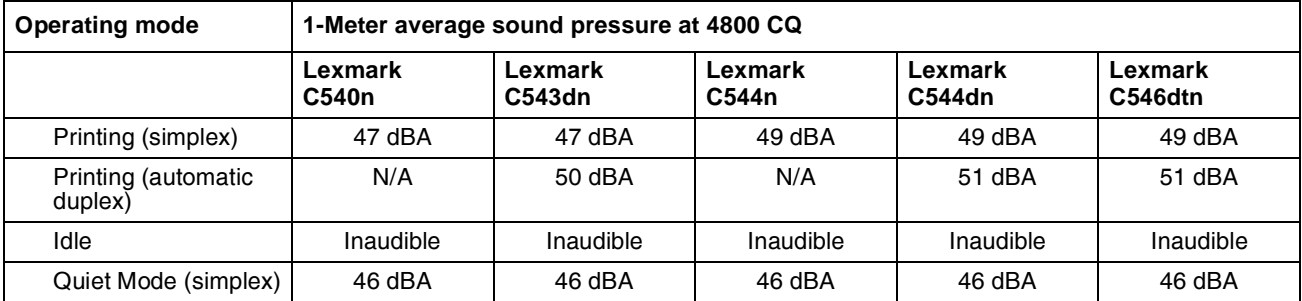

### *Environment specifications*

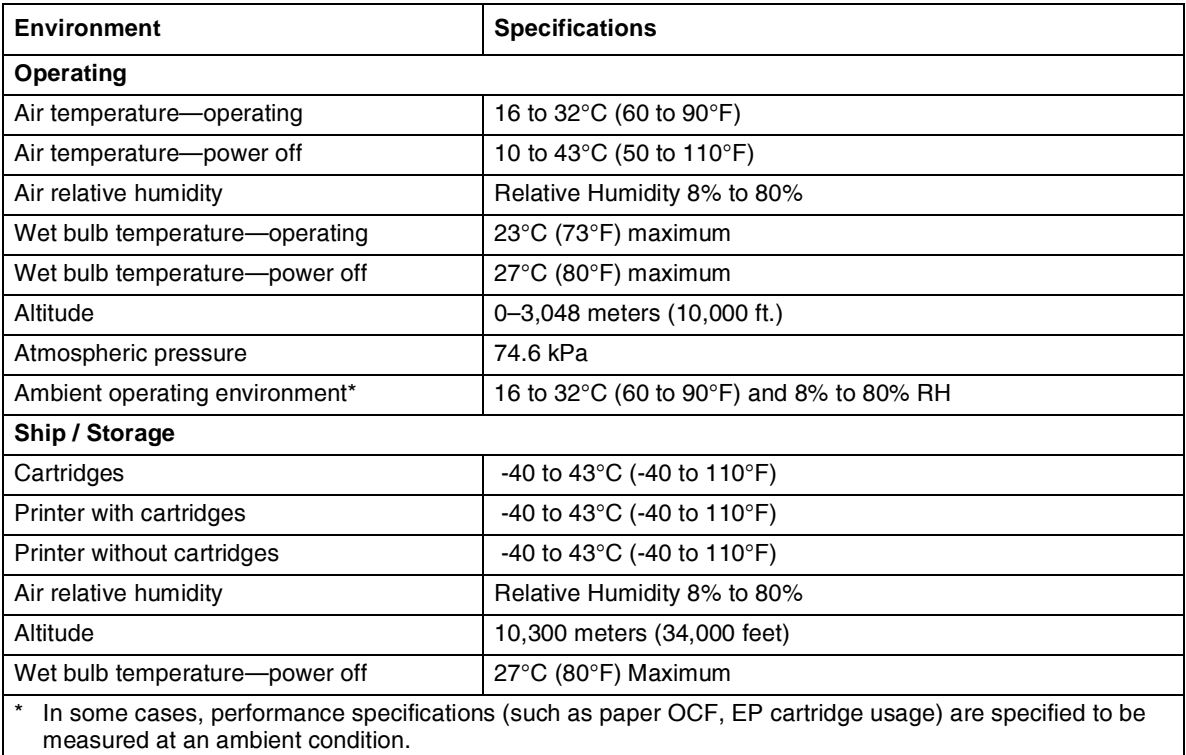

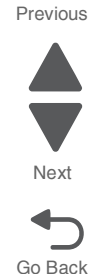

# **Media handling**

# *Input and output sources and capacities*

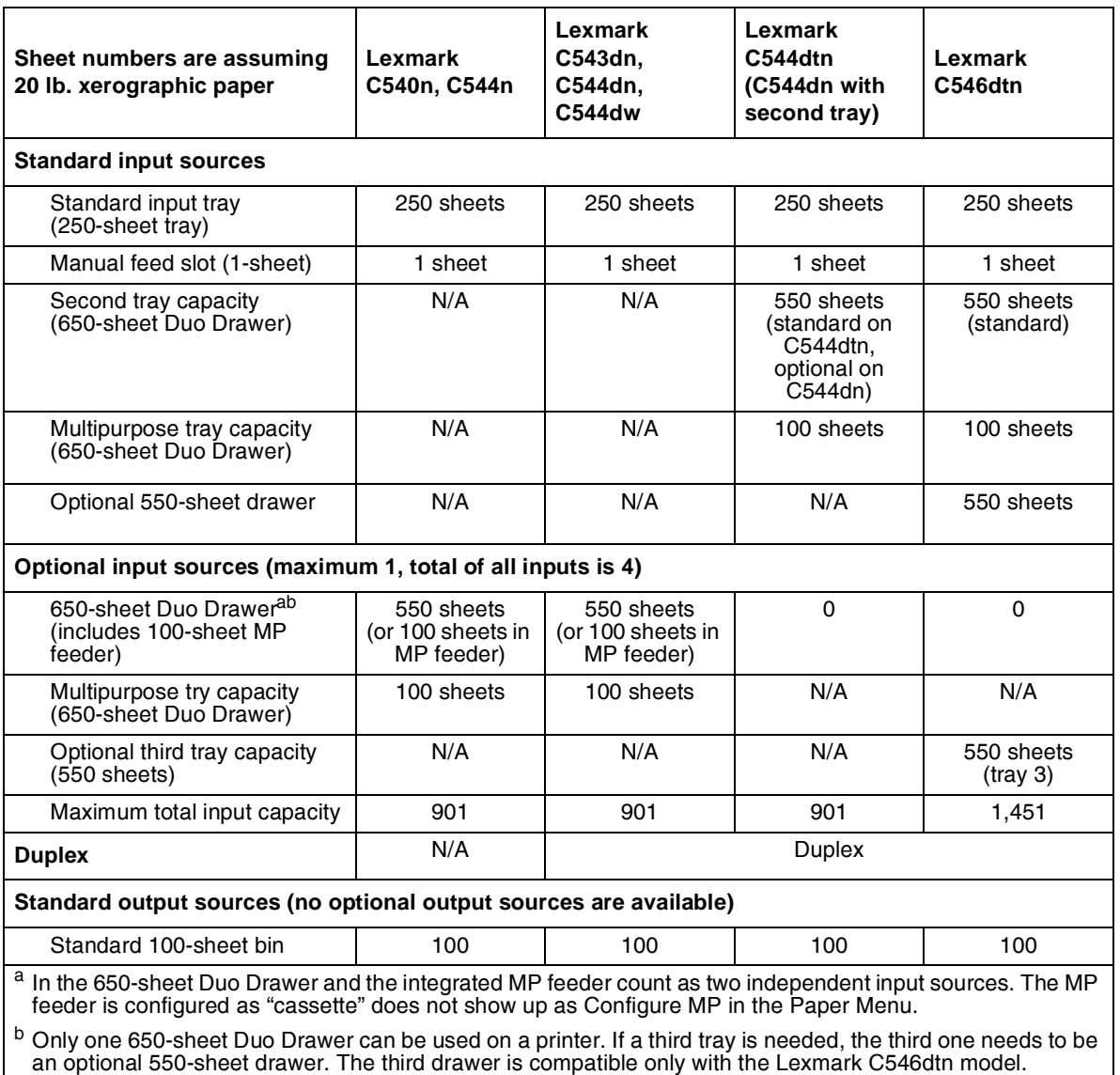

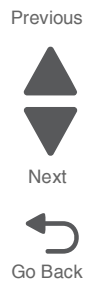

# *Duplex capability*

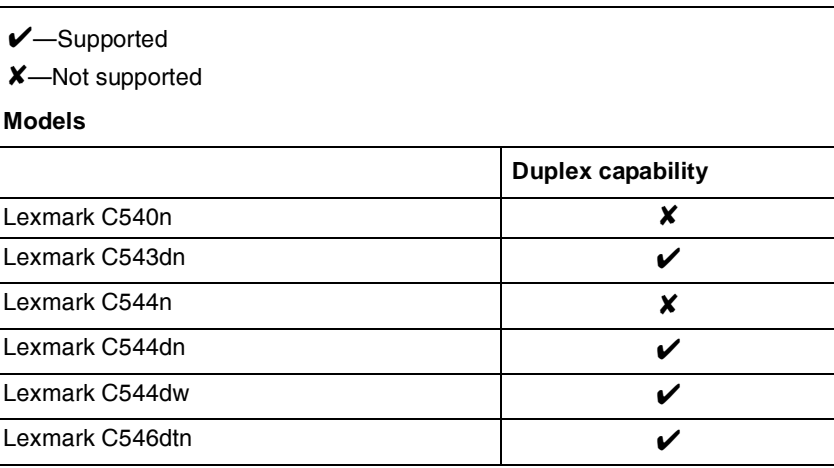

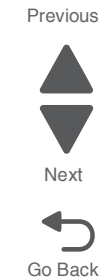

# *Media output size and type*

There is a single 100-sheet output bin on this printer, and no additional output options.

### *Media input size specifications*

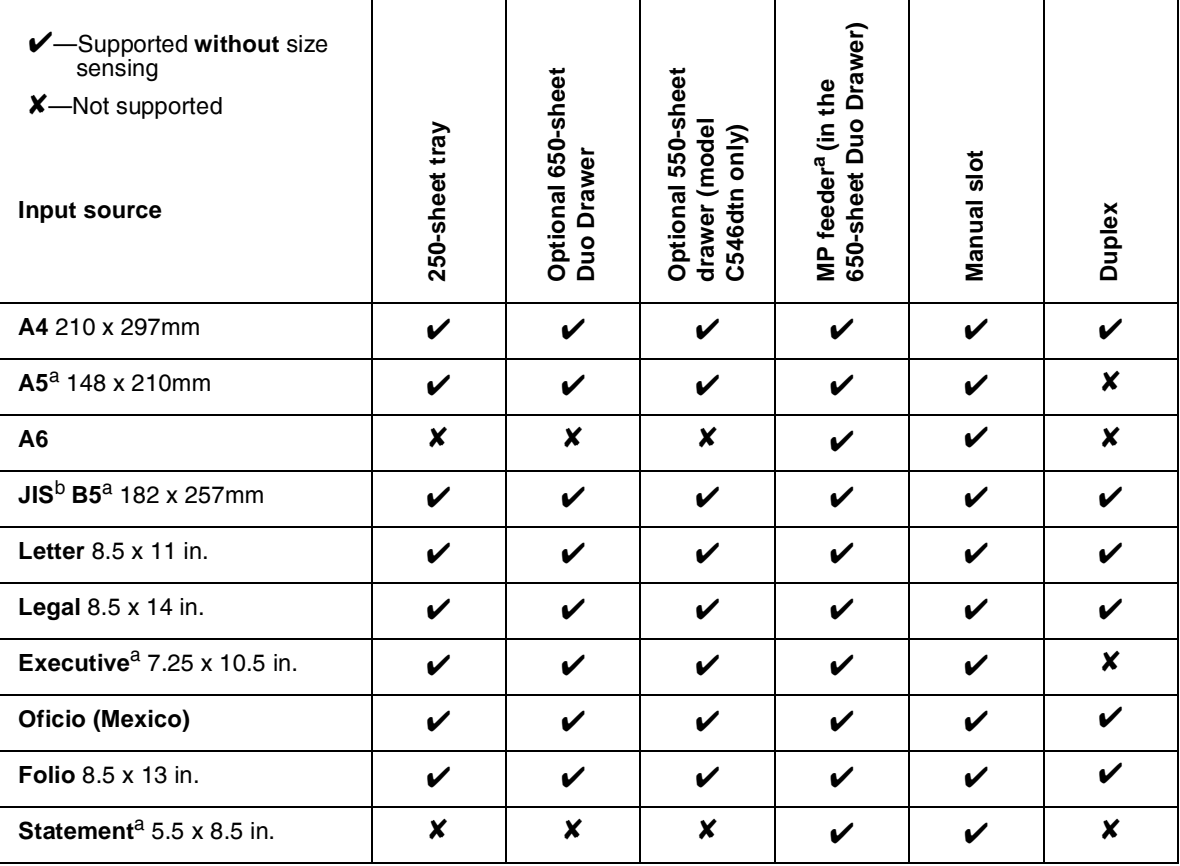

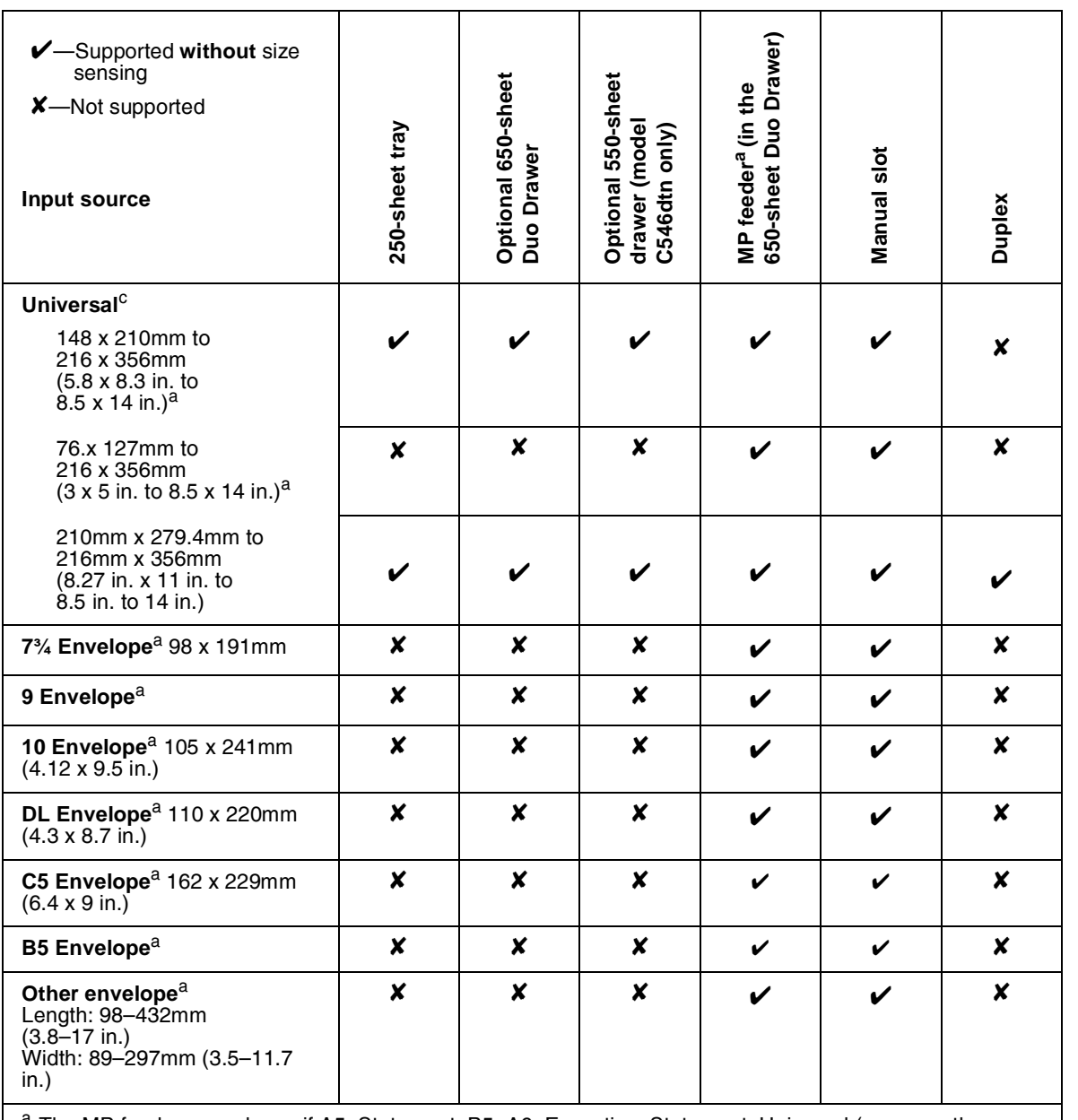

<sup>a</sup> The MP feeder runs slower if A5, Statement, B5, A6, Executive, Statement, Universal (narrower than 210mm), or envelopes are loaded.

b Japanese Industry Standard.

<sup>c</sup> Although the user may select Universal paper size for these sources, not all tray guides can be adjusted to all Universal media sizes.

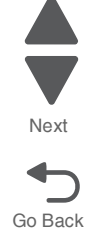

# *Media input type specifications*

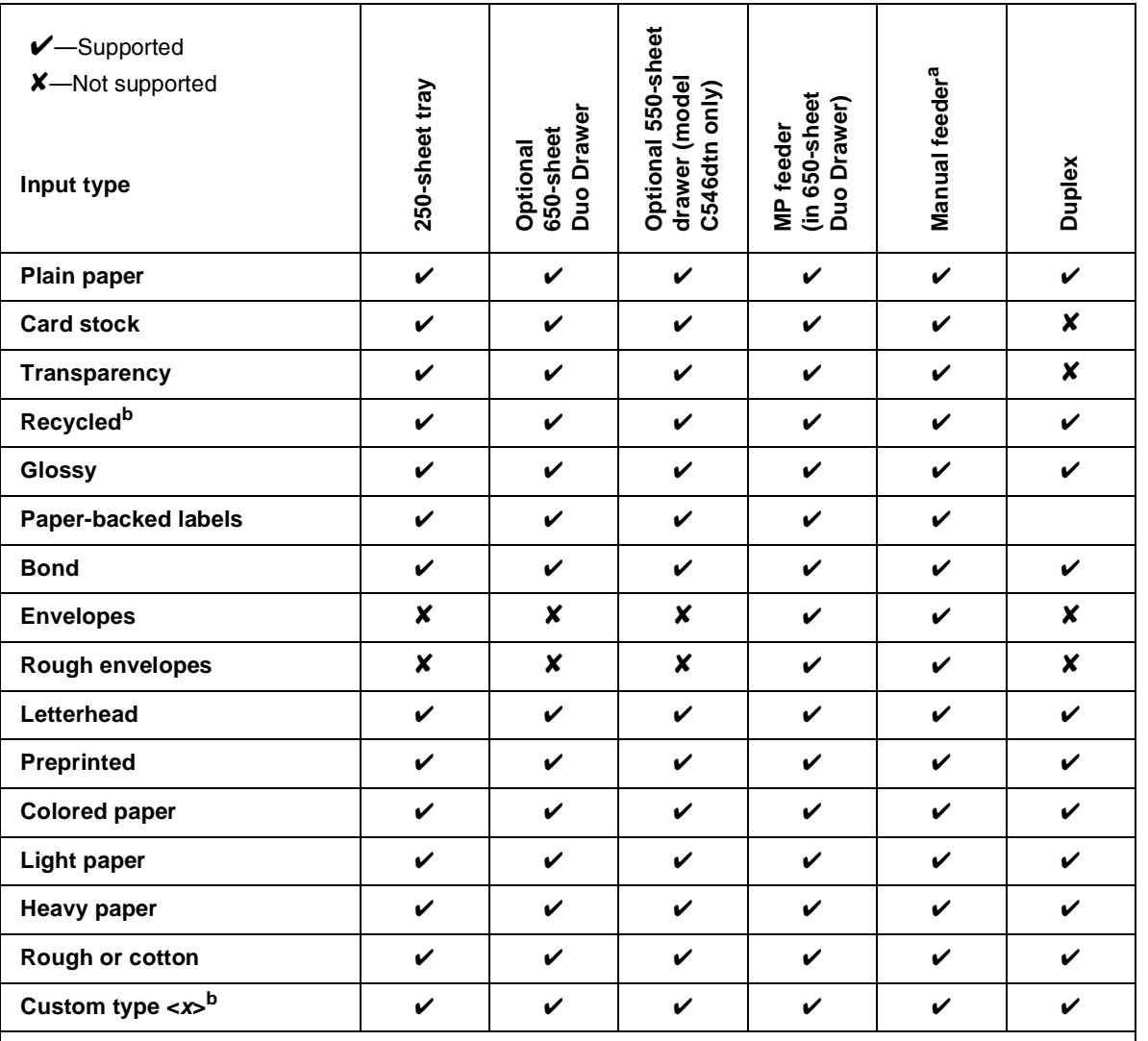

a For MP feeder and manual feeders, the Default Source Menu displays Manual Paper and Manual Env. Select **Manual Env.** for envelopes or when the type in Custom Type <x> is an envelope. For other types, use **Manual Paper**.

<sup>b</sup> The duplex unit supports this media type as long as the customer has selected the custom type from those types the duplex unit supports.

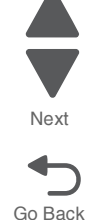

# *Weight ranges for each media type*

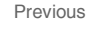

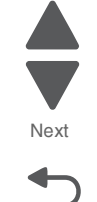

Go Back

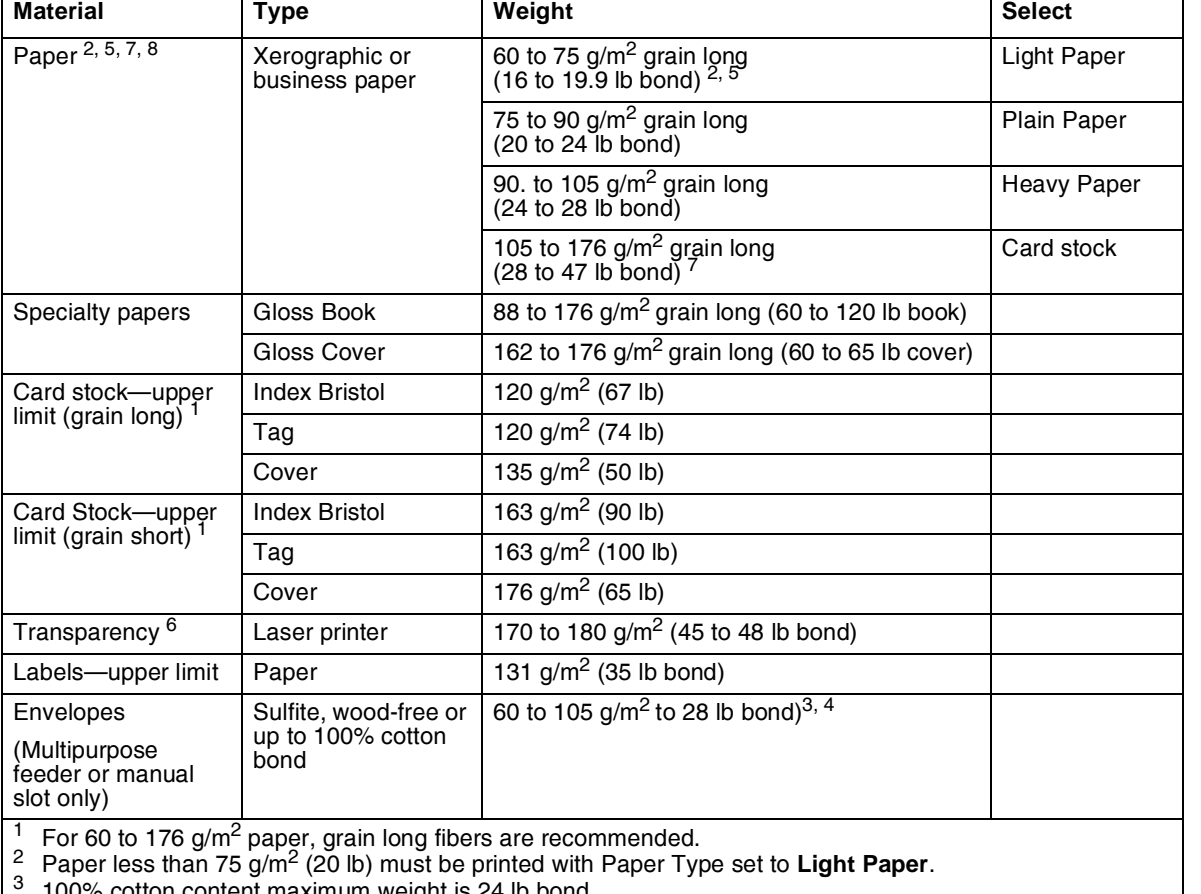

- $\frac{3}{4}$  28 lb bond envelopes are limited to 25% cotton content.<br>
<sup>4</sup> 28 lb bond envelopes are limited to 25% cotton content.<br>
<sup>5</sup> The duplex unit supports paper weights between 60–105 g/m<sup>2</sup> (16–28 pound) grain long bon
- unit does not support card stock, transparencies, envelopes, or labels.<br><sup>6</sup> Lexmark transparency part numbers 12A8240 and 12A8241 are supported from the standard tray, manual slot, and the multi-purpose feeder.<br><sup>7</sup> Paper 90 to 104.9 g/m<sup>2</sup> (23.9 to 27.8 lb) must be printed with Paper Type set to **Heavy Paper**.<br><sup>8</sup> Paper 105 to 176 g/m<sup>2</sup> (27.9 to 47 lb) must be printed with Paper Type set to

### *Media guidelines*

### **Paper characteristics**

The following paper characteristics affect print quality and reliability. Consider these characteristics when evaluating new paper stock.

- **Weight**—The printer can automatically feed paper weights from 60 to 176 g/m<sup>2</sup> (16 to 47 lb bond) grain long. Paper lighter than 75 g/m<sup>2</sup> (20 lb) might not be stiff enough to feed properly, causing jams. For best performance, use 80 g/m<sup>2</sup> (21 lb bond) grain long paper. For paper smaller than 182 x 257 mm (7.2 x 10.1 in.), we recommend 90  $g/m^2$  or heavier paper.
- **• Curl**—Curl is the tendency for paper to curl at its edges. Excessive curl can cause paper feeding problems. Curl can occur after the paper passes through the printer, where it is exposed to high temperatures. Storing paper unwrapped in hot, humid, cold, or dry conditions, even in the trays, can contribute to paper curling prior to printing and can cause feeding problems.
- **• Smoothness**—Paper smoothness directly affects print quality. If paper is too rough, toner cannot fuse to it properly. If paper is too smooth, it can cause paper feeding or print quality issues. Always use paper between 100 and 300 Sheffield points; however, smoothness between 150 and 200 Sheffield points produces the best print quality.
- **• Moisture content**—The amount of moisture in paper affects both print quality and the ability of the printer to feed the paper correctly. Leave paper in its original wrapper until it is time to use it. This limits the exposure of paper to moisture changes that can degrade its performance. Condition paper before printing by storing it in its original wrapper in the same environment as the printer for 24 to 48 hours before printing. Extend the time several days if the storage or transportation environment is very different from the printer environment. Thick paper may also require a longer conditioning period.
- **• Grain direction**—Grain refers to the alignment of the paper fibers in a sheet of paper. Grain is either grain long, running the length of the paper, or grain short, running the width of the paper. For 60 to 176 g/m<sup>2</sup> (16 to 47 lb bond) paper, use grain long fibers.
- **• Fiber content**—Most high-quality xerographic paper is made from 100% chemically treated pulped wood. This content provides the paper with a high degree of stability resulting in fewer paper feeding problems and better print quality. Paper containing fibers such as cotton possesses characteristics that can negatively affect paper handling.

#### **Unacceptable paper**

The following paper types are not recommended for use with the printer:

- **•** Chemically treated papers used to make copies without carbon paper, also known as carbonless papers, carbonless copy paper (CCP), or no carbon required (NCR) paper
- **•** Preprinted papers with chemicals that may contaminate the printer
- **•** Preprinted papers that can be affected by the temperature in the printer fuser
- **•** Preprinted papers that require a registration (the precise print location on the page) greater than ±2.3 mm (±0.9 in.), such as optical character recognition (OCR) forms In some cases, registration can be adjusted with a software application to successfully print on these forms.
- **•** Coated papers (erasable bond), synthetic papers, thermal papers
- **•** Rough-edged, rough or heavily textured surface papers, or curled papers
- **•** Recycled papers that fail EN12281:2002 (European)
- **•** Paper weighing less than 60 g/m2 (16 lb)
- **•** Multiple-part forms or documents

### **Selecting paper**

Using appropriate paper prevents jams and helps ensure trouble-free printing. To help avoid jams and poor print quality:

- **•** Always use new, undamaged paper.
- **•** Before loading paper, know the recommended print side of the paper. This information is usually indicated on the paper package.
- **•** Do not use paper that has been cut or trimmed by hand.
- **•** Do not mix paper sizes, types, or weights in the same source; mixing results in jams.
- Do not use coated papers unless they are specifically designed for electrophotographic printing.

### **Selecting preprinted forms and letterhead**

Use these guidelines when selecting preprinted forms and letterhead:

- **•** Use grain long for 60 to 176 g/m2 weight paper.
- **•** Use only forms and letterhead printed using an offset lithographic or engraved printing process.
- **•** Avoid papers with rough or heavily textured surfaces.

Use papers printed with heat-resistant inks designed for use in xerographic copiers. The ink must be able to withstand temperatures up to 200°C (392°F) without melting or releasing hazardous emissions. Use inks that

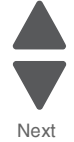

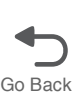

are not affected by the resin in toner. Inks that are oxidation-set or oil-based generally meet these requirements; latex inks might not. When in doubt, contact the paper supplier.

Preprinted papers such as letterhead must be able to withstand temperatures up to 200°C (392°F) without melting or releasing hazardous emissions.

#### **Storing paper**

Use these paper storage guidelines to help avoid jams and uneven print quality:

- **•** For best results, store paper where the temperature is 21°C (70°F) and the relative humidity is 40%. Most label manufacturers recommend printing in a temperature range of 18 to 24°C (65 to 75°F) with relative humidity between 40 and 60%.
- **•** Store paper in cartons when possible, on a pallet or shelf, rather than on the floor.
- **•** Store individual packages on a flat surface.
- **•** Do not store anything on top of individual paper packages.

#### **Using recycled paper and other office papers**

As an environmentally conscious company, Lexmark supports the use of recycled office paper produced specifically for use in laser (electrophotographic) printers. In 1998, Lexmark presented to the US government a study demonstrating that recycled paper produced by major mills in the US fed as well as non-recycled paper. However, no blanket statement can be made that all recycled paper will feed well. Lexmark consistently tests its printers with recycled paper (20–100% post-consumer waste) and a variety of test paper from around the world, using chamber tests for different temperature and humidity conditions. Lexmark has found no reason to discourage the use of today's recycled office papers, but generally the following property guidelines apply to recycled paper.

- **•** Low moisture content (4–5%)
- **•** Suitable smoothness (100–200 Sheffield units, or 140–350 Bendtsen units, European) **Note:** Some much smoother papers (such as premium 24 lb laser papers, 50–90 Sheffield units) and much rougher papers (such as premium cotton papers, 200–300 Sheffield units) have been engineered to work very well in laser printers, despite surface texture. Before using these types of paper, consult your paper supplier.
- **•** Suitable sheet-to-sheet coefficient of friction (0.4–0.6)
- **•** Sufficient bending resistance in the direction of feed

Recycled paper, paper of lower weight (<60 g/m<sup>2</sup> [16 lb bond]) and/or lower caliper (<3.8 mils [0.1 mm]), and paper that is cut grain-short for portrait (or short-edge) fed printers may have lower bending resistance than is required for reliable paper feeding. Before using these types of paper for laser (electrophotographic) printing, consult your paper supplier. Remember that these are general guidelines only and that paper meeting these guidelines may still cause paper feeding problems in any laser printer (for example, if the paper curls excessively under normal printing conditions).

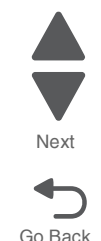

# **Tools required for service**

Flat-blade screwdrivers, various sizes #1 Phillips screwdriver, magnetic #2 Phillips screwdriver, magnetic #2 Phillips screwdriver, magnetic short-blade Long-shank Phillips screwdriver at least 8 in. or 200 mm long, preferably magnetized 7/32 inch (5.5 mm) open-end wrench 7.0 mm nut driver Needlenose pliers Diagonal side cutters Spring hook Feeler gauges Analog or digital multimeter Parallel wrap plug 1319128 Twinax/serial debug cable 1381963 Coax/serial debug cable 1381964 Flashlight (optional)

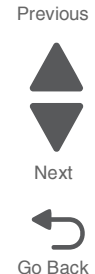

# **Acronyms**

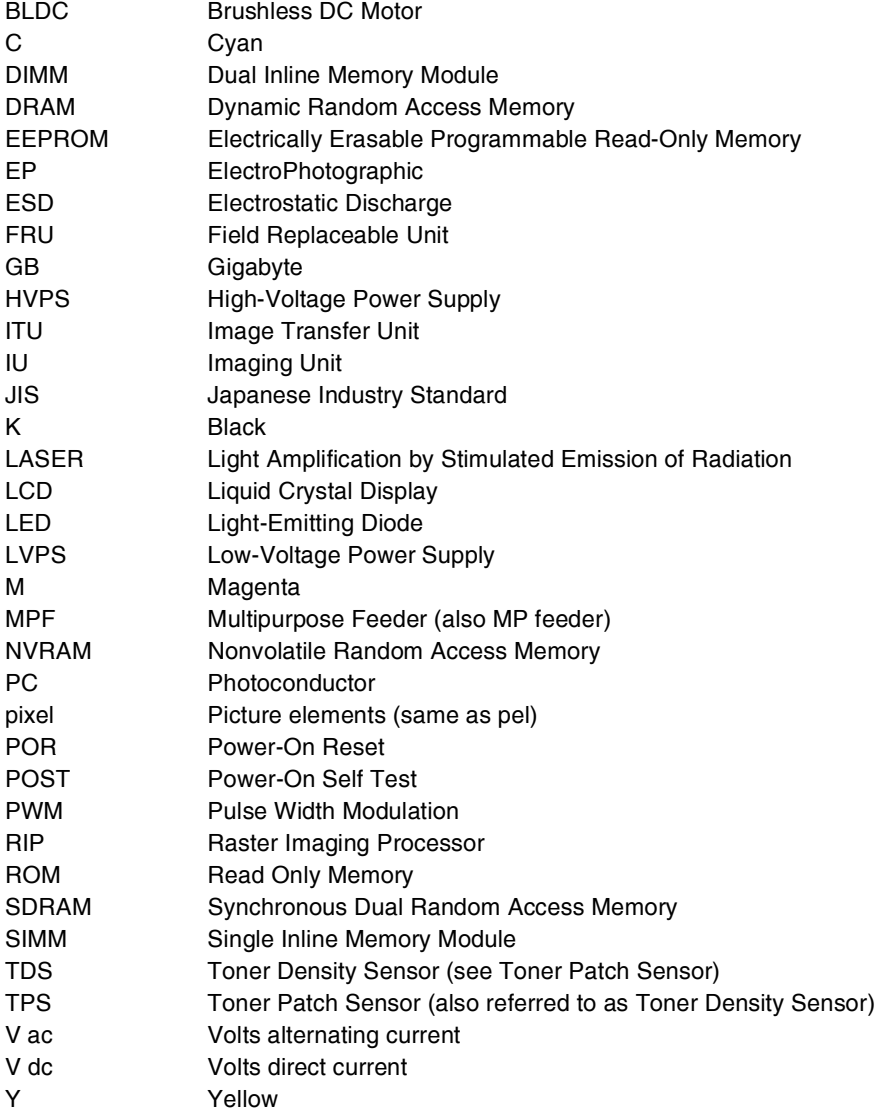

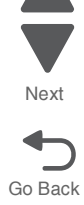

**1-16** Service Manual
# **2. Diagnostic information**

#### **Start**

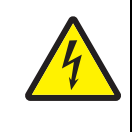

#### **CAUTION**

Unplug power cord from the electrical outlet before you connect or disconnect any cable or electronic board or assembly for personal safety and to prevent damage to the printer. Disconnect any connections between the printer and PCs/peripherals.

Begin here to locate the service error code, user status message, user error message, symptom table, service checks, and diagnostic aids in this chapter to determine the corrective action necessary to repair a malfunctioning printer. They will lead you to solutions or service checks, including use of various tests.

- **• Does the POR stop?** Check the **"POR (Power-On Reset) sequence" on page 2-2**.
- **• Do you have a symptom**, rather than an error message? Locate your symptom and take the appropriate action:
	- **– "Printer symptom table" on page 2-3**
	- **– "Print quality symptom table" on page 2-4**
	- **• Do you have an error message or persistent user message**, check the following:
		- **– "Service error messages" on page 2-13**
		- **– "User status and customer attendance messages" on page 2-5**
		- **– "Paper Jam messages" on page 2-11**
		- **– "Paper jams" on page 3-31**
		- **– "Service checks" on page 2-22** for individual error messages
- **•** Additional information can be found at the following locations:
	- **– "User operator panel and Administration menus" on page 2-58**
	- **– "Theory of operation" on page 3-37**

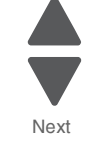

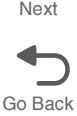

# **POR (Power-On Reset) sequence**

The following is an example of the events that occur during the POR sequence for the base machine with no paper handling options installed.

When you turn the printer on, it performs a Power-On Self Test. Check for correct POST functioning of the base printer by observing the following:

- **1.** The LED turns on.
- **2.** The main fan turns on.
- **3.** The operator panel turns on.
- **4.** A partial row of pixels appears.
- **5.** The operator panel display clears.
- **6.** Another row of pixels appears.
- **7.** The operator panel display clears again.
- **8.** The operator panel displays system information. For example:

\*128MB 500Mhz

- **9.** The fuser turns on. The fuser takes longer to warm up from a cold start than a warm start.
- **10.** The operator panel LED starts blinking.
- **11.** The following errors or messages may appear:
	- Close Door or Insert Cartridge displays if the upper front cover is open or the print cartridge is missing.
	- **•** Any cartridge errors, such as Defective Cartridge or Missing Cartridge.
- **12.** Ready appears on the display.
- **13.** The main drive motor turns on.
- **14.** The EP drive assembly drives the developer shaft located in the toner cartridge.
- **15.** The printer calibrates.

Previous

Go Back

Next

 $\overline{\mathbf{C}}$ 

# **Symptom tables**

# *Printer symptom table*

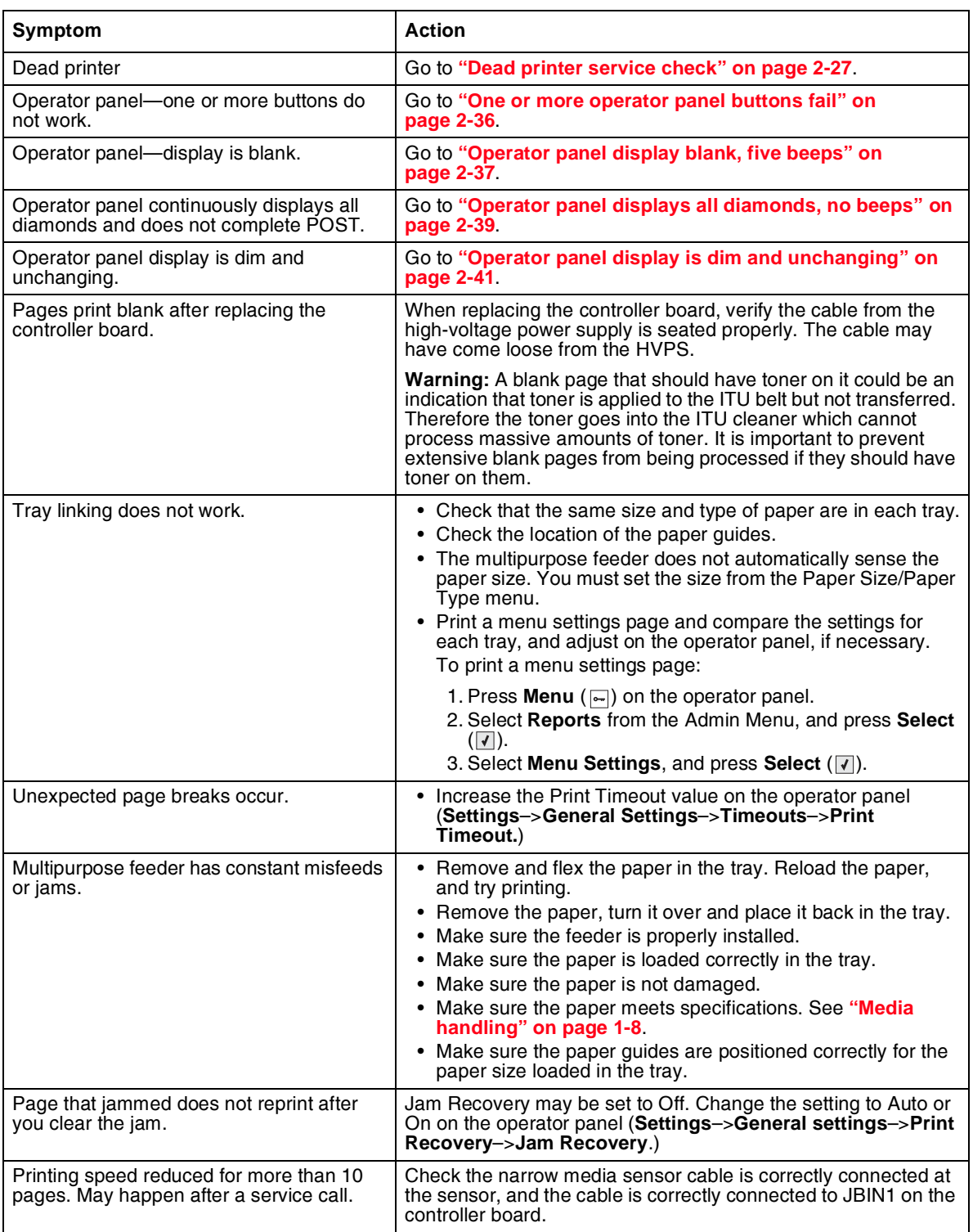

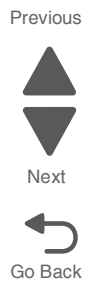

# *Print quality symptom table*

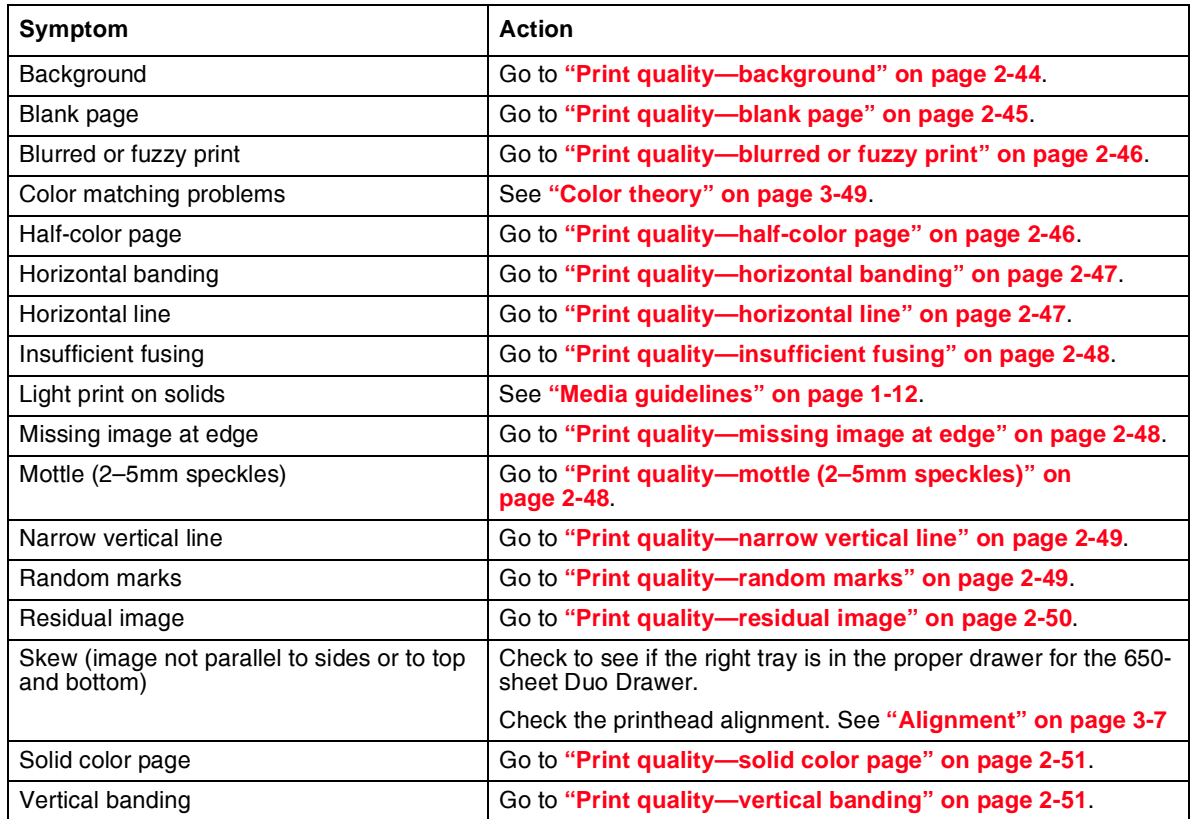

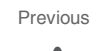

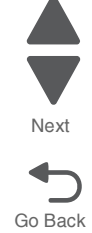

# **Error codes and messages**

# *User status and customer attendance messages*

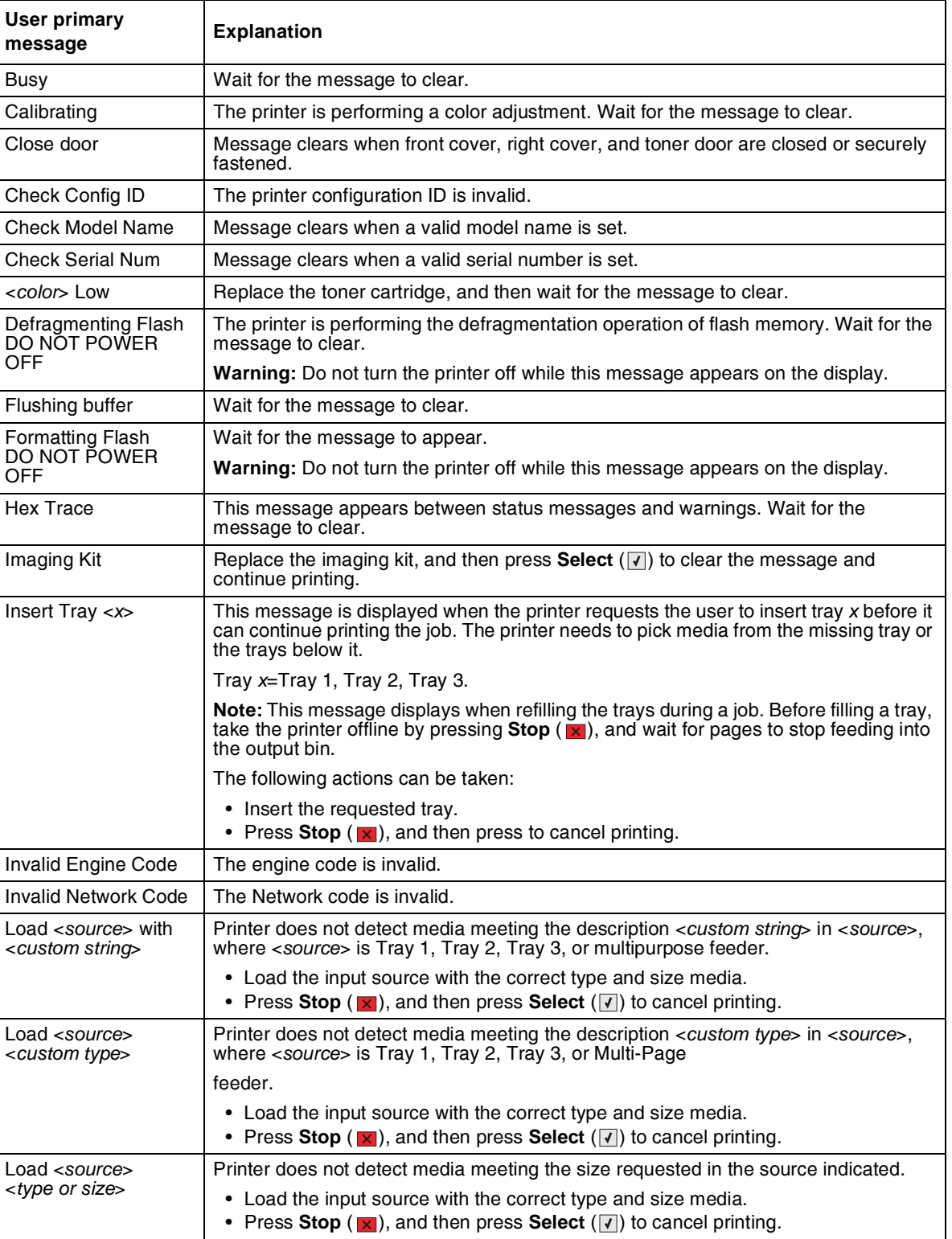

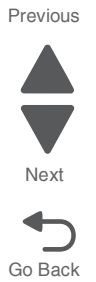

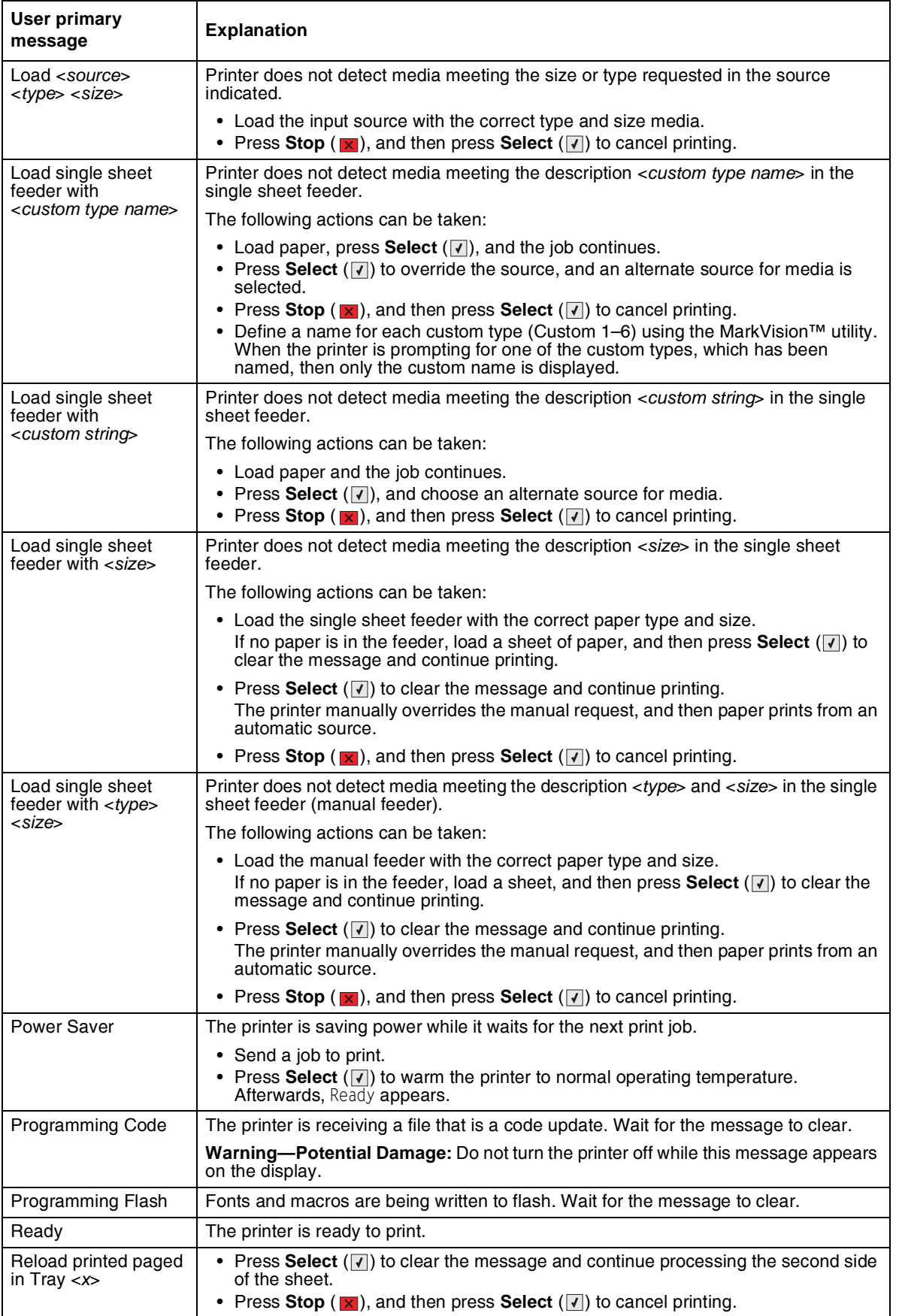

#### **2-6** Service Manual

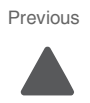

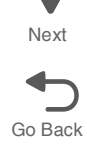

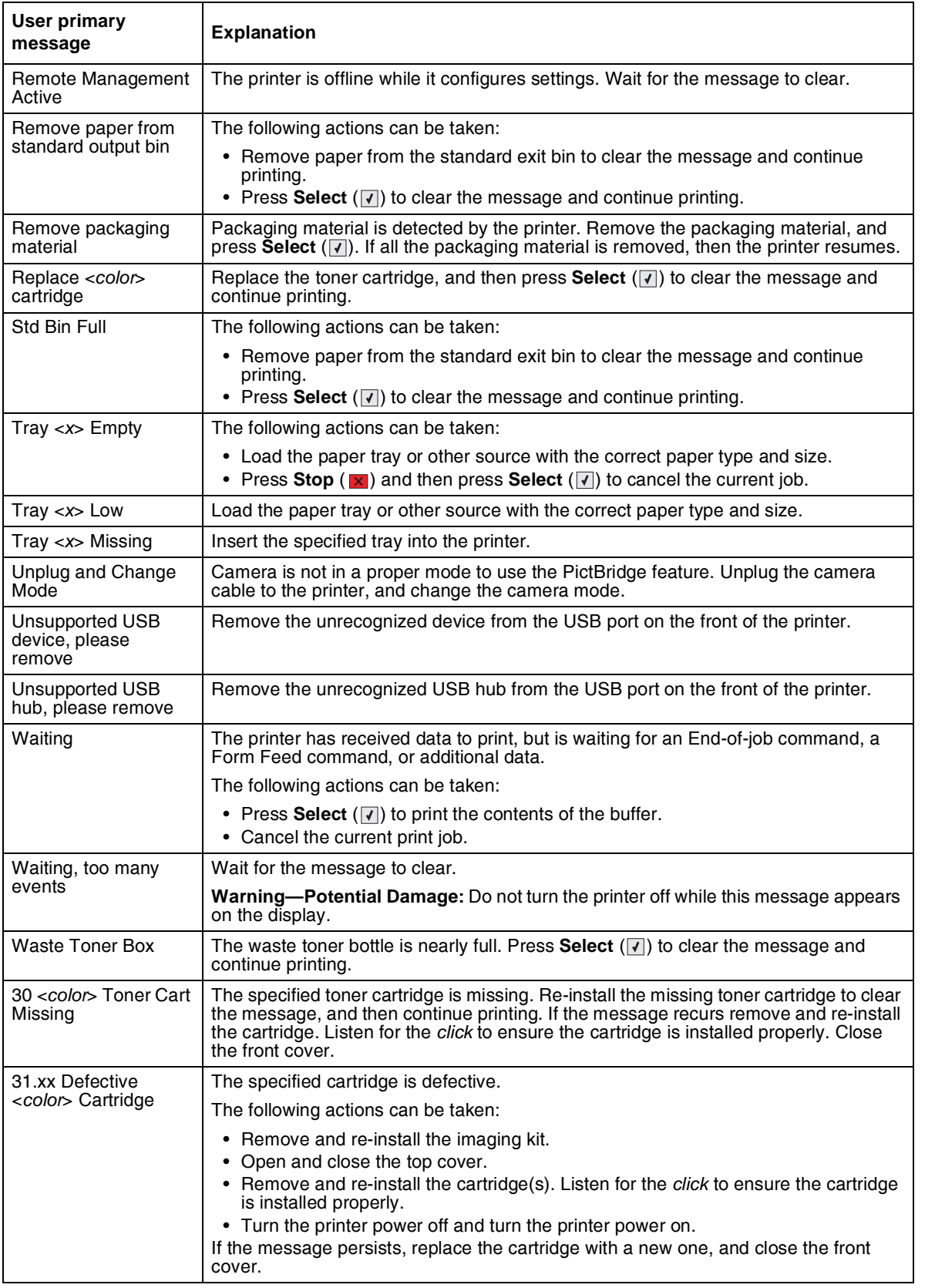

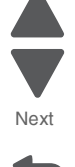

Go Back

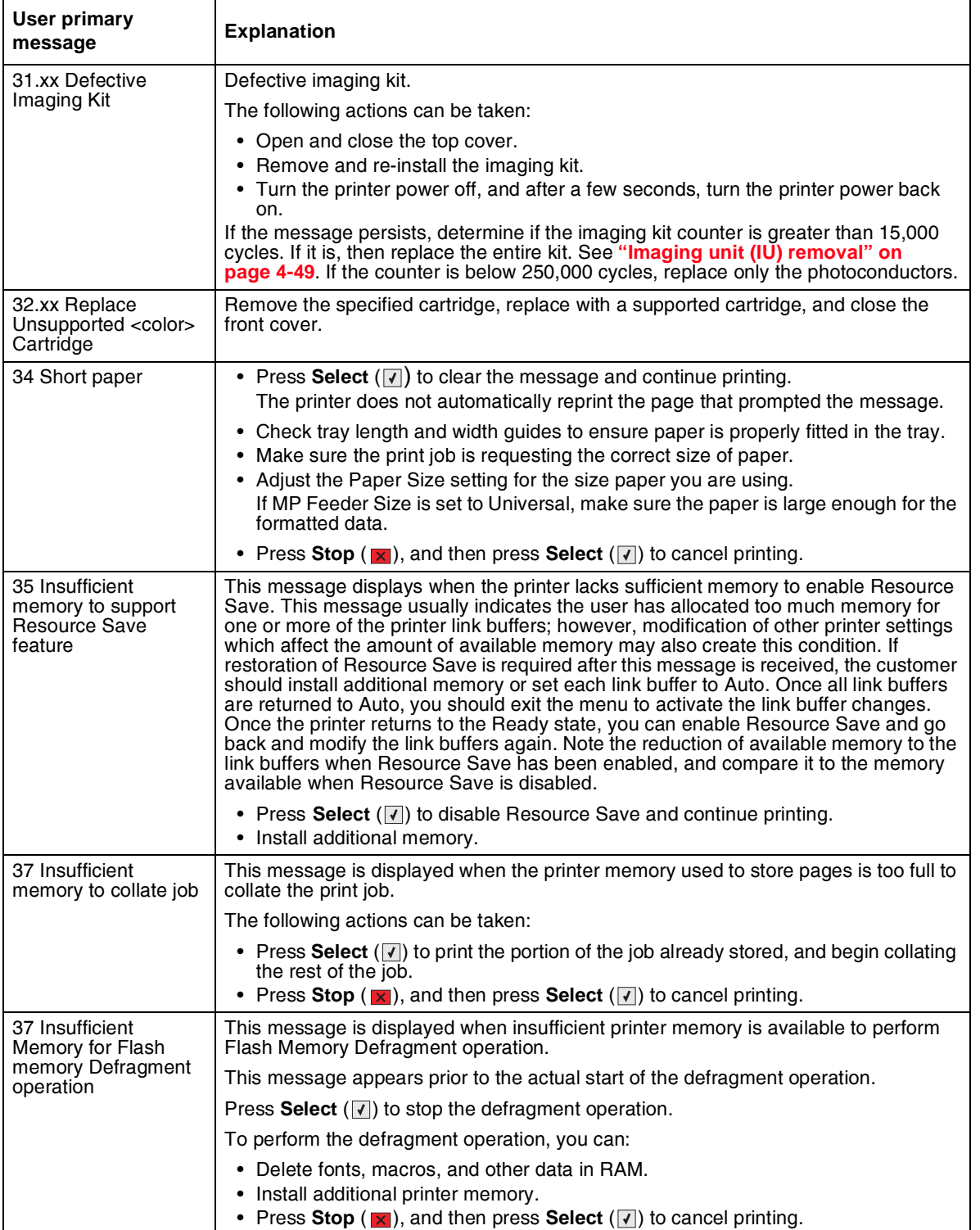

Previous

Go Back

Next

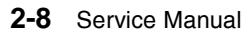

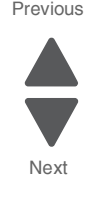

Go Back

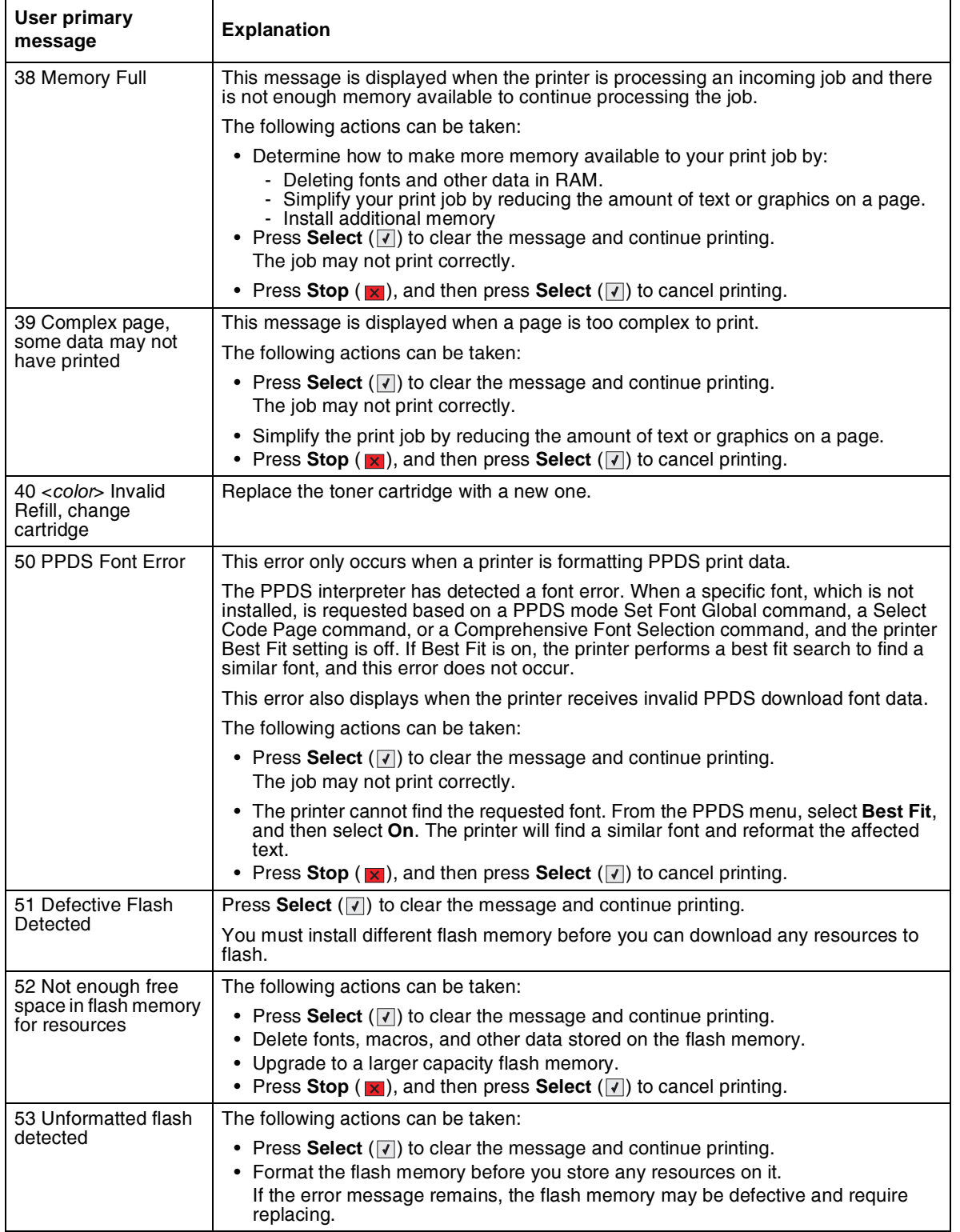

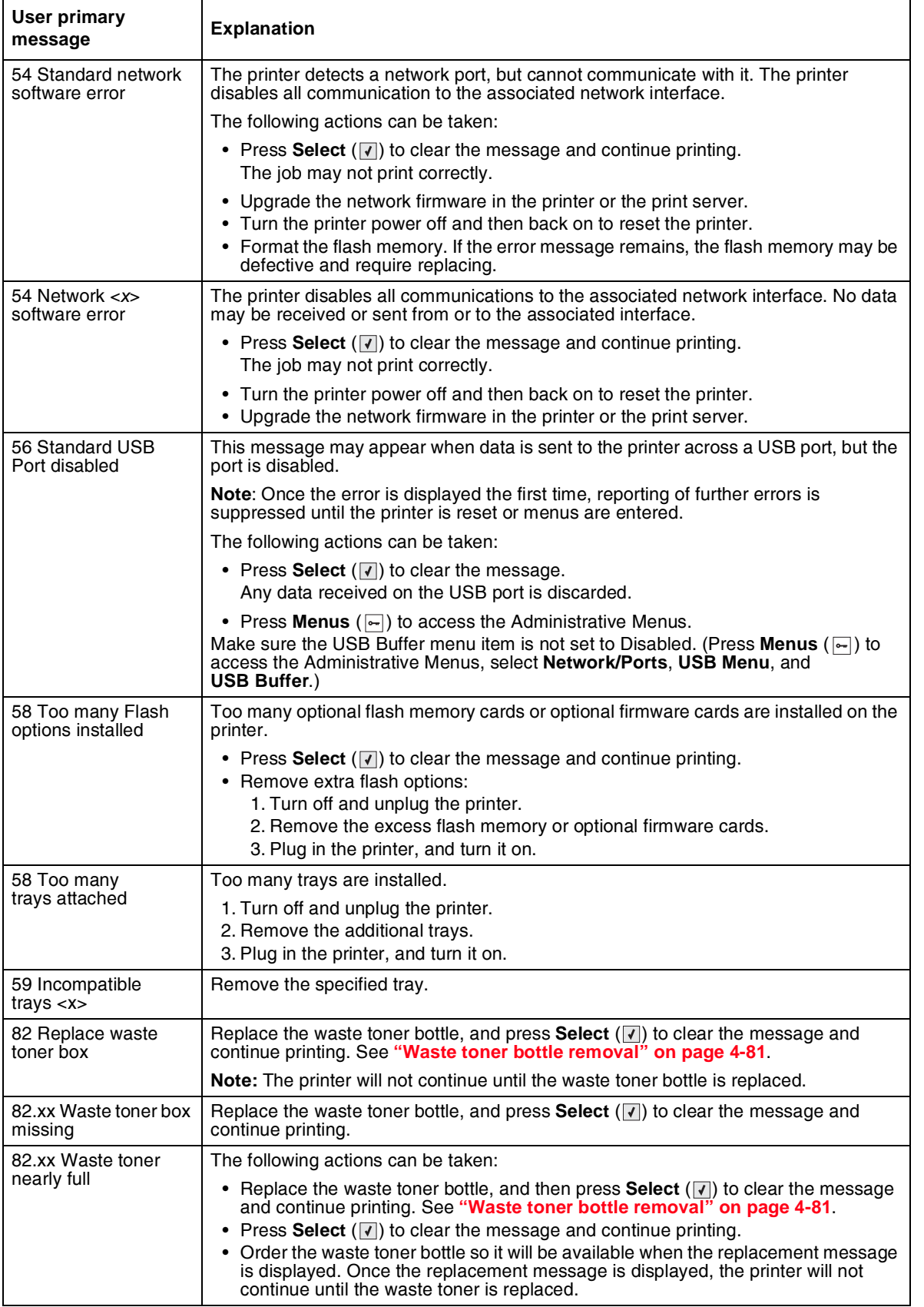

Go Back

Next

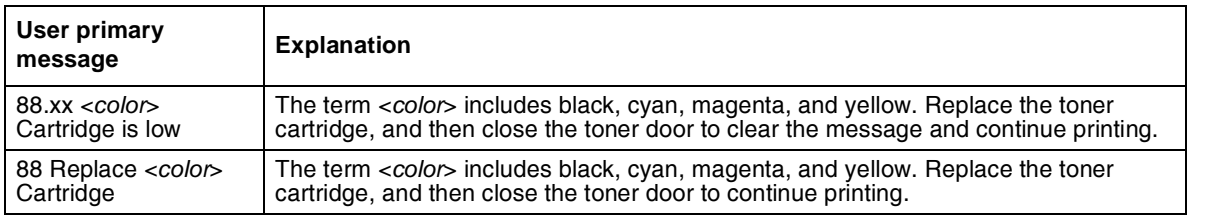

# *Paper Jam messages*

#### **Paper jam messages (2xx)**

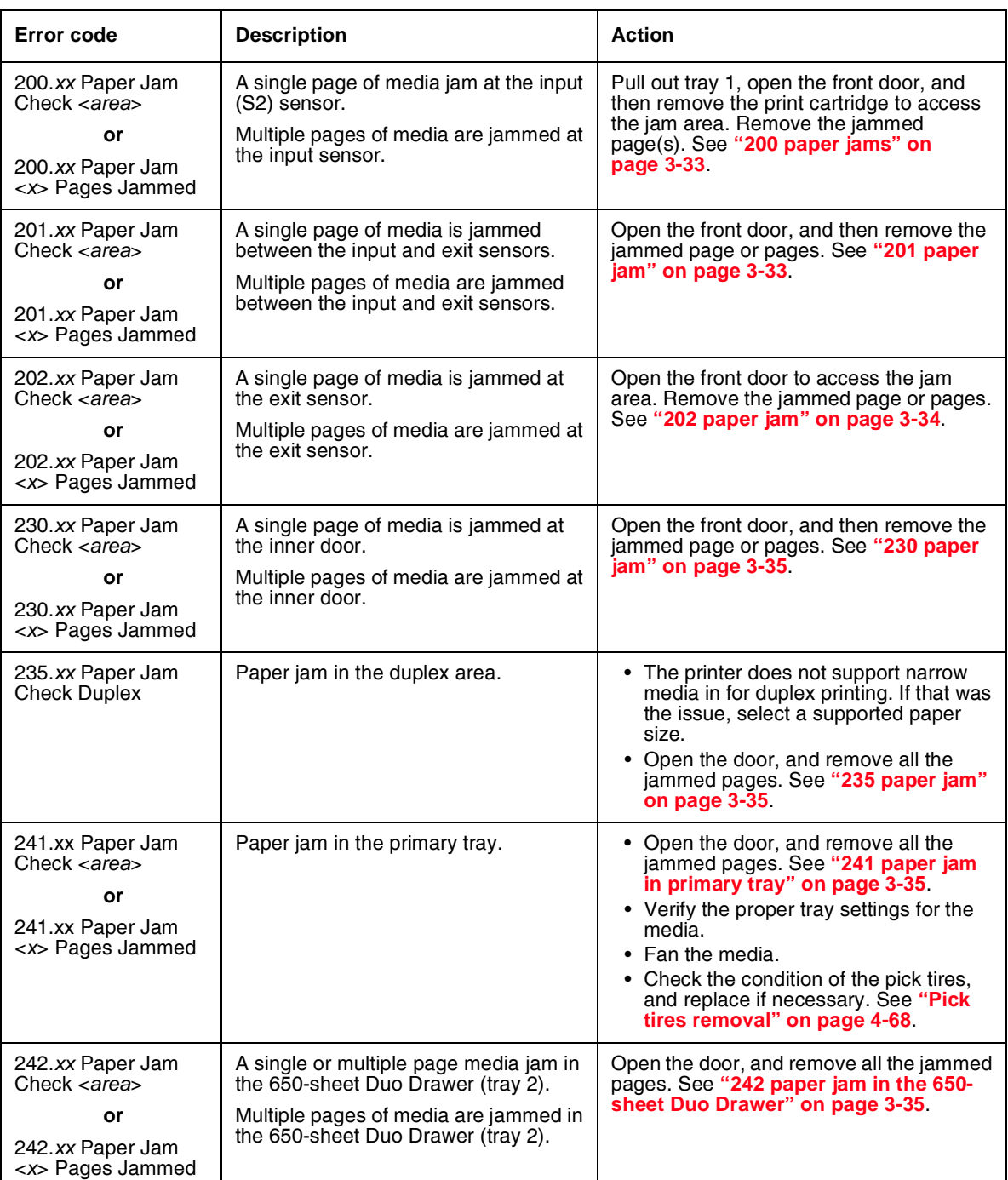

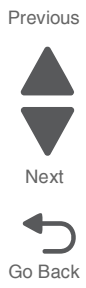

#### **Paper jam messages (2xx) (continued)**

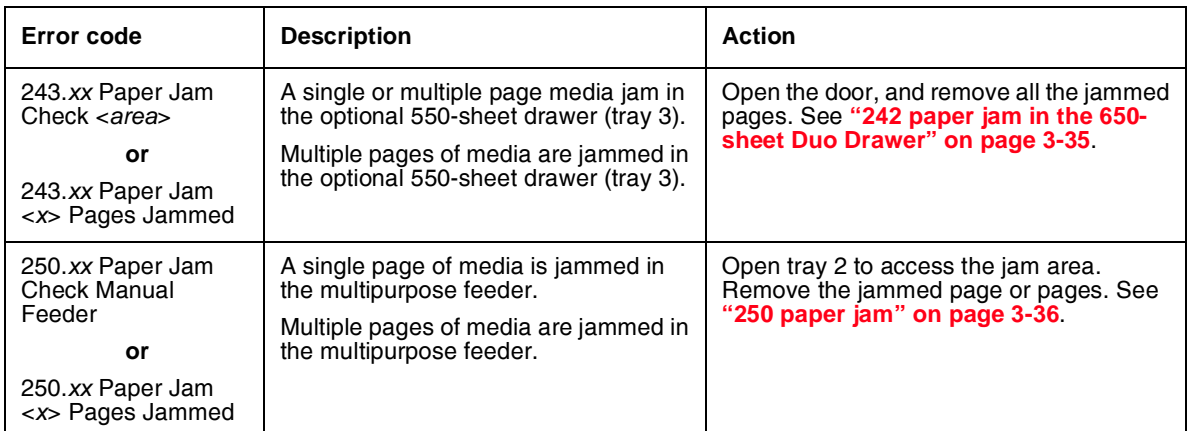

Previous

Go Back

Next

 $\blacktriangle$ 

#### *Service error messages*

#### **Service error messages (1xx, 9xx)**

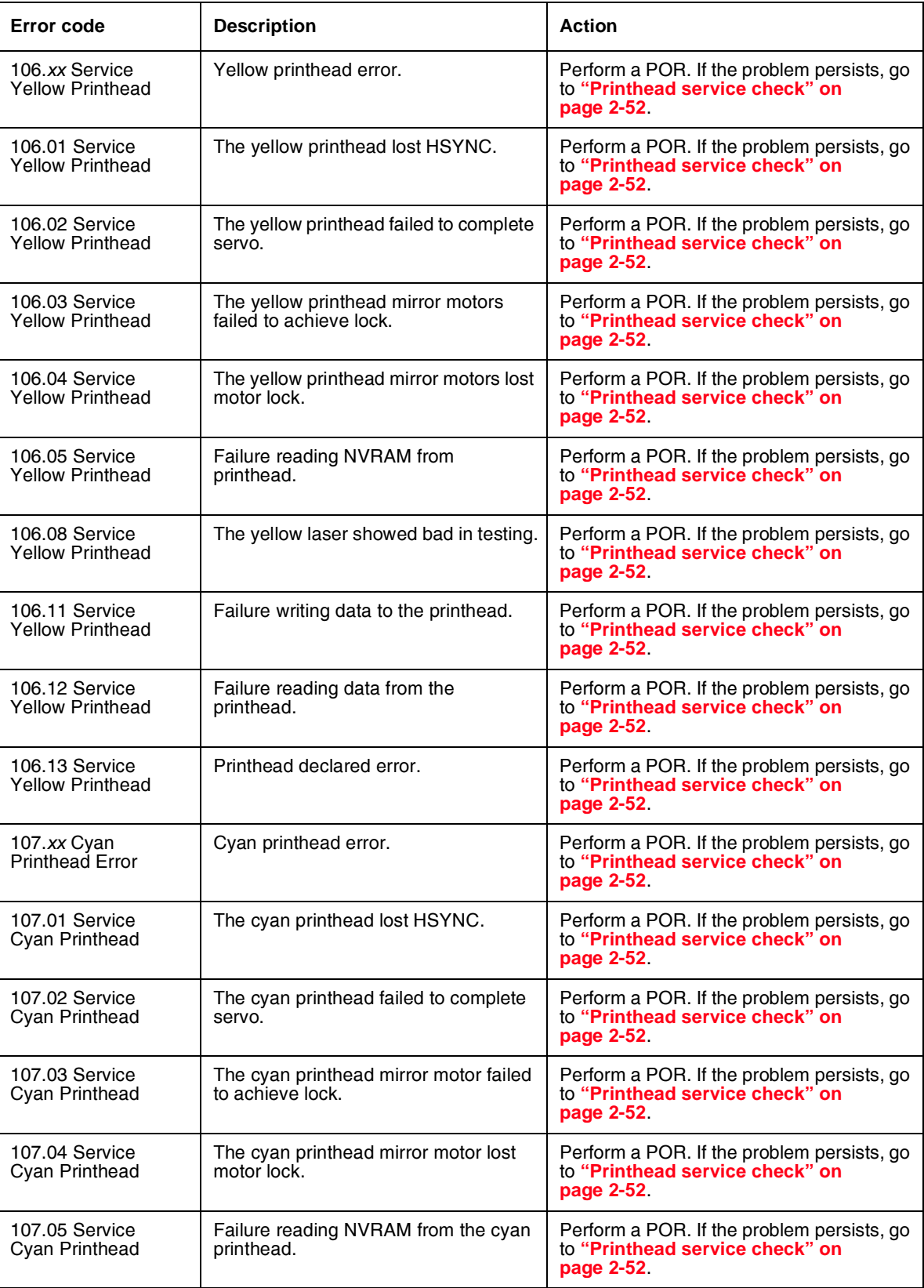

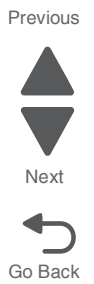

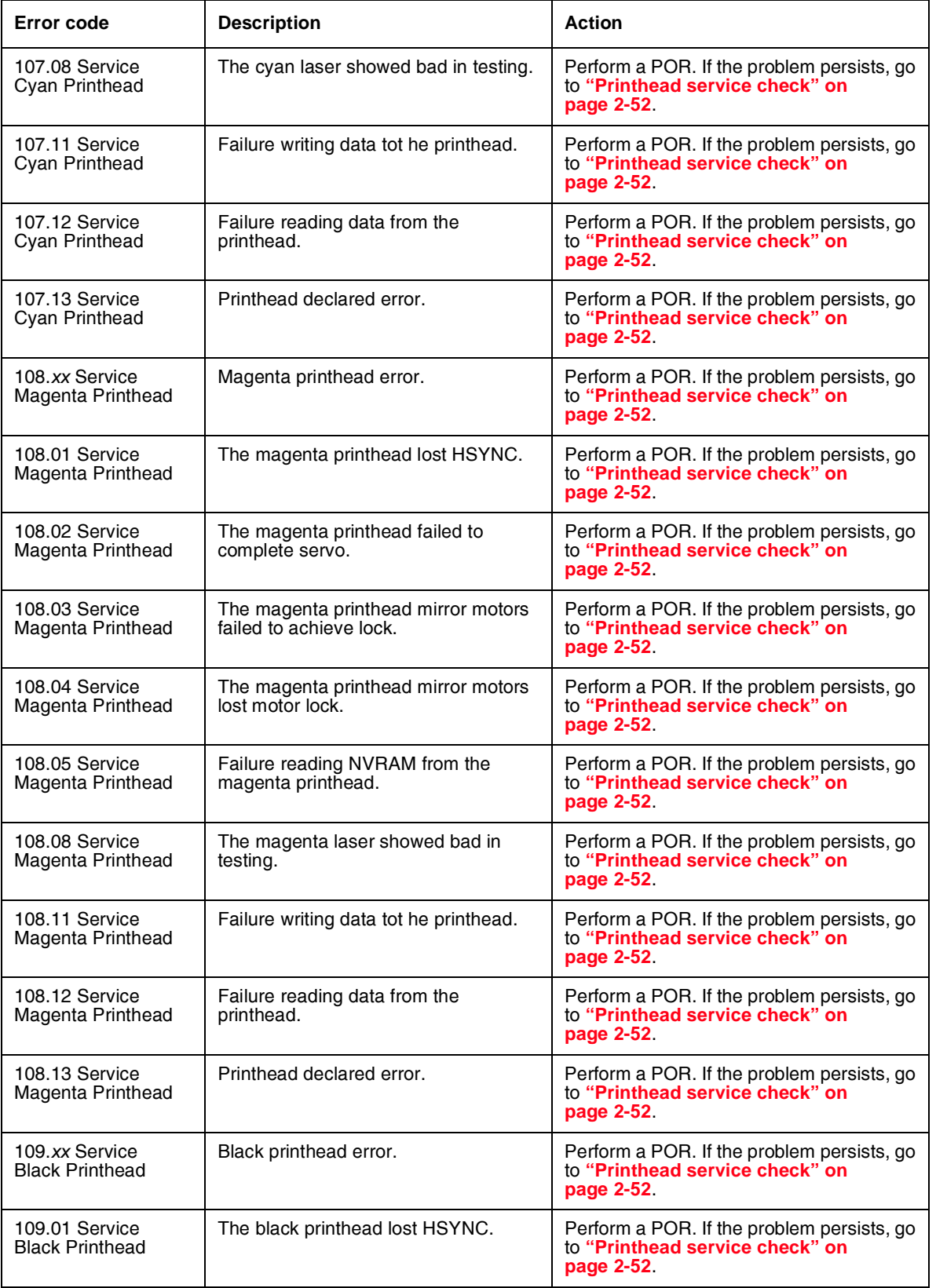

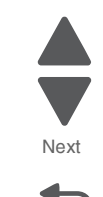

Previous

Go Back

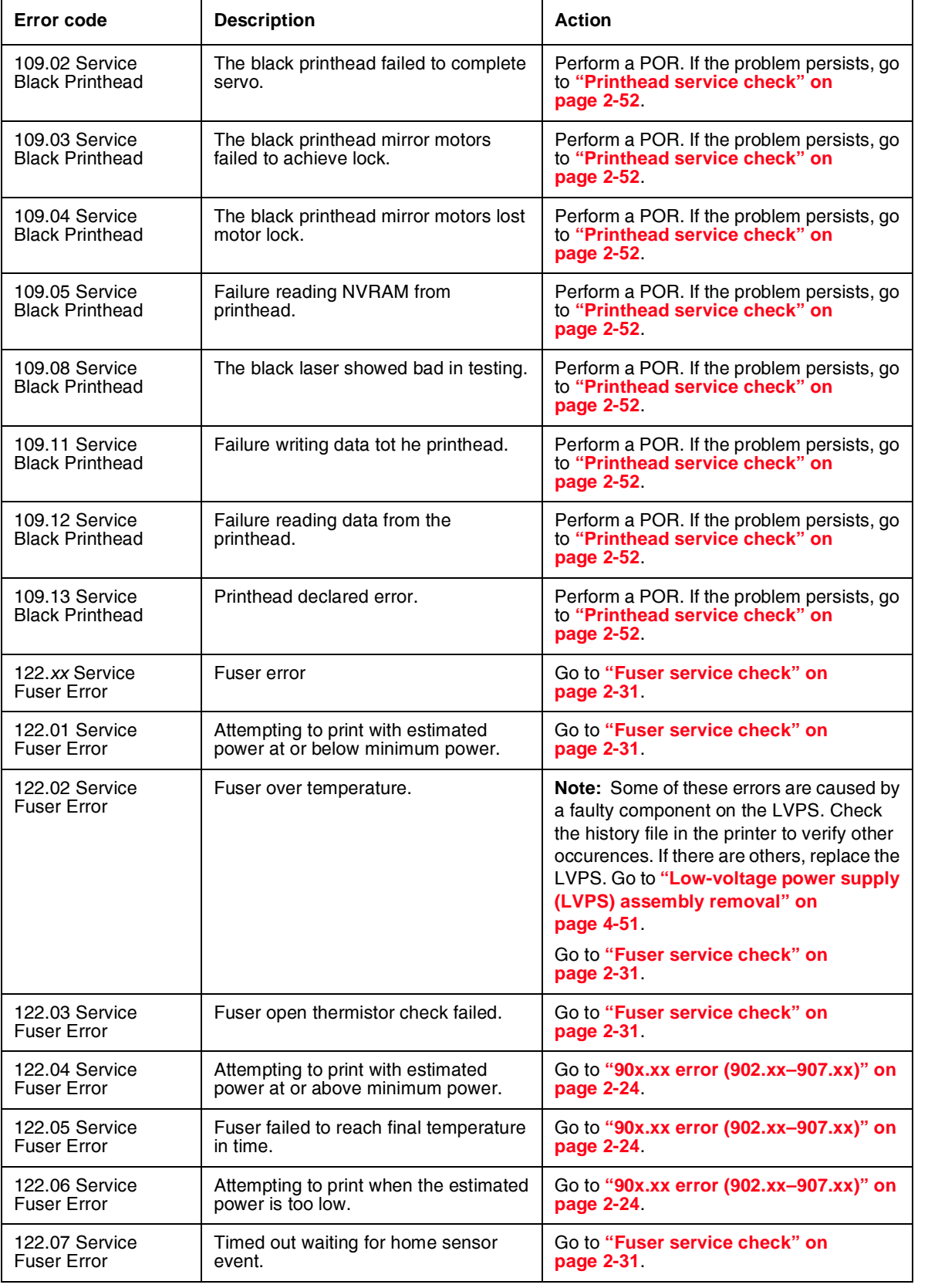

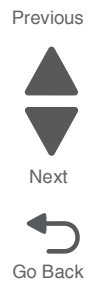

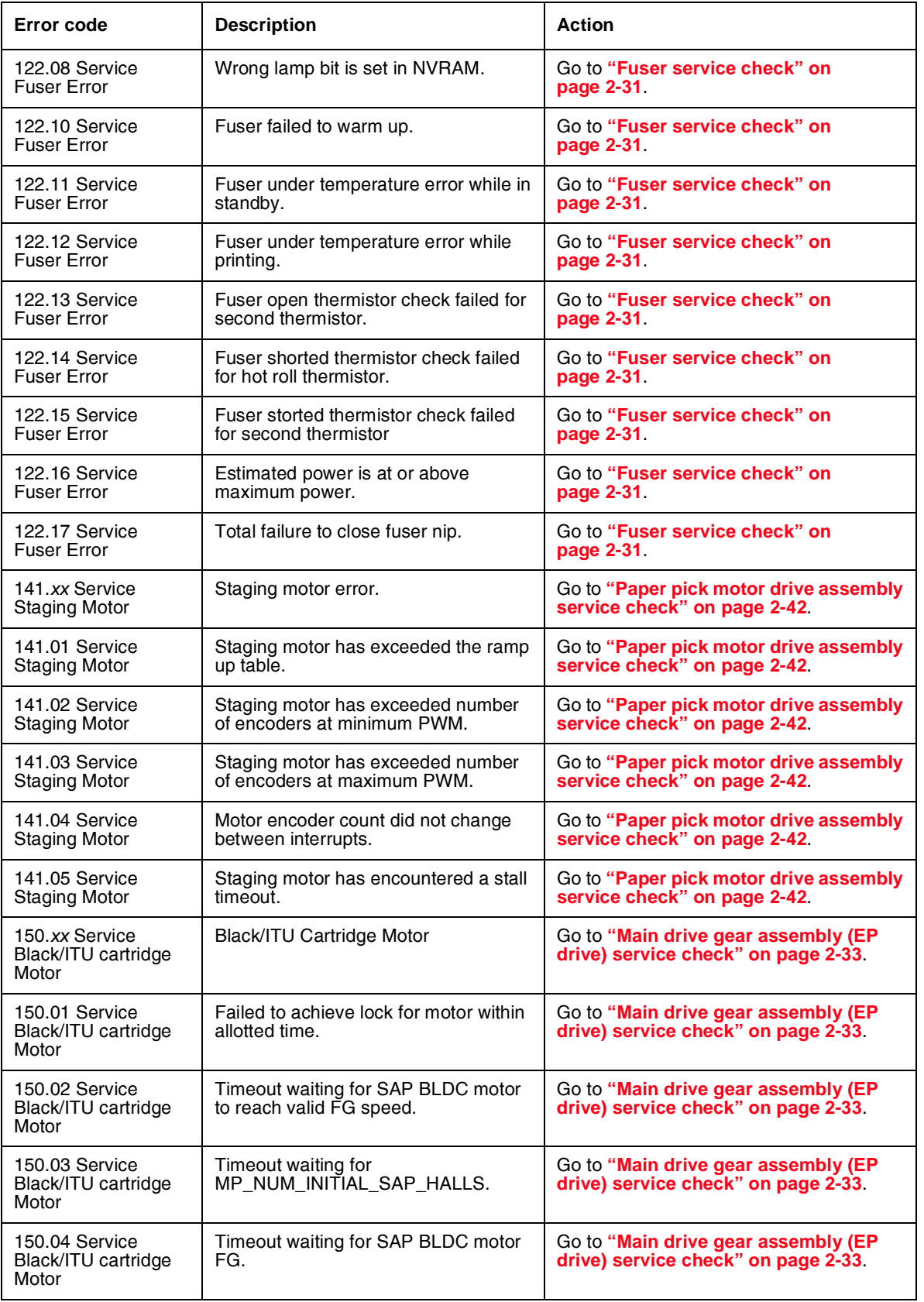

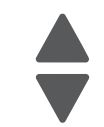

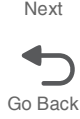

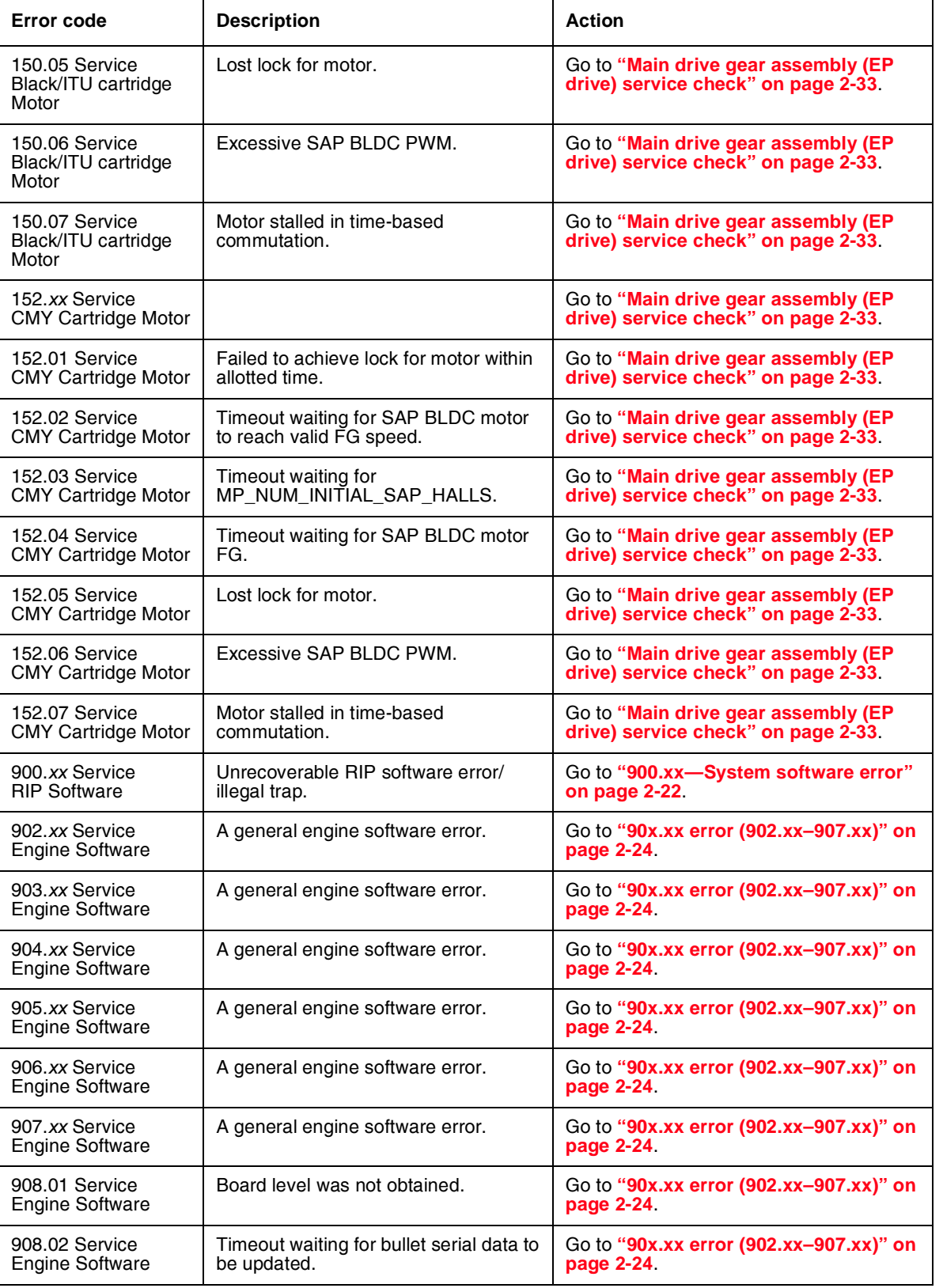

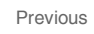

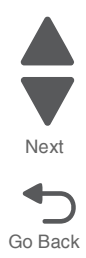

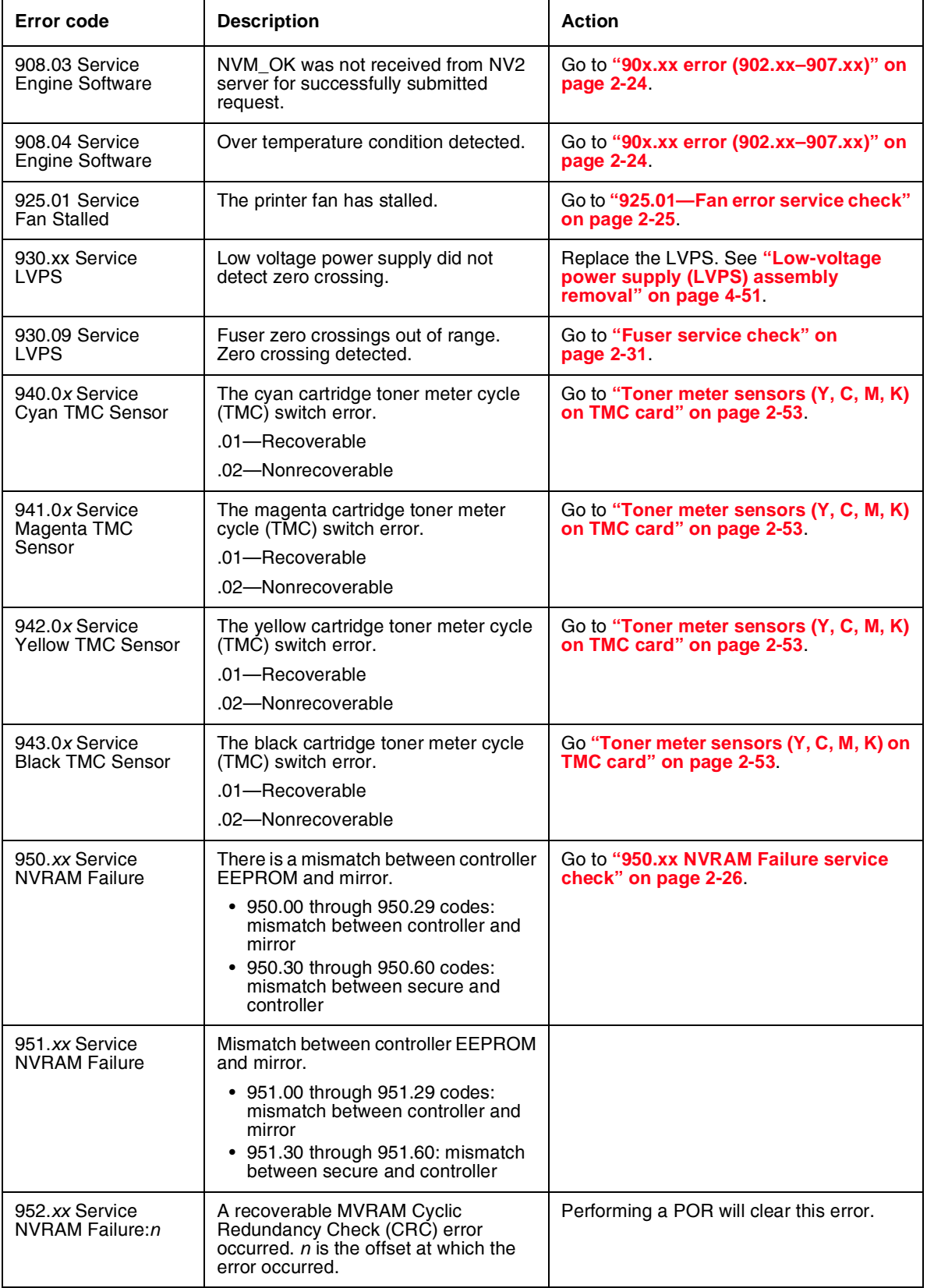

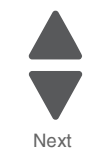

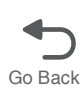

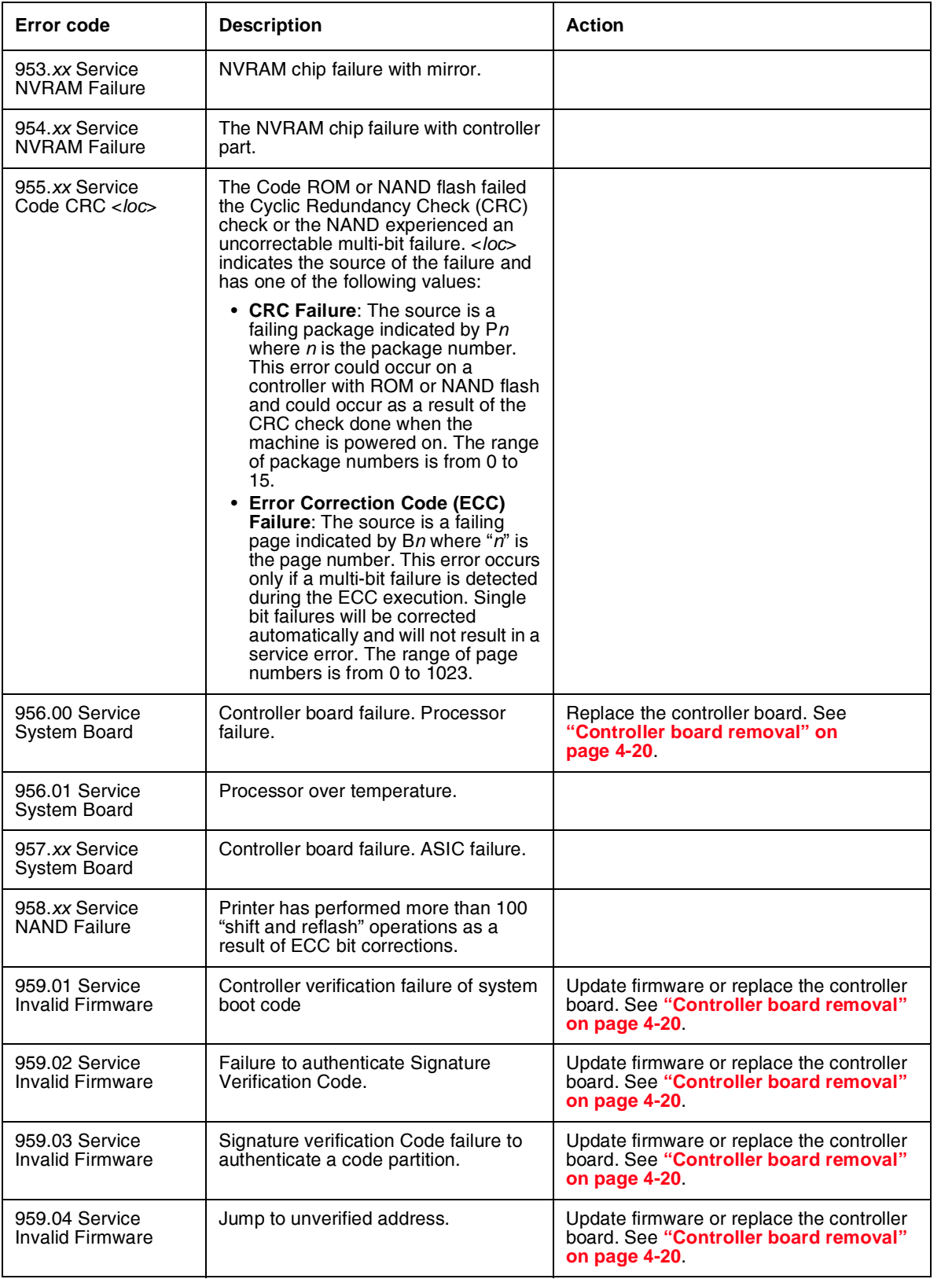

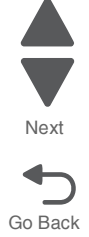

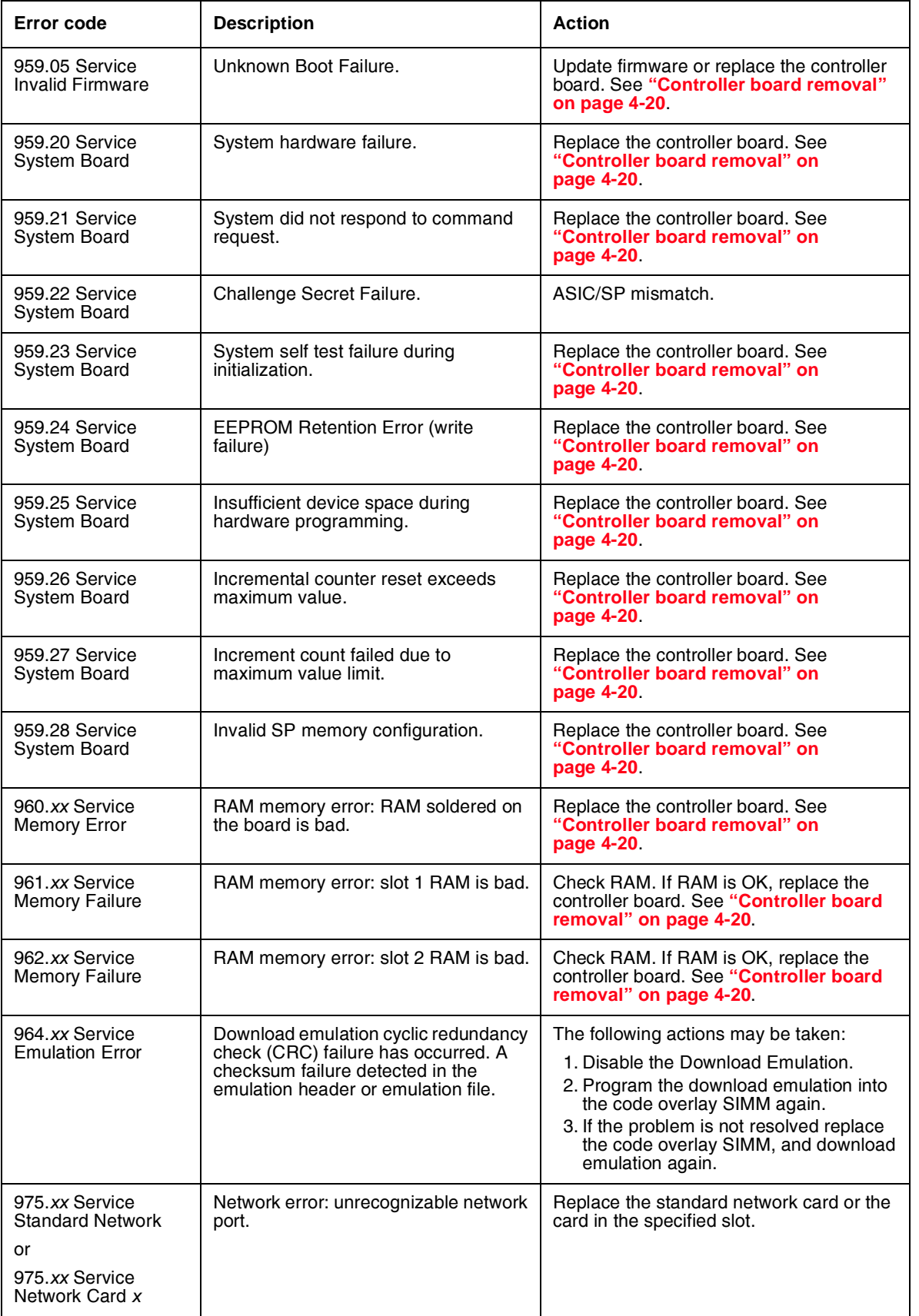

# $\blacktriangle$ Next

Previous

Go Back

**2-20** Service Manual

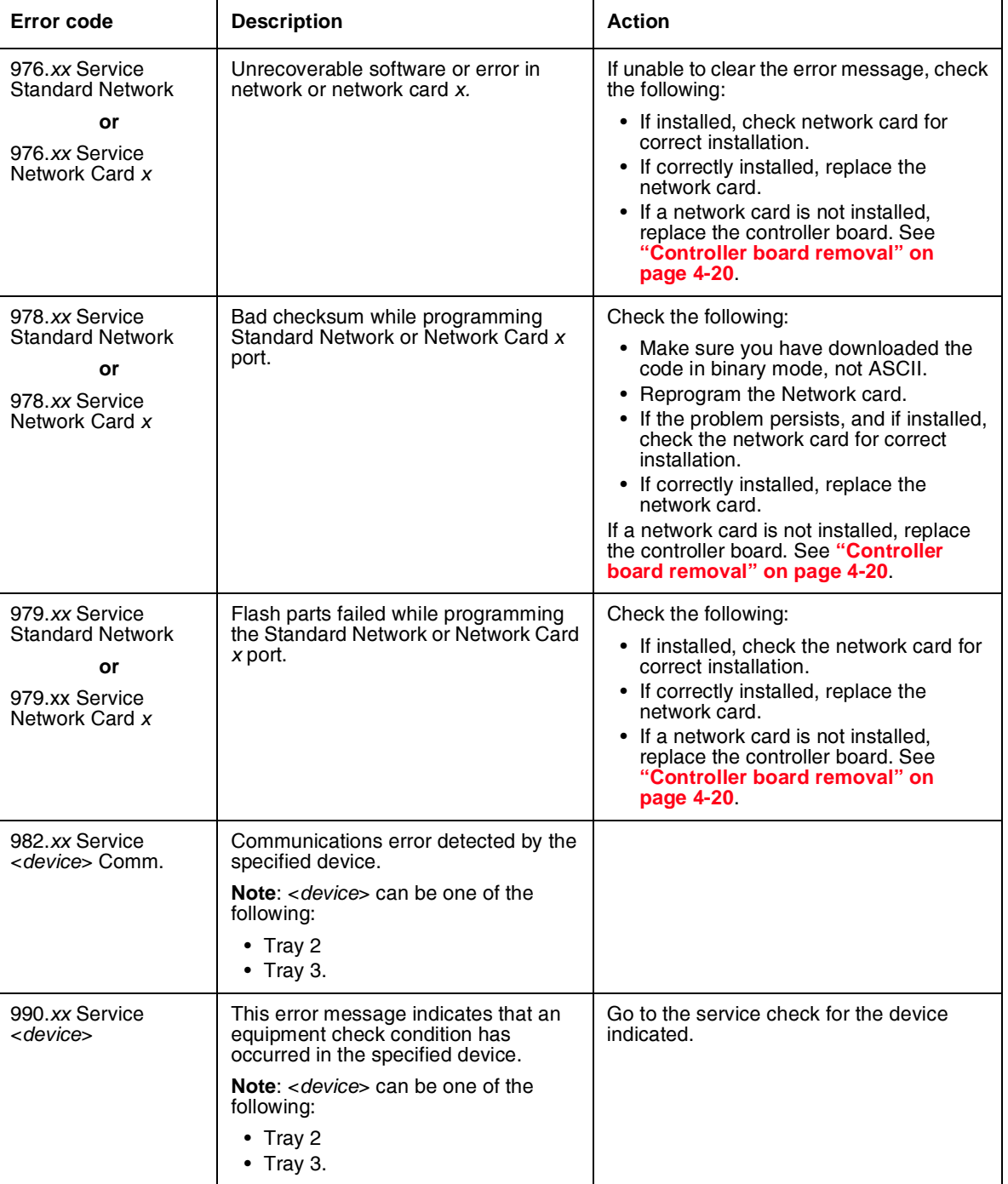

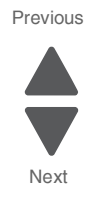

Go Back

# **Service checks**

#### *900.xx—System software error*

There are different types of 900.xx errors that can occur. There may be a communication problem (Bad cable, network connection, and so on) software issue, or a hardware problem with the controller board, or ISP (Internal solutions port). The communication and software aspects should be checked first. Determine if the problem is constant or intermittent. Use the troubleshooting procedure below to isolate the issue. Take any notes as instructed. You will need that information in the event you need to contact your next level support.

**Note:** Before troubleshooting, determine the operating system used when the error occured. If possible determine whether a PostScript or PCL file was sent to the device when the error occured. Ask the customer which Lexmark Solutions applications are installed on the device.

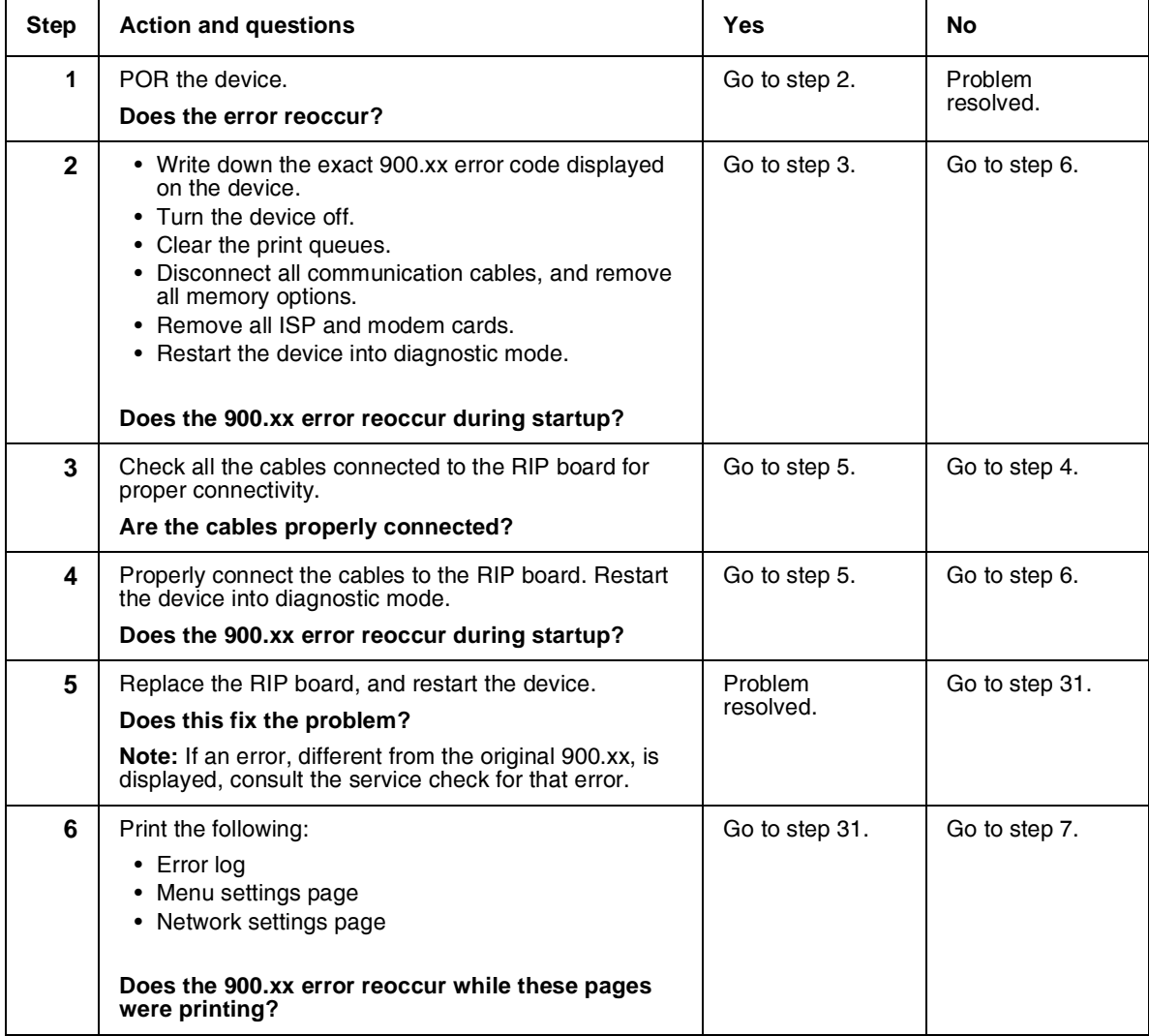

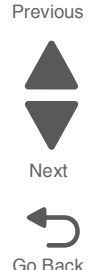

Go Back

Next

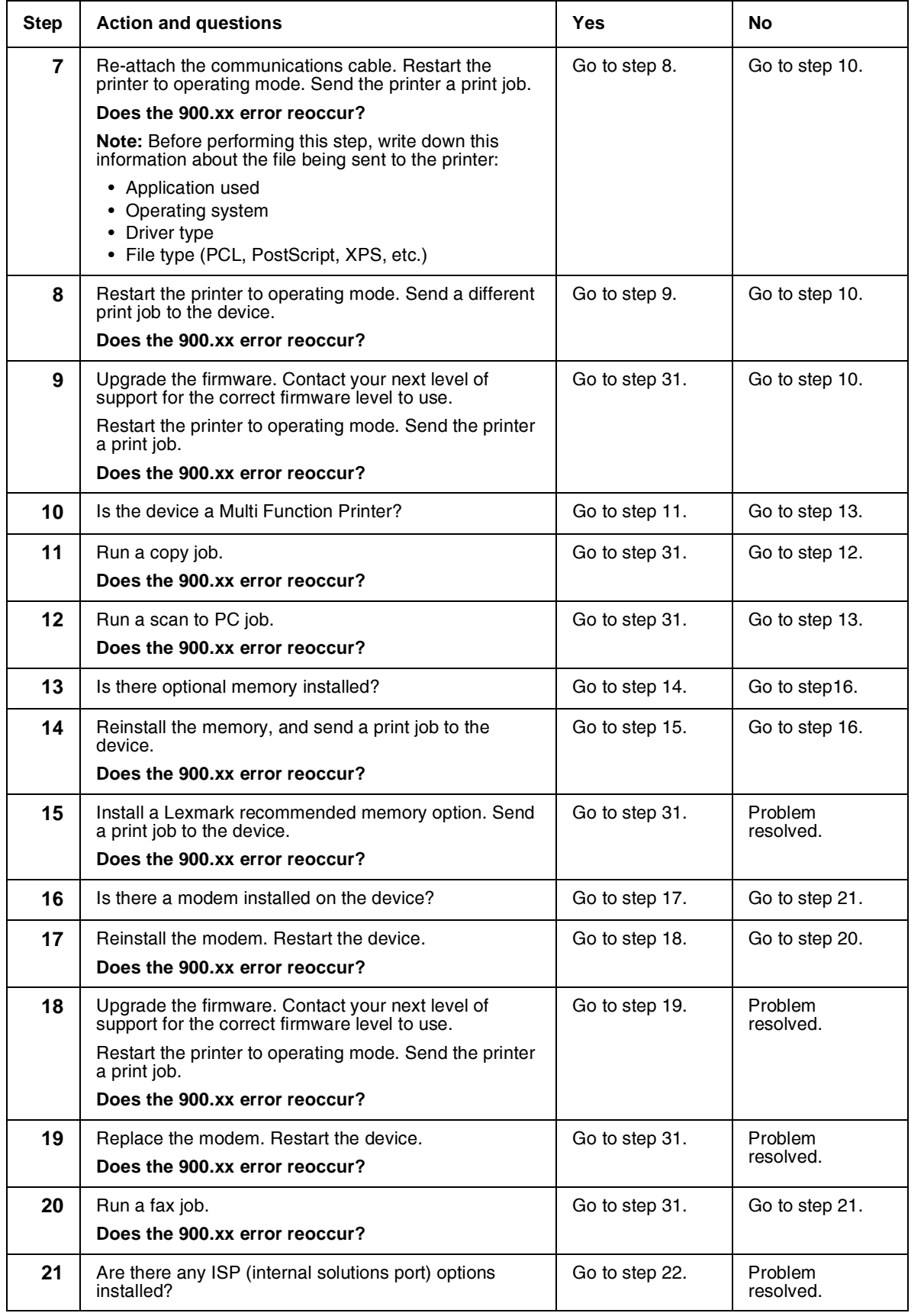

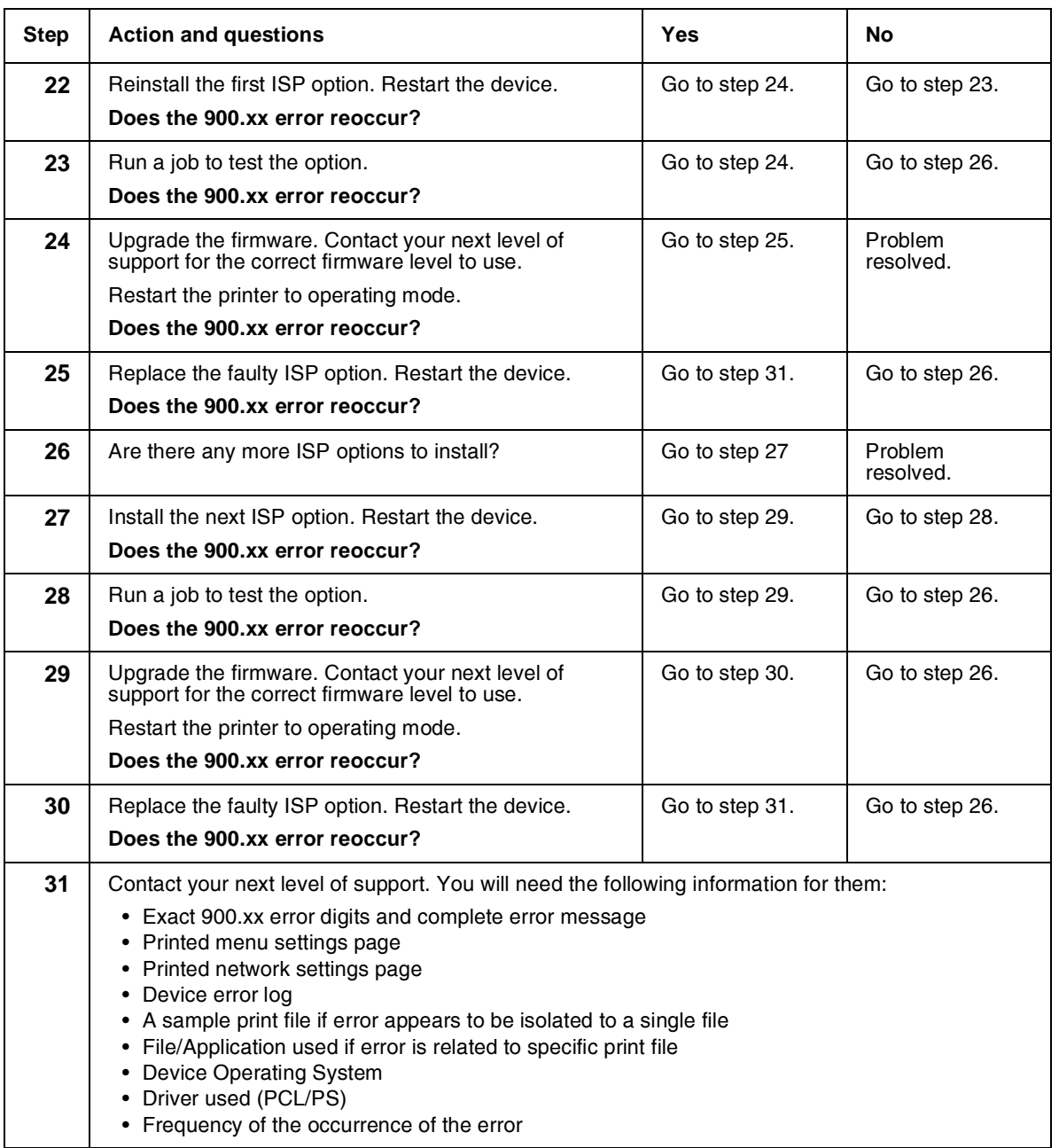

# *90x.xx error (902.xx–907.xx)*

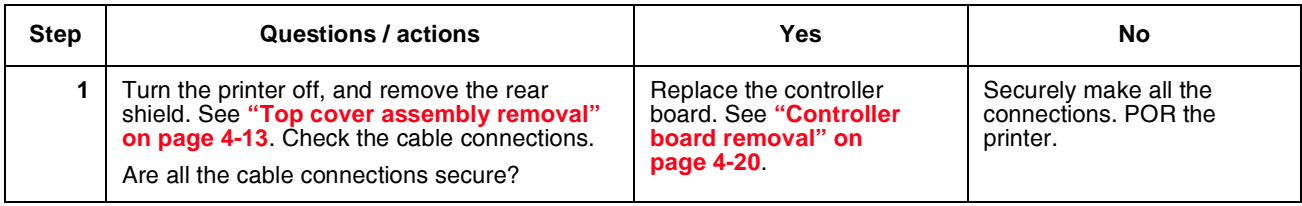

Previous

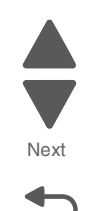

Go Back

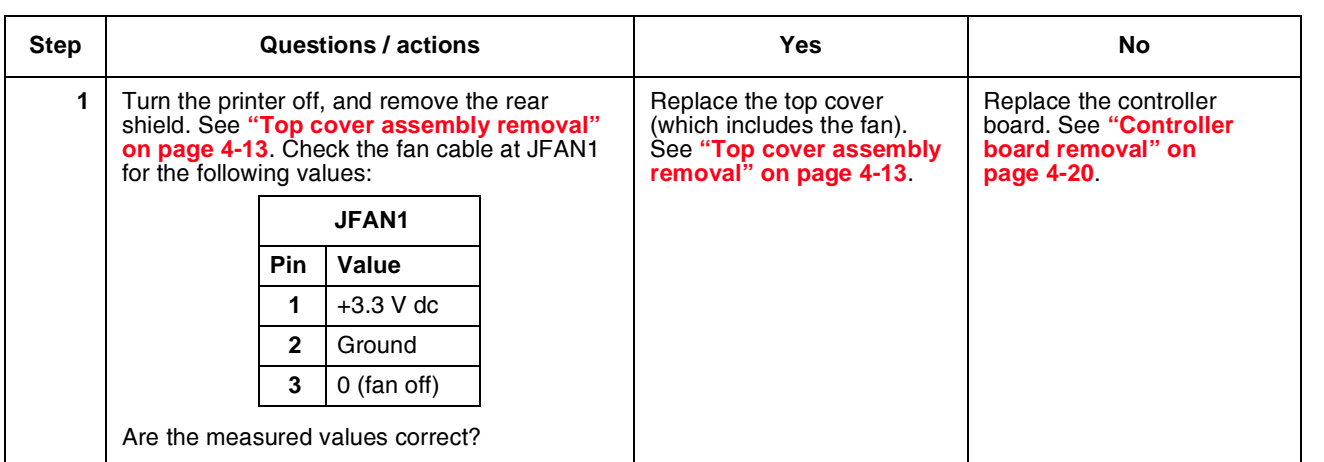

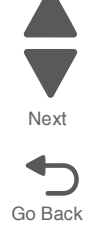

#### *950.xx NVRAM Failure service check*

**Warning:** Replace one of the following components, and perform a POR before replacing a second component. Never replace both of the components without performing a POR after installing each one, or the printer will be rendered inoperable:

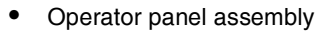

- **•** Controller board
- **Warning:** Never install and remove components listed above as a method of troubleshooting components. **Once a component has been installed in a printer, and the printer is powered on, it cannot be used in another printer. It must be returned to the manufacturer.**

This error code indicates a mismatch between the memory on the operator panel assembly and the one on the controller board.

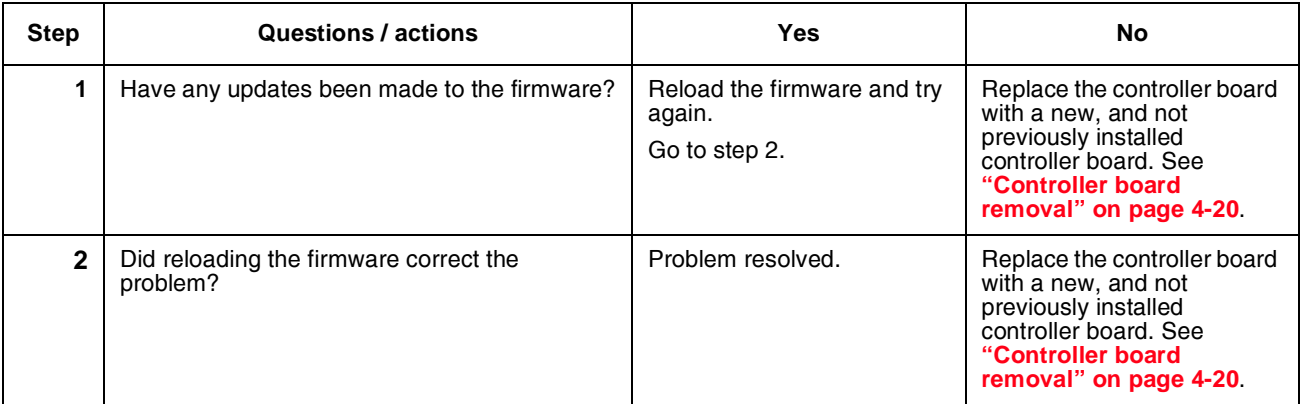

#### *Bin-full/narrow media sensor service check*

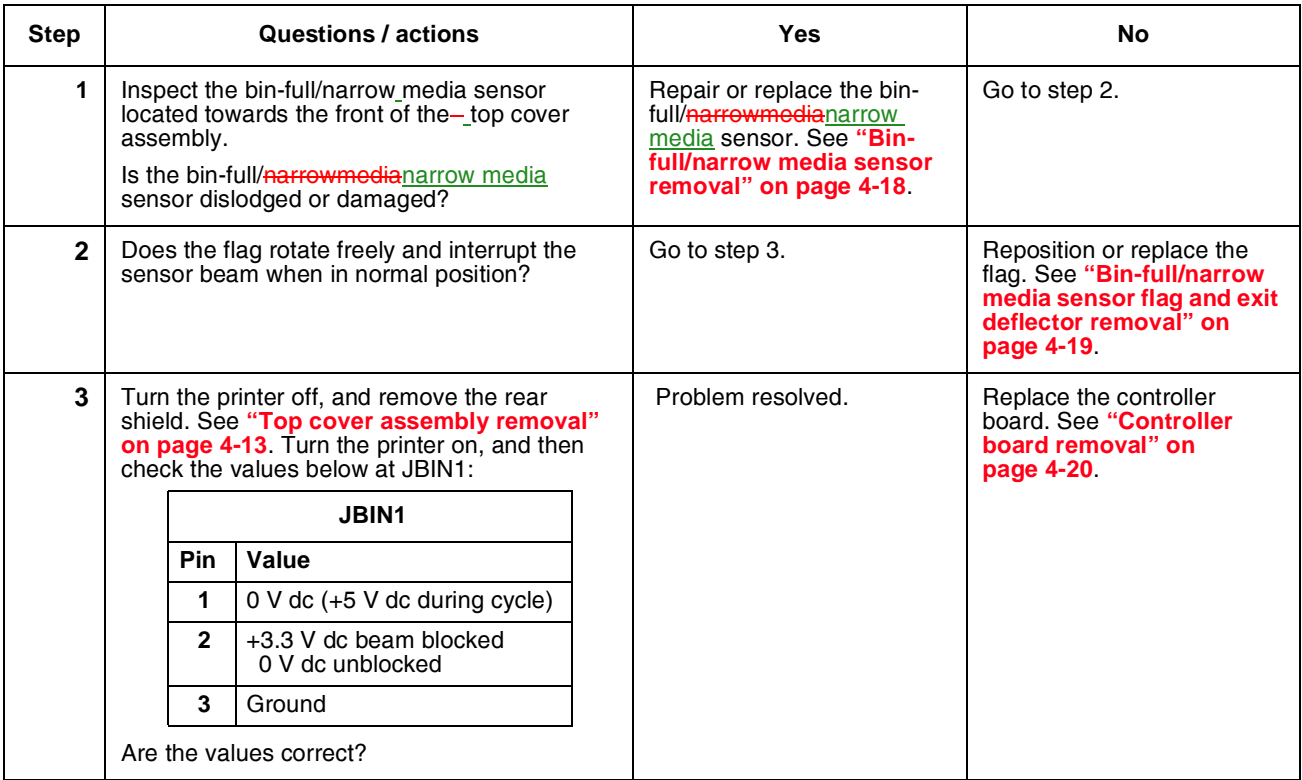

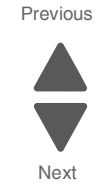

Go Back

 $\bigoplus$ 

**2-26** Service Manual

#### *Dead printer service check*

A dead printer is one which, when powered on from a known good electrical outlet, displays no indication of power to the printer by changes to the LCD, LED, or any movement of the fan or motors. If the printer appears dead but makes a *beeping* sound, check the operator panel. See **"Operator panel display blank, five beeps" on page 2-37**.

If a 650-sheet Duo Drawer is installed, remove the option and check the base printer for correct operation. If the base printer operates correctly, replace the 650-sheet Duo Drawer.

**Warning:** Observe all necessary ESD precautions when removing and handling the controller board or any installed option cards or assemblies. See **"Handling ESD-sensitive parts" on page 4-1**.

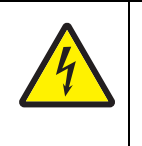

#### **CAUTION**

When you see this symbol, there is a danger from hazardous voltage in the area of the product where you are working. Unplug the product before you begin, or use caution if the product must receive power in order to perform the task.

Remove any input paper-handling options from the printer.

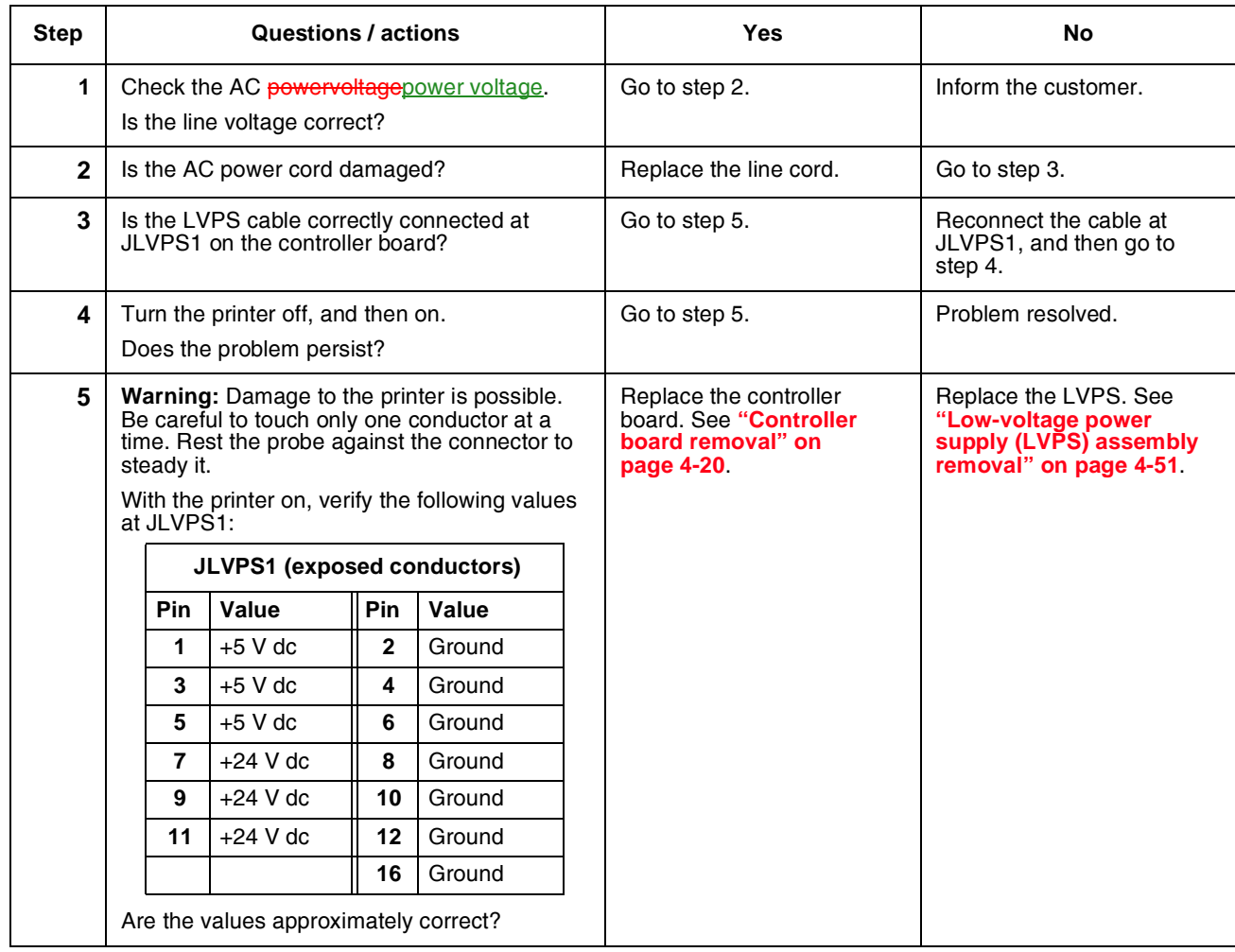

Previous

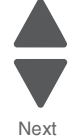

Go Back

 $\bigoplus$ 

# *Duplex/manual feed sensor (S1) service check*

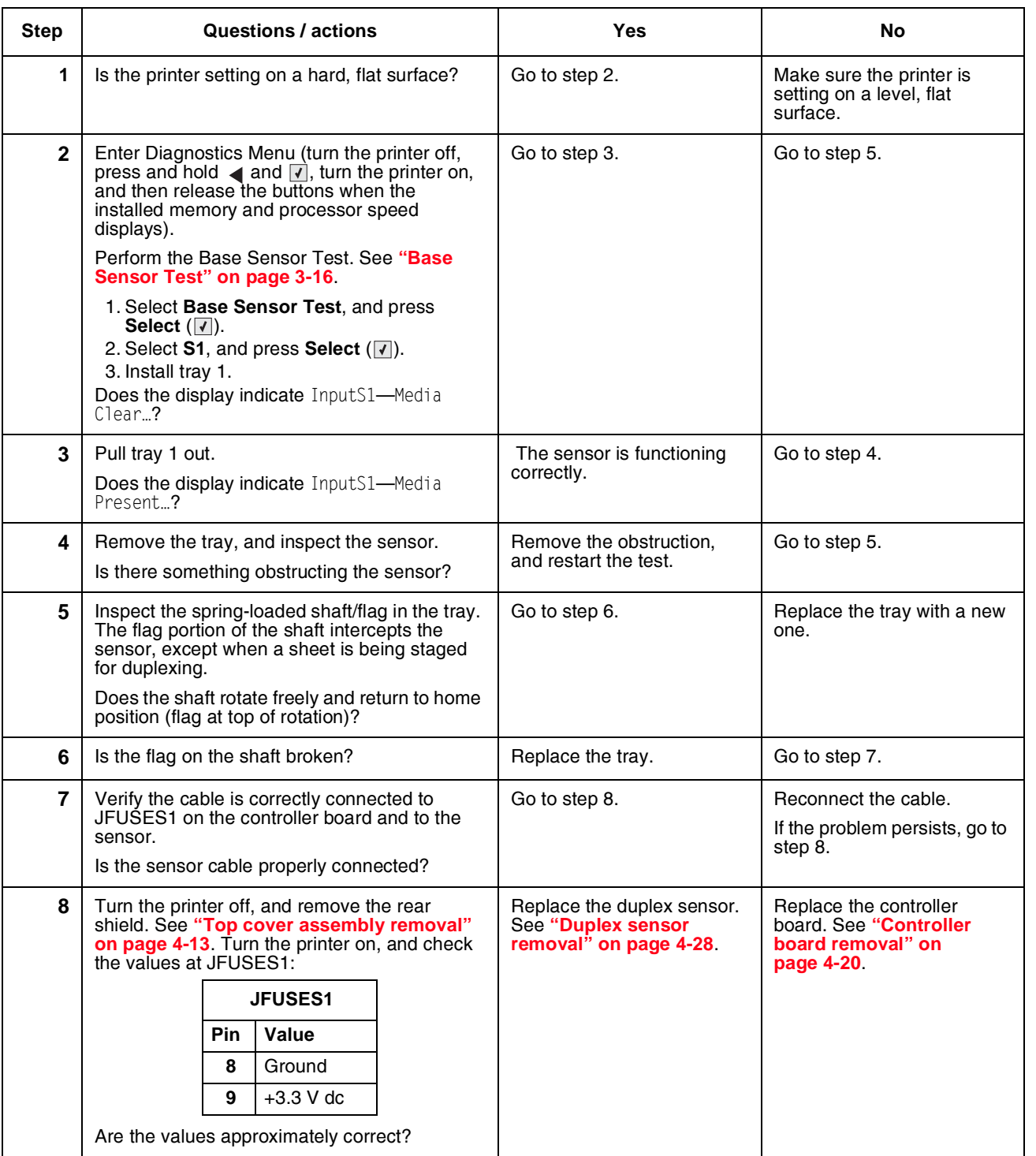

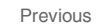

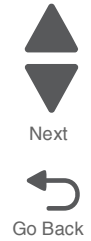

# *Front door sensor or switches service check*

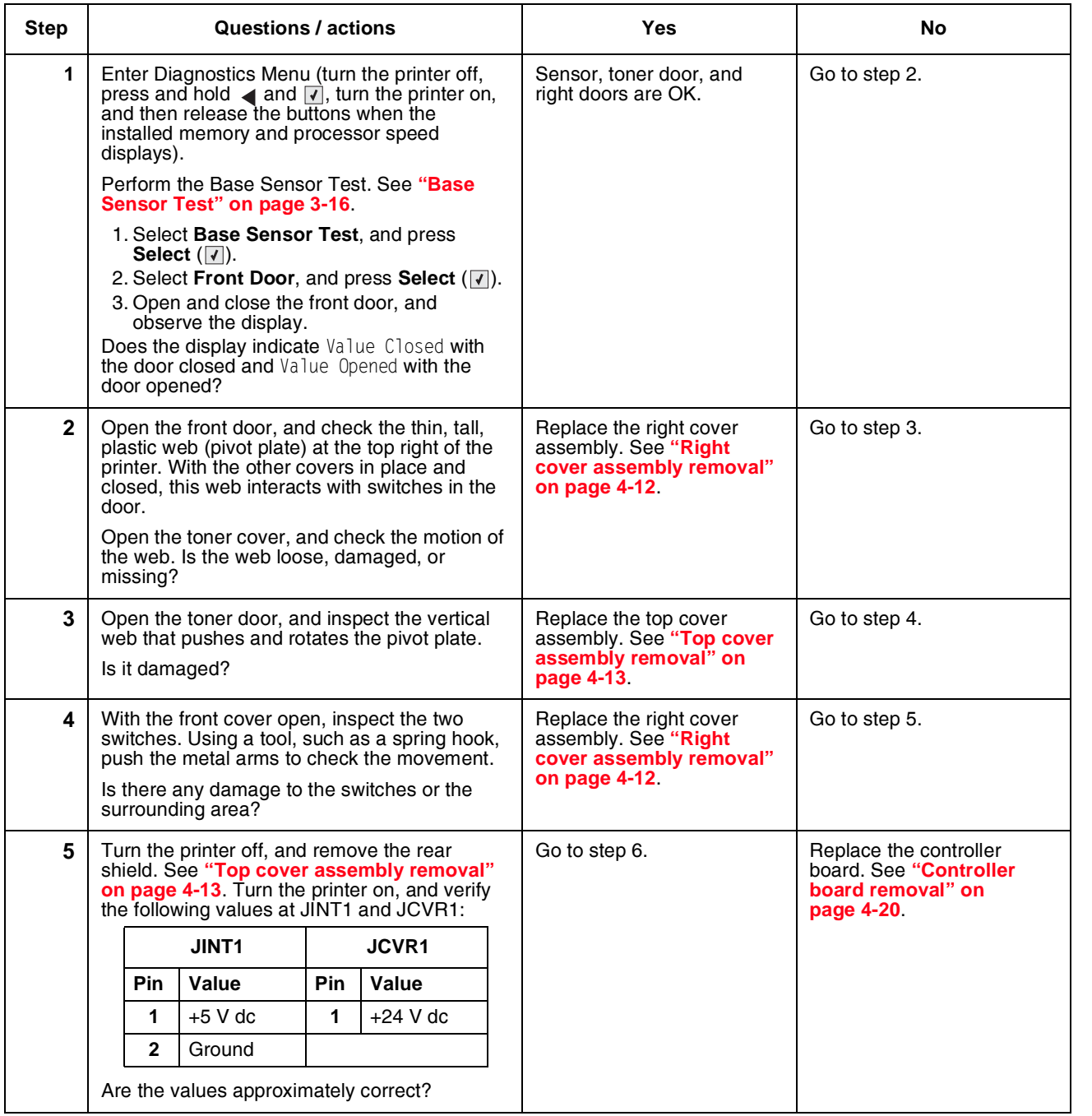

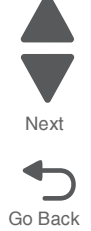

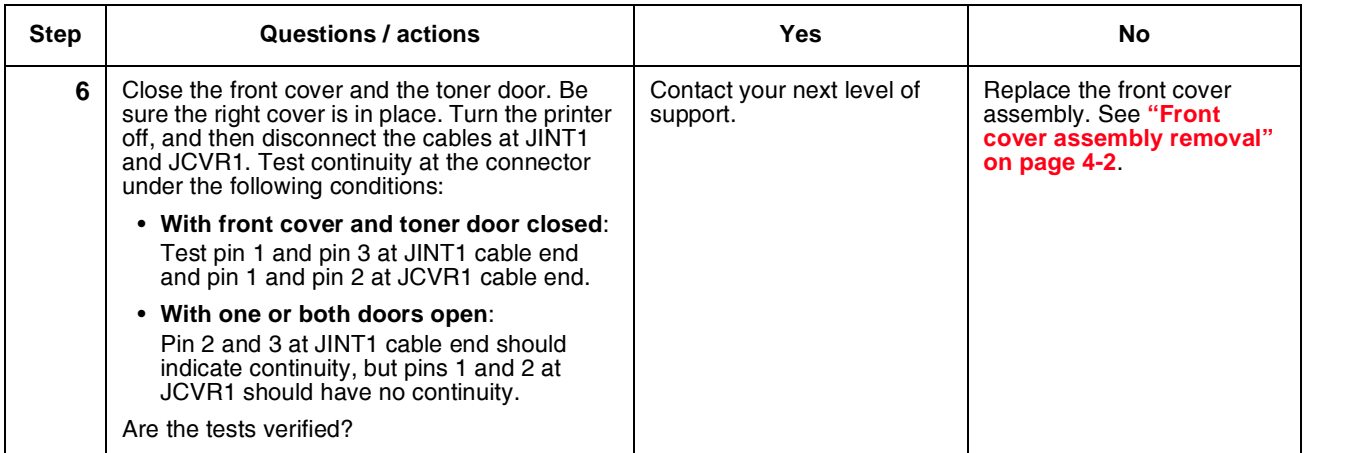

# *Fuser exit sensor service check*

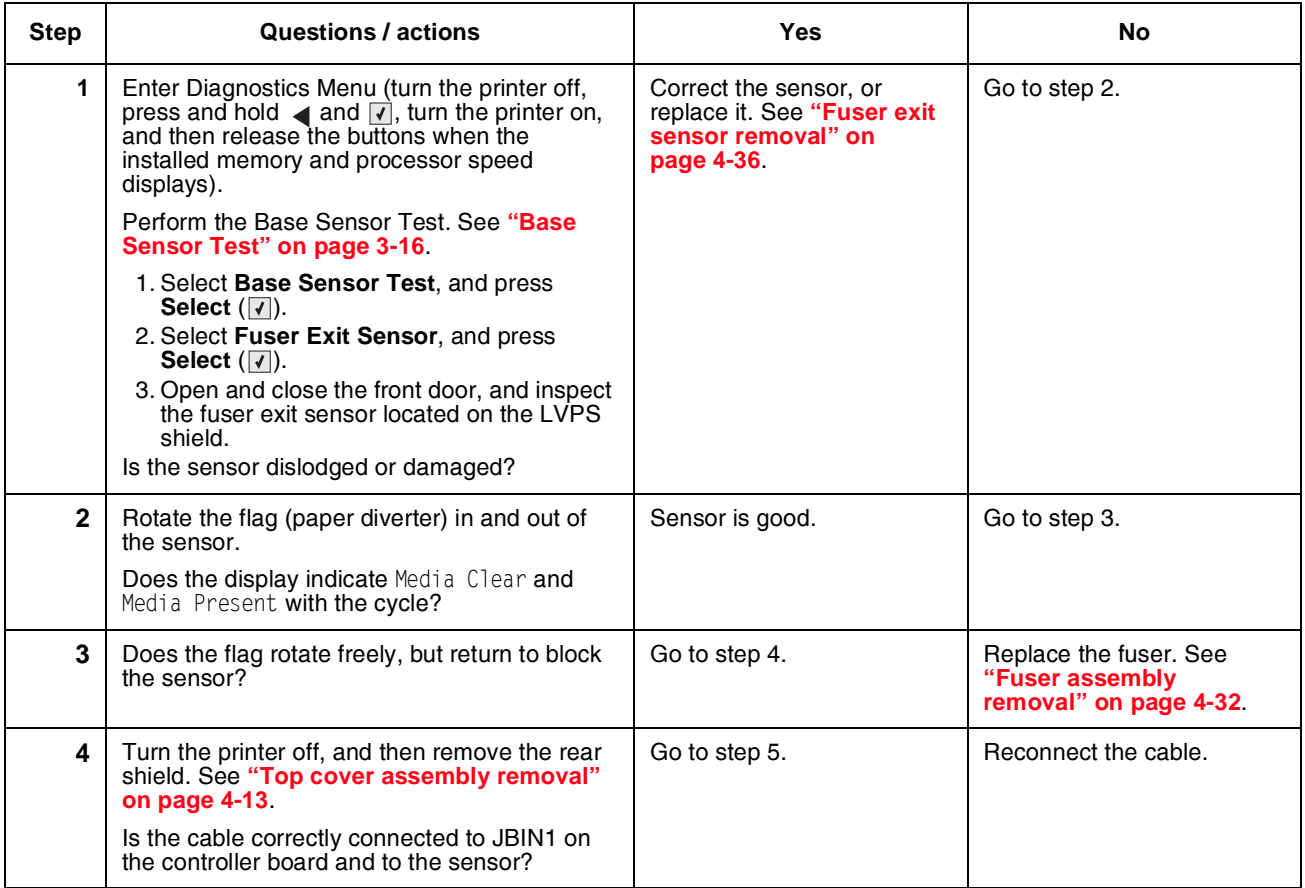

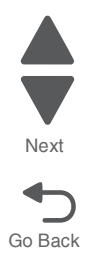

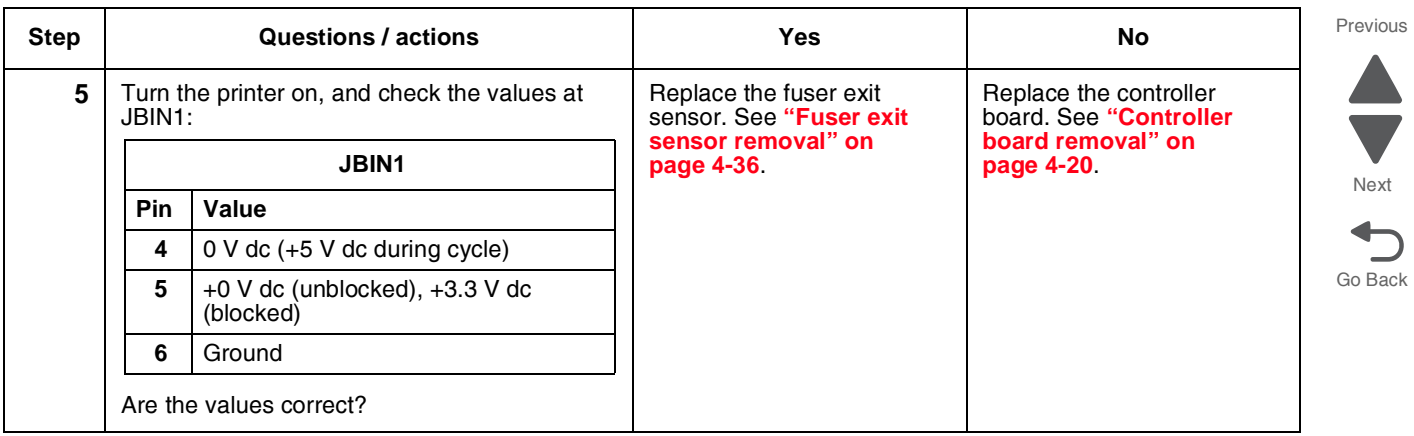

# *Fuser service check*

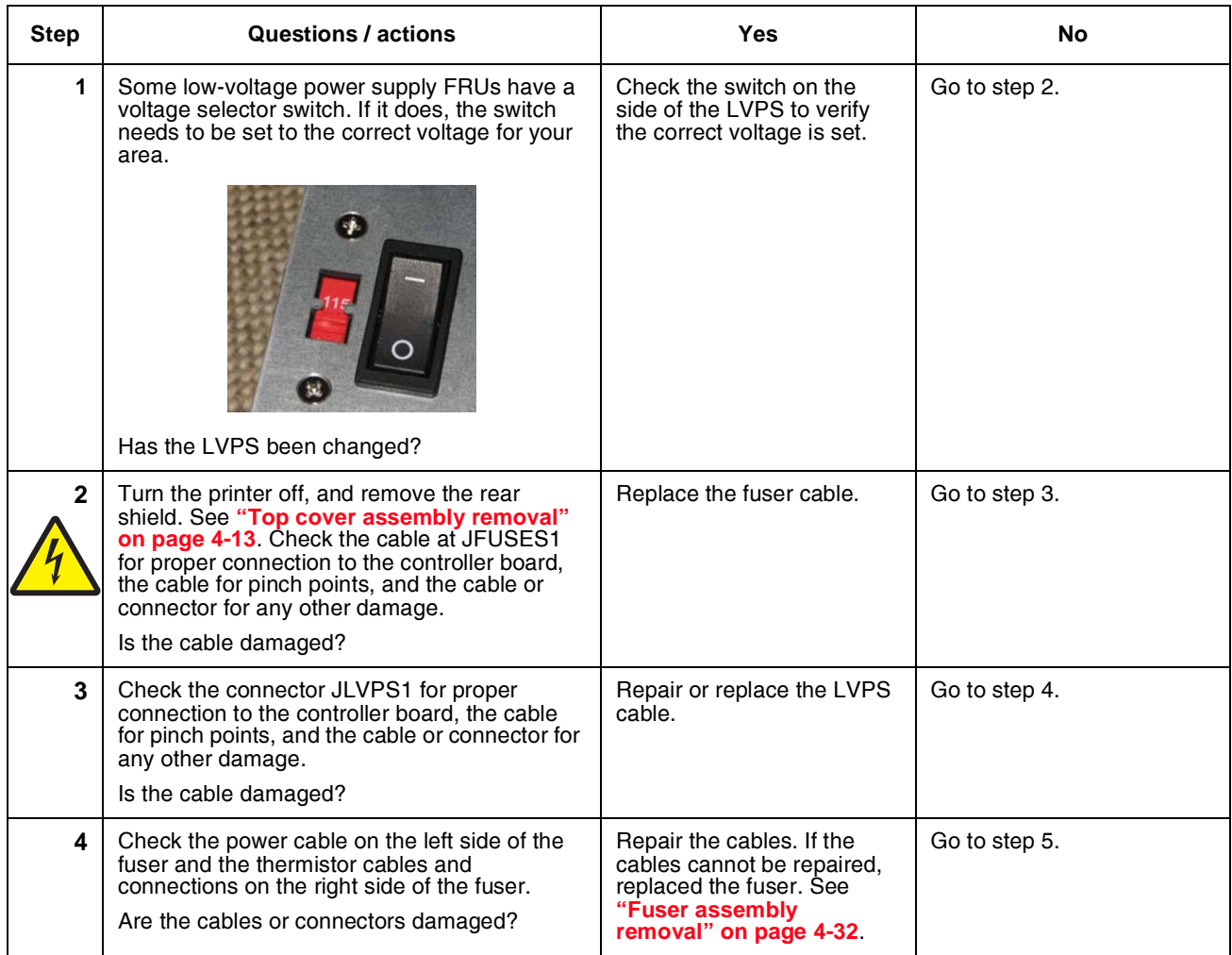

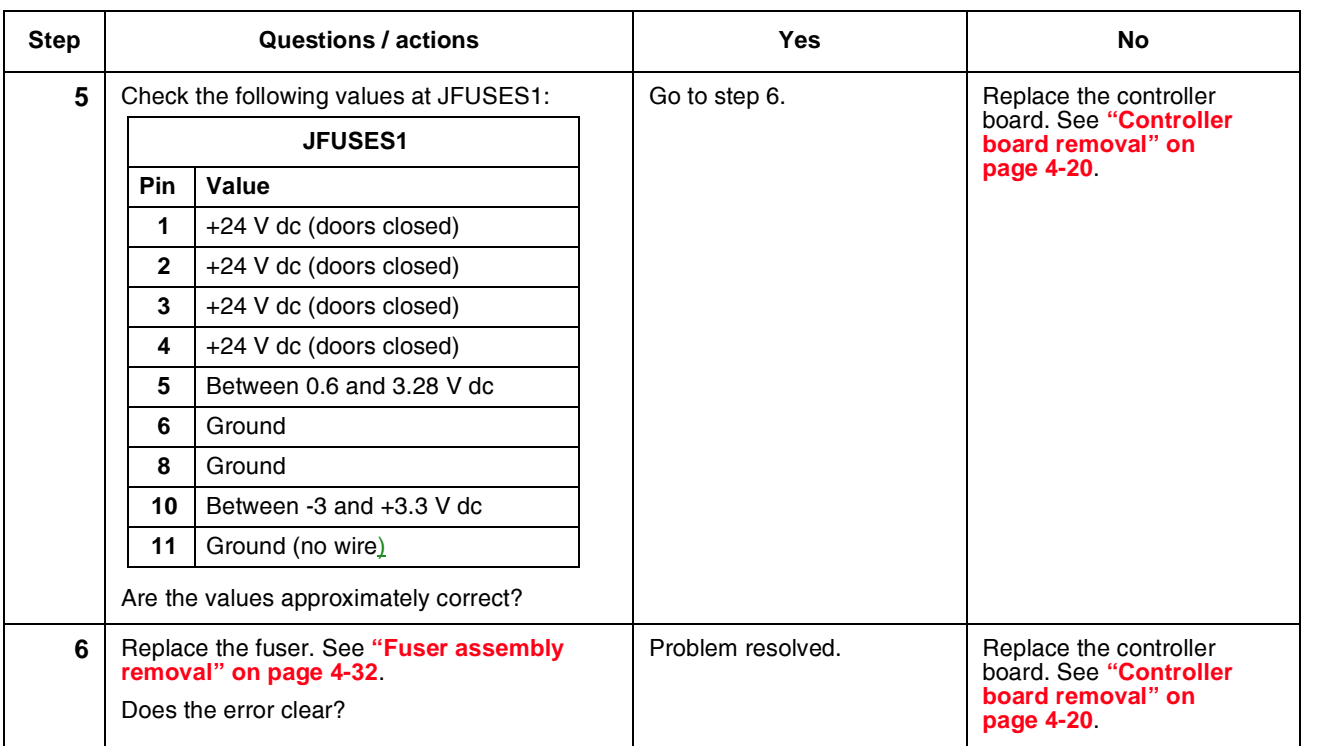

# *Input (S2) sensor service check*

**Note:** The input (S2) sensor is part of the paper pick motor drive assembly FRU, and is not available otherwise.

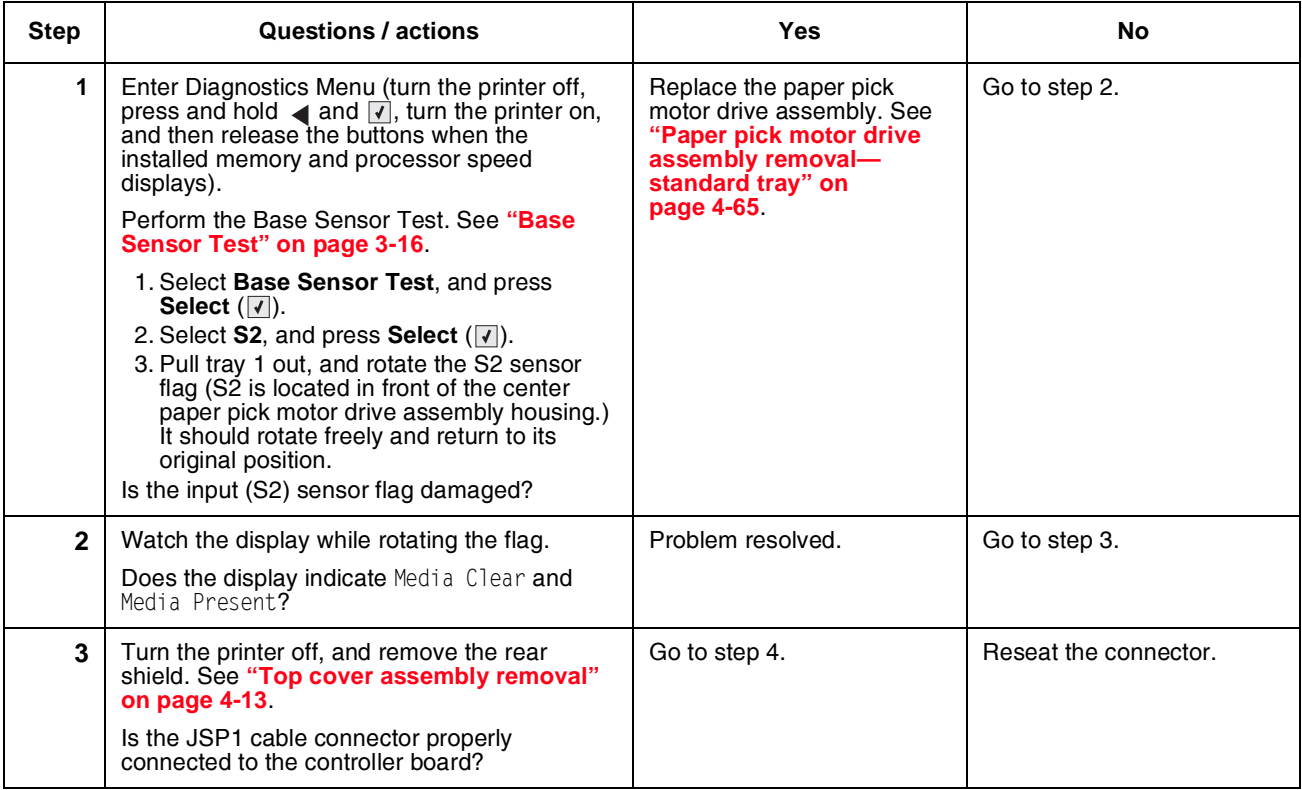

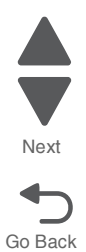

Go Back

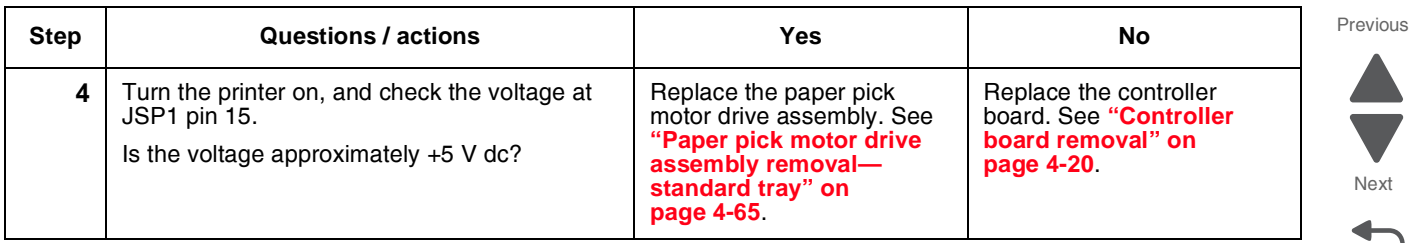

# *Main drive gear assembly (EP drive) service check*

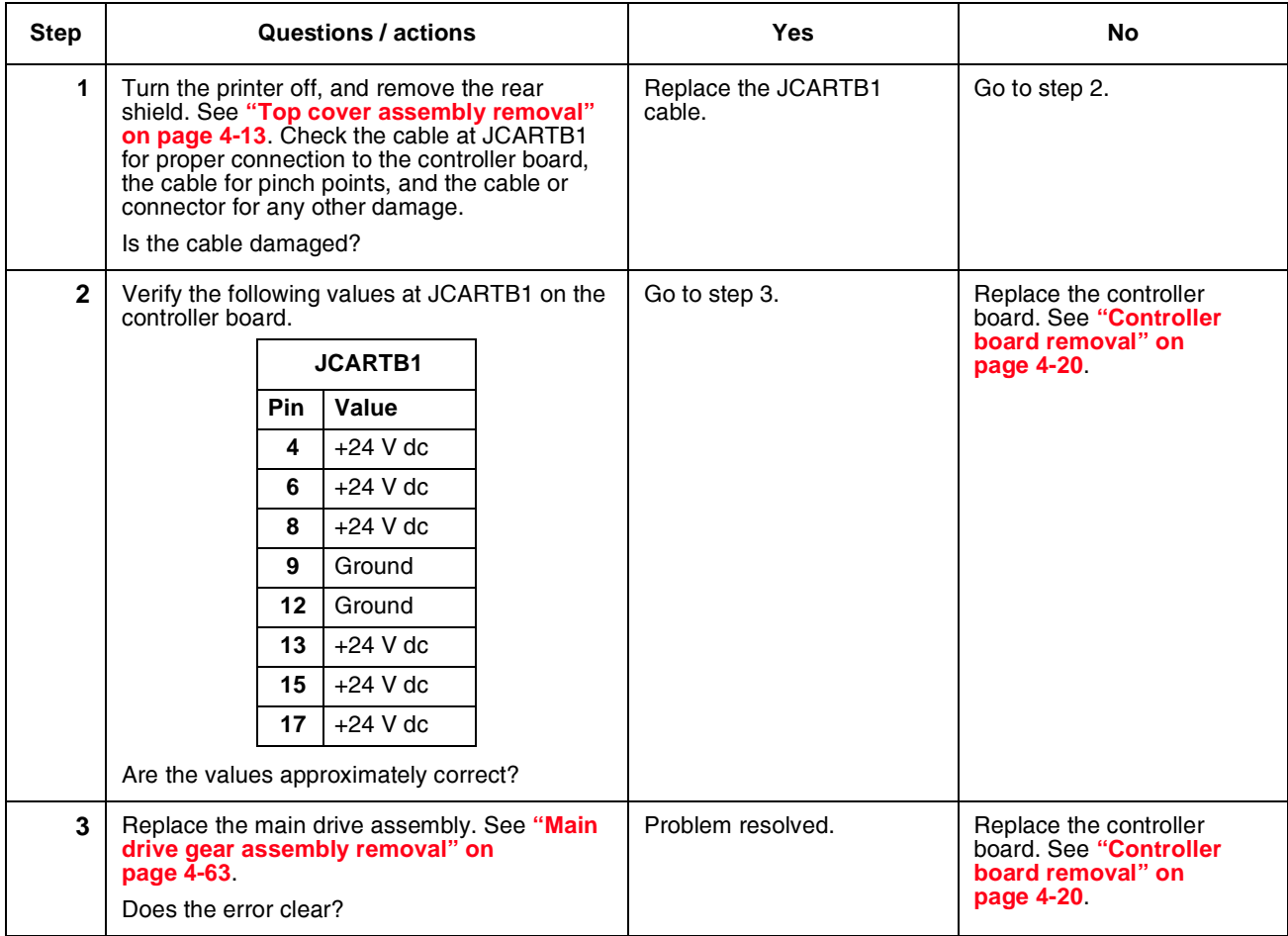

#### *Networking service check*

**Note:** Before starting this service check, print out the network setup page. This page is found under Menu - Reports - Network Settings. Consult the network administrator to verify that the physical and wireless network settings displayed on the network settings page for the device are properly configured. If a wireless network is used, verify that the printer is in range of the host computer or wireless access point, and there is no electronic interference. Have the network administrator verify that the device is using the correct SSID, and wireless security protocols. For more network troubleshooting information, consult the Lexmark Network Setup Guide.

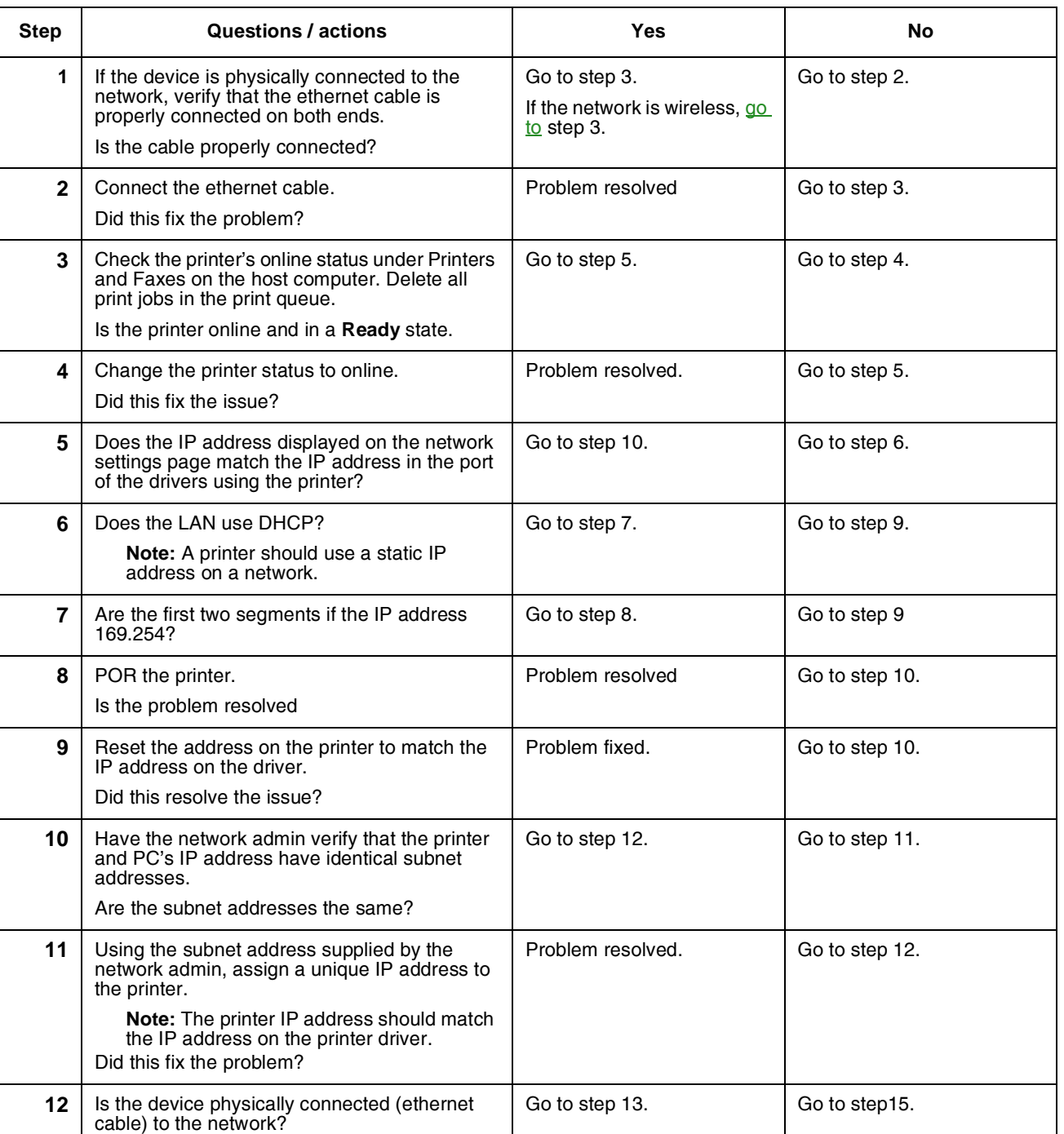

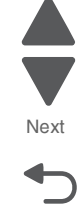

Go Back

Previous

Next

 $\blacksquare$ 

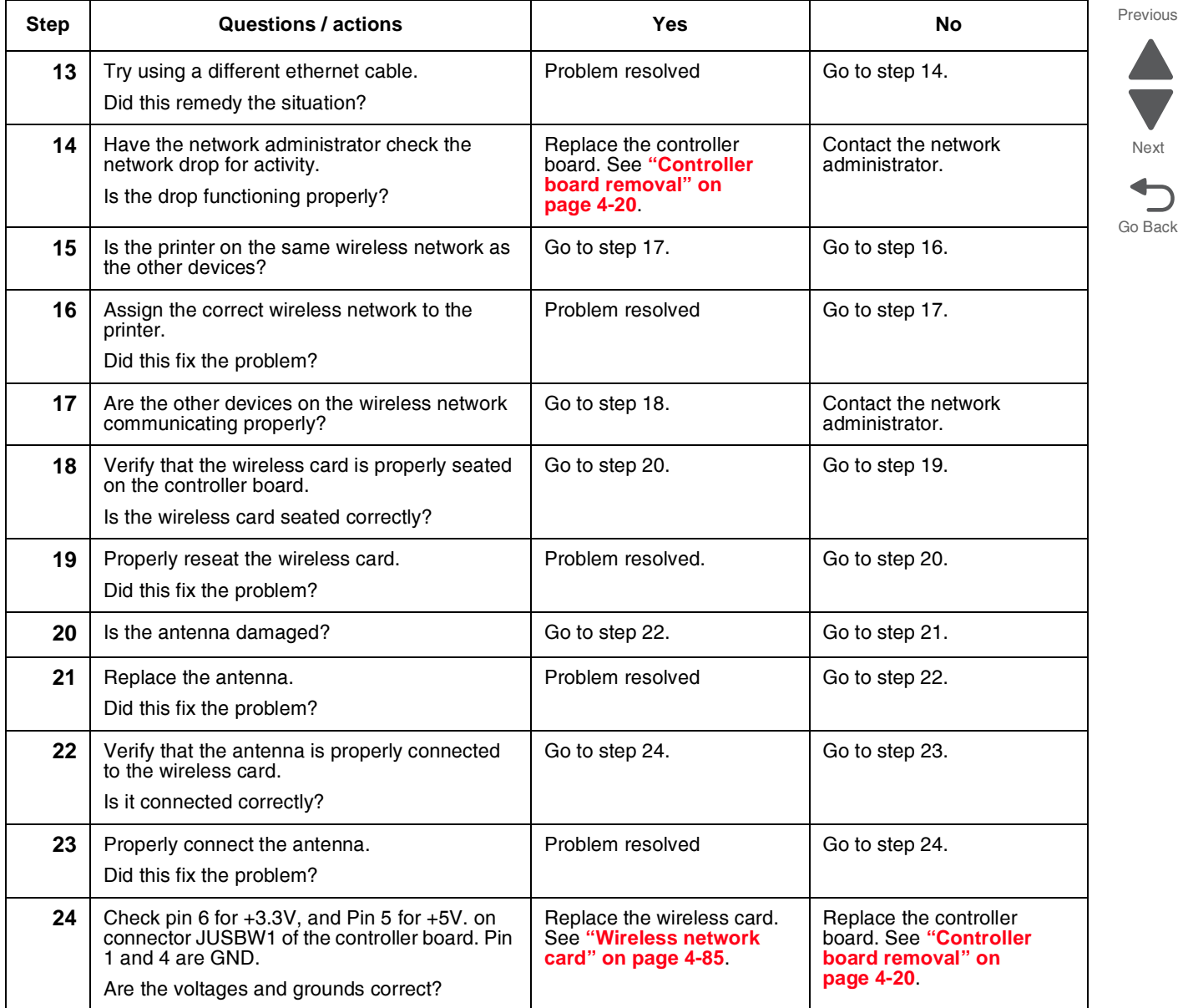

#### *Operator panel service check*

**Warning:** Replace one of the following components, and perform a POR before replacing a second component. Never replace both of the components without performing a POR after installing each one, or the printer will be rendered inoperable:

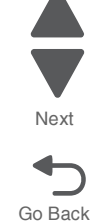

Previous

- **•** Operator panel assembly
- **•** Controller board
- **Warning:** Never install and remove components listed above as a method of troubleshooting components. **Once a component has been installed in a printer, and the printer is powered on, it cannot be used in another printer. It must be returned to the manufacturer.**

#### **One or more operator panel buttons fail**

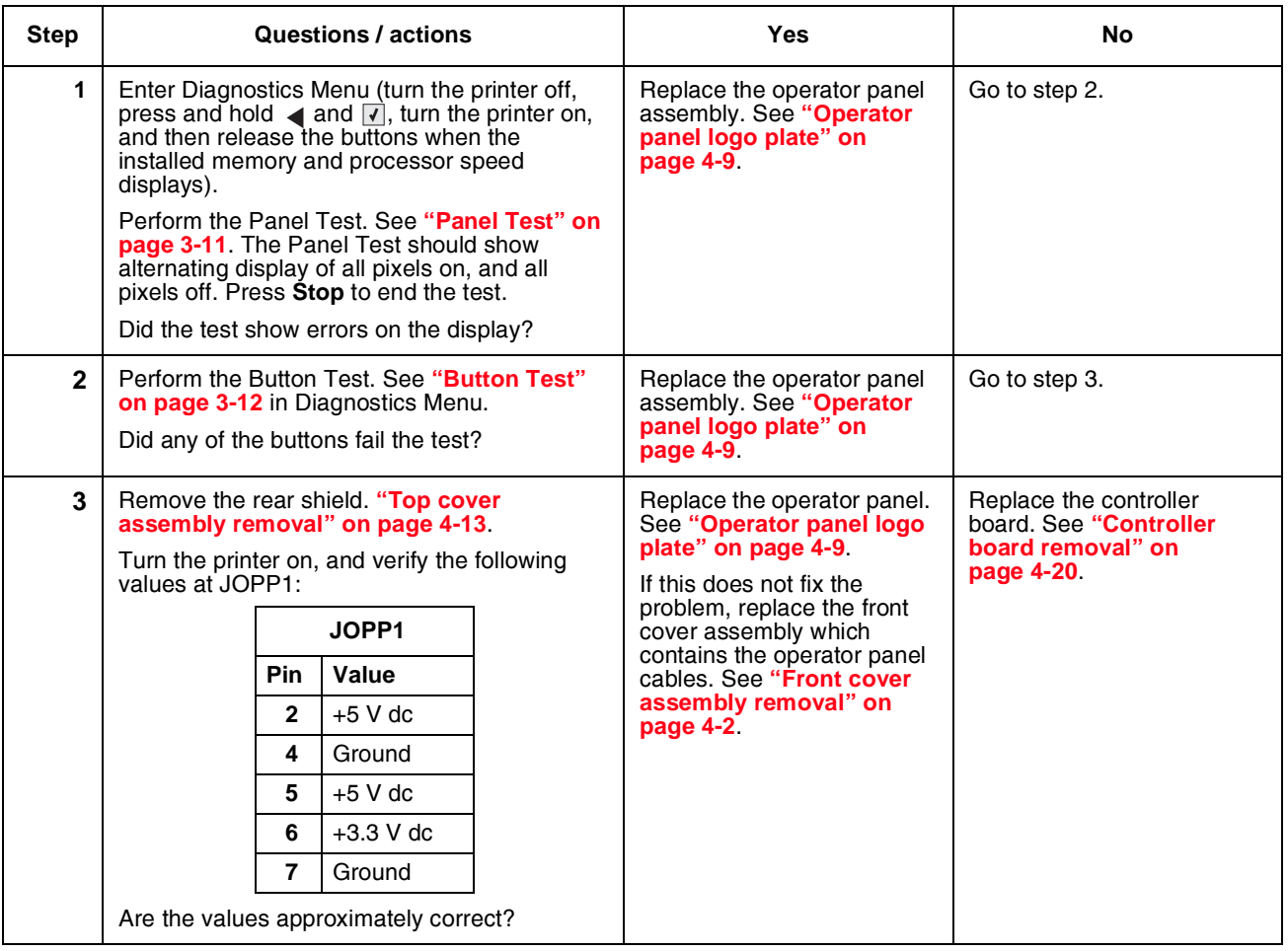
#### **Operator panel display blank, five** *beeps*

Service tip: The printer has detected a problem with the controller board, the operator panel assembly cable (part of the front cover assembly), or the operator panel assembly if POST does not complete. The printer emits five *beeps*, and sticks in a continuous pattern until the printer is turned off.

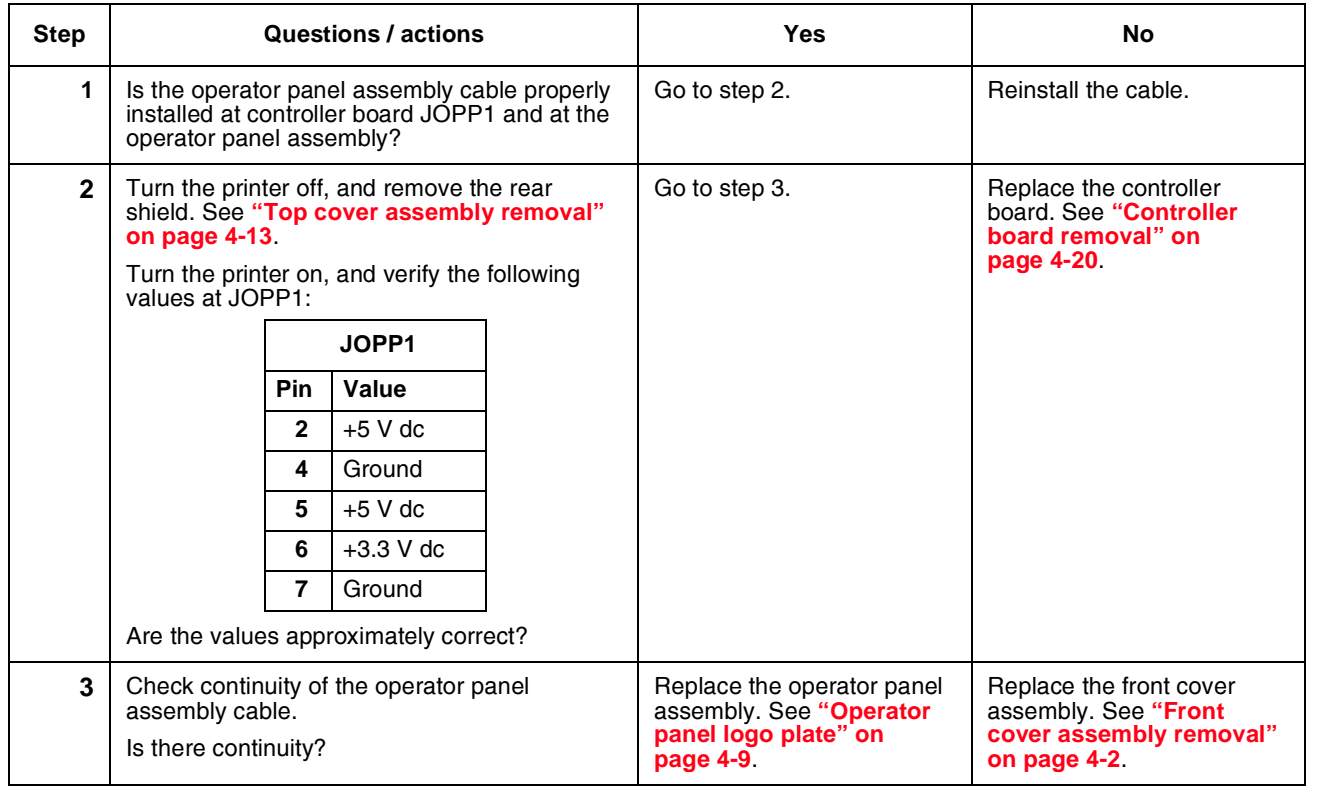

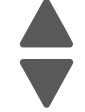

Go Back

Next

Previous

# **Operator panel display blank, printer** *beeps* **five times and pauses**

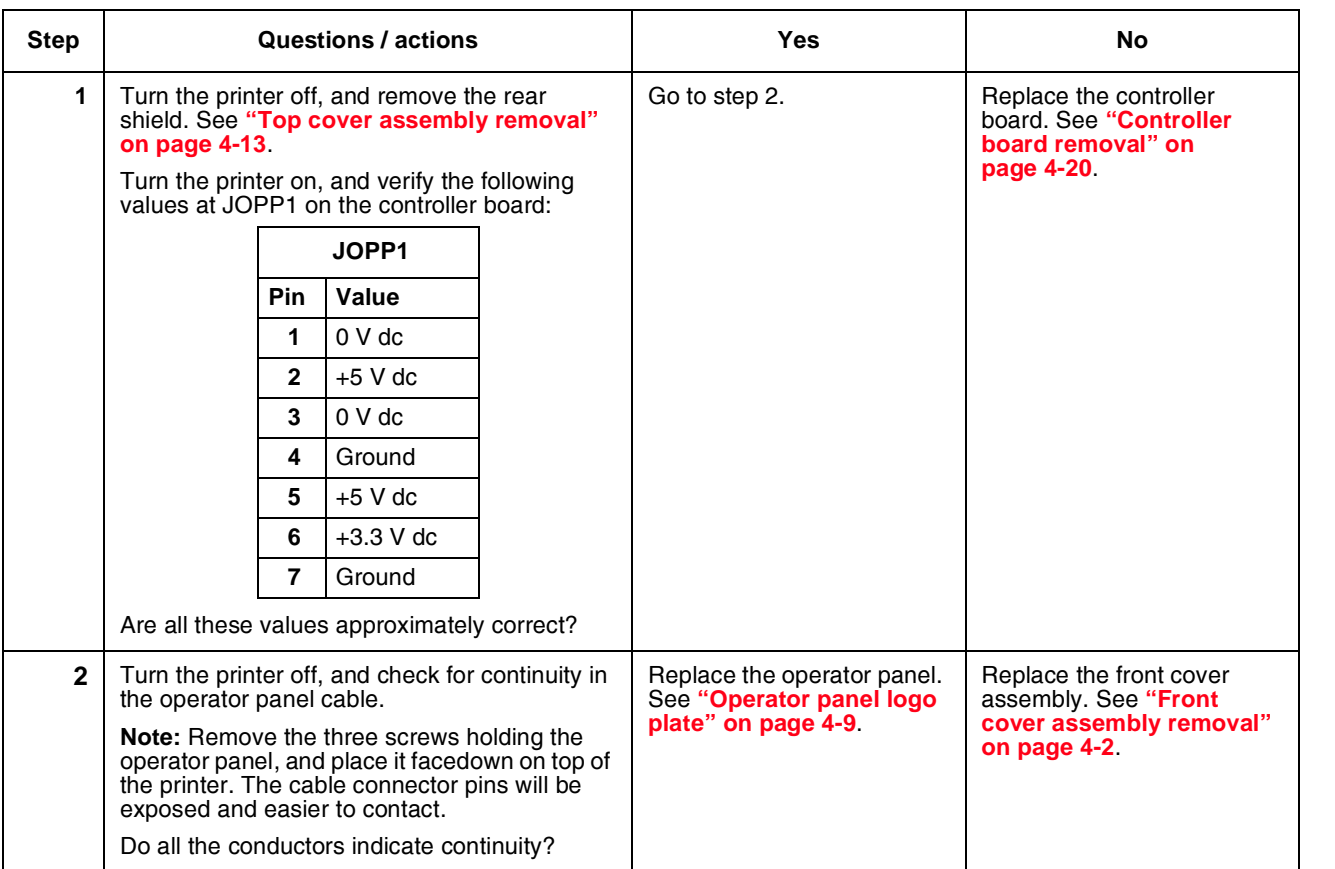

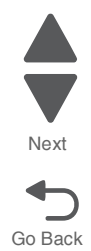

Previous

# **Operator panel displays all diamonds, no** *beeps*

Previous

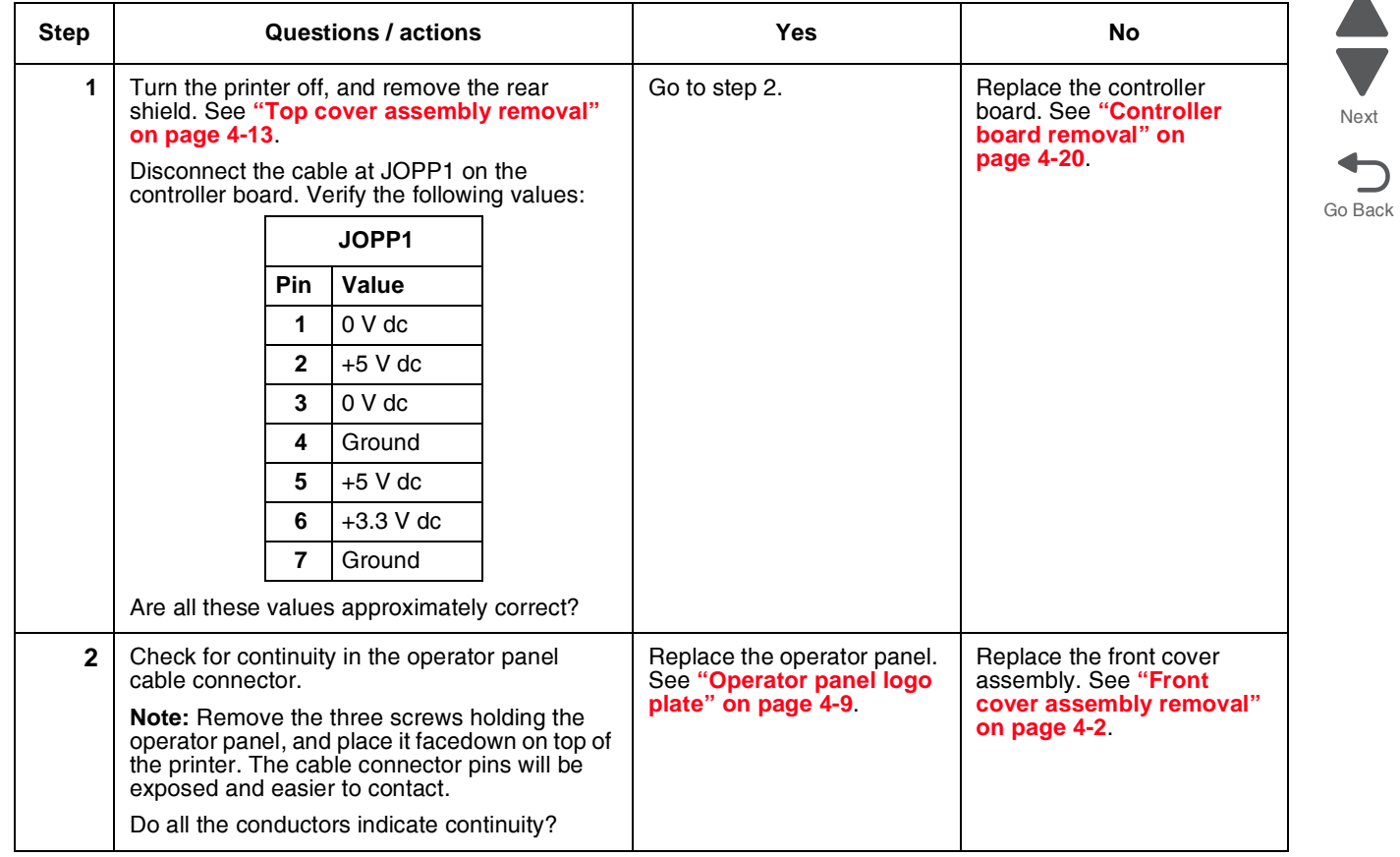

# **Operator panel displays all diamonds, five** *beeps*

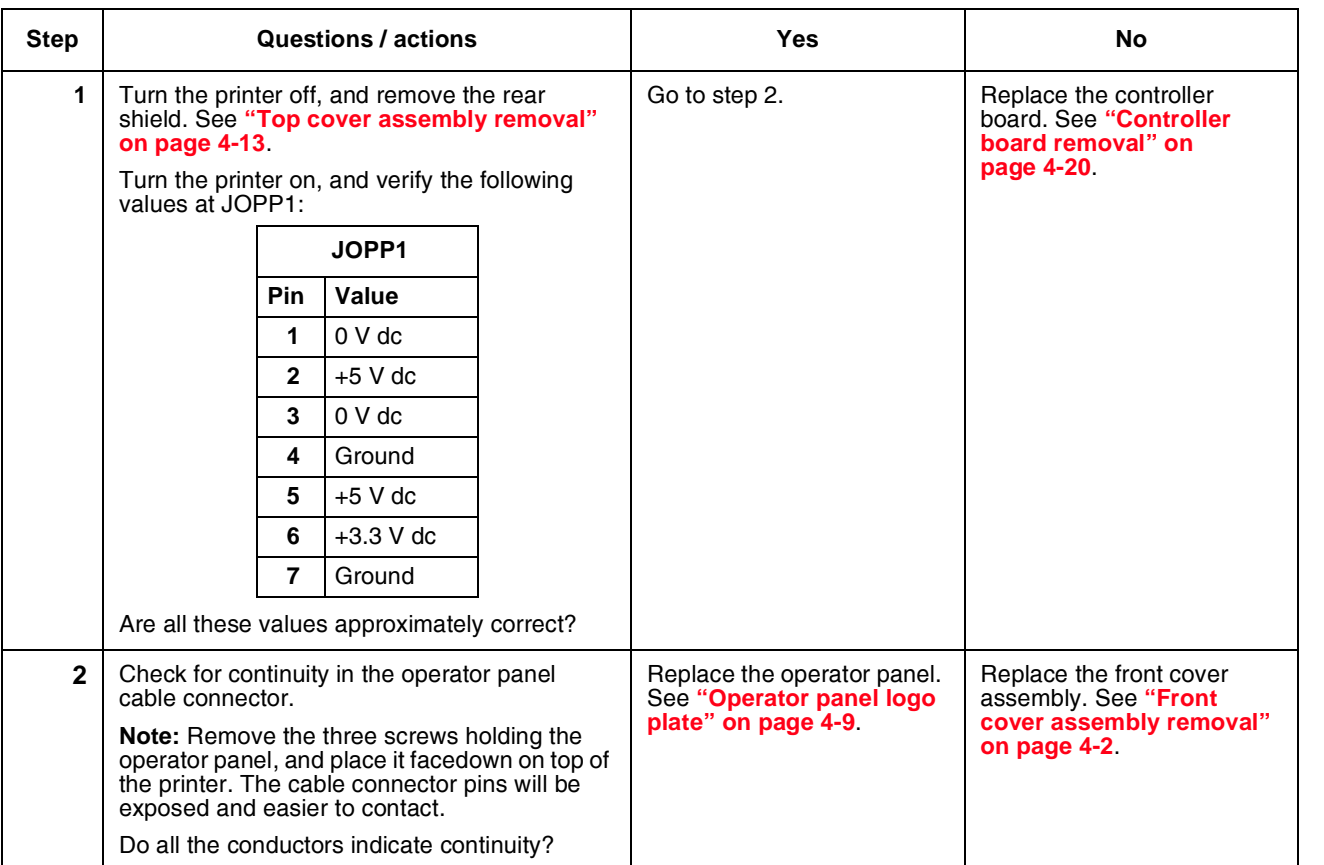

Previous

Go Back

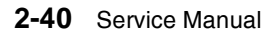

# **Operator panel display is dim and unchanging**

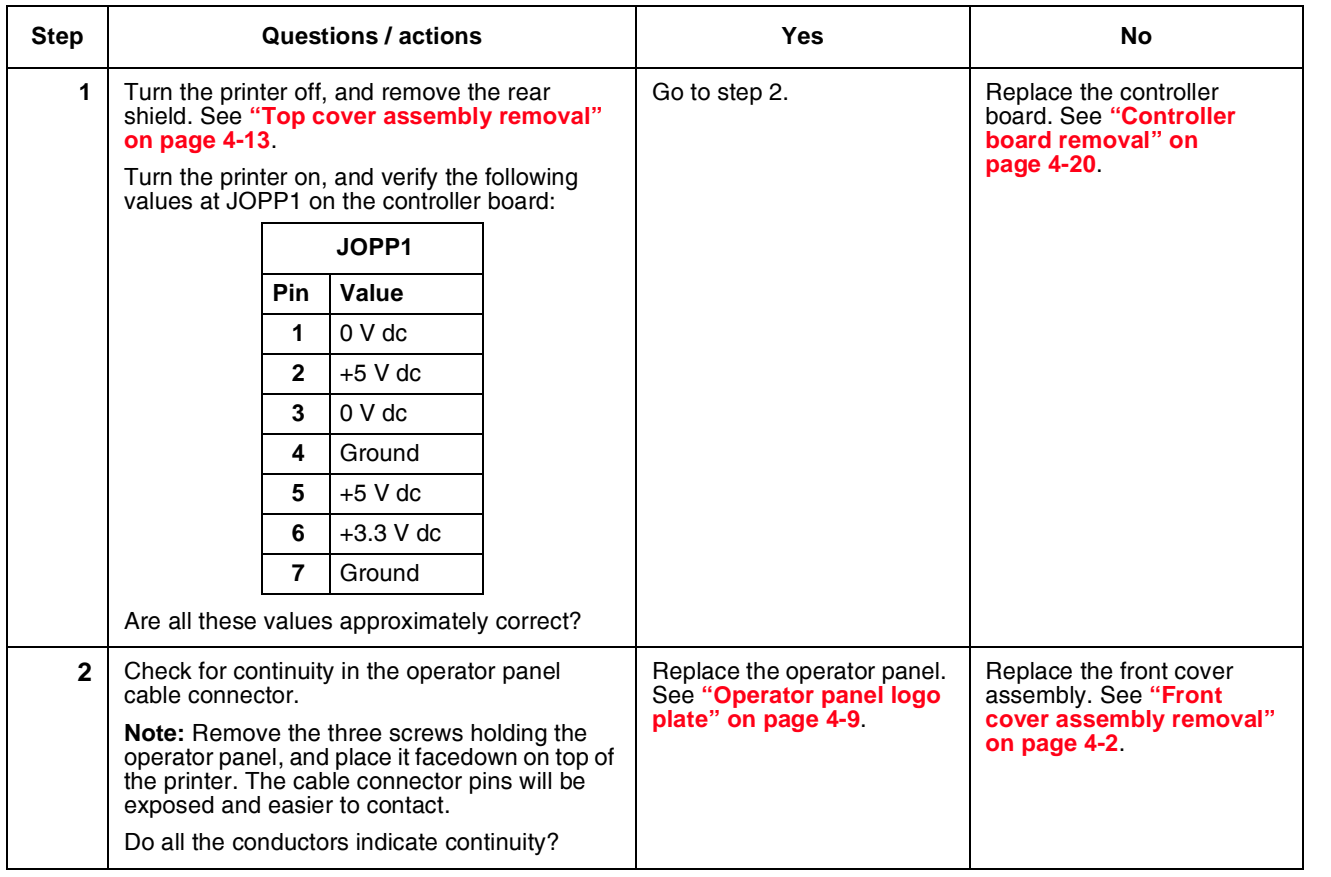

# **Operator panel USB cable service check**

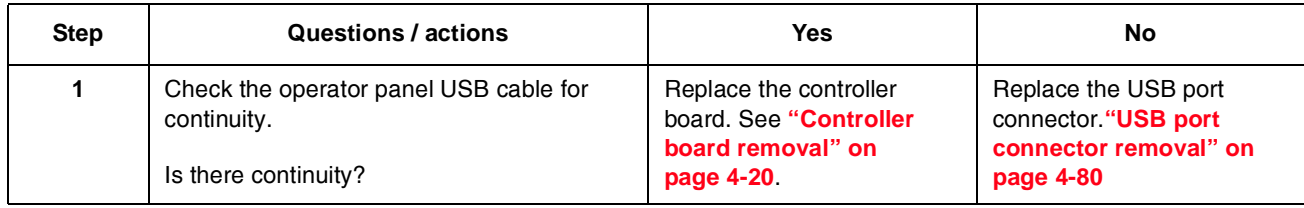

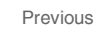

Go Back

## *Paper pick motor drive assembly service check*

**Note:** The input (S2) sensor is part of the paper pick motor drive assembly, and is not available separately.

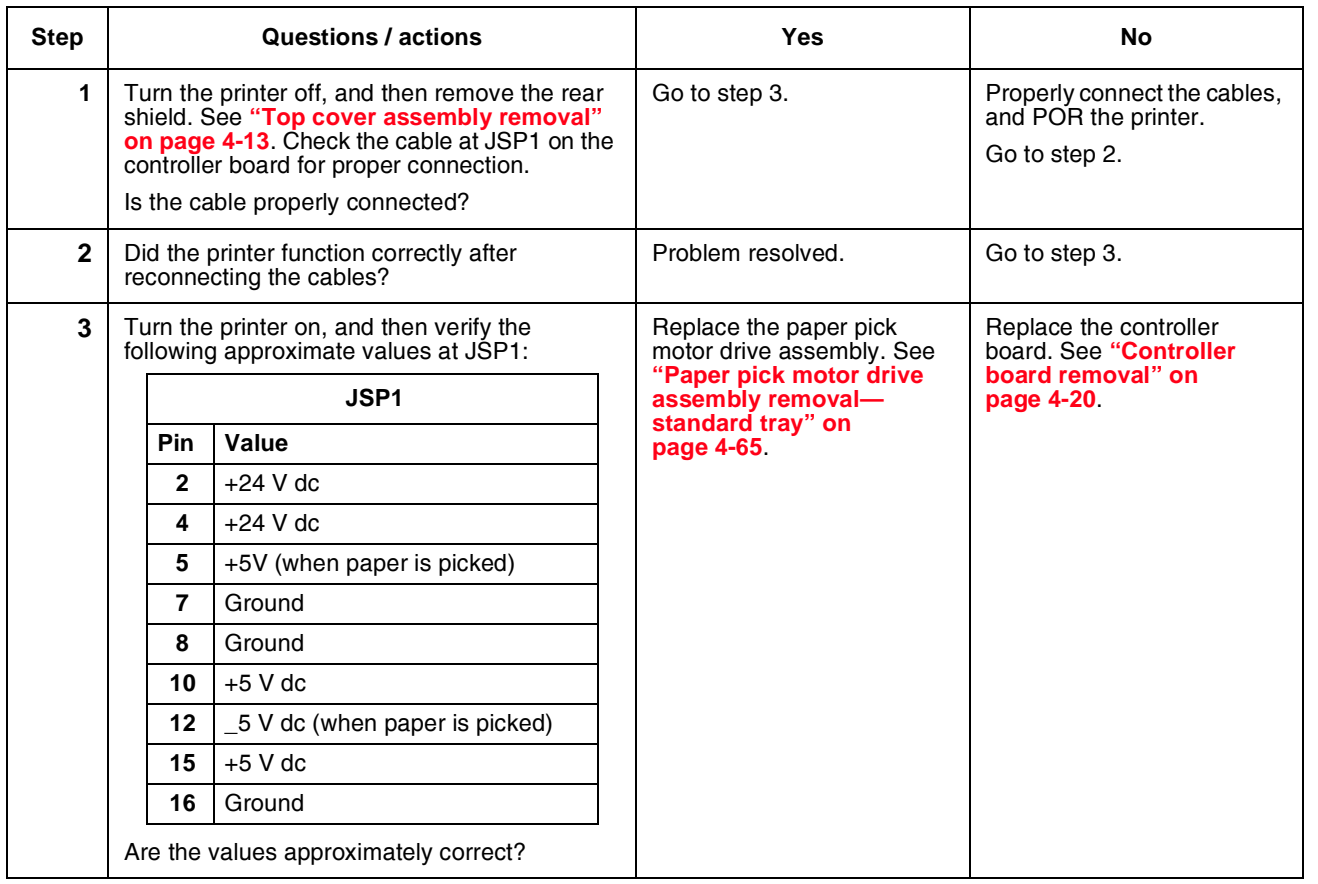

#### *Print quality service check*

**Note:** This symptom may require replacement of one or more CRUs (Customer Replaceable Units) designated as supplies or maintenance items, which are the responsibility of the customer. With the customer's permission, you may need to install a developer (toner) cartridge or photoconductor unit.

#### **Service tip**

Before troubleshooting any print quality problems, do the following:

**1.** Print a menu settings page, and check the life status of all supplies. Any supplies that are low should be replaced.

To print a menu settings page:

- **a.** Press **Menu**  $(\sqrt{-1})$  on the operator panel.
- **b.** Select **Reports** from the Admin Menu, and press **Select** ( $\sqrt{ }$ ).
- **c.** Select **Menu Settings**, and press **Select** ( $\sqrt{ }$ ).

**Note:** Be sure and keep the original menu page to restore the customer's custom settings if needed.

- **2.** On the menu page, make sure the following is set to the default level:
	- **–** Color Correction: Set to Auto.
		- **–** Print Resolution: Set to 600 dpi (print quality problems should be checked at different resolution settings).
		- **–** Toner Darkness: Set to 4 (default).
		- **–** Color Saver: Set to OFF.

Downloaded from [www.Manualslib.com](http://www.manualslib.com/) manuals search engine

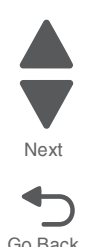

Previous

- **–** RGB Brightness, RGB Contrast, RGB Saturation: Set to 0.
- **–** Color Balance: Select Reset Defaults to zero out all colors.
- **–** Check the paper type, texture, and weight settings against what is loaded in the printer.

Once the printer has been restored to its default levels, do the following:

- **1.** Inspect the imaging unit for damage, including the developers and toner cartridges. Replace if damaged.
- **2.** If paper other than 20lb plain letter/A4 paper is being used, load 20lb plain letter/A4.
- **3.** Print the Print Quality pages to see if the problem remains. Look for variations in the print from what is expected.

To print the print Quality pages:

- **a.** Enter Diagnostics (turn the printer off, press and hold Left  $($   $\triangleleft)$  and **Select**  $(\sqrt{7})$ , turn the printer on, and release when the installed memory and processor speed displays).
- **b.** Select **PRINT TESTS**, and press **Select**  $(\sqrt{1})$ .
- **c.** Select Print Quality Pgs, and press Select ( $\boxed{1}$ ). The message Printing Quality Test Pages is displayed.

An incorrect printer driver for the installed software can cause problems. Incorrect characters could print, and the copy may not fit the page correctly.

When you measure voltages, measure from the connector to the printer ground.

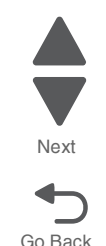

Previous

Diagnostic information **2-43**

#### **Print quality—background**

Service tip: Some background problems can be caused by using rough paper or incorrectly setting the operator panel settings to rough texture when the texture is not rough. Using non-Lexmark toner cartridges may also cause the problem.

Some slick or coated papers may also cause background problems. Some problems occur by running a large amount of graphics in a humid environment.

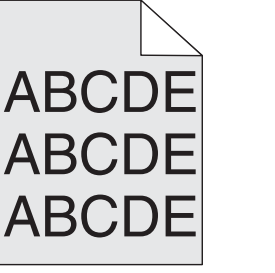

Go Back

Next

Previous

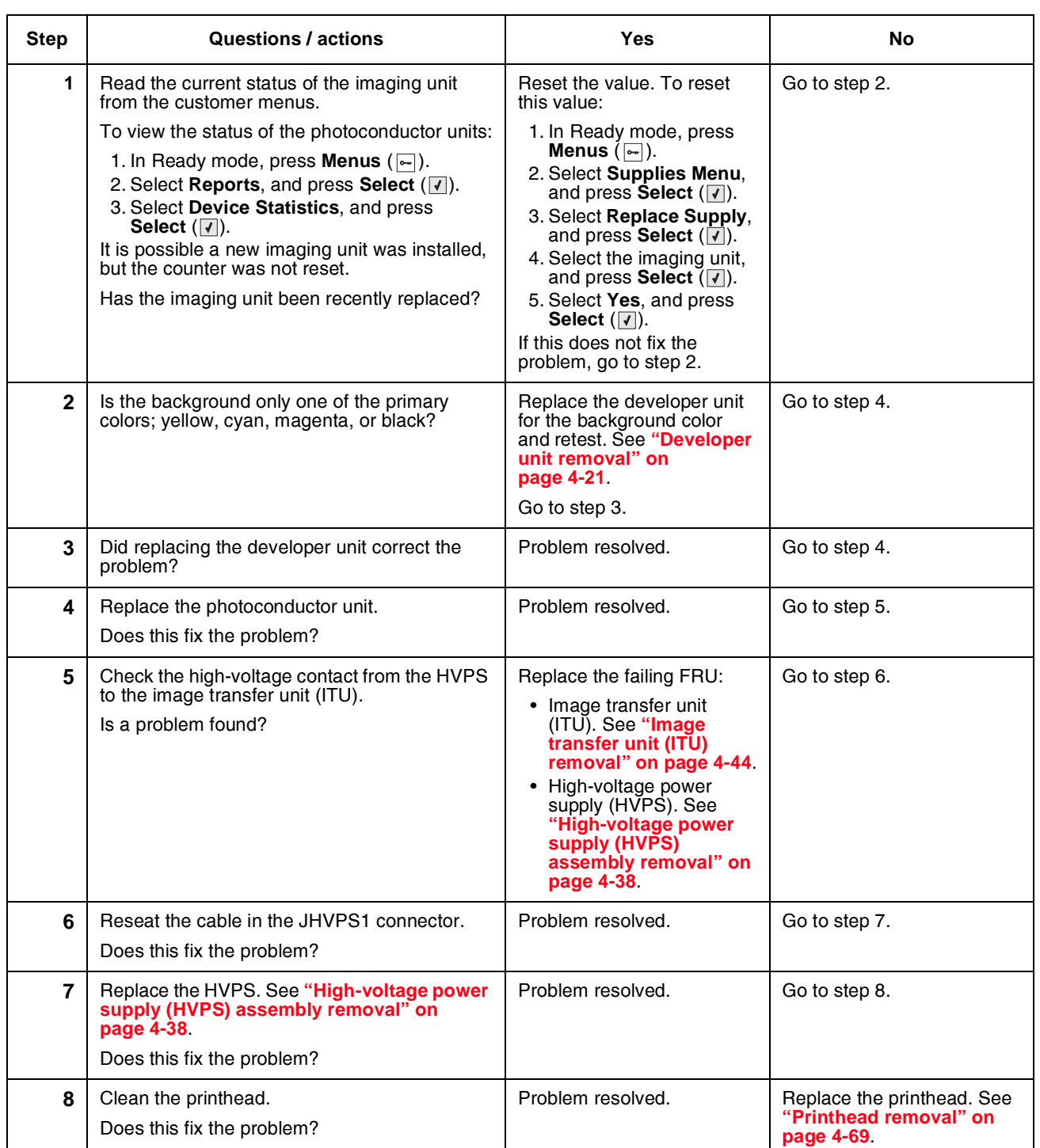

**2-44** Service Manual

# **Print quality—blank page**

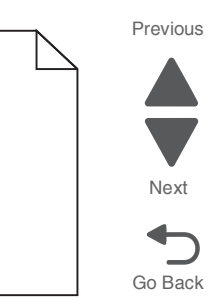

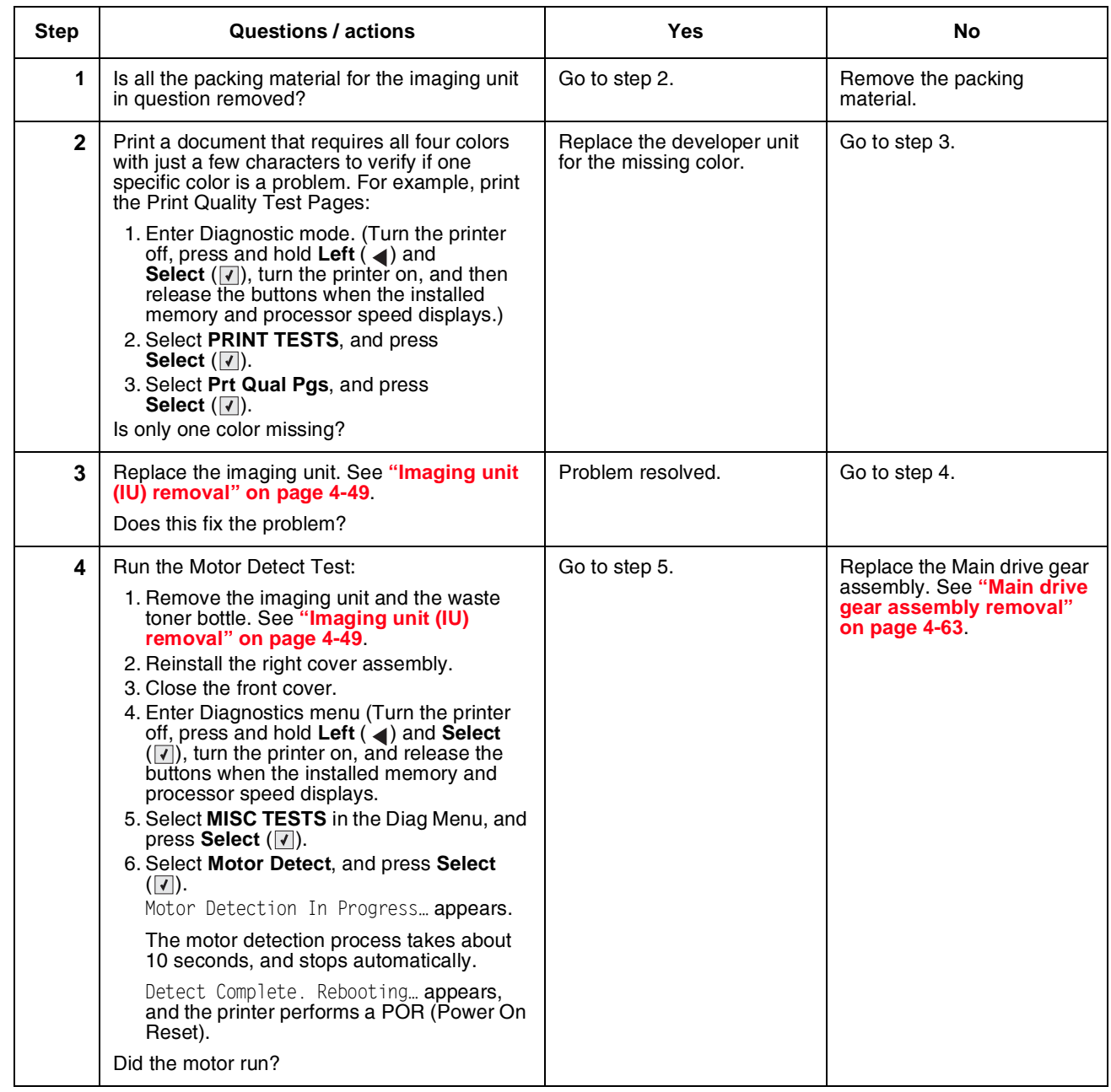

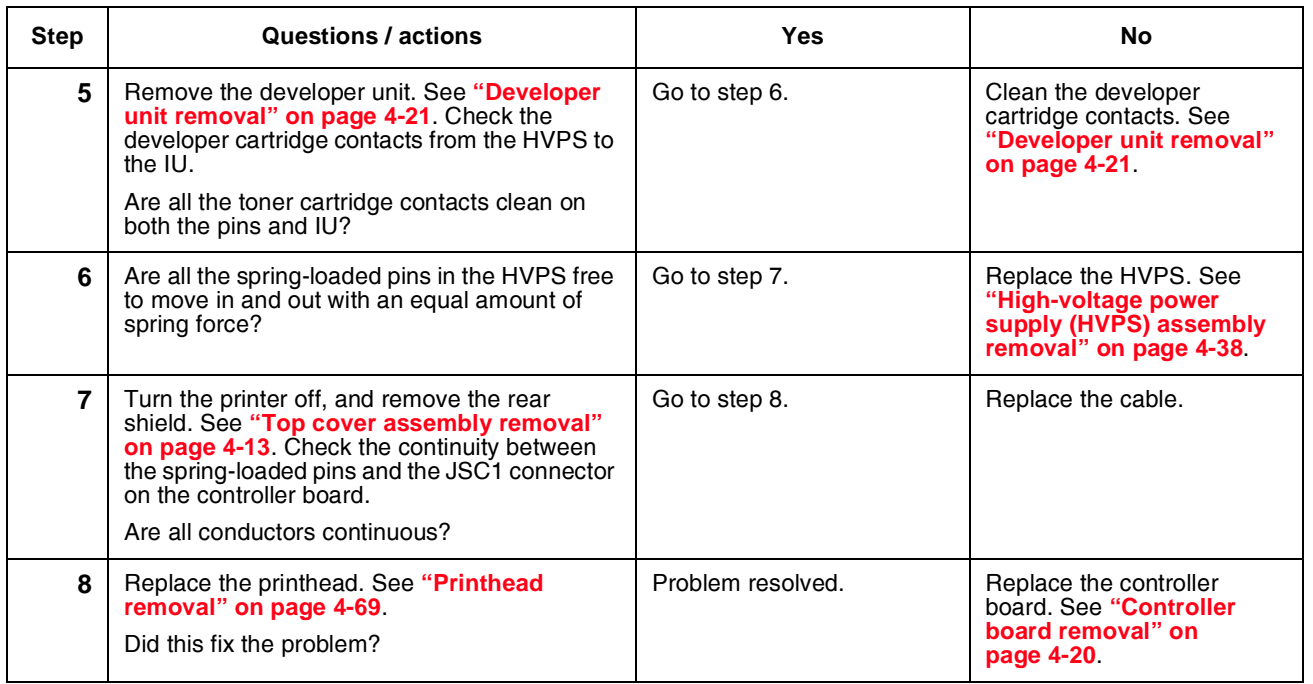

#### **Print quality—blurred or fuzzy print**

Run the automatic alignment. The TPS sensor may be damaged. To run Reset Color Cal:

- **1.** Enter the Diagnostics Menu. (Turn the printer off, press and hold  $\blacktriangleleft$  and  $\blacktriangledown$ , turn the printer on, and release the buttons when installed memory and processor speed displays.
- **2.** Select **TPS Setup** from Diag Menu, and press Select ( $\sqrt{ }$ ).
- **3.** Select **Reset Color Cal**, and press **Select** ( $\sqrt{ }$ ). Resetting appears. When the reset is complete, the screen is automatically

returned to TPS Setup.

Blurred or fuzzy print is usually caused by a problem in the main drive gear assembly or in the image transfer unit (ITU). Check the main drive gear assembly and ITU for correct operation.

Blurred print can also be caused by incorrect feeding from one of the input paper sources, media trays, or duplex paper path.

Check the high-voltage spring contacts to ensure they are not bent, corroded, or damaged. Replace the highvoltage power supply as necessary. See **"High-voltage power supply (HVPS) assembly removal" on page 4-38**.

#### **Print quality—half-color page**

The imaging unit and developer units may not properly seated. Reseat the imaging unit. If that does not work, remove the imaging unit and reseat each of the developer units.

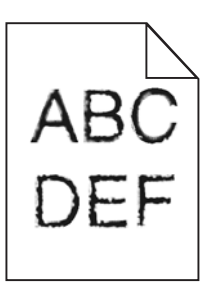

Previous

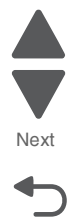

Go Back

#### **Print quality—horizontal banding**

Print the Print Defect Page:

- **1.** At the Ready prompt, press **Menu** ( $\Box$ ).
- **2.** Select **Reports**, and press **Select** (√).
- **3.** Select Print Defects, and press Select ( $\sqrt{ }$ ).

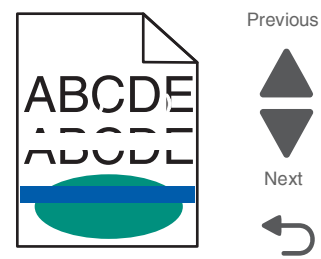

Go Back

Next

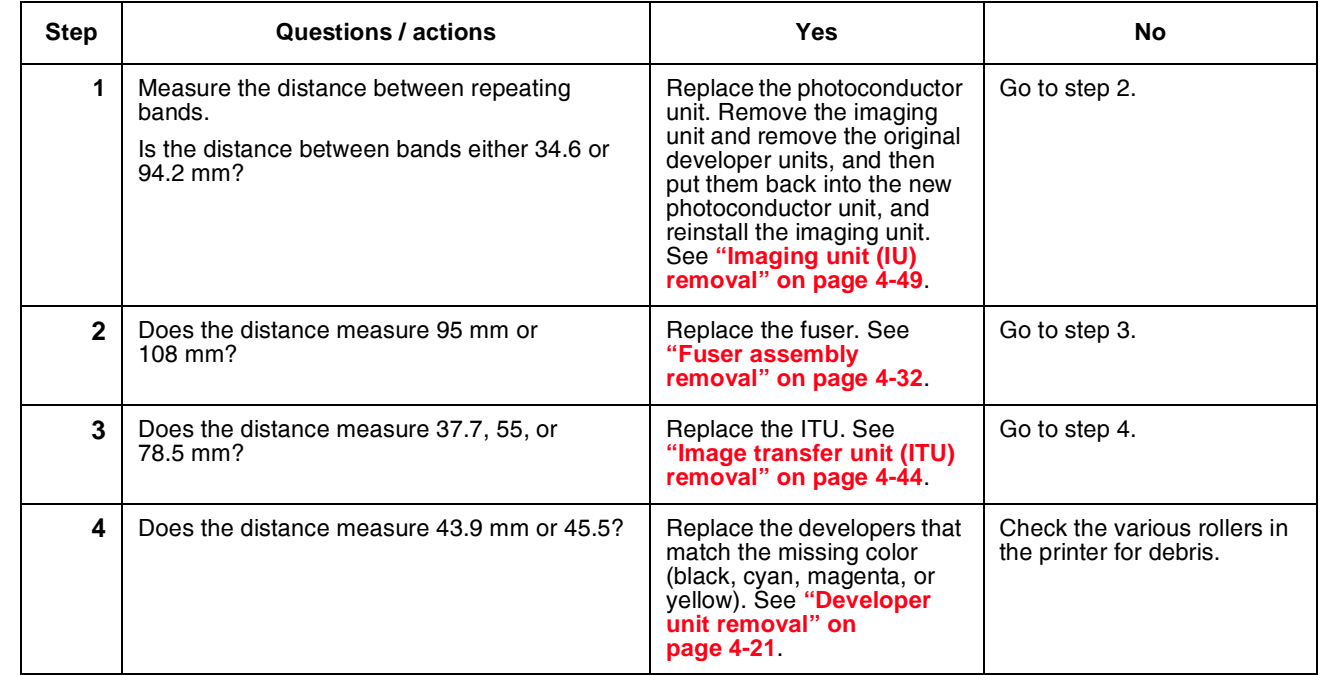

# **Print quality—horizontal line**

Either the photoconductor unit or one of the developer units that make up the imaging unit is defective. Remove and inspect the imaging unit. Replace the damaged part of the imaging unit. See **"Imaging unit (IU) removal" on page 4-49**.

#### **Print quality—insufficient fusing**

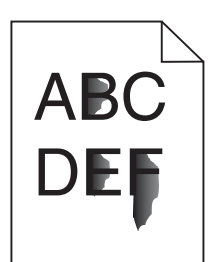

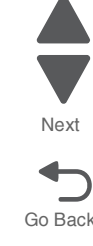

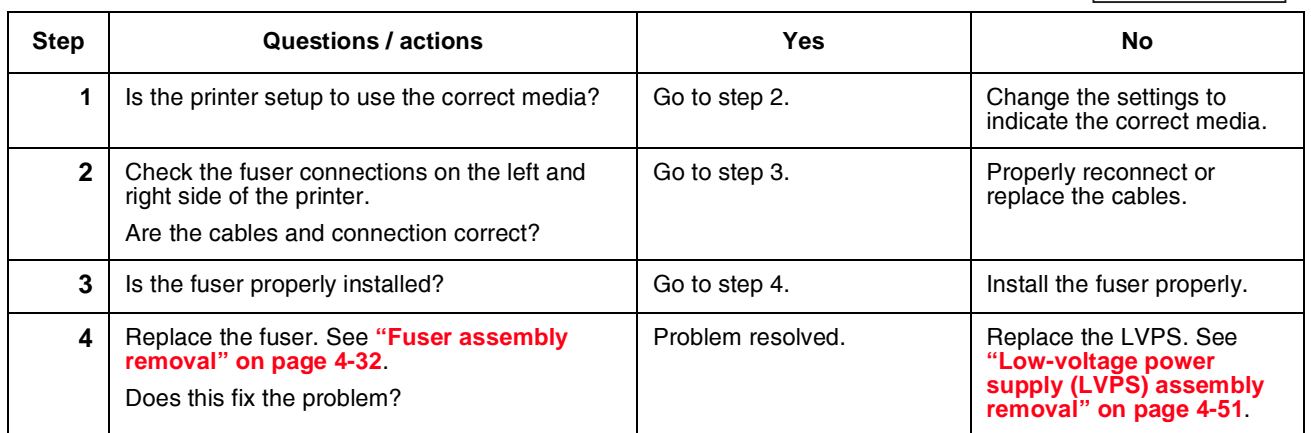

# **Print quality—missing image at edge**

Remove and reseat the following:

- **•** Toner cartridge
- **•** Imaging unit
- **•** Developer units.

#### **Print quality—mottle (2–5mm speckles)**

Keep running prints through, and the problem normally clears up. If the problem persists, replace the developer.

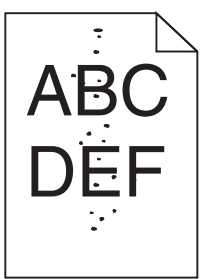

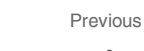

#### **Print quality—narrow vertical line**

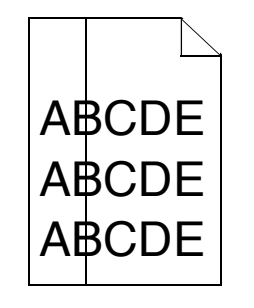

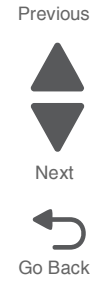

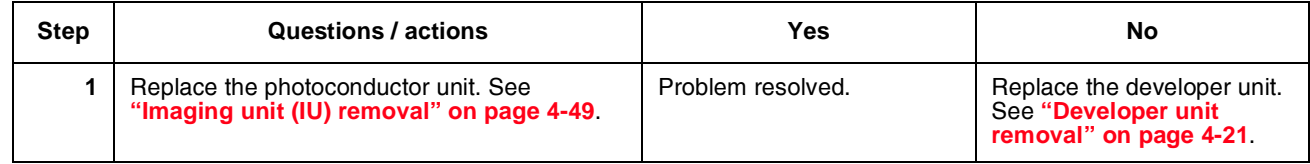

### **Print quality—random marks**

Service tip: The primary cause of random marks is loose material moving around inside the printer and attaching to the photoconductor unit, developer roll, or transfer belt.

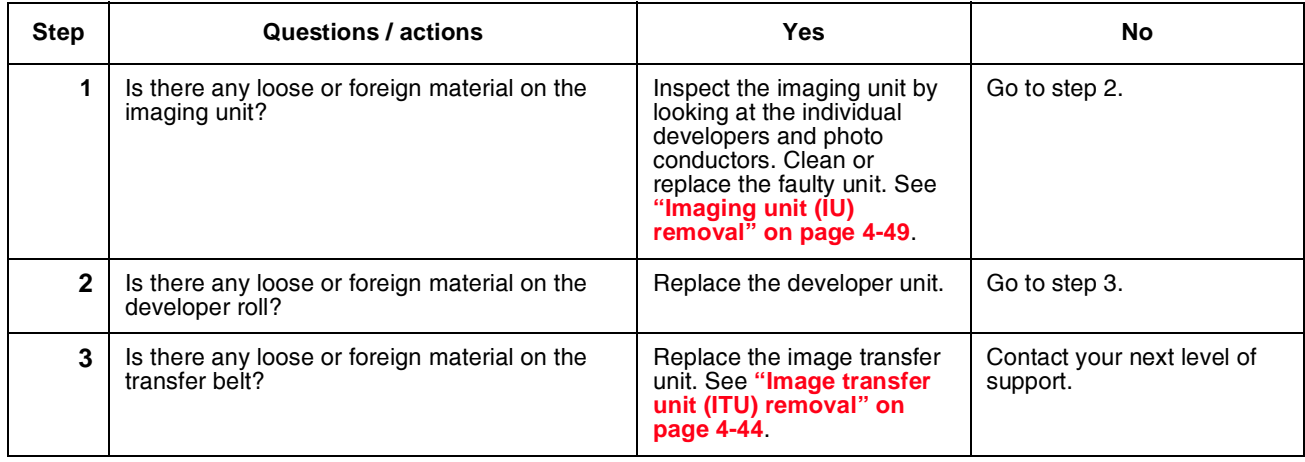

# **Print quality—residual image**

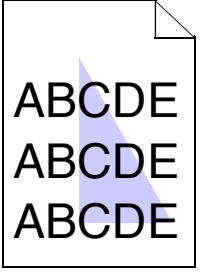

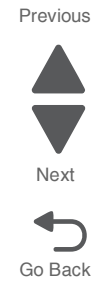

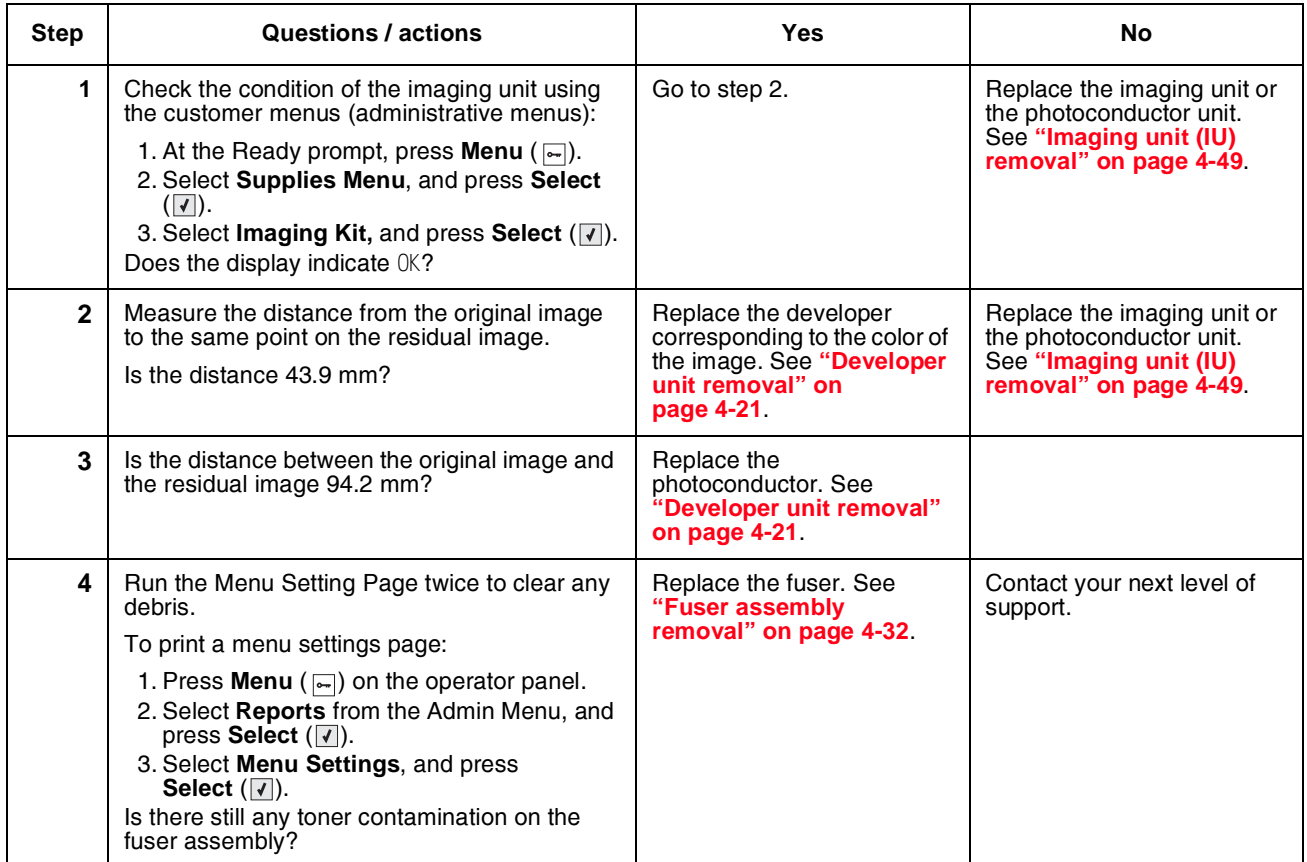

**2-50** Service Manual

## **Print quality—solid color page**

Service tip: A solid color page is generally caused by a problem in the high-voltage controller or an incorrect high-voltage in the printing process resulting in toner development on the entire photoconductor drum.

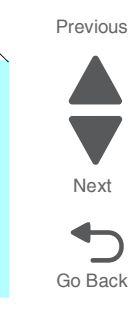

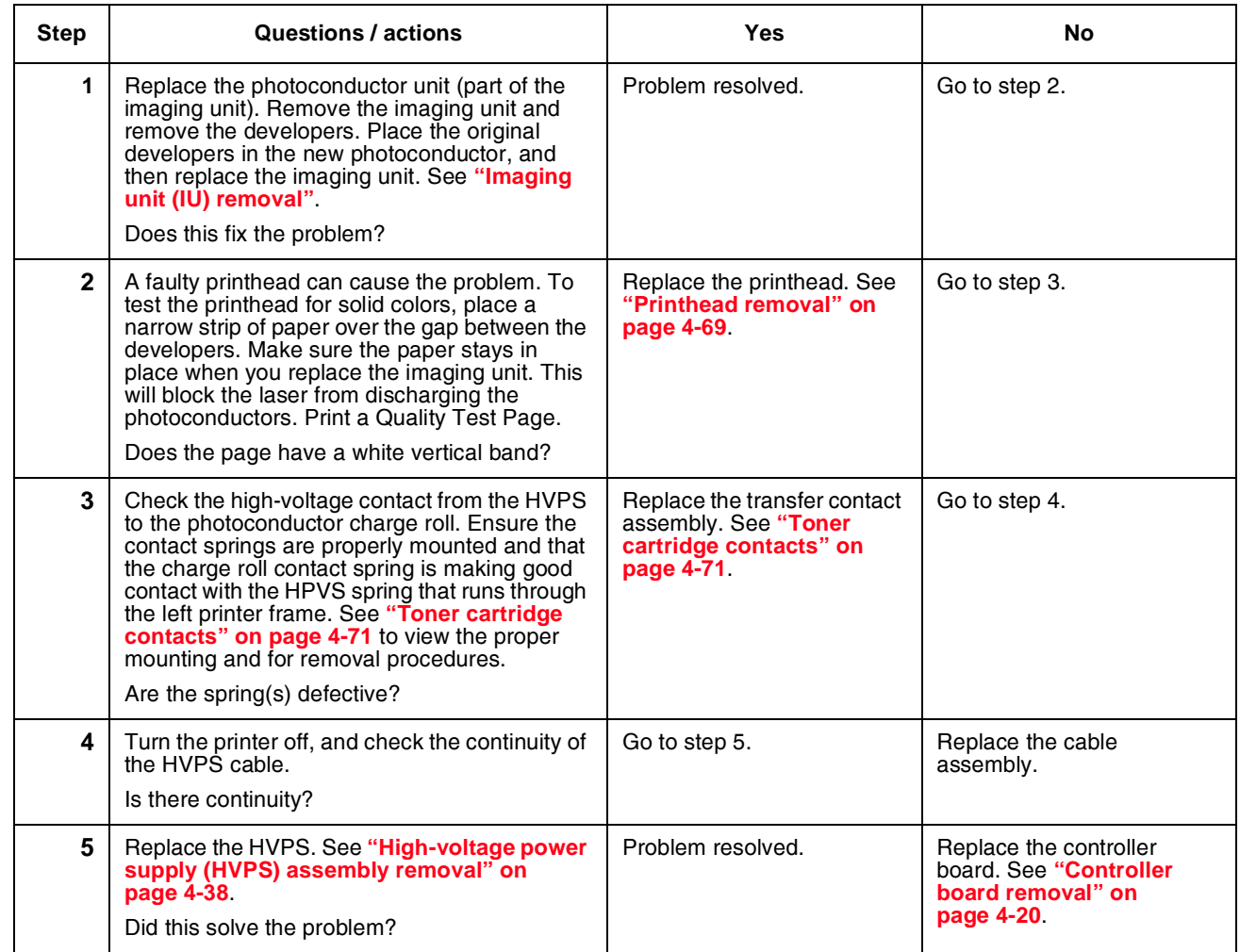

#### **Print quality—vertical banding**

Replace the developer unit.

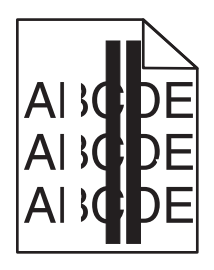

# *Printhead service check*

This service check includes the following errors:

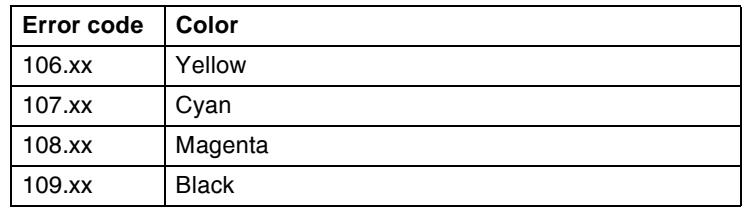

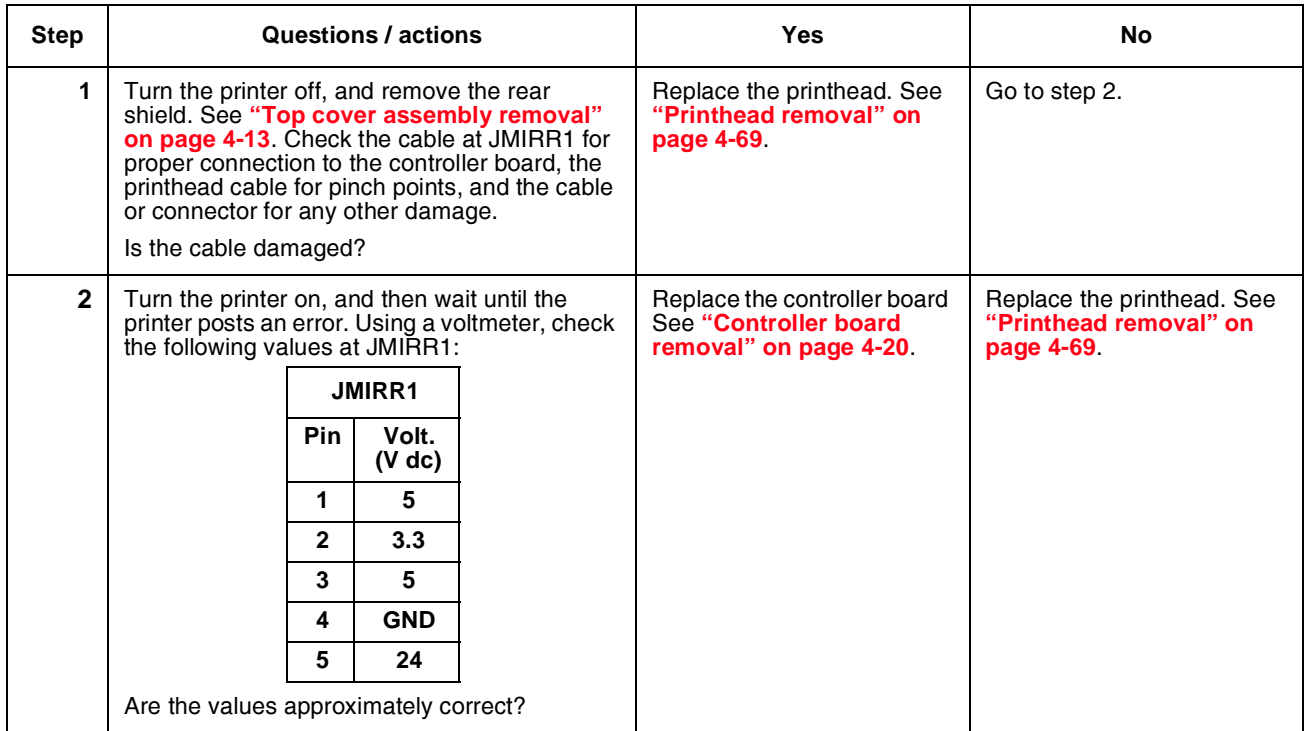

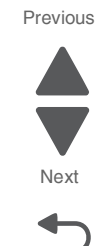

# *Toner meter cycle (TMC) card*

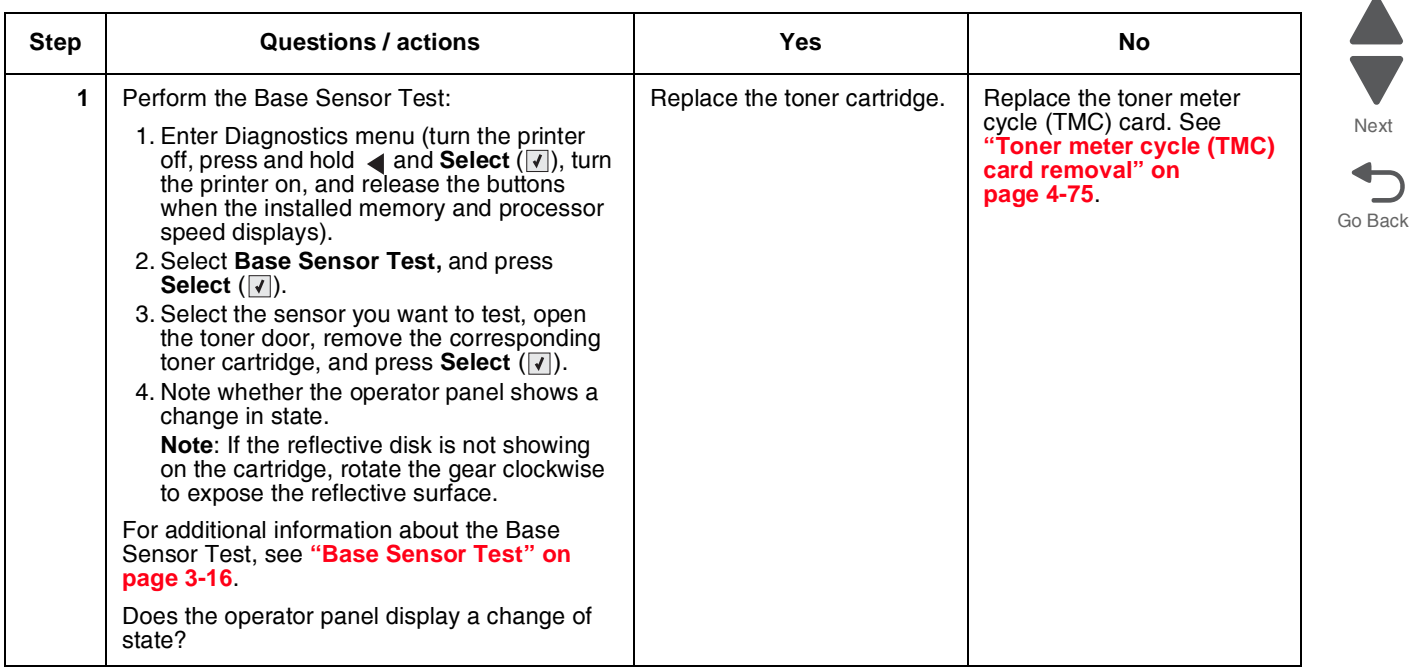

# *Toner meter sensors (Y, C, M, K) on TMC card*

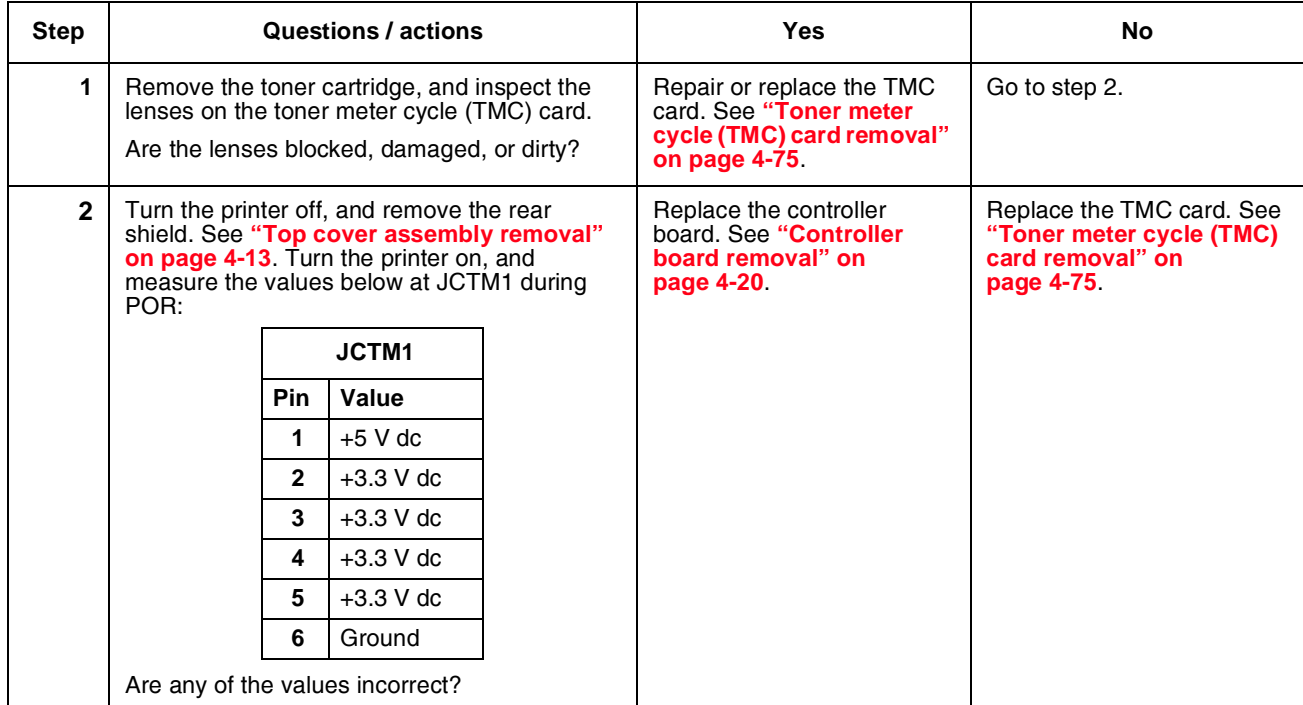

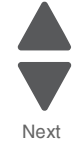

Previous

# *Transfer roll service check*

Previous

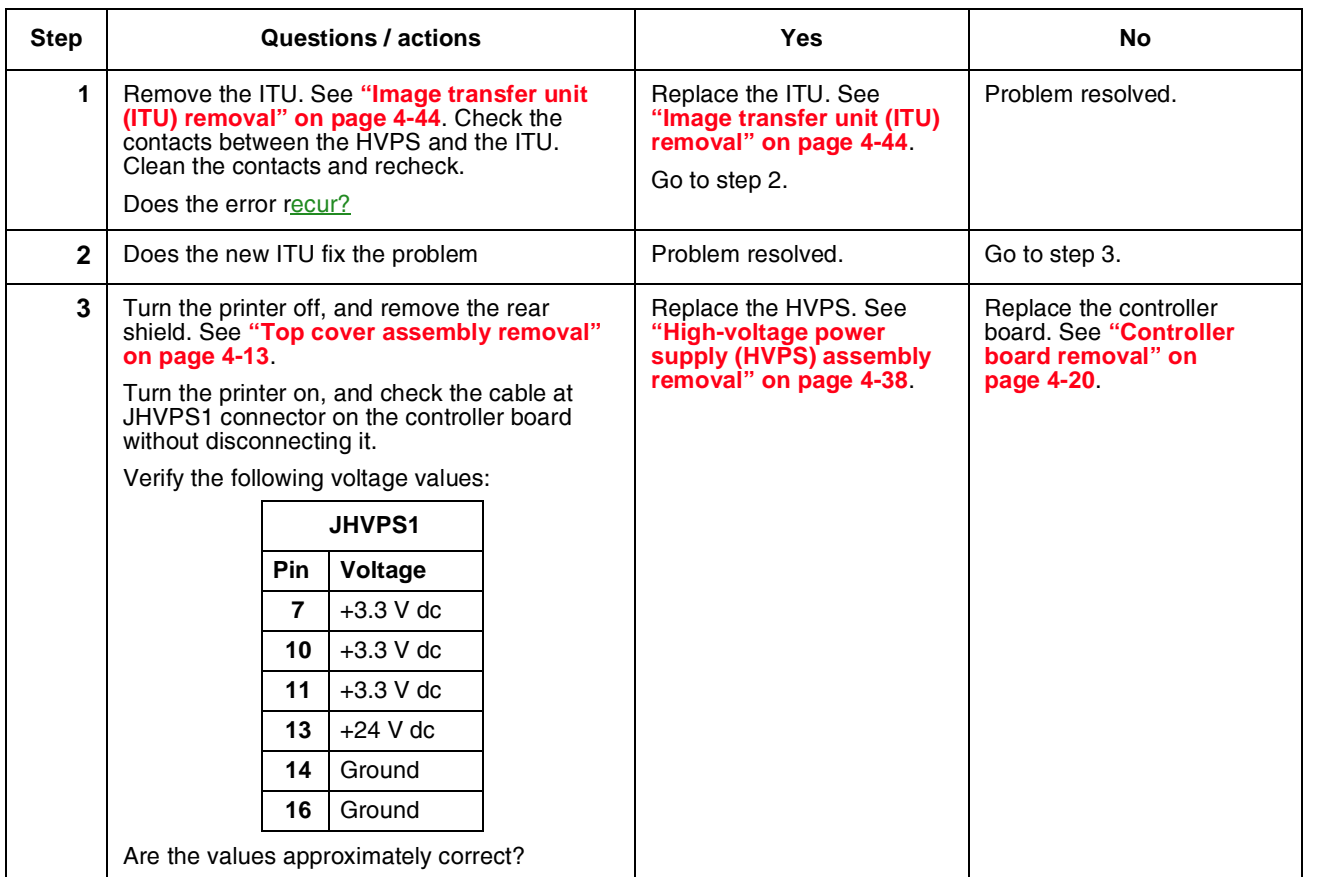

# *Tray (x) sensor service check*

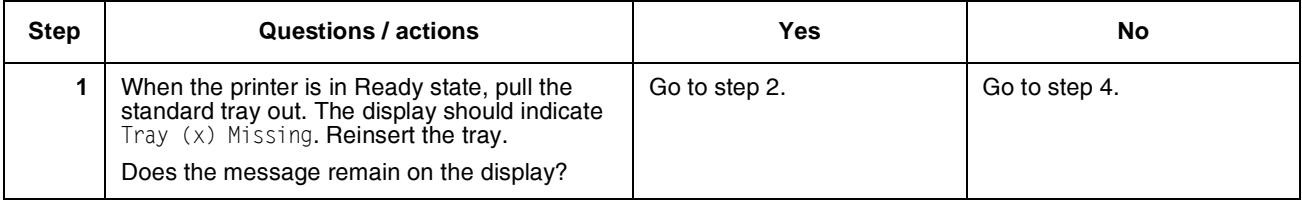

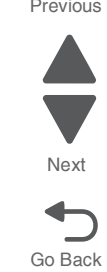

 $\blacksquare$  $\overline{\phantom{a}}$ 

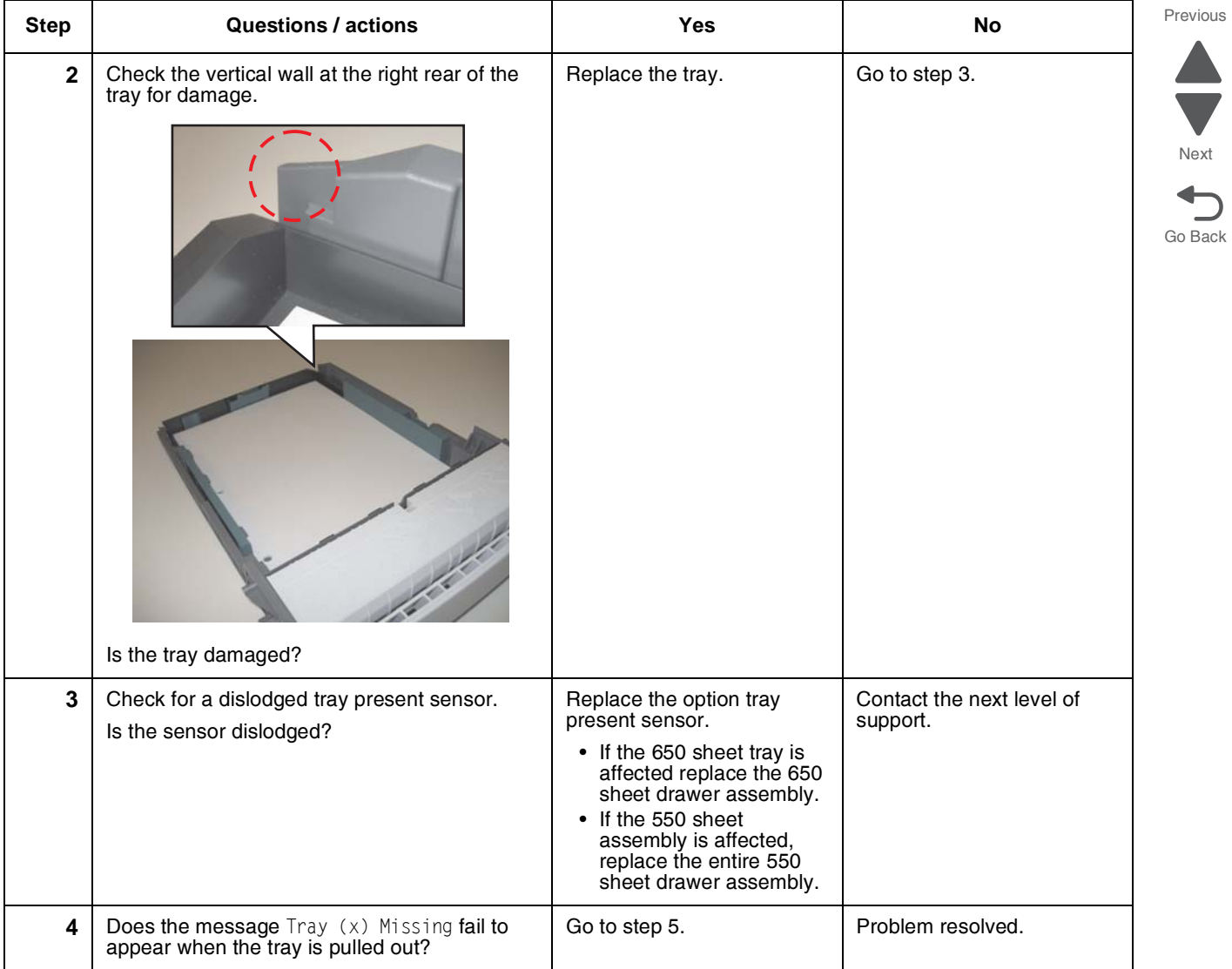

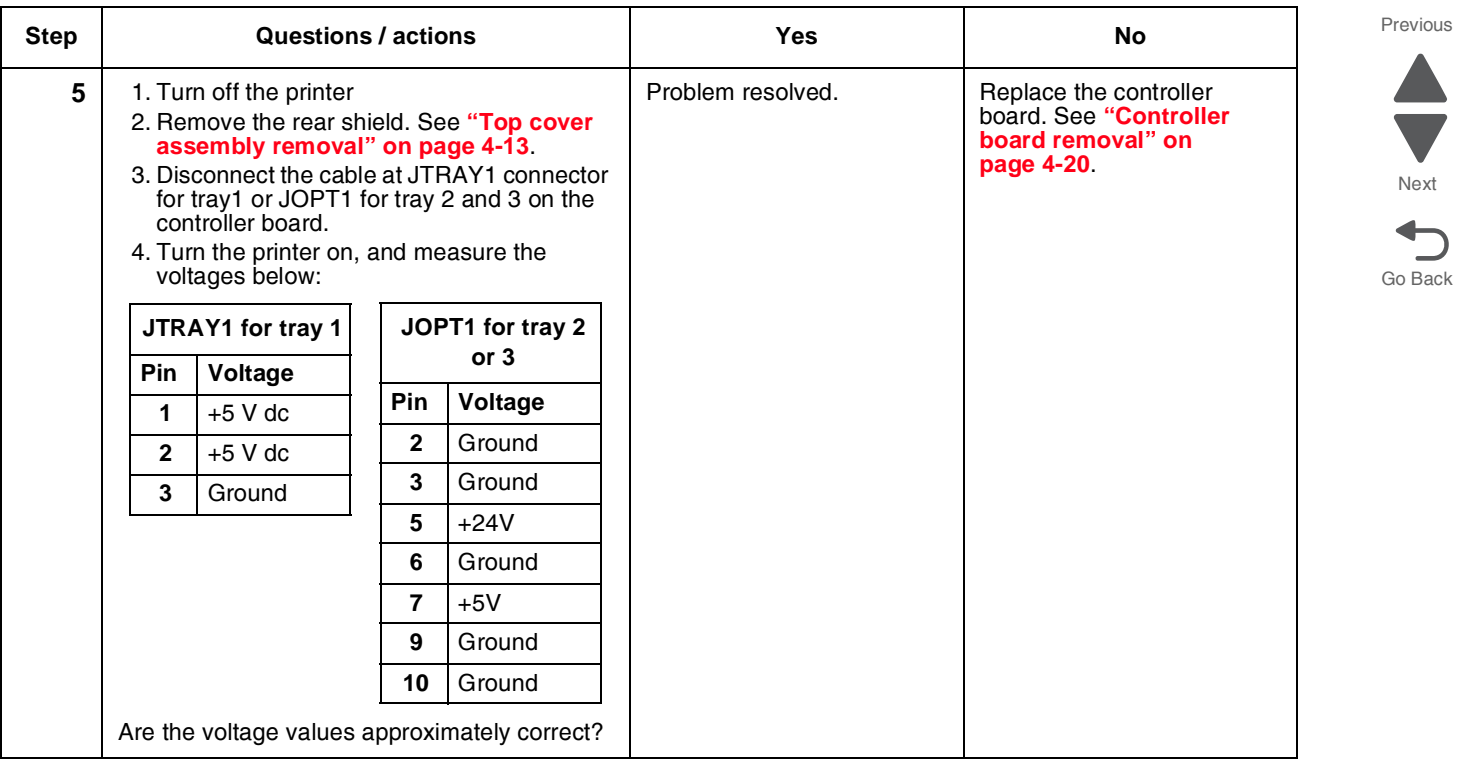

Next

*Trays 2 and 3 (optional) service check*

| <b>Step</b>  | Questions / actions                                                                                                    | Yes               | <b>No</b>     |
|--------------|----------------------------------------------------------------------------------------------------|-------------------|---------------|
| 1            | Are two option trays being used?                                                                                                    | Go to step 2.     | Go to step 4. |
| $\mathbf{2}$ | If two option trays are being used, is the 550<br>sheet tray on the bottom?                                                                                       | Go to step 4.     | Go to step 3. |
| 3            | Switch the order of the trays so the 500 sheet<br>tray is on the bottom, and print a page from<br>both trays.<br>Did the pages print from both trays?             | Problem resolved. | Go to step 4. |
| 4            | Inspect the paperfeed pick tires on the tray that<br>fails to pick.<br>Do they appear worn or damaged.                                                            | Go to step 5.     | Go to step 6. |
| 5            | Replace the pick tires on the faulty tray, and<br>print a page with media from the affected tray.<br>See "Pick tires removal" on page 4-68<br>Did the page print? | Problem resolved. | Go to step 6. |
| 6            | Check the option cable connected to JOPT1<br>for continuity.<br>Is there continuity?                                                                              | Go to step 8.     | Go to step 7. |
| 7            | Replace the cable, and print from both option<br>trays.<br>Did the pages print from both trays?                                                                   | Problem resolved. | Go to step 8. |

**2-56** Service Manual

Go Back

Next

 $\blacksquare$ 

Previous

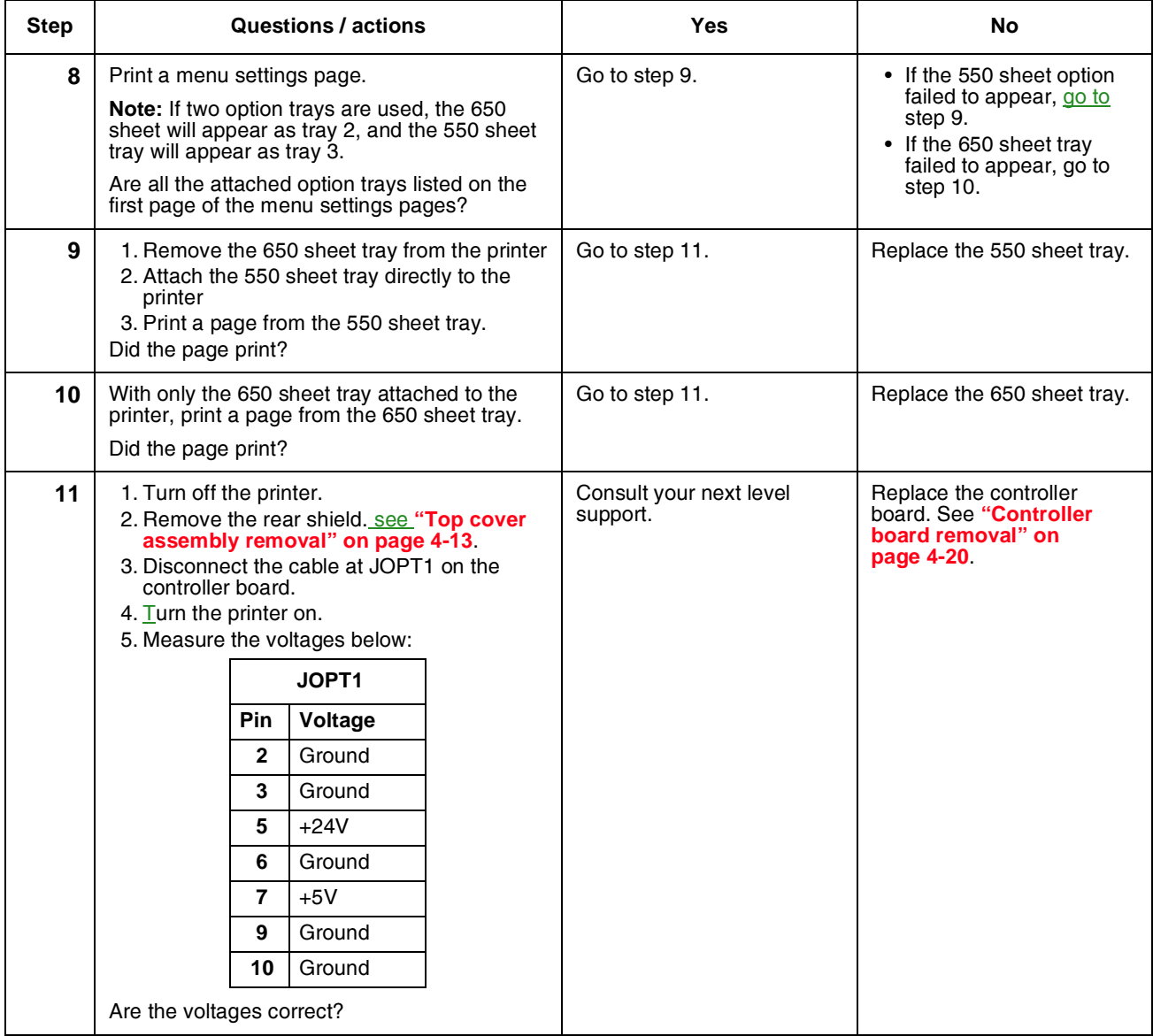

# **USB service check**

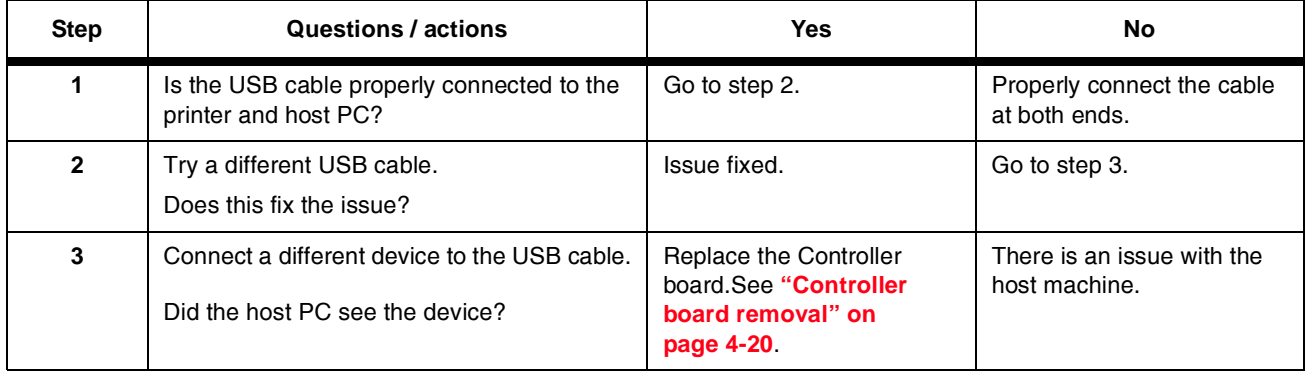

# **User operator panel and Administration menus**

## *Printer operator panel*

The printer operator panel has a two-line, back lit, grayscale text display. The Back, Menu, and Stop buttons are located to the left of the display and the navigation buttons are located below the display.

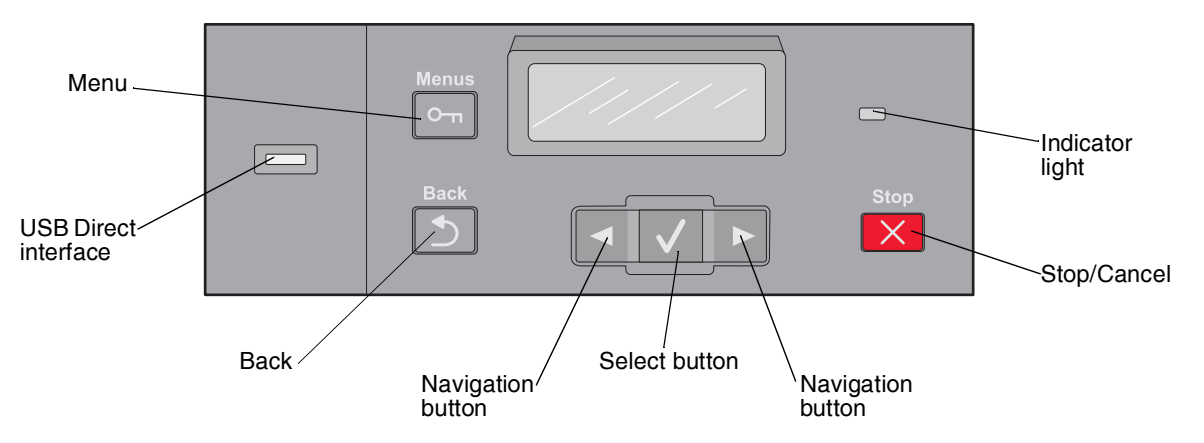

## *Operator panel buttons*

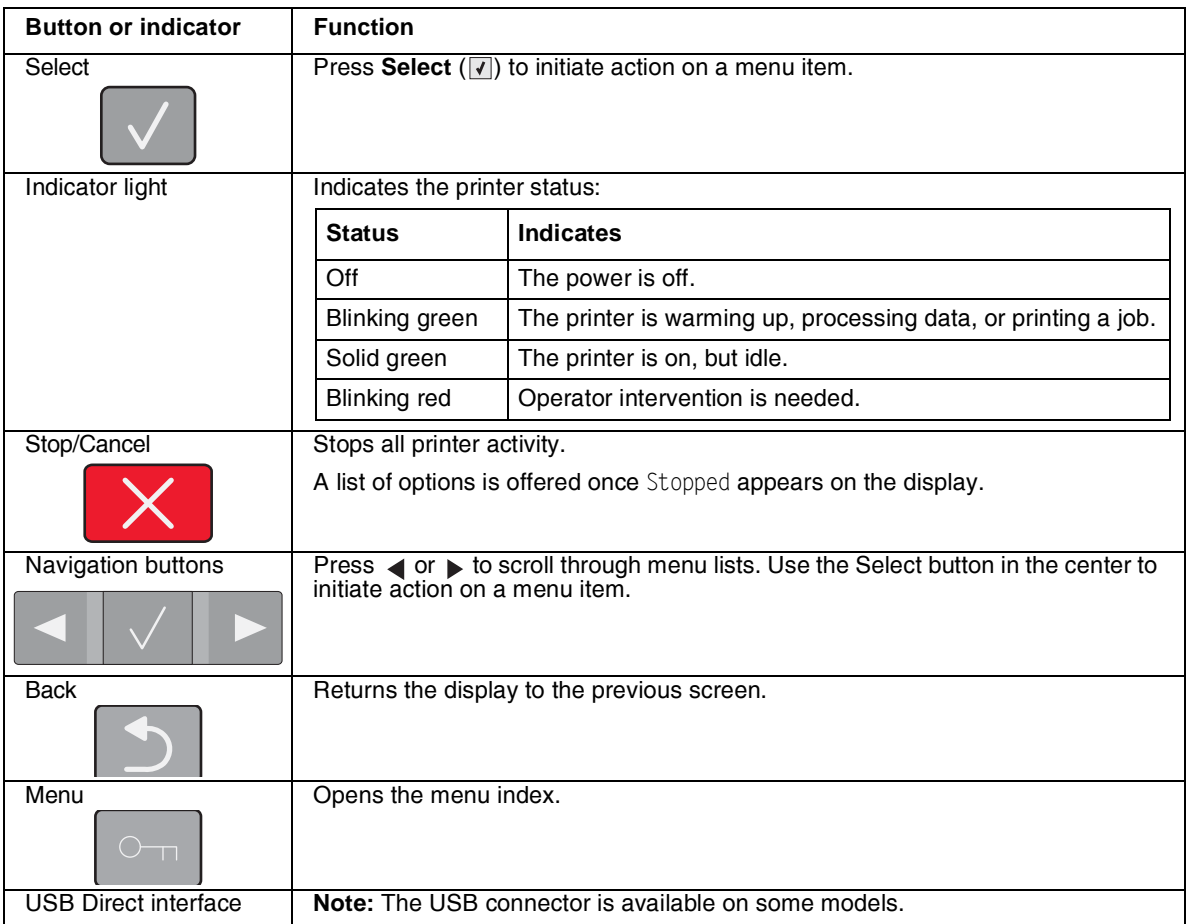

Go Back

#### *Menu map*

This menu map identifies menus available to customers. The diagram shows the menus on the operator panel and items available under each menu.

Some menu items or values are displayed only if a specific option or feature is installed on your printer. Other menu items may only be effective for a particular printer language. You can select these values at any time, but they affect printer function only when you have the optional equipment, feature on your model, or the specified printer language.

## **Supplies Menu**

Cyan Cartridge Magenta Cartridge Yellow Cartridge Black Cartridge Imaging Kit Waste Toner Box

**Paper Menu** Default Source Size/Type Paper Texture Paper Weight Paper Loading Custom Types Universal Setup Units of Measure Portrait Width Portrait Height Feed Direction

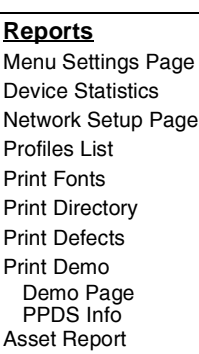

**Network/Ports** Active NIC Network Menu PCL Smartswitch PS Smartswitch NPA Mode Network Buffer Mac Binary PS Network Setup Reports Network Card TCP/IP IPv6 **Wireless** AppleTalk SE Menu USB Menu PCL Smartswitch PS Smartswitch NPA Mode USB Buffer Mac Binary PS USB With ENA ENA Address ENA Netmask ENA Gateway ENA Gateway

# **Settings** General Settings

Display Language Eco-Mode Quiet Mode Run Initial Setup Alarms **Timeouts** Print Recovery Factory Defaults Setup Menu Printer Language Print Area Download Target Resource Save Finishing Menu Sides (Duplex) Duplex Binding **Copies Blank Pages** Collate Separator Sheets Separator Source N-up (Pages/Side) N-up Ordering **Orientation** N-up Border Quality Menu Color Correction Print Resolution Toner Darkness Enhance Fine Lines Color Saver RGB Brightness RGB Contrast RGB Saturation Color Balance Color Samples Manual Color Color Adjust Utilities Menu Format Flash Defragment Flash Hex Trace Coverage Estimator PDF Menu PostScript Menu PCL Emul Menu PPDS Menu Image Menu PictBridge Menu Flash Drive Menu

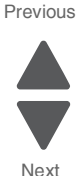

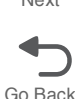

**5025-2xx, 4xx**

Previous

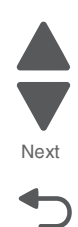

Go Back

# **3. Diagnostic aids**

# **Accessing service menus**

There are different test menus that can be accessed during POR to identify problems with the printer.

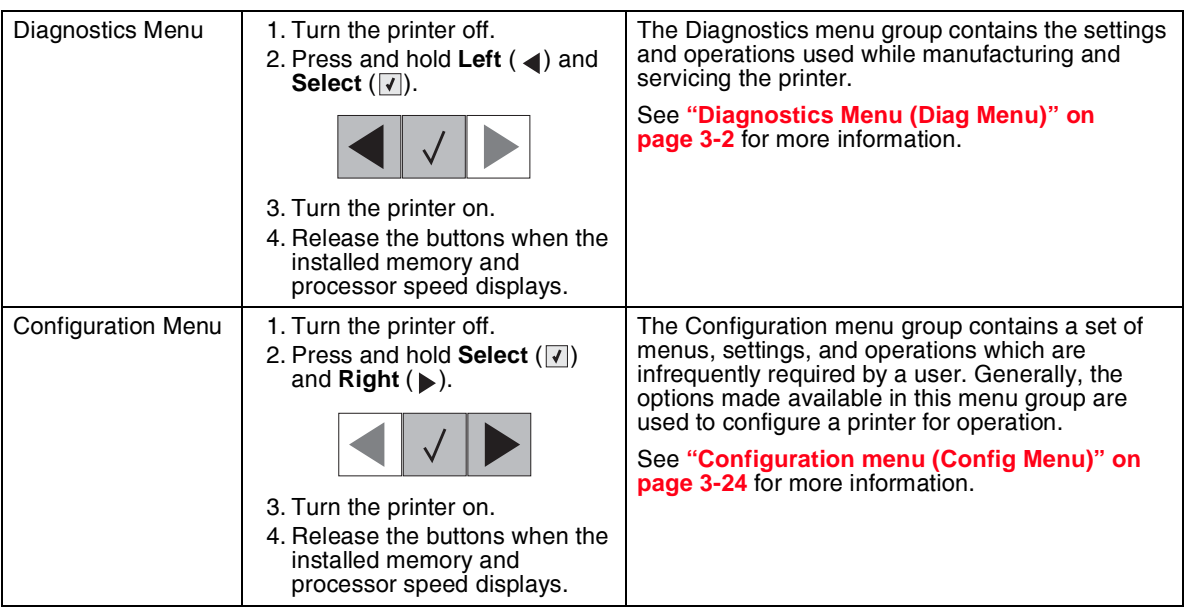

The following menus do not require a POR:

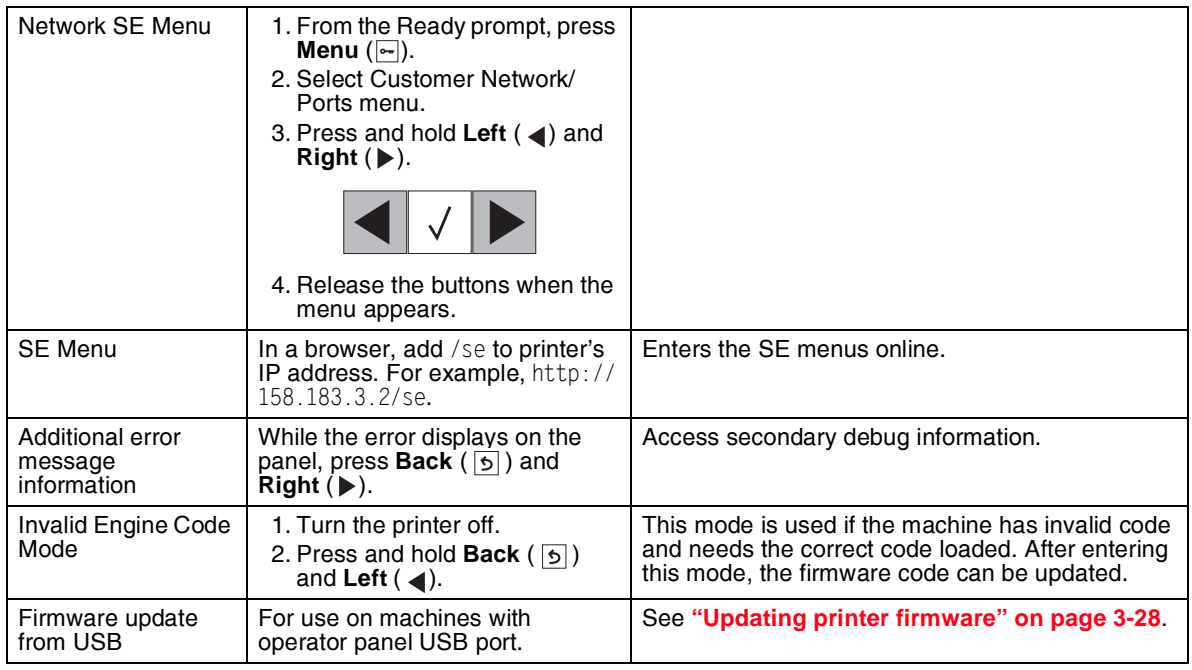

To run the printer diagnostic tests described in this chapter, you must put the printer in Diagnostics Menu or in the Configuration Menu.

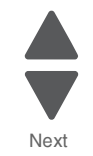

Previous

Go Back

# **Diagnostics Menu (Diag Menu)**

**Note:** Tray 2 refers to the 550-sheet tray located in the 650-sheet Duo Drawer.

#### *Diagnostics Menu structure*

When the Diagnostics menu is entered, each Diagnostics main menu item displays on the operator panel. When a diagnostic test is selected from the main menu, a sub menu displays and each individual test displays in the order shown. Any options that are referred to in the menus are displayed when the option is installed.

### *Available tests*

The tests display on the operator panel in the order shown:

#### **Diagnostics Menu**

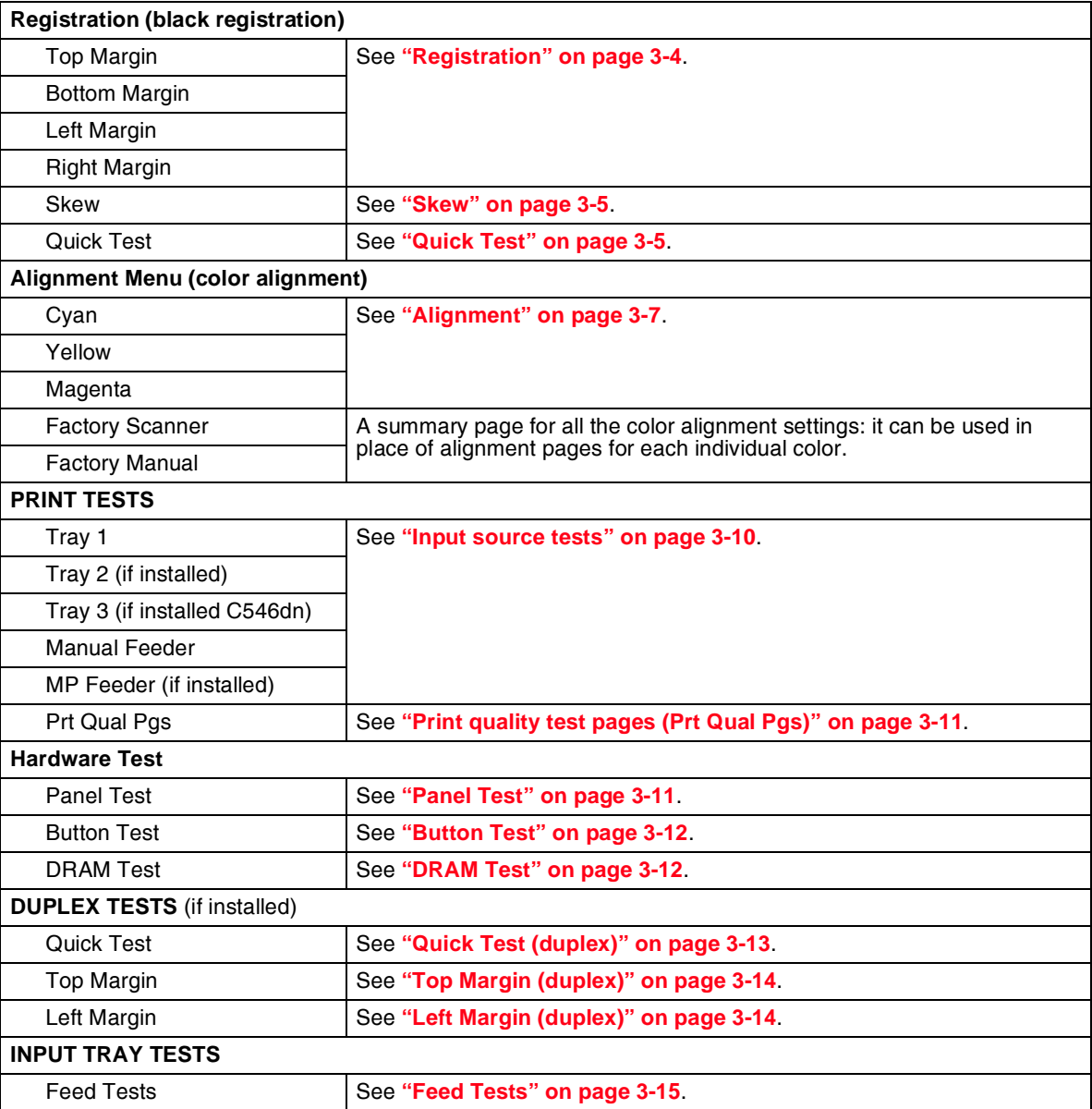

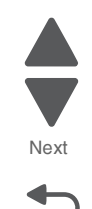

Previous

#### **3-2** Service Manual

# **Diagnostics Menu (continued)**

Previous

Go Back

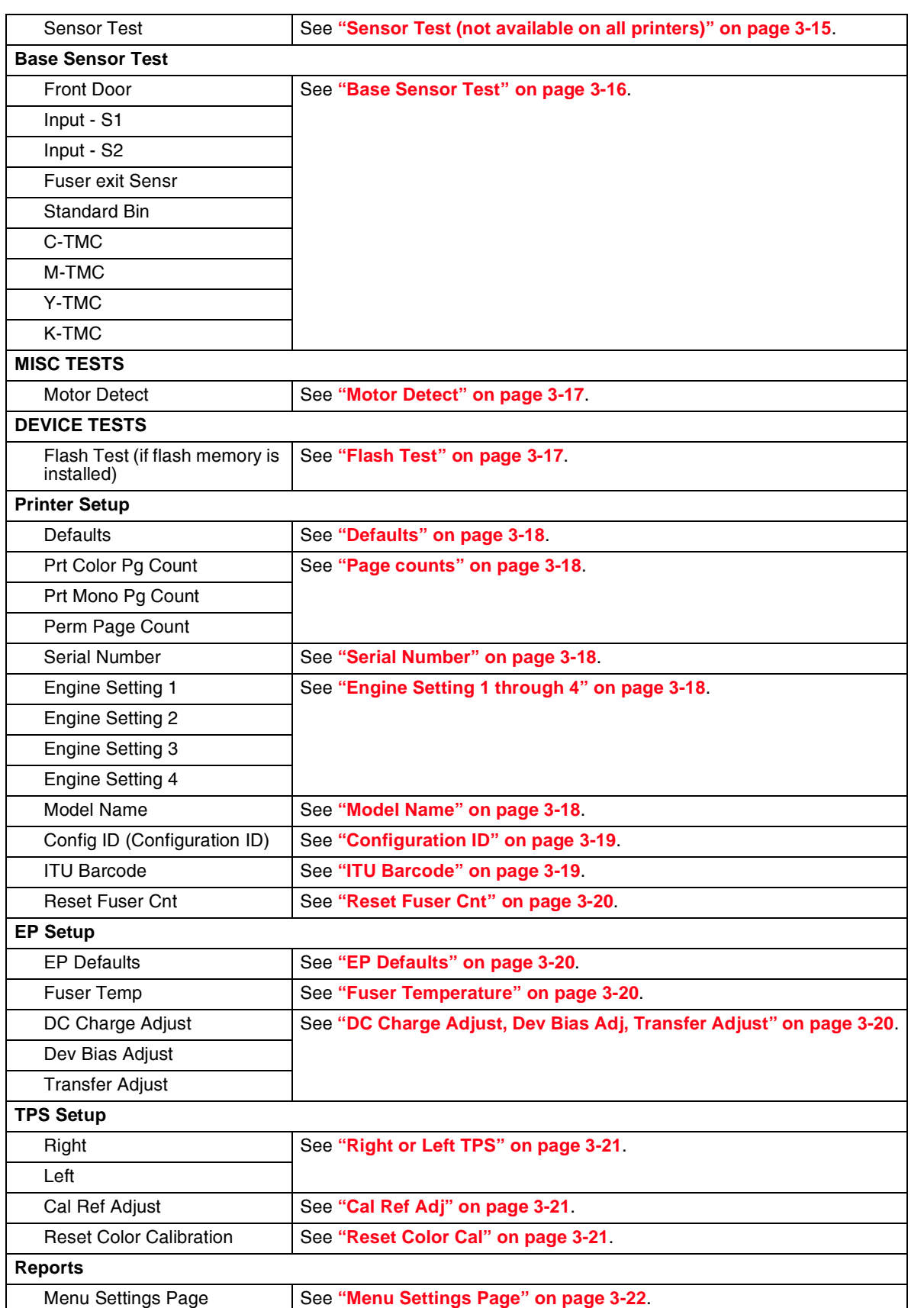

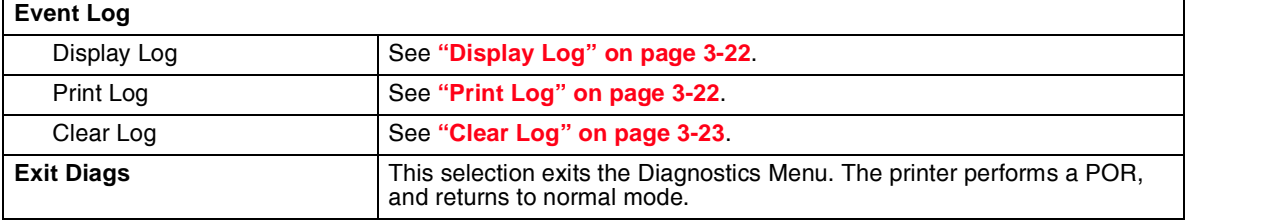

#### **Diagnostics Menu (continued)**

# Next  $\bigoplus$ Go Back

Previous

## *Registration*

Print registration makes sure the black printing plane is properly aligned on the page. This is one of the steps in aligning a new printhead. See **"Alignment" on page 3-7**. It is also the first step in aligning the duplex registration. See **"Quick Test (duplex)" on page 3-13**.

To set print registration:

- **1.** Select **Registration** from the Diag Menu, and press **Select** ( $\sqrt{ }$ ).
- **2.** Use ◀ or ▶ to select Print Quick Test, and press √. See "Quick Test" on page 3-5 for additional information.

The message Printing…, appears on the display, and the page prints.

Retain this page to determine the changes you need to make to the margin settings.

- **3.** Press Select ( $\sqrt{ }$ ) to enter the Registration.
- **4.** Use  $\blacktriangleleft$  or  $\blacktriangleright$  to select the margin setting you need to change, and press **Select** ( $\blacktriangledown$ ).
- **5.** Use  $\triangleleft$  to decrease or  $\triangleright$  to increase the offset values, and press **Select** ( $\triangledown$ ) to confirm the value.

The message Submitting changes displays, and the original margin setting screen appears. The print registration ranges are:

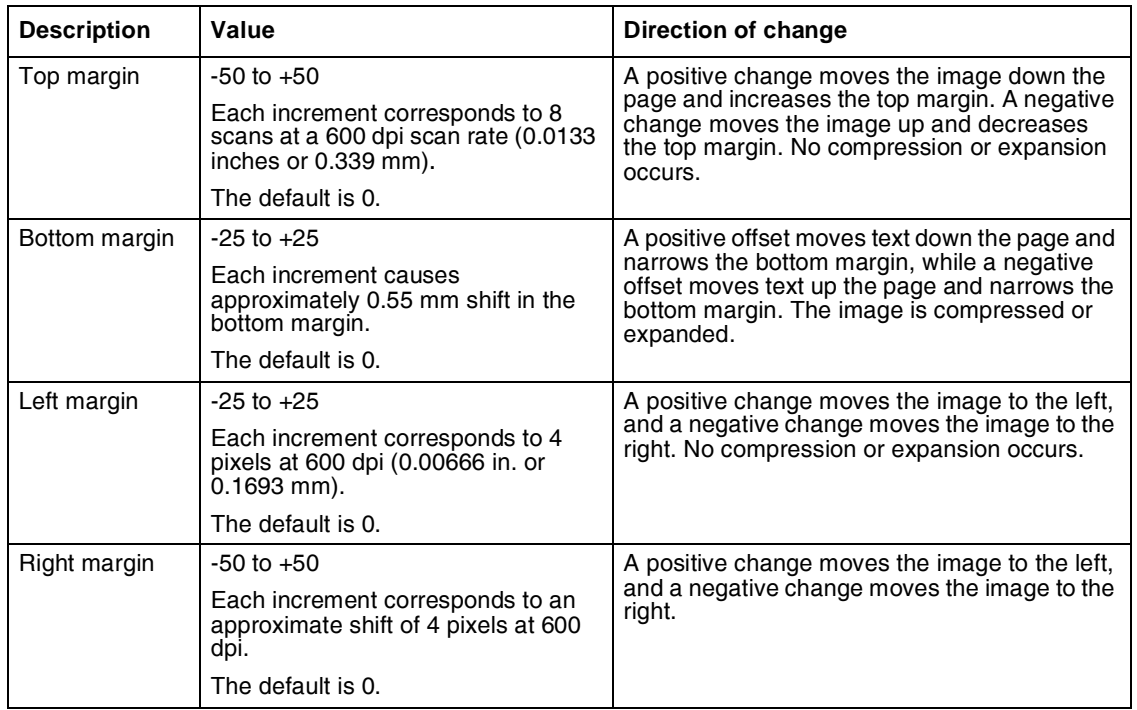

Go Back

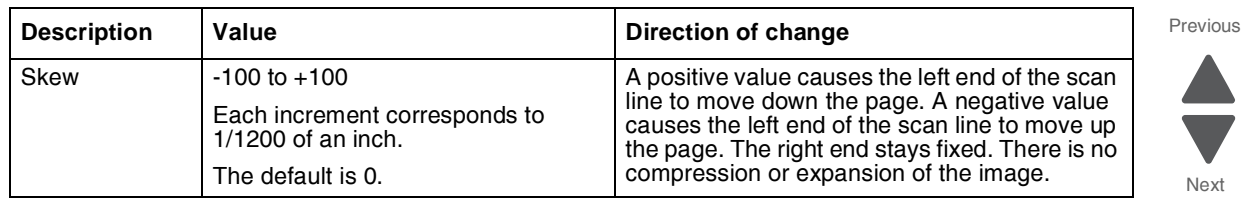

- **6.** Print another copy of the Quick Test to verify your changes.
- **7.** Continue changing the settings by repeating steps 3 through 5.

**To exit Registration, press Back (**  $\boxed{5}$  **) or <b>Stop** ( $\boxed{\times}$  ).

#### **Skew**

One printhead houses the four color planes. The black plane is aligned to the printer, and the other color planes are internally aligned to black. Electronic alignment fine tunes the alignment of the color planes to the black plane once the printhead is installed. See **"Alignment" on page 3-7** for instructions on setting printhead alignment. This must be performed before color skew adjustment is attempted. The following illustration shows proper alignment versus skewed alignment.

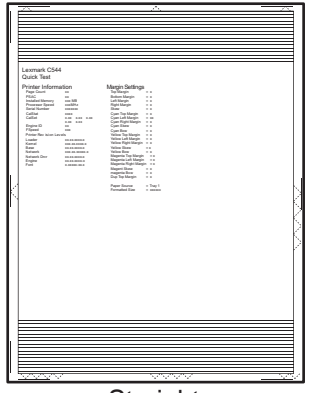

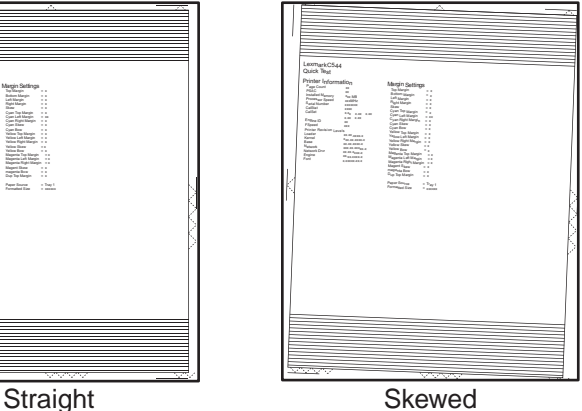

#### **Quick Test**

The Quick Test contains the following information:

- **•** Print registration settings
- **•** Alignment diamonds at the left, right, top, and bottom
- **•** Horizontal lines to check for skew

**•** General printer information, including current page count, installed memory, serial number, and code level.

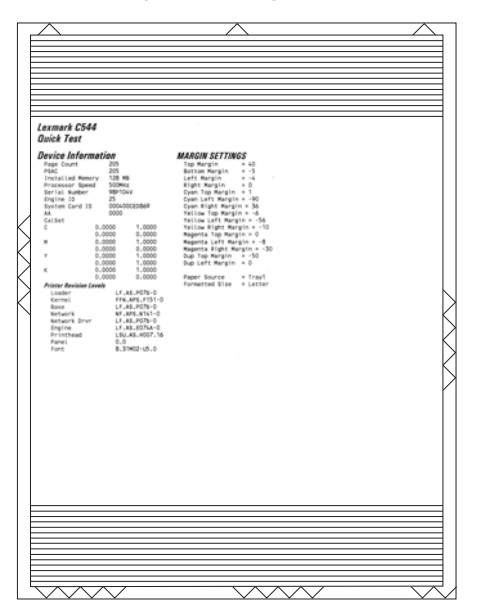

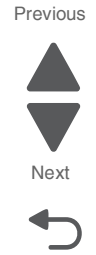

Go Back

To print the Quick Test page:

**Note:** Print the Quick Test Page on letter or A4 paper.

- 1. Select **Registration** from Diag Menu, and press Select ( $\boxed{7}$ ).
- **2.** Select Quick Test Page, and press Select ( $\sqrt{ }$ ). The message Printing… appears on the display.

Once the Quick Test Page completes printing, the Registration screen displays again.

Downloaded from [www.Manualslib.com](http://www.manualslib.com/) manuals search engine

### *Alignment*

Aligns each of the color planes to the black plane. Print the Quick Test under each color, Cyan, Yellow, and Magenta, and adjust the Top Margin, Left Margin, Right Margin, Skew, and Bow.

Prints the Print Alignment Pages and requires that the best line in each set of lines must be selected.

To get started:

- **1.** Select Alignment Menu from the Diag Menu, and press Select ( $\sqrt{ }$ ).
- **2.** Select a color (Cyan, Yellow, or Magenta), and press Select ( $\sqrt{ }$ ).
- **Note:** The yellow alignment page markings are more difficult to see, so you might not want to pick it first. **3.** Select the Quick Test, and press Select  $(\sqrt{})$  to begin printing.

The message Printing… appears on the display. A page similar to the following prints:

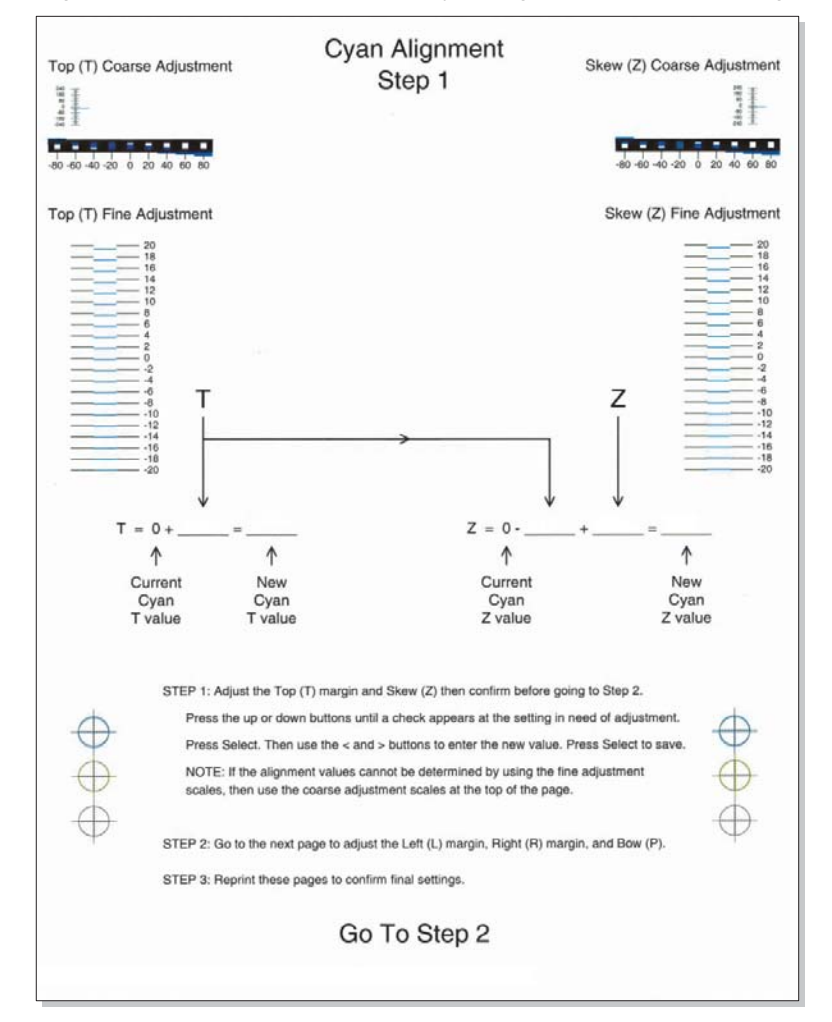

Previous

Go Back

- 4. Select **Top Margin**, and press **Select** ( $\sqrt{ }$ ).
- **5.** Select the best choice for fine or coarse adjustment in Step 1 (first page), and add it to the current value for the Top Margin.

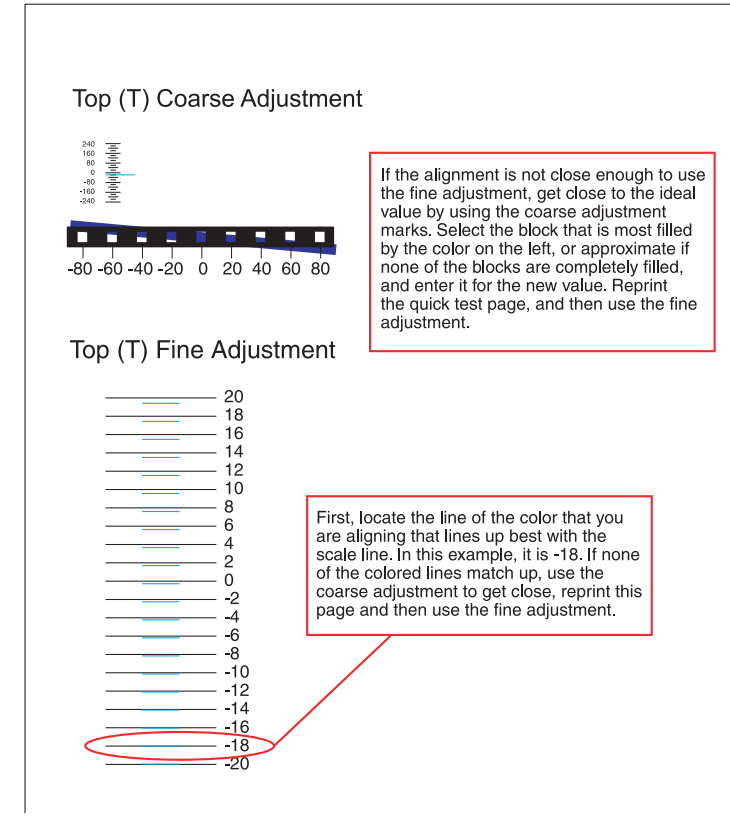

**6.** Use  $\blacktriangleleft$  or  $\blacktriangleright$  to enter the sum of the numbers, and press **Select** ( $\blacktriangledown$ ). Submitting changes... appears.

Print the Quick Test again to verify the observed value is the same as the current value (no change is needed). If change is still needed, repeat steps 4–6. When the observed values and the current value are the same, continue to the next step.

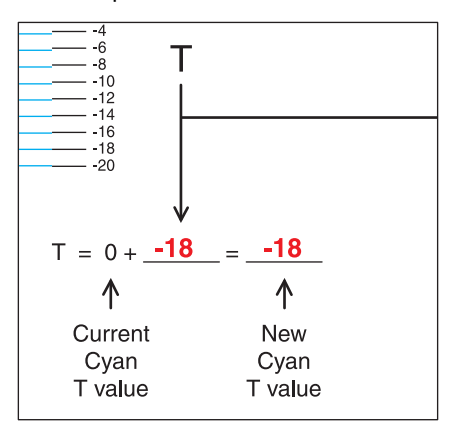

#### Previous

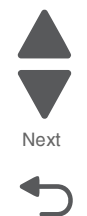

Go Back

**3-8** Service Manual

Previous **7.** Select the Skew value in the same way, enter the value, press **Select** ( $\checkmark$ ), and print the Quick Test to see if the observed values and the current values are the same.

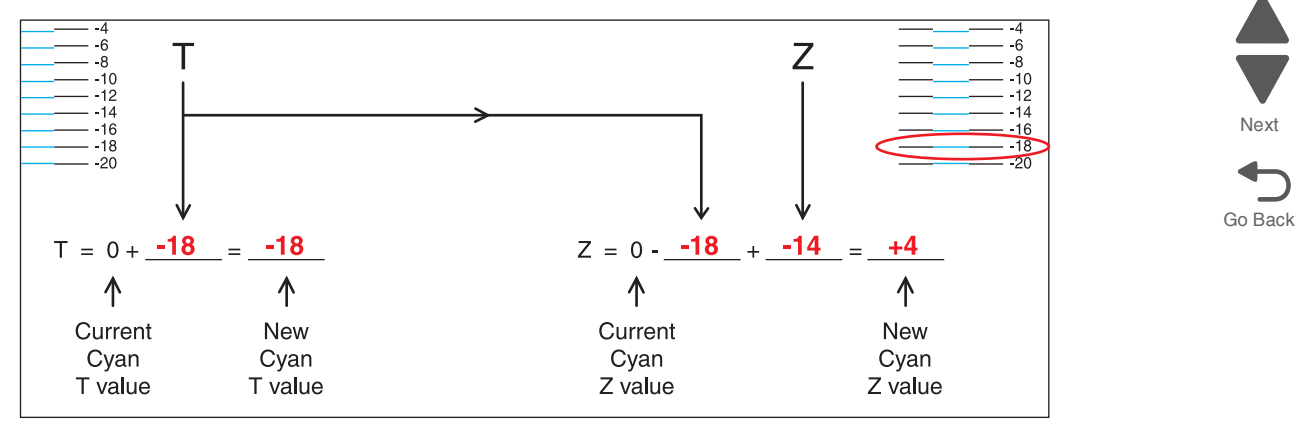

**8.** On the second page of the latest Quick Test you printed, proceed to Step 2; adjust the left, right, and bow settings. Continue printing the Quick Test after each adjustment to verify your settings.

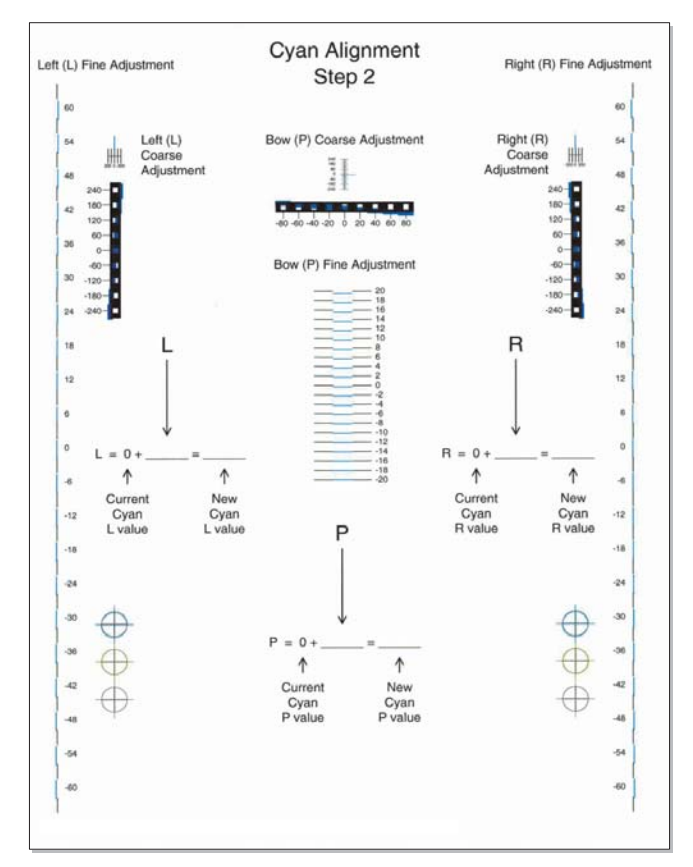

**9.** Continue on the other two colors in the same manner.

## *Print Tests*

#### **Input source tests**

The purpose of the diagnostic Print Tests is to verify that the printer can print on media from each of the installed input options. The contents of the Print Test Page vary depending on the media installed in the selected input source.

Check each Test Page from each source to assist in print quality and paper feed problems.

To run the Print Test Page:

- **1.** Select **PRINT TESTS** from the Diag Menu, and press **Select** (1).
- **2.** Select the media source (**Tray 1**, **Tray 2**, **Manual Feeder**, or **Multi-Purpose Feeder**), and press **Select**  $(\sqrt{\ }$ ,
- **3.** Select **Single** or **Continuous**, and press **Select** ( $\sqrt{7}$ ).
	- **•** If **Single** is selected, a single page is printed.
	- If **Continuous** is selected, printing continues until **Stop** ( $\infty$ ) is pressed to cancel the test. If a source is selected that contains envelopes, an envelope test pattern is printed. If Continuous is selected, the test pattern is printed only on the first envelope.

**Note:** The Print Test Page always prints on one side of the paper, regardless of the duplex setting.

**4.** Press Back ( $\boxed{5}$ ) to return to PRINT TESTS.

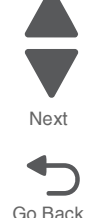

#### **Print quality test pages (Prt Qual Pgs)**

The print quality test consists of five pages. Pages one and two contain a mixture of graphics and text. The remainder of the pages contain only graphics. The test prints on the media in tray 1.

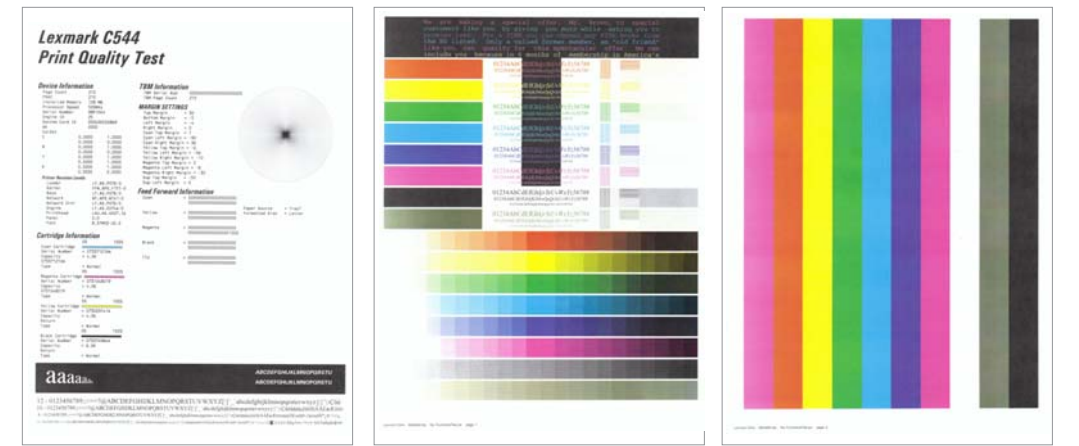

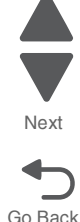

Previous

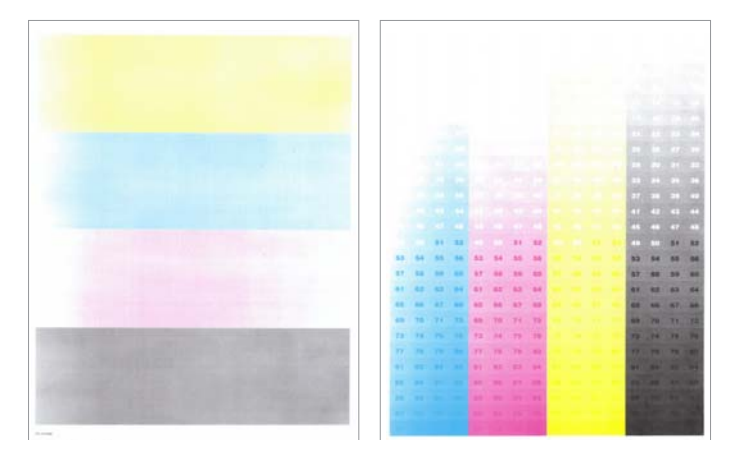

This test may be printed from either the Configuration Menu or the Diagnostics Menu.

To run the print quality pages from the Diagnostics Menu:

- **1.** Select **PRINT TESTS**, and press **Select** ( $\sqrt{ }$ ).
- **2.** Select Prt Qual Pgs, and press Select ( $\sqrt{ }$ ). The message Printing Quality Test Pages is displayed. **Note:** Once the test is started, it cannot be canceled.

When the test pages print, the printer returns to the original screen.

## *Hardware Tests*

#### **Panel Test**

This test verifies the operator panel LCD function.

To run the Panel Test:

- **1.** Select **Hardware Tests** from Diag Menu, and press **Select** ( $\boxed{7}$ ).
- **2.** Select Panel Test, and press Select  $(\sqrt{7})$ . The Panel Test continually executes.

Press **Stop** ( $\vert x \vert$ ) to cancel the test.

#### **Button Test**

This test verifies the operator panel button function.

To run the Button Test:

- **1.** Select Hardware Tests from Diag Menu, and press Select ( $\sqrt{ }$ ).
- **2.** Select **Button Test**, and press **Select** ( $\sqrt{ }$ ).

Press count: 0 appears. Press each operator panel button, and watch to see if the count of button presses increases by one for each press.

**Note:** If you press **Stop** ( x), you end the test.

Press **Stop** ( $\vert x \vert$ ) to cancel the test.

#### **DRAM Test**

This test checks the validity of DRAM, both standard and optional. The test writes patterns of data to DRAM to verify that each bit in memory can be set and read correctly.

To run the DRAM Test:

- **1.** Select Hardware Tests in Diag Menu, and press Select ( $\sqrt{ }$ ).
- **2.** Select DRAM Test, and press Select ( $\sqrt{ }$ ).
	- **a.** The printer displays:

DRAM Test Testing…

**b.** The printer initiates a POR of the printer, and the following screen is displayed:

Resetting the Printer

**c.** After the POR, the printer begins testing the memory.

DRAM Test 128M P: ####### F: #####

P:###### represents the number of times the memory test has passed and finished successfully. Initially, 000000 displays with the maximum pass count being 99,999. F:##### represents the number of times the memory test has failed and finished with errors. Initially,

0000 displays with the maximum fail count being 99,999.

**3.** Once the all the memory is tested, the test stops.

To stop the test early, turn the printer off.

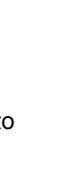

Previous

Go Back

Next

 $\bigcup$
# *Duplex Tests*

### **Quick Test (duplex)**

This test prints a duplex version of the Quick Test that can be used to verify the correct placement of the top margin on the back side of a duplex page.

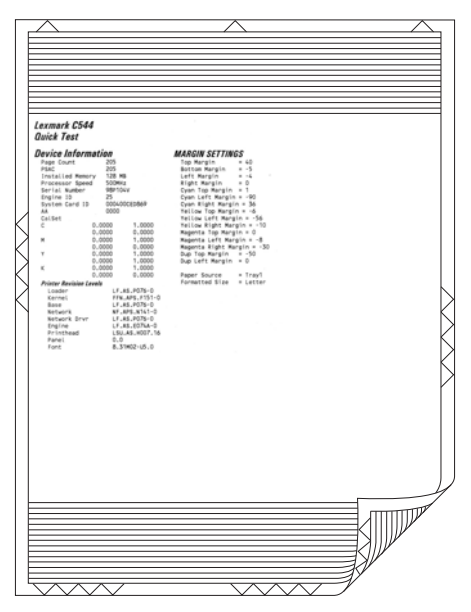

Next

Previous

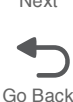

**Note:** Before you set the duplex top margin, be sure to set the registration. See **"Registration" on page 3-4**.

The paper you choose to print the page on should be either Letter or A4.

To run the Quick Test (duplex):

- 1. Select **DUPLEX TESTS** from Diag Menu, and press Select ( $\sqrt{ }$ ).
- **2.** Select Quick Test, and press Select ( $\sqrt{ }$ ).
- **3.** Select Single or Continuous, and press Select ( $\overline{(}$ ).
	- **•** The single Duplex Quick test prints the Quick Test on front and back.
	- **•** The printer attempts to print the Quick Test Page from the default paper source.
	- **•** Check the Quick Test Page for the correct offset between the placement of the first scan line on the front and back side of the duplexed sheet.

For information about changing the margin, see **"Top Margin (duplex)" on page 3-14**.

The single test stops automatically when a single duplex sheet is printed, and the continuous test continues until you press **Stop** (  $\times$  ).

### **Top Margin (duplex)**

This setting controls the offset between the first scan line on the front of the duplex page and the first scan line on the back of the page. Therefore, be sure to set the top margin in REGISTRATION before setting the duplex top margin. See **"Registration" on page 3-4**.

To set the Top Margin (duplex):

- **1.** Select DUPLEX TESTS from Diag Menu, and press Select ( $\sqrt{ }$ ).
- **2.** Select **Quick Test**, and press **Select** ( $\sqrt{ }$ ).
- **3.** Select **Single**, and press **Select** ( $\sqrt{ }$ ).
- **4.** Hold the page to the light to see whether the top margin of the back aligns with the top margin of the front.
- **5.** Select **Top Margin** from DUPLEX TESTS.
- **6.** Use  $\triangleleft$  or  $\triangleright$  to select the margin setting you need to change.
	- **•** Each increment shifts the duplex top margin by 1/100 of an inch.
	- **•** The Top Margin (duplex) range is -50 to +50, and the default value is 0.
	- **•** An increase in the value moves the backside top margin down and widens the top margin. A decrease moves the top margin upward and narrows the top margin.
- **7.** Press **Select**  $(\sqrt{})$  to save the new value.
- **8.** Print the Quick Test (duplex) again (steps 1–4) to verify the adjustment. Repeat if necessary.

### **Left Margin (duplex)**

This setting shifts the image on the back of the duplex sheet to the left or right to correctly position it on the page. Therefore, be sure to set the top margin in REGISTRATION before setting the duplex top margin. See **"Registration" on page 3-4**.

To set the Left Margin (duplex):

- **1.** Select DUPLEX TESTS from Diag Menu, and press Select ( $\sqrt{ }$ ).
- **2.** Select Quick Test, and press Select ( $\sqrt{ }$ ).
- **3.** Select **Single**, and press **Select** ( $\sqrt{ }$ ).
- **4.** Hold the page to the light to see whether the left margin of the back aligns with the left margin of the front.
- **5.** Select **Left Margin** from DUPLEX TESTS.
- **6.** Use  $\triangleleft$  or  $\triangleright$  to select the margin setting you need to change.
	- Each increment shifts the duplex left margin by 4 pixels at 500 dpi (0.0067 inches or 0.1693 mm).
	- **•** The Left Margin (duplex) range is -25 to +25, and the default value is 0.
	- **•** An increase in the value moves the backside left margin to the right, and widens the left margin. A decrease moves the backside left margin to the left, and narrows the left margin.
- **7.** Press **Select**  $(\sqrt{})$  to save the new value.
- **8.** Print the Quick Test (duplex) again (steps 1–4) to verify the adjustment. Repeat if necessary.

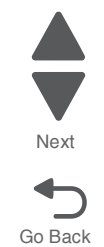

# *Input Tray Tests*

### **Feed Tests**

Any installed input tray can be tested. The pages fed through the printer are blank.

To run the Feed Test:

- **1.** Select **INPUT TRAY TESTS** from Diag Menu, and press Select ( $\boxed{V}$ ).
- **2.** Select **Feed Tests**, and press **Select** ( $\sqrt{ }$ ).
- **3.** Select the tray to be tested. Choices are installed trays, including **Tray 1**, **Tray 2**, **MP Feeder**.
- **4.** Select Single or Continuous, and press Select  $(\sqrt{1})$ .
	- **•** Single—a single sheet of blank paper is fed, and the test stops.
	- Continuous—sheets are fed continuously, until **Stop** ( $\mathbf{x}$ ) is pressed.

### **Sensor Test (not available on all printers)**

This test is used to verify that the sensors are working correctly for an individual input tray.

- **1.** Select **INPUT TRAY TESTS** from Diag Menu, and press Select ( $\sqrt{ }$ ).
- **2.** Select **Sensor Tests**, and press **Select** ( $\sqrt{ }$ ).
- **3.** Select the tray where you want to test the sensors.
- **4.** Depending on the tray selected, you may have **Empty Sensor**, **Low Sensor**, or **Passthru Sensor**. Sensors will be displayed with either Open or Closed. Toggle the sensor you want to test and note the change of state of that sensor.

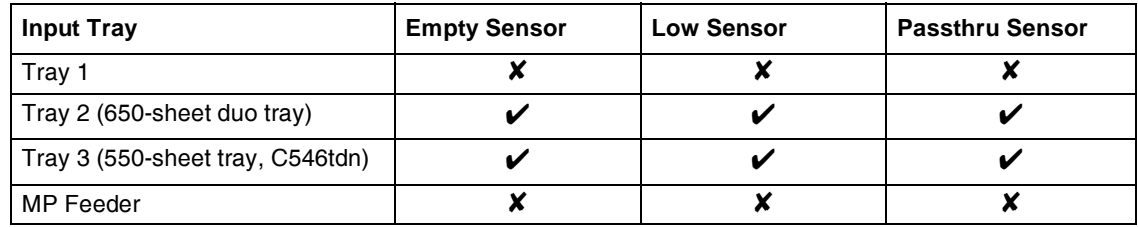

To Exit the text, press **Back** ( $\boxed{5}$ ) or **Stop** ( $\boxed{\times}$ ).

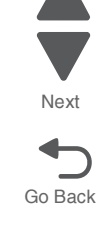

# *Base Sensor Test*

These tests allow you to verify the correct functioning of the front door, input, and output sensors.

- **1.** Select Base Sensor Test from Diag Menu, and press Select ( $\sqrt{ }$ ).
- **2.** Select the sensor you want to test, and press **Select** ( $\sqrt{ }$ ). The following tests are available:

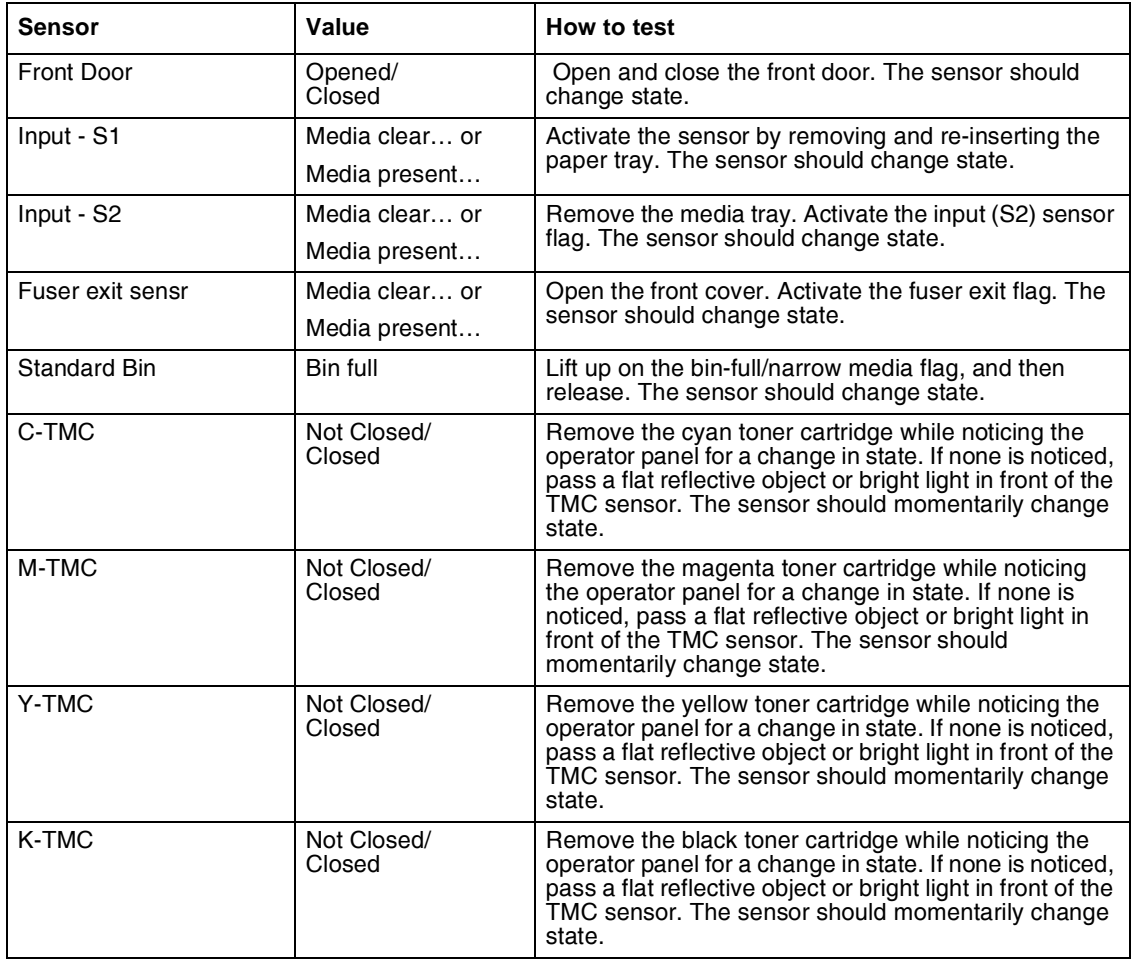

To exit the test, press **Back** ( $\boxed{5}$ ) or **Stop** ( $\boxed{\times}$ ).

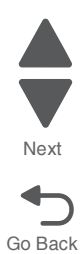

### *Miscellaneous tests*

#### **Motor Detect**

This test initiates an automatic motor detection process that should be performed whenever the controller board is replaced.

To run Motor Detect:

- **1.** Remove the imaging unit and the waste toner bottle. See **"Imaging unit (IU) removal" on page 4-49**.
- **2.** Reinstall the right cover assembly.
- **3.** Close the front cover.
- **4.** Enter Diagnostics menu (Turn the printer off, press and hold Left ( $\triangleleft$ ) and Select ( $\overline{\triangleleft}$ ), turn the printer on, and release the buttons when the installed memory and processor speed displays.
- **5.** Select **MISC TESTS** in the Diag Menu, and press **Select** ( $\sqrt{ }$ ).
- **6.** Select Motor Detect, and press Select ( $\overline{(}$ ).

If you press **Select** before closing the front cover, a message appears: Close Cover. Press Select. Motor Detection In Progress... appears.

The motor detection process takes about 10 seconds, and stops automatically.

Detect Complete. Rebooting… appears, and the printer performs a POR (Power On Reset).

If the motor ran, the test was passed. If the motor did not run, the test failed.

## *Device Tests*

#### **Flash Test**

This menu item appears only if the flash card is installed. Data is written to the flash card and read back to check the accuracy.

**Warning:** This test deletes all data stored on the flash device. After the test is over, reformat the flash using **Format Flash** in the customer Utilities Menu.

To run the Flash Test:

**1.** Select **DEVICE TESTS** from Diag Menu, and press Select ( $\boxed{7}$ ).

**2.** Select **Flash Test**, and press **Select** ( $\sqrt{ }$ ). Contents will be lost. Continue? appears.

- **3.** To continue, select **Yes**, and press **Select** ( $\sqrt{ }$ ). To end the test, select **No**, and press **Select** ( $\sqrt{ }$ ). If you continue, Flash Test Testing… appears.
	- **•** If the test is successful, Flash Test Test Passed appears. Use Format Flash in the Utilities Menu to reformat the flash card.
	- **•** If the test is unsuccessful, Flash Test Test Failed appears. Replace the flash card.
- **4.** Press Back ( $\boxed{5}$ ) to remove the message and return to the Device Tests menu.

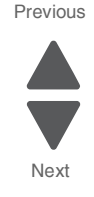

Go Back

 $\bigoplus$ 

# *Printer Setup*

### **Defaults**

US/Non-US defaults changes whether the printer uses the US factory defaults or the non-US factory defaults. The settings affected include paper size, envelope size, PCL symbol set, code pages, and units of measure.

**Warning:** Changing this setting resets the printer to factory defaults, and data may be lost. It cannot be undone.

To change the Defaults:

- **1.** Select Printer Setup from Diag Menu, and press Select ( $\sqrt{ }$ ).
- **2.** Select **Defaults**, and press **Select** ( $\sqrt{ }$ ).
- **3.** Select **U.S.** (default) or **Non-U.S.**, and press **Select** ( $\boxed{1}$ ).

**Press Back** (  $\boxed{5}$  ) to return to Printer Setup.

#### **Page counts**

You can view but not change any of the three counts.

To view the Prt Color Pg Count, the Prt Mono Pg Count, or the Perm Page Count:

- **1.** Select **Printer Setup** from Diag Menu, and press **Select** (7).
- **2.** Select the page count you wish to view:
	- **• Prt Color Pg Count**
	- **• Prt Mono Pg Count**
	- **• Perm Page Count**
- **3.** Press **Select** ( $\sqrt{ }$ ).

The value of the page count displays.

Press **Back** ( $\boxed{5}$ ) to return to Printer Setup.

#### **Serial Number**

The serial number can only be viewed, but cannot changed.

To view the serial number:

- **1.** Select Printer Setup from Diag Menu, and press Select ( $\sqrt{ }$ ).
- **2.** Select **Serial number**, and press **Select**  $(\sqrt{})$ . The Serial Number is displayed.

Press **Back** ( $\boxed{5}$ ) to return to Printer Setup.

### **Engine Setting 1 through 4**

**Warning:** Do not change these settings unless requested to do so by your next level of support.

### **Model Name**

The model name can only be viewed and cannot be changed.

### **Configuration ID**

The two configuration IDs are used to communicate information about certain areas of the printer that cannot be determined using hardware sensors. The configuration IDs are originally set at the factory when the printer is manufactured. However, the servicer may need to reset Configuration ID 1 or Configuration ID 2 whenever the system board is replaced. The IDs consist of eight digits. The first seven digits in each ID are hexadecimal numbers, while the last digit is a checksum of the preceding seven digits. Each ID can contain a combination of the digits 0 through 9, and A through F.

**Note:** When the printer detects a Configuration ID that is not defined or invalid, the following occurs:

- **•** The default standard model Configuration ID is used instead.
- **•** Configuration ID is the only function available in the Diagnostics Menu.
- **•** Unless the menu is in the Diagnostics Menu, Check Config ID displays.

To set the configuration ID:

- **1.** Select Printer Setup from Diag Menu, and press Select ( $\sqrt{ }$ ).
- **2.** Select **Configuration ID**, and press **Select** ( $\overline{V}$ ).
- The current value for Configuration ID 1 is displayed.
- **3.** Enter the Configuration ID 1.
	- **•** Change the left character or digit first.
	- To change the value of a character or digit, press < to decrease or  $\triangleright$  to increase the underlined value, and press **Select**  $(\sqrt{\sqrt{2}})$  to move to the next character or digit.
	- To move to the next character or digit without changing the current value, press **Select** ( $\sqrt{ }$ ).
	- When you press **Select** ( $\sqrt{ }$ ) on the last digit, the value will be submitted. If Invalid ID appears, the entry is discarded, and the previous Configuration ID 1 is displayed on the screen.

If the process is successful, Submitting Selection appears on the display, followed by the current value for Configuration ID 2.

**4.** Repeat the steps for entering the Configuration ID 2, and press **Select** ( $\sqrt{ }$ ).

If the Configuration ID 2 is validated, Submitting Selection appears, and a check  $(\checkmark)$  appears next to **Printer Setup**.

**5.** Restart the printer. A POR is not automatically performed.

### **ITU Barcode**

The 16-digit numeric value matches the ITU installed in the printer. If you replace the ITU, reenter this value. **Stop** ( $\vert x \vert$ ) exits the menu.

To enter the ITU barcode:

- **1.** Select **PRINTER SETUP** from Diag Menu, and press **Select** ( $\boxed{7}$ ).
- **2.** Select **ITU Barcode**, and press **Select** ( $\overline{(}$ ).
- **3.** To enter the 16-digit numeric value:

Use  $\blacktriangleleft$  to decrease the leftmost digit value or  $\blacktriangleright$  to increase the value. Press **Select** ( $\blacktriangledown$ ) to advance to the next digit. If a digit is already correct, press **Select**  $(\sqrt{\ })$  to accept the number and to continue. When the last number is entered and you press **Select**  $(\forall)$ , Submitting changes... should appear. If the entered number is incorrect, Check Sum Does Not Match displays. Check and reenter the number.

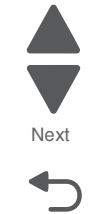

Previous

### **Reset Fuser Cnt**

Resets the fuser count value to zero. The Event Log records each time that a user executes the Reset Fuser Count operation. See **"Event Log" on page 3-25** for more information. This setting appears only if the Maintenance Warning and Intervention function is enabled in the printer Configuration ID.

To reset the fuser count:

- **1.** Select Printer Setup from Diag Menu, and press Select ( $\sqrt{ }$ ).
- **2.** Select **Reset Fuser Cnt**, and press **Select** ( $\sqrt{ }$ ).
- **3.** Select **Reset**, and press **Select** ( $\boxed{7}$ ). Reset Resetting… appears.

To cancel a reset, press **Back** (  $\boxed{5}$  ).

### *EP Setup*

#### **EP Defaults**

This setting is used to restore each printer setting listed in EP Setup to its factory default value. Sometimes this is used to help correct print quality problems.

To restore EP Defaults:

- **1.** Select EP Setup from Diag Menu, and press Select ( $\boxed{7}$ ).
- **2.** Select **EP Defaults**, and press **Select** ( $\sqrt{ }$ ).
- **3.** Select **Restore** to reset the values to the factory settings, and select **Do Not Restore.**

To cancel and return to the menus, press **Back** ( $\boxed{5}$ ).

#### **Fuser Temperature**

This adjustment can be used to help solve some customer problems with paper curl on low-grade papers and problems with letterheads on some types of media.

To adjust the fuser temperature:

To restore EP Defaults:

- **1.** Select EP Setup from Diag Menu, and press Select ( $\sqrt{ }$ ).
- **2.** Select **Fuser Temp**, and press **Select** ( $\sqrt{ }$ ).
- **3.** Select Normal, High, or Low. The default is Normal.

To return to the menus, press **Back** ( $\boxed{5}$ ).

### **DC Charge Adjust, Dev Bias Adj, Transfer Adjust**

Each of these three settings enables you to adjust the high voltage levels controlling the electrophotographic process. You will use these settings to compensate for unusual operating circumstances such as high humidity. The printer uses the value of these settings together with other settings to calculate printing speed and media selection.

**3-20** Service Manual

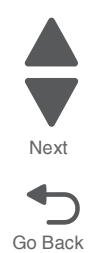

# *TPS Setup*

### **Right or Left TPS**

The value of the toner density sensor (also called toner patch sensor or TPS) is set at manufacturing. If a sensor is replaced, enter the 32-digit hexadecimal toner density value (TPS) value from the bar code next to the sensor.

To enter the value:

- **1.** Select **TPS Setup** from Diag Menu, and press Select ( $\boxed{7}$ ).
- **2.** Select **Right** or **Left**, and press **Select** ( $\sqrt{ }$ ).

TPS Right 1-16 or TPS Left 1-16 appears above a blinking 0 in the left position.

- **3.** To enter a character or digit:
	- **a.** Press  $\blacktriangleleft$  to decrease or  $\blacktriangleright$  to increase the blinking value.
	- **b.** Pause for several seconds without pressing any buttons. The blinking value becomes solid. If the value is incorrect, use **Back** ( $\boxed{5}$ ) to go back and reenter the number.
	- **c.** Continue until the last value is reached.
	- **d.** When the last of the 16 values is entered and becomes solid, TPS Right 17-32 or TPS Left 17-32 appears.
	- **e.** Continue entering and pausing
- **4.** After the 32nd number is entered and becomes solid, the number is automatically entered.
	- **•** If the number is incorrect, Checksum does not match appears, and the original screen appears to reenter the value.
	- **•** If the number is correct, Saving changes to NVRAM appears.

### **Cal Ref Adj**

Used with Reset Color Cal, which resets to a default value, Cal Ref Adj allows you to fine tune the TPS function.

To set the Cal Ref Adj:

- **1.** Select **TPS Setup** from Diag Menu, and press Select ( $\sqrt{ }$ ).
- **2.** Select **Cal Ref Adj**, and press **Select** ( $\sqrt{ }$ ).
- **3.** Select **CMY** or **Black**, and press **Select** ( $\sqrt{ }$ ).
- **4.** Press  $\blacktriangleleft$  to decrease or  $\blacktriangleright$  to increase the value. The values can be -8 to  $+8$ , and the default value is 0.

To cancel and return to the menus, press **Back** ( $\boxed{5}$ ).

### **Reset Color Cal**

This setting allows the device to adjust the alignment of the color planes using pre-programmed default values.

To reset the programmed value:

- **1.** Select **TPS Setup** from Diag Menu, and press Select ( $\sqrt{ }$ ).
- **2.** Select **Reset Color Cal**, and press **Select** ( $\sqrt{ }$ ). Resetting appears. When the reset is complete, the screen is automatically returned to TPS Setup.

Downloaded from [www.Manualslib.com](http://www.manualslib.com/) manuals search engine

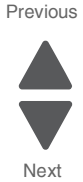

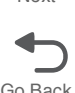

## *Reports*

### **Menu Settings Page**

To print the Menu Settings Page:

- **1.** Select **Reports** from Diag Menu, and press **Select** ( $\sqrt{ }$ ).
- **2.** Select Menu Settings Page, and press Select ( $\boxed{7}$ ).

## *Event Log*

### **Display Log**

The event log provides a history of printer errors. It contains the most recent errors that have occurred on the printer. The most recent error displays in position 1. If an error occurs after the log is full, the oldest error is discarded. Identical errors in consecutive positions in the log are entered, so there may be repetitions. All 2*xx* and 9*xx* error messages are stored in the Event Log.

To view the event log:

- **1.** Select **Event Log** from Diag Menu, and press Select ( $\sqrt{ }$ ).
- **2.** Select **Display Log**, and press **Select** ( $\sqrt{ }$ ).

As many error codes display as fit on the screen at a time. Press  $\blacktriangleleft$  or  $\blacktriangleright$  to view additional error codes.  $Press$   $\rightarrow$  to view additional details.

Press **Back** ( $\boxed{5}$ ) to return to the Event Log menu.

### **Print Log**

Additional diagnostic information is available when you print the event log from the Diagnostics Menu rather than the Configuration Menu.

The Event Log printed from Diag Menu includes:

- **•** Detailed printer information, including code versions
- **•** Time and date stamps
- **•** Page counts for most errors
- **•** Additional debug information in some cases

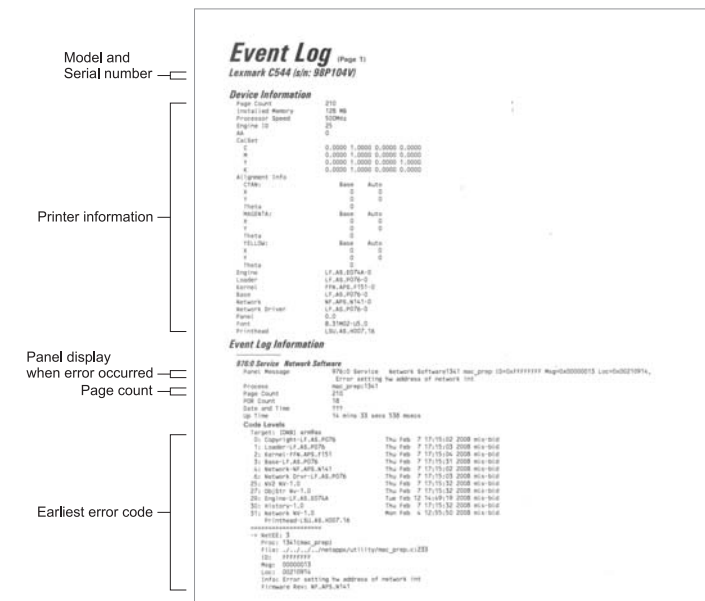

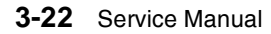

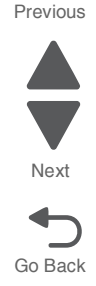

The printed event log can be faxed to your next level of support for verification or diagnosis.

To print the event log:

- 1. Select Event Log from Diag Menu, and press Select ( $\boxed{1}$ ).
- **2.** Select Print Log, and press Select  $(\sqrt{})$ .

Press **Back** (  $\boxed{5}$  ) to return to Event Log.

### **Clear Log**

Use Clear Log to remove the current information in the Event Log. This affects both the viewed log and the printed log information.

- **1.** Select Event Log from Diag Menu, and press Select ( $\sqrt{ }$ ).
- **2.** Select **Clear Log**, and press **Select** ( $\overline{\left( \cdot \right)}$ ).
- **3.** Select **YES** to clear the Event Log or **NO** to exit the Clear Log menu. If **YES** is selected, Deleting EVENT LOG displays on the screen.

Press **Back**  $(\sqrt{5})$  to return to Event Log.

## *EXIT Diags*

Press Select ( $\boxed{\cdot}$ ) to exit Diag Menu. The printer performs a power-on reset and returns to normal mode.

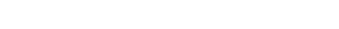

Diagnostic aids **3-23**

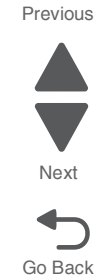

# **Configuration menu (Config Menu)**

## *Available tests*

The tests display on the operator panel in the order shown for all models.

#### **Configuration menu**

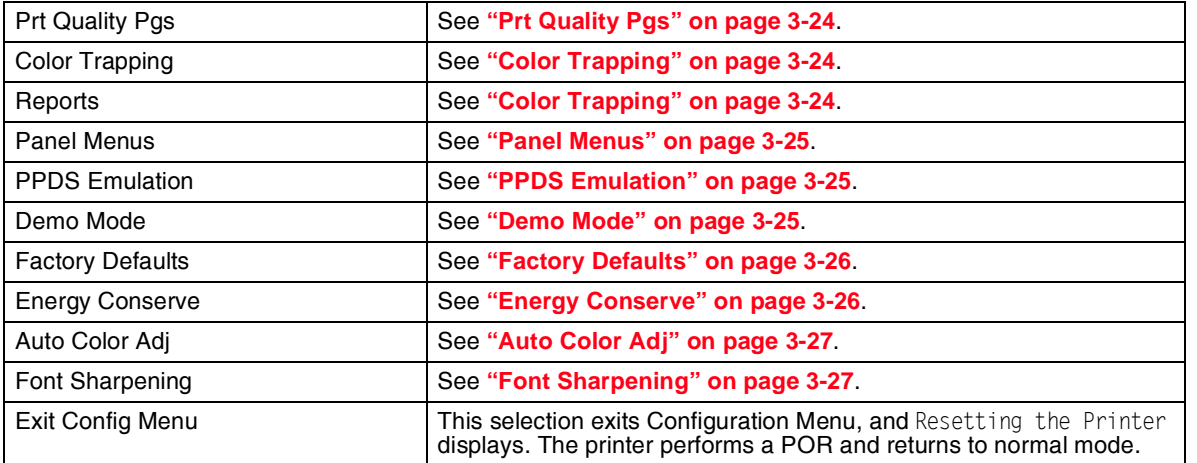

# *Prt Quality Pgs*

The Print Quality Pages can be printed from both the Configuration Menu and the Diagnostics Menu. The Configuration Menu is limited in information compared to the pages printed from the Diagnostics Menu.

To help isolate print quality problems, print the Print Quality Test Pages. The pages are formatted. The Printing Quality Test Pages message appears, then the pages print. The message remains on the operator panel until all the pages print.

Press Select ( $\overline{V}$ ) to print the pages. The Print Quality Test Pages contain several pages. The first page, which is printed in English text only, contains a mixture of text and graphics. The information includes values of the Quality Menu settings in Settings and printer and toner cartridge configuration information. The remaining pages contain only graphics. For samples of the pages, see **"Print quality test pages (Prt Qual Pgs)" on page 3-11**.

# *Color Trapping*

Uses an algorithm to compensate for mechanical incorrect registration in the printer. When small black text or fine black lines are being printed, the printer checks to see if they are being printed on top of a colored background. If so, rather than remove the color from beneath the black content, the printer leaves the color around the edge of the text or line. The hole in the colored region is reduced in size, which prevents the characteristic white gap that is caused by incorrect registration.

Values include Off and numbers 1–5 (the default is 2). Values 1 through 5 indicate the amount of color remaining beneath the black content. Each setting increments by 1/600 of an inch. The more inaccurate the registration setting, the higher the setting needs to be adjusted. Selecting **Off** disables color trapping.

Previous

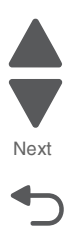

## *Reports*

### **Menu Settings Page**

Print the menu settings pages to list the customer settings and to verify printer options are installed correctly. It is helpful to print the customer settings before you restore factory defaults or make major changes.

To print the menu settings:

- **1.** Select **Reports** from the Config Menu, and press **Select** ( $\sqrt{ }$ ).
- **2.** Select **Menu Setting Page**, and press **Select** ( ).

### **Event Log**

Lets the system support person print a limited set of the information contained in the Diagnostics Menu version of the printed Event Log. For a sample of a printout, see **"Event Log" on page 3-22**. The limited Configuration log and the full Diagnostics log printed versions show the same operator panel messages when they print and follow the same layout guidelines.

To print the event log:

- **1.** Select **Reports** from the Config Menu, and press **Select** ( $\sqrt{1}$ ).
- **2.** Select **Print Log**, and press **Select** ( $\sqrt{ }$ ) to begin printing the log.

### *Panel Menus*

Lets the system support person enable or disable the operator panel menus. Selecting **On** (the default) allows users to change values for the printer. Off disables the users' access to menus. If a user presses **Menu**  $(\equiv)$ , they receive a message that the panel menus are locked. When set to **Off**, this setting restricts all menu access, even to menus or items set for PIN access. However, when set to **On**, all PIN restrictions are restored.

This menu item appears only when the PJL PASSWORD Environment variable is set to 0.

# *PPDS Emulation*

Activates or deactivates (default) the Personal Printer Data Stream (PPDS) emulation language. This menu item appears only if the PPDS interpreter is available.

## *Demo Mode*

Lets marketing personnel or merchandisers demonstrate the printer to potential customers by printing the demo page.

Selections include Deactivate (default) and Activate. Select **Deactivate** to turn Demo Mode off; or select **Activate** to turn Demo Mode on.

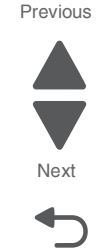

# *Factory Defaults*

Sets the majority of printer values back to their factory default settings.

- **Warning:** This selection cannot be reversed, so this operation should be used only as a last resort to fix any printer problem. When factory default settings are restored:
	- **•** All downloaded resources (fonts, macros, symbol sets) in the printer memory (RAM) are deleted.
	- **•** All menu settings return to the factory default setting *except*:
		- **–** The Display Language setting in the Setup Menu.
		- **–** All settings in the Parallel Menu, Serial Menu, Network Menu, Infrared Menu, LocalTalk Menu, and USB Menu.

#### To print current menu settings:

It is recommended that you first print the customer's current settings by printing a copy of the Menu Settings pages. Customer settings are available from the Ready prompt, Diagnostics Menu settings are available in the Diagnostics Menu, and Config Menu settings are available in the Config Menu.

- **1.** Turn the printer off, or select **Exit Config Menu**.
- **2.** At the Ready prompt, select **Menus**  $(\lceil \cdot \rceil)$ , and press **Select**  $(\lceil \cdot \rceil)$ .
- **3.** Select **Reports**, and press **Select** ( $\boxed{V}$ ).
- **4.** Select Menu Settings Page, and press Select (7).
- **5.** Enter the Diagnostic Menu, select **Reports**, **Menu Settings Page**, and press **Select** ( $\sqrt{}$ ). See **"Menu Settings Page" on page 3-22**.
- **6.** Turn the printer off, or select **Exit Diags**.
- **7.** Enter Configuration Menu, select **Reports**, Menu Settings Page, and press Select ( $\sqrt{ }$ ). See **"Menu Settings Page" on page 3-25**.

To reset factory defaults:

- **1.** Select **Reports** from the Config Menu, and press **Select** ( $\sqrt{ }$ ).
- **2.** Select **Factory Defaults**, and press **Select** ( $\sqrt{ }$ ).
- **3.** Select **Restore Base** (for locally attached printers) or **Restore STD NET** (if you have integrated network support).

Submitting Changes… appears on the operator panel, and then the printer PORs (restarts in Ready mode).

### *Energy Conserve*

Affects the values that appear in the Power Saver menu in the customer Setup Menu. This menu item appears only when the printer model does not support Automatic Power Saver or has deactivated Automatic Power Saver. Energy Conserve affects only the values that are displayed in the Power Saver menu.

Select **Off** in Energy Conserve to allow Power Saver in the customer menu to display Disable as an option. If **Disable** is selected in the customer Power Saver, the printer deactivates the Power Saver feature. Select **On** (the default) in Energy Conserve to prevent **Disable** from appearing as an option in the Power Saver setting, and preventing the customer from turning off Power Saver.

# *Auto Color Adj*

Sets the suggested number of pages which the printer should print between consecutive calibrations.

Selections are **Off** and the values between **100** and **1000** in increments of 50. The default is 500 pages.

If the printer exceeds the set value while printing a job, it completes the current job and any other jobs received while printing the current job before it initiates a calibration. The printer does not cancel or suspend an active job in order to perform a calibration. If a user is using the menus, including the Configuration Menu and the Diagnostics Menu, an automatic color adjust calibration does not occur.

When an event other than page count triggers this calibration, the count that monitors the maximum number of pages printed will be reset. For example, if the user replaces an empty toner cartridge, the next time the printer is started, it will sense the new cartridge and perform the automatic color adjustment, even though the page counter for Auto Color Adj is fewer than required. The Auto Color Adj page counter is then reset.

# *Font Sharpening*

This setting allows a user to set a text point-size value below the setting of the high-frequency screens used when printing font data. This menu item affects only the PostScript, PCL 5, PCL XL, and PDF emulators.

Settings are in the range of 0–150 (24 is the default). For example, if the value is set to 24, then all fonts sized 24 points or less use the high-frequency screens. To increase the value by 1, press the right arrow; to decrease the value by 1, press the left arrow.

# *Exit Config*

Press **Select** ( $\overline{V}$ ) to exit the Configuration Menu. The printer performs a power-on reset and returns to normal mode.

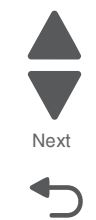

Go Back

# **Updating printer firmware**

**Warning:** Before performing a firmware update on the printer, contact your next level support to confirm, or obtain the correct code. The wrong code, or wrong level of code could lead to a malfunction or render the device inoperable.

### *From a flash drive*

The printer firmware can be updated from a USB flash drive on models equipped with a USB Direct Interface on the operator panel. The printer must be in a Ready state in order to perform the code update. A printer that is in Invalid Code mode cannot be updated via the flash drive.

**Note:** Make sure the **Enable Drive** and **Update Code** settings are enabled. These settings are found in the Flash Drive menu under the Settings menu in the Administrative menus.

To update the code using a USB flash drive, perform the following steps:

- **1.** Insert the flash drive into the USB port located on the operator panel. USB Menu: Print from USB displays.If Print from USB doesn't display by default, use  $\triangleleft$  or  $\triangleright$  to navigate to **Print from USB**.
- **2.** Press **Select** ( $\sqrt{ }$ ).

You now have access to the directory structure of the flash drive.

- **3.** Use  $\blacktriangleleft$  or  $\blacktriangleright$  to navigate to the firmware file. The file will have a .fls extension.
- 4. When the file is displayed, press **Select** ( $\sqrt{ }$ ). Program Device: Yes displays.
- **5.** Press Select ((1). The printer will start the update process. Various status and progress messages will appear.

**Warning: Do not turn the printer off** until the update is complete. When the code update is completed, the printer automatically performs a POR and returns to a Ready state.

### *Using a networked computer to update the printer firmware over a network*

### **Using FTP**

**Note:** The servicer should know how to use FTP before attempting to update the firmware using this method.

The printer firmware can be updated by performing the following steps:

- **1.** POR the printer to a **Ready** state.
- **2.** Go to the **TCP/IP** menu in the administrative menu to retrieve the IP address. Return printer to Ready state.
- **3.** Go to the Command Prompt on a computer attached to the network and open a FTP session to the printer's IP address.

**Note:** The new file must be available to the computer.

- **4.** Use a PUT command to place the firmware file on the printer. Various status and progress messages will appear. The printer will reboot. The FTP session will terminate.
- **5.** Repeat steps 2 through 4 for any other files.

#### **Using the Web server**

- **1.** On a computer attached to the network, open a Web browser.
- **2.** Enter the printer's IP address in the address bar of the Web browser.
- **3.** When the home page opens, click **Configuration**.
- **4.** Click the **Update Firmware** link on the Configuration page.
- **5.** Click the **Browse** button.

Previous

Previous Next  $\bigcup$ 

Go Back

- **6.** In the browser that opens, browse to the file you want to use. **Note:** The new file must be available to the computer.
- **7.** Click **Open.**  Various status and progress messages will appear. The printer will reboot. The HTTP session will terminate.
- **8.** Repeat steps 2 through 7 for any other files.

# *Using the host computer to update the firmware over USB*

**Note:** This procedure uses the program, USB Flash. USButil is a command line USB flash utility that can also be used to update firmware from a host computer via USB. To use any USB flashing utility, the printer must be installed on the host computer so a USB virtual printer port can be established on the host computer. The virtual printer port is needed so the host computer can communicate with the printer. Call the next level of support for a USB utility if you do not have one.

**1.** Open the USB Utility.

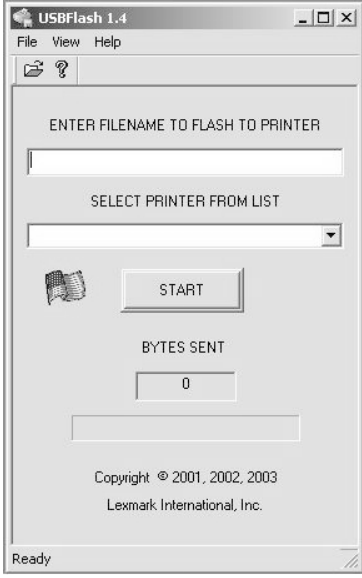

**2.** Browse for flash file.

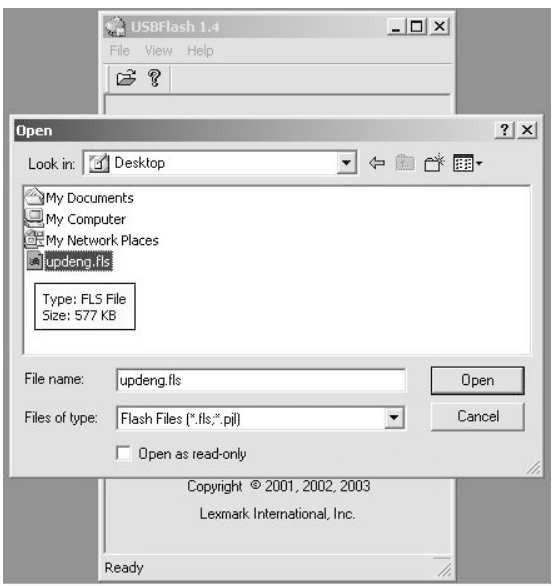

**3.** Select the printer from the list of printers installed on the computer.

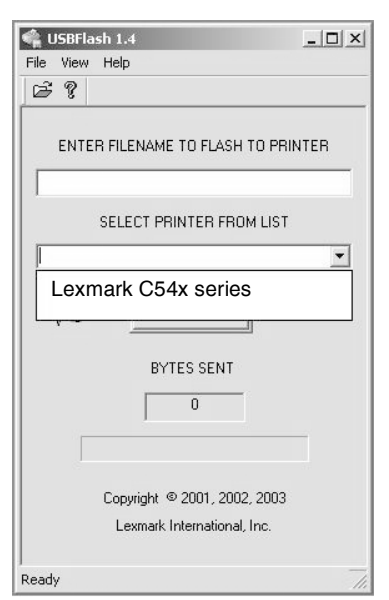

**4.** Press **Start**.

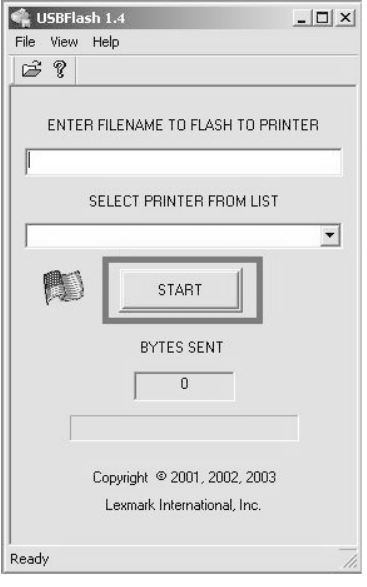

**5.** Repeat these steps for every file you are updating on the printer.

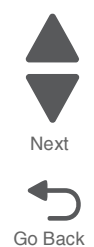

# **Paper jams**

# *Avoiding jams*

The following hints can help you avoid jams:

- **•** Use only recommended paper or specialty media. For more information, see the *Card Stock & Label Guide* available on the Lexmark Web site at **www.lexmark.com/publications**.
- **•** Do not load too much paper. Make sure the stack height does not exceed the indicated maximum height.
- **•** Do not load wrinkled, creased, damp, or curled paper.
- **•** Flex, fan, and straighten paper before loading it.
- **•** Do not use paper that has been cut or trimmed by hand.
- **•** Do not mix paper sizes, weights, or types in the same stack.
- **•** Store the paper in an appropriate environment.
- Do not remove trays while the printer is printing. Wait for Load tray <x> or Ready to appear before removing a tray.
- Do not load the manual feeder while the printer is printing. Wait for Load Manual feeder with <x> to appear.
- **•** Push all trays in firmly after loading paper.
- **•** Make sure the guides in the trays are properly positioned, and are not pressing too tightly against the paper.
- **•** Make sure all paper sizes and paper types are set correctly in the operator panel menu.
- **•** Make sure all printer cables are attached correctly.

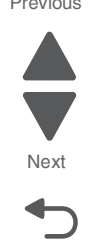

Go Back

# *Understanding jam numbers and locations*

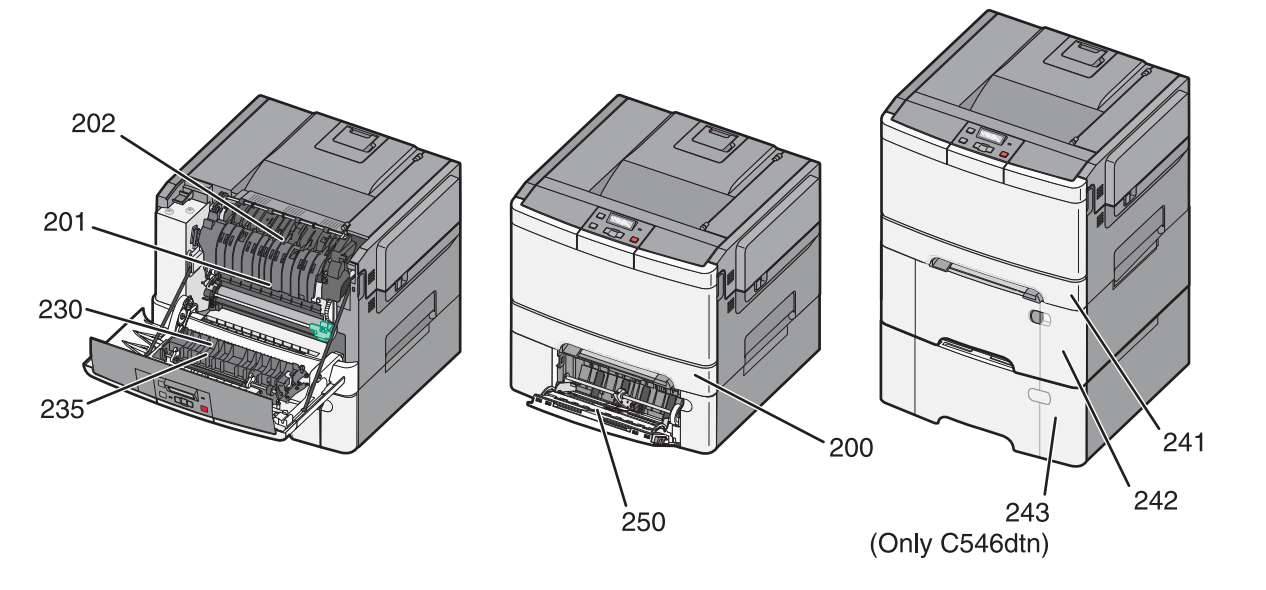

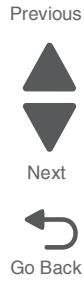

When a jam occurs, a message indicating the jam location appears. The following illustration and table list the paper jams that can occur and the location of each jam. Open doors and covers, and remove trays to access jam locations.

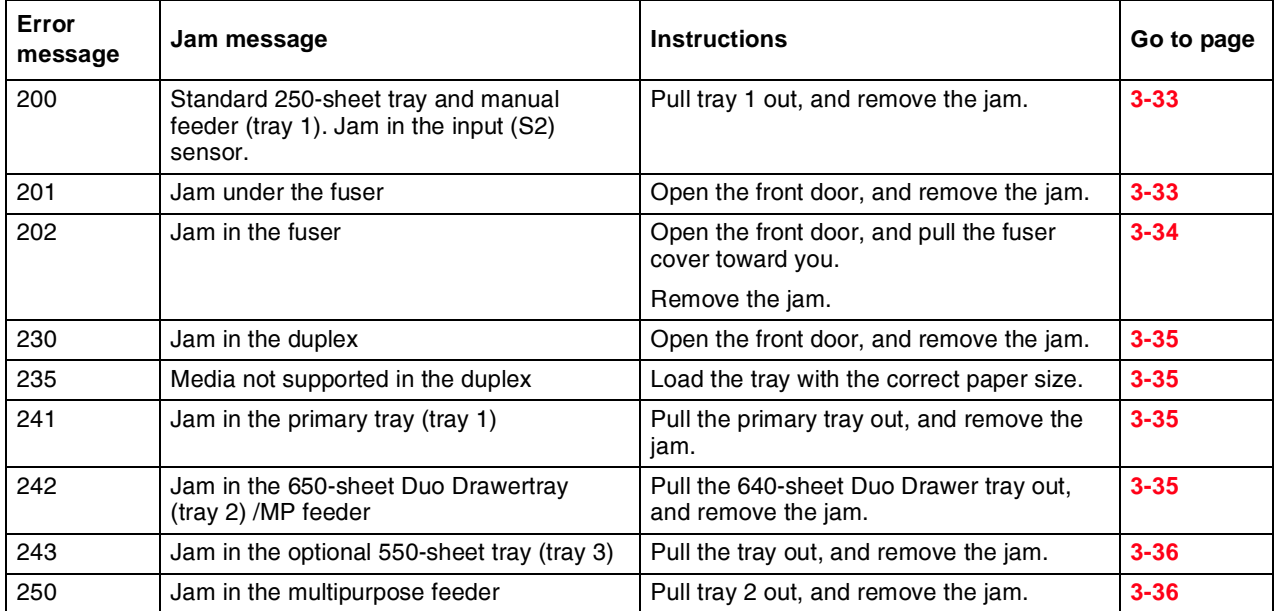

**3-32** Service Manual

### **200 paper jams**

- **1.** Remove the standard 250-sheet tray (tray 1).
- **2.** Remove the jam. **Note:** Make sure all paper fragments are removed.

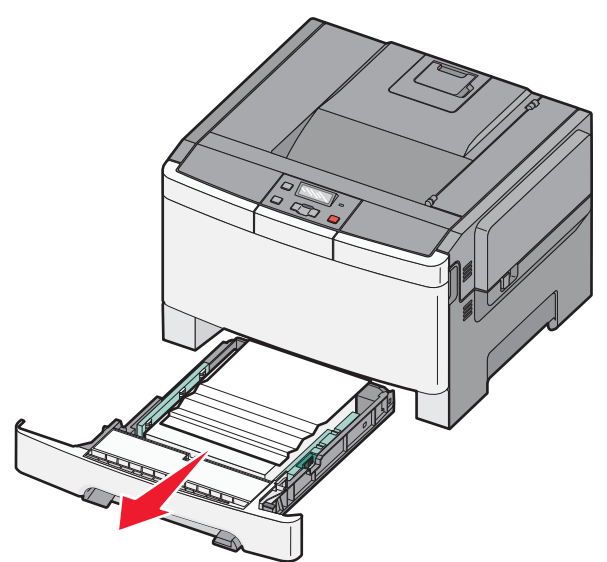

Next

Previous

Go Back

- **3.** Insert the tray.
- **4.** Press **Select**  $(\sqrt{)}$ .

### **201 paper jam**

- **1.** Grasp the front door at the side handholds, and then pull it toward you to open it.
- **2.** Remove the jammed paper. **Note:** Make sure all paper fragments are removed.

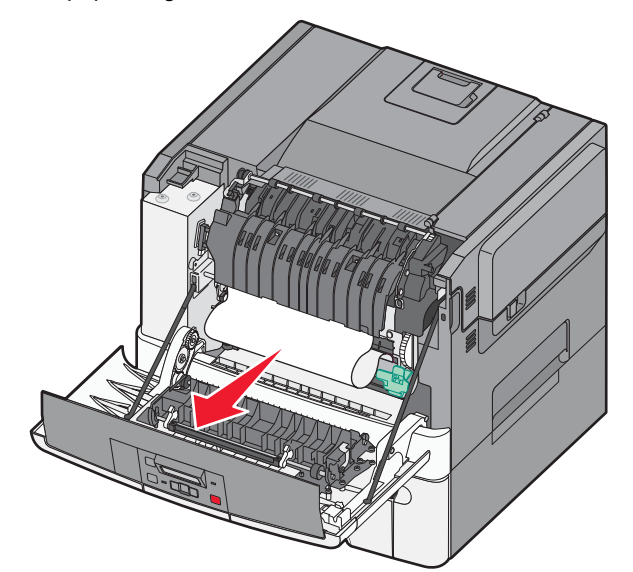

- **3.** Close the top door.
- **4.** Press **Select** ( $\sqrt{ }$ ).

# **202 paper jam**

- **1.** Grasp the front door at the side handholds, and then pull it toward you to open it.
- **2.** Grasp the green lever, and pull the fuser cover toward you.

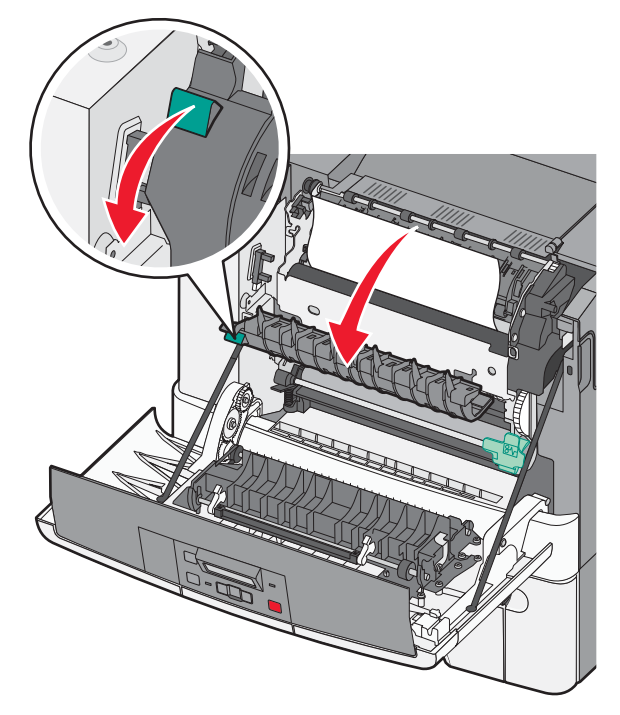

**3.** Hold the fuser cover down, and then remove the jammed paper. The fuser cover closes when released.

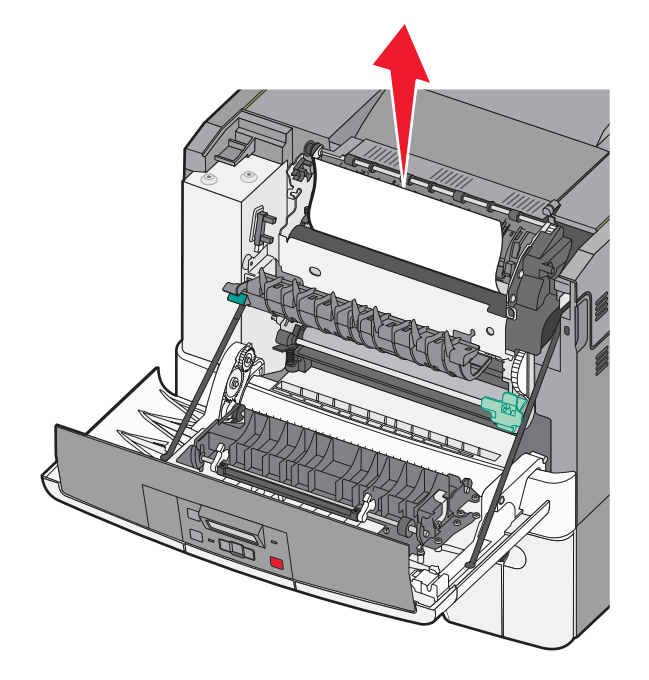

- **4.** Close the fuser cover.
- **5.** Close the front door.
- **6.** Press Select  $(\sqrt{\ })$  to continue.

**3-34** Service Manual

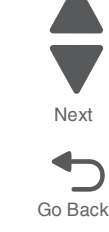

#### **230 paper jam**

- **1.** Grasp the front door at the side handholds, and pull it toward you to open it.
- **2.** Remove the jam.
- **3.** Close the front door.
- **4.** Press Select (√) to continue printing.

### **235 paper jam**

- **1.** Load the tray with the correct paper size (supported for duplex).
- **2.** Insert the tray.
- **3.** Close the front door.
- **4.** Press Select (√) to continue printing.

### **241 paper jam in primary tray**

- **1.** Remove the primary tray.
- **2.** Remove the jam.
- **3.** Check the tray adjustments for the size of paper used.
- **4.** Check the pick tires for foreign material or wear. Replace if necessary. See **"Pick tires removal" on page 4-68**.
- **5.** Close the primary tray.
- **6.** Press **Select** ( $\sqrt{ }$ ) to continue printing.

#### **242 paper jam in the 650-sheet Duo Drawer**

- **1.** Remove the 650-sheet duo tray (tray 2).
- **2.** Remove the jam.

**Note:** Make sure all paper fragments are removed.

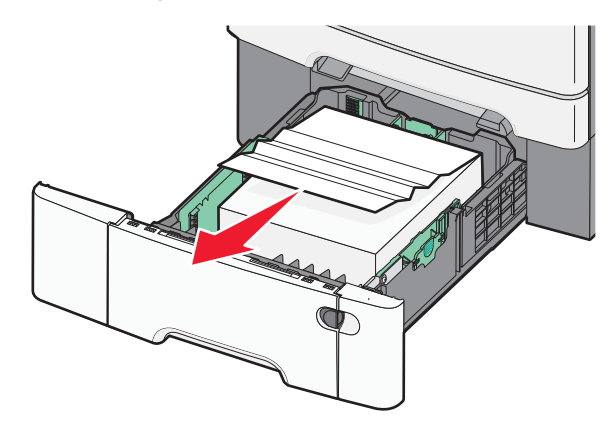

- **3.** Check the tray adjustments for the size of paper used.
- **4.** Check the pick tires for foreign material or wear. Replace if necessary. See **"Pick tires removal" on page 4-68**.
- **5.** Close the primary tray.
- **6.** Press **Select** ( $\sqrt{ }$ ) to continue printing. **Note:** Make sure all paper fragments are removed.
- **7.** Align the tray, and insert it.
- **8.** Press **Select** ( $\sqrt{ }$ ) to continue.

Previous

### **243 paper jam in the 550-sheet drawer**

- **1.** Remove the 550-sheet tray (tray 3).
- **2.** Remove the jam. **Note:** Make sure all paper fragments are removed.
- **3.** Check the tray adjustments for the size of paper used.
- **4.** Check the pick tires for foreign material or wear. Replace if necessary. See **"Pick tires removal" on page 4-68**.
- **5.** Close the primary tray.
- **6.** Press **Select** ( $\sqrt{ }$ ) to continue printing. **Note:** Make sure all paper fragments are removed.
- **7.** Align the tray, and insert it.
- 8. Press Select ( $\sqrt{ }$ ) to continue.

### **250 paper jam**

**1.** Push the lever to remove the media jam in the multipurpose feeder. **Note:** Make sure all paper fragments are removed.

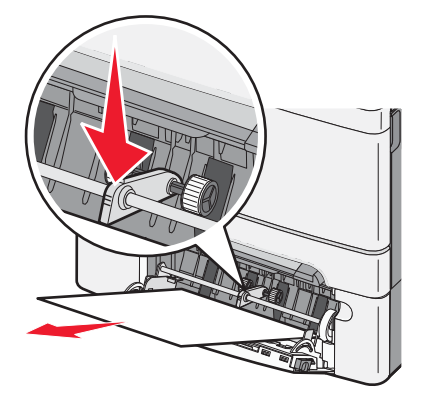

**2.** Press **Select** ( $\sqrt{ }$ ).

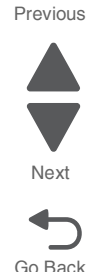

# **Theory of operation**

# *Print engine theory*

### **Electrophotographic process (EP process)**

The method that all laser and LED printers use to print is called the electrophotographic process. These machines use differences in charge to manipulate and move toner from the toner cartridge to the printed page.

Even though the basic EP process is the same for every laser and LED printer, the specifics for each printer are different.

### **Electrophotographic process basics**

This printer is a single laser printer that uses four toner cartridges (cyan, yellow, magenta and black) to create text and images on media.

The printer has four photoconductors (called a photodeveloper cartridge or PC unit) and an image transfer unit (ITU). Each color toner is painted to it's respective photoconductor at the same time. The transfer belt passes under the four photoconductors and the four color image is produced and transferred to the media in one pass.

During the printing process, the printer follows the six basic EP process steps to create its output to the page. These six steps are:

- **1.** Charge the photoconductor (PC unit)
- **2.** Expose the photoconductor (PC unit)
- **3.** Develop the toner on the photoconductor (PC unit)
- **4.** First and second transfer of toner to the ITU and then to the media.
- **5.** Fuse the toner to the media
- **6.** Clean/erase the photoconductor and the ITU.

In summary, the printer's controller board receives print data and the command to print. The controller board then initiates the print process. The controller board is the command center for the EP process and coordinates the various motors and signals.

The high-voltage power supply sends charge to various components in the EP process. The laser fires on the photoconductors and alters the surface charge relative to the planned image for each photoconductor. Each photoconductor rotates past its respective developer roll and toner is developed on the surface of each photoconductor. The four separate color images are then transferred to the transfer belt on the ITU as it passes under the photoconductors. After the image is transferred to the transfer belt the photoconductors are cleaned and recharged.

The transfer belt, carries the four-colored image towards the transfer roll. Media is picked up from the tray and carried to the transfer roll where the image is transferred from the transfer belt to the media. The timing of the paper pick is determined by the speed of the transfer belt.

The media is carried to the fuser rollers where heat and pressure are applied to the page to permanently bond the toner to the page. The fuser rollers push the media into the output bin. The transfer unit is cleaned and the process begins again for the next page.

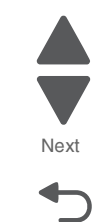

Previous

### **Step 1: Charge**

During the charge step, voltage is sent from the high-voltage power supply to the charge roll inside each of the four photoconductors. The charge roll is part of the photoconductor unit.

The charge rolls (A) put a uniform negative charge over the entire surface of the photoconductor to prepare it for the laser beam.

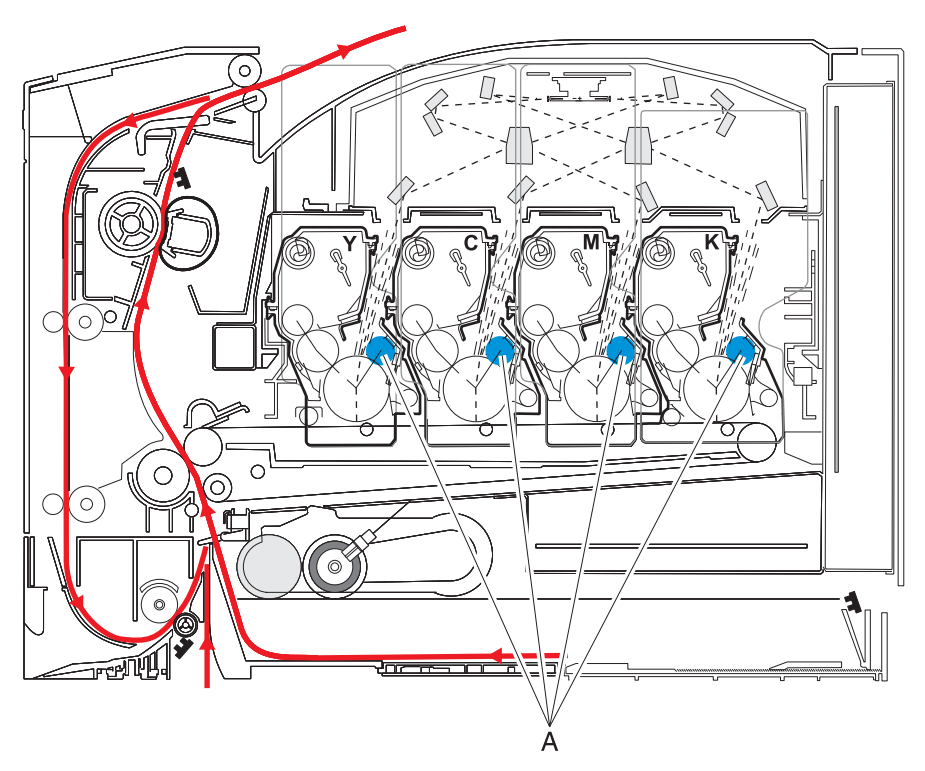

Previous

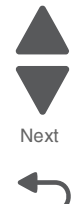

Go Back

#### **Service tips:**

- **•** If the surface of the charge roll is damaged (such as a nick or pit), it will cause the charge to be uneven on the photoconductor. This will cause a repeating mark on the printed page. Check the repeating marks table that prints from the operator panel. (Press Menu ( $\Box$ ), select Reports, and select Print Defects.)
- **•** If the charge roll is severely damaged, the surface of the photoconductor will not be charged properly and heavy amounts of toner will be deposited on the photoconductor. This causes the printed page to be saturated with 100% of each color. The imaging unit will need to be replaced sooner.

### **Step 2: Expose**

During the expose step, the laser fires a focused beam of light at the surface of each photoconductor (B) and writes an invisible image called a latent image or electrostatic image for each color.

The laser beam actually discharges the surface only where the beam hits the photoconductor. This creates a difference in charge potential between the exposed area and the rest of the photoconductor surface.

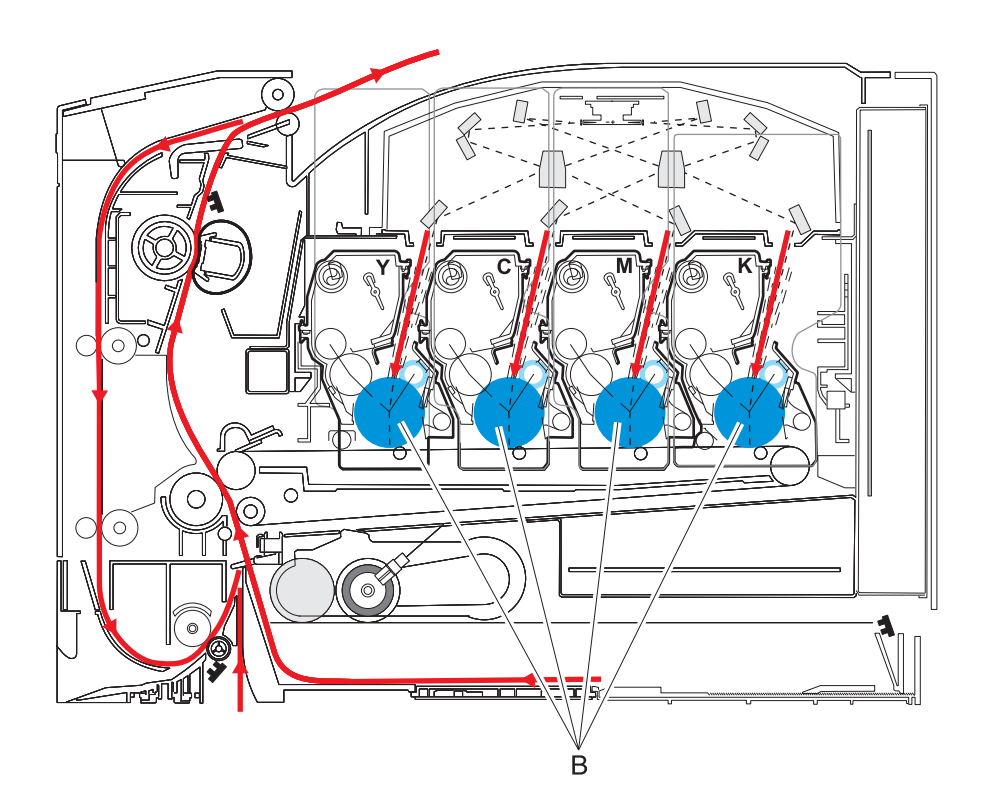

#### **Service tips:**

- **•** The laser beam passes through a glass lens as it exits the laser unit. If this lens gets contaminated with toner or other debris, it will cause white or light vertical streaks on the page. Cleaning the lens solves the problem.
- **•** Never touch the surface of the photoconductor with your bare hand. The oil from your skin may cause a charge differential on the surface and toner will not stick properly. The result would be repeating patches of voids or light print on a page. Then the photoconductor will have to be replaced.
- **•** The surface of the photoconductor is coated with an organic substance that makes it sensitive to light. Be sure and cover the photoconductor when you are working on the printer so you don't "burn" it. If exposed to light for too long, it will cause light/dark print quality problems and have to be replaced.

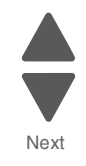

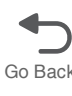

### **Step 3: Develop**

Once the laser exposes the photoconductor, the high-voltage power supply sends charge to the developer roll (C). For each color, the toner cartridge engages the photoconductor so it applies toner to the surface. Because of the charge difference between the toner on the developer roll and the electrostatic image created by the laser, the toner will cling to the PC. The toner will only stick where the laser exposed the surface.

This process would be similar to using glue to write on a can and then rolling it over glitter. The glitter sticks to the glue but won't stick to the rest of the can.

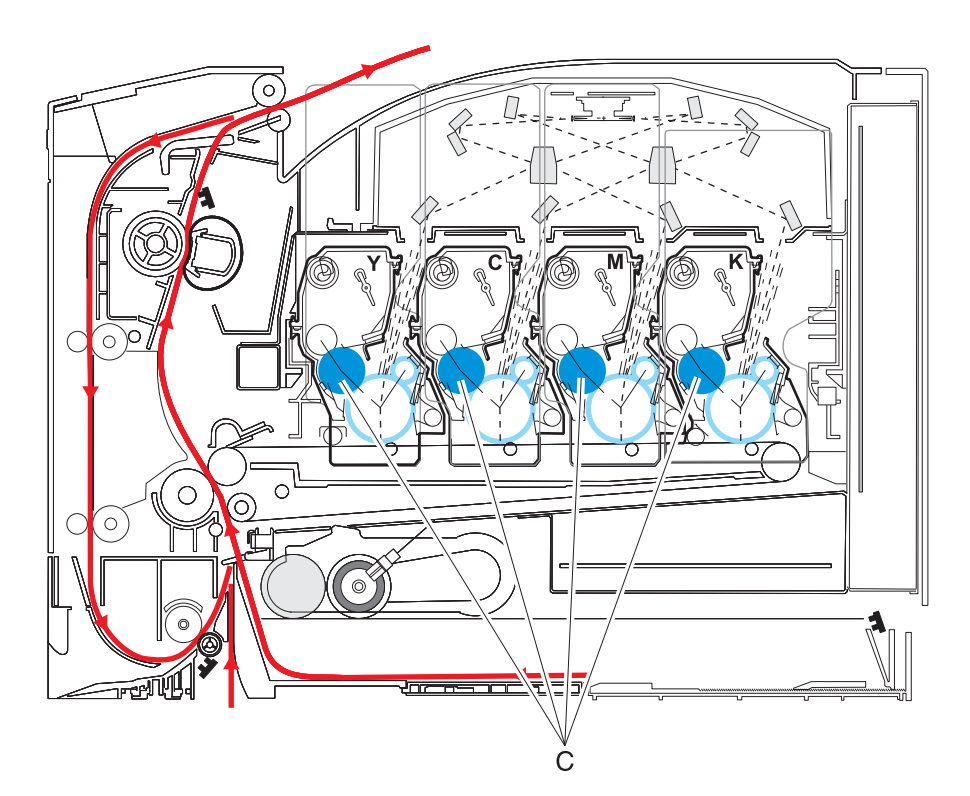

#### **Service tips:**

- **•** Never touch the surface of the developer roller with your bare hand. The oil from your skin may cause a charge differential on the surface and toner will not stick properly. The result would be repeating blotches of voids/light print on a page. Then the affected cartridge will have to be replaced.
- **•** If the developer roll is damaged, it will not contact the surface of the photoconductor properly. The result could be repeating marks, thin vertical voids or thin vertical lines of color on the printed page. Check the surface of the developer for damage.

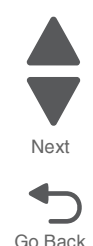

### **Step 4a: First transfer**

When the latent images are developed on each photoconductor, the high-voltage power supply sends voltage to the first transfer rolls located in the ITU (D).

The charge difference between the developed toner image on the photoconductor surface and the first transfer roll causes the images to transfer to the surface of the ITU belt for each color. This takes place by a direct surface-to-surface contact between the photoconductors and the ITU belt.

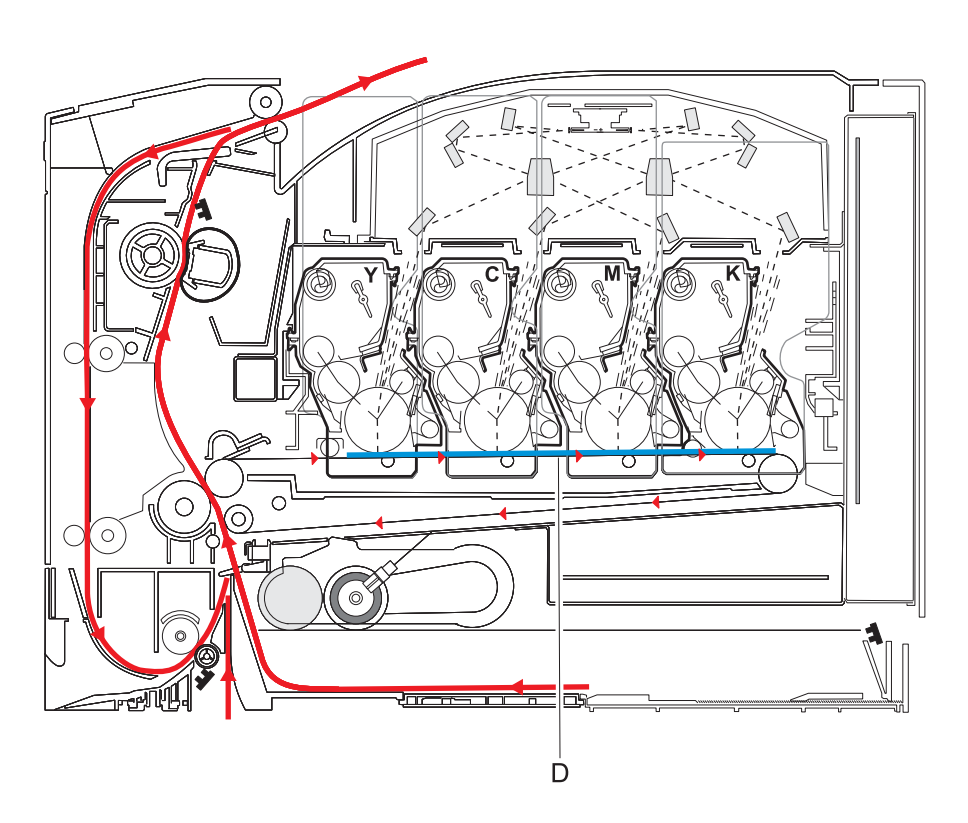

#### **Service tips:**

- **•** Never touch the surface of the ITU belt with your bare hand. The oil from your skin will cause a charge differential on the surface and toner will not stick properly. The result would be repeating blotches of voids/ light print on a page. Then the ITU belt will have to be replaced.
- **•** Don't use solvents or other cleaners to clean the ITU belt surface. No matter how careful you are, the surface will be compromised causing scratches or a charge differential that will produce a void or light blotch on the printed page. Then the ITU belt will need to be replaced.

Previous

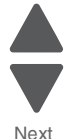

### **Step 4b: Second transfer**

Once the four planes of color are transferred to the transfer belt from the photoconductors, the image is carried towards the transfer roll (E). The transfer roll is also part of the ITU. Based on the speed of the transfer belt, the proper time to send the signal to pick the media from an input source is determined. The timing of the pick is such that the media reaches the point where the transfer belt and transfer roll meet. The paper passes between the transfer belt and transfer roll when the image on the belt reaches the second transfer area.

The high-voltage power supply sends voltage to the transfer roll to create a positive charge. Once the image on the transfer belt reaches the transfer roll, the negatively charged toner clings to the media and the entire image is transferred from the transfer belt to the media.

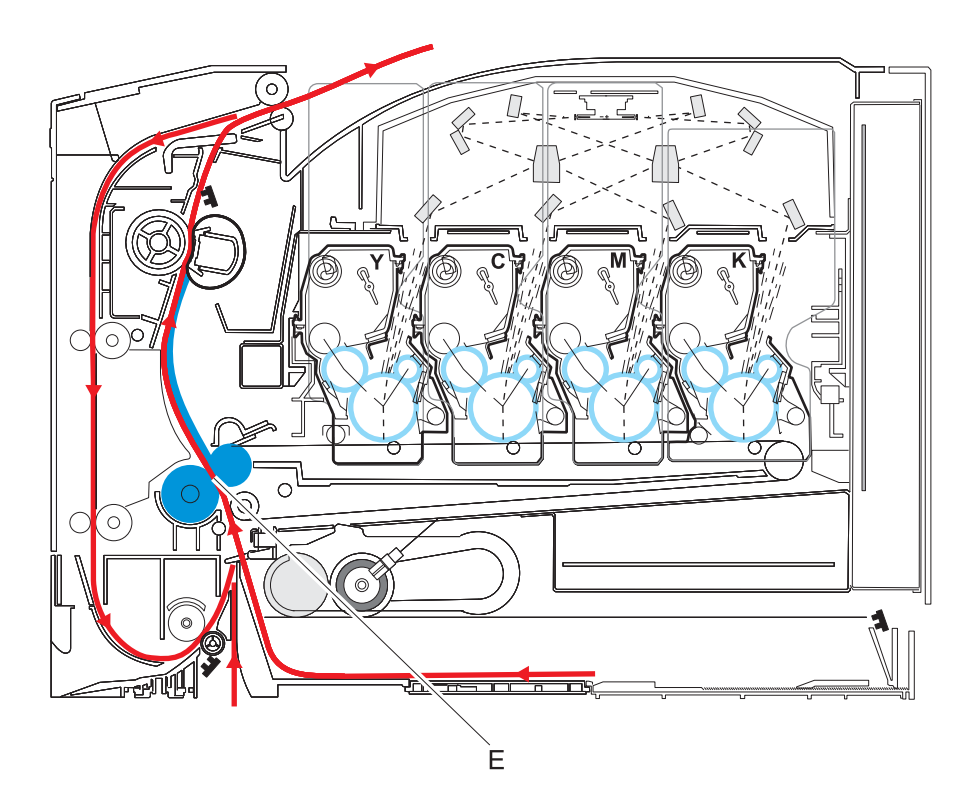

#### **Service tips:**

- **•** If the transfer roll has nicks, pits or flat spots on it, the surface doesn't come into contact with the media and transfer unit properly. This will cause voids or lights spots on the page or repeating voids/light areas, because the toner can't be fully transferred due to the charge difference in the areas of damage.
- **•** If the transfer roll does not engage the transfer unit, or does not have voltage coming from the highvoltage power supply, the toner will not fully transfer from the transfer unit; the entire page will be very light or blank. Any toner that does transfer will be due to a "contact" transfer instead of a "charge" transfer. Check the transfer roll clutch and the high-voltage power supply contacts to the transfer roll.

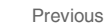

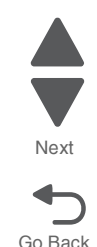

### **Step 5: Fuse**

Once the image has been fully transferred to the media, the transfer roll helps move the paper into the fuser area.

The fuser (F) applies heat and pressure to the page to melt the tiny toner particles and bond them permanently to the media. The fuser moves the paper from the rollers and into the exit bin.

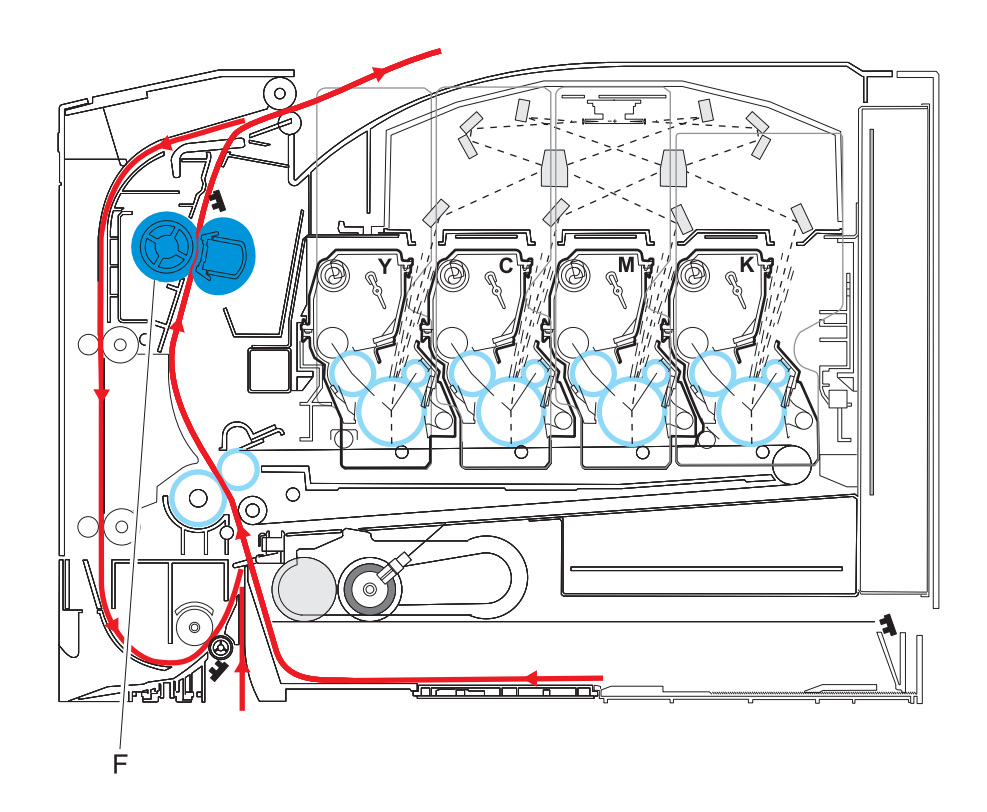

#### **Service tips:**

- **•** If the fuser rolls are damaged, they can cause toner to be pulled off the page or cause paper jams.
- **•** Toner that rubs off a printed page can be a sign of a malfunctioning fuser or an improper media setting. Always check the paper type setting before replacing the fuser. A common mistake is to print on heavier media (such as card stock) with the paper type set to plain paper.
- **•** Never pull media with unfused toner up through the fuser if you can help it; try to back the jammed page out of the fuser in the opposite direction it was traveling.

Previous

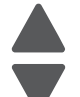

Next

### **Step 6: Clean/erase**

There are two main cleaning processes that take place during the EP process. One process cleans the transfer belt and the other cleans the photoconductors.

#### **Transfer unit clean**

Once the toner image on the transfer belt has been transferred to the page, the transfer belt rotates around and is cleaned by the cleaning blade (G). This occurs for every page that is printed.

After the toner is moved to the cleaning blade, the toner is moved from the cleaning blade to the waste toner area using an auger system.

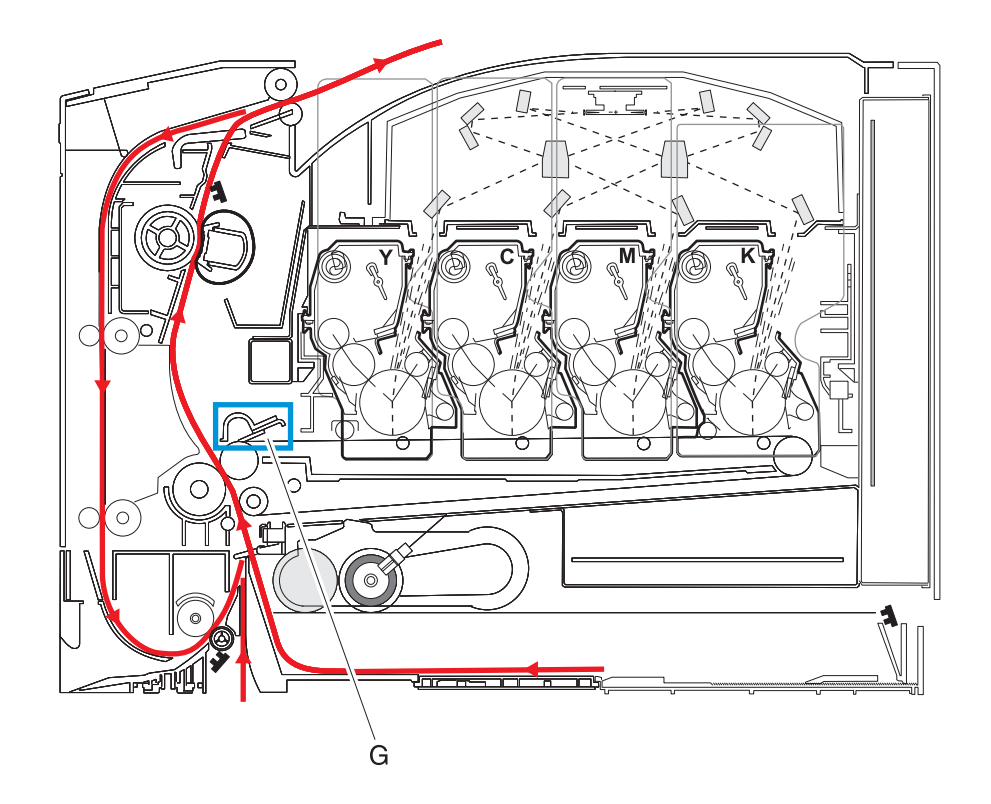

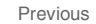

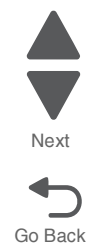

#### **Photoconductor clean/erase**

After each plane of color has been transferred to the transfer belt from the photoconductors, a cleaning blade (H) scrapes the left over toner from the surface of each photoconductor. This is the clean/erase process.

Now the photoconductor surface is prepared to begin the EP cycle once again. This cleaning/erasing cycle happens after each plane of color is transferred to the transfer belt.

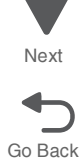

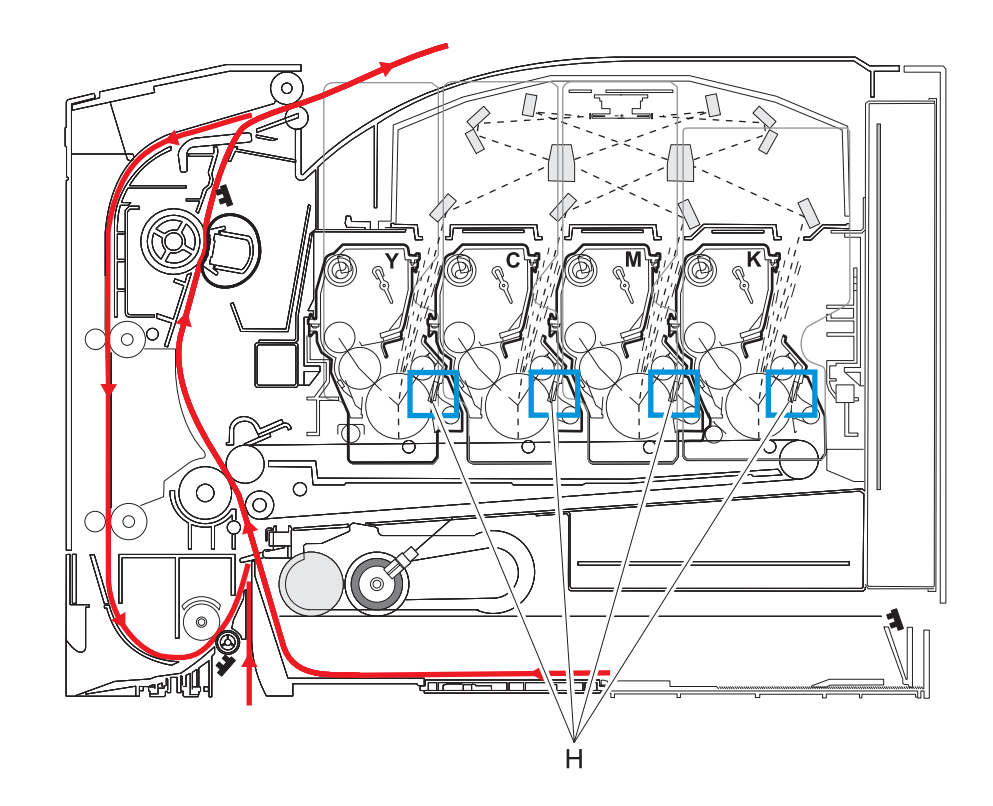

## *Paper path, transport components*

In order for an image to be printed, the media has to be moved from an input source (such as a tray) into the printer and eventually exit into the output bin.

The most important component in this process is this media itself. Old, damaged or out-of-specification media can and will cause feed and transport problems. If you encounter problems, you should always check the media first. See **"Media guidelines" on page 1-12**. In addition, it is always good practice to check the printer and driver settings to see if the media being used matches the user's settings. It is not uncommon to find a user printing on card stock with the printer programmed to print on a plain paper setting.

The printer's feed and transport components can fail and cause paper jams or other feed and transport problems. These components should be examined for damage or wear and replaced if necessary.

#### **Paper path Information**

This printer has a simple "C" shaped paper path (see the picture below). The tray 1 paper path is shown in red and the optional 650-sheet Duo Drawer paper path is not shown.

Paper is fed from the rear of the printer and travels upward through the front cover.

There is a duplex unit on this printer. The duplex unit is built into the front cover and tray 1. The duplex process is described later. See **"Duplex process" on page 3-48**.

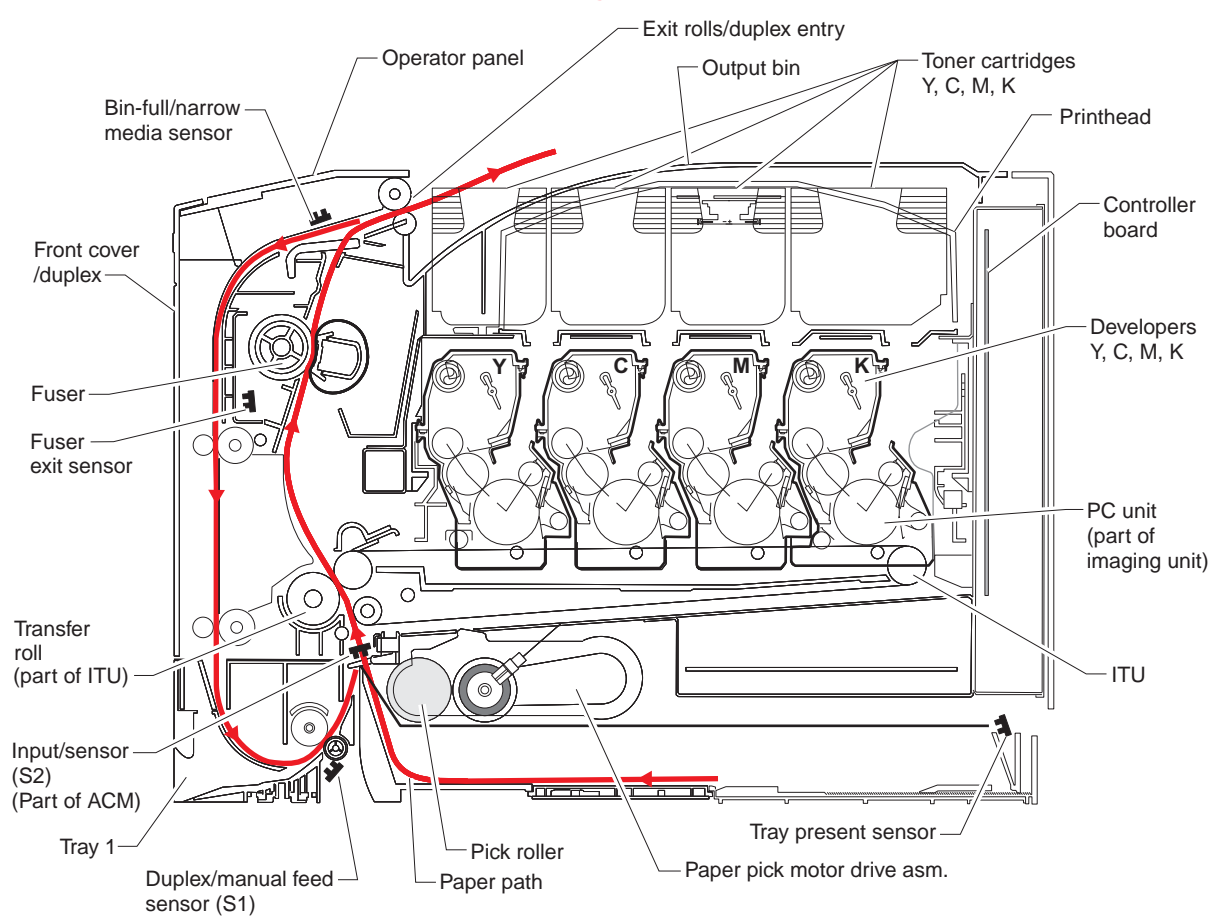

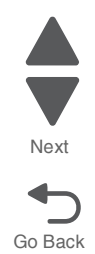

### **Transport components**

In summary, the media is fed from the tray into the printer by a feed roll and carried to the transfer roll (ITU). The pick rollers time the media to enter the EP process at just the right moment.

The pick rollers push the media to the ITU where the image is transferred to the page.

The transfer roller moves the media to the fuser where heat and pressure are applied to the page. The fuser rollers push the media toward the exit bin and past the exit sensor. The exit rollers guide the paper into the output bin.

#### **Service tip:**

If the printer posts a paper jam message but no paper is found, paper dust or paper particles may have fallen on one of the sensors. Use a can of compressed air to gently clean the sensor.

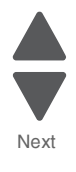

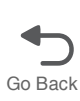

#### **Duplex process**

The duplex paper path is a secondary paper path in the front cover and the 250-sheet paper tray to print on the second side of a sheet of paper.

After the first side of the media is printed and the trailing edge of the paper clears the fuser exit sensor, the fuser motor reverses. The reversed motor pulls the media into the duplex paper path. In addition to the fuser motor reversing, the pick motor also reverses. The pick motor drives the duplex aligner rolls (A) which push the media down to the bottom turnaround in the paper tray and gate aligner (B).

**Note:** While the sheet is being transported through the front door and paper tray, it is the only piece of media being processed by the print engine. A user should not attempt to insert a piece of media into the manual paper feed while a duplex job is being processed. This would invoke a jam error.

When the trailing edge of the media clears the fuser, the fuser engine rotates forward to prepare the fuser for the page traveling through the duplex unit.

As the media reaches the gate aligner, a sensor (S1) is triggered, indicating the presence of the leading edge.

When the S1 sensor is triggered, the paper continues to the S2 sensor (S2). When the S2 signal is detected, the speed of the pick motor is adjusted to accommodate the speed of the transfer belt, ensuring the proper registration of the image on the media. The paper travels to the ITU (C), and the second image is transferred to the reverse side of the media.

Once the image is transferred, the media travels to the fuser (D), the fuser exit rolls (E), and the output bin.

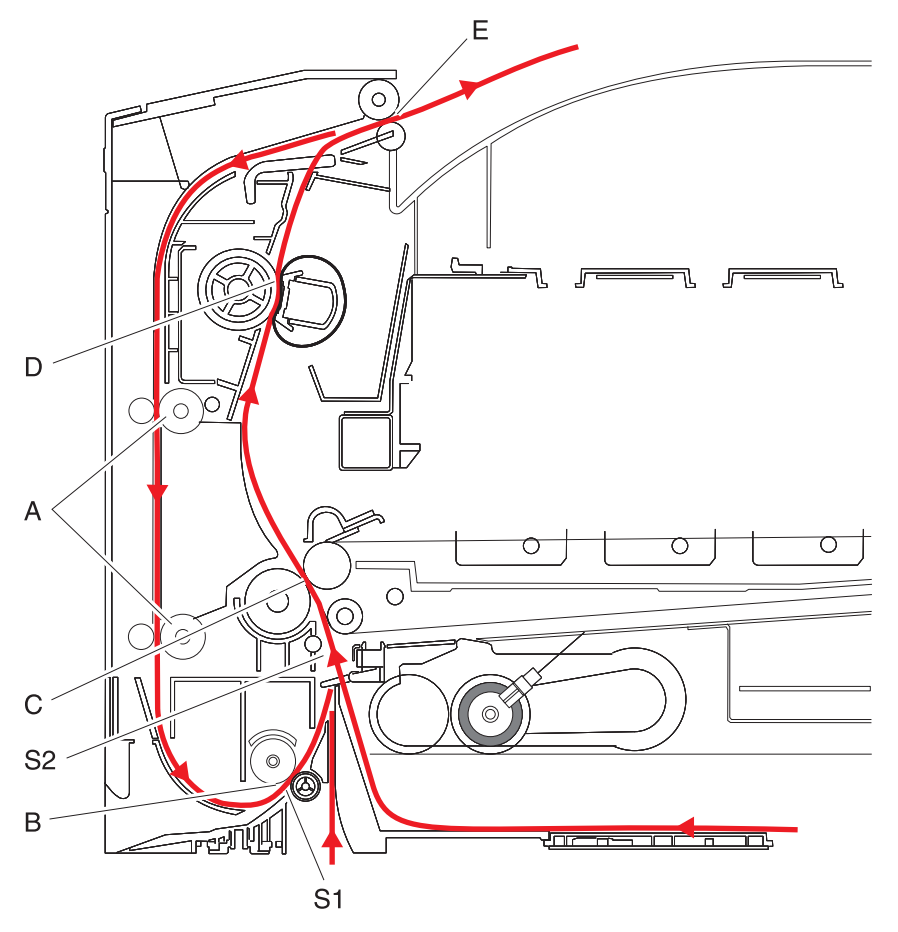

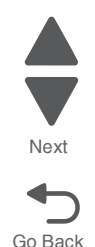
### *Color theory*

### **What is RGB color?**

Red, green, and blue light can be added together in various amounts to produce a large range of colors observed in nature. For example, red and green can be combined to create yellow. Televisions and computer monitors create colors in this manner. RGB color is a method of describing colors by indicating the amount of red, green, or blue needed to produce a certain color.

### **What is CMYK color?**

Cyan, magenta, yellow, and black inks or toners can be printed in various amounts to produce a large range of colors observed in nature. For example, cyan and yellow can be combined to create green. Printing presses, inkjet printers, and color laser printers create colors in this manner. CMYK color is a method of describing colors by indicating the amount of cyan, magenta, yellow, and black needed to reproduce a particular color.

### **How is color specified in a document to be printed?**

Software programs typically specify document color using RGB or CMYK color combinations. Additionally, they allow users to modify the color of each object in a document. For more information, see the software program Help topics.

#### **How does the printer know what color to print?**

When a user prints a document, information describing the type and color of each object is sent to the printer. The color information is passed through color conversion tables that translate the color into the appropriate amounts of cyan, magenta, yellow, and black toner needed to produce the desired color. The object information determines the application of color conversion tables. For example, it is possible to apply one type of color conversion table to text while applying a different color conversion table to photographic images.

### **Should I use PostScript or PCL emulation printer software? What settings should I use for the best color?**

The PostScript driver is strongly recommended for best color quality. The default settings in the PostScript driver provide the preferred color quality for the majority of printouts.

### **Why doesn't the printed color match the color I see on the computer screen?**

The color conversion tables used in Auto Color Correction mode generally approximate the colors of a standard computer monitor. However, because of technology differences that exist between printers and monitors, there are many colors that can also be affected by monitor variations and lighting conditions. For recommendations on how the printer color sample pages may be useful in solving certain color-matching problems, see **"How can I match a particular color (such as a corporate logo)?" on page 3-51**.

### **The printed page appears tinted. Can I adjust the color?**

Sometimes a printed page may appear tinted (for example, everything printed seems to be too red). This can be caused by environmental conditions, paper type, lighting conditions, or user preference. In these instances, adjust the Color Balance setting to create a more preferable color. Color Balance provides the user with the ability to make subtle adjustments to the amount of toner being used in each color plane. Selecting positive or negative values for cyan, magenta, yellow, and black (from the Color Balance menu) will slightly increase or decrease the amount of toner used for the chosen color. For example, if a printed page has a red tint, then decreasing both magenta and yellow could potentially improve the color balance.

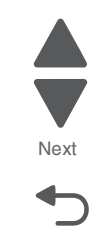

Previous

### **My color transparencies seem dark when they are projected. Is there anything I can do to improve the color?**

This problem most commonly occurs when projecting transparencies with reflective overhead projectors. To obtain the highest projected color quality, transmissive overhead projectors are recommended. If a reflective projector must be used, then adjusting the Toner Darkness setting to 1, 2, or 3 will lighten the transparency. Make sure to print on the recommended type of color transparencies.

### **What is manual color correction?**

When manual color correction is enabled, the printer employs user-selected color conversion tables to process objects. However, Color Correction must be set to Manual, or no user-defined color conversion will be implemented. Manual color correction settings are specific to the type of object being printed (text, graphics, or images), and how the color of the object is specified in the software program (RGB or CMYK combinations).

#### **Notes:**

- **•** Manual color correction is not useful if the software program does not specify colors with RGB or CMYK combinations. It is also not effective in situations in which the software program or the computer operating system controls the adjustment of colors.
- **•** The color conversion tables—applied to each object when Color Correction is set to Auto—generate preferred colors for the majority of documents.

To manually apply a different color conversion table:

- **1.** Press **Menus**  $(\subseteq)$  to open the Admin menus.
- **2.** Select **Settings**, and press **Select** ( $\sqrt{ }$ ).
- **3.** Select Quality, and press Select ( $\sqrt{ }$ ).
- **4.** Select Color Correction, and press Select ( $\sqrt{ }$ ).
- **5.** Select **Manual**, and press **Select** ( $\sqrt{ }$ ). The printer is in manual mode, and you need to select a color conversion table.
- **6.** Press Back ( $\boxed{5}$ ) to return to the Quality menu, select **Manual Color**, and press Select ( $\boxed{7}$ ).
- **7.** Select the appropriate color conversion table for the affected object type.

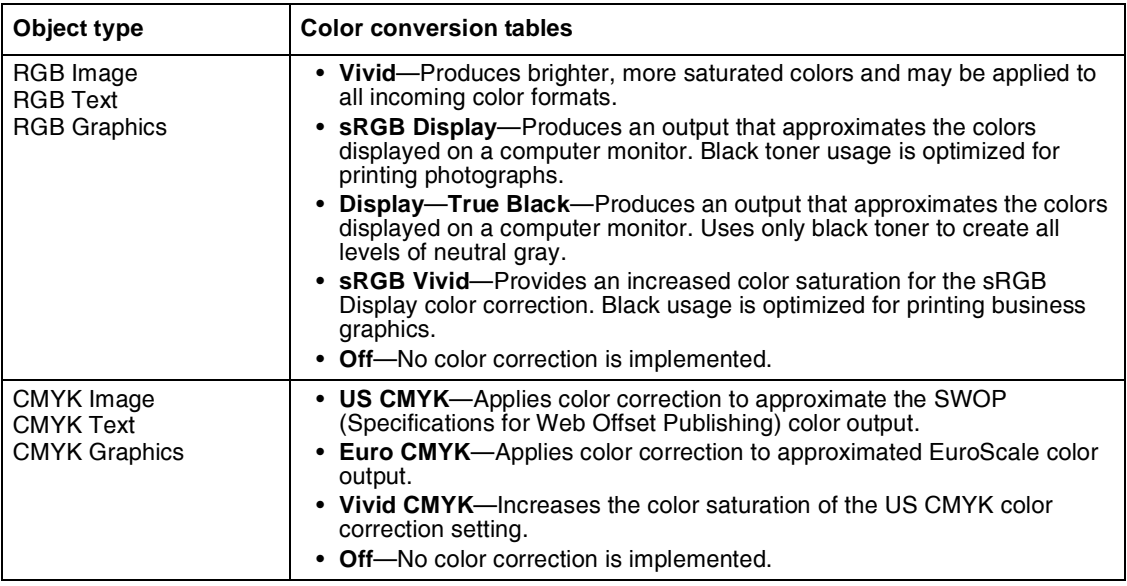

Previous

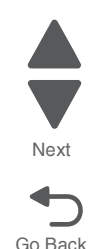

### **How can I match a particular color (such as a corporate logo)?**

From the printer Quality menu, nine types of Color Samples sets are available. These are also available from the Color Samples page of the Embedded Web Server. Selecting any sample set generates a multiple-page printout consisting of hundreds of colored boxes. Either a CMYK or RGB combination is located on each box, depending on the table selected. The observed color of each box is obtained by passing the CMYK or RGB combination labeled on the box through the selected color conversion table.

To print Color samples from the printer:

- **1.** Press **Menu**  $(\neg)$  to open the Admin menus.
- **2.** Select **Settings**, and press **Select** ( $\sqrt{ }$ ).
- **3.** Select Quality, and press Select ( $\sqrt{ }$ ).
- **4.** Select **Color Samples**, and press **Select** ( $\sqrt{ }$ ).
- **5.** Select the Color Conversion table to print, and press Select ( $\sqrt{ }$ ).

By examining Color Samples sets, a user can identify the box whose color is the closest to the desired color. The color combination labeled on the box can then be used for modifying the color of the object in a software program. For more information, see the software program Help topics. Manual color correction may be necessary to utilize the selected color conversion table for the particular object.

Selecting which Color Samples set to use for a particular color-matching problem depends on the Color Correction setting being used (Auto, Off, or Manual), the type of object being printed (text, graphics, or images), and how the color of the object is specified in the software program (RGB or CMYK combinations). When the printer Color Correction setting is set to Off, the color is based on the print job information; and no color conversion is implemented.

**Note:** The Color Samples pages are not useful if the software program does not specify colors with RGB or CMYK combinations. Additionally, certain situations exist in which the software program or the computer operating system adjusts the RGB or CMYK combinations specified in the program through color management. The resulting printed color may not be an exact match of the Color Samples pages.

### **What are detailed Color Samples, and how do I access them?**

Detailed Color Samples sets are available only through the Embedded Web Server of a network printer. A detailed Color Samples set contains a range of shades (displayed as colored boxes) that are similar to a userdefined RGB or CMYK value. The likeness of the colors in the set are dependent on the value entered in the RGB or CMYK Increment box.

To access a detailed Color Samples set from the Embedded Web Server:

- **1.** Open a Web browser.
- **2.** In the address bar, type the network printer IP address.
- **3.** Click **Configuration**.
- **4.** Click **Color Samples**.
- **5.** Click **Detailed Options** to narrow the set to one color range.
- **6.** When the Detailed Options page appears, select a color conversion table.
- **7.** Enter the RGB or CMYK color number.
- **8.** Enter an Increment value from 1–255.

**Note:** The closer the value is to 1, the narrower the color sample range will appear.

**9.** Click **Print** to print the detailed Color Samples set.

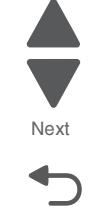

Previous

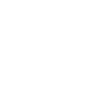

**5025-2xx, 4xx**

Previous

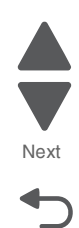

# **4. Repair information**

**Warning:** Read the following before handling electronic parts.

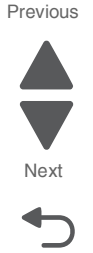

Go Back

# **Handling ESD-sensitive parts**

Many electronic products use parts that are known to be sensitive to electrostatic discharge (ESD). To prevent damage to ESD-sensitive parts, use the following instructions in addition to all the usual precautions, such as turning off power before removing logic boards:

- **•** Keep the ESD-sensitive part in its original shipping container (a special "ESD bag") until you are ready to install the part into the machine.
- **•** Make the least-possible movements with your body to prevent an increase of static electricity from clothing fibers, carpets, and furniture.
- **•** Put the ESD wrist strap on your wrist. Connect the wrist band to the system ground point. This discharges any static electricity in your body to the machine.
- **•** Hold the ESD-sensitive part by its edge connector shroud (cover); do not touch its pins. If you are removing a pluggable module, use the correct tool.
- **•** Do not place the ESD-sensitive part on the machine cover or on a metal table; if you need to put down the ESD-sensitive part for any reason, first put it into its special bag.
- **•** Machine covers and metal tables are electrical grounds. They increase the risk of damage, because they make a discharge path from your body through the ESD-sensitive part. (Large metal objects can be discharge paths without being grounded.)
- **•** Prevent ESD-sensitive parts from being accidentally touched by other personnel. Install machine covers when you are not working on the machine, and do not put unprotected ESD-sensitive parts on a table.
- **•** If possible, keep all ESD-sensitive parts in a grounded metal cabinet (case).
- **•** Be extra careful in working with ESD-sensitive parts when cold-weather heating is used, because low humidity increases static electricity.

# **Removal procedures**

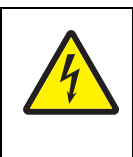

### **CAUTION**

Remove the power cord from the electrical outlet before you connect or disconnect any cable or electronic board or assembly for personal safety and to prevent damage to the printer. Disconnect any connections between the printer and PCs/peripherals.

#### **Notes:**

- **•** Remove the waste toner bottle, color toner cartridges, imaging unit, and media tray before removing other printer parts. The imaging unit should be carefully set on a clean, smooth, and flat surface. It should also be protected from light while out of the printer.
- **•** Unless otherwise stated, reinstall the parts in reverse order of removal.
- **•** When reinstalling a part held with several screws, start all screws before final tightening.
- **•** Some removal procedures require removing cable ties. You must replace cable ties during reassembly to avoid pinching wires, obstructing the paper path, or restricting mechanical movement.

### *Front cover assembly removal*

See the front cover assembly on **page 7-3** for the part number.

- **1.** Open the front cover.
- **2.** Remove the operator panel. See **"Operator panel logo plate" on page 4-9**.
- **3.** Remove the right cover assembly. See **"Right cover assembly removal" on page 4-12**.
- **4.** Remove the waste toner bottle. See **"Waste toner bottle removal" on page 4-81**.
- **5.** Remove the four screws (A) from the cable cover, and remove the cable cover.
- **6.** Remove the screw (B) from the back of the waste toner cartridge ground connector.

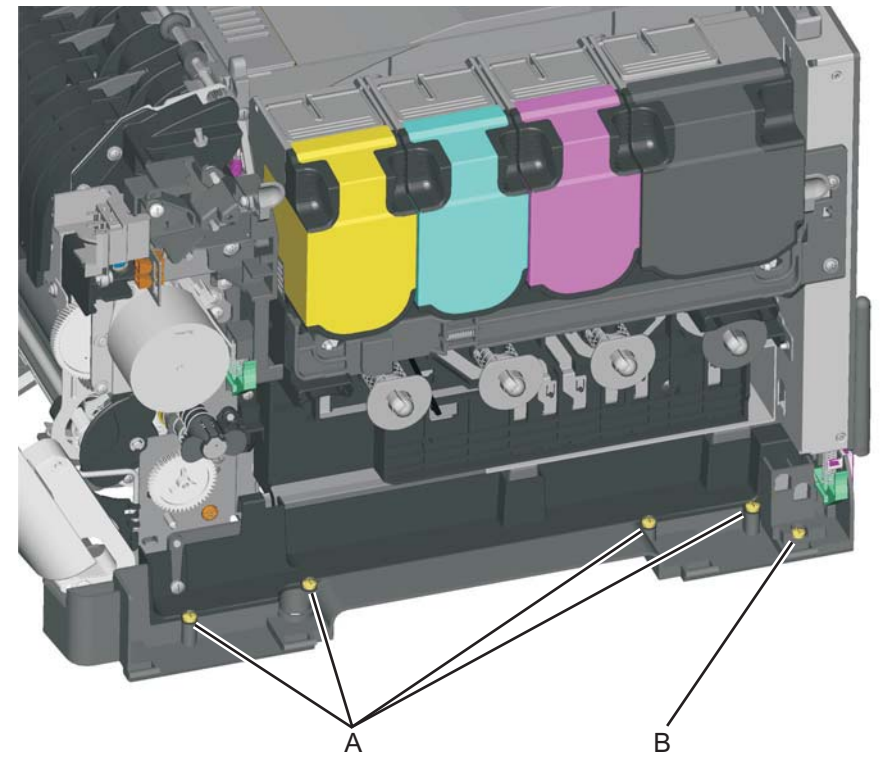

**7.** Remove the rear shield. See **"Top cover assembly removal" on page 4-13**.

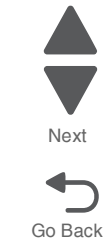

Previous

**8.** Disconnect the operator panel cable, the USB port (if installed) cable, and the front door open sensor cables from the controller board (C).

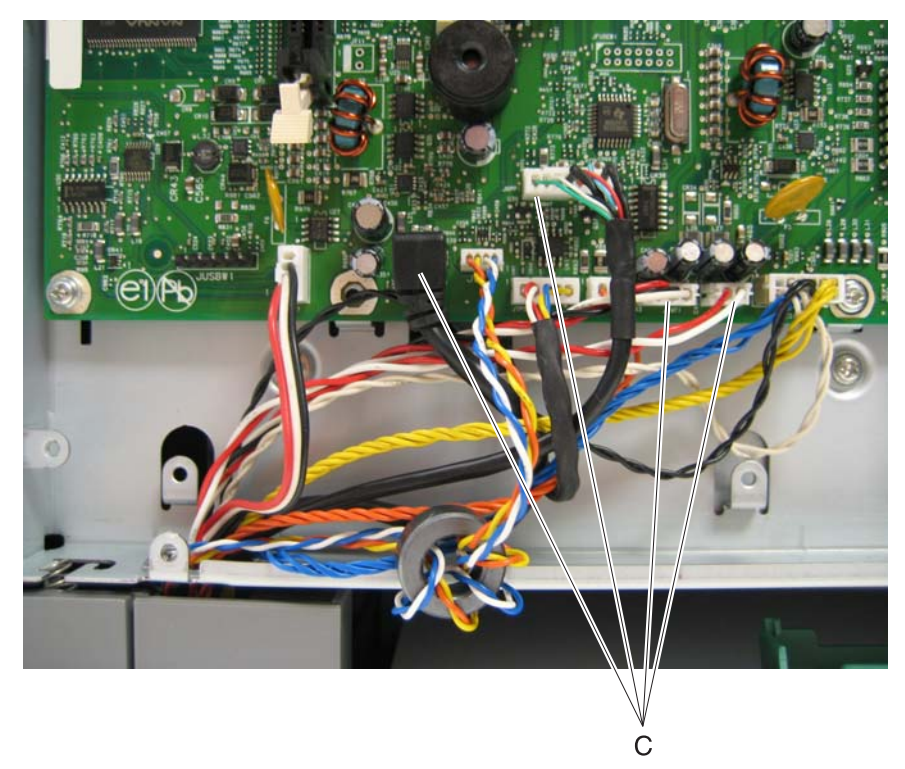

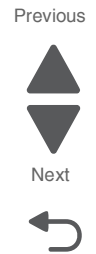

- **9.** Pull the cables through the opening in the rear.
- **10.** Position the printer with the front cover overlapping the front edge of the table.
- **11.** Remove the two restraining straps from the printer by turning the end sideways and lifting out of the connector (D).

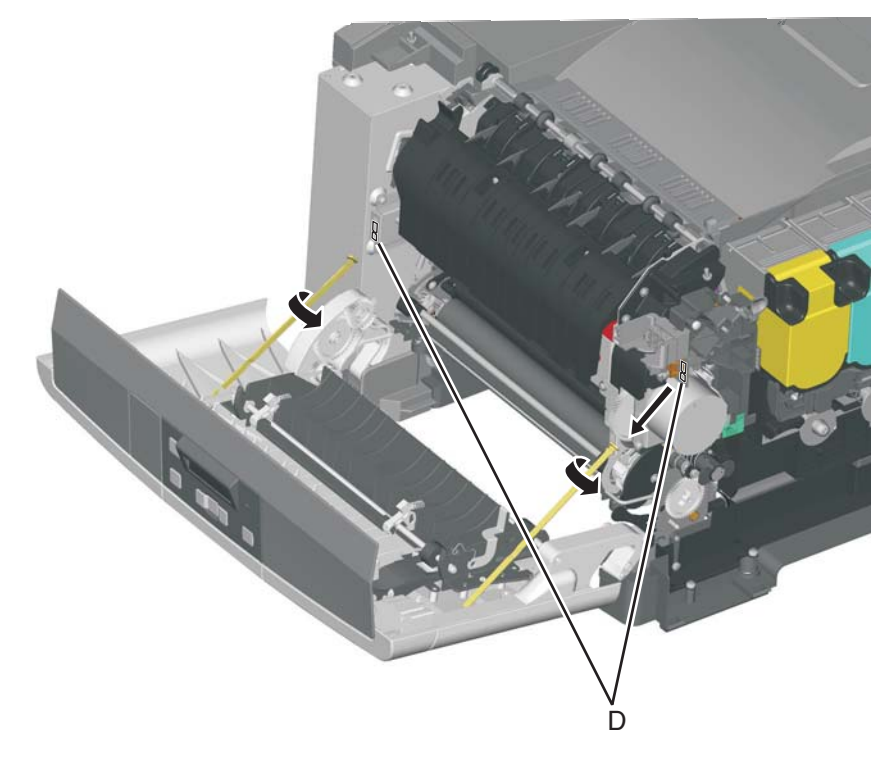

**12.** Lower the front cover to align the flats on the hinges, and remove the front cover. **Note:** Not all models have all three cables shown. See the chart below.

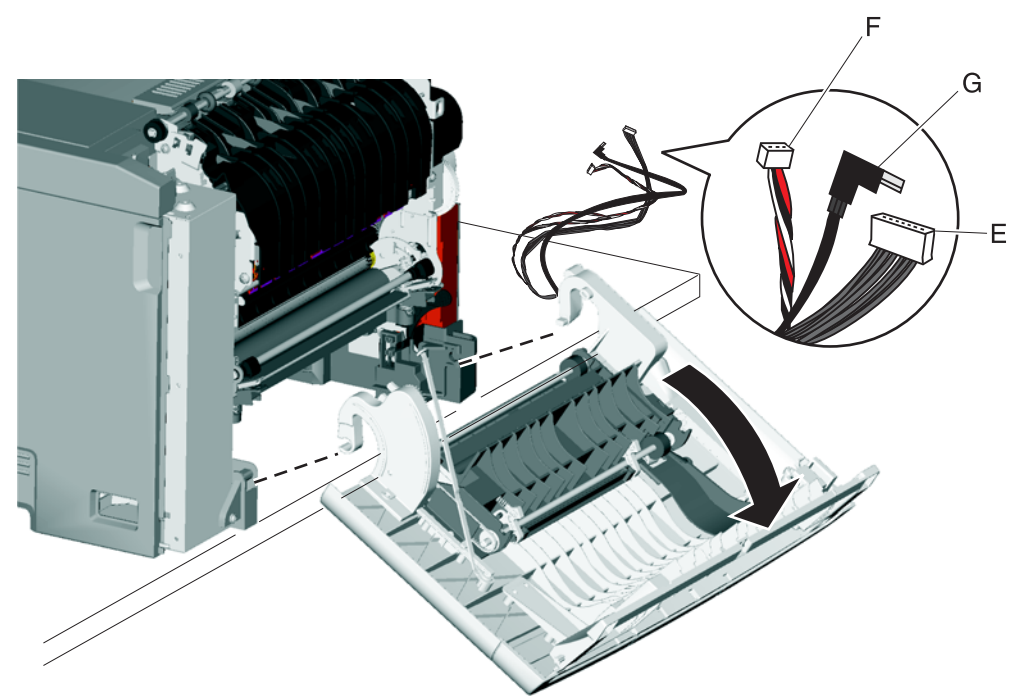

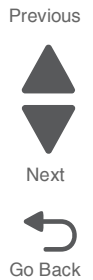

#### **Installation notes:**

When installing the front cover on the following models, note the differences relating to the USB port cable:

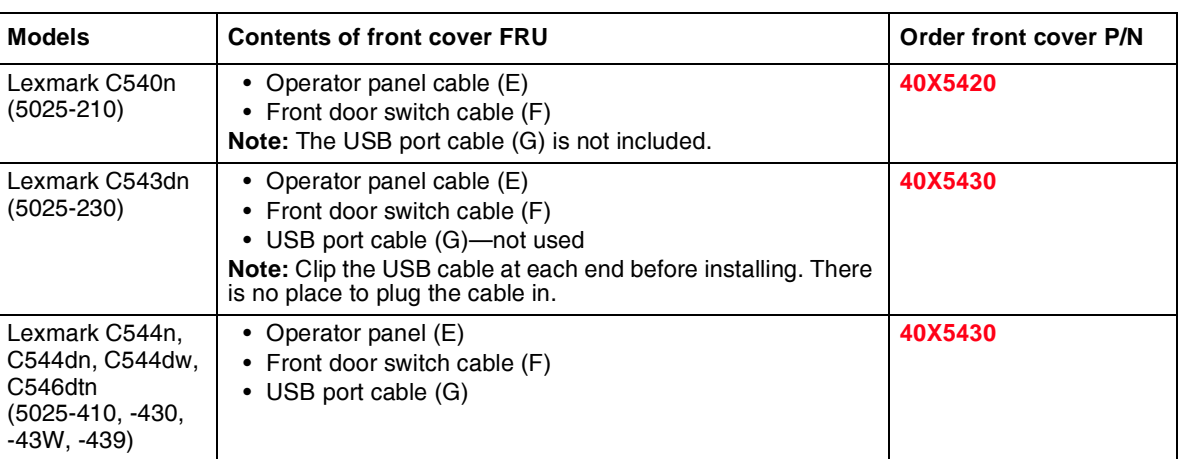

Next

Previous

## *Left cover assembly removal*

See **"Left cover assembly" on page 7-3** for the part number.

- **1.** Remove the media tray.
- **2.** Position the printer with the left side hanging over the edge of the table.
- **3.** On the rear, remove the metal screw (A), the short plastic screw (B), and the longer plastic screw (C).
- **4.** Remove the screw (D) on the bottom of the cover.

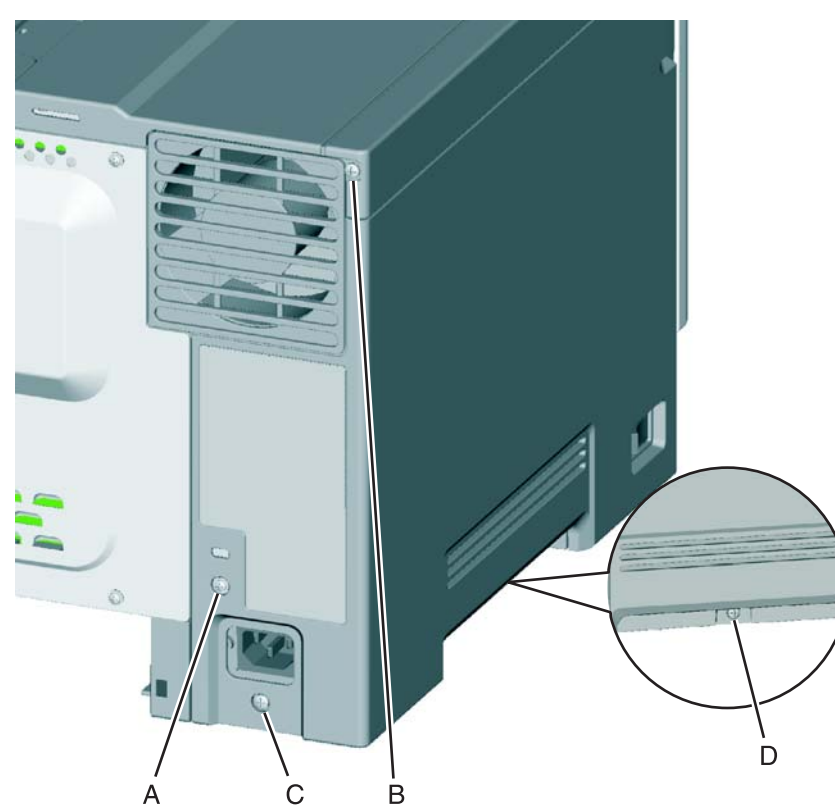

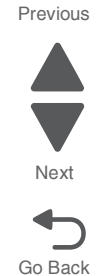

**4-6** Service Manual

**5.** Unlatch the front bottom corner tab (E), and lower the front while disengaging from the top cover.

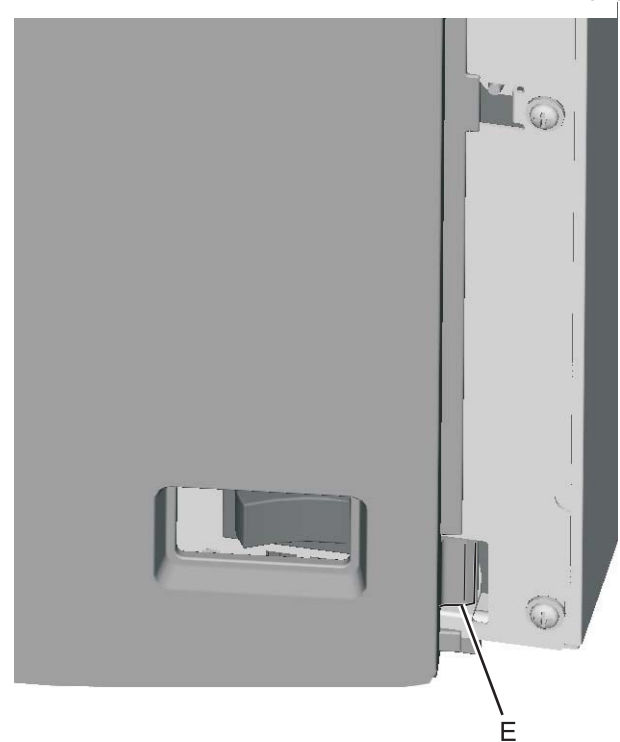

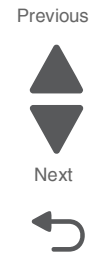

Go Back

**Installation note:** When replacing the left cover, flex the cover slightly to engage the tab (E) near the power switch.

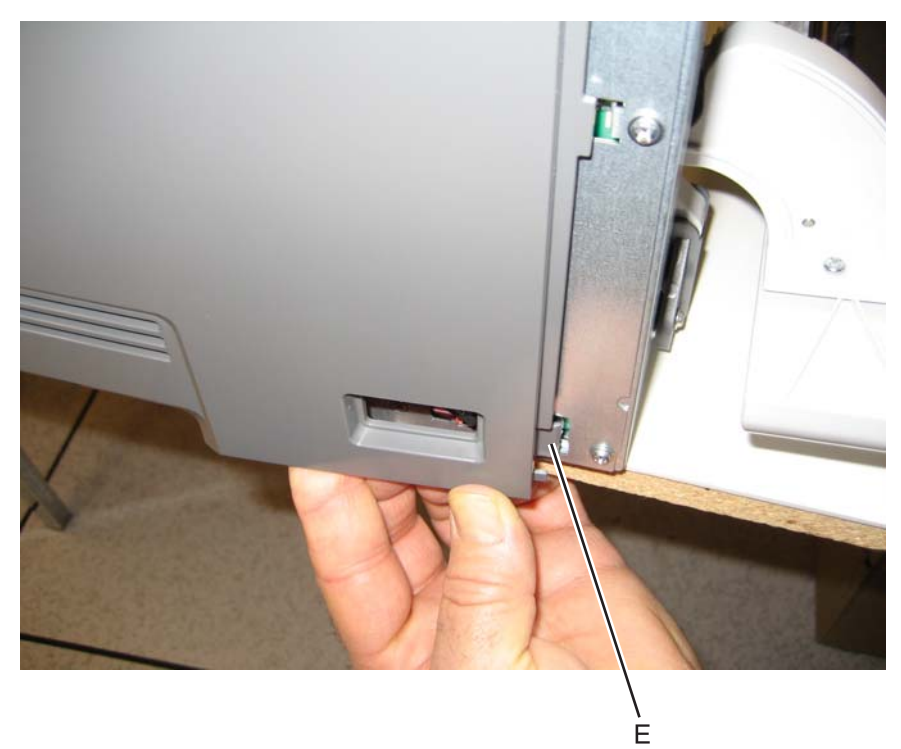

## *Operator panel bezel and name plate removal*

See **"Operator panel bezel and name plates, including:" on page 7-3** for the part number.

- **1.** Remove the operator panel logo plate. See **"Operator panel logo plate" on page 4-9**.
- **2.** Lift the bottom edge of the bezel (A), and remove the bezel.

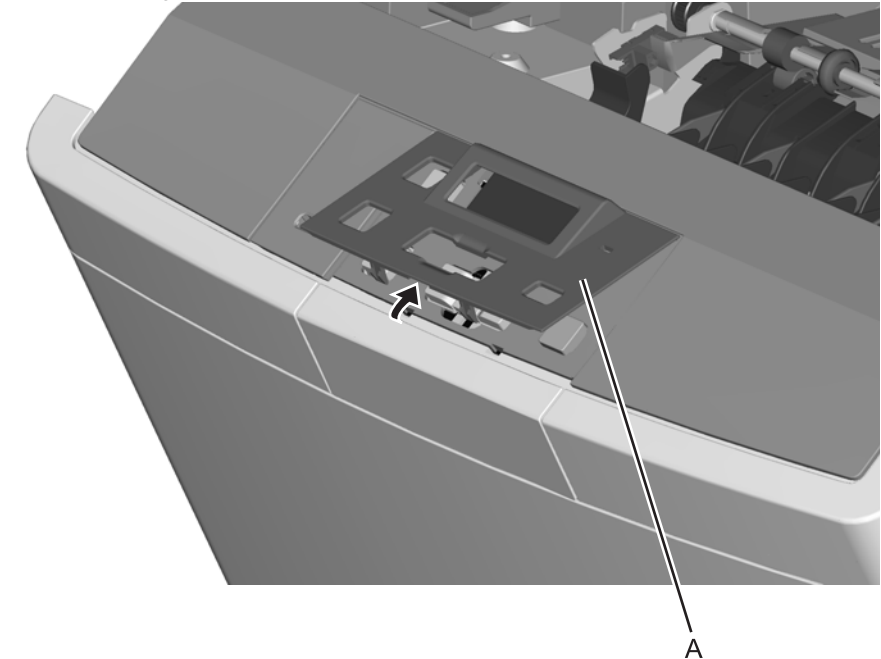

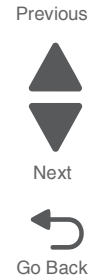

**3.** Lift the name plate (B). **Note:** The name plate may or may not contain, depending upon the model, an opening for the USB port.

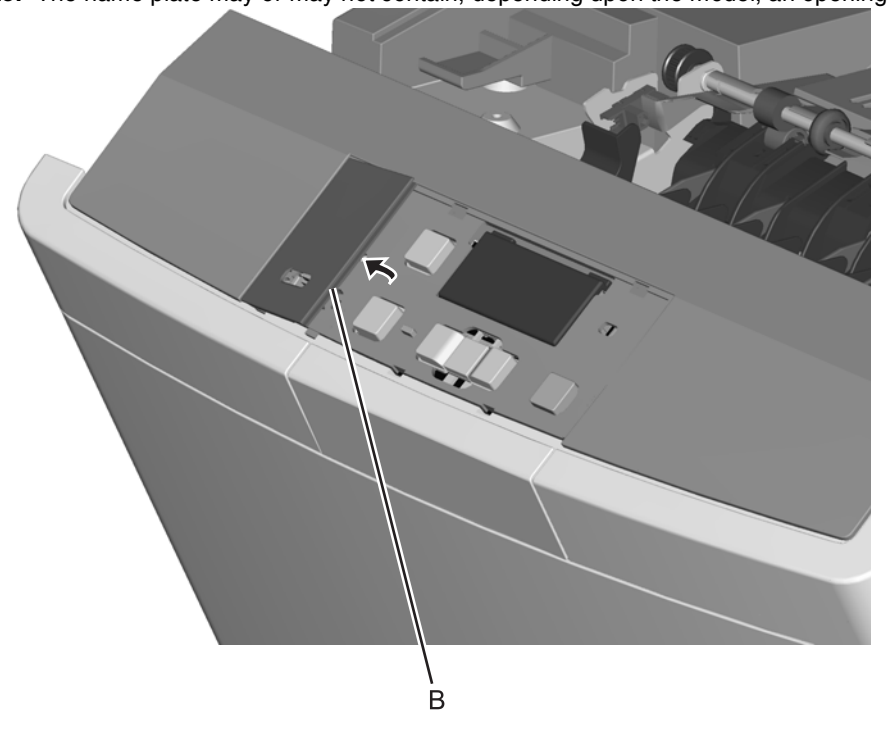

# *Operator panel logo plate*

See "operator panel bezel and name plates on **page 7-3** for the part number.

This is part of the operator panel bezel and name plate FRU.

- **1.** Open the front cover.
- **2.** With a flat-bladed screwdriver, unlatch the two latches (A) on the inside cover.

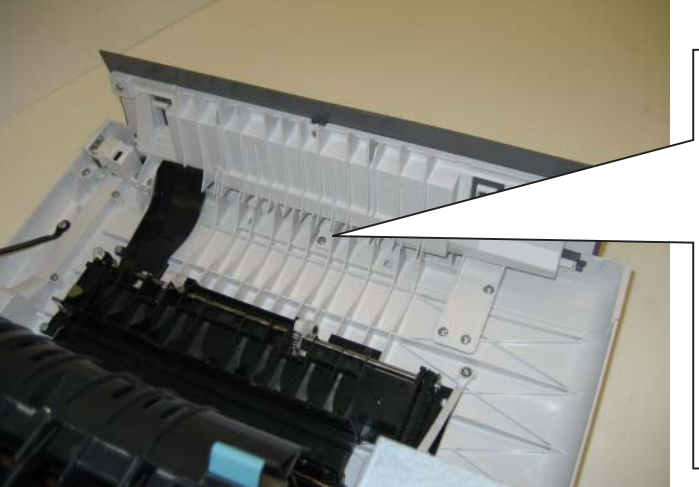

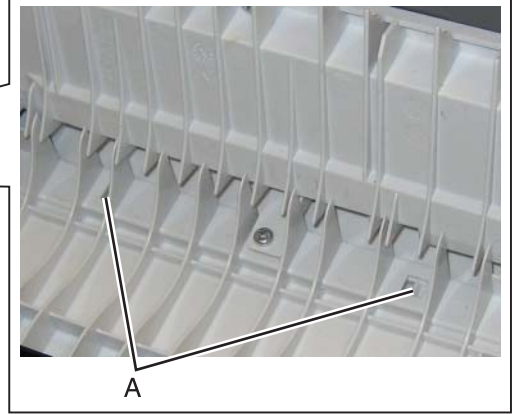

**3.** Remove the logo plate (B).

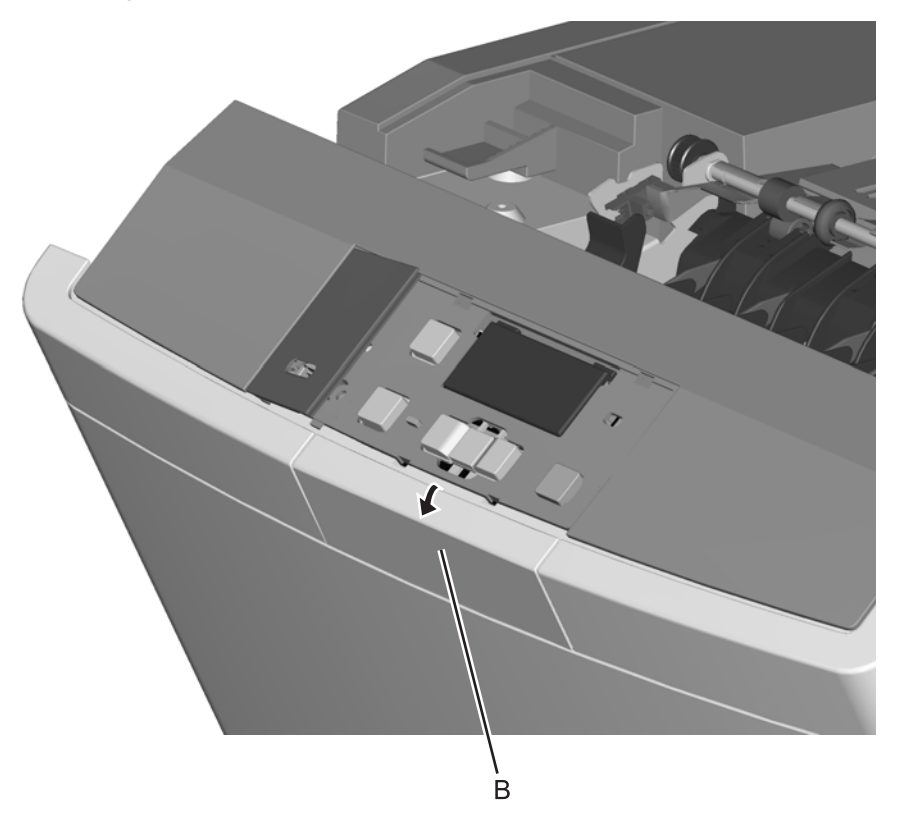

Previous

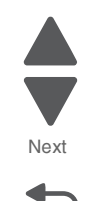

### *Operator panel removal*

See **"Operator panel and display assembly" on page 7-3** for the part number.

- **Warning:** Replace one of the following components, and perform a POR before replacing a second component. Never replace both of the components without performing a POR after installing each one, or the printer may be rendered inoperable:
	- **•** Operator panel assembly
	- **•** Controller board
- **Warning:** Never install and remove components listed above as a method of troubleshooting components. **Once a component has been installed in a printer, and the printer is powered on, it cannot be used in another printer. It must be returned to the manufacturer.**
- **1.** Remove the operator panel bezel and name plate. See **"Operator panel bezel and name plate removal" on page 4-8**.
- **2.** If you have a model with the USB port, remove the two screws (A) to detach the USB connector.

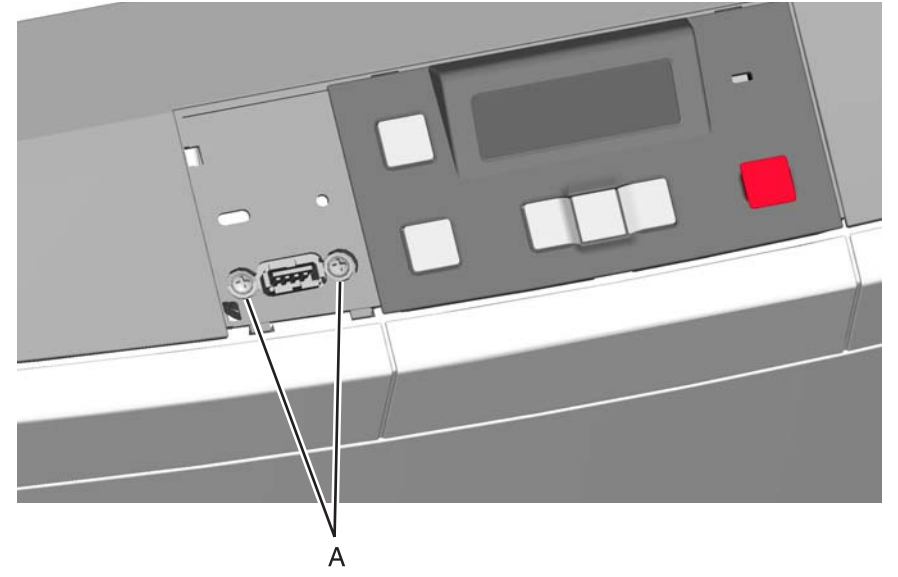

- **3.** Open the front cover.
- **4.** Remove the three screws (B) attaching the operator panel to the front cover assembly.

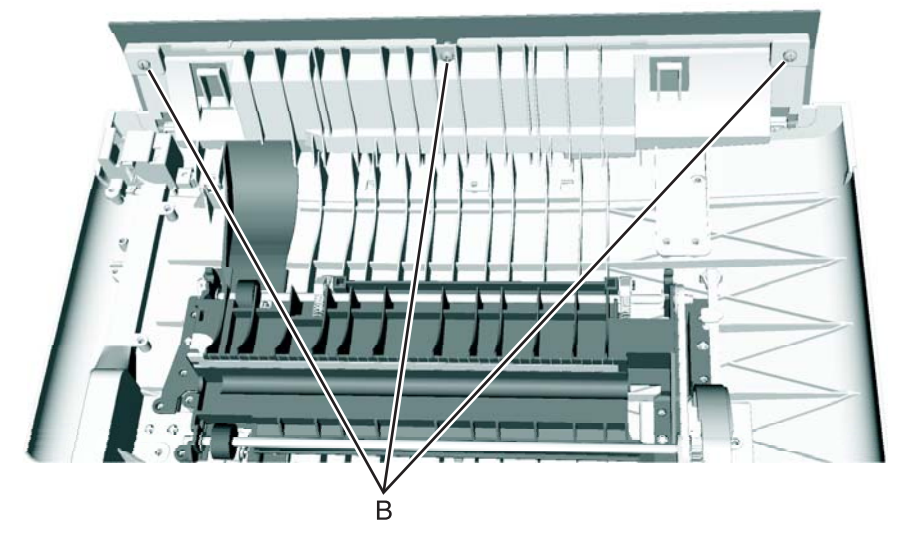

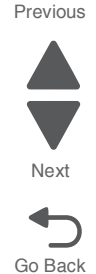

Go Back

Next

Previous

**5.** Detach the operator panel cable (C) from the panel.

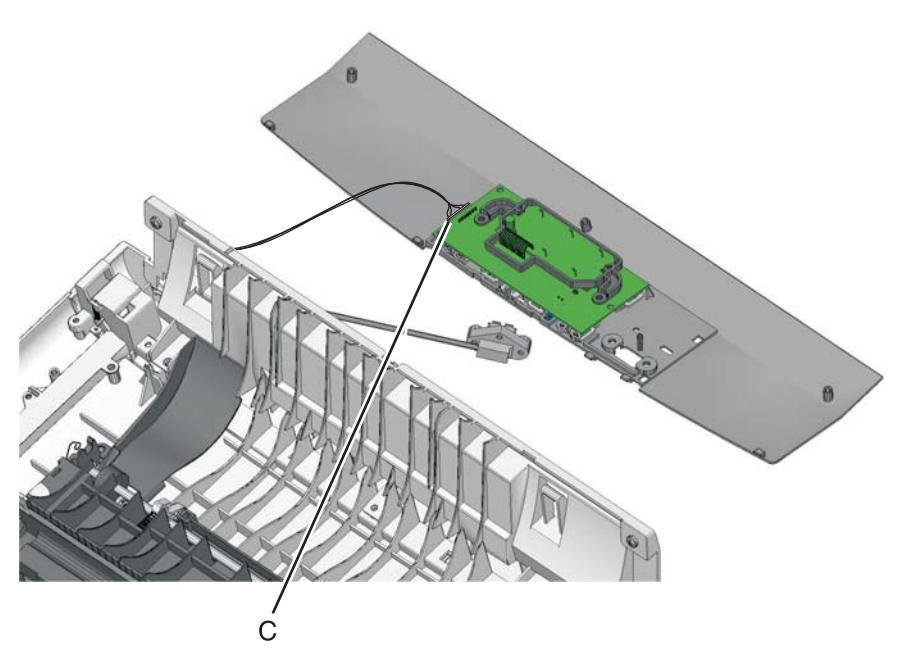

# *Rear shield removal*

The rear shield is not a field replaceable unit (FRU).

**1.** Remove the six screws (A).

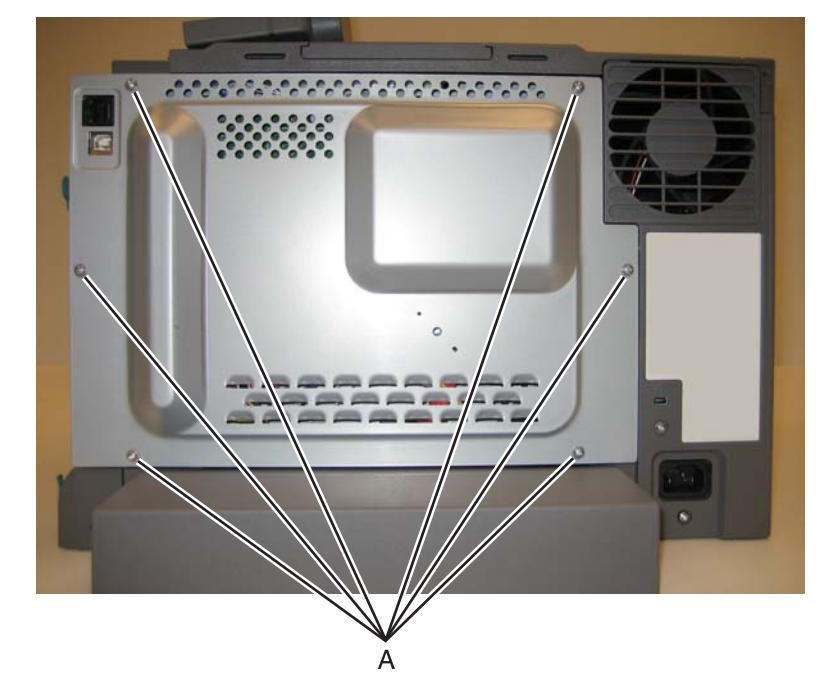

**2.** Remove the rear shield.

# *Right cover assembly removal*

See **"Right cover assembly" on page 7-3** for the part number.

- **1.** Open the toner supply door.
- **2.** Open the front cover.
- **3.** Release the latches (A), and lift off the cover.

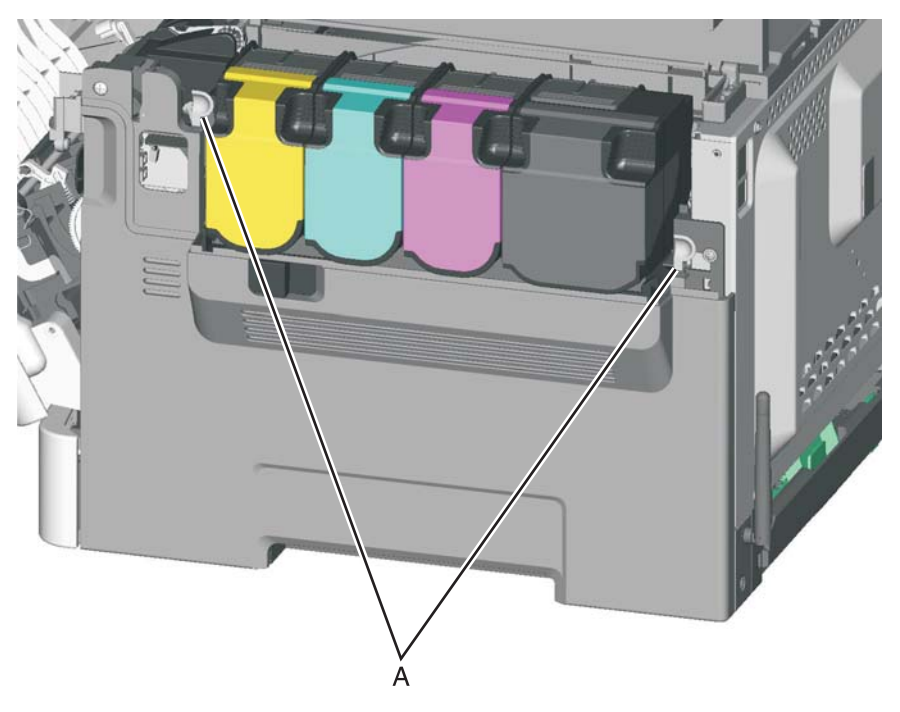

Previous

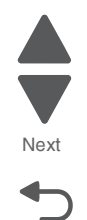

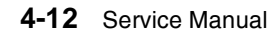

### *Top cover assembly removal*

See **"Top cover assembly" on page 7-3** for the part number.

- **1.** Remove the right cover assembly. See **"Right cover assembly removal" on page 4-12**.
- **2.** Remove the waste toner bottle. See **"Waste toner bottle removal" on page 4-81**.
- **3.** Remove the imaging unit. See **"Imaging unit (IU) removal" on page 4-49**.
- **4.** Remove the rear shield. See **"Top cover assembly removal" on page 4-13**.
- **5.** Disconnect the fan cable from JFAN1 (A) on the controller board.
- **6.** Remove the screw (B).

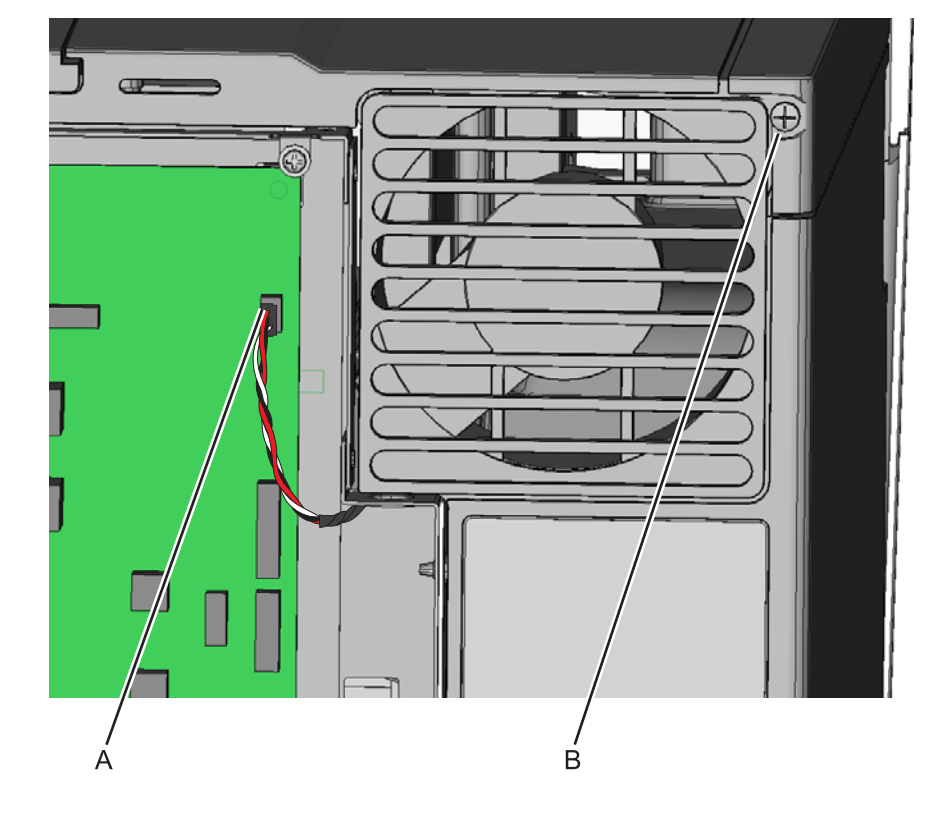

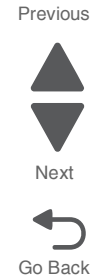

- **7.** Remove the machine screws (C), and remove the ground cable from the cover.
- **8.** Lift and slide the paper stop to expose the screw (D), and remove the screw.

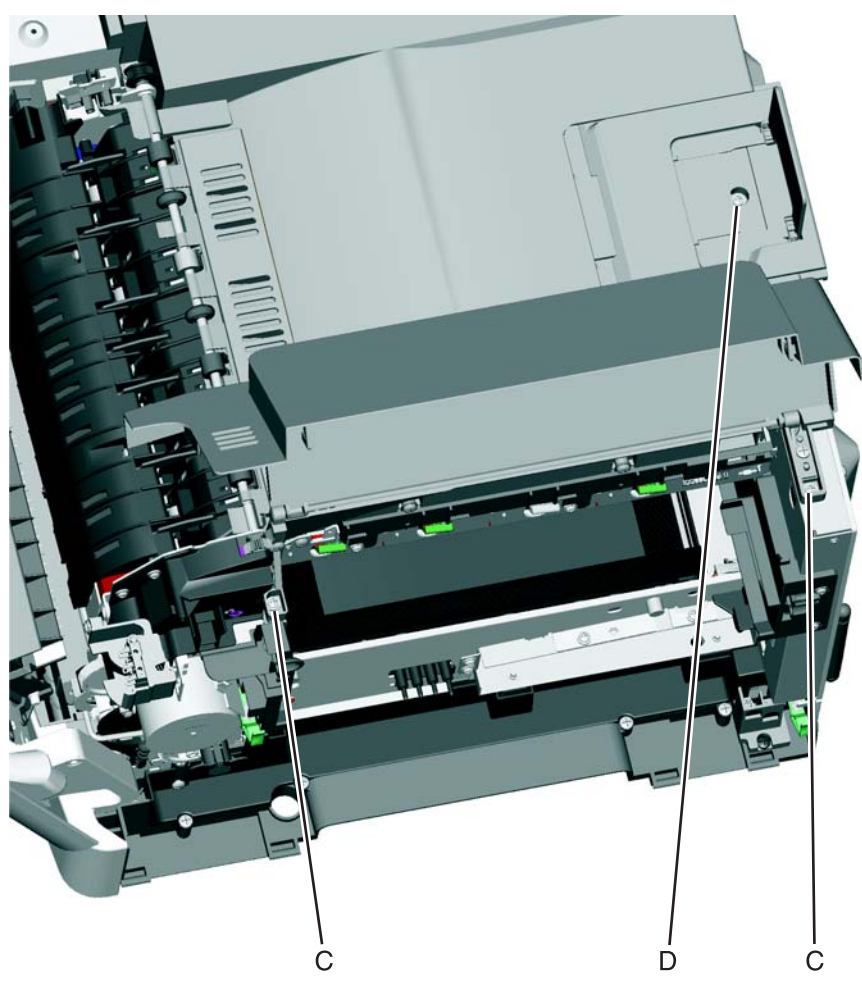

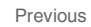

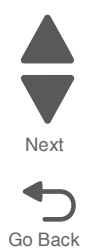

**4-14** Service Manual

**9.** Remove the two top screws (E) near the front.

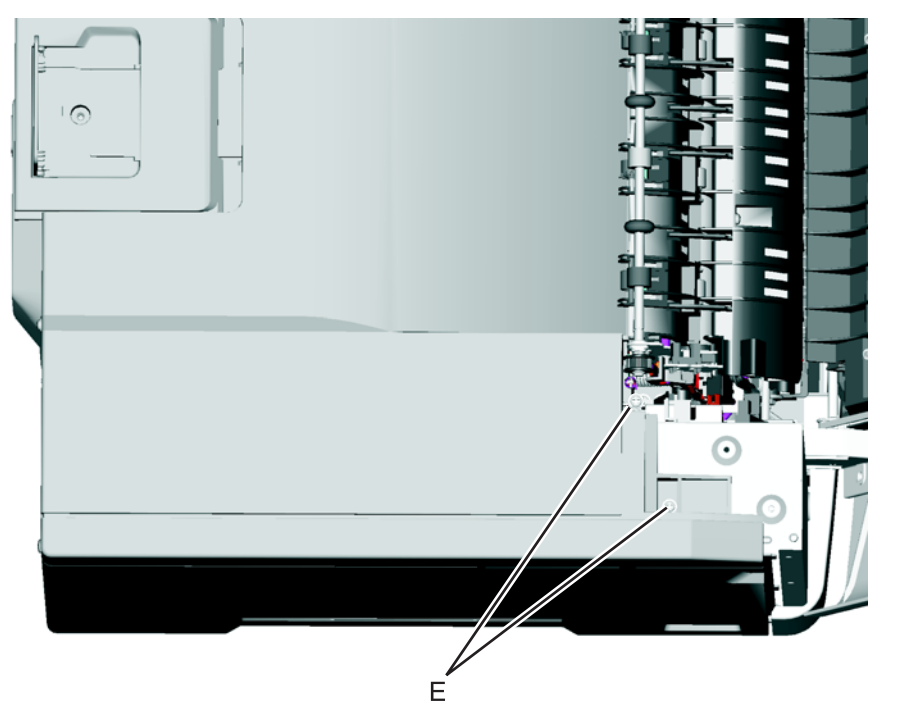

- 10. Remove the remaining four screws (F).
- **11.** Remove the fuser screw (G).

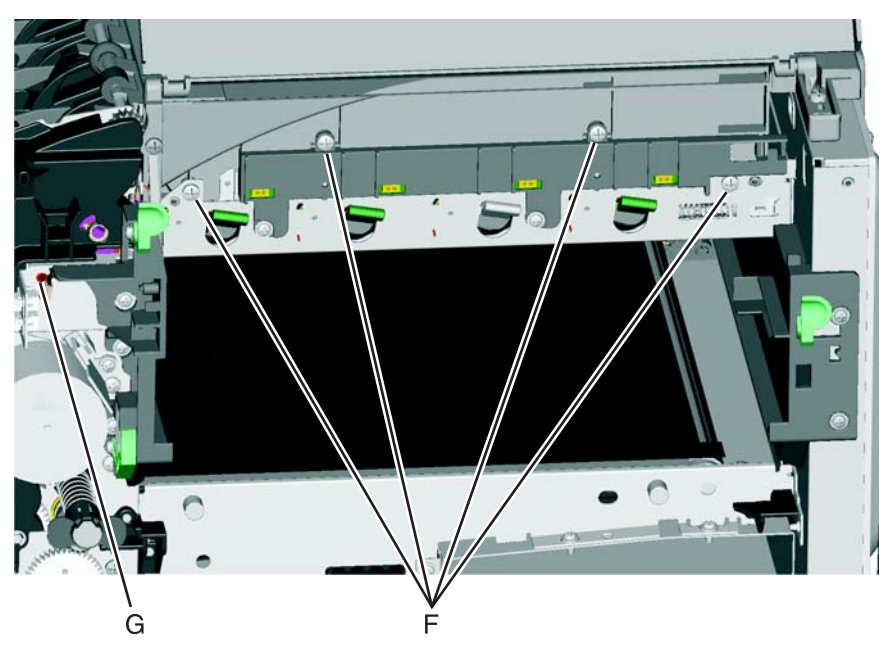

Previous

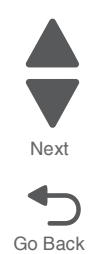

- **12.** Disconnect the left fuser spring (H) from the fuser.
- **13.** Disconnect the right fuser spring (J) from the fuser.

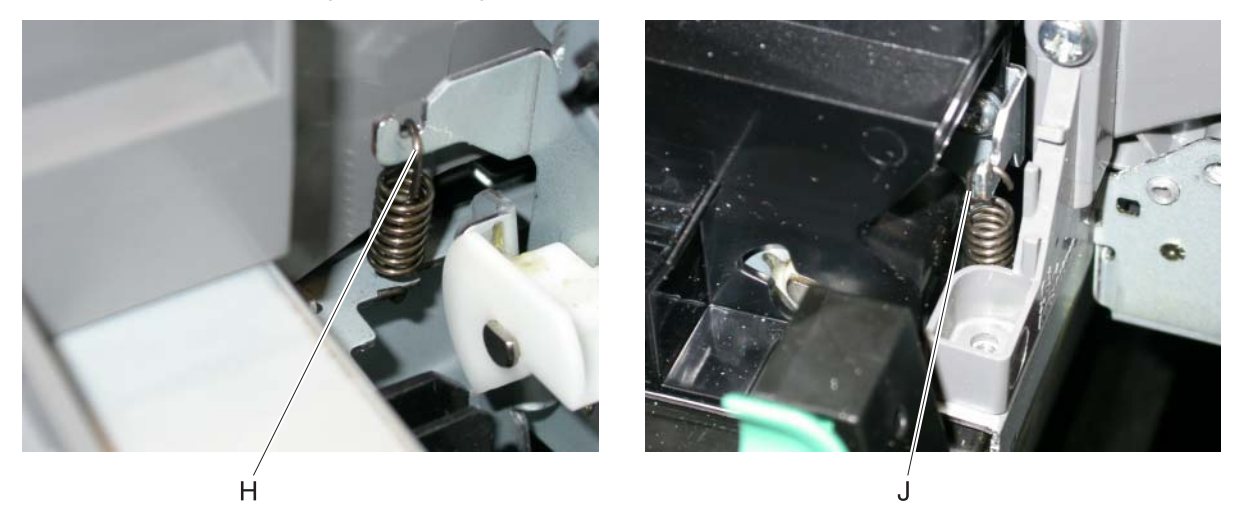

**14.** Disengage the bin-full/narrow media sensor cable (K) from the retainer.

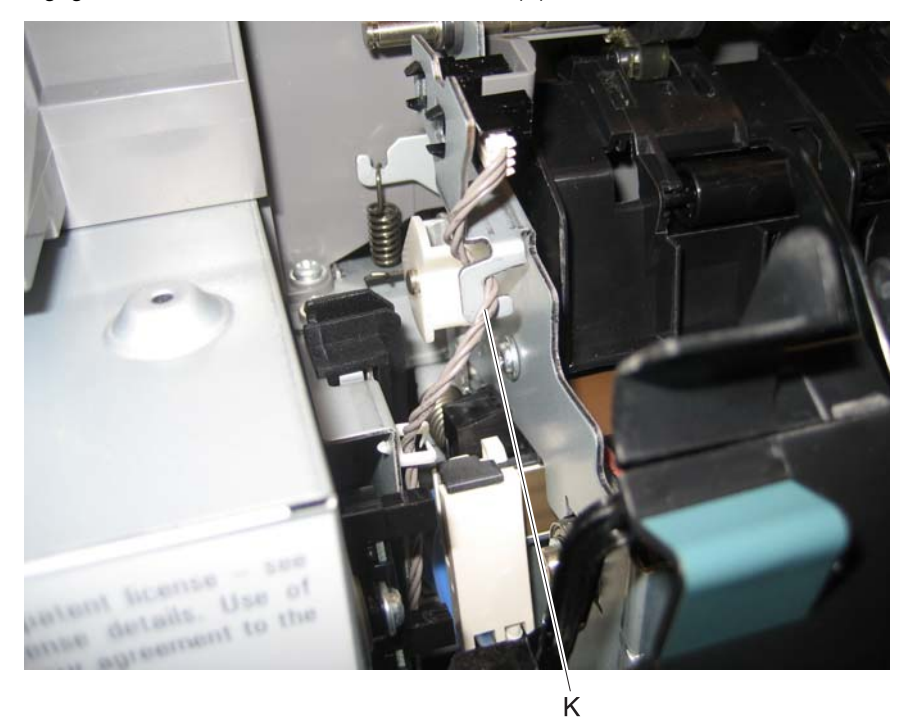

**15.** Gently rotate the fuser away from the top cover, and let it rest. **Note:** If fuser needs to be propped up, use something that will not move or shift. Avoid putting additional stress on the cables.

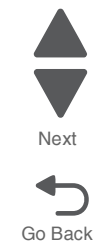

Previous

Previous **16.** Push in on the cover above the locating pins (L) while lifting to disengage the cover. Carefully lift the cover while keeping it horizontal.

**Note:** Guide the fan connector through the hole.

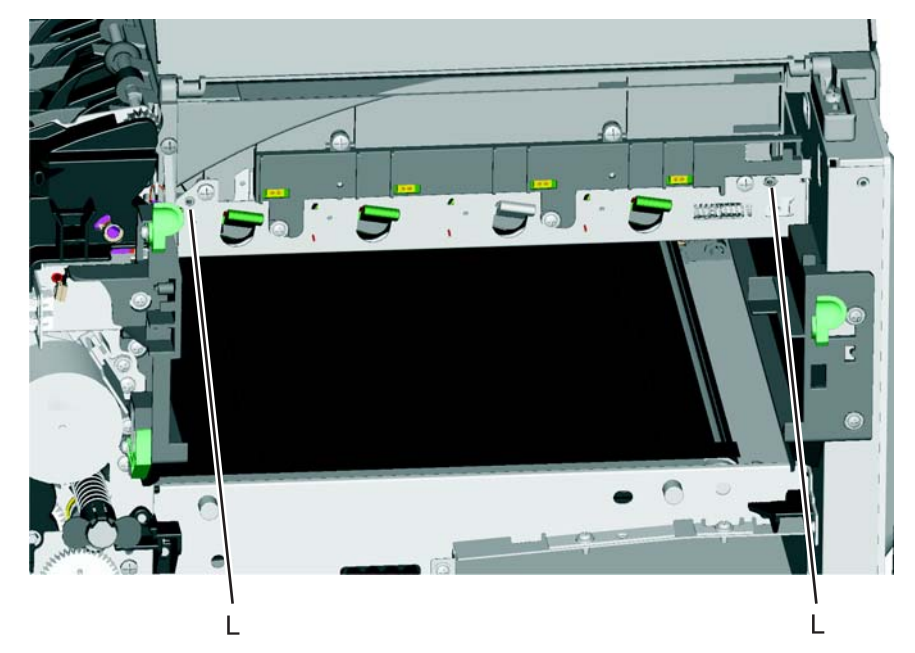

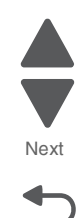

### *Bin-full/narrow media sensor removal*

See "Photo sensor" on **page 7-7** for the part number.

- **1.** Open the front cover.
- **2.** Remove the cable from the retainer.
- **Note:** Be sure to note the routing for re-installation.
- **3.** Disconnect the cable from the bin-full/narrow media sensor.
- **4.** If there is a sensor retaining plate (A) on the side the latches connect, remove the old adhesive plate.

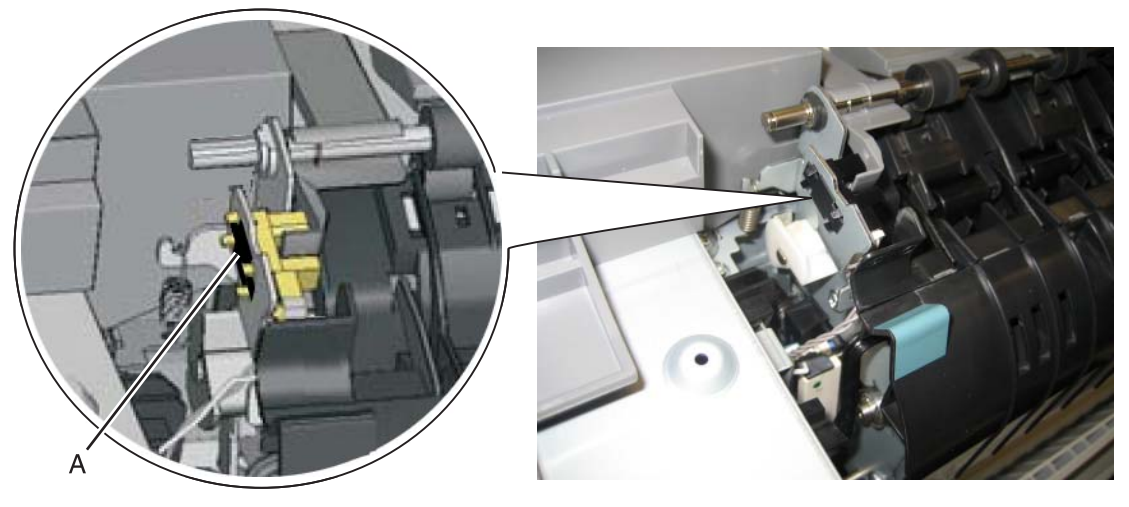

**5.** Gently remove the sensor (B) from the bracket by pressing the latches.

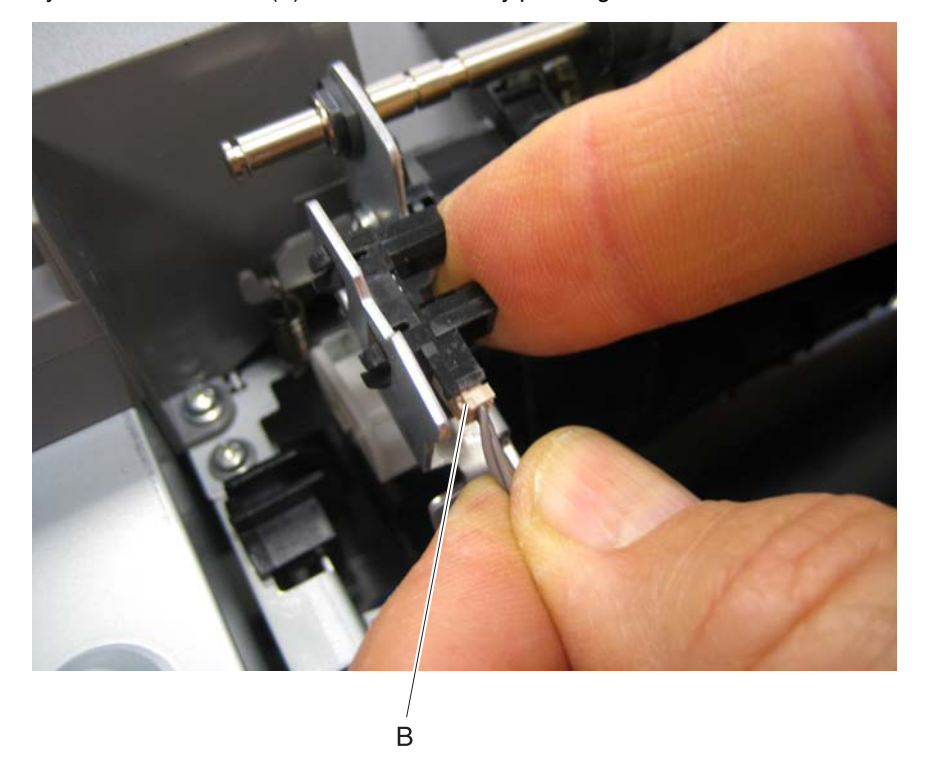

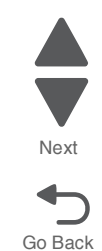

Previous

**4-18** Service Manual

#### **Installation note:**

- **1.** Clean the contact surface where you removed the sensor retaining plate, or where you need to install the new one.
- **2.** Guide the latches that hold the sensor in the bracket into place.
- **3.** Squeeze the latches together until they latch to the metal frame.
- **4.** Remove the backing from the new plate, and place the plate on the surface between the sensor mounting legs.
- **5.** Reconnect the cable, and reroute the cable through the retainer.

## *Bin-full/narrow media sensor flag and exit deflector removal*

The bin-full/narrow media sensor flag and the exit deflector are in the same FRU. See **"Exit deflector and binfull/narrow media sensor flag removal" on page 4-30**.

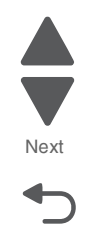

Previous

### *Controller board removal*

See **Controller board—C544n, C544dn, C544dw**, **Controller board—C540n, C543dn, C540dw**, or **"Controller board—C546dn only" on page 7-7** for the part number.

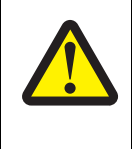

### **CAUTION**

After disconnecting the high-voltage power cable from the controller board, always check that the HVPS connection was not loosened. Make this check anytime you are working near the HVPS cable.

- **Warning:** Observe all ESD precautions while handling electrostatic-discharge sensitive parts. See **"Handling ESD-sensitive parts" on page 4-1**.
- **Warning:** Replace one of the following components, and perform a POR before replacing a second component. Never replace both of the components without performing a POR after installing each one, or the printer may be rendered inoperable:
	- **•** Operator panel assembly
	- **•** Controller board
- **Warning:** Never install and remove components listed above as a method of troubleshooting components. **Once one of these components has been installed in a printer, and the printer is powered on, the component cannot be used in another printer. The component must be returned to the manufacturer.**
- **1.** Remove the rear shield. See **"Top cover assembly removal" on page 4-13**.
- **2.** Disconnect all the cables from the controller board.
- **3.** Remove the nine screws (A) that are securing the controller board.

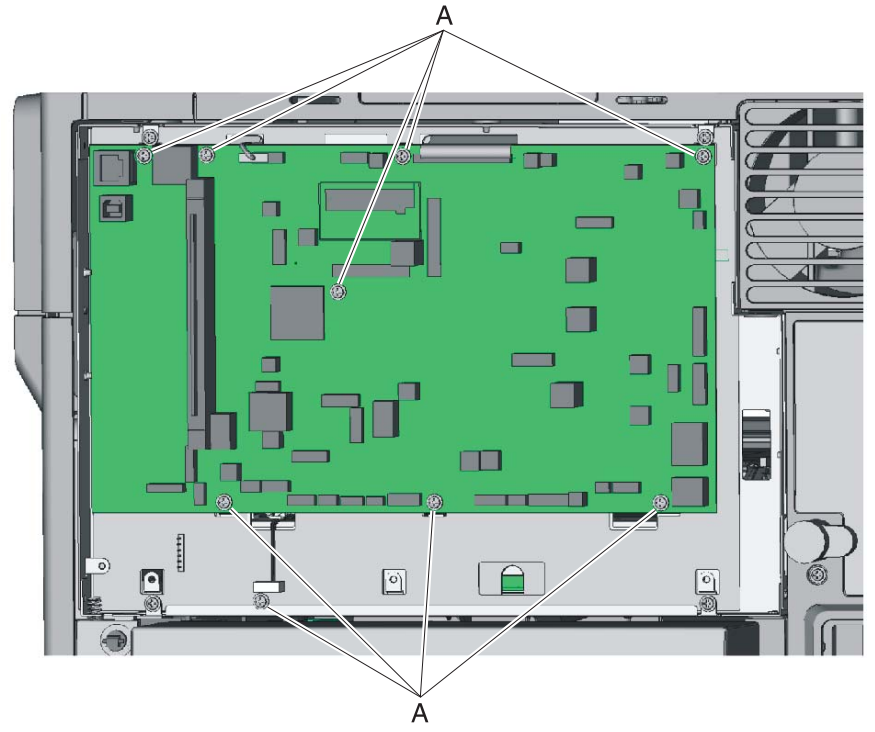

- **4.** If the unit has a wireless card, disconnect the card from the controller board.
- **5.** Remove the board.

Previous

**Warning:** When replacing the controller board, verify the cable from the high-voltage power supply is seated properly. The cable may have come loose from the HVPS.

> Print a few pages to verify the installation. If the pages are blank, confirm that the high-voltage power supply cable is properly seated. The connector may have been loosened at the HVPS.

A blank page that should have toner on it could be an indication that toner is applied to the ITU belt but not transferred. Therefore the toner goes into the ITU cleaner which cannot process massive amounts of toner. It is important to prevent extensive blank pages from being processed if they should have toner on them.

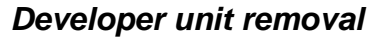

The developer units are not FRUs.

- **1.** Open the toner access door.
- **2.** Remove the toner cartridges.

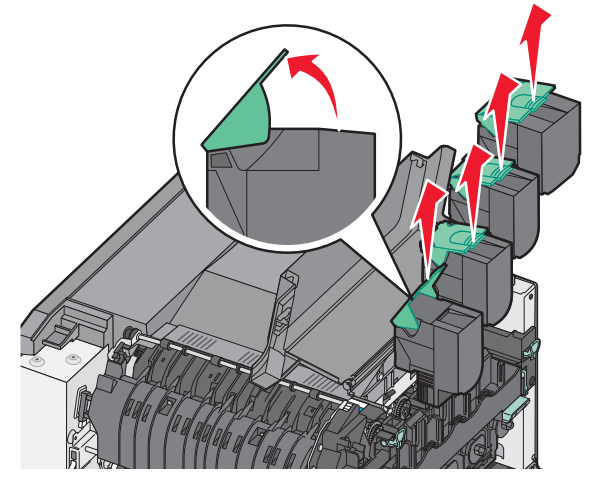

- **3.** Remove the imaging unit. See **"Imaging unit (IU) removal"**. **Warning:** Do not touch the underside of the imaging unit. This could damage it.
- **4.** Remove the developer unit(s).

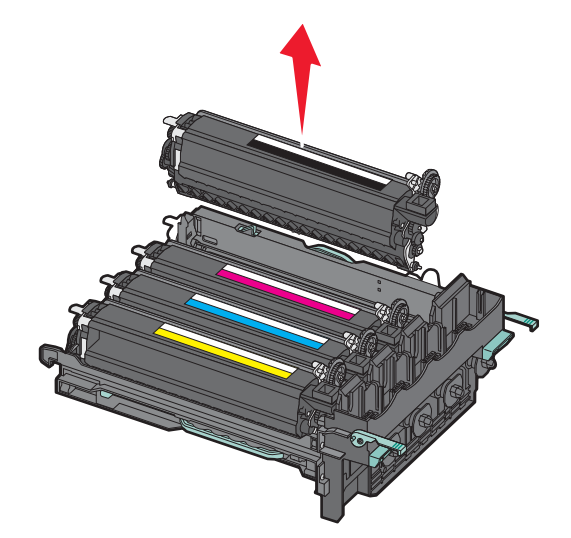

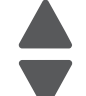

Previous

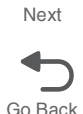

## *Duplex reference edge removal*

See **"Duplex reference edge" on page 7-5** for the part number.

- **Note:** If the duplex reference edge is made out of plastic, then replace it.
	- If the duplex reference edge is made out of metal, then do not replace it.

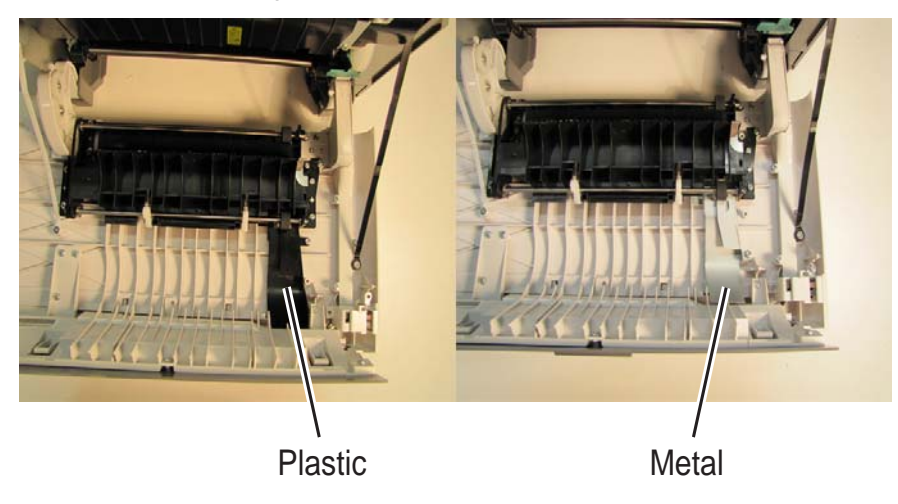

- **1.** Open the front door.
- **2.** Remove the four short screws (A) in front, and the four longer screws (B) in the back of the duplex aligner.

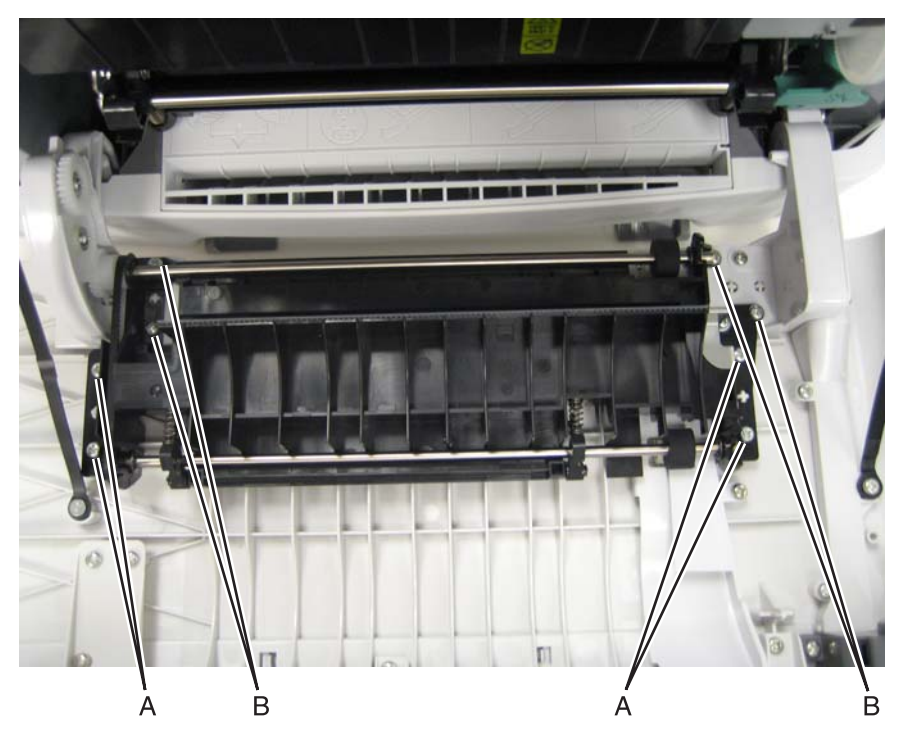

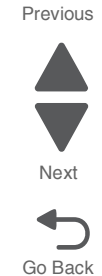

**3.** Lift the duplex aligner on the right side, and disengage the gears (C) on the left.

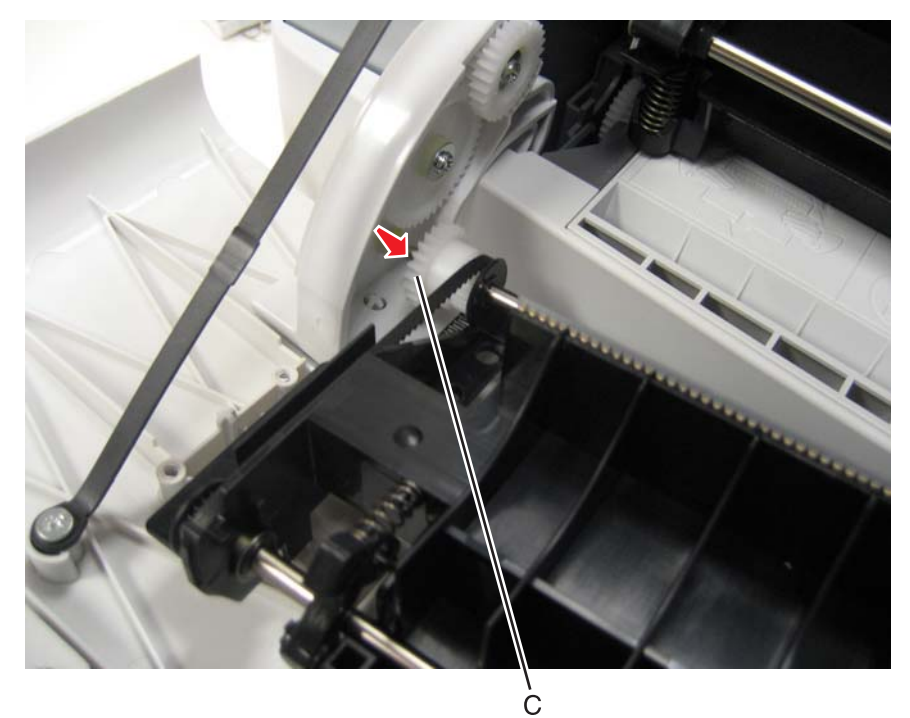

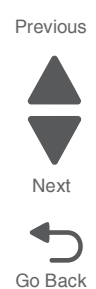

**4.** Remove the four screws (D) from the duplex reference guide, and remove the guide.

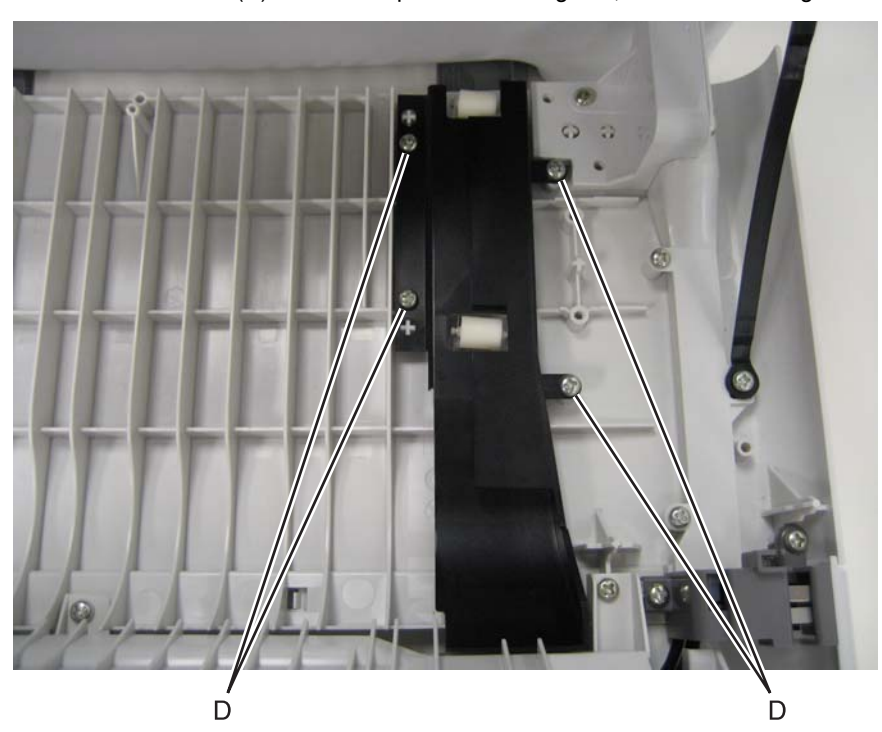

#### **Installation notes:**

**1.** Depending on the kind of front cover, follow the procedure below that applies: **a.** If the front cover has the slot below, then place the tab in the slot as shown.

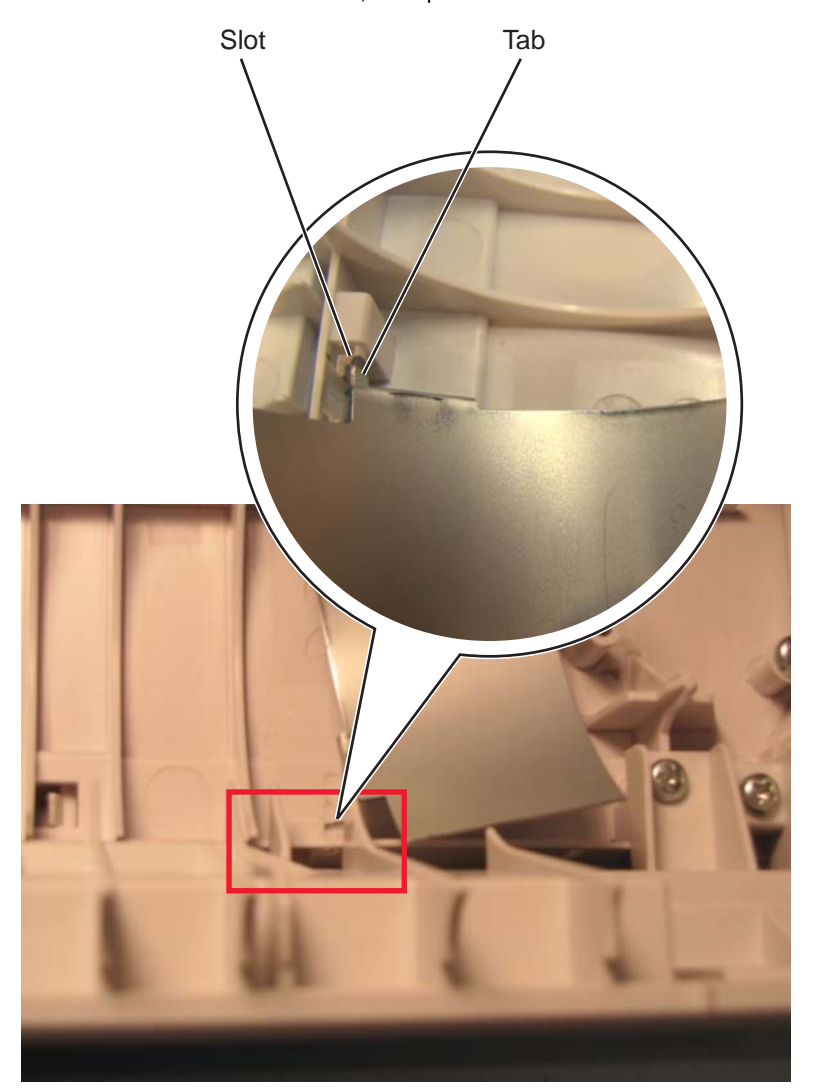

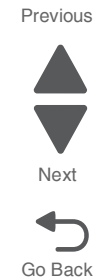

Rotate the tab into position, and replace the three screws (A).

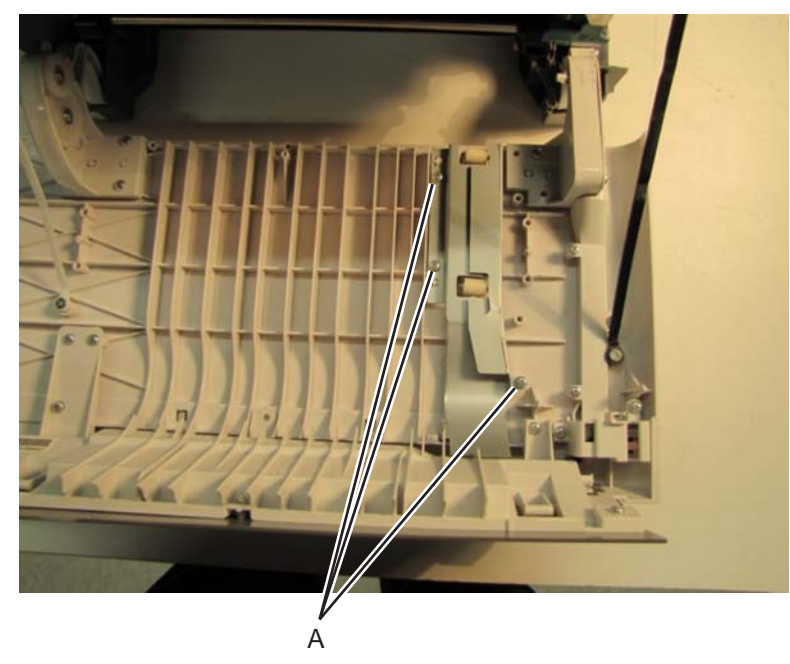

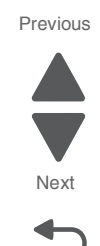

Go Back

**b.** If the front cover has no slot, then place the tab against the cover as shown.

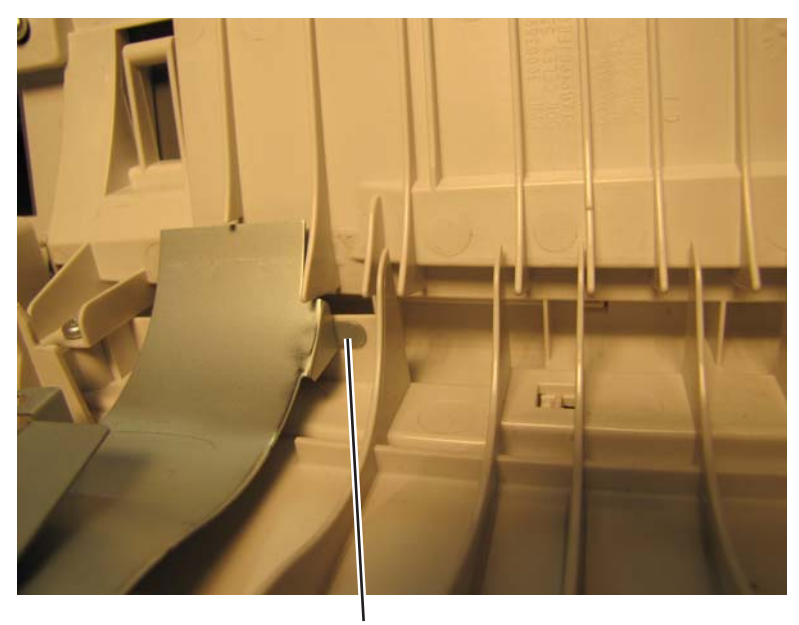

Tab

Replace the two screws (B).

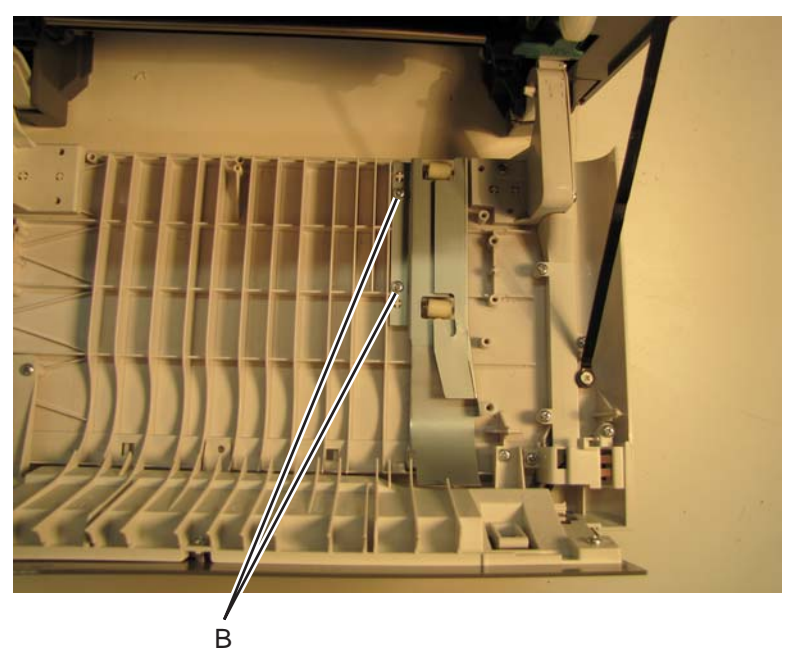

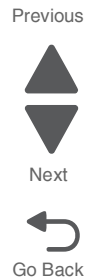

- **2.** Be sure the shaft and bearing have not shifted out of the guide. If so, make sure that the bearing on the left is aligned with the slot (C) facing down (towards the front door).
	- c. Improperly aligned bearings or seated shafts may cause vibration and noise in the front door.

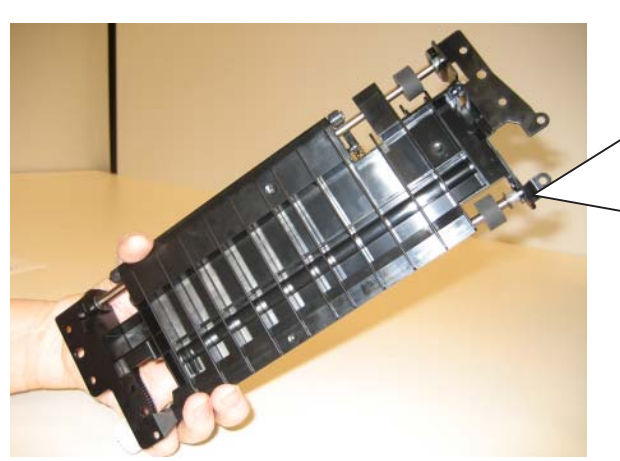

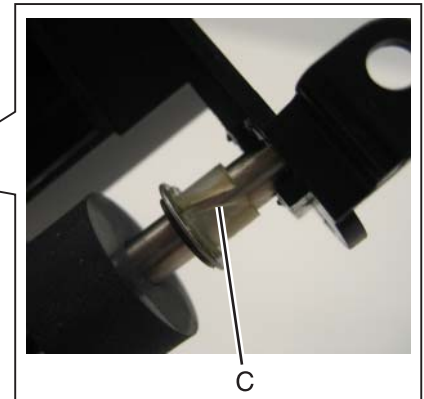

**3.** Align the duplex aligner guide so the gears (D) mesh on the left.

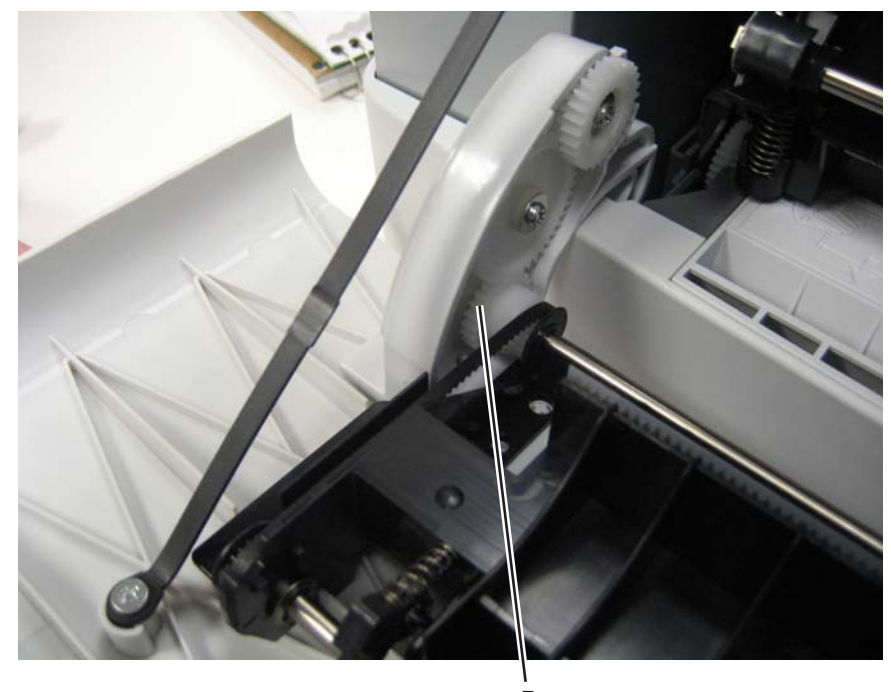

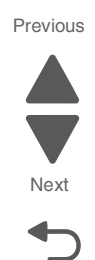

- $\overline{D}$
- **4.** Replace the eight screws in the duplex aligner.
- **5.** Close the front door.

## *Duplex sensor removal*

See "photo sensors" on **page 7-7** for the part number.

- **1.** Remove the waste toner bottle. See **"Waste toner bottle removal" on page 4-81**.
- **2.** Remove the two screws (A) from the cable cover.

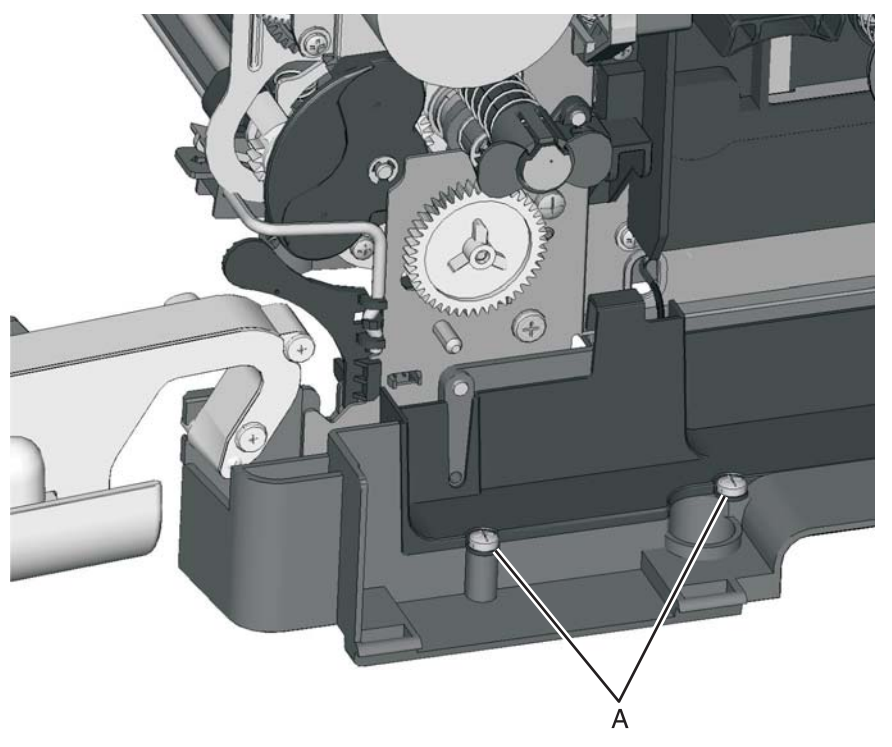

**3.** Pull corner of cable cover (B) away from the right side to access the sensor posts (C).

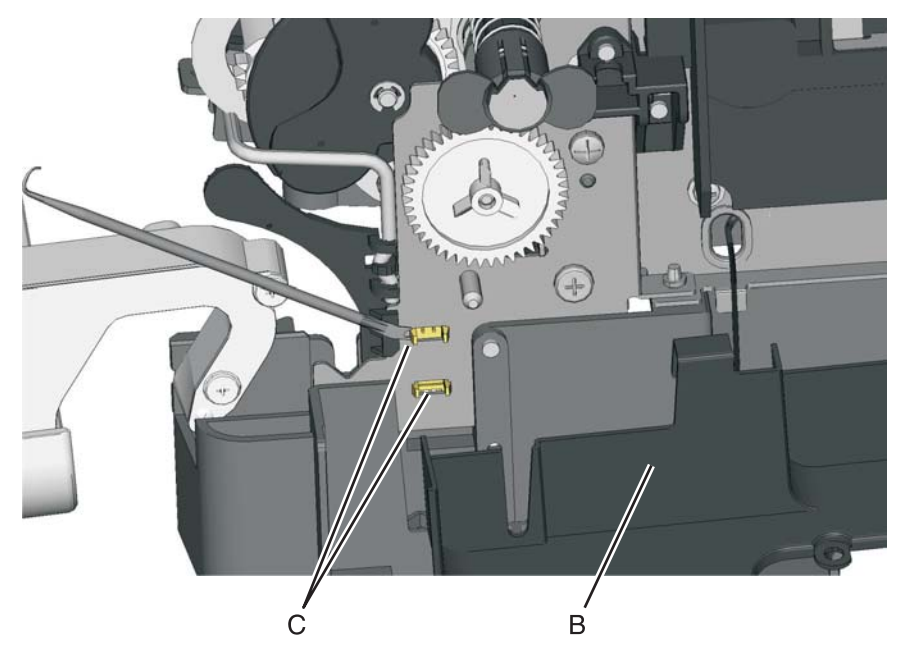

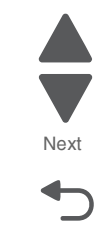

Previous

Go Back

**4-28** Service Manual

**4.** If there is a plate on the side the latches of the sensor connected, remove the old adhesive plate (D).

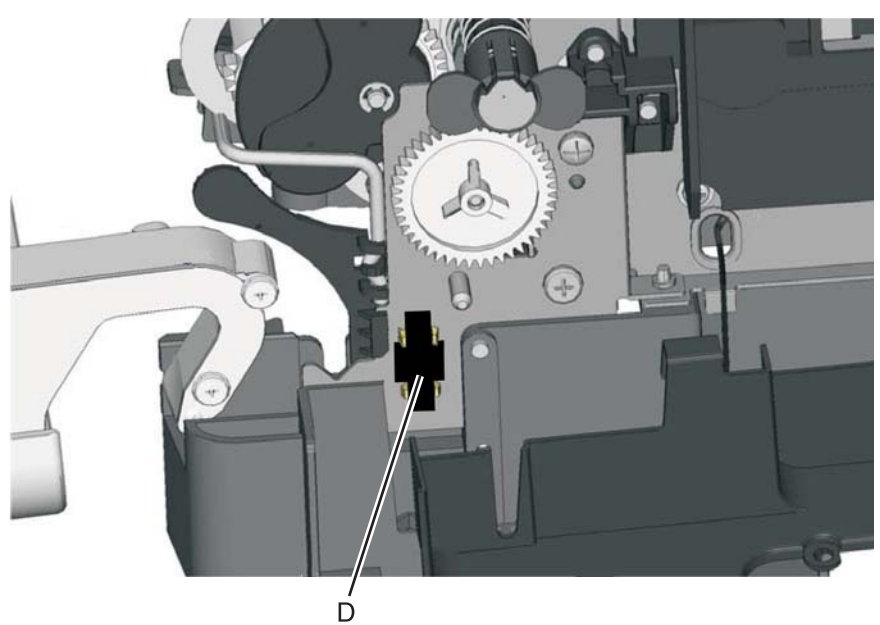

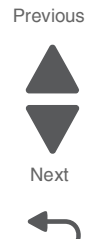

Go Back

- **5.** Unlatch the sensor by pushing on the latches.
- **6.** Remove the sensor, and disconnect the cable (E) from the duplex sensor. **Note:** Close the front cover, and slightly lift the front of the printer to get better access.

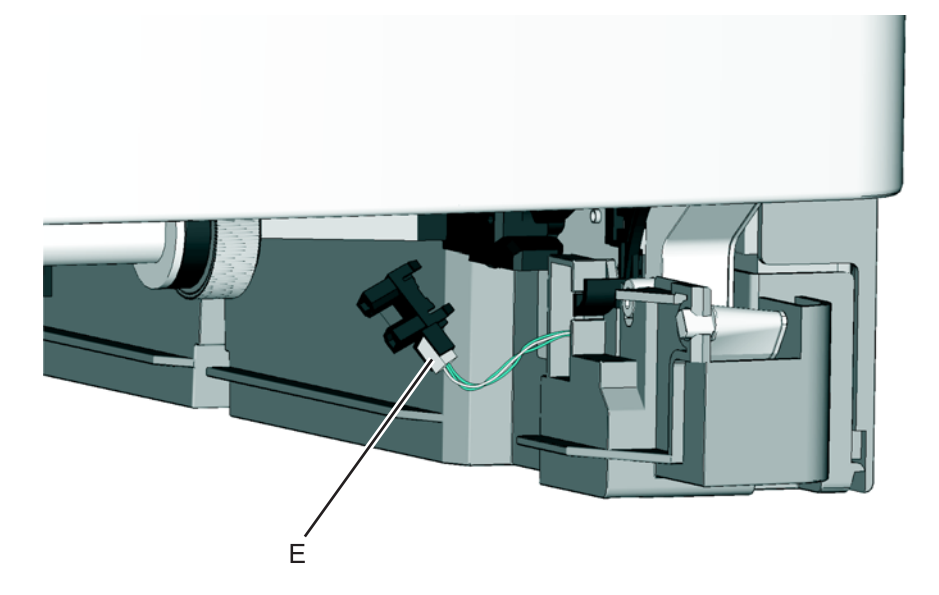

#### **Installation notes:**

- **1.** Clean the contact surface where you removed the sensor retaining plate, or where you need to install the new one,
- **2.** Install the new sensor.

**Note:** Make sure the clamps on the legs latch to the metal frame.

**3.** Remove the backing from the new plate, and place the plate on the surface between the sensor mounting legs.

## *Exit deflector and bin-full/narrow media sensor flag removal*

See **"Exit deflector and bin-full/narrow media sensor flag" on page 7-5** for the part number.

The exit deflector and bin-full/narrow media sensor flag are in the same FRU and should be replaced together.

- **1.** Open the front cover.
- **2.** Press upward on the tab (A) to un*snap* the bin-full/narrow media sensor flag, and remove the flag. **Note:** Be careful to not dislodge the sensor.

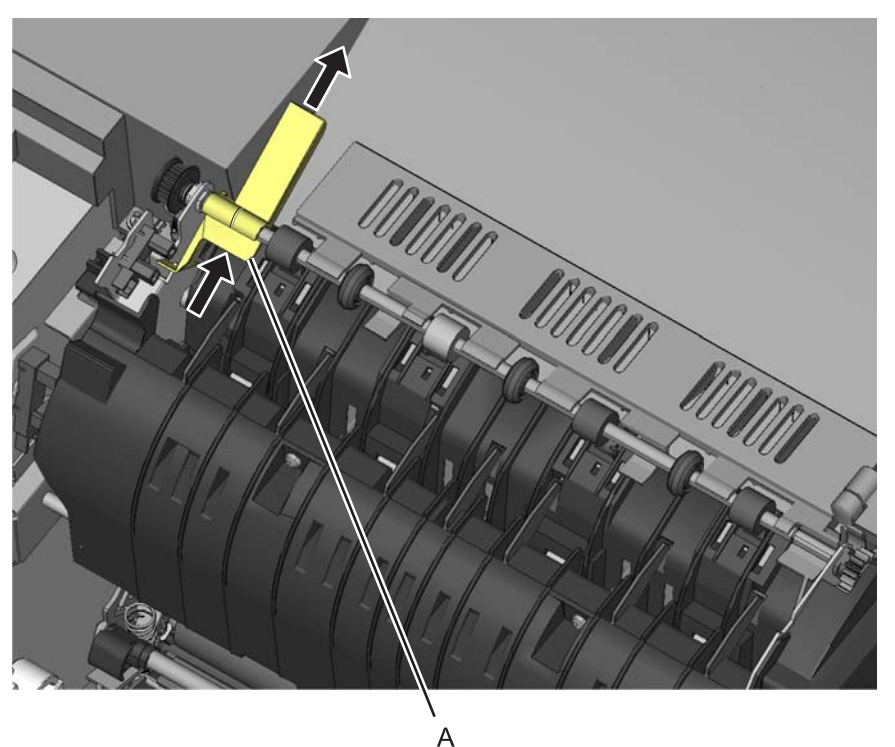

**3.** Remove the exit deflector ground screw (B), and remove the cable from the retainers. **Note:** Note the routing of the cable through the retainers for reinstallation.

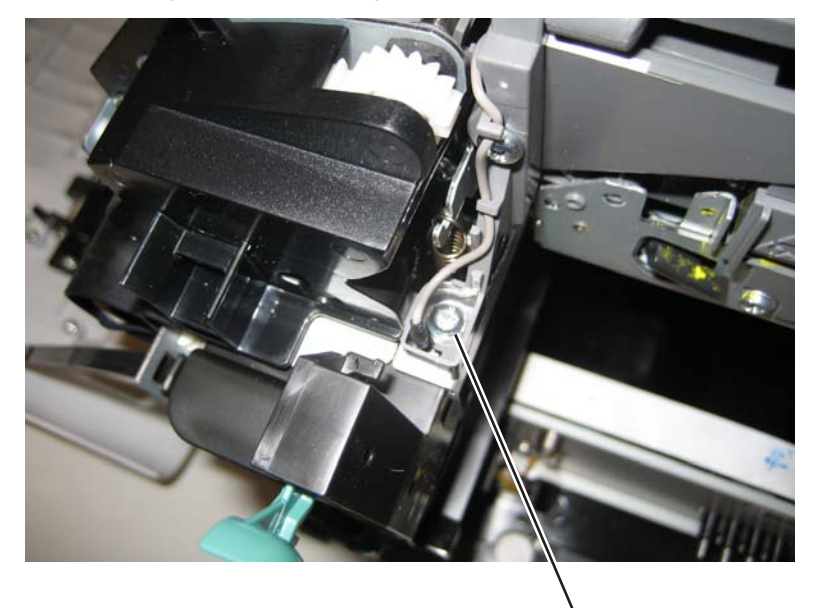

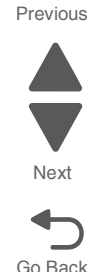

Previous **4.** With one hand, gently pull the exit deflector towards the rear, and with the other hand, press to un*snap* the tabs (C).

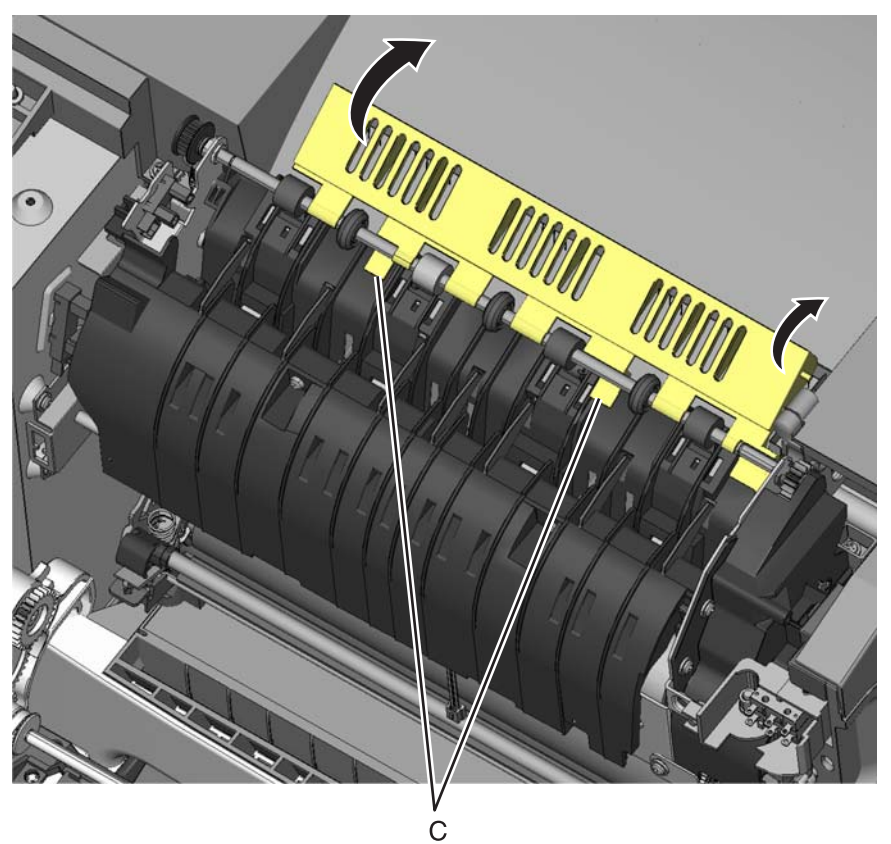

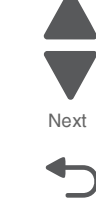

### *Fuser assembly removal*

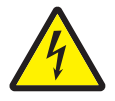

See "Fuser assembly" on **page 7-5** for the part number.

- **1.** Remove the right cover assembly. See **"Right cover assembly removal" on page 4-12**.
- **2.** Remove the left cover. See **"Left cover assembly removal" on page 4-6**.
- **3.** Disconnect the two-wire fuser cable (A) from the LVPS.
- **4.** Position the fuser cable so that it can be pulled through from the front of the printer, and guide the cable through to the front.

**Warning:** Be careful not to damage the cable by pulling too hard or cutting the cable insulation.

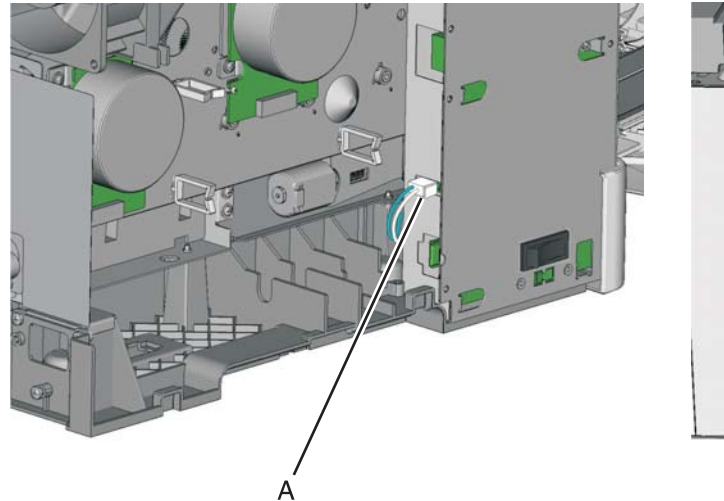

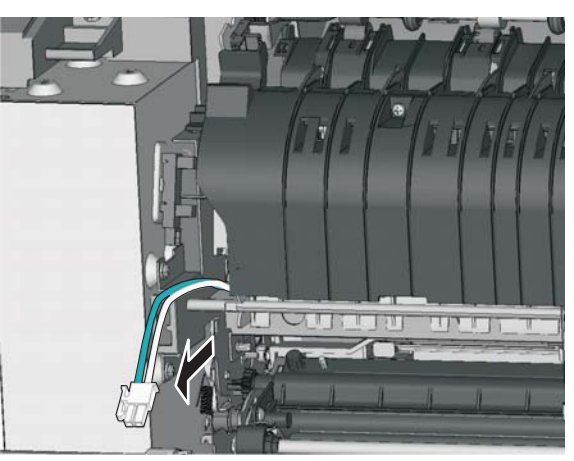

- **5.** Remove the screw and grounding washer (B) on the right side of the frame. **Note:** Be careful not to lose the grounding washer.
- **6.** Disconnect the thermistor cables (C).

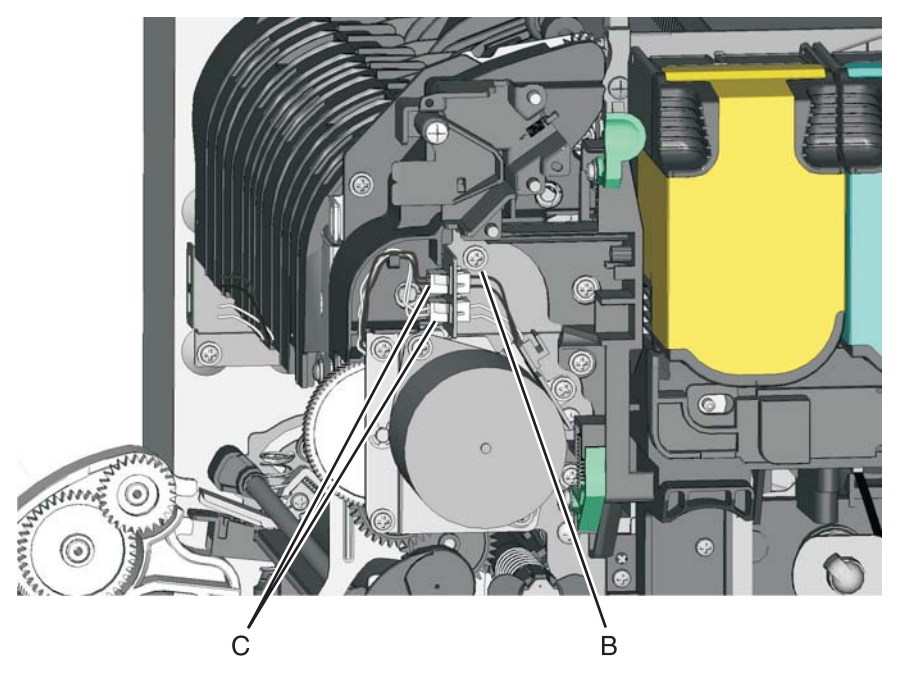

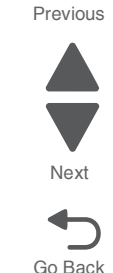
Go Back

Next

- Previous **7.** Remove the exit deflector and bin-full/narrow media sensor flag. See **"Exit deflector and bin-full/narrow media sensor flag removal" on page 4-30**.
- **8.** Remove the bin-full/narrow media sensor. See **"Bin-full/narrow media sensor removal" on page 4-18**.
- **9.** Unhook the springs (D) from both sides of the fuser. **Note:** This pulley (E) is not used and may not be present on the failed fuser. It does not need to be removed in Lexmark C54x printers.

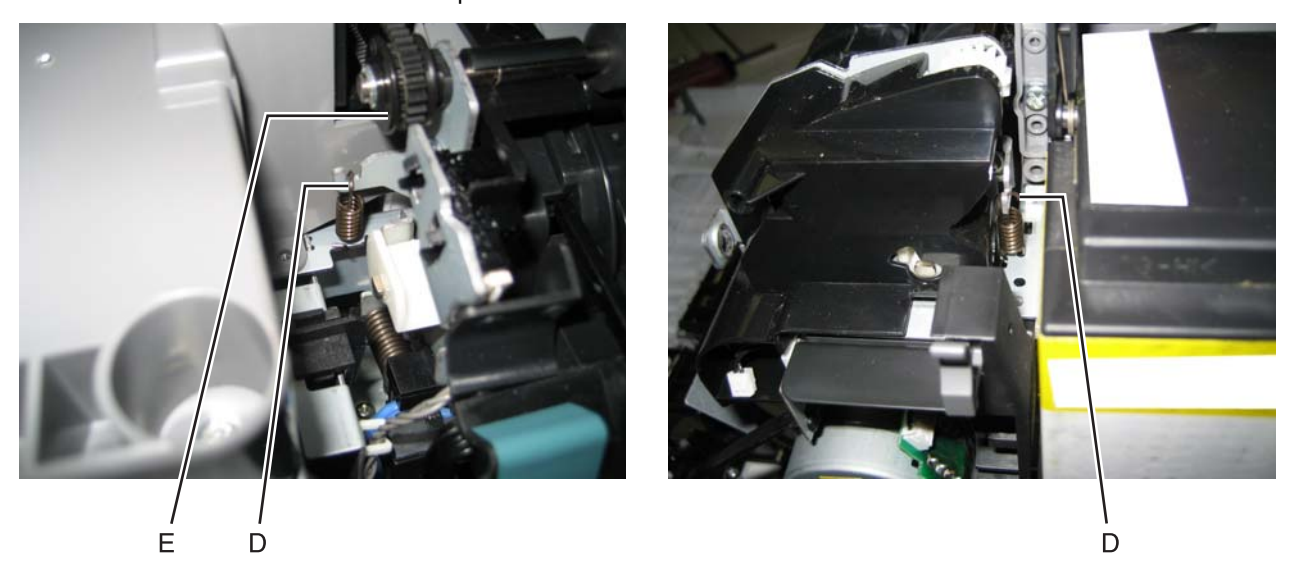

**10.** Rotate the top of the fuser toward the front, then slide it to the left to align the fuser side frames with the flat areas of the shaft (F), and lift to remove the fuser. **Warning:** Be careful to not interfere with or damage the fuser exit sensor to the left of the fuser when

rotating the fuser.

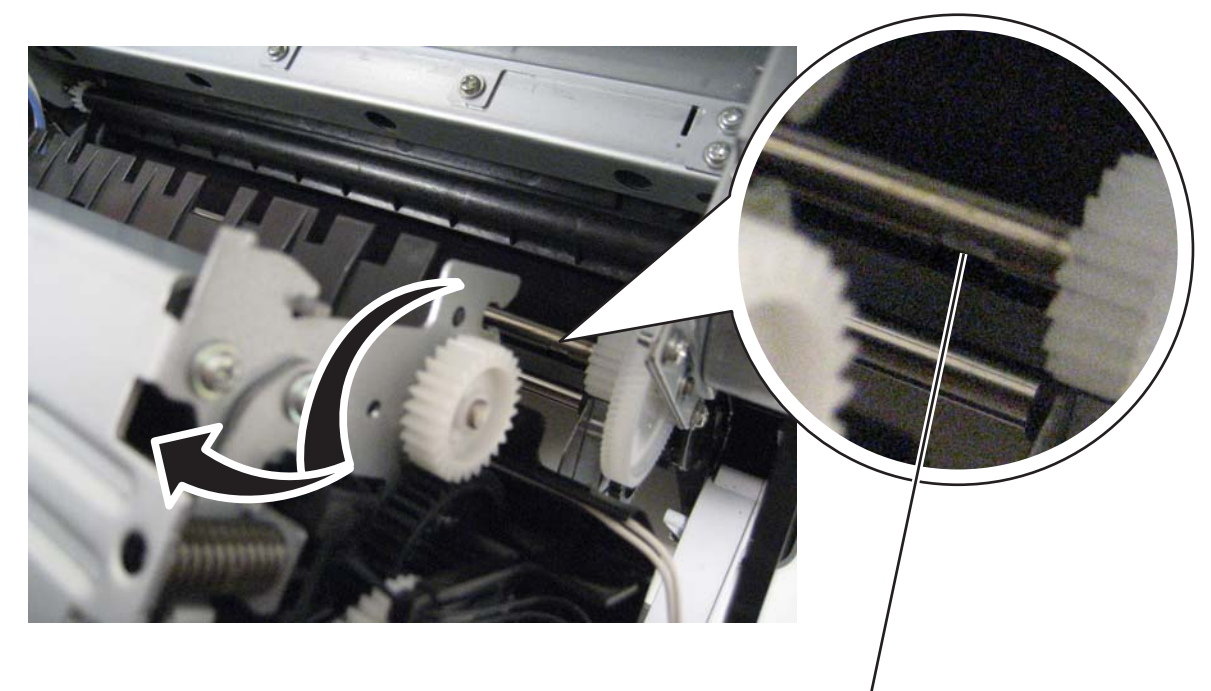

E

#### **Installation notes:**

**•** Make sure the springs are resting on the frame so they can be positioned once the new fuser is in place. They can be difficult to reach if they hang down.

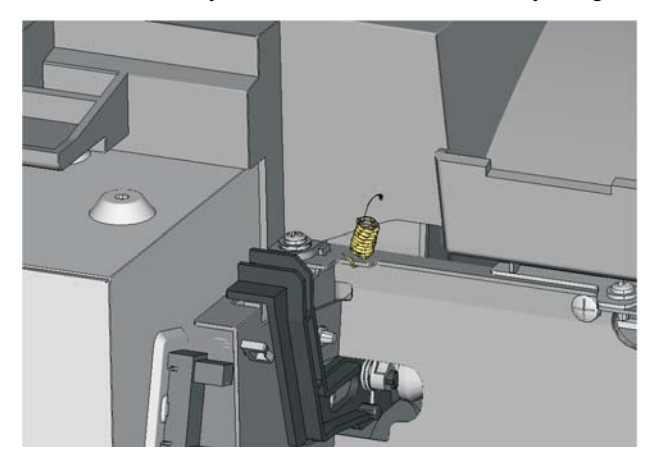

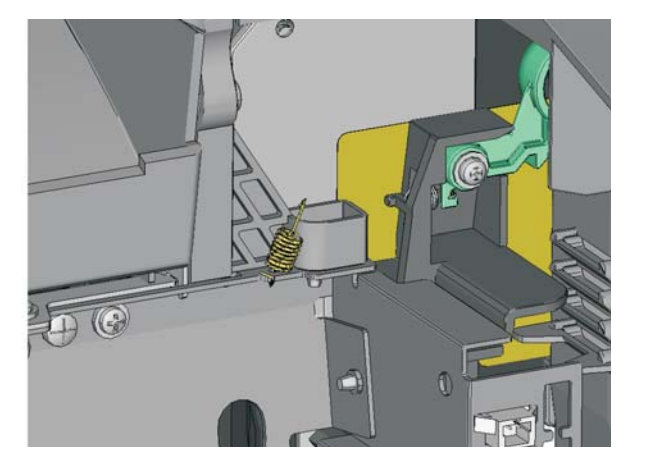

- **•** Be careful not to bump into the fuser exit sensor on the left side.
- **•** When reinstalling on the right side, make sure the gears mesh.
- **•** Reroute the cables back through their retainers (A, B).

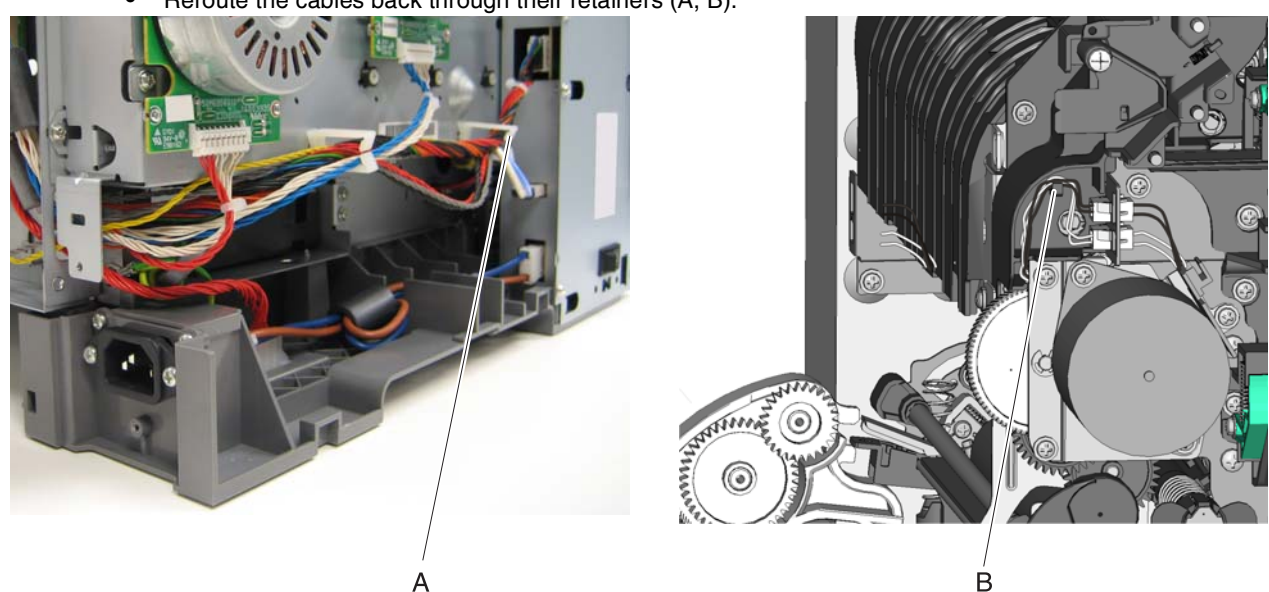

- **•** When you replace a new fuser, be sure to reset the Fuser Page Count.
	- **1.** Enter Diagnostics Menu (turn the printer off., press and hold Left ( $\triangleleft$ ) and Select ( $\triangledown$ ), turn the printer on, and release the buttons when the installed memory and processor speed displays.
	- **2.** Select Printer Setup, and press Select ( $\sqrt{ }$ ).
	- **3.** Select **Reset Fuser Cnt**, and press **Select** ( $\sqrt{ }$ ). Reset Fuser Cnt Reset appears on the display.
	- **4.** Select Back (  $\boxed{5}$  ) twice, and select **Exit Diags**, and press Select (  $\boxed{7}$  ).

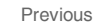

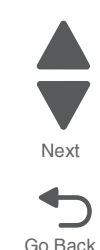

## *Fuser drive motor assembly removal*

See **"Fuser drive motor assembly" on page 7-5** for the part number.

- **1.** Open the front cover.
- **2.** Remove the right cover assembly. See **"Right cover assembly removal" on page 4-12**.
- **3.** Disconnect the cable (A) from the fuser drive motor assembly. **Note:** If you remove the toroid (B) from the cable, be sure to return the toroid to the cable when you reinstall.
- **4.** Remove the two screws (C).

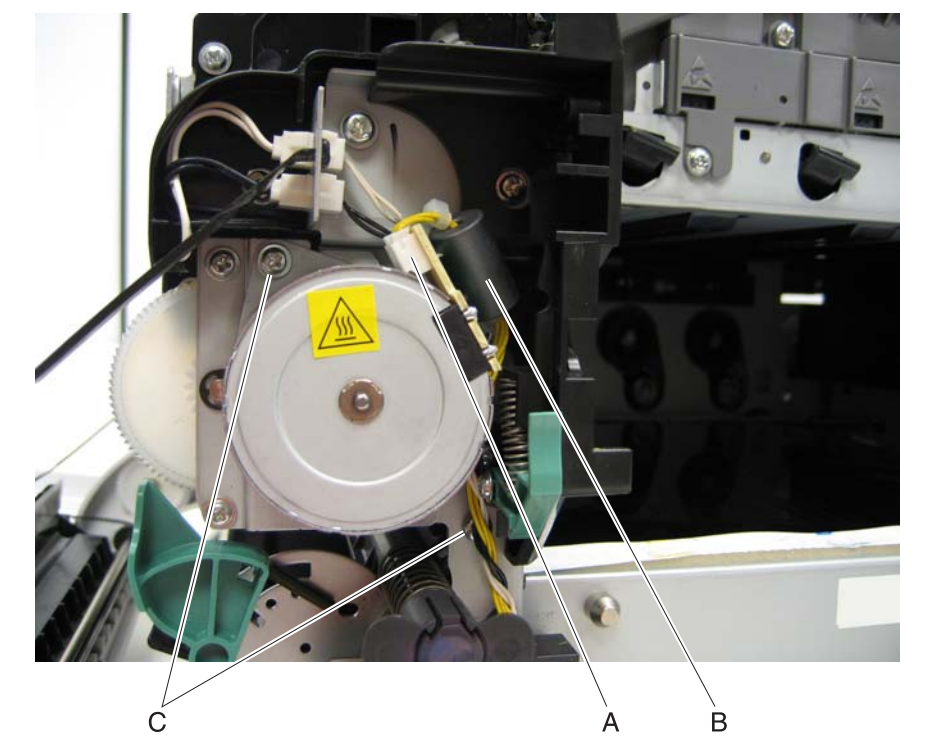

**5.** Remove the fuser drive motor assembly.

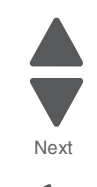

Previous

### *Fuser exit sensor removal*

See **"Fuser exit sensor" on page 7-7** for the part number.

- **1.** Open the front cover.
- **2.** Remove the right cover assembly. See **"Right cover assembly removal" on page 4-12**.
- **3.** Remove the left cover. See **"Left cover assembly removal" on page 4-6**.
- **4.** Disconnect the two-wire fuser cable (A) from the LVPS. **Note:** You do not have to extract the cable.

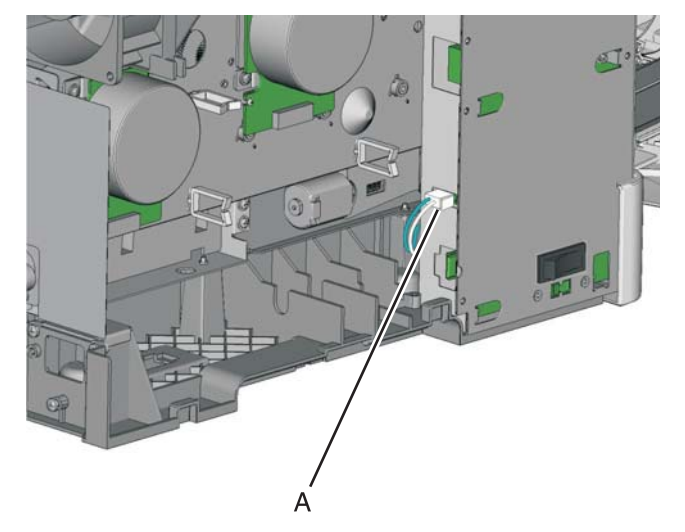

- **5.** Remove the screw and grounding washer (B) on the right side of the frame. **Note:** Be careful not to lose the grounding washer.
- **6.** Disconnect the thermistor cables (C).

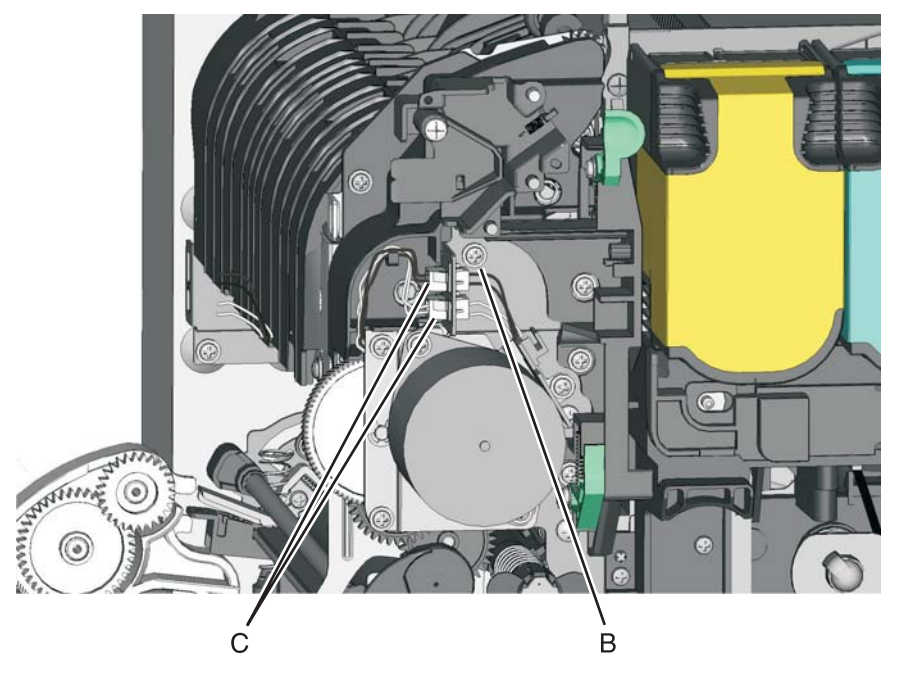

**7.** Disconnect the exit deflector from the fuser shaft. See **"Exit deflector and bin-full/narrow media sensor flag removal" on page 4-30**.

**Note:** You do not have to remove grounding screw or the bin-full/narrow media sensor flag.

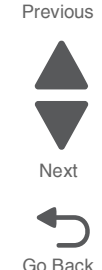

Go Back

Next

- Previous **8.** Disconnect the bin full/narrow medial sensor cable, and remove the cable from the fuser frame. See **"Binfull/narrow media sensor removal" on page 4-18**. **Note:** Observe the cable routing.
- **9.** Unhook the springs (D) from both sides of the fuser.

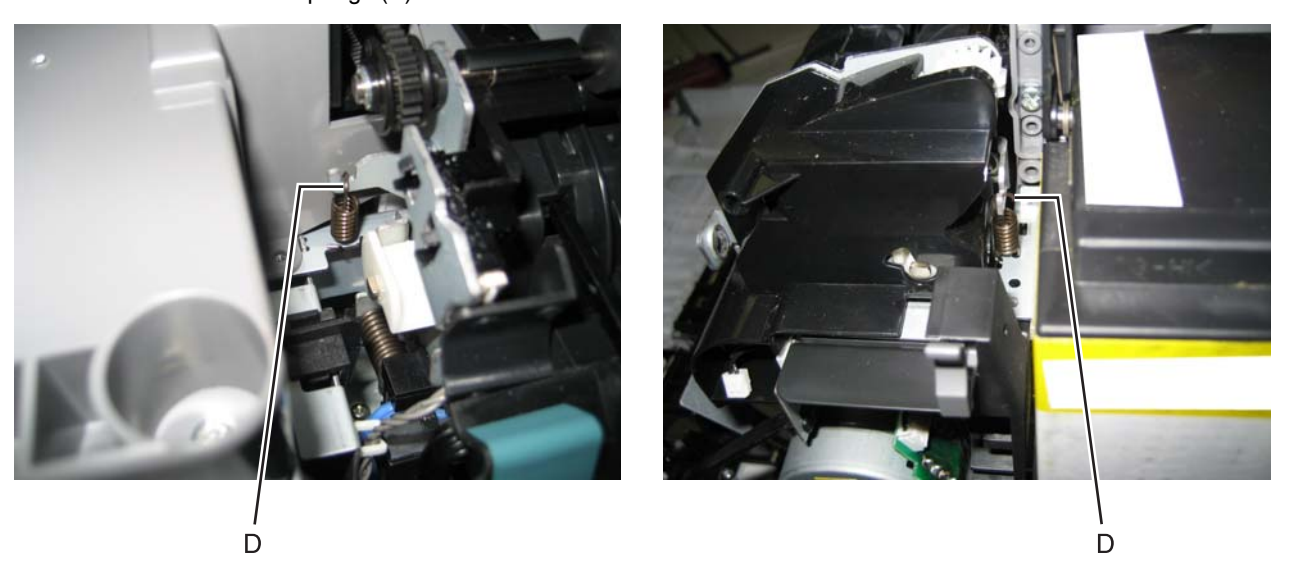

- **10.** Rotate the fuser toward the front of the printer until the screw (E) can be accessed, and removed.
- **11.** Disconnect the cable (G) from the fuser exit sensor.
- **12.** Remove the screw (F) securing the fuser exit sensor.
- **13.** Remove the lower end of the sensor with a flat blade screwdriver, and gently pull the sensor from the frame.

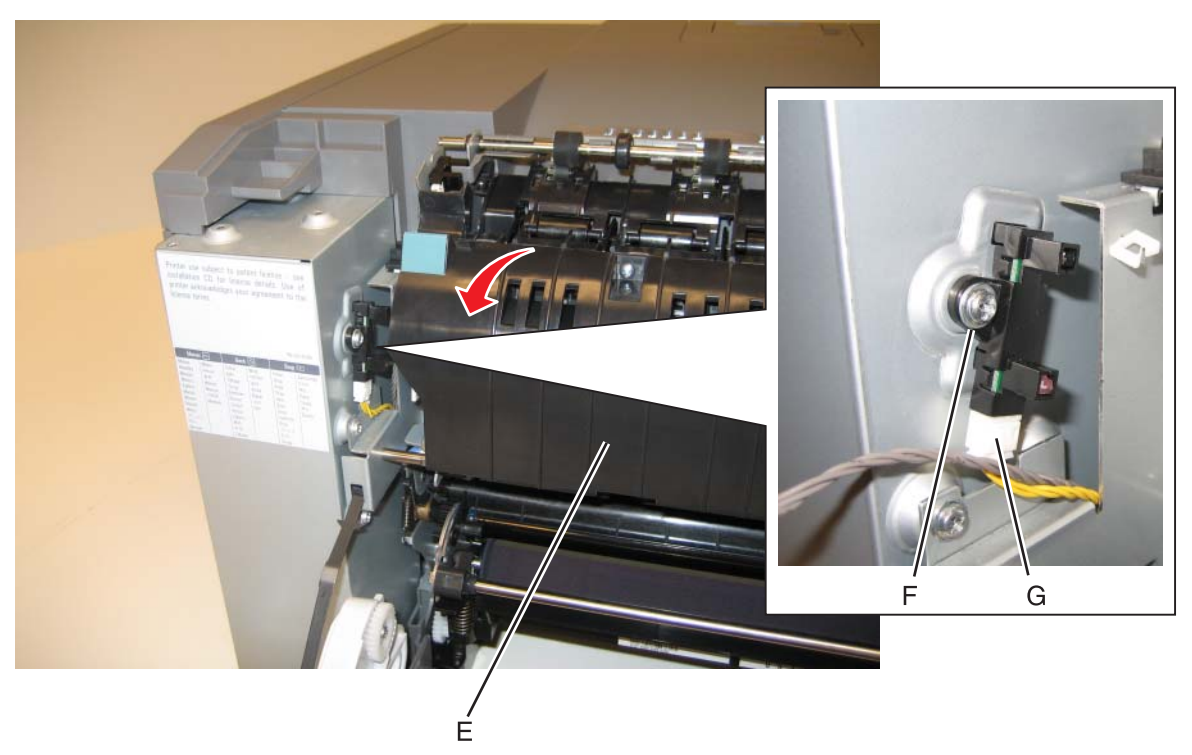

# *High-voltage power supply (HVPS) assembly removal*

See **"High-voltage power supply" on page 7-7** for the part number.

Before you begin, unplug the printer and remove the imaging unit. See **"Imaging unit (IU) removal" on page 4-49**.

- **1.** Remove the rear shield. See **"Rear shield removal" on page 4-11**.
- **2.** Remove the cable cover (A).

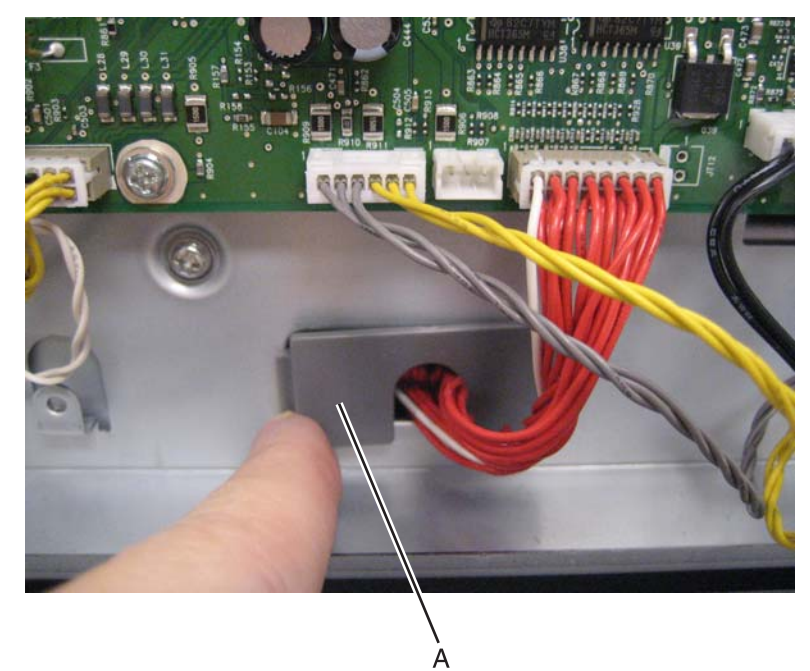

**3.** Disconnect the high-voltage power supply (HVPS) cable at the HVPS and at the controller board. **Note:** Some HVPS cards use a connector to which the cable latches. Using a tool, press down at the top of the connection while gently pulling the cable free.

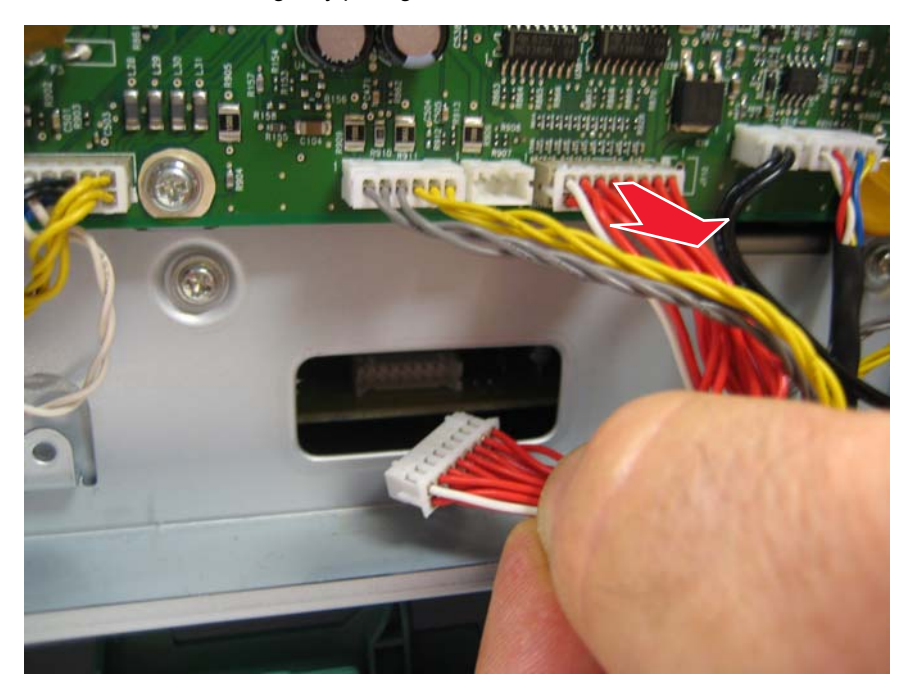

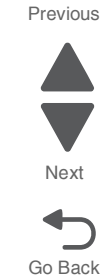

## **High-voltage power supply (HVPS) with or without spring**

- **1.** Remove the left cover. See **"Left cover assembly removal" on page 4-6**.
- **2.** Is there a leaf spring (A) biasing the HVPS upward?
	- **•** If yes, then go to **"High-voltage power supply (HVPS) with spring" on page 4-41**.

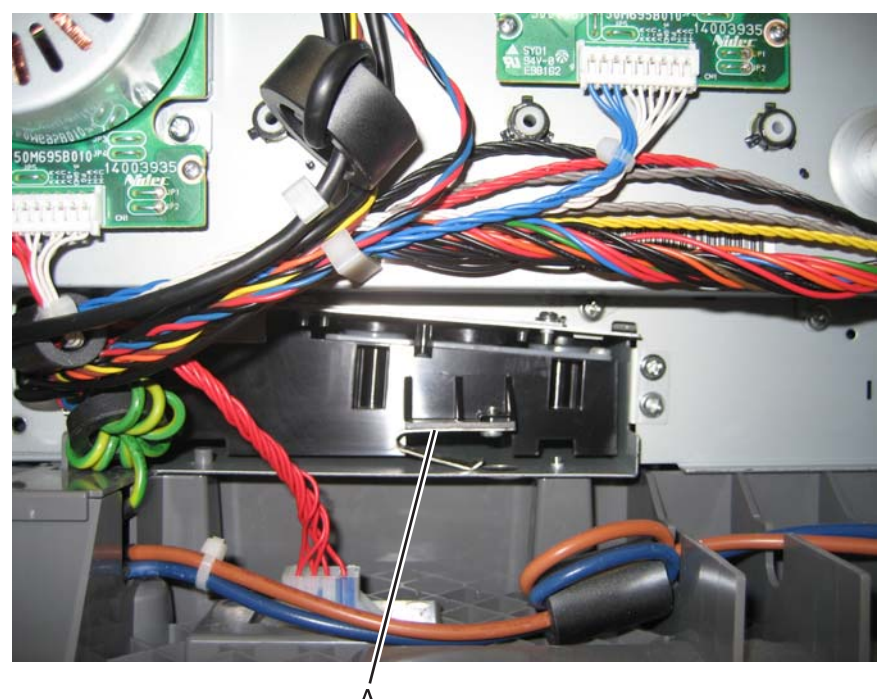

**•** If no (as shown below), then go to **"High-voltage power supply (HVPS) without spring" on page 4-40**.

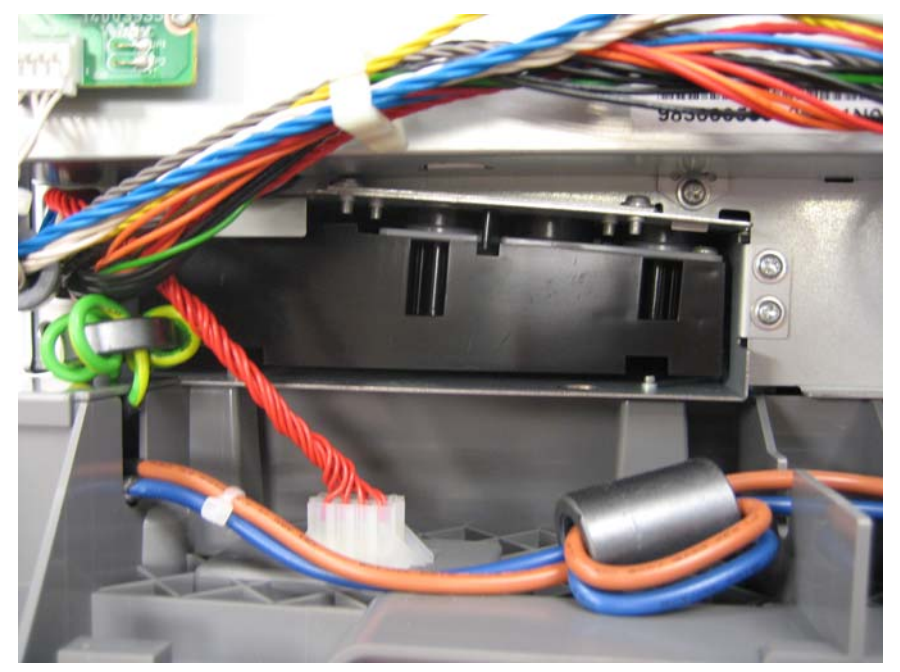

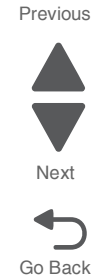

### **High-voltage power supply (HVPS) without spring**

**Note:** This removal requires a magnetized, long-shank Phillips screwdriver at least 8 in. or 200 mm long.

- **1.** Remove the top cover assembly. See **"Top cover assembly removal" on page 4-13**.
- **2.** Remove the screw (A). The screw is accessible from the top of the printer, and requires a long-shank, magnetized Phillips screwdriver. It is the only screw without a flanged head, and is about 8 inches below the top of the printer.

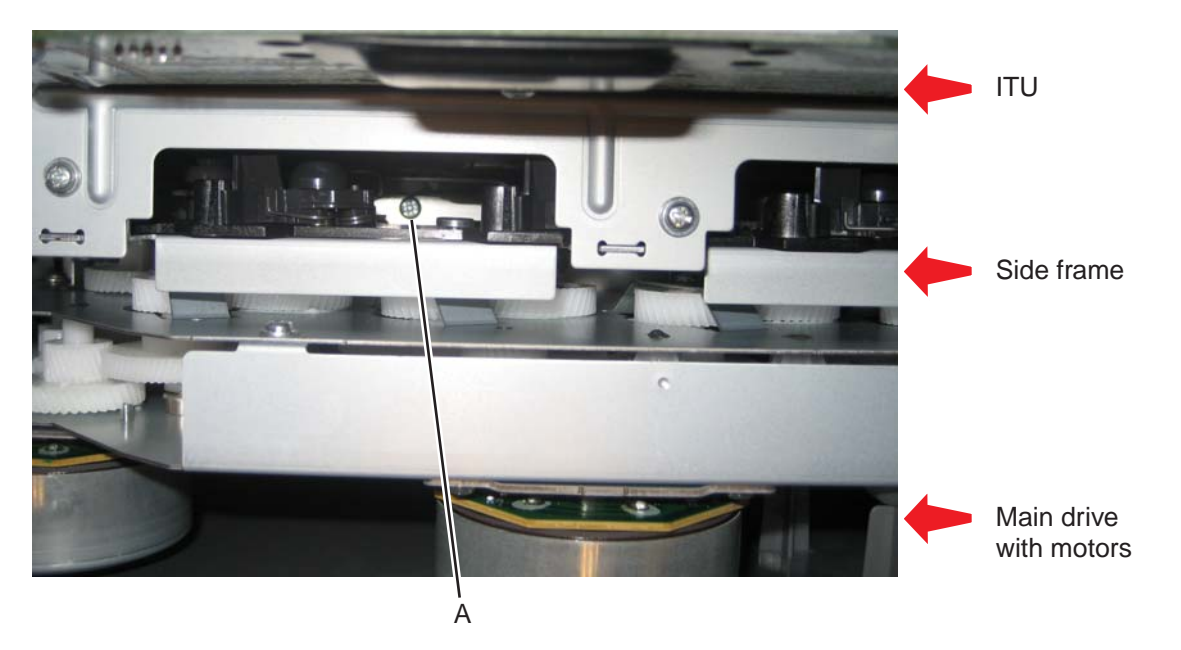

- **3.** On the right side, remove the screw (B) securing the HVPS.
- **4.** Carefully slide the HVPS out.

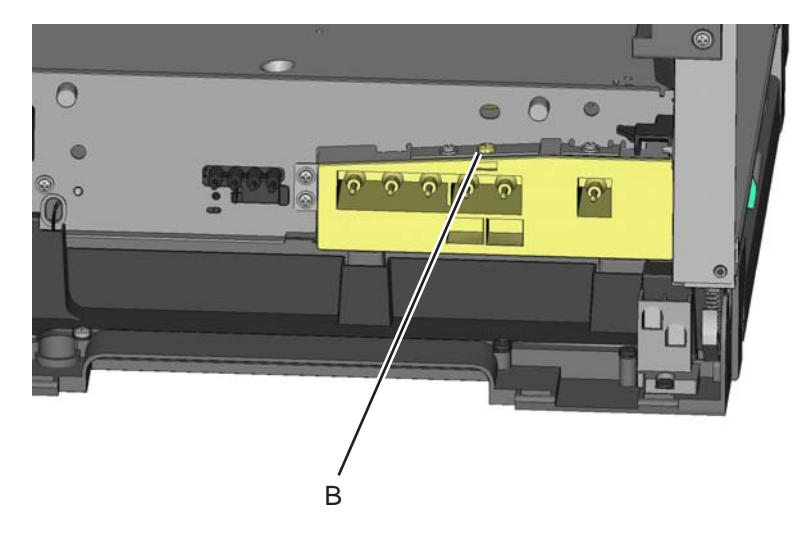

To install the new HVPS, go to **"Installation notes"** on **page 4-42**.

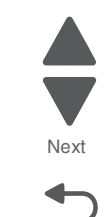

Previous

Go Back

**4-40** Service Manual

# **High-voltage power supply (HVPS) with spring**

**1.** Remove the screw (A) securing the HVPS.

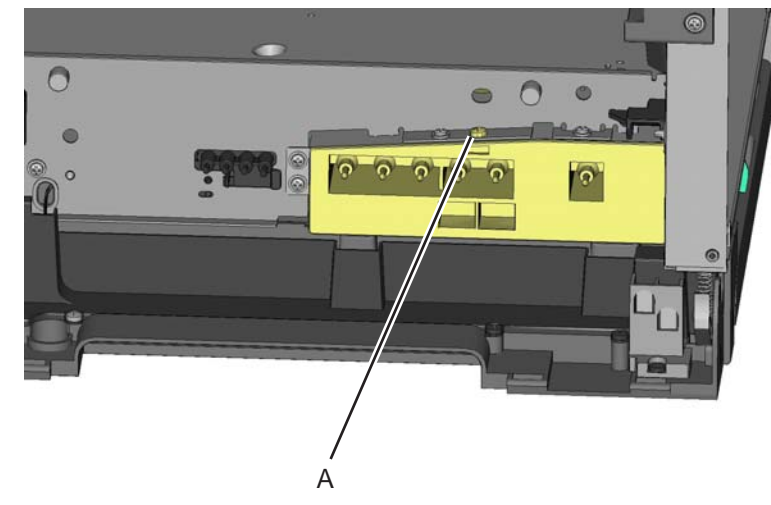

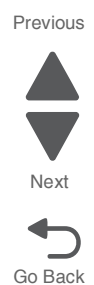

**2.** Press down on the spring as shown on the right below while pushing the HVPS toward the right or opposite side of the printer. After about 25mm, pull the HVPS out from the right side.

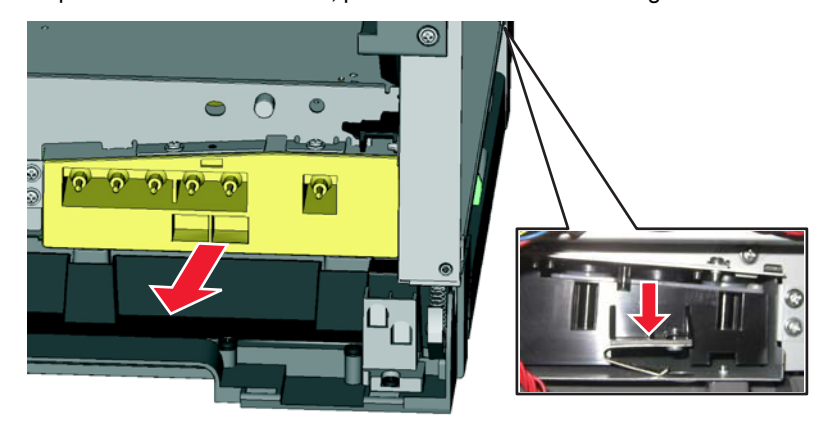

#### **Installation notes:**

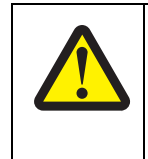

### **CAUTION**

After disconnecting the high-voltage power cable from the controller board, always check that the HVPS connection was not loosened. Make this check anytime you are working near the HVPS cable.

The following procedures apply to installing the new HVPS board.

- **Note:** It is recommended that the cable be attached to the HVPS before inserting the HVPS. Use a spring hook to pull the cable through the opening at the back as the HVPS is carefully slid into position.
- **a.** Insert the spring end of the new HVPS board while compressing the spring as shown.

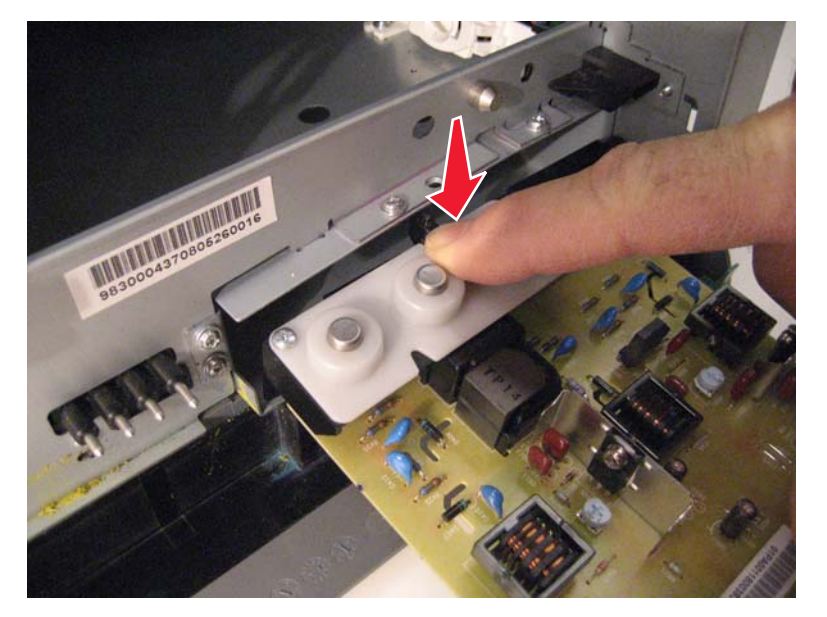

**b.** Slide the HVPS into position while holding its sides as shown. Do not let the card flex and touch the cage.

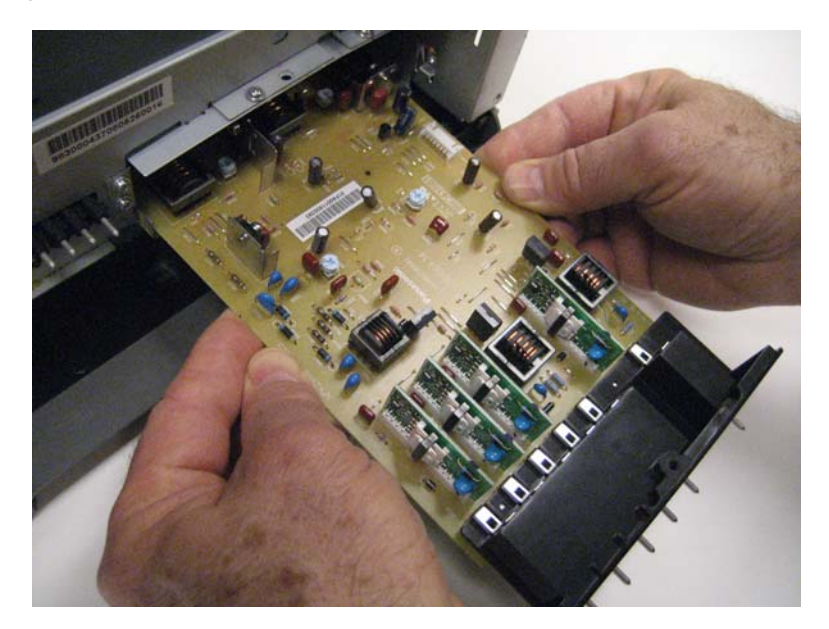

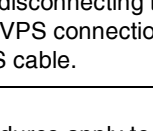

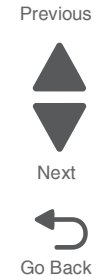

Previous **c.** Check the position of the card at the left side of the printer. The small vertical post (A) in the endcap has to be positioned in the hole above it as shown.

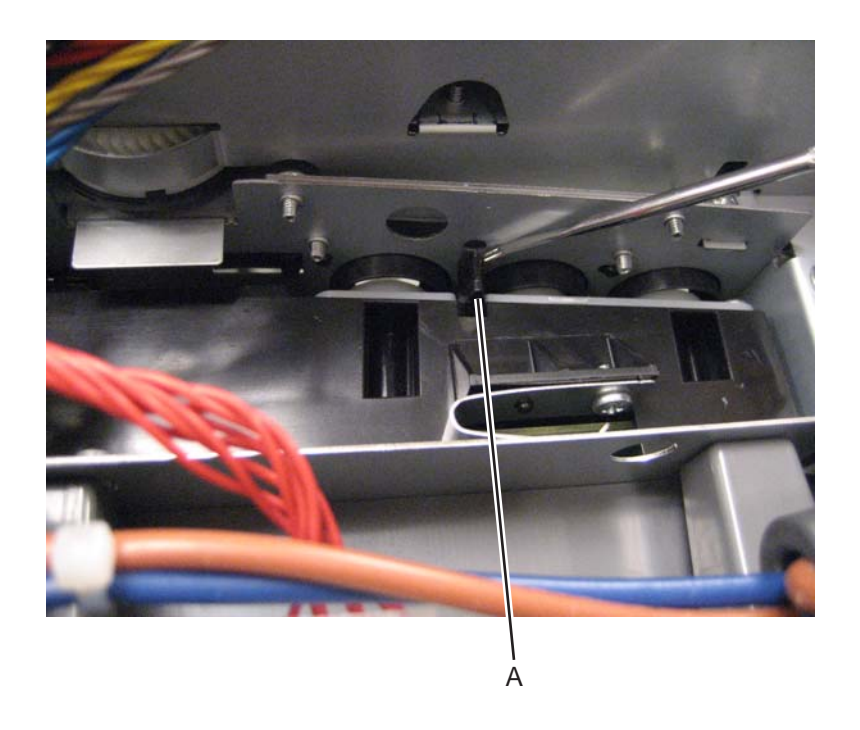

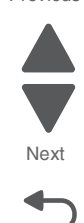

- **d.** Install the new cable making sure the connector to the board is locked into position.
- **e.** Reinstall the screw to hold the HVPS on the right side of the printer.

# *Image transfer unit (ITU) removal*

See **"Image transfer unit (ITU) assembly" on page 7-5** for the part number.

**1.** Write down the number of the new ITU before installing it. You will need the 16-digit numeric value from the barcode after the installation, and it is easier to see at this point.

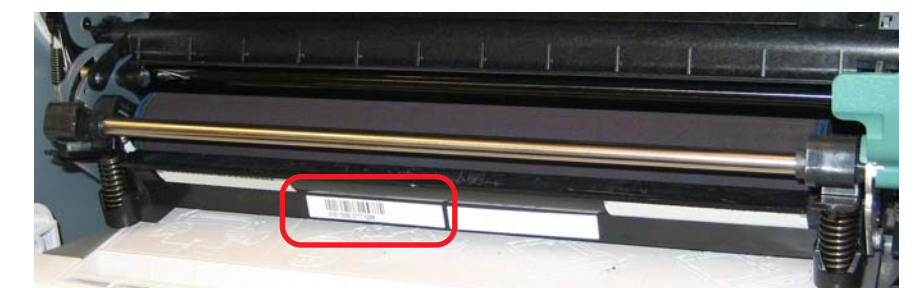

- **2.** Remove the right cover assembly. See **"Right cover assembly removal" on page 4-12**.
- **3.** Remove the waste toner bottle. See **"Waste toner bottle removal" on page 4-81**.
- **4.** Remove the imaging unit (IU). See **"Imaging unit (IU) removal" on page 4-49**.

**Note:** The ITU FRU includes a spring clamp kit. If the printer does not have this kit installed, perform the following steps to prepare for the later installation. Continue below with **"Removal of ITU without the spring clamp kit" on page 4-45**. If the spring clamp kit is not installed, skip to **"Continuing the removal (with or without the spring clamp kit)" on page 4-46**.

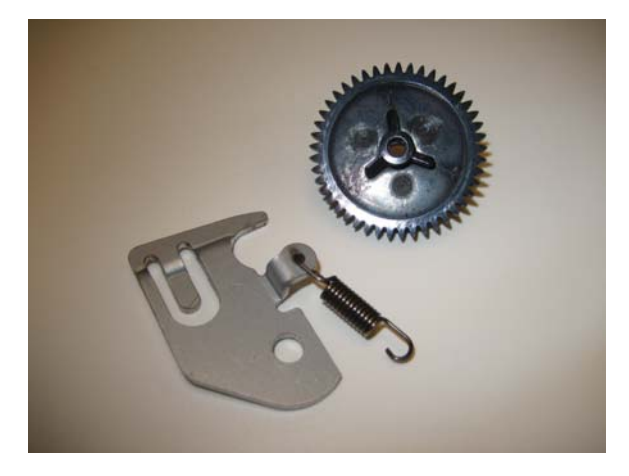

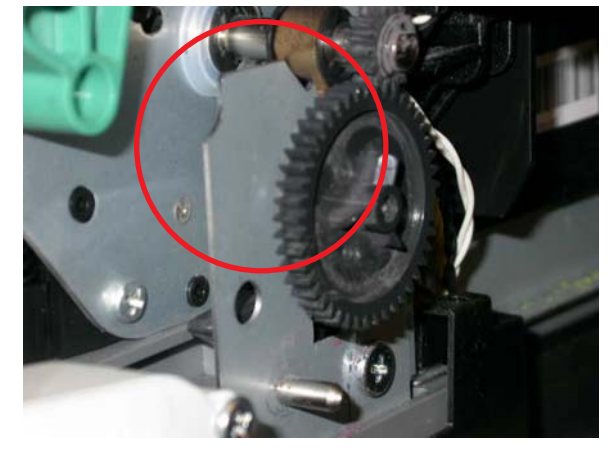

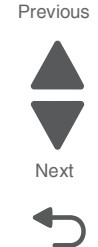

Go Back

Downloaded from [www.Manualslib.com](http://www.manualslib.com/) manuals search engine

## **Removal of ITU without the spring clamp kit**

**1.** Pull the gear (A) straight out to un*snap* it, and then discard it. A new gear is included in the spring clamp kit and must be used with the new spring clamp.

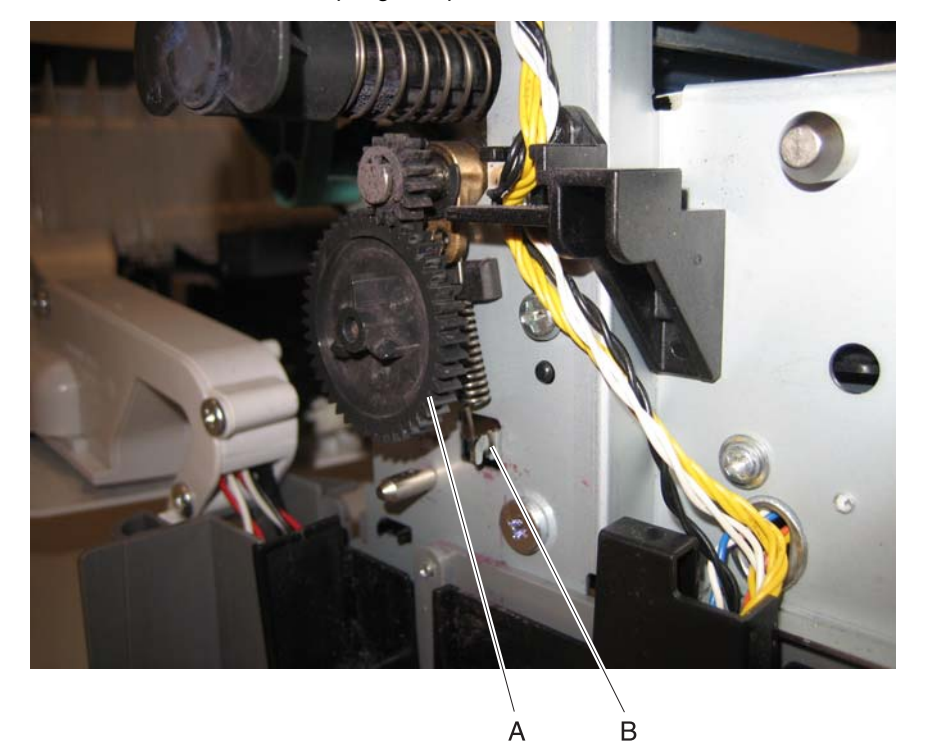

- **2.** Remove the rubber pad (C).
- **3.** Place the spring clamp onto the shaft (D).
- **4.** Snap the new gear onto the shaft (D). The installation is the same as the old gear.

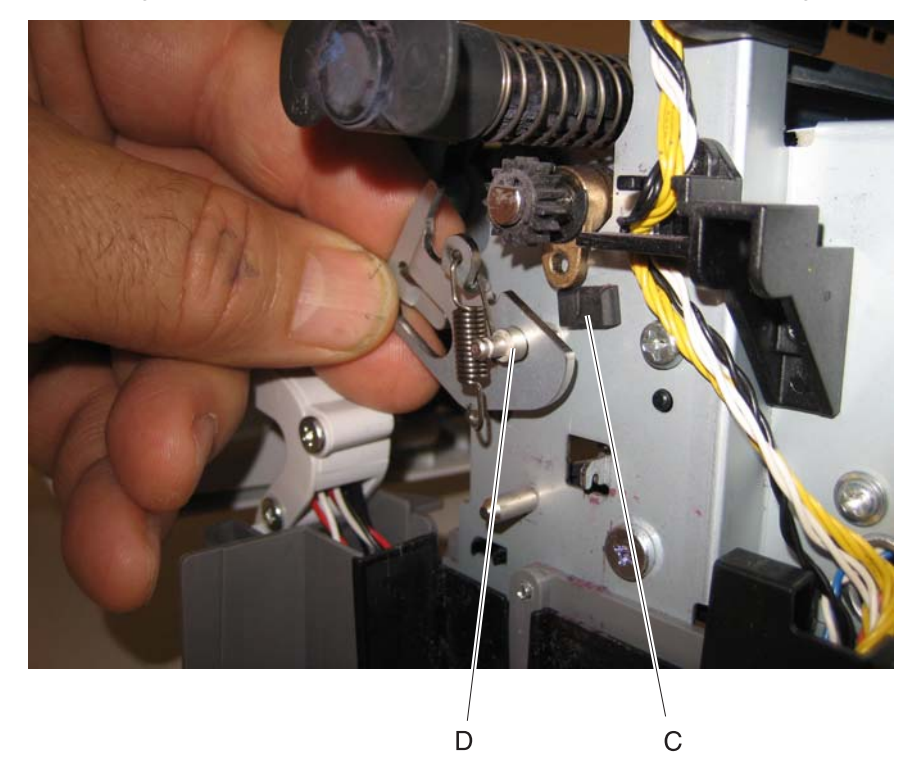

Previous

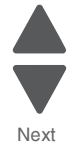

# **Continuing the removal (with or without the spring clamp kit)**

**1.** Disconnect the two springs (A, B) from the side frames, leaving the right one (A) attached to the ITU or ITU spring clamp.

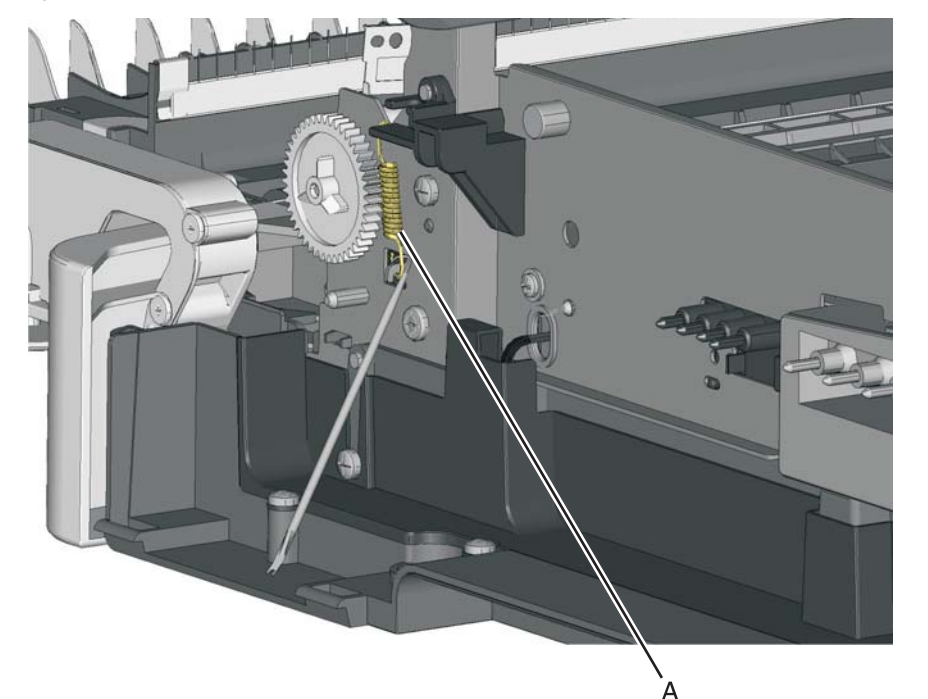

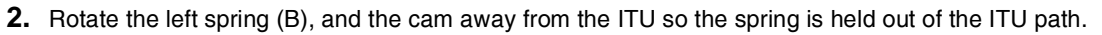

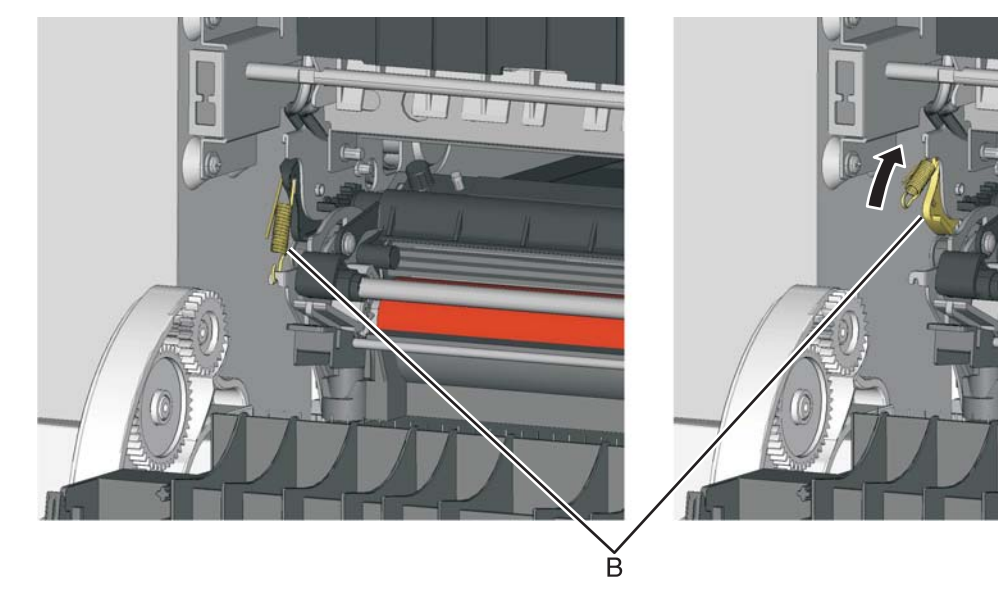

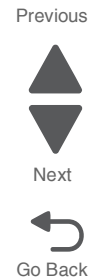

**3.** Rotate the release lever (C) in a counterclockwise direction with a springhook or needlenose pliers to decouple the ITU while pulling the ITU toward the front.

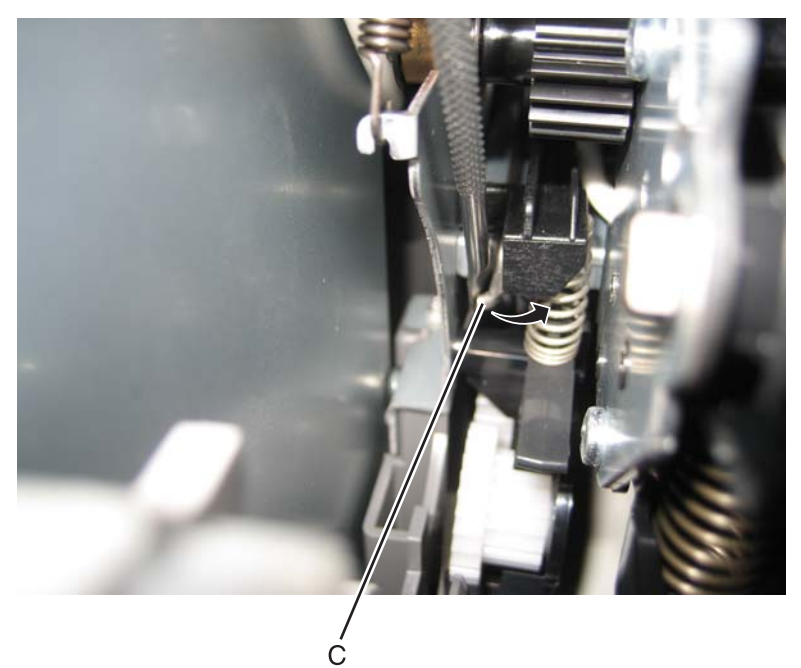

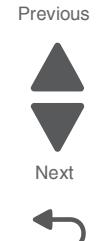

Go Back

**4.** Hold the release lever as you pull out the ITU for the first four inches (100 mm), but a quick, firm pull should overcome the latch at this point.

#### **Installation notes:**

- **•** Write down the 16-digit numeric value of the new FRU before you begin to install it.
- **•** You may have to rotate the release lever again to install the new ITU, but a quick firm push should overcome the latch.

**Note:** Position the spring on the right side of the gear shaft.

**•** Rotate the spring clamp so it hooks over the new ITU (E).

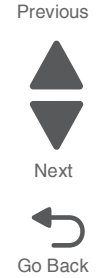

- **•** When you have replaced the ITU, be sure to enter the 16-digit numeric value from the barcode on the new ITU into the printer.
	- **1.** Enter the Diagnostics Menu:

 $\mathsf{D}^{\check{}}$ 

- **a.** Turn the printer off.
- **b.** Press and hold  $\blacktriangleleft$  and  $\boxed{7}$ .

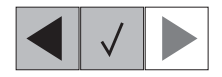

- **c.** Turn the printer on.
- **d.** Release the buttons when the installed memory and processor speed displays.
- **2.** Select **PRINTER SETUP** from Diag Menu, and press **Select** ( $\boxed{7}$ ).
- **3.** Select **ITU Barcode**, and press **Select** ( $\sqrt{ }$ ).
- **4.** To enter the 16-digit numeric value:

Use  $\blacktriangleleft$  to decrease the leftmost digit value or  $\blacktriangleright$  to increase the value. Press **Select** ( $\blacktriangledown$ ) to advance to the next digit. If a digit is already correct, press **Select** ( $\sqrt{ }$ ) to accept the number and to continue. When the last number is entered, press **Select** ( $\boxed{v}$ ), and Submitting changes... should appear. If the entered number is incorrect, Check Sum Does Not Match displays. Check and reenter the number.

**4-48** Service Manual

## *Imaging unit (IU) removal*

The imaging unit is customer replaceable unit and is not a FRU.

**Note:** The imaging unit contains:

- **•** Photoconductor unit
- **•** Developer units

To remove only the photoconductor, remove the entire imaging unit, remove the developer units, place the original developer units in the new photoconductor, and re-install the imaging unit. When you replace the imaging kit, you are replacing *both* the photoconductor and the developer units.

- **1.** Open the front cover.
- **2.** Lift the toner cover by sliding the latch to the left.
- **3.** Remove the right cover assembly. See **"Right cover assembly removal" on page 4-12**.
- **4.** Remove the waste toner bottle. See **"Waste toner bottle removal" on page 4-81**.
- **5.** Remove the toner cartridges.
- **6.** Lift the two latches (A) to unlock the imaging unit.

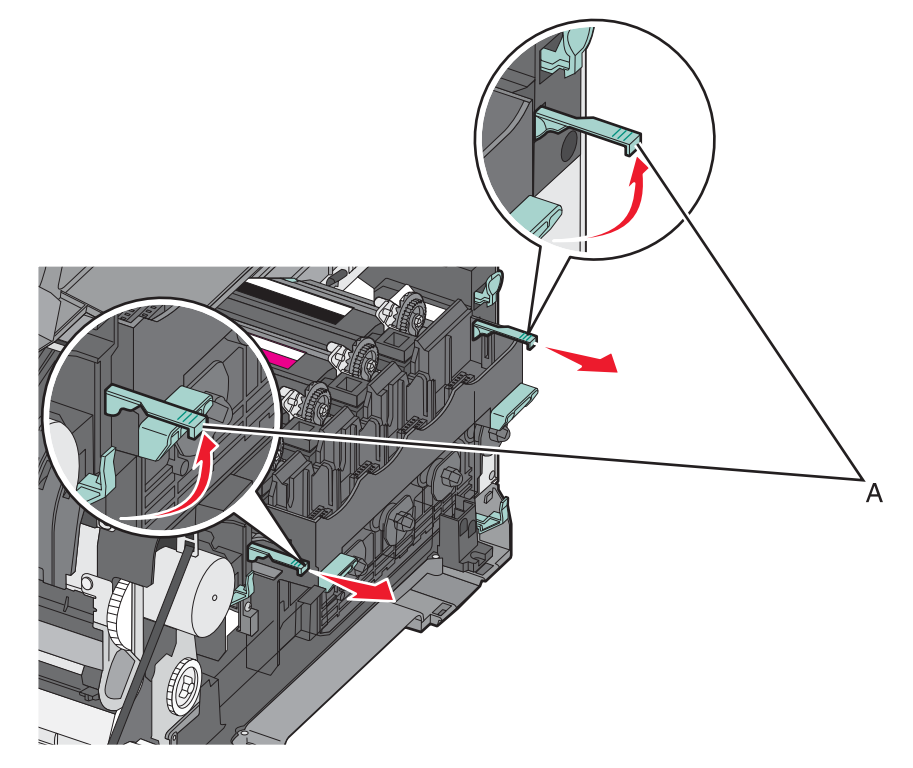

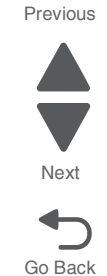

**7.** Pull the two latches until the imaging unit meets resistance.

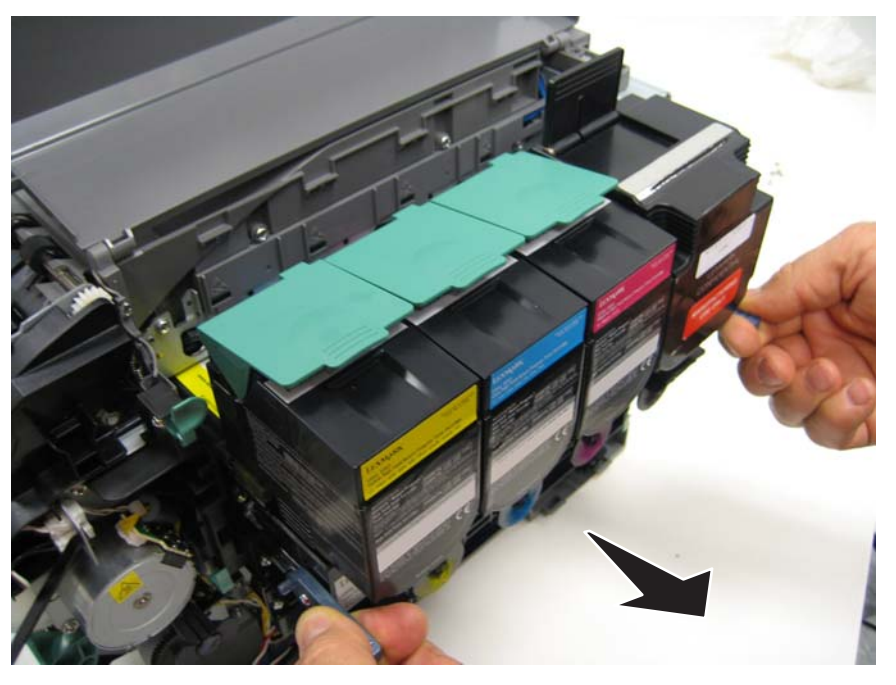

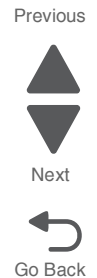

**8.** Press and hold the handles (B) on the right and left sides, and pull the imaging unit straight out. **Note:** Do not wrap your fingers around the imaging unit. Avoid touching the bottom.

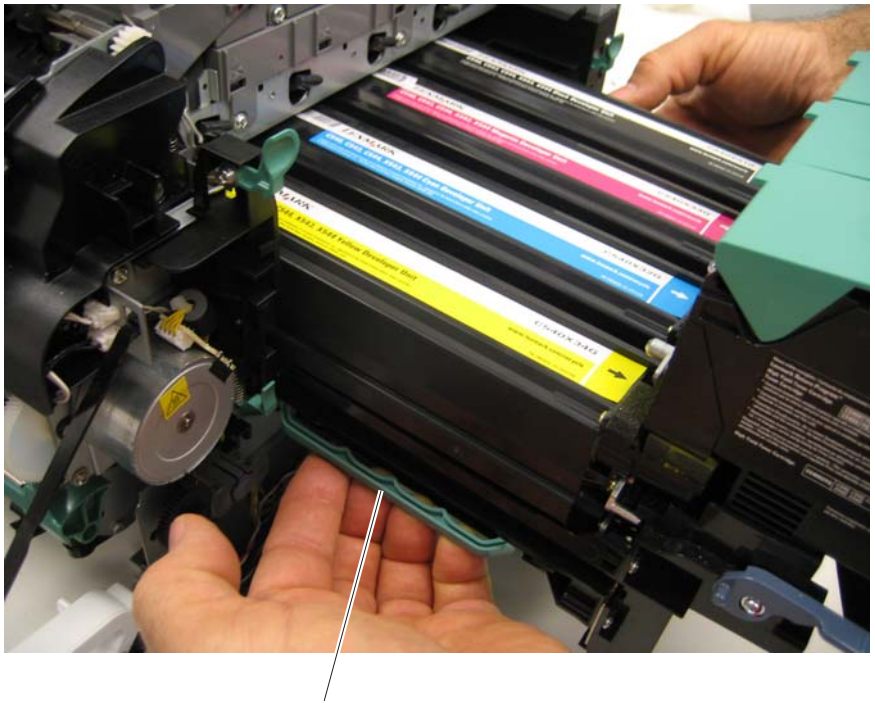

 $\overline{B}$ 

# *Low-voltage power supply (LVPS) assembly removal*

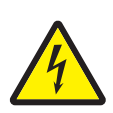

See **"Low-voltage power supply (universal power supply)" on page 7-7** for the part number.

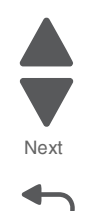

Previous

Go Back

- **1.** Remove the left cover. See **"Left cover assembly removal" on page 4-6**.
- **2.** Disconnect the three cables (A) from the LVPS.

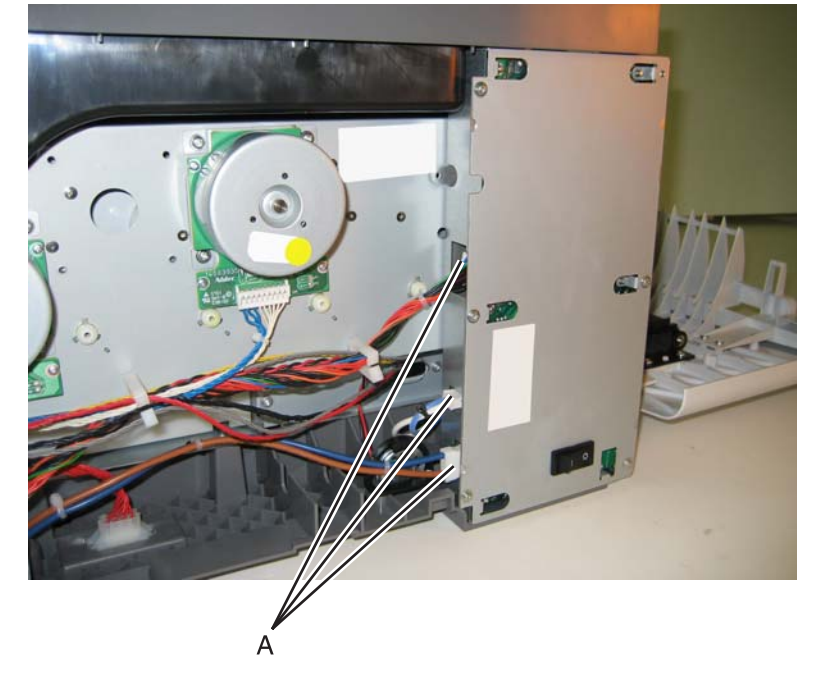

**3.** Remove the seven screws (B).

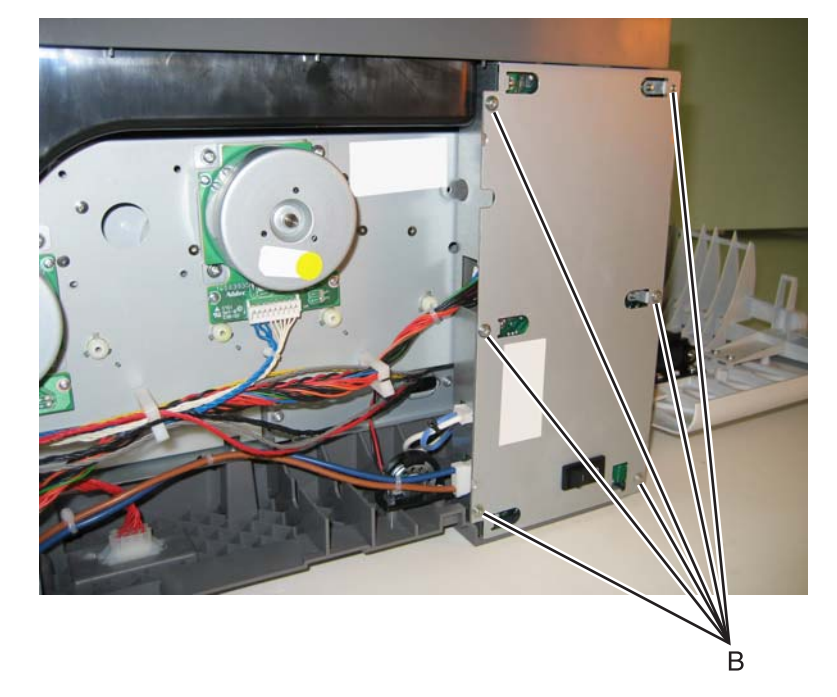

- **4.** Remove the LVPS.
- **Warning:** If you receive a new low-voltage power supply with a voltage selector switch (C), be sure to set the switch to the correct setting for your voltage requirements before installing the low-voltage power supply. The switch can be set for either 115 V or 230 V. Failure to do so could result in damage to the power supply.
- **Note:** If there is no switch, the LVPS automatically senses the line voltage.

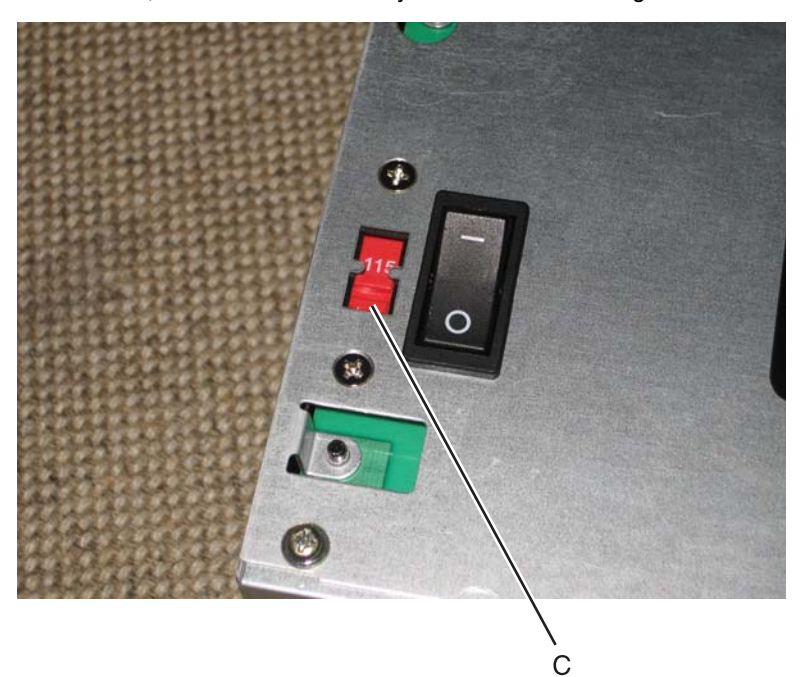

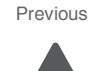

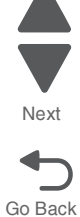

## *Lower frame removal, right and left*

See **"Lower left frame and lower right frame with cable cover" on page 7-5** for the part number.

The right and left lower frames are in the same FRU.

#### **Left lower frame**

**1.** Remove the media tray, and remove the screw (A) in front.

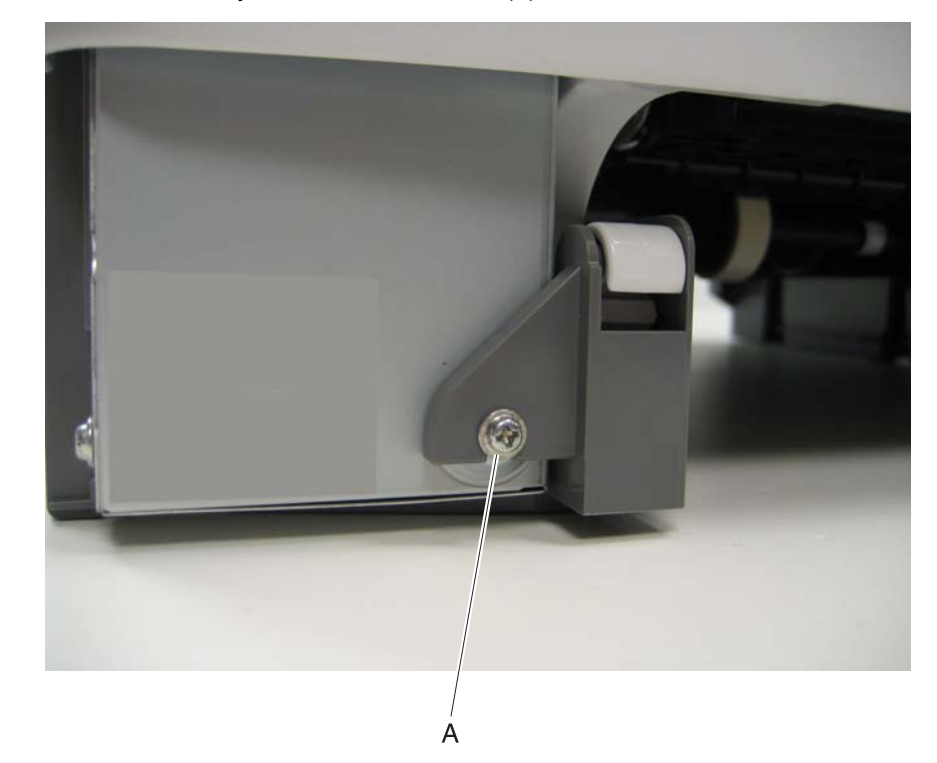

- **2.** Open the front cover.
- **3.** Remove the waste toner bottle. See **"Waste toner bottle removal" on page 4-81**.
- **4.** Remove the imaging unit. See **"Imaging unit (IU) removal" on page 4-49**.
- **5.** Remove the low-voltage power supply. See **"Low-voltage power supply (LVPS) assembly removal" on page 4-51**.

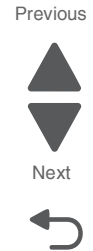

- $\mathbf{B}^{\prime}$
- **6.** Remove the two top screws (B) near the front holding the top cover to the LVPS shield.

**7.** Remove the two screws (C).

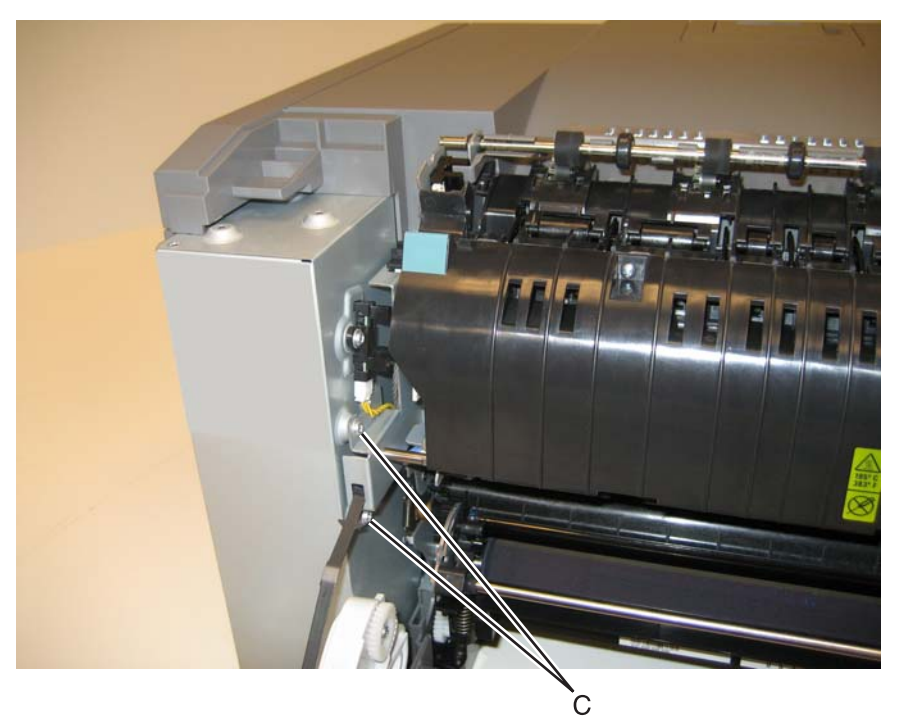

Previous

**4-54** Service Manual

**8.** Disconnect the fuser exit sensor cable (D).

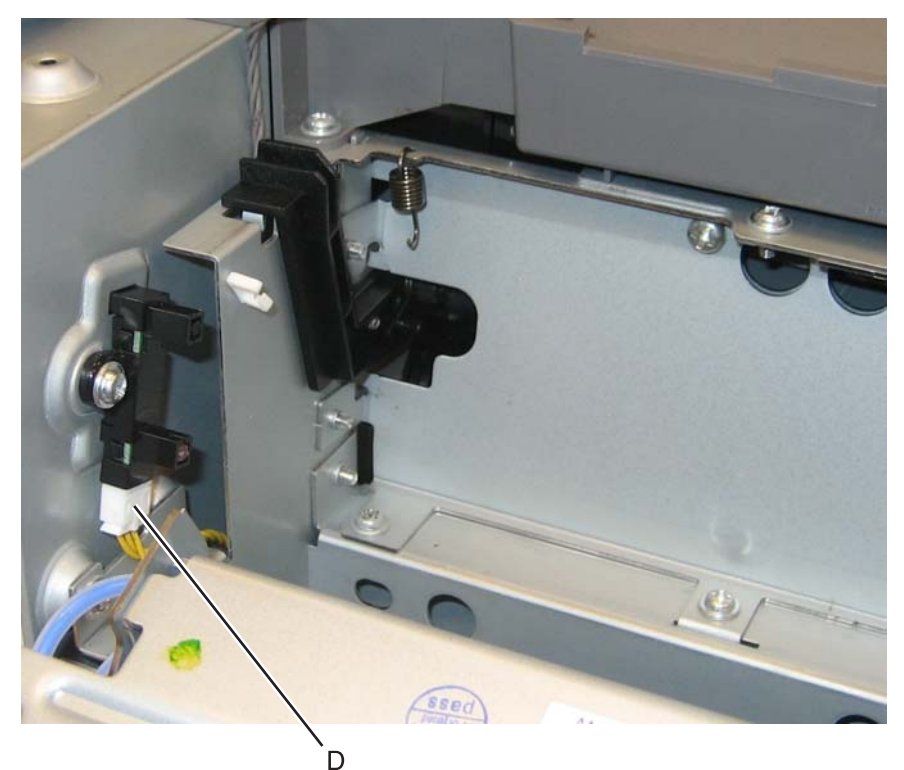

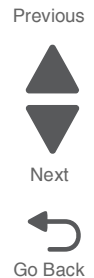

**9.** Lift the front left corner of the top cover, and pull the LVPS cage (E) out. There are two posts at the bottom of the cage on the left side that need to be disengaged.

**Note:** Be careful with the fuser exit sensor which remains with the cage.

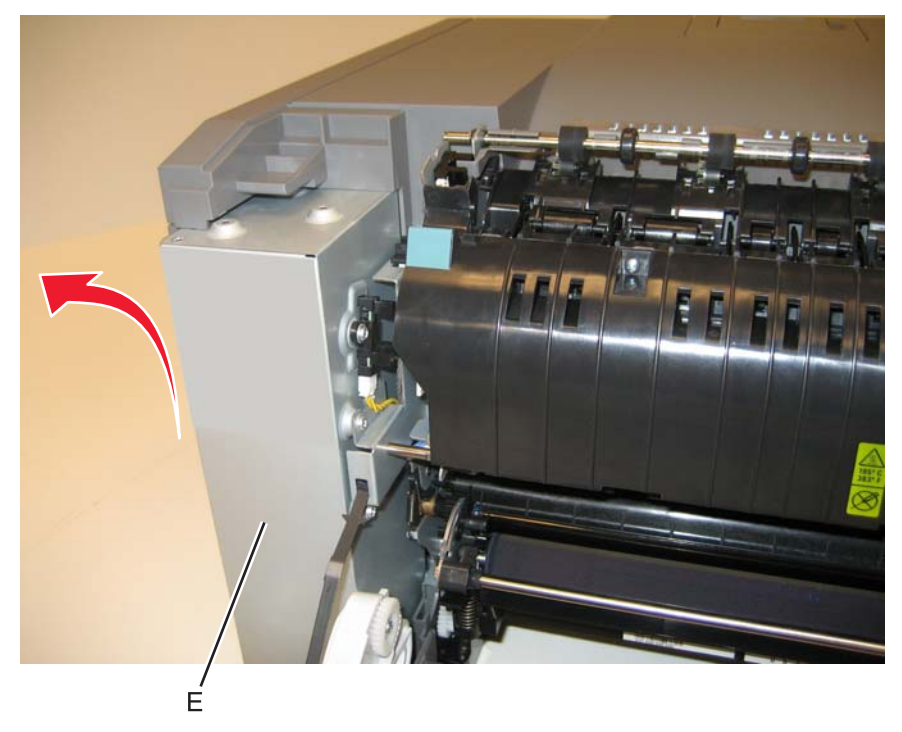

**10.** Place the printer on the right side.

**11.** Remove the tray 2 connector (F) by pinching the tabs together and pushing the connector into the printer.

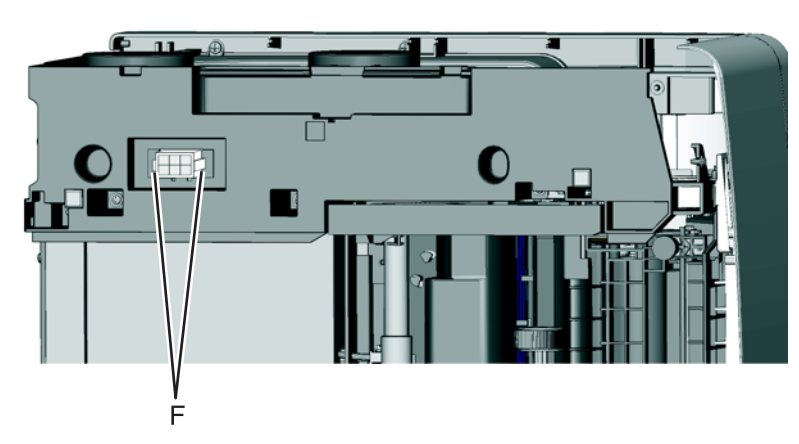

- **12.** At the rear of the printer, remove the two screws (G) from the AC receptacle, and the ground screw (H).
- **13.** Remove the two screws (J) holding the plastic shield.

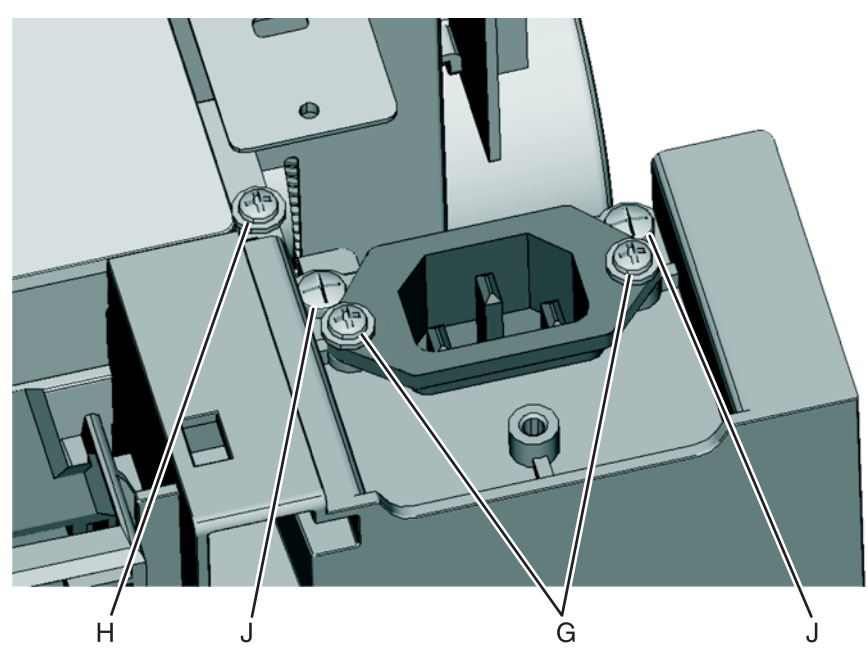

**14.** Remove the AC receptacle from the left lower frame.

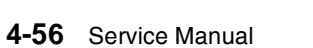

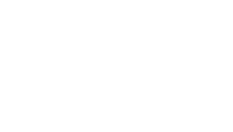

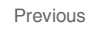

**15.** Remove the three screws (K) securing the left lower frame.

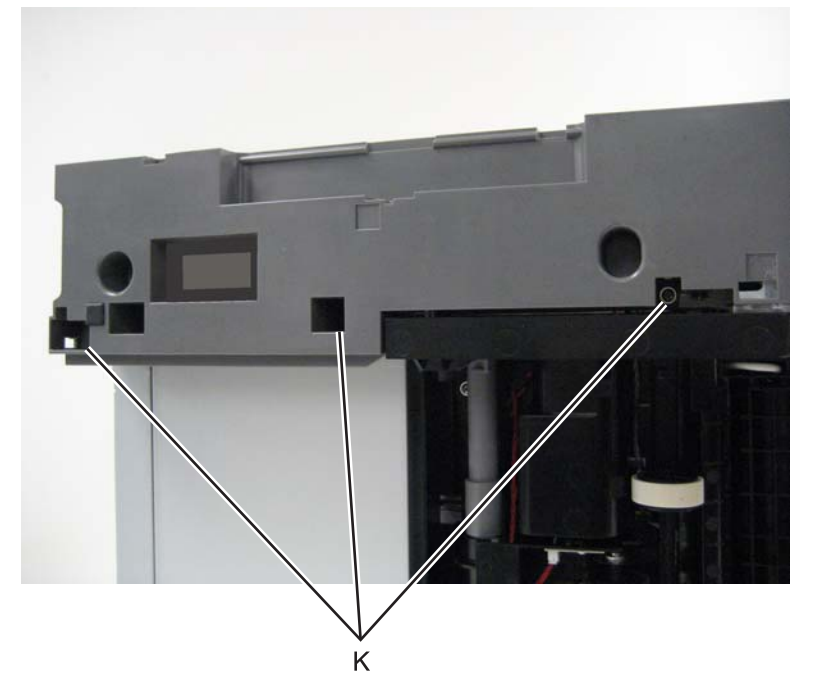

**16.** Remove the screw (L) above the frame.

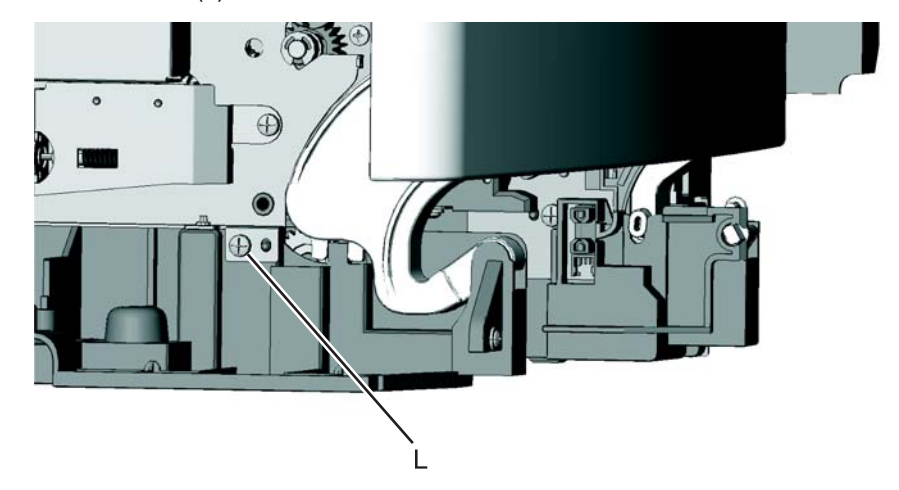

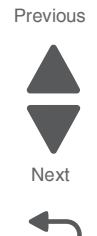

- $\sum_{i=1}^{n}$ ි  $\mathbb{O}$
- **17.** Swing the left lower frame away from the printer, and remove.

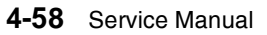

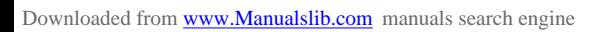

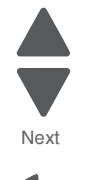

Go Back

Previous

#### **Right lower frame**

**Note:** Remove the duplex sensor, the tray present sensor, the spring, spring holder, and the wireless antenna plate which are not part of the right and left lower frames. The cable cover is part of the FRU.

**Note:** To properly reinstall the duplex sensor and the tray present sensor, also order two photo sensors, see **page 7-7**, and replace the sensor retaining plates.

- **1.** Open the front cover.
- **2.** Remove the right cover assembly. See **"Right cover assembly removal" on page 4-12**.
- **3.** Remove the waste toner bottle. See **"Waste toner bottle removal" on page 4-81**.
- **4.** Remove the imaging unit. See **"Imaging unit (IU) removal" on page 4-49**.
- **5.** Remove the rear screw (A) in the waste toner bottle sensor contact to allow access to the cable cover. **Note:** The waste toner bottle sensor contact does not need to be unplugged.
- **6.** Remove the four screws (B) securing the cable cover. **Note:** The cable cover is part of the right lower frame FRU.

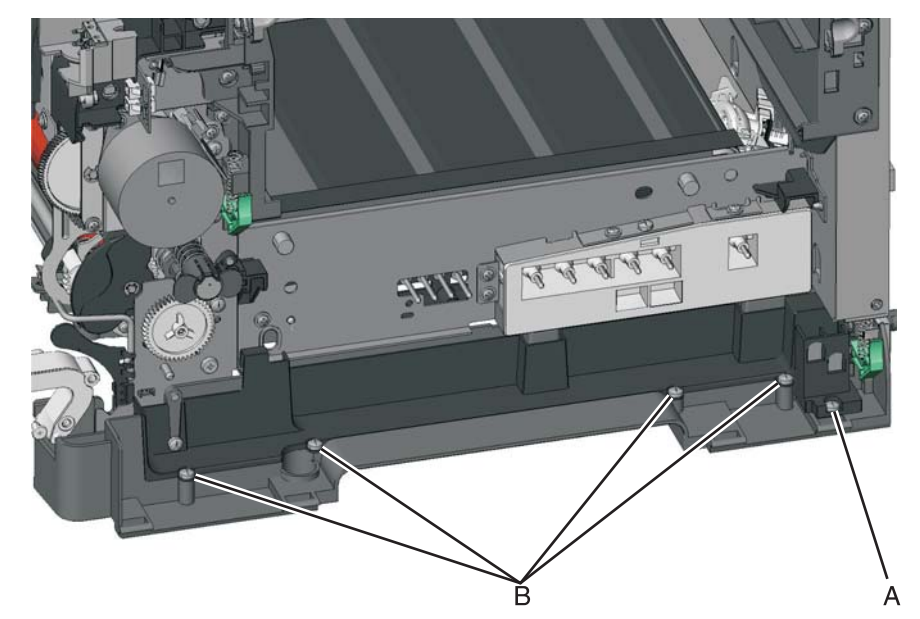

**7.** Carefully place the printer on its left side.

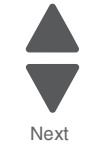

Previous

card.

C

**8.** For wireless models—Remove the screw (C) and leave the plate and antenna attached to the wireless

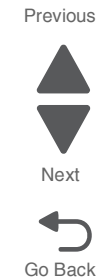

- **9.** Remove the duplex sensor. See **"Duplex sensor removal" on page 4-28**.
- **10.** Remove the three screws (D) securing the lower right frame to the printer.
- **11.** Remove the screw (E) closer to the front of the printer

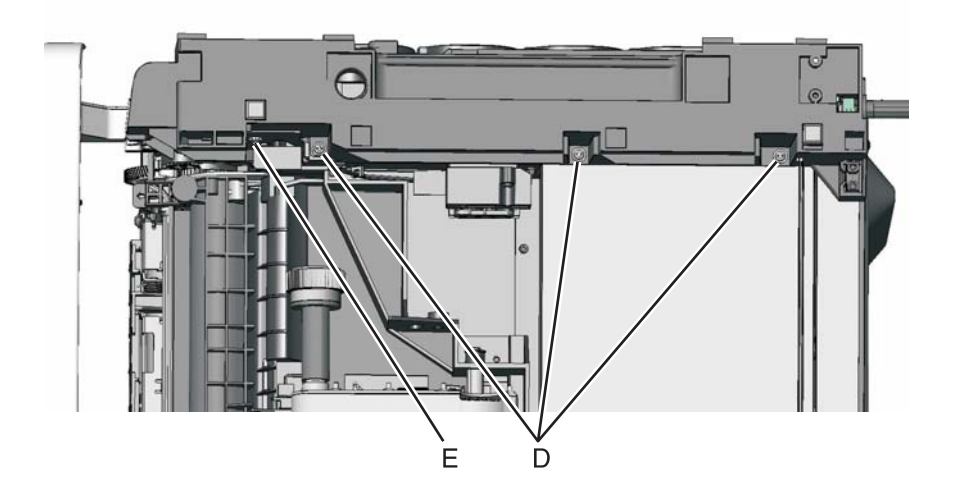

**12.** Next to screw (E), lift the right lower frame pin (F) out of the hole in the printer frame.

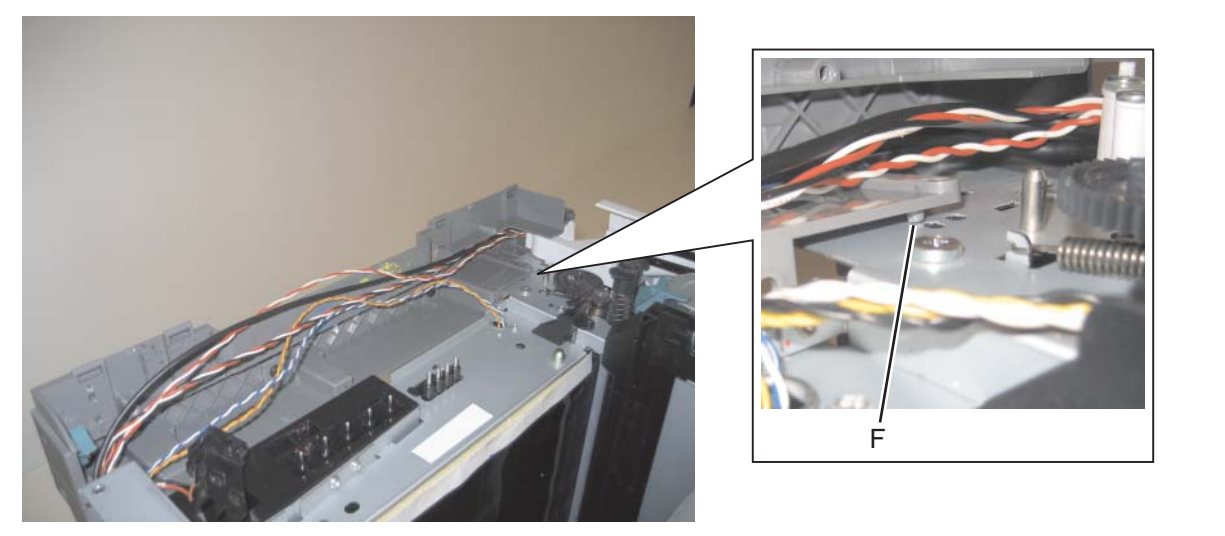

Go Back Next

Previous

**13.** Swing the rear part away from the printer to access the spring (G), and remove the spring (G) from the right lower frame.

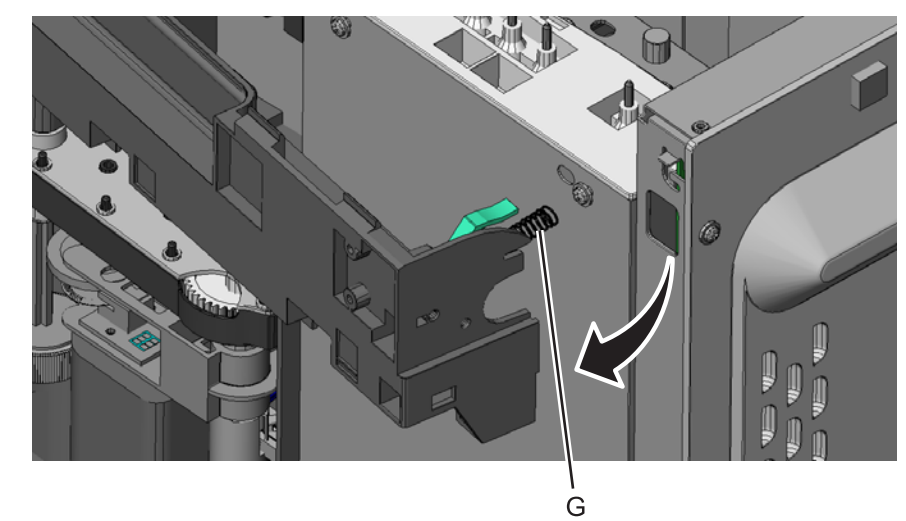

**14.** Disconnect the cable (H) from the tray present sensor.

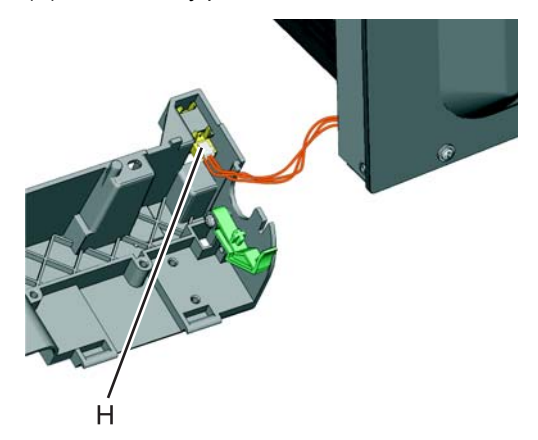

- **15.** Swing the rear of the lower frame away from the printer, and remove the right lower frame. **Note:** There are parts in the right lower frame that are not included in the frame. The following instructions show how to remove them.
- **16.** Remove the sensor retaining plate (J), and pinch the latches (K) together to remove the tray present sensor.
- **17.** Remove the screw (L) and remove the spring bracket.

**Note: For non-wireless models**—Remove the screw (M), and remove plate from your printer if it does not have a wireless antenna.

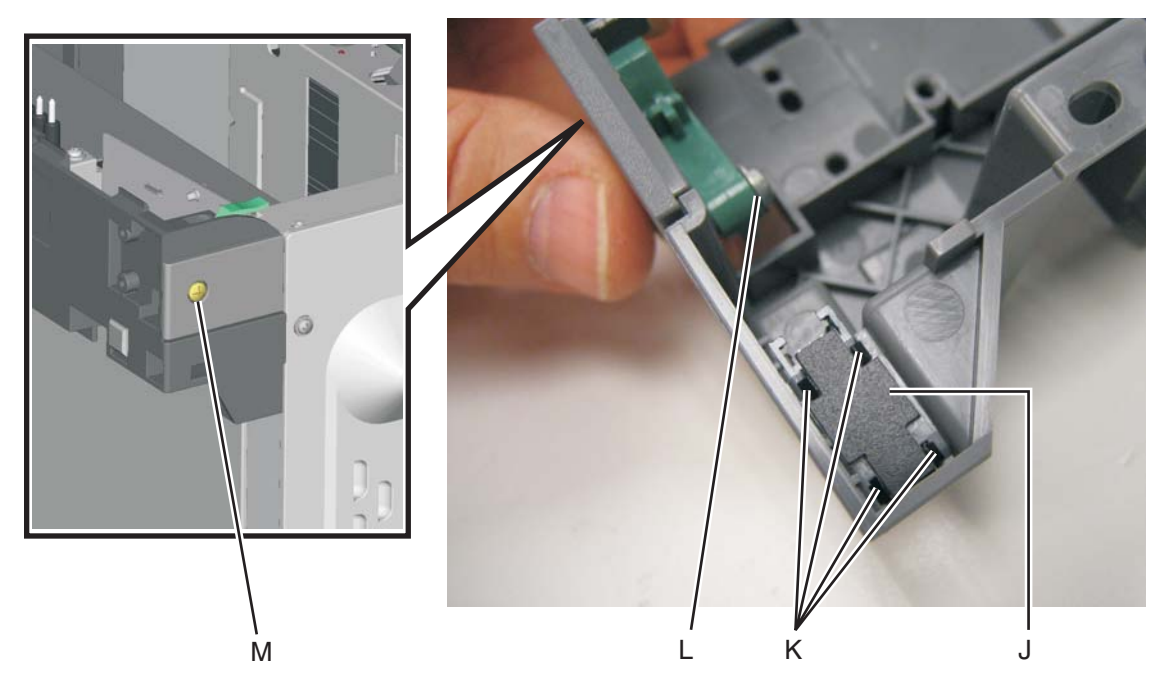

Installation notes:

- **1.** Reinstall the spring bracket, and the wireless antenna plate (or the blank plate).
- **2.** Clean the contact surface where you removed the sensor retaining plates, or where you need to install the new ones.
- **3.** Install the sensors.
- **4.** Remove the backing from the new plate, and place the plates (A) on the surfaces between the sensor mounting posts.

**Note:** Make sure the clips on the posts latch to the metal frame.

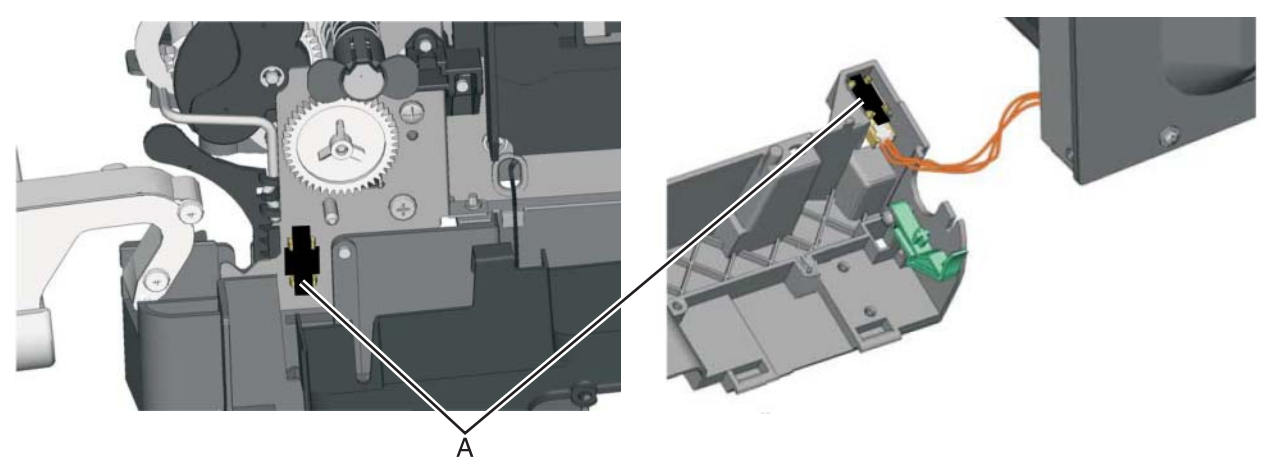

**5.** Connect the cable to the tray present sensor and place the spring in place before installing the right lower frame.

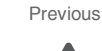

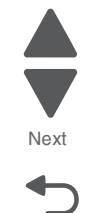

## *Main drive gear assembly removal*

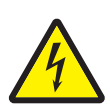

See **"Main drive gear assembly, with motors" on page 7-5** for the part number.

- **1.** Remove the left cover. See **"Left cover assembly removal" on page 4-6**.
- **2.** Remove the LVPS shield. See **"Left lower frame" on page 4-53** for instructions on removing the LVPS shield.
- **3.** Remove the screws (A) on the top cover.

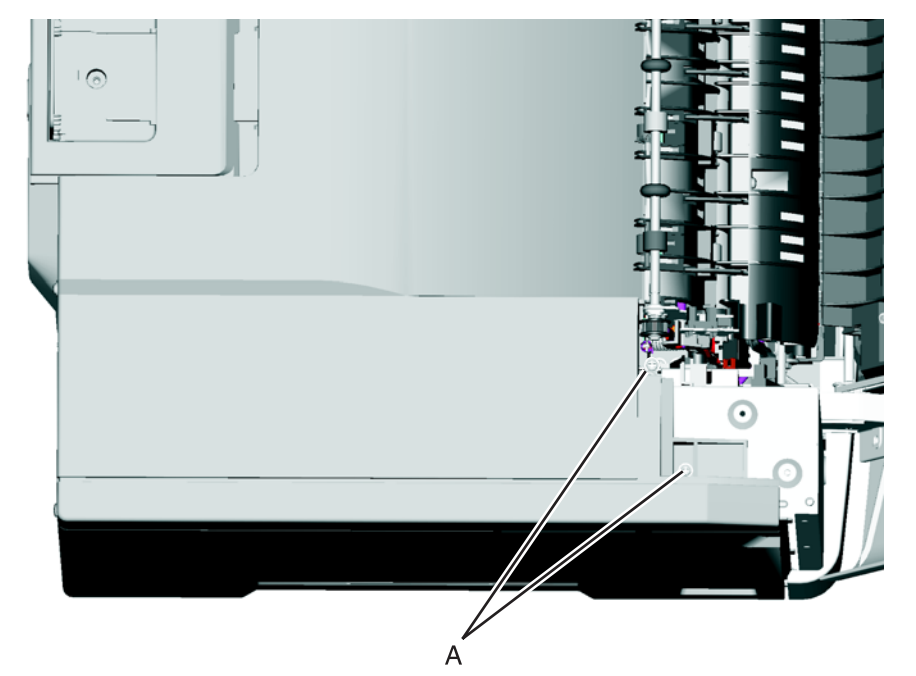

- **4.** Disconnect the cable from the fuser exit sensor.
- **5.** Unplug the cables from the motors (C), and remove all cables from the retainer (D). **Note:** Observe the cable routing for reinstallation.

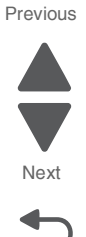

**6.** Remove the two screws (E) from the rear.

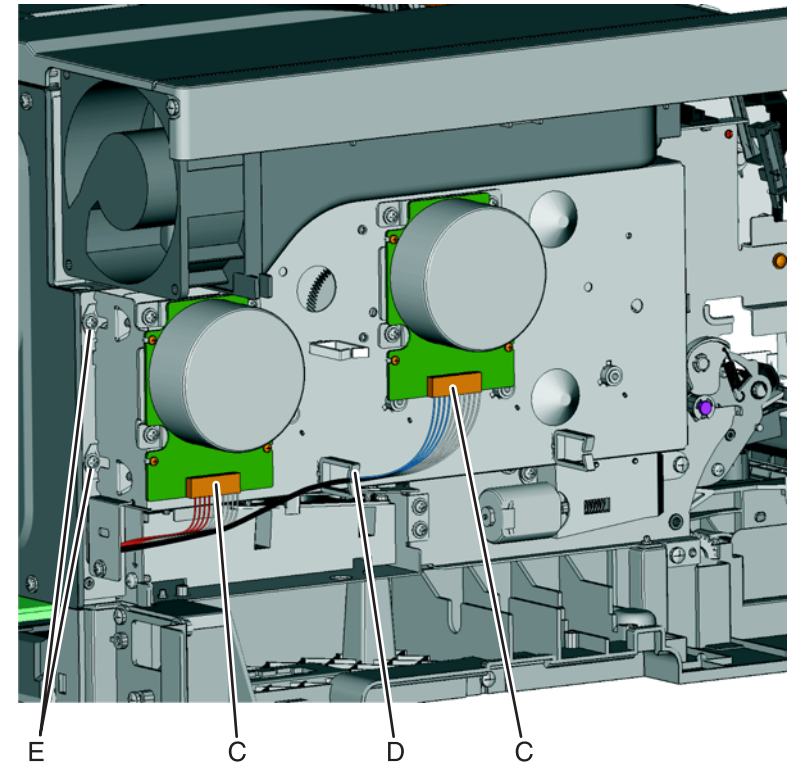

- **7.** Remove the two screws (F) from below the main drive gear assembly.
- **8.** Remove the two screws (G) on the right of the main drive gear assembly

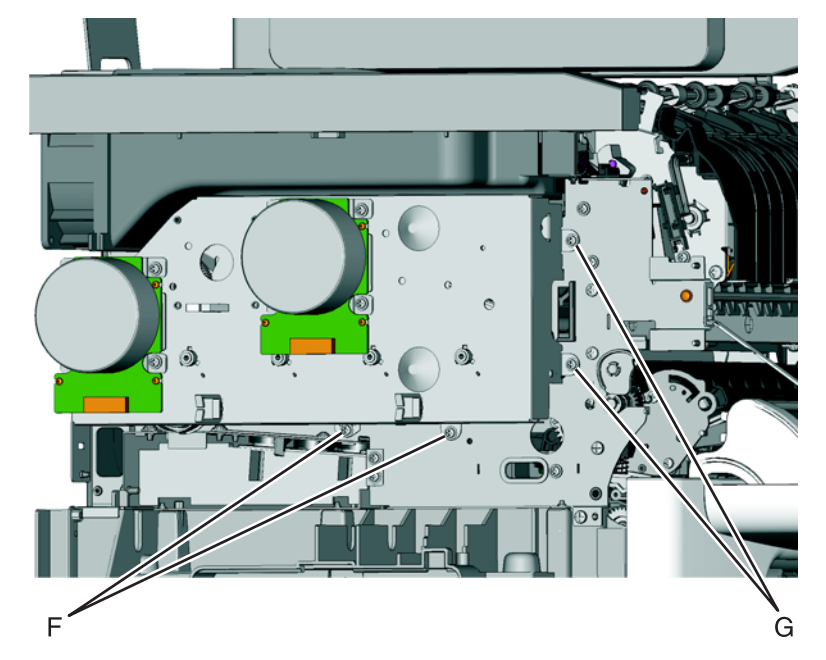

**9.** Lift the main drive gear assembly, and remove.

Previous

### *Paper pick motor drive assembly removal—standard tray*

See **"Paper pick motor drive assembly—standard tray" on page 7-5** for the part number.

- **1.** Remove the toner cartridges, the waste toner bottle, and the imaging unit (IU). See **"Waste toner bottle removal" on page 4-81**, and see **"Imaging unit (IU) removal" on page 4-49**.
- **2.** Remove the left cover. See **"Left cover assembly removal" on page 4-6**.
- **3.** Remove the rear shield. See **"Rear shield removal" on page 4-11**.
- **4.** Disconnect the paper pick motor drive assembly cable connector (A) fromJSP1 on the controller board.
- **5.** Pull the cable (B) through the opening, and free the cables from the retainers (C) on the left side.

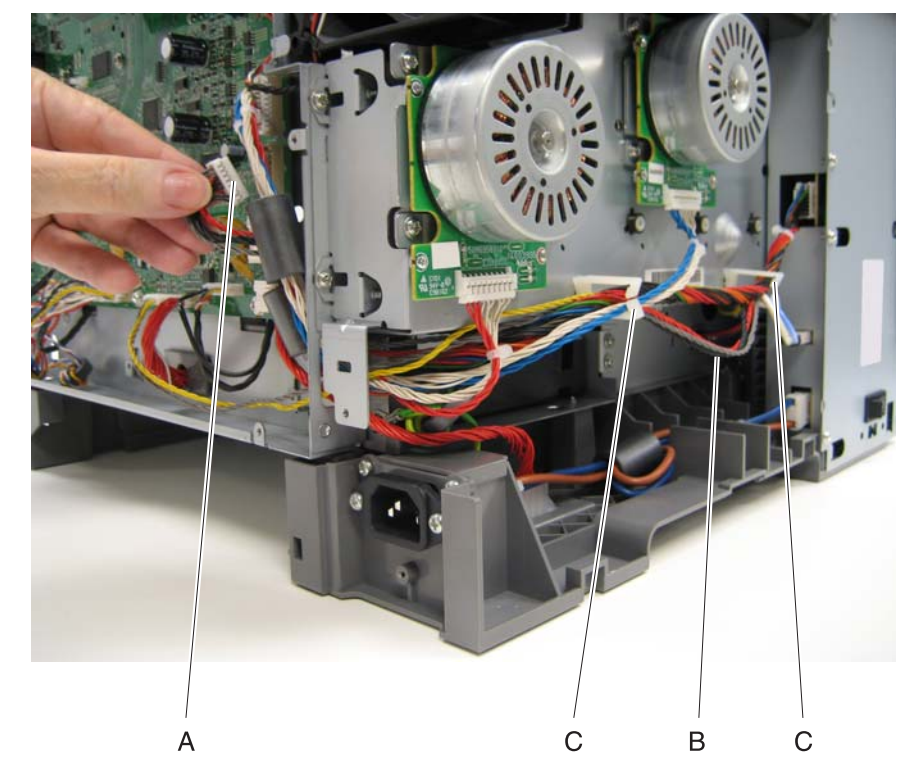

**6.** Partially reinstall the rear shield to protect the controller board, and turn the printer so the rear shield rests on the table and the bottom is facing you.

**Warning:** For models with a wireless antenna, use supports to prevent the antenna from taking the weight of the printer.

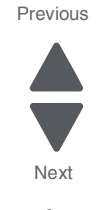

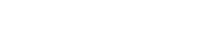

- J Ď
- **7.** Remove the two screws (D) on the bottom.

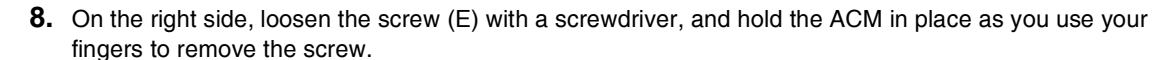

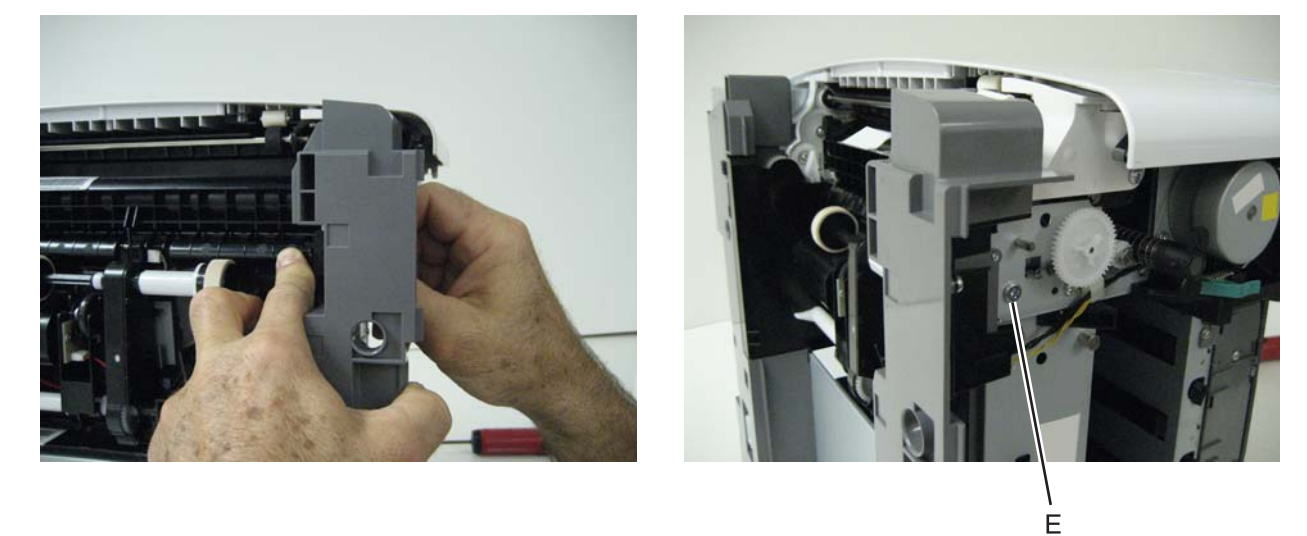

- **9.** Move the right side of the ACM out to free the shaft from the hole in the frame. **Note:** Observe the location of the shaft and hole for reinstallation.
- **10.** Remove the ACM.

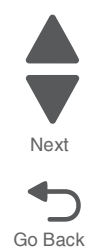

Previous

#### **Installation notes:**

#### Previous

Go Back

Next

- **1.** Place the left side of the ACM in the printer. Make sure the shaft on the left side aligns with the hole in the frame.
- **2.** Install the two springs.

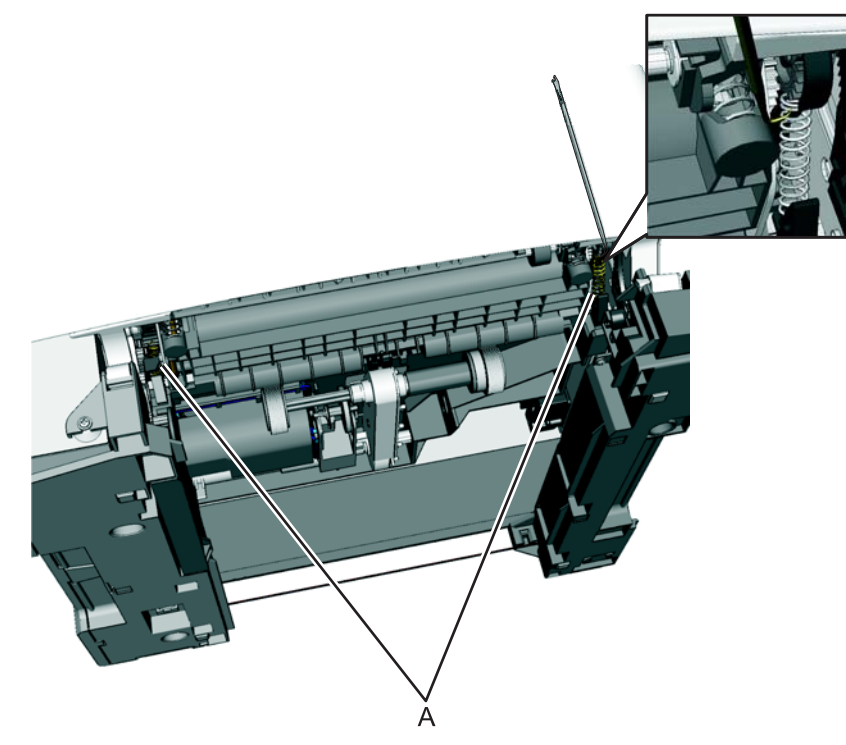

- **3.** Reinstall the three screws holding the ACM to the printer.
- **4.** Turn the printer to the proper upright position.
- **5.** Reroute the cable, making sure to place the cables into the two retainers on the left side.
- **6.** Remove the rear shield, and reconnect the cable.
- **7.** Replace the rear shield.

### *Pick tires removal*

See **"Pick tires" on page 7-11** for the part number.

**Note:** You will need to have a soft, padded work surface.

**Warning:** Remove only the rubber tires and not the paper pick tire assembly to avoid losing small parts.

The paper pick tires for the standard media tray are located in the base printer. There are also tires in the optional 650-sheet Duo Drawer/MP feeder and the optional 550-sheet drawer. If you have one or both of these additional options, and you are having problems with media picking, replace these tires also. Always replace the paper pick tires in pairs. The tires come in a package of two.

- **1.** Remove the media tray.
- **2.** Place the printer so the front edge extends over the edge of the table or desk.
- **3.** Lower the paper pick motor drive assembly.
- **4.** Remove the rubber tire (A) from the pick roll assembly (B). Repeat for the other tire. **Warning:** Be very careful **not** to unlatch the right side hub, or the clutch may be damaged. If the ball bearings come out of the clutch, it will have to be reassembled on a flat surface, and may be very difficult.

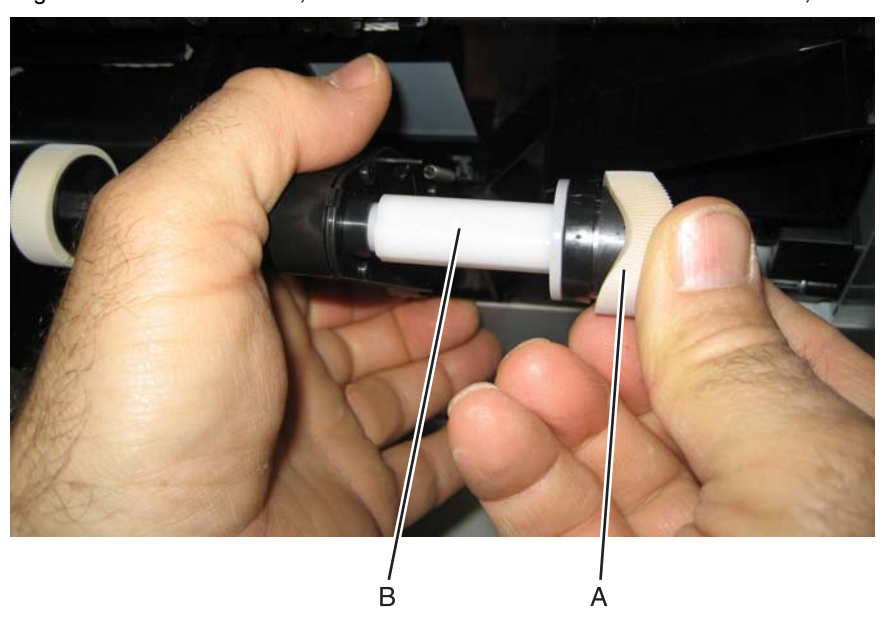

#### **Installation notes:**

Install the new rubber tires with the surface texture turning in the direction as shown.

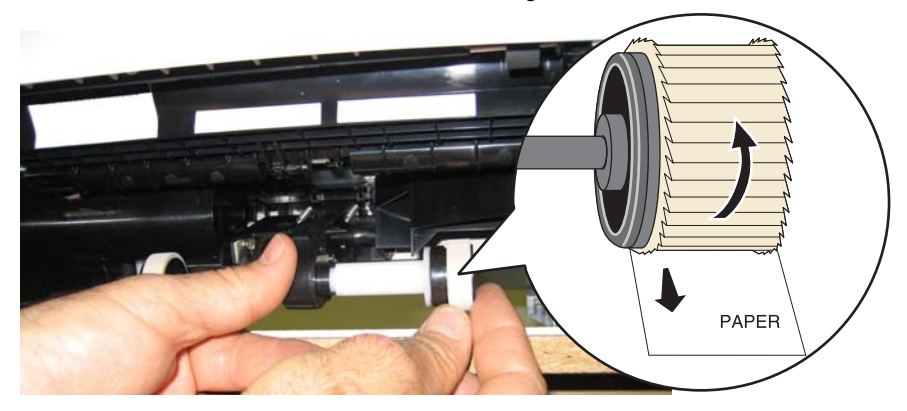

**Note:** Feel each rubber surface to verify it turns properly in the direction shown. The smoother surface pushes the paper toward the front of the printer.

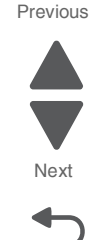
### *Printhead removal*

See **"Printhead" on page 7-5** for the part number.

- **1.** Remove the top cover. See **"Top cover assembly removal" on page 4-13**.
- **2.** Disconnect the cables from the controller board. **Note:** Be very careful disconnecting handling the ribbon cable.
- 
- **3.** Remove the toroid (A) from the ribbon cable.

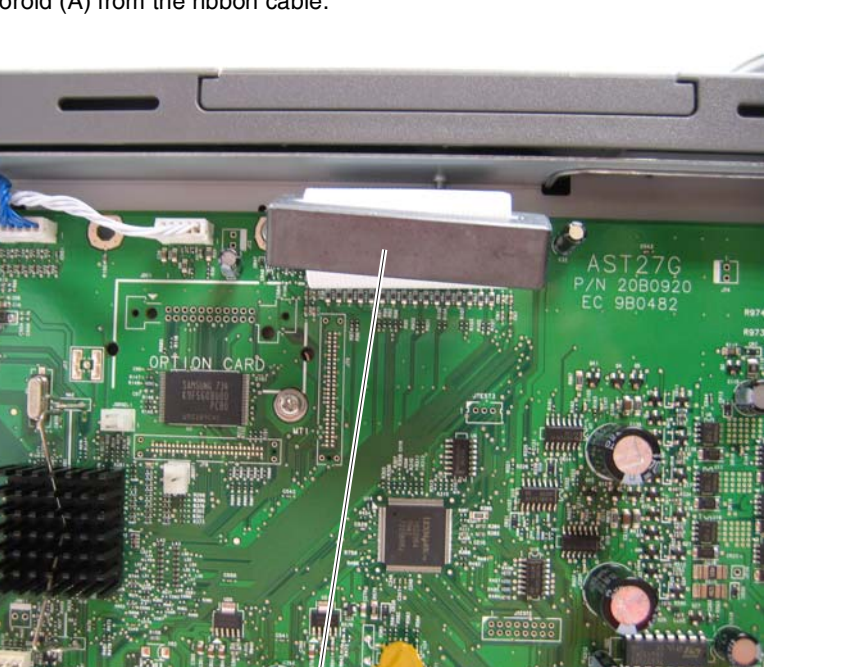

A

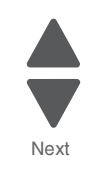

Previous

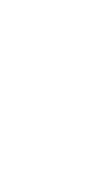

**4.** Remove the three screws (B). UUUUUUU UUUUUUU UUUUUU  $^{\circ}$ C  $\bullet$ Ī  $\circ$  $\odot$  $\bigcirc$  $\circ$  $\overline{B}$ 

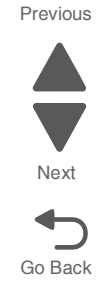

**5.** Remove the printhead.

#### **Installation note:**

- **•** When the printhead is replaced, perform the registration (black planes) and alignment (color planes). See **"Registration" on page 3-4** and **"Alignment" on page 3-7**.
- **•** Be sure to replace the toroid on the cable when you reinstall the printhead, and push the toriod between the connector and the top frame so that the weight is not supported by the cable.

### *Toner cartridge contacts*

See **"Toner cartridge contacts (Pogo pin)" on page 7-9** for the part number.

- **1.** Remove the right cover assembly. See **"Right cover assembly removal" on page 4-12**.
- **2.** Remove the waste toner bottle. See **"Waste toner bottle removal" on page 4-81**.
- **3.** Remove the imaging unit. See **"Imaging unit (IU) removal" on page 4-49**.
- **4.** Remove the rear shield. See **"Top cover assembly removal" on page 4-13**.
- **5.** Remove the rear screw (A) in the waste toner bottle sensor contact to allow access to the cable cover. **Note:** The waste toner bottle sensor contact does not need to be unplugged or removed.
- **6.** Remove the four screws (B) securing the cable cover, and remove the cable cover.

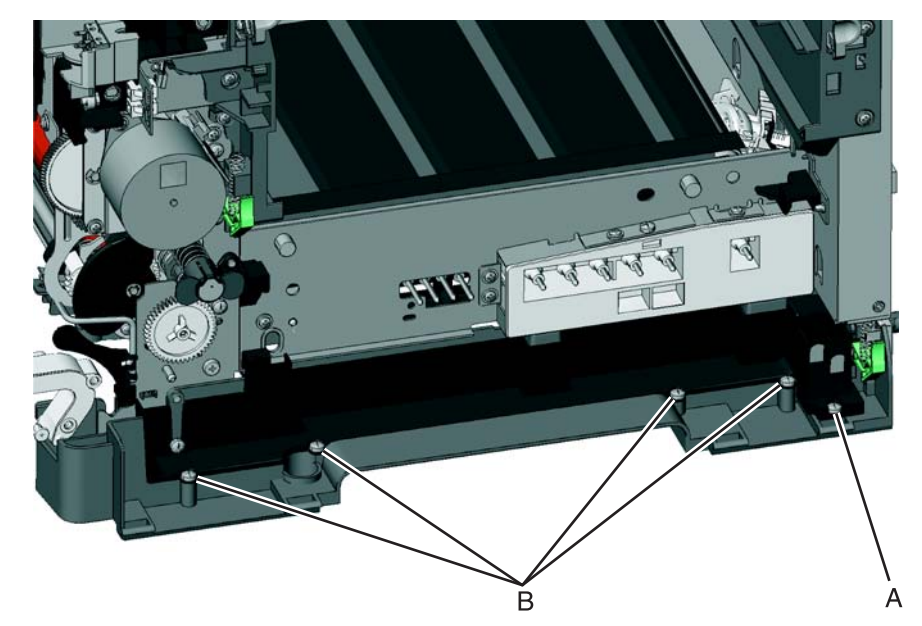

- **7.** Rotate the printer to view the right side.
- **8.** Remove the screw (C) securing the spring contacts.
- **9.** Release the tabs (D) on the spring contact to release the spring contacts.

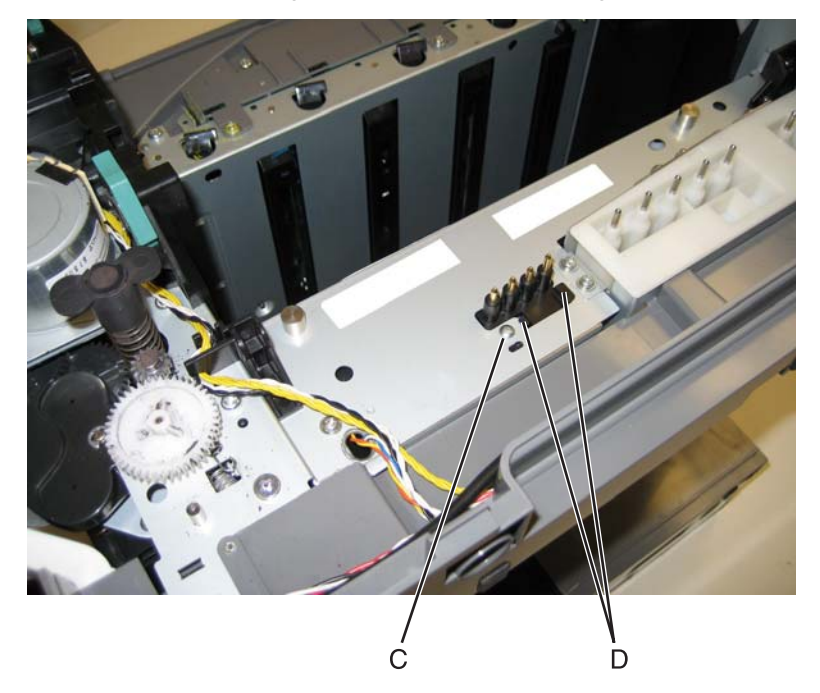

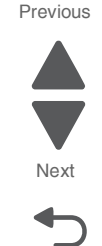

**10.** Disconnect the cable (E) from the controller board at JSC1.

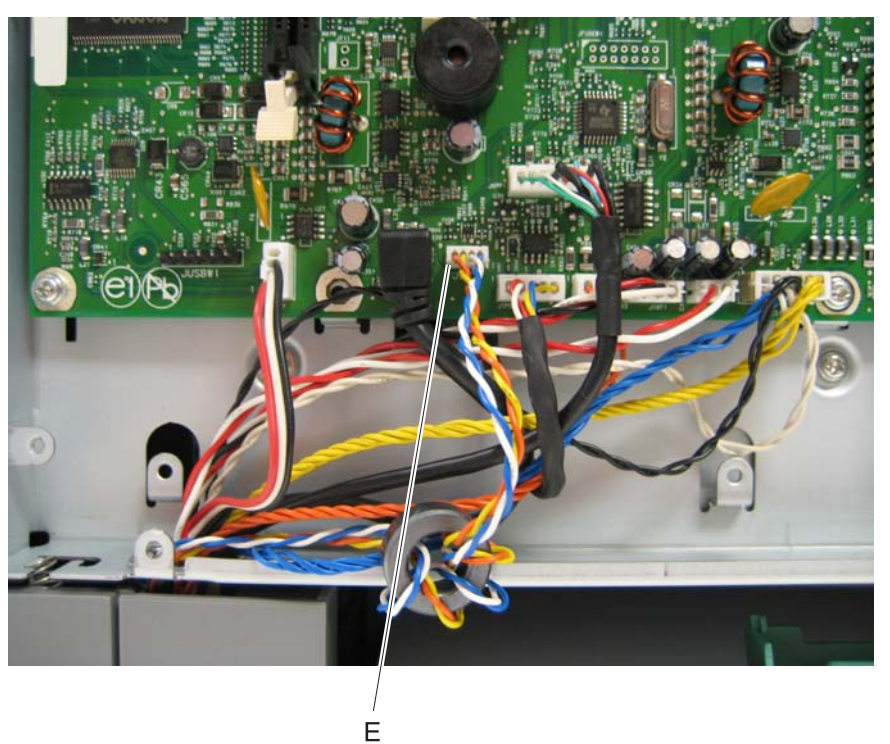

- **11.** Remove the cable from the retainer on the bottom of the printer.
- **12.** Extract the cable through the frame, and remove the cable with the spring contacts. **Note:** To remove the cable, be sure to unwrap the toroid. When you re-install, be sure to wrap the toroid five times as shown.

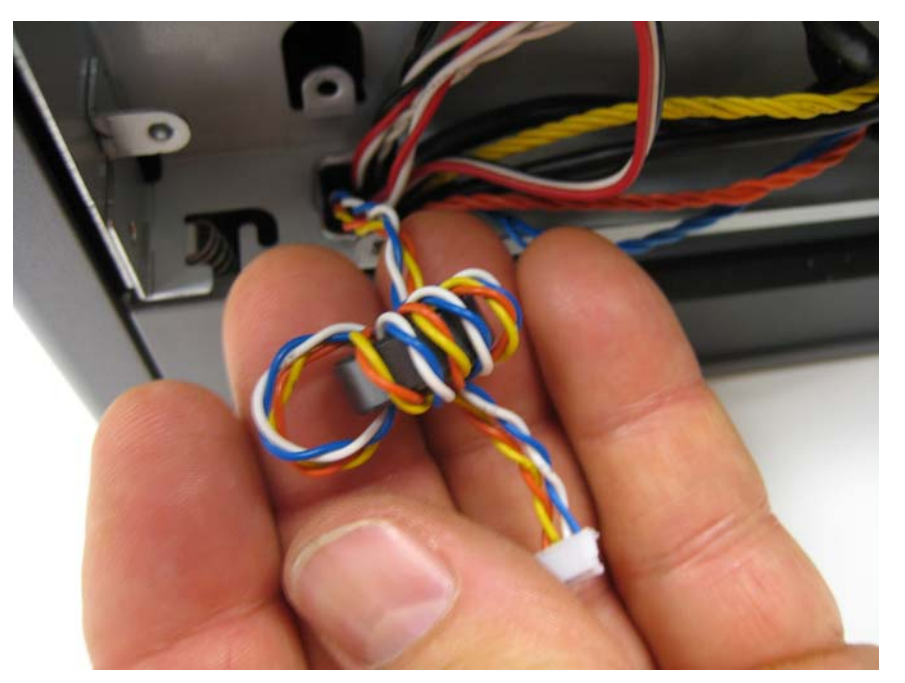

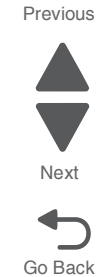

**4-72** Service Manual

### *Toner density sensor (TDS) removal—left or right sensor*

See **"Toner density sensors, left or right (one in package)" on page 7-9** for the part number.

**Note:** The toner density sensor is also called the toner patch sensor (TPS).

The toner density sensors are the same, but the left sensor has a thermistor attached which needs to be removed when you install a new TDS on the left side. Reinstall the thermistor on the new TDS.

- **1.** Remove the ITU. See **"Image transfer unit (ITU) removal" on page 4-44**.
- **2.** Remove the rear shield. See **"Top cover assembly removal" on page 4-13**.
- **3.** Disconnect the toner density sensor cable from JTDS1 connector (A Right) or JTDS2 connector (A Left) on the controller board. If you are removing the left toner density sensor, also disconnect the thermistor from JFUSES1 connector (B) on the controller board.

**Note:** Observe the routing of the cable(s) for reinstallation.

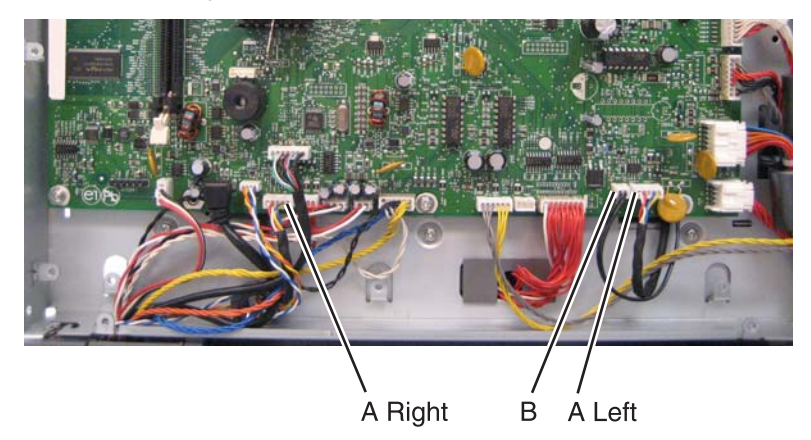

**4.** Remove the two screws (C) securing each sensor.

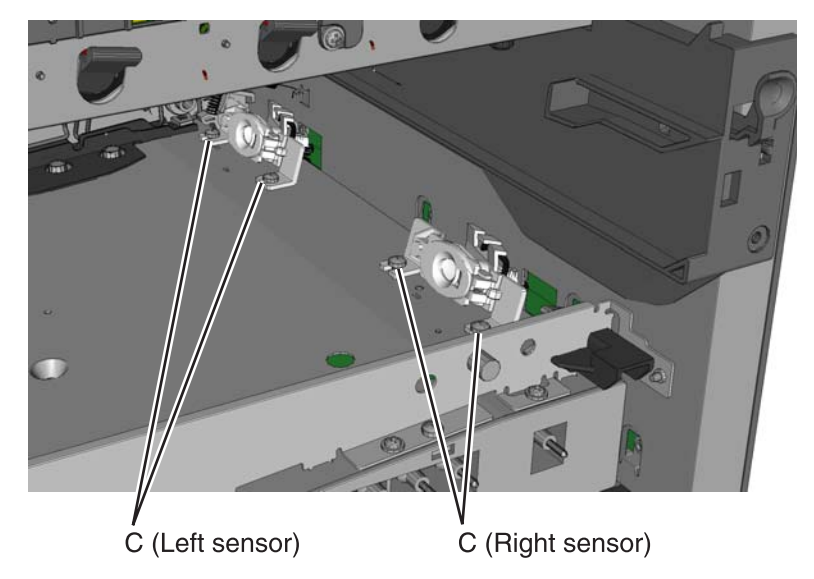

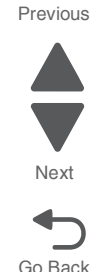

#### **Installation notes**

- **•** Before beginning the installation of the new left or right toner density sensor, note the 32-digit TPS value printed on the barcode on the new FRU.
- **•** After installation, perform the TPS Setup. Enter the factory preset alignment number.
	- **1.** Enter the Diagnostics Menu:
		- **a.** Turn the printer off.
		- **b.** Press and hold  $\blacktriangleleft$  and  $\boxed{1}$ .

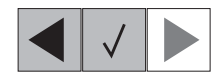

- **c.** Turn the printer on.
- **d.** Release the buttons when the installed memory and processor speed displays.
- **2.** Select **TPS SETUP** from Diag Menu, and press Select ( $\sqrt{ }$ ).
- **3.** Select Right or Left, and press Select ( $\sqrt{ }$ ).
- TPS Right 1-16 or TPS Left 1-16 appears above a blinking 0 in the left position.
- **4.** To enter a character or digit:
	- **a.** Press  $\blacktriangleleft$  to decrease or  $\blacktriangleright$  to increase the blinking value.
	- **b.** Pause for several seconds without pressing any buttons. The blinking value becomes solid. If the value is incorrect, use **Back** ( $\boxed{5}$ ) to go back and reenter the number.
	- **c.** Continue until the last value is reached.
	- **d.** When the last of the 16 values is entered and becomes solid, TPS Right 17-32 or TPS Left 17-32 appears.
	- **e.** Continue entering and pausing.
- **5.** After the 32nd number is entered and becomes solid, the number is automatically entered.
	- **•** If the number is incorrect, Checksum does not match appears, and the original screen appears to reenter the value.
	- **•** If the number is correct, Saving changes to NVRAM appears.

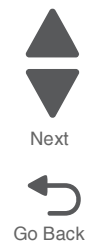

Previous

### *Toner meter cycle (TMC) card removal*

See **"Toner meter cycle card assembly" on page 7-7** for the part number.

- **1.** Remove the rear shield. See **"Top cover assembly removal" on page 4-13**.
- **2.** Remove the right cover assembly. See **"Right cover assembly removal" on page 4-12**.
- **3.** Remove the waste toner bottle. See **"Waste toner bottle removal" on page 4-81**.
- **4.** Remove the imaging unit (IU). See **"Imaging unit (IU) removal" on page 4-49**.
- **5.** Disconnect the TMC cable from JCTM1 connector (A), and push the toner meter cycle card cable through the frame opening.

**Note:** Observe the routing for reinstallation.

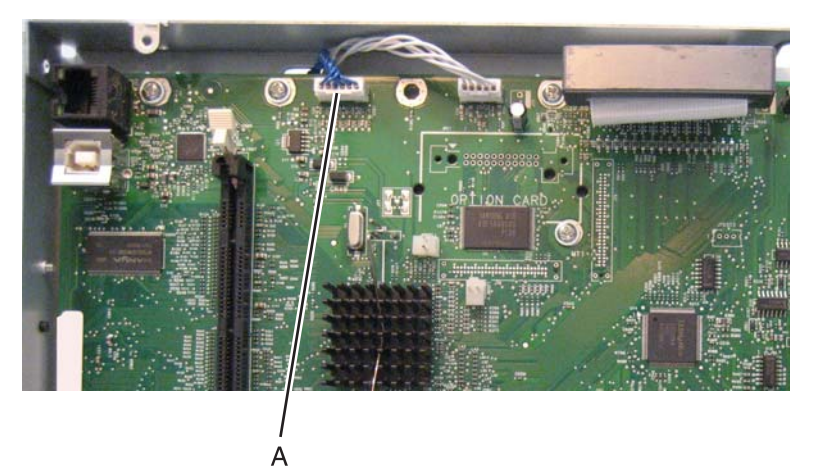

**6.** Remove the two plastic screws (B), the two metal screws (C), and remove the card.

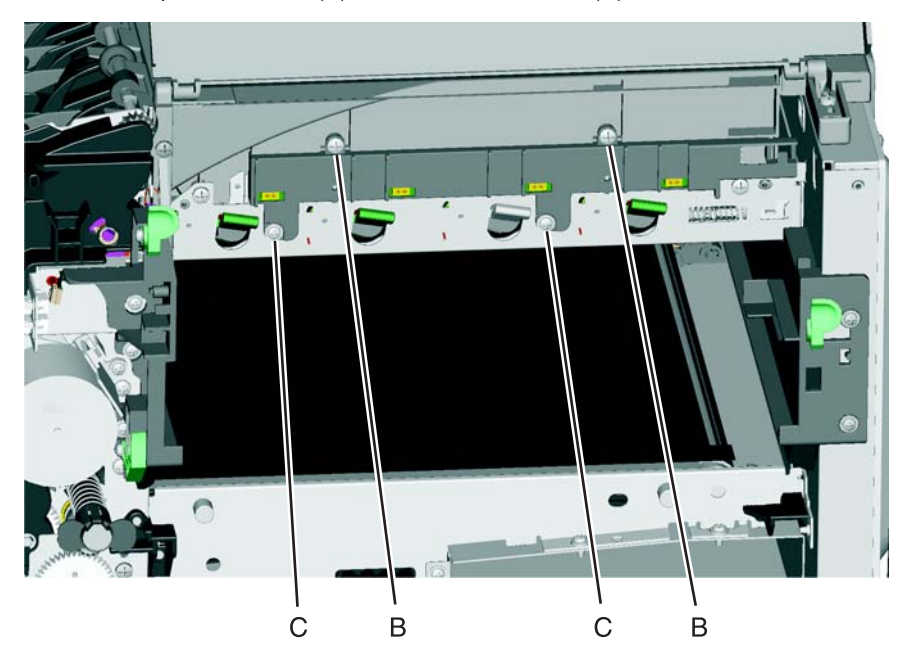

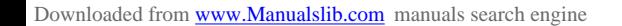

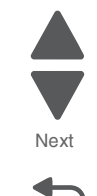

Go Back

#### Previous

#### **Installation notes:**

- **•** Be sure the cable runs through the retainer.
- **•** The toner meter cycle card is a tight fit. Insert the bottom edge inside the frame, and then push down on the top edge to clear the top cover.
- **•** In some cases, the top cover will have to be loosened so the right edge of the top cover can be lifted to get the toner meter cycle card back into position.
	- **1.** Remove the two machine screws (A).

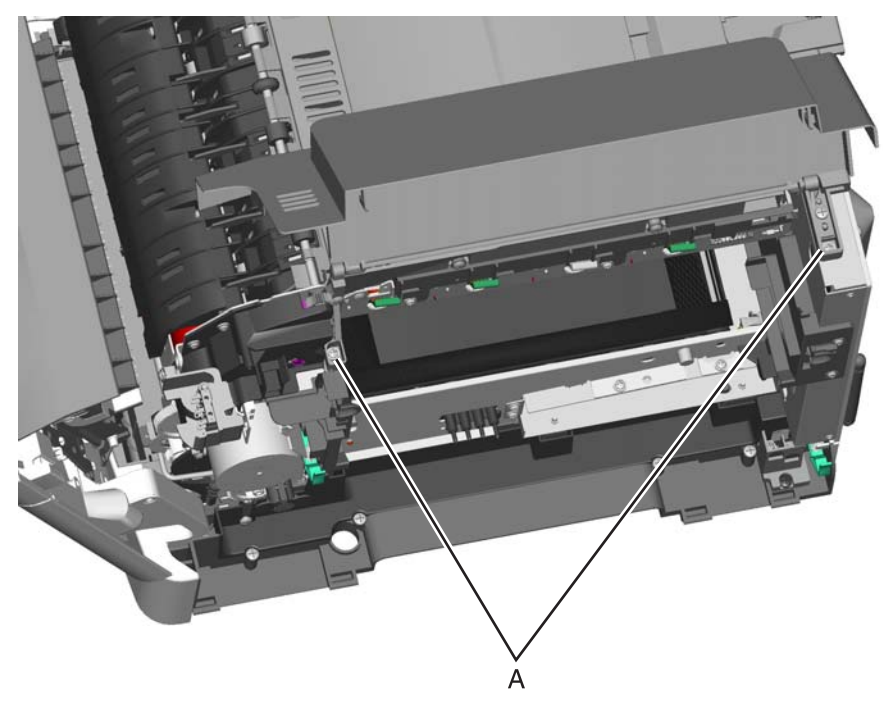

- **2.** Push in on the cover above the locating pins (C) while lifting to disengage the cover. Carefully lift the cover just enough for clearance for the toner meter cycle card.
- **3.** Position the toner meter cycle card.
- **4.** Replace the two screws (B).
- **5.** Replace the screws (D), and replace the top cover.

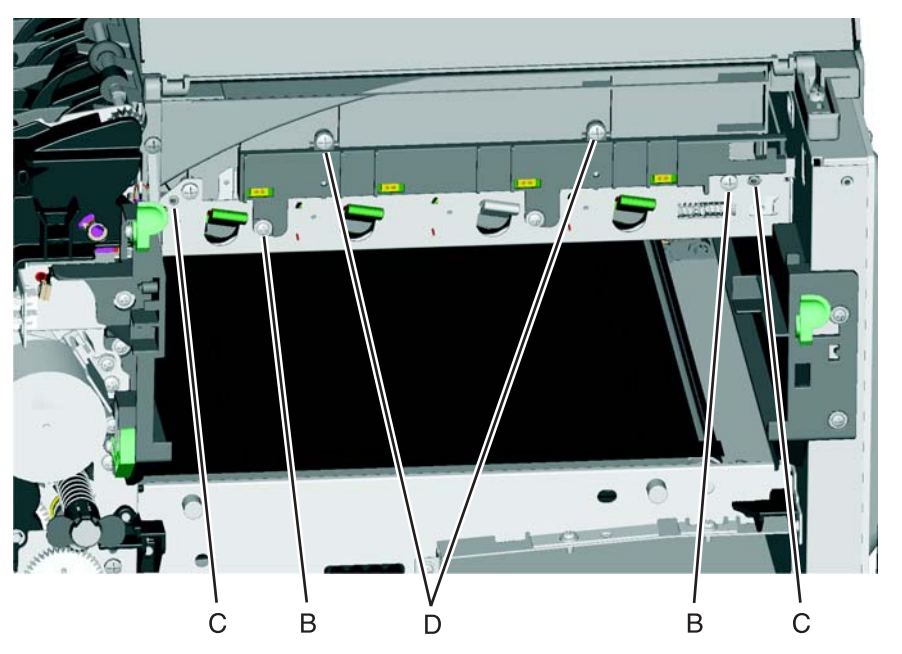

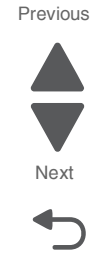

### *Tray present sensor removal*

See "photo sensors" on **page 7-7** for the part number.

- **1.** Remove the media tray.
- **2.** Remove the imaging unit. See **"Imaging unit (IU) removal" on page 4-49**.
- **3.** Remove the rear screw (A) in the waste toner bottle sensor contact to allow access to the cable cover. **Note:** The waste toner bottle sensor contact does not need to be unplugged or removed.
- **4.** Remove the four screws (B) from the cable cover, and remove the cable cover.

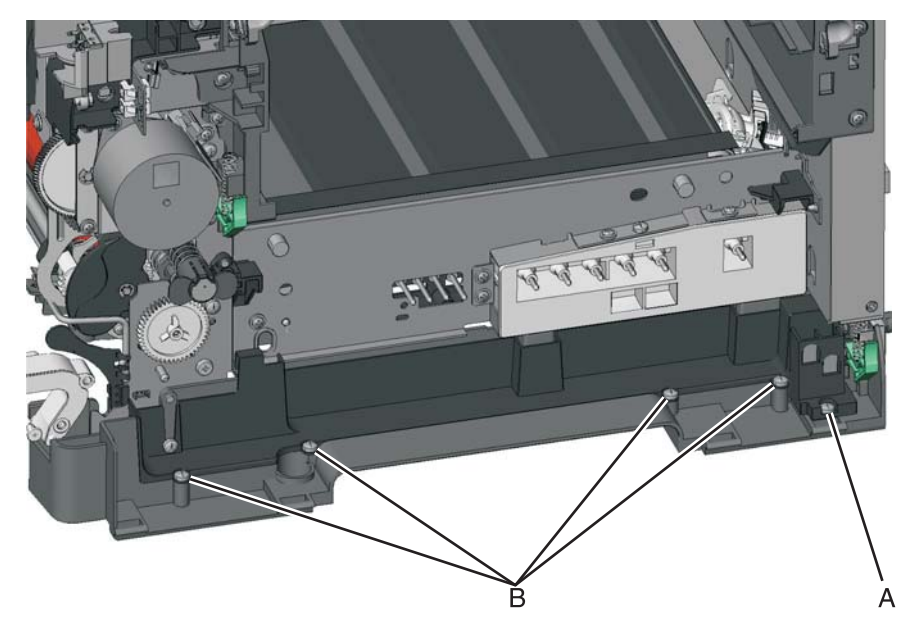

- **5.** Carefully place the printer on its left side.
- **6.** Remove the three screws (C) securing the lower right frame to the printer.
- **7.** Remove the screw (D) closer to the front of the printer.

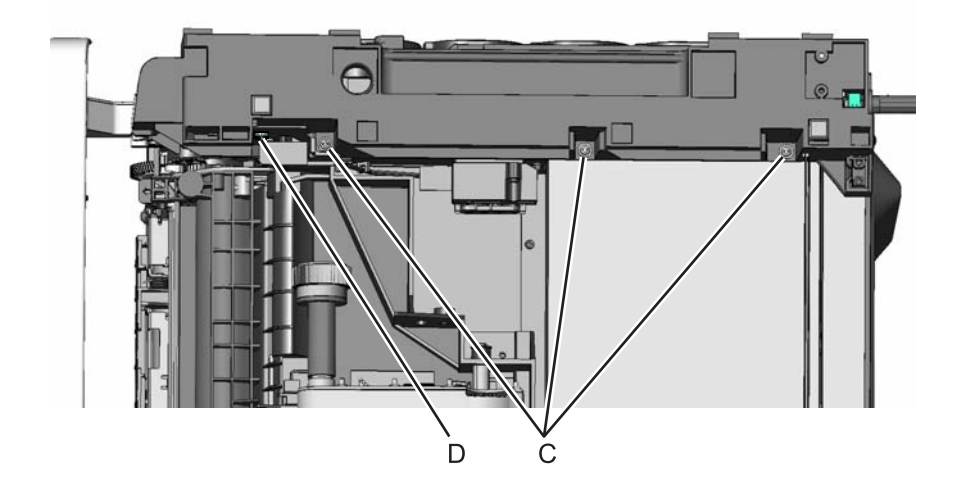

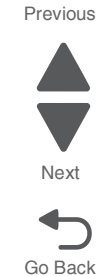

**8.** Next to screw (D), lift the right lower frame pin (E) out of the hole in the printer frame.

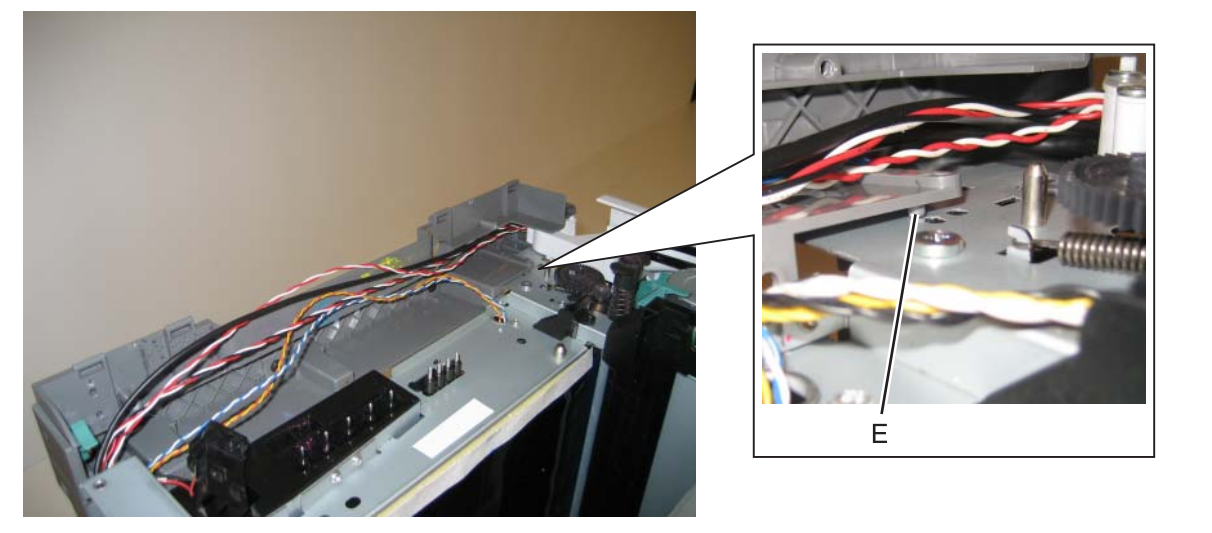

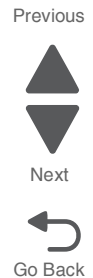

- **9.** Swing the rear of the lower frame away from the printer to access the tray present sensor latches.
- **10.** Remove and secure the spring (F) from the right lower frame. **Note:** The spring easily gets lost.

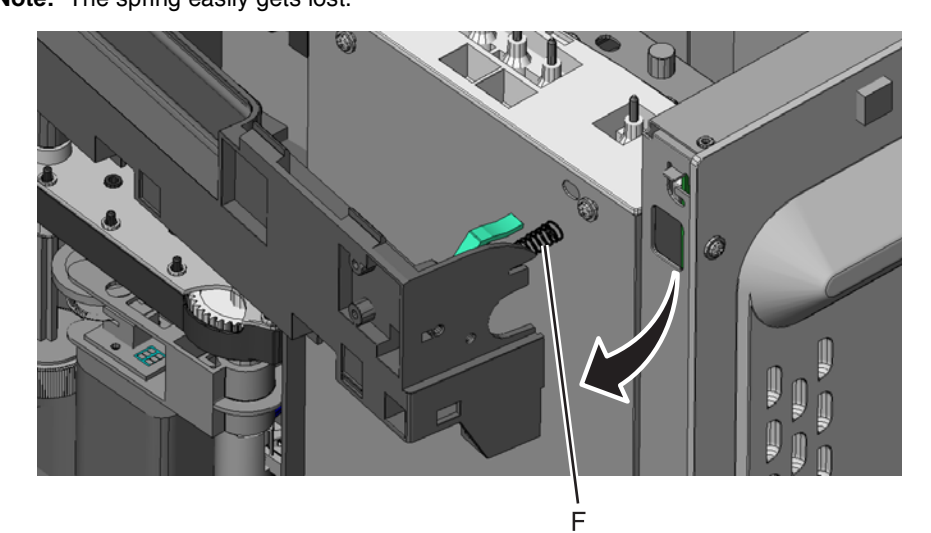

**11.** Disconnect the tray present sensor cable.

**12.** Remove the sensor retaining plate (G), and then pinch the latches together to remove the tray present sensor.

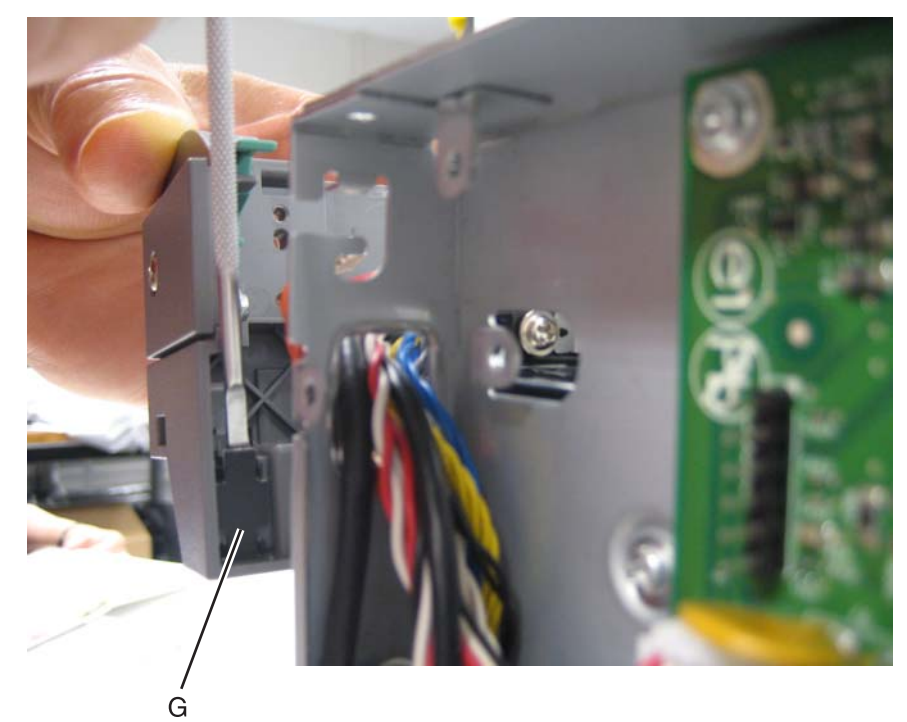

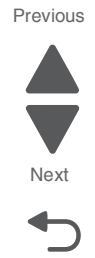

Go Back

#### **Installation notes:**

- **1.** Clean the contact surface where you removed the sensor retaining plate, or where you need to install the new one.
- **2.** Install the sensor.

**Note:** Make sure the clips on the posts latch to the frame.

- **3.** Remove the backing from the new plate, and place the plate on the surface between the sensor mounting posts.
- **4.** Connect the cable to the tray present sensor.
- **5.** Replace the spring.

### *USB port connector removal*

See **"USB port and cable (for portable flash drive)" on page 7-9** for the part number.

The FRU includes the USB port connector and cable.

- **1.** Remove the operator panel. See **"Operator panel logo plate" on page 4-9**.
- **2.** Remove the right cover assembly. See **"Right cover assembly removal" on page 4-12**.
- **3.** Remove the waste toner bottle. See **"Waste toner bottle removal" on page 4-81**.
- **4.** Remove the rear shield. See **"Top cover assembly removal" on page 4-13**.
- **5.** Remove the rear screw (A) in the waste toner bottle sensor contact to allow access to the cable cover. **Note:** The waste toner bottle sensor contact does not need to be unplugged or removed.
- **6.** Remove the four screws (B) from the cable cover.

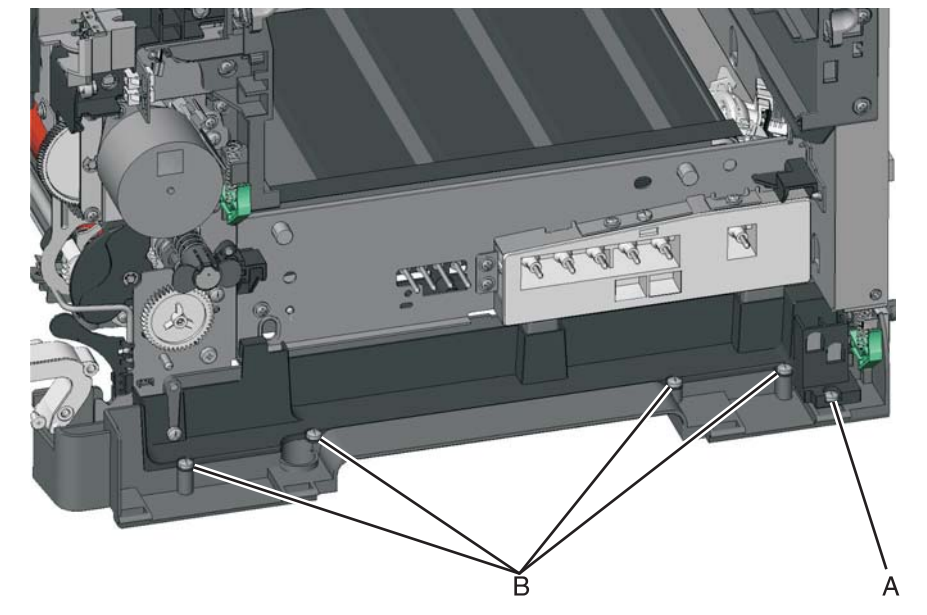

**7.** Disconnect the USB port cable (C) from the controller board.

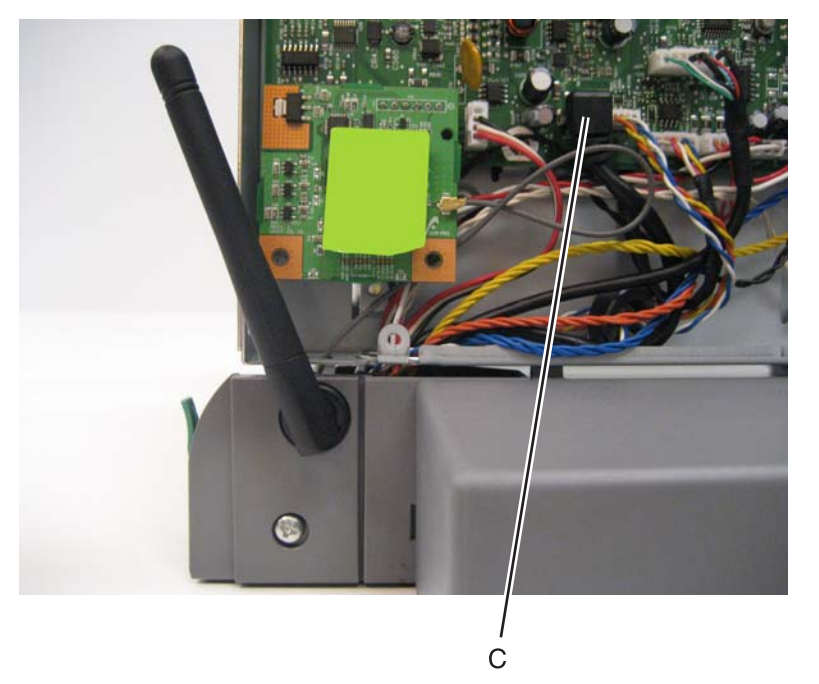

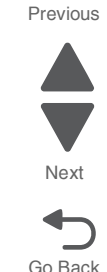

**8.** Remove the USB port cable from the cable channel on the right side.

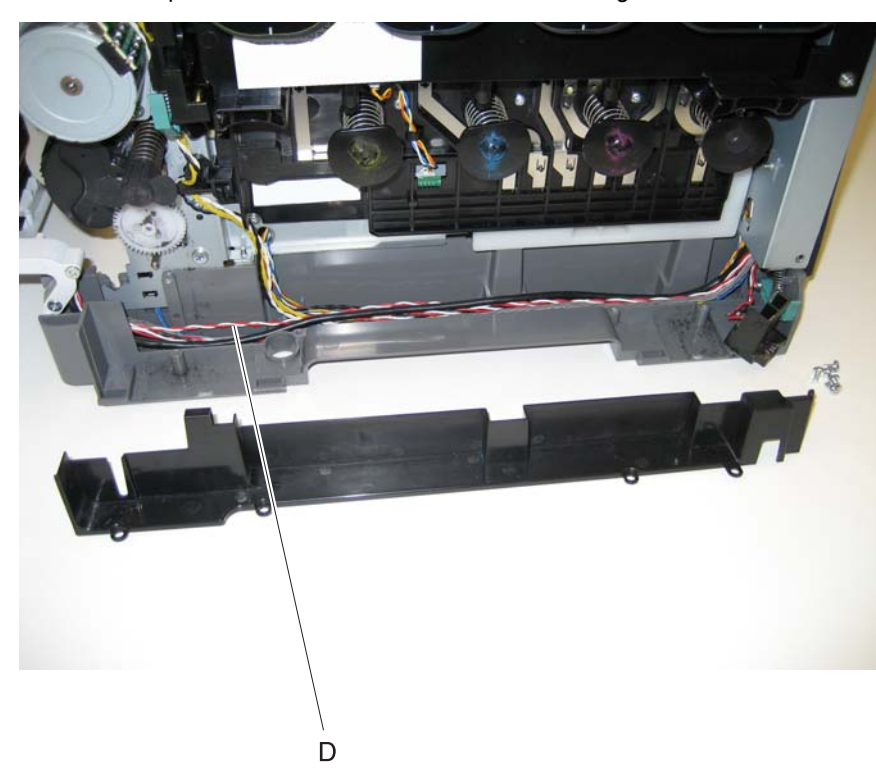

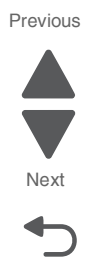

Go Back

#### *Waste toner bottle removal*

The waste toner bottle is not a FRU.

- **1.** Open the front cover.
- **2.** Lift the toner cover by sliding the latch to the left.
- **3.** Remove the right cover assembly. See **"Right cover assembly removal" on page 4-12**.
- **4.** Press the two tabs (A) to release the waste toner bottle, and remove it.

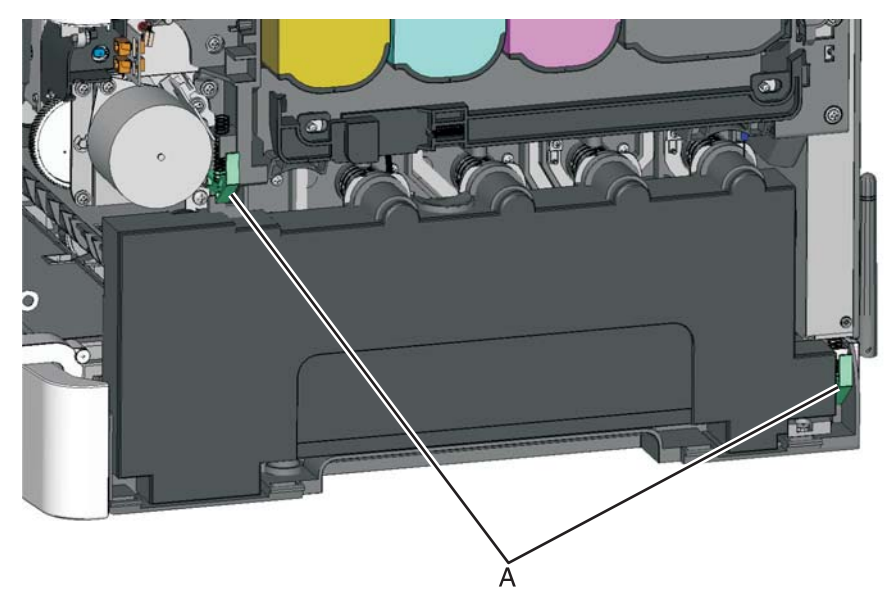

### *Waste toner bottle contact block removal*

See the on **"Waste toner bottle contact block" on page 7-9** for the part number.

- **1.** Open the front cover.
- **2.** Remove the right cover assembly. See **"Right cover assembly removal" on page 4-12**.
- **3.** Remove the waste toner bottle. See **"Waste toner bottle removal" on page 4-81**.
- **4.** Remove the screw (A) from the back of the waste toner bottle contact block.

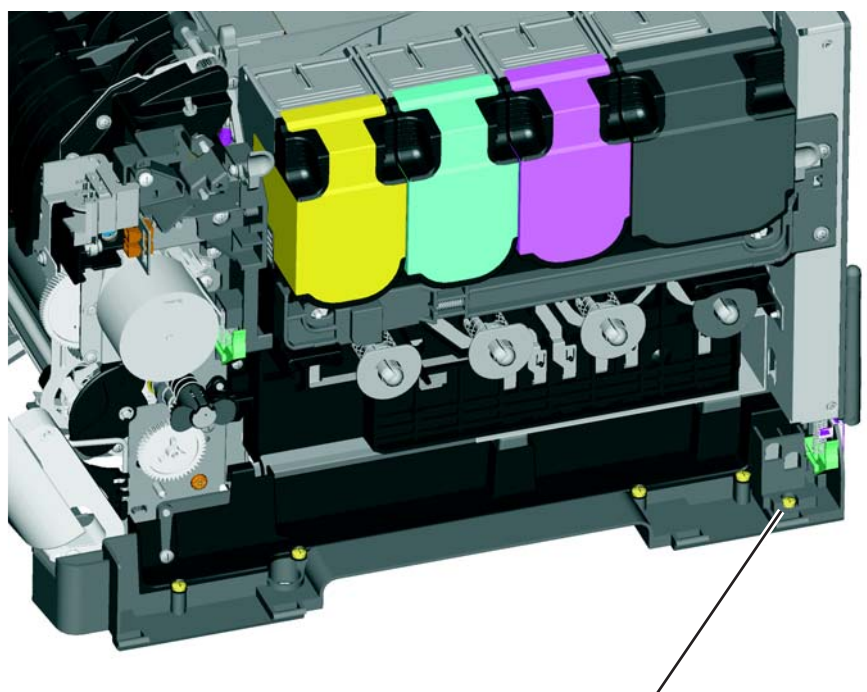

- **5.** Remove the rear shield. See **"Top cover assembly removal" on page 4-13**.
- **6.** Disconnect the waste toner bottle contact block cable (B) from the controller board.

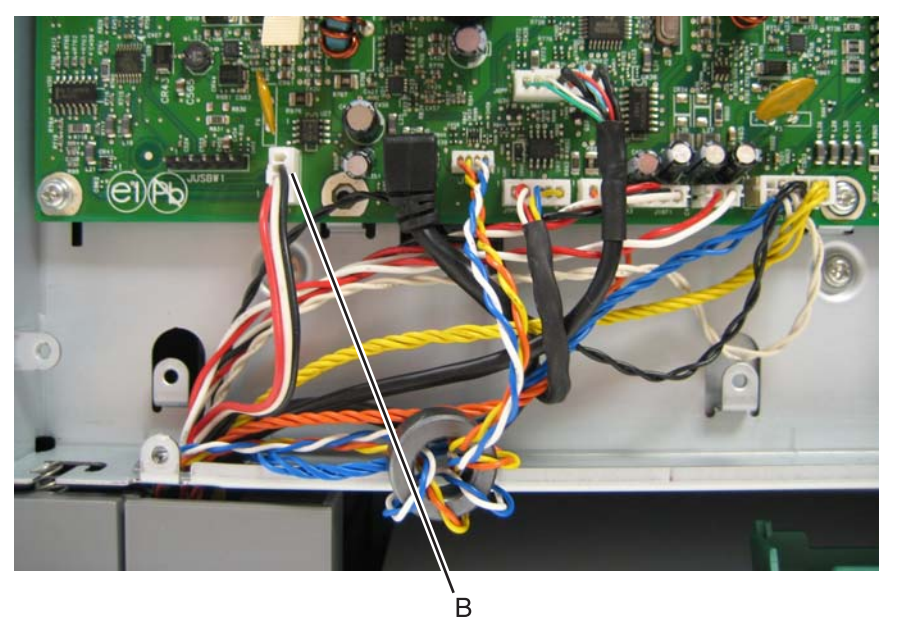

**7.** Remove the waste toner bottle contact block.

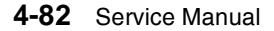

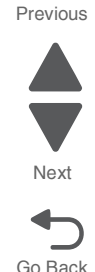

### *Wireless network antenna removal*

See **"Antenna for wireless card—C544dw only" on page 7-7** for the part number.

- **1.** Remove the rear shield. See **"Top cover assembly removal" on page 4-13**.
- **2.** Lift to disconnect the wireless card (A) from the controller board.
- **3.** Carefully disconnect the antenna cable (B) from the wireless card at the card.

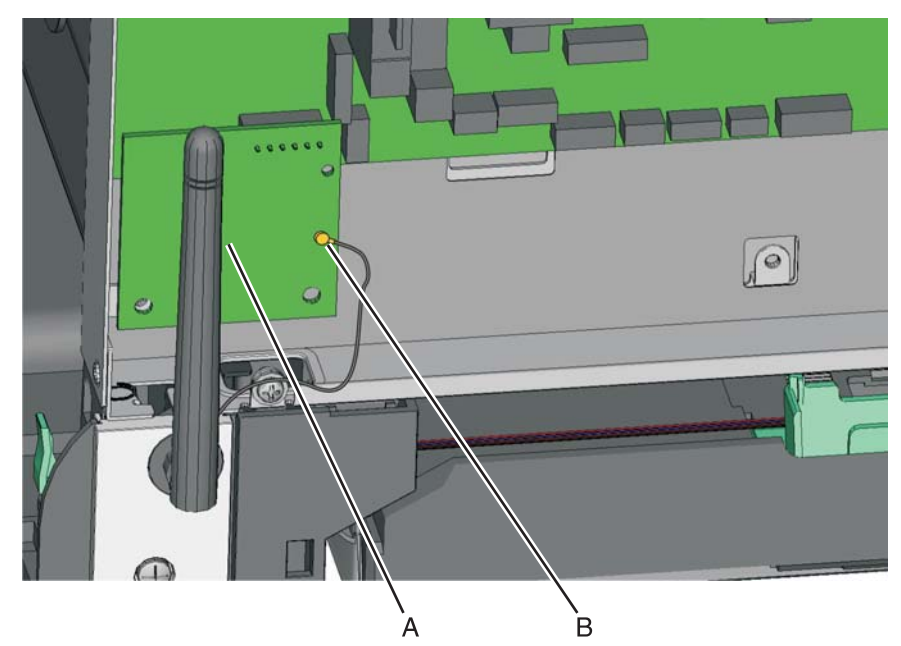

**4.** Remove the screw (C) that secures the antenna cover (D) to the frame, and remove the antenna cover and antenna.

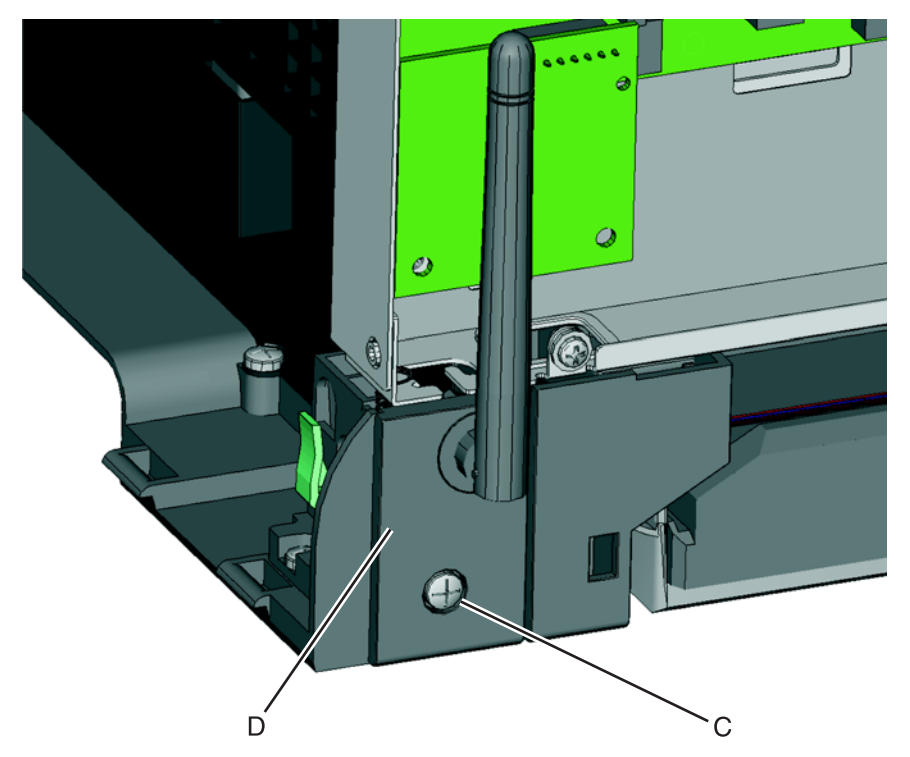

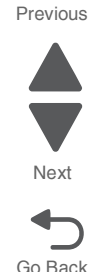

hole in the bracket.

E

**5.** Gently squeeze the fastener (E) with needlenose pliers. Slide the antenna cable and cable through the

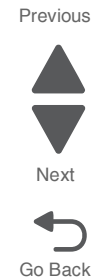

**6.** If the bushing is damaged, remove it by pressing the tabs on each side. **Note:** Take note of the orientation of the bushing. When reinstalling, place the cover upright, bend the antenna as it would be positioned, and make sure the antenna can move about 30° in each direction from the vertical.

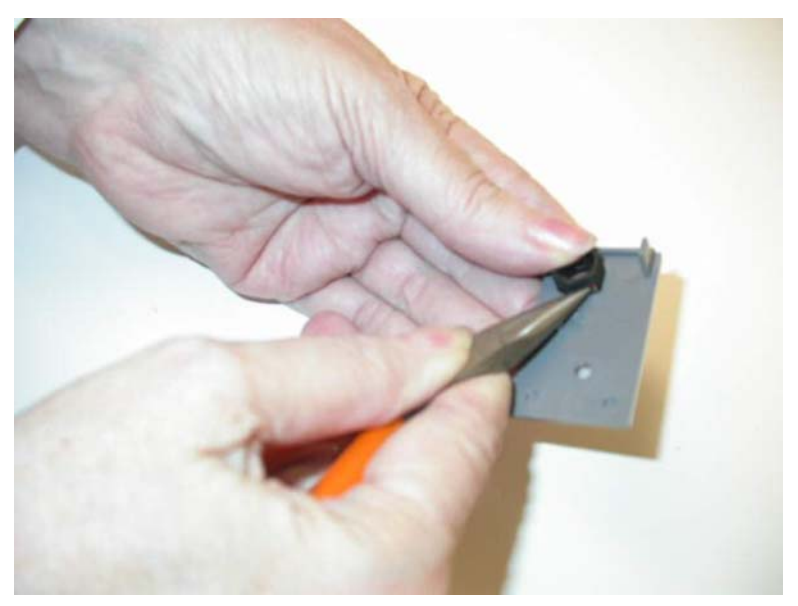

### *Wireless network card*

See **"Wireless network card assembly—C544dw only" on page 7-7** for the part number.

- **1.** Remove the rear shield. See **"Top cover assembly removal" on page 4-13**.
- **2.** Lift to remove the wireless card (A) from the controller board.
- **3.** Carefully disconnect the antenna cable (B) from the wireless card at the card.

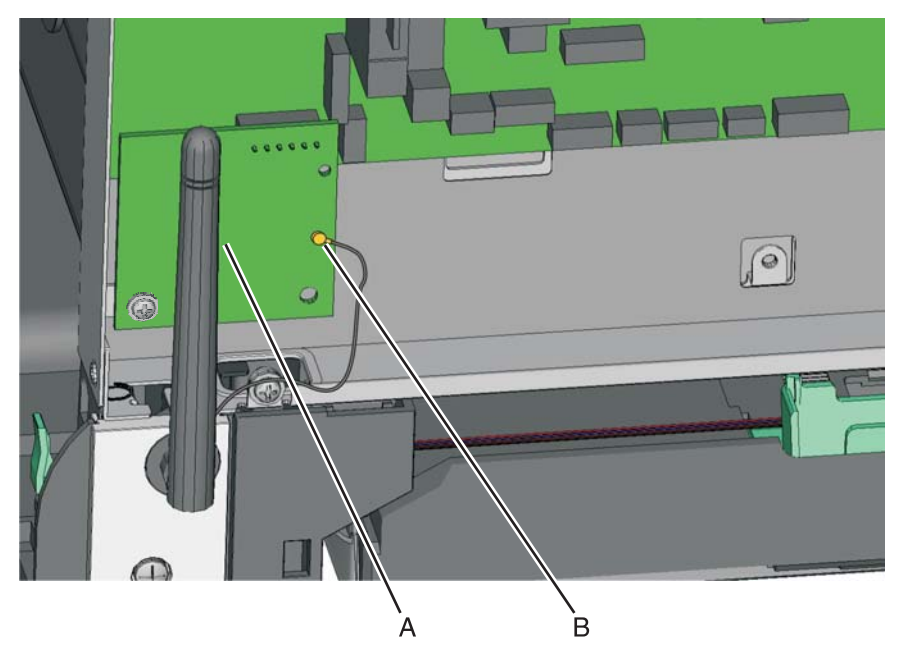

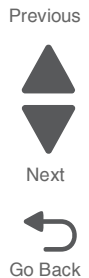

**5025-2xx, 4xx**

Previous

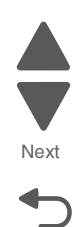

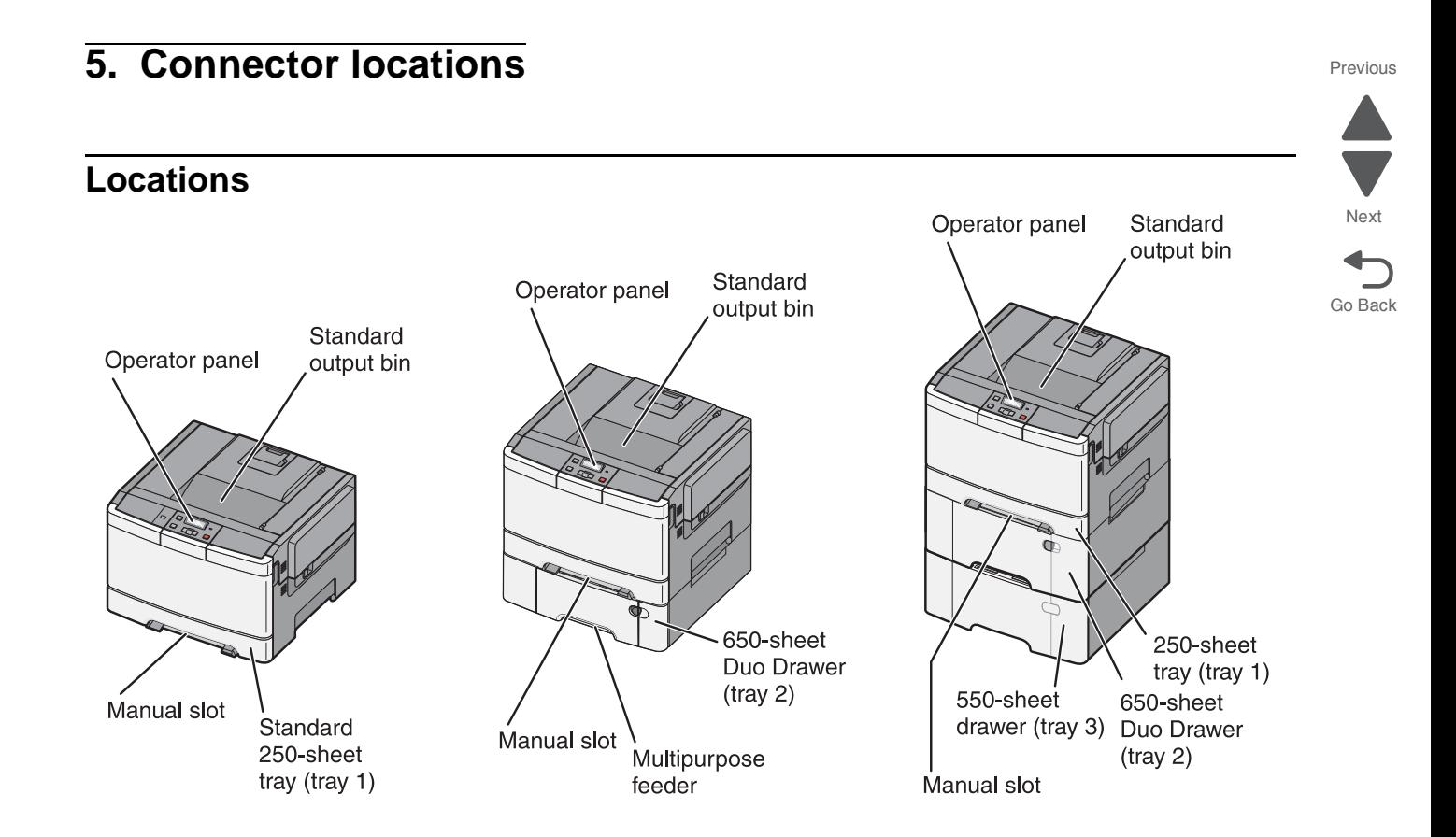

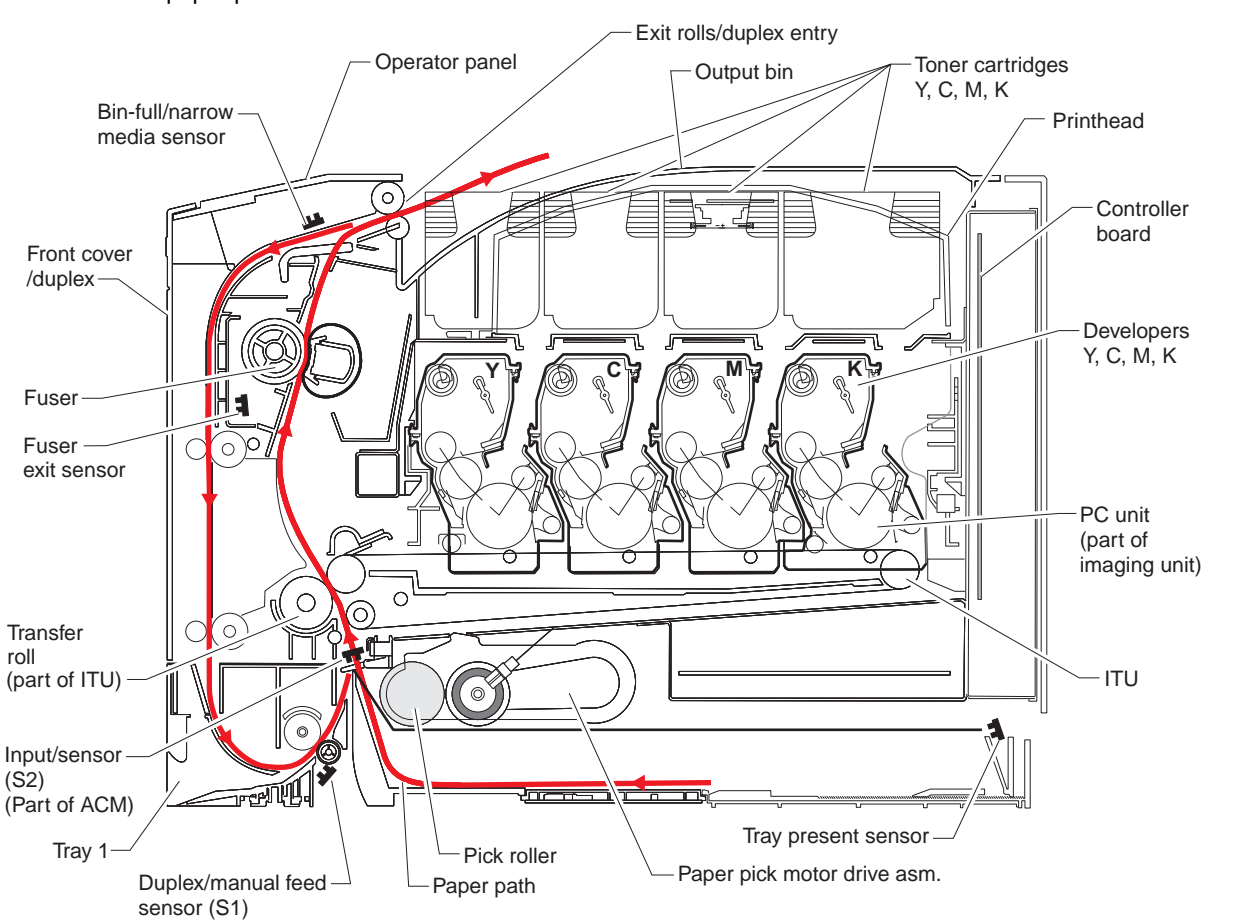

Go Back

Next

Previous

Note the paper path shown in red.

## **Connectors**

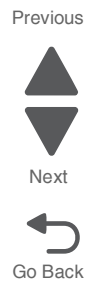

Previous

Go Back

Next

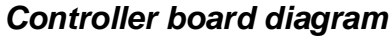

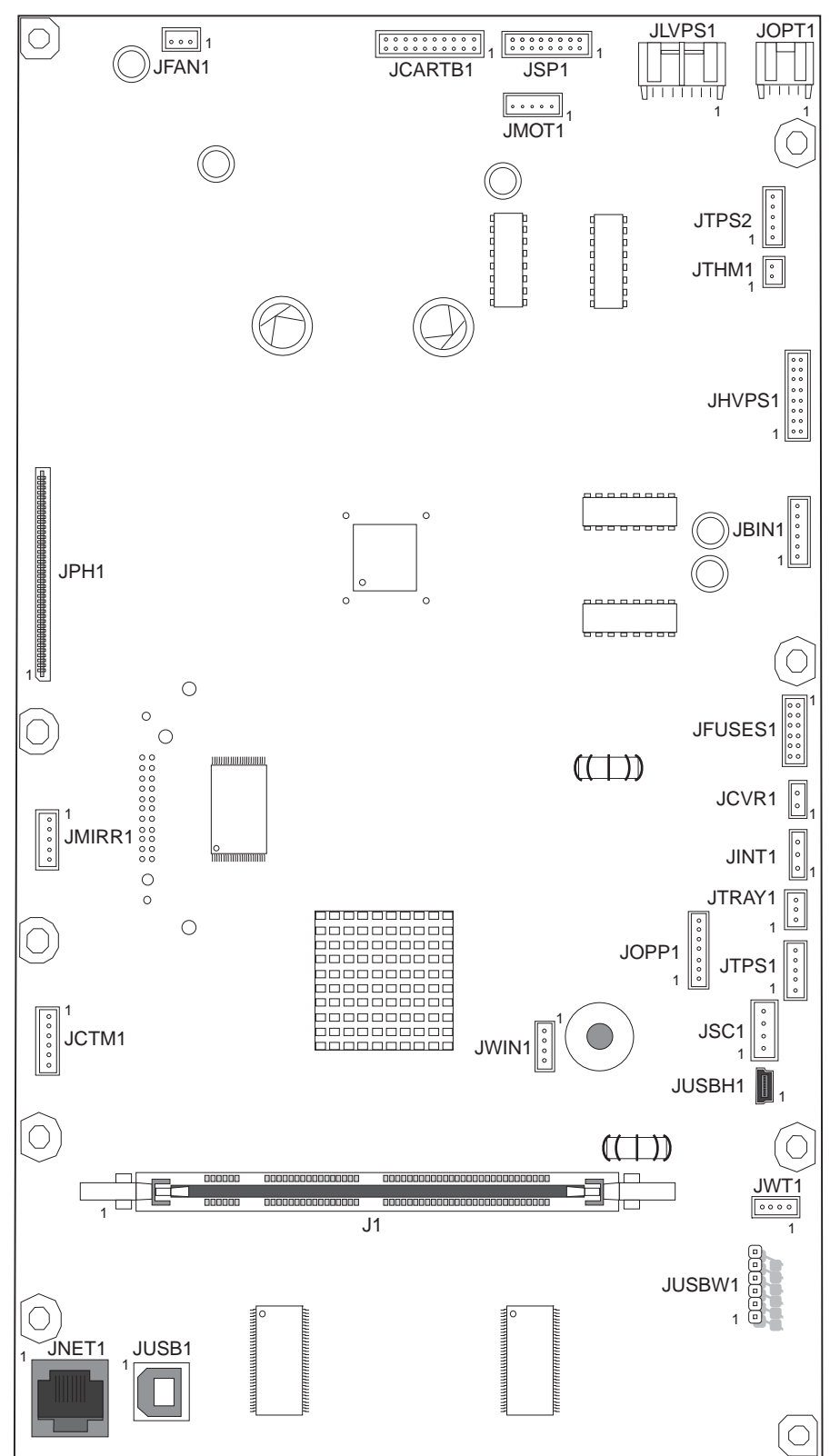

**5-4** Service Manual

#### Previous

#### **Controller board connectors**

#### **Note: SW indicates voltage is switched on during a print cycle, otherwise voltages are taken with printer at Ready state (door closed) and cables plugged in.**

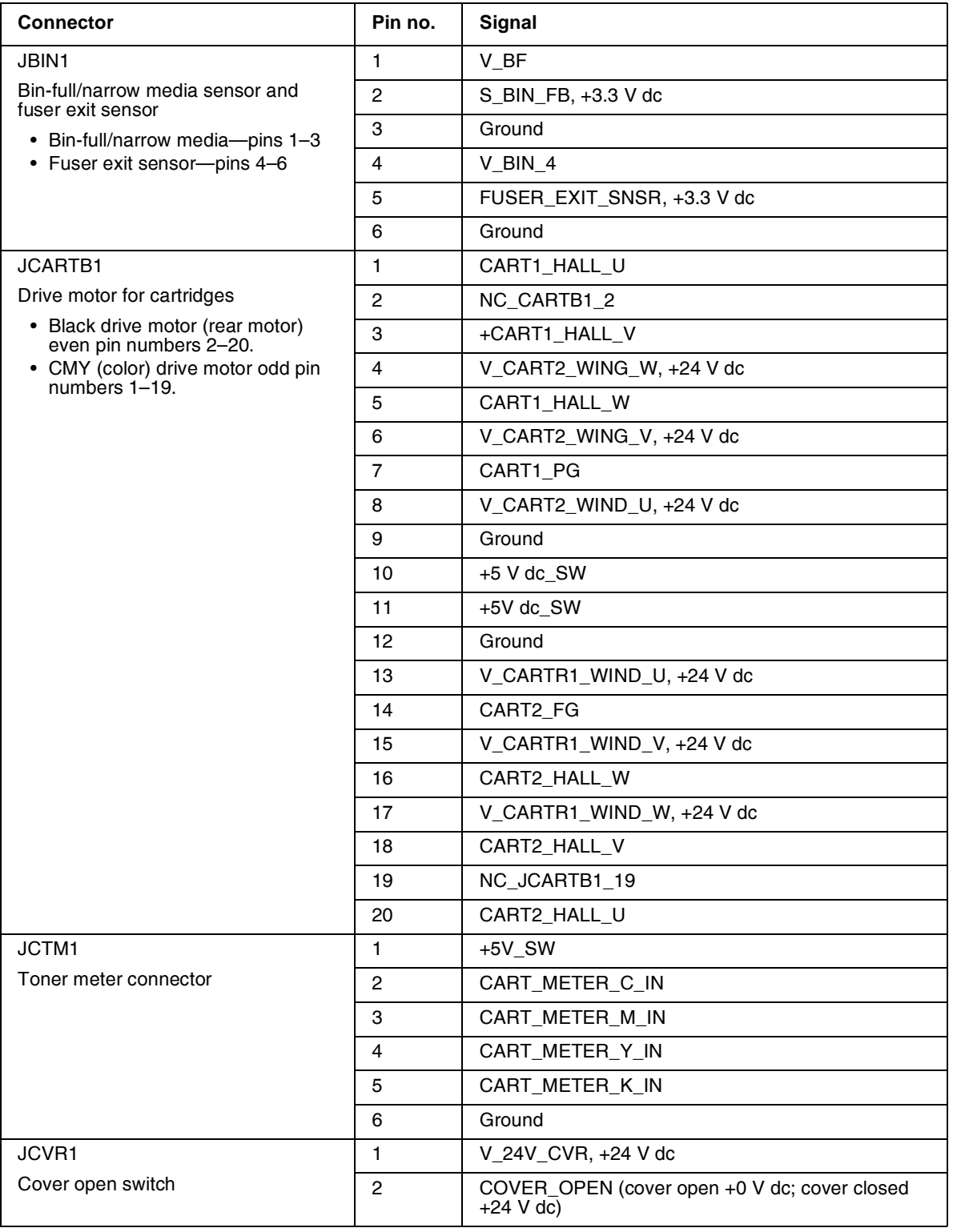

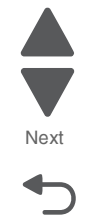

**Note: SW indicates voltage is switched on during a print cycle, otherwise voltages are taken with printer at Ready state (door closed) and cables plugged in.**

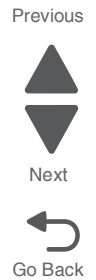

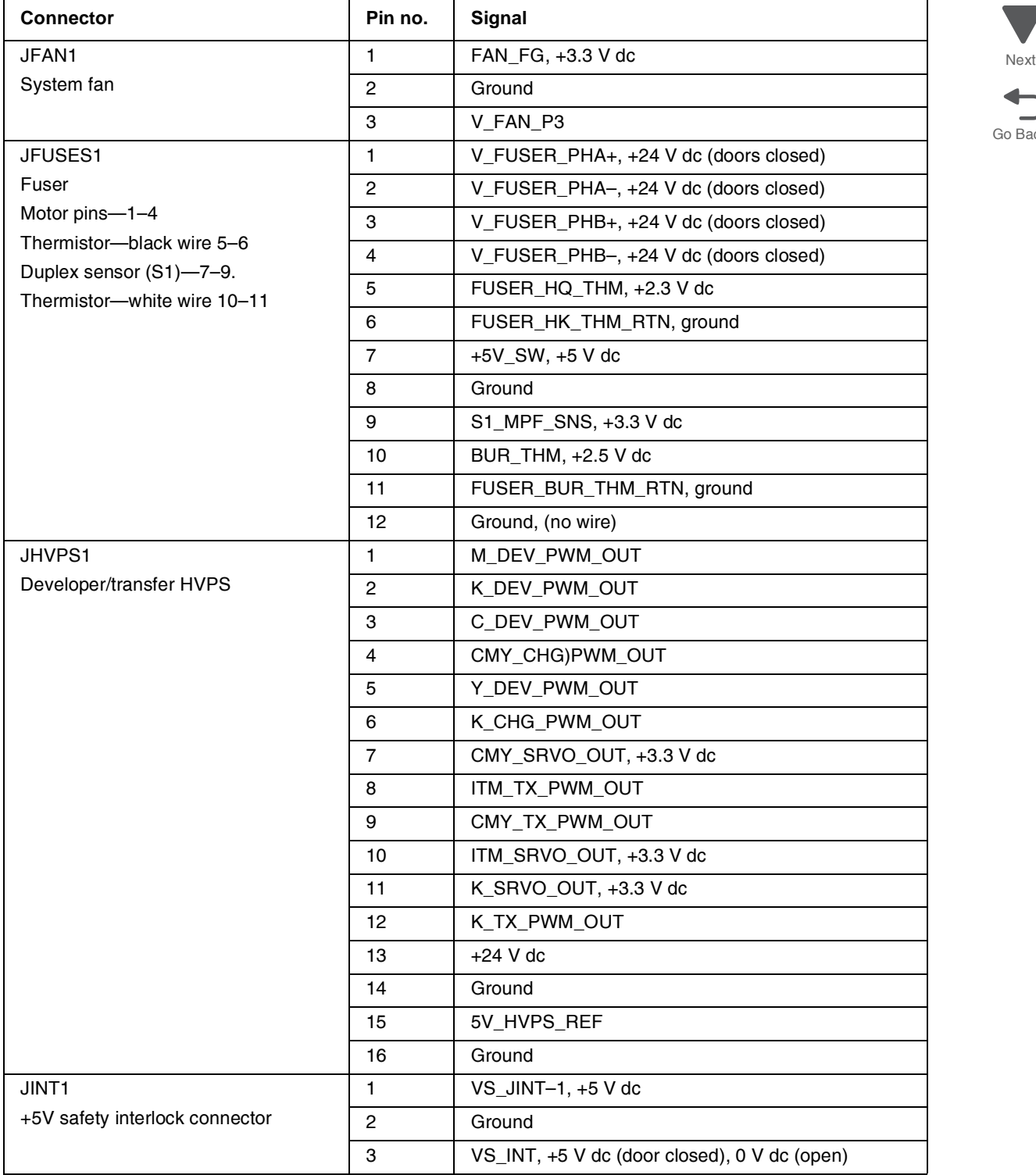

**Note: SW indicates voltage is switched on during a print cycle, otherwise voltages are taken with printer at Ready state (door closed) and cables plugged in.**

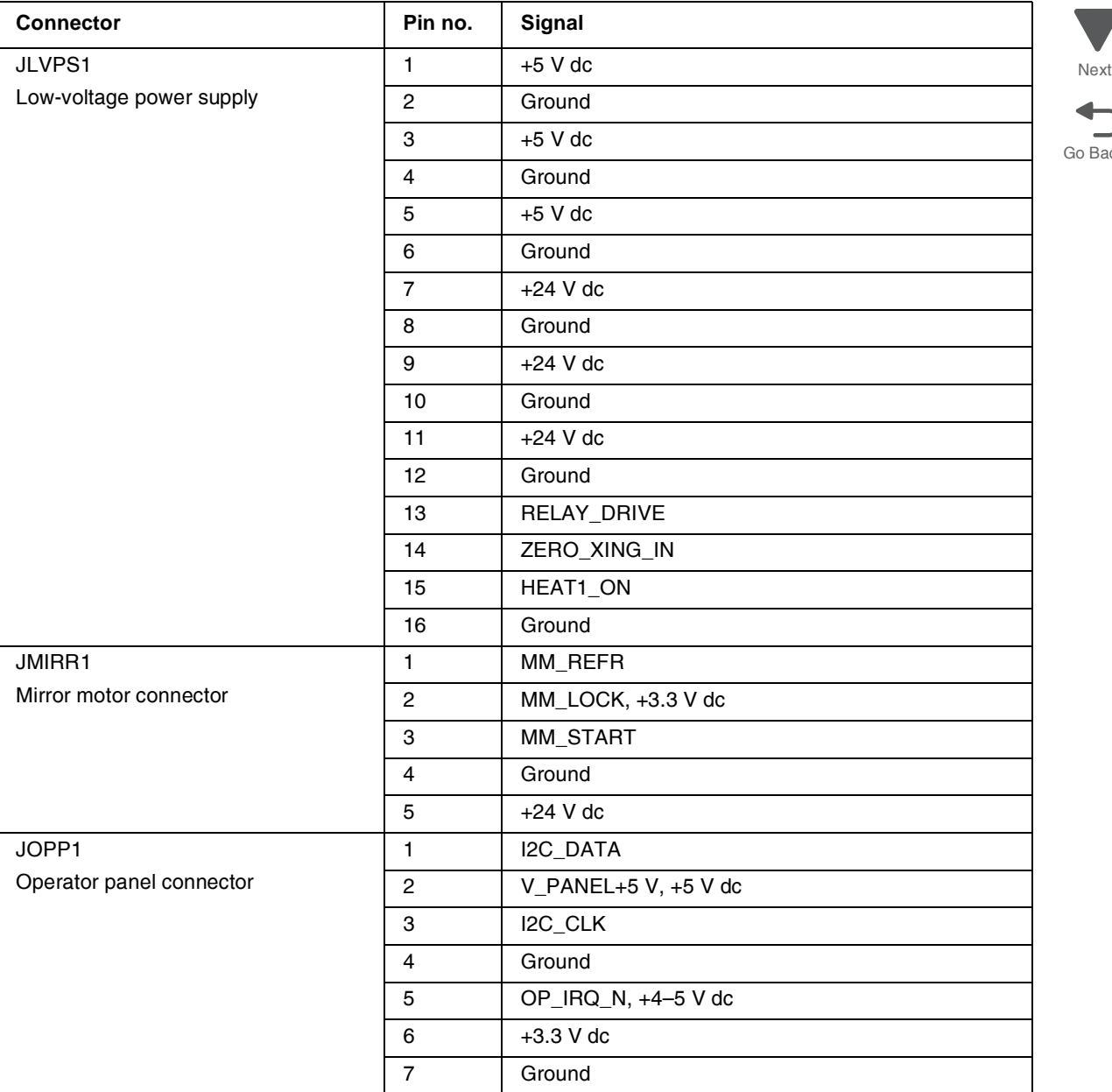

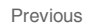

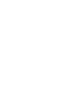

**Note: SW indicates voltage is switched on during a print cycle, otherwise voltages are taken with printer at Ready state (door closed) and cables plugged in.**

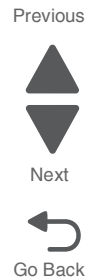

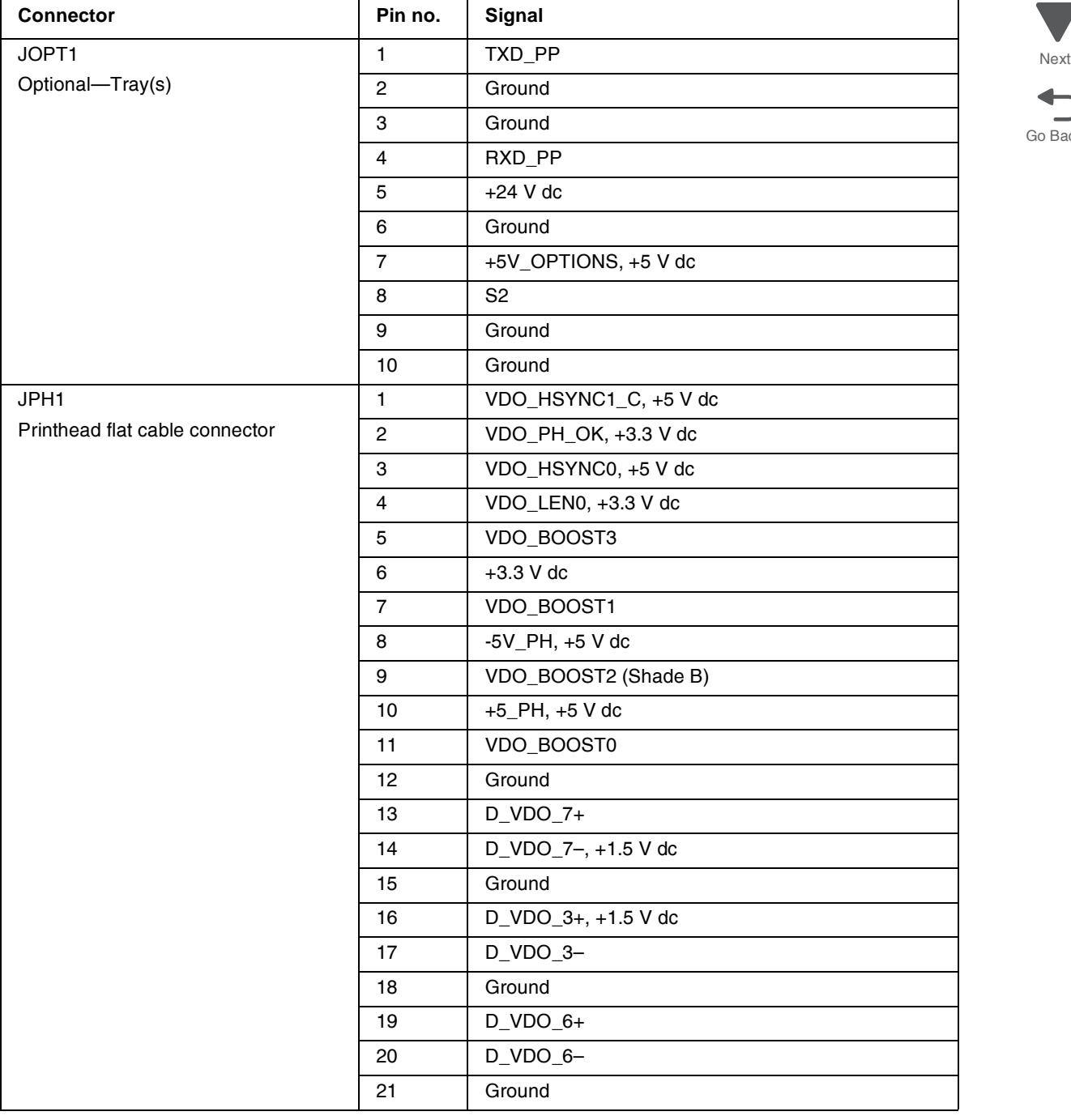

**Note: SW indicates voltage is switched on during a print cycle, otherwise voltages are taken with printer at Ready state (door closed) and cables plugged in.**

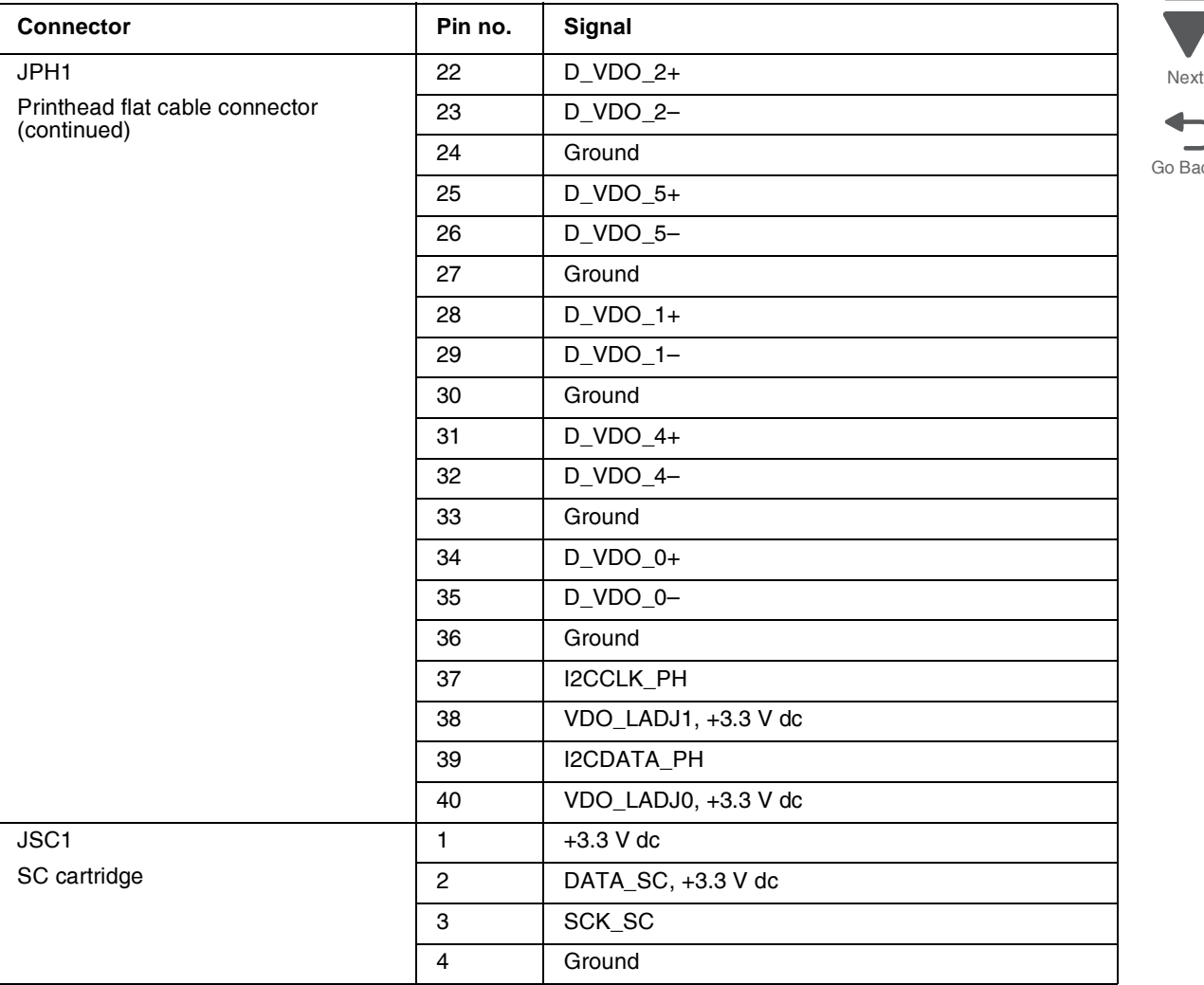

Previous

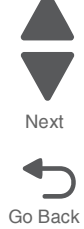

**Note: SW indicates voltage is switched on during a print cycle, otherwise voltages are taken with printer at Ready state (door closed) and cables plugged in.**

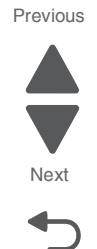

٦

Go Back

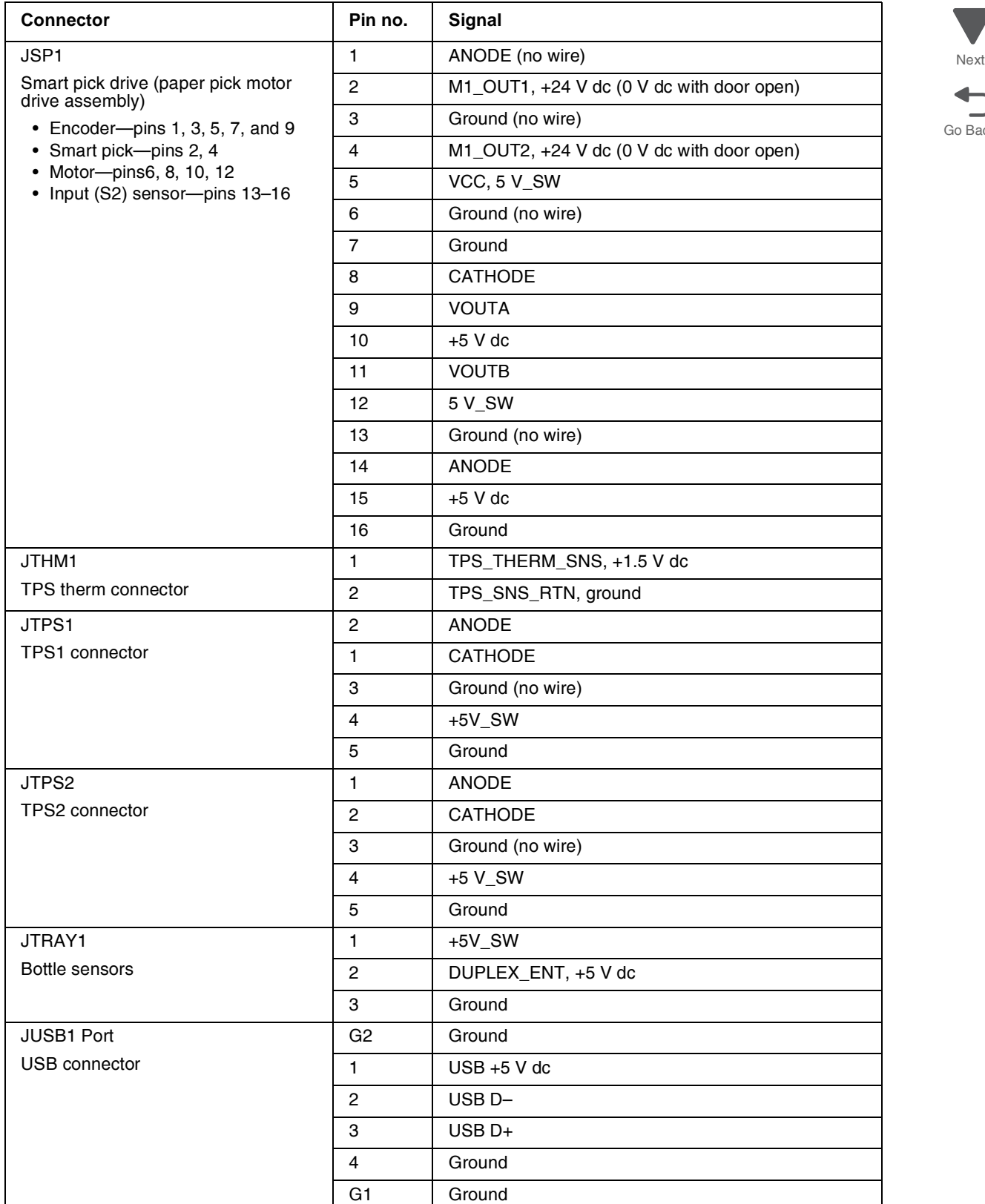

#### **5-10** Service Manual

**Note: SW indicates voltage is switched on during a print cycle, otherwise voltages are taken with printer at Ready state (door closed) and cables plugged in.**

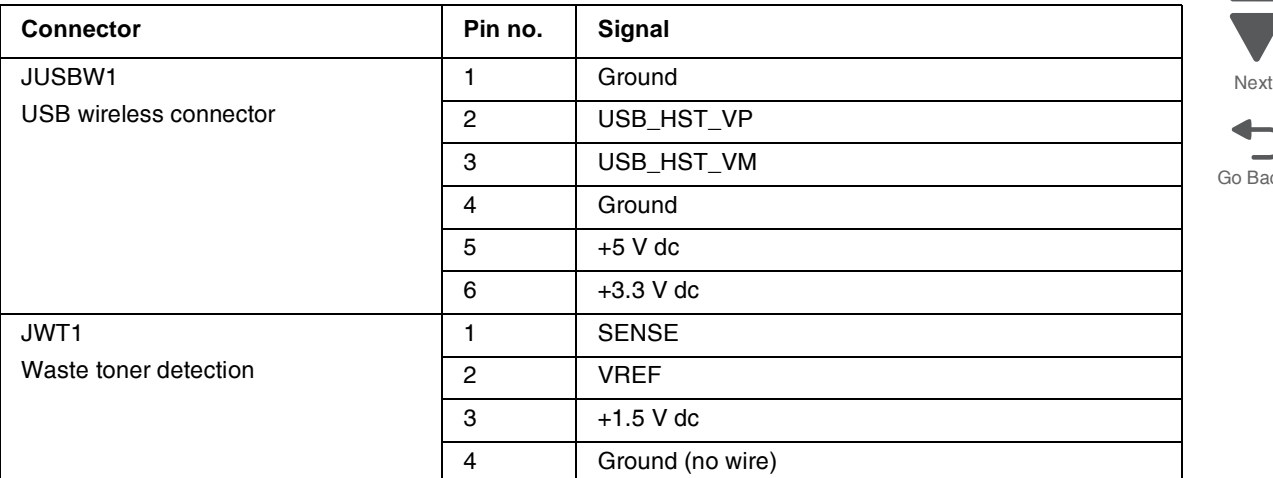

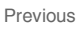

 $\blacktriangle$ 

*High-voltage power supply (HVPS) diagram*

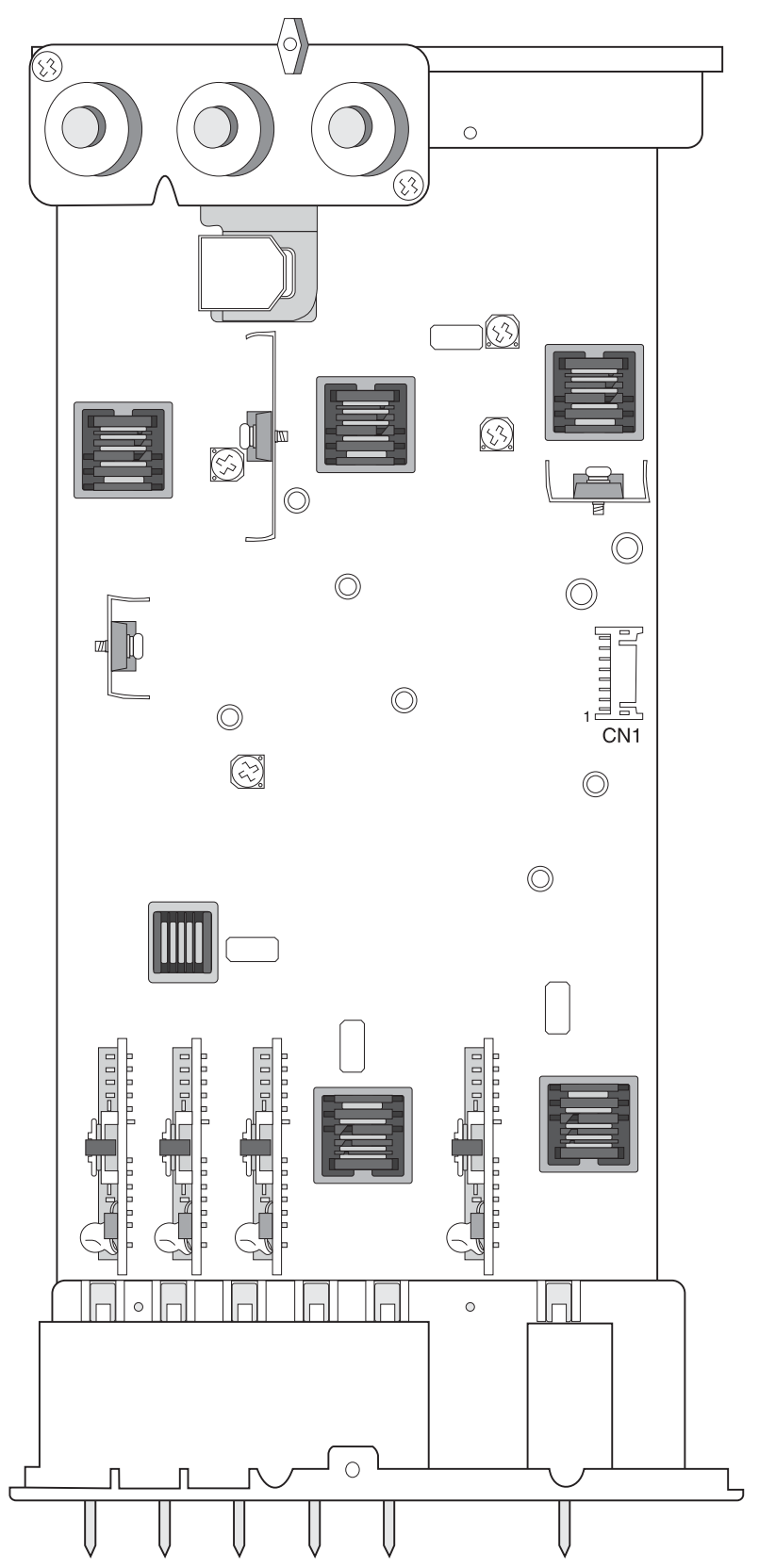

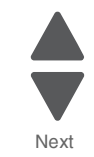

Previous

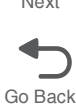

**5-12** Service Manual

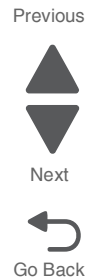

## *Low-voltage power supply (LVPS) diagram*

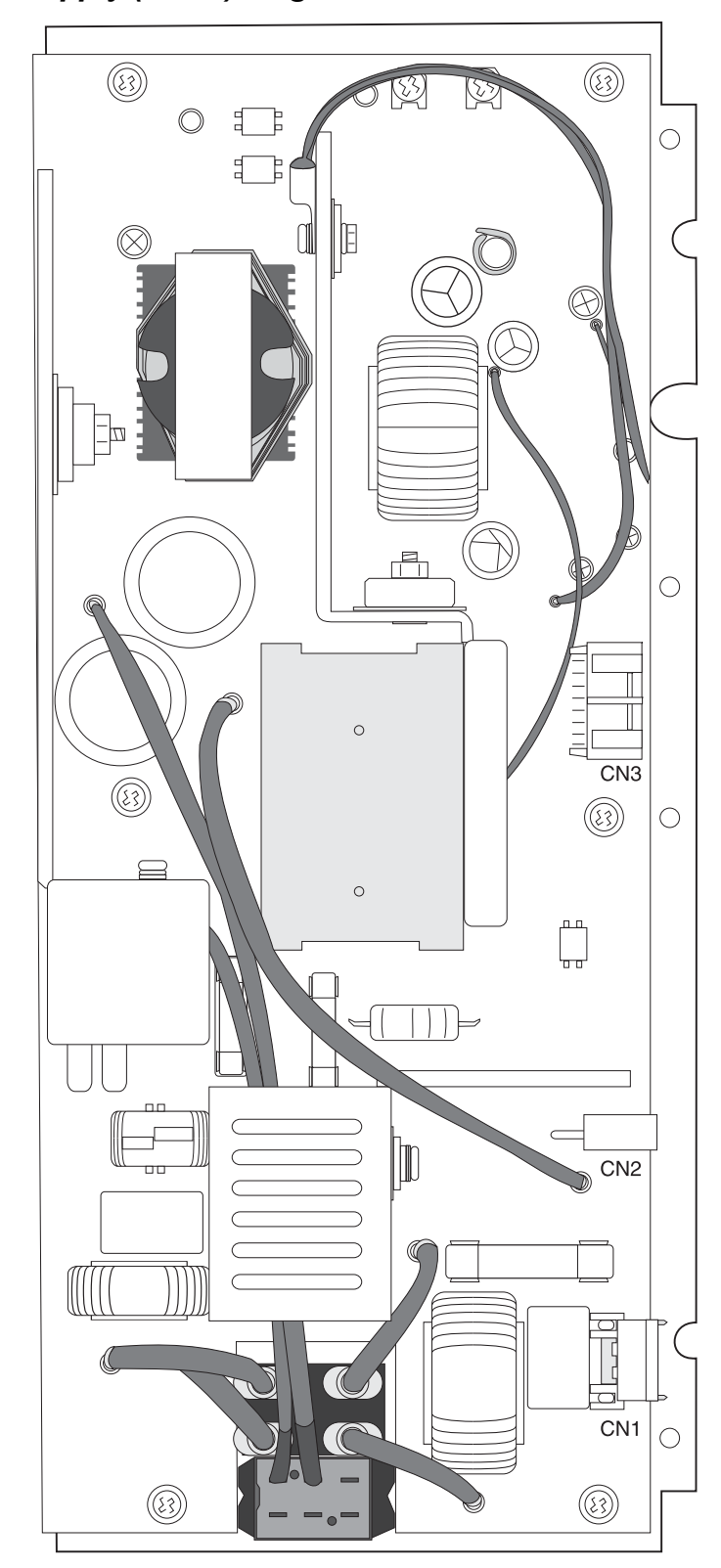

### *Toner meter cycle (TMC) card*

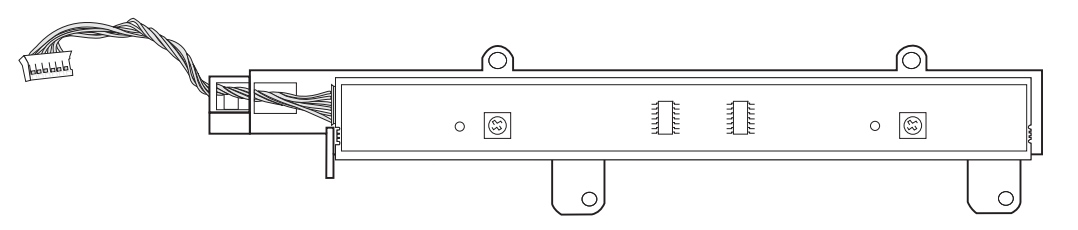

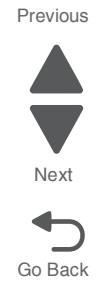

### *Wireless network card*

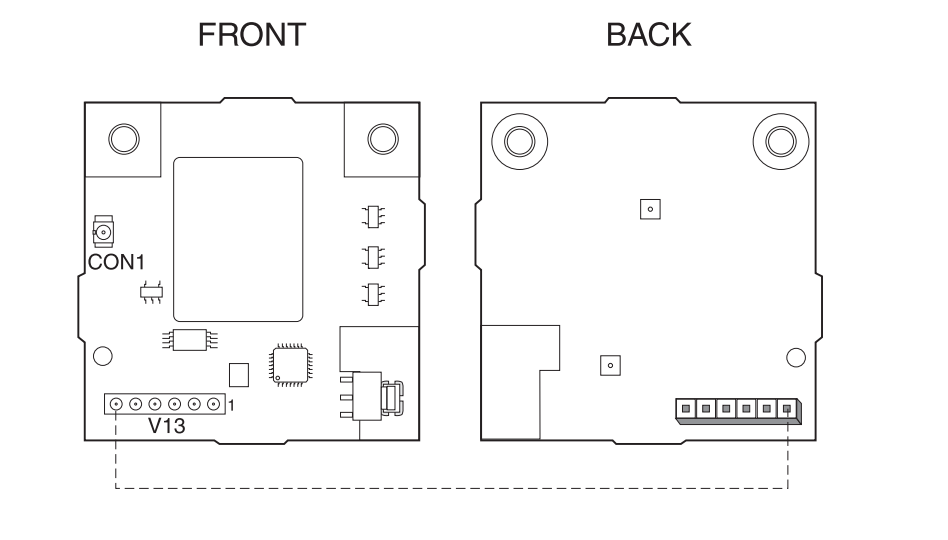

**5-14** Service Manual

## **6. Preventive maintenance**

This chapter describes procedures for printer preventive maintenance. Follow these recommendations to help prevent problems and maintain optimum performance.

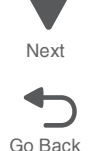

Previous

### **Safety inspection guide**

The purpose of this inspection guide is to aid you in identifying unsafe conditions.

If any unsafe conditions exist, find out how serious the hazard could be and if you can continue before you correct the hazard.

Check the following items:

- **•** Damaged, missing, or altered parts, especially in the area of the On/Off switch and the power supply
- **•** Damaged, missing, or altered covers, especially in the area of the top cover and the power supply cover
- **•** Possible safety exposure from any non-Lexmark attachments

### **Lubrication specifications**

Lubricate only when parts are replaced or as needed, not on a scheduled basis. Use of lubricants other than those specified can cause premature failure. Some unauthorized lubricants may chemically attack polycarbonate parts. Use IBM no. 10 oil, P/N 1280443 (Approved equivalents: Mobil DTE27, Shell Tellus 100, Fuchs Renolin MR30), IBM no. 23 grease (Approved equivalent Shell Darina 1), and grease, P/N 99A0394 to lubricate appropriate areas. Use Nyogel type 774 to lubricate the Fuser Drive Assembly and Nyogel 744 to lubricate the ITU and Cartridge Drive assemblies.

### **Scheduled maintenance**

### **Maintenance kit**

After 60,000 printed pages (sides) a maintenance kit may be required.

It is necessary to replace the fuser assembly, ITU, and duplex reference plate\_to maintain the print quality and reliability of the printer. The parts are available as a maintenance kit with the following part numbers:

#### **Maintenance kits**

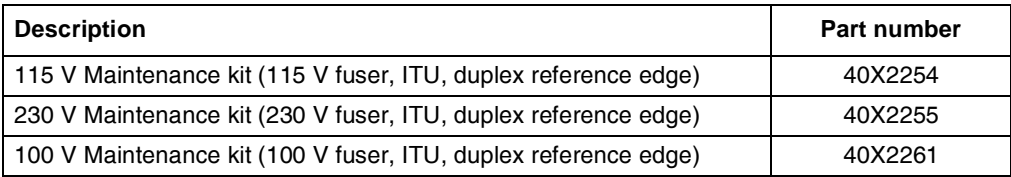

**5025-2xx, 4xx**

Previous

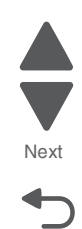

#### **5025-2xx, 4xx**

# **7. Parts catalog**

### **How to use this parts catalog**

The following legend is used in the parts catalog:

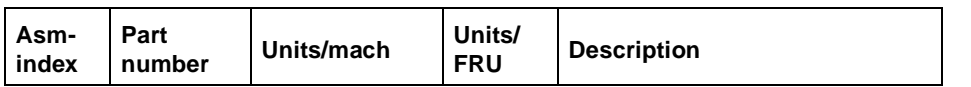

- **• Asm-index**: Identifies the assembly and the item in the diagram. For example, 3-1 indicates Assembly 3 and item number 1 in the table.
- **• Part number**: Identifies the unique number that identifies this FRU.
- **• Units/mach**: Refers to the number of units actually used in the base machine or product.
- **• Units/FRU**: Refers to the number of units packaged together and identified by the part number.
- **• NS**: (Not shown) in the Asm-Index column indicates that the part is procurable but is not pictured in the illustration.
- **• PP**: (Parts Packet) in the parts description column indicates the part is contained in a parts packet.
- **•** Model information used in the parts catalog:

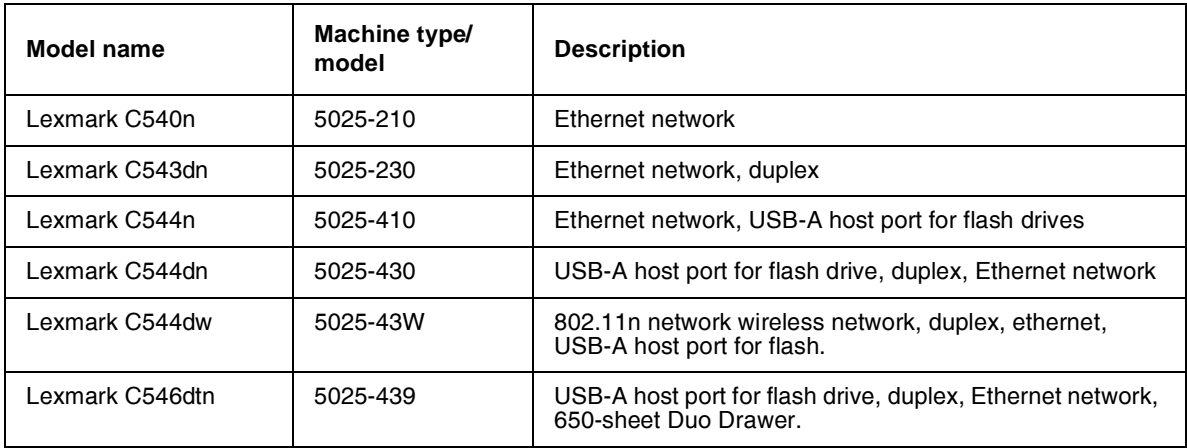

Previous

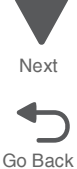

# **Assembly 1: Covers**

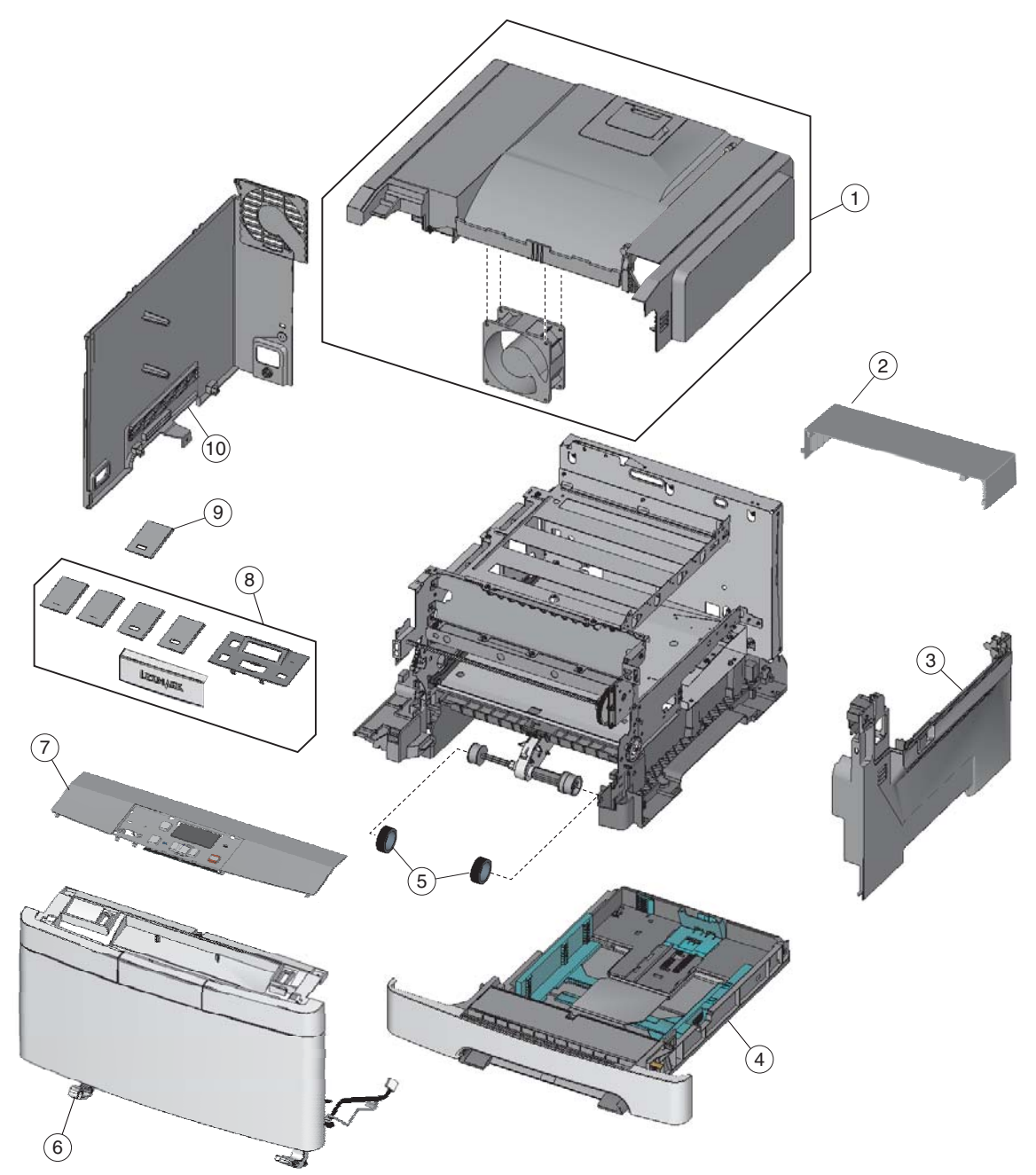

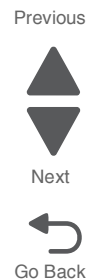

### **7-2** Service Manual
Previous

# **Assembly 1: Covers**

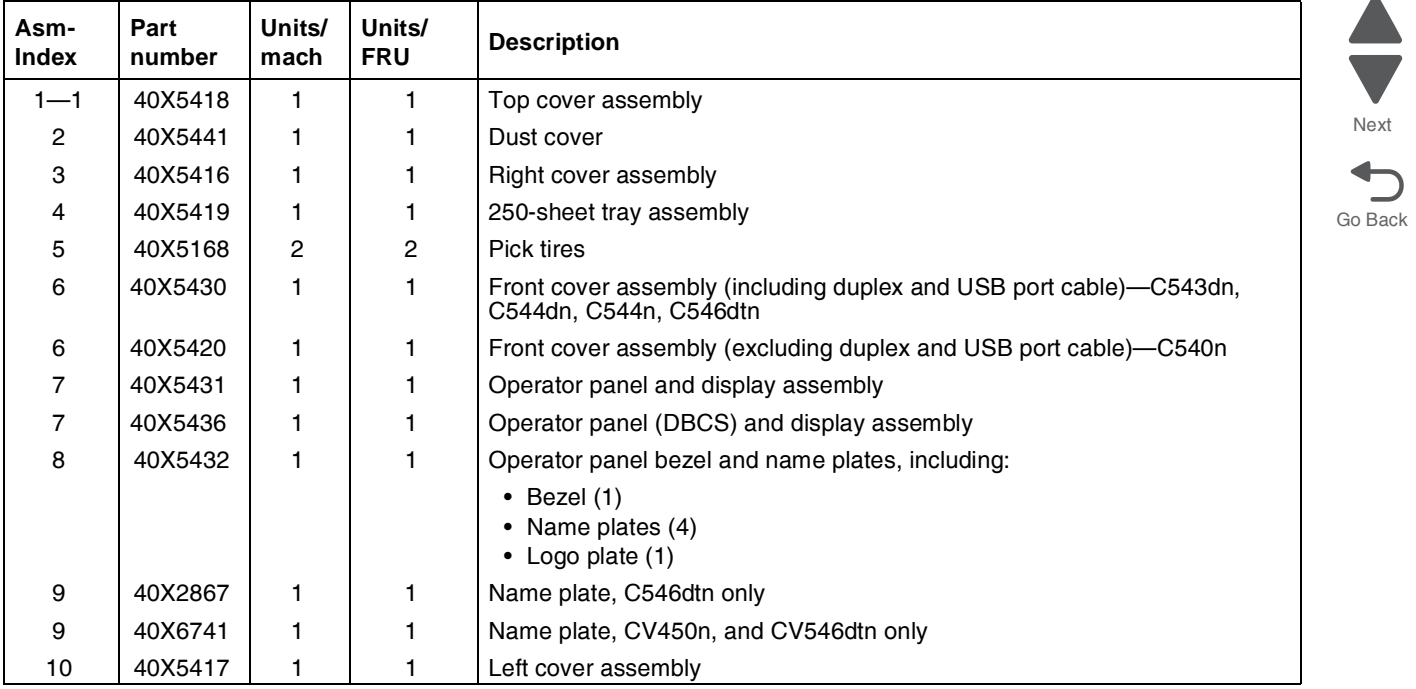

# **Assembly 2: Frames**

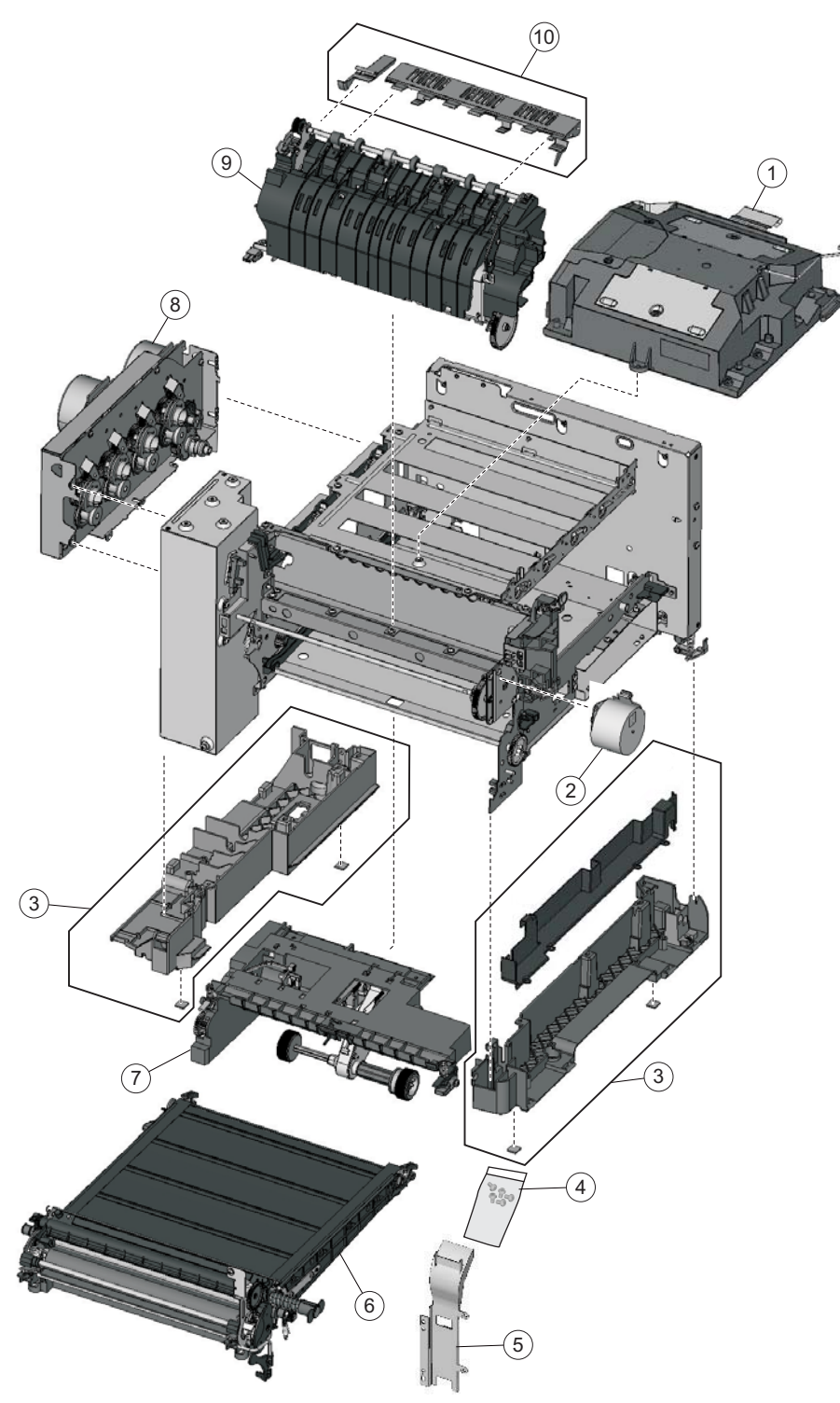

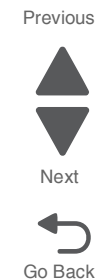

**7-4** Service Manual

Previous

## **Assembly 2: Frames**

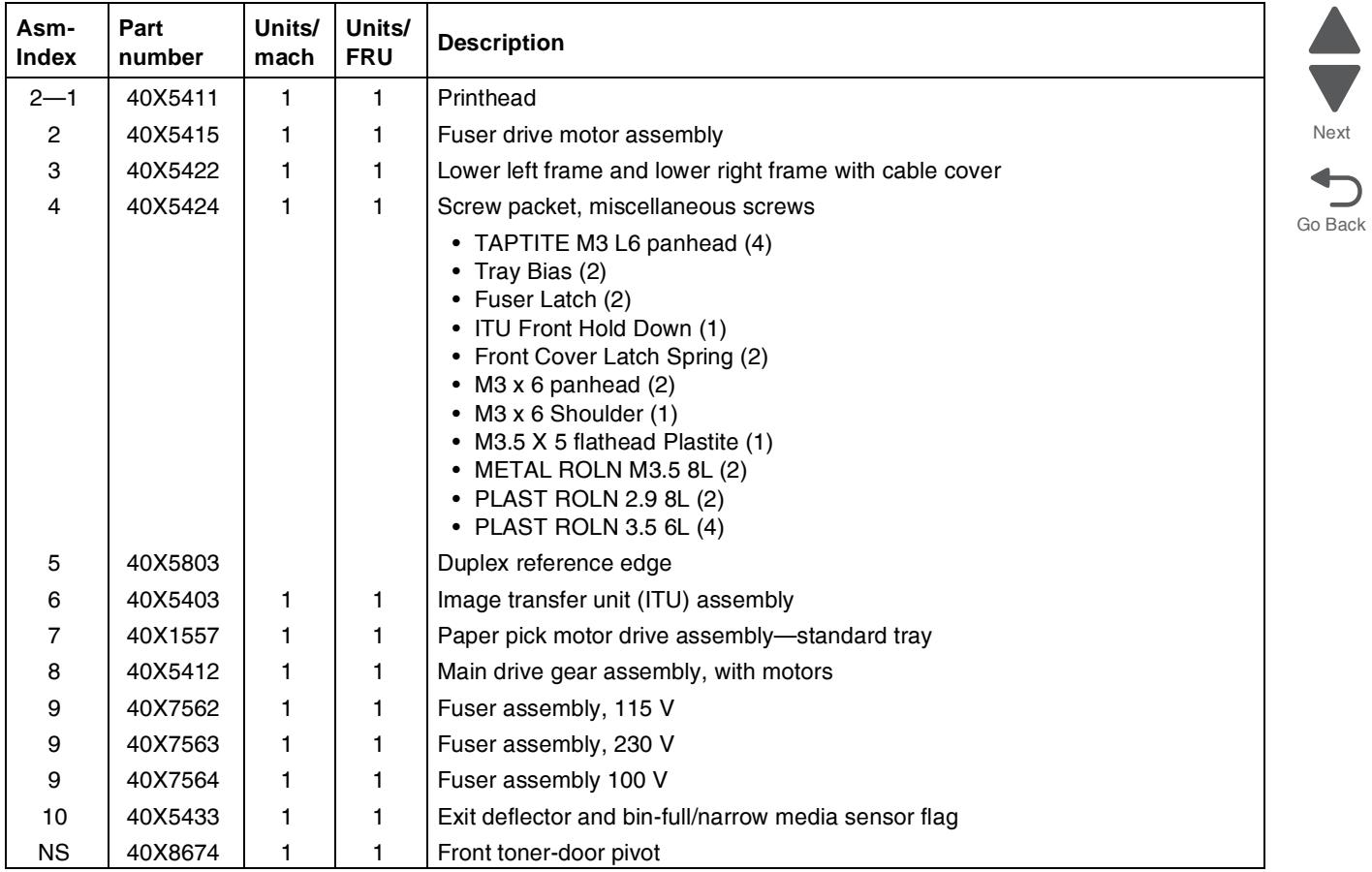

# **Assembly 3: Electronics**

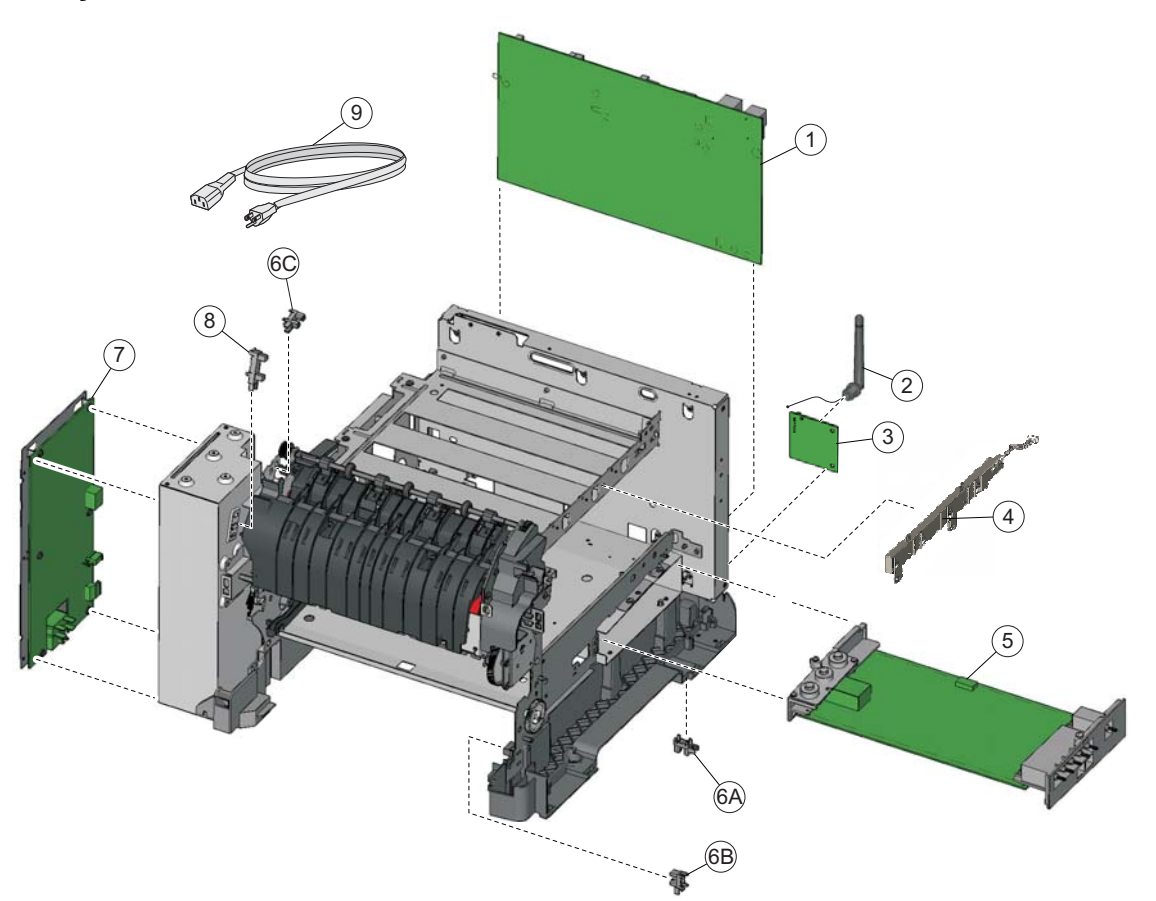

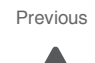

Next

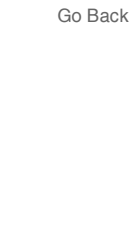

**7-6** Service Manual

# **Assembly 3: Electronics**

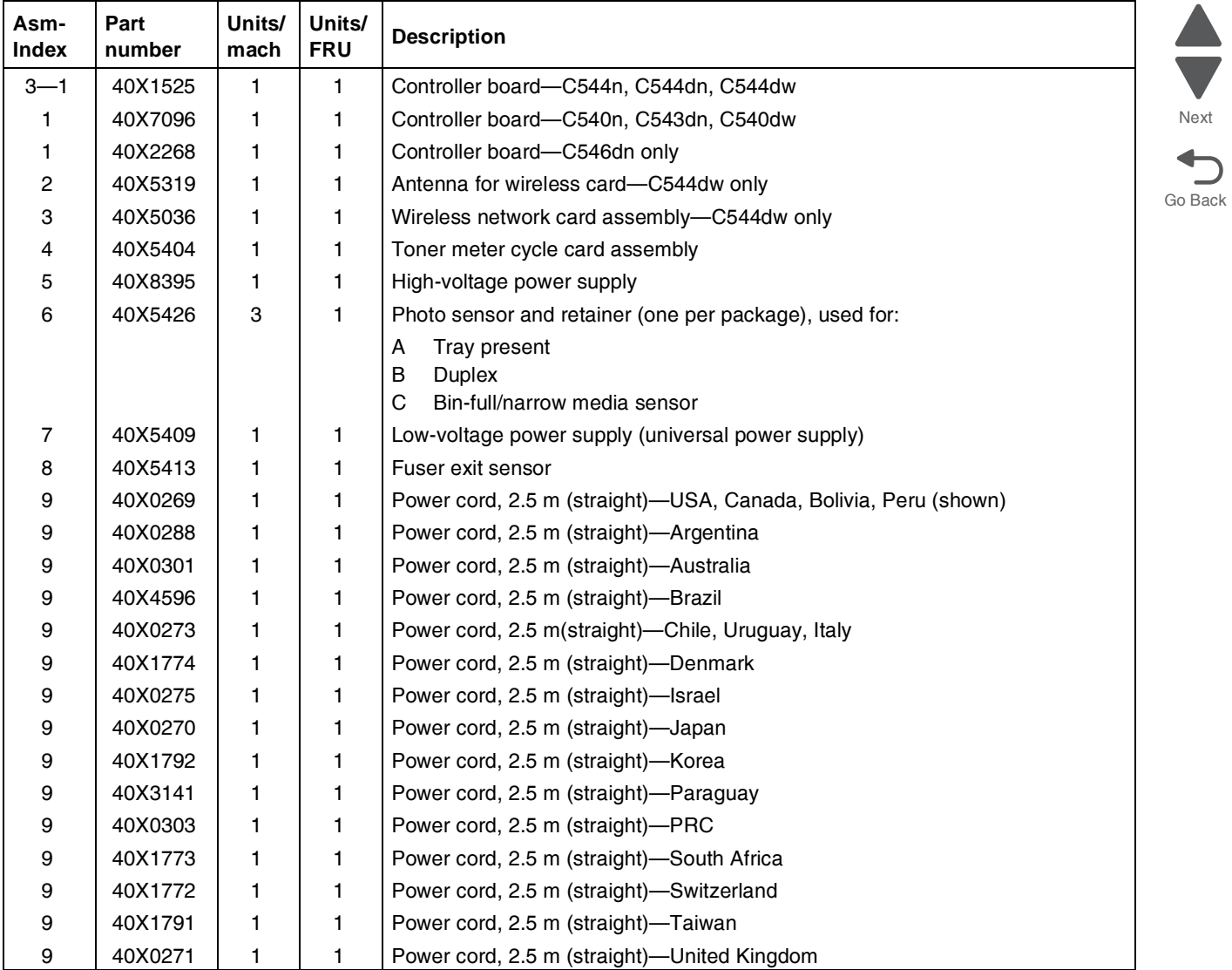

 $\blacktriangle$ ▛ Next

# **Assembly 4: Cables**

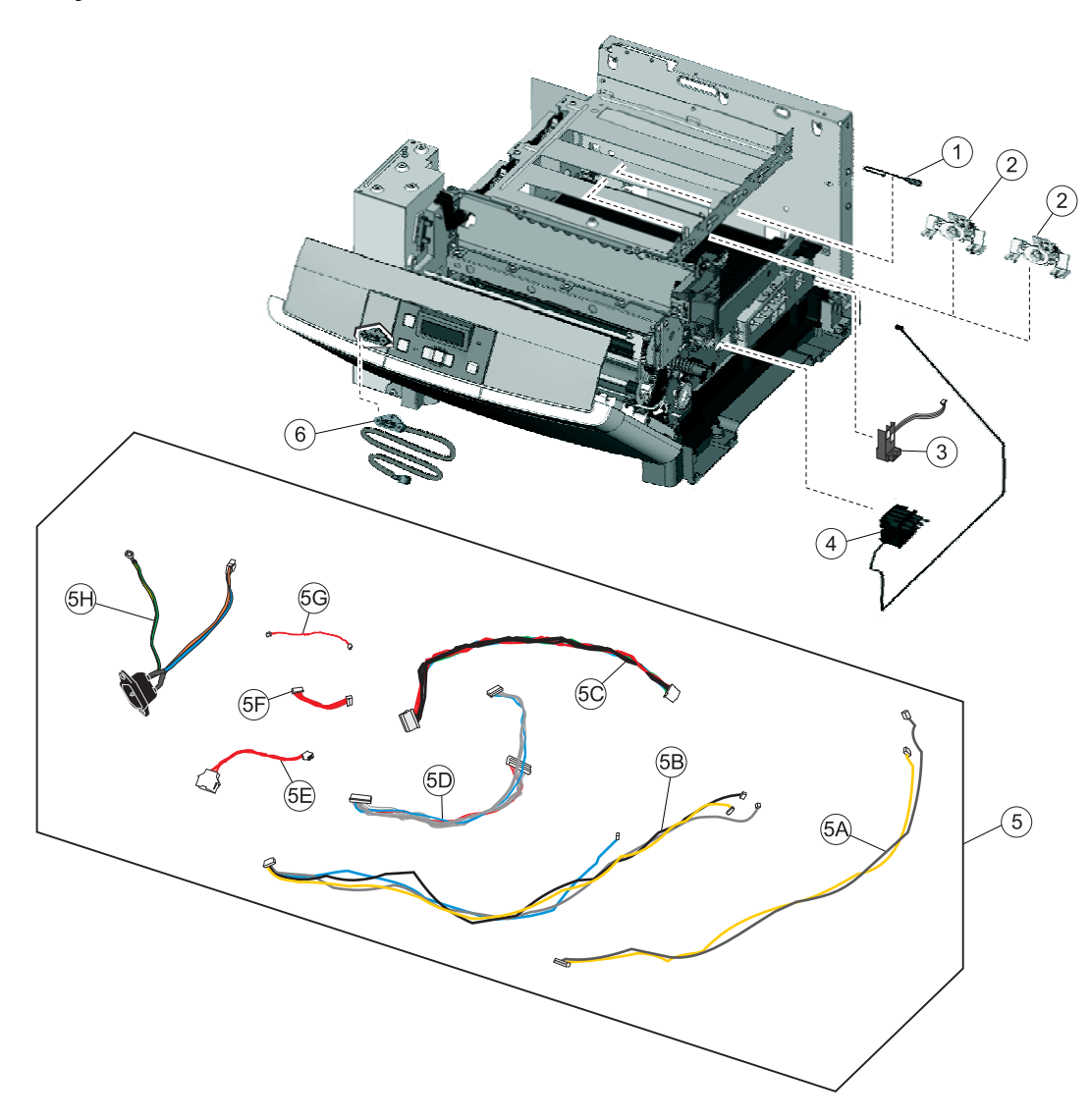

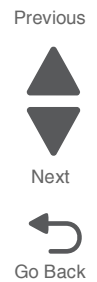

**7-8** Service Manual

# **Assembly 4: Cables**

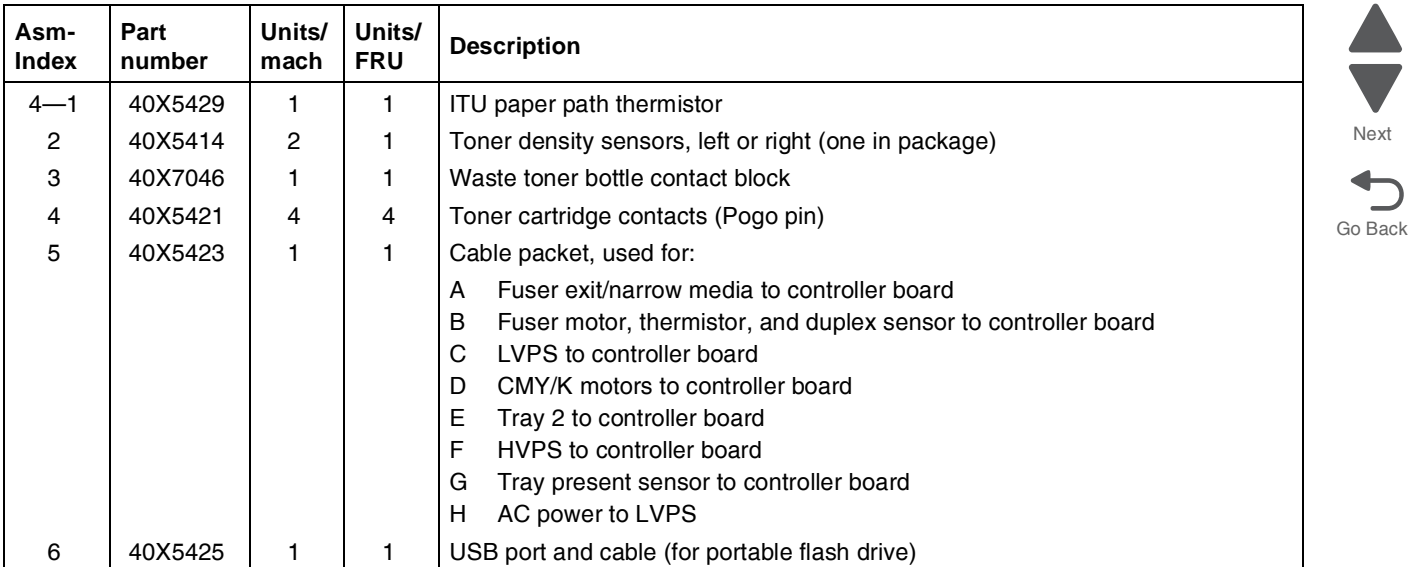

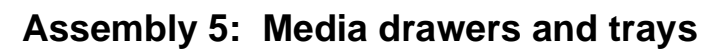

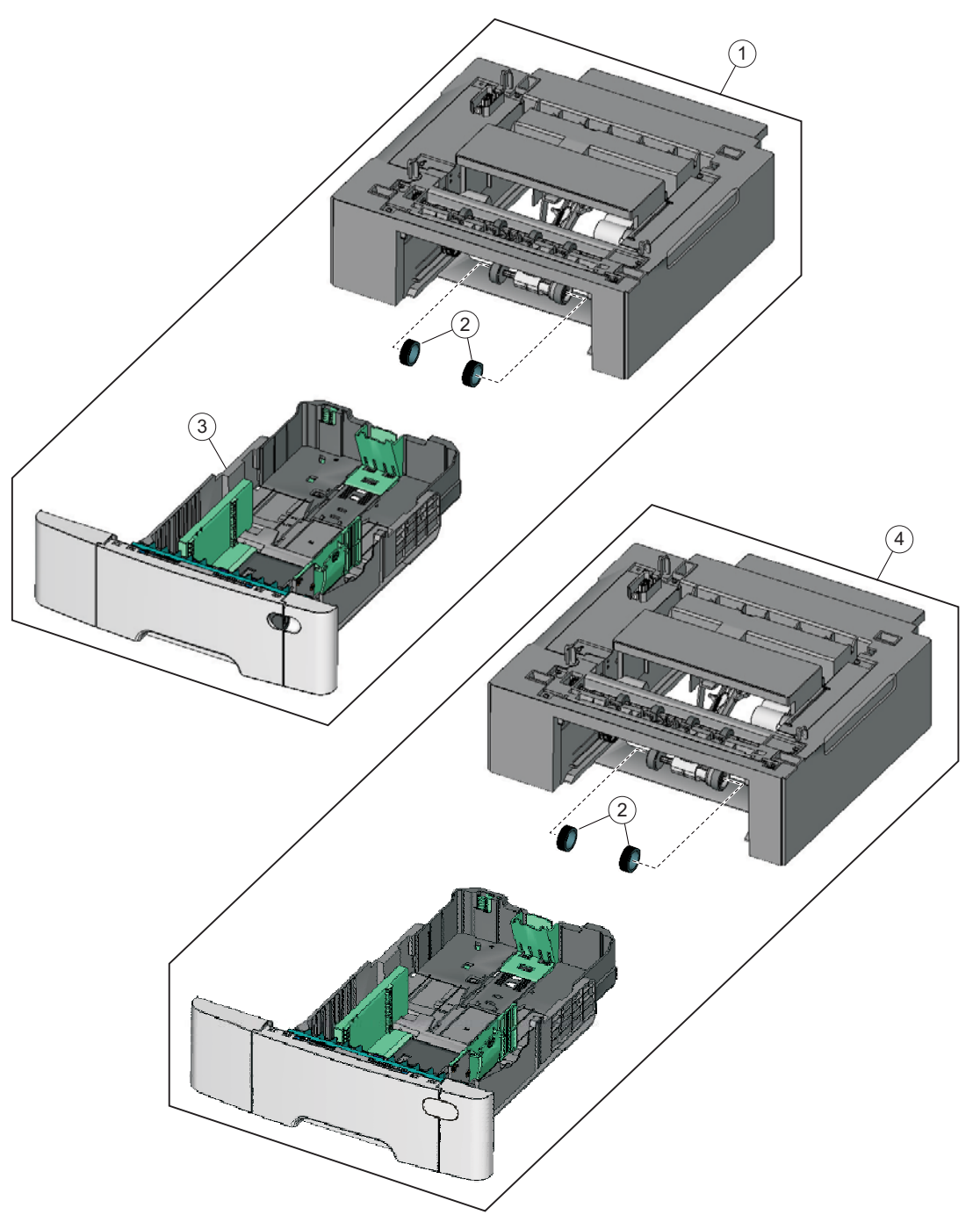

Next

Previous

Go Back

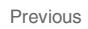

## **Assembly 5: Media drawers and trays**

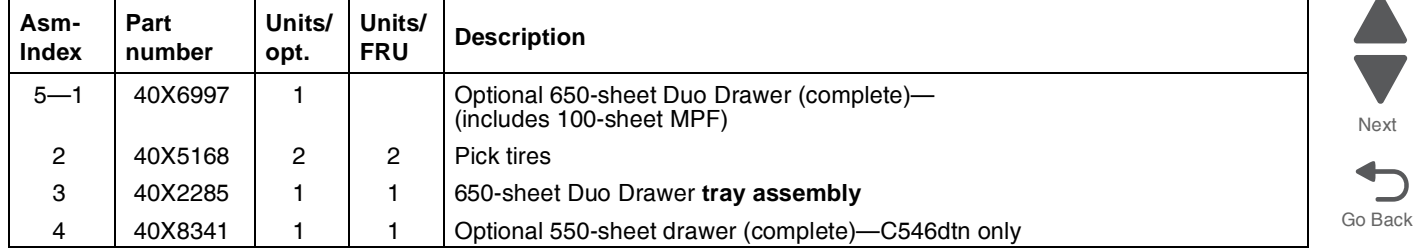

# **Assembly 6: Options and miscellaneous**

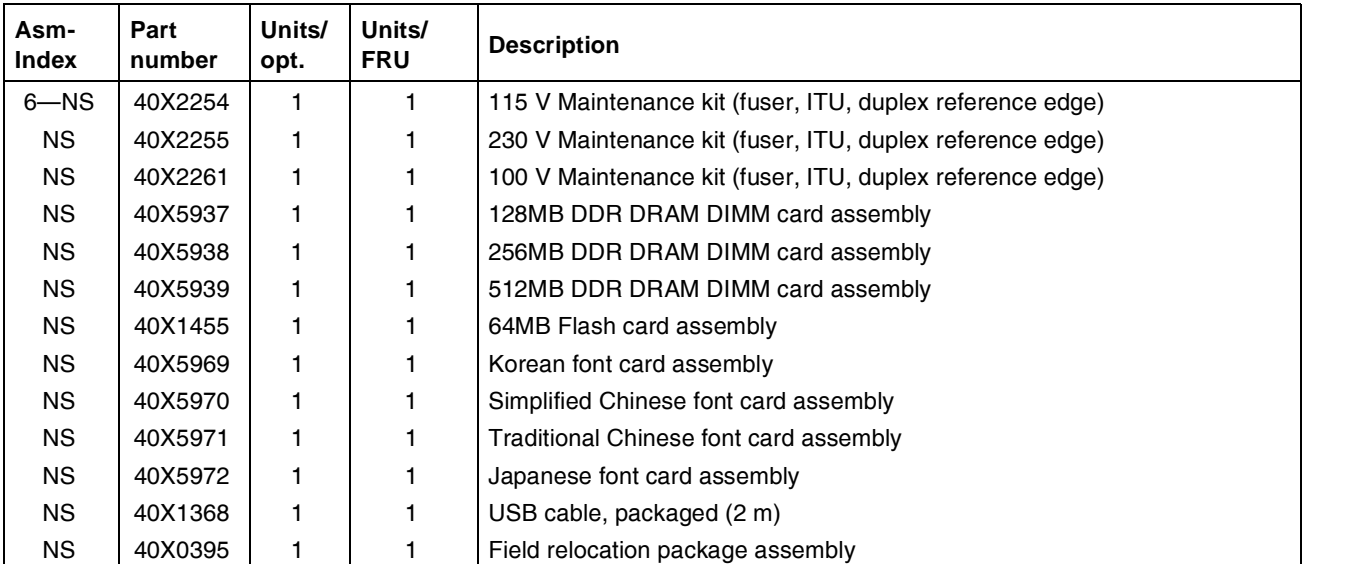

Previous

Go Back

Next

# **Index**

#### **Numerics**

3x–9x user messages **2-7**–**2-11** 1xx service errors **2-13**–**2-17** 2xx paper jam locations **3-32** messages **2-11**–**2-12** 250-sheet media tray paper pick motor drive assembly **4-65** pick tires removal **4-68** 550-sheet drawer configurations **1-1** description **1-2** parts catalog **7-10** service check **2-56** 650-sheet Duo Drawer configurations **1-1** description **1-2** parts catalog **7-10** service check **2-56** 9xx service errors **2-17**–**2-21**

### **A**

accessing service menus **3-1** acoustics **1-7** acronyms **1-16** alignment **3-7** antenna, wireless network parts catalog **7-6** removal **4-83** attendance messages **2-5** Auto Color Adj **3-27**

## **B**

bezel parts catalog **7-2** removal **4-8** bin-full/narrow media sensor flag removal **4-30** locations **5-1** parts catalog **7-6** removal **4-18** service check **2-26** bin-full/narrow media sensor flag **4-19** locations **5-1** parts catalog **7-4**, **7-5** Button Test **3-12** buttons, operator panel **2-58**

### **C**

clearances, printer **1-5** CMYK color **3-49** code, updating **3-28** color conversion tables **3-50** color correction, manual **3-50** color samples **3-51**

color theory **3-49** Color Trapping **3-24** configuration ID **3-19** configuration menu accessing **3-1** Auto Color Adj **3-27** available tests **3-24** Color Trapping **3-24** Demo Mode **3-25** Energy Conserve **3-26** Event Log **3-25** exit Config Menu **3-27** Factory Defaults **3-26** Font Sharpening **3-27** Panel Menus **3-25** PPDS Emulation **3-25** Printer Setup Reset Fuser Cnt **3-20** Prt Quality Pages **3-24** Reports Menu Settings Page **3-25** controller board connections **5-4** Motor Detect **3-17** parts catalog **7-6** removal **4-20** covers parts catalog **7-2** removals **4-2**

### **D**

dead printer service check **2-27** defaults **3-18** EP Defaults **3-20** factory defaults **3-26** Demo Mode **3-25** developer units description **4-49** removal **4-21** diagnostics 2*xx* paper jam messages **2-11** 9*xx* service error messages **2-13** power on reset (POR) **2-2** service checks **2-22** service error messages **2-13** start **2-1** symptom tables **2-3** user status/attendance messages **2-5** diagnostics menu accessing **3-1** Alignment Menu **3-7** Base Sensor Tests C TMC Sensor **3-16** Fuser Exit **3-16** Input **3-16**

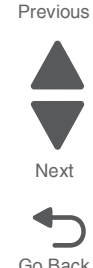

K TMC Sensor **3-16** M TMC Sensor **3-16** S1 **3-16** S2 **3-16** Standard Bin **3-16** Y TMC Sensor **3-16** Device Tests Flash Test **3-17** Duplex Tests Left Margin **3-14** Quick Test **3-13** Top Margin **3-14** EP Setup DC Charge Adjust **3-20** Dev Bias Adj **3-20** EP Defaults **3-20** Fuser Temp **3-20** Transfer Adjust **3-20** Event Log Clear Log **3-23** Display Log **3-22** Print Log **3-22** exit diagnostics **3-23** Hardware Tests Button Test **3-12** DRAM Test **3-12** Panel Test **3-11** Input Tray Tests Feed Tests **3-15** Sensor Test **3-15** Miscellaneous Tests Motor Detect **3-17** Print Tests input source tests **3-10** Prt Qual Pgs **3-11** Printer Setup Configuration ID **3-19** Defaults **3-18** Engine Setting 1–4 **3-18** ITU Barcode **3-19** Model Name **3-18** Page Counts **3-18** Serial Number **3-18** Registration **3-4** Bottom Margin **3-4** Left Margin **3-4** Quick Test **3-5** Right Margin **3-4** Skew **3-5** Top Margin **3-4** Reports Menu Settings Page **3-22** tests and settings **3-2** TPS Setup Cal Ref Adj **3-21** Left **3-21** Reset Color Cal **3-21** Right **3-21** diagram, menu **2-59**

#### DRAM Test **3-12**

duplex duplex reference edge removal **4-22** duplex sensor **2-28**, **4-28** Left Margin **3-14** models **1-9** parts catalog **7-2** Quick Test **3-13** theory **3-48** Top Margin **3-14**

#### **E**

electrophotographic process (EP process) **3-37** Energy Conserve **3-26** engine setting **3-18** error codes 1xx service error codes **2-13** 2xx paper jams **2-11** 9xx service error codes **2-17** attendance messages **2-5** ESD-sensitive parts **4-1** event log configuration menu **3-25** diagnostics mode **3-22** exit deflector parts catalog **7-4** removal **4-30**

## **F**

Factory Defaults **3-26** fan, service check **2-25** flash updating code **3-28** flash drive, firmware **3-28** Flash Test **3-17** Font Sharpening **3-27** frame, lower left removal **4-53** right removal **4-59** FTP firmware update **3-28** fuser assembly parts catalog **7-4** removal **4-32** Reset Fuser Cnt **3-20** service check **2-31** fuser exit sensor locations **5-1** parts catalog **7-6** removal **4-36** service check **2-30**

### **H**

high-voltage power supply (HVPS) connections **5-12** parts catalog **7-6** removal **4-38**

#### **I**

image transfer unit (ITU) ITU Barcode **3-19**

parts catalog **7-4** removal **4-44** service check **2-54** imaging unit (IU) description **4-49** parts catalog **7-4** removal **4-49** input source tests **3-10**

### **L**

low-voltage power supply (LVPS) connections **5-13** parts catalog **7-6** removal **4-51** lubrication specifications **6-1**

#### **M**

main drive gear assembly parts catalog **7-4** removal **4-63** maintenance kit contents **6-1** parts catalog **7-12** maintenance, scheduled **6-1** media guidelines **1-12** input size **1-9** input sources **1-8** input type **1-11** output size and type **1-9** recycled **1-14** unacceptable media **1-13** weights **1-12** media jams **3-31** memory **1-2** menu (users), map **2-59** menu settings page configuration menu **3-25** diagnostics menu **3-22** menus accessing service menus **3-1** diagram **2-59** Menu Settings Page configuration menu **3-25** customer menu **2-42** diagnostic menu **3-22** messages customer attendance **2-5** paper jams **2-11** service error **2-13** Model Name **3-18** models **1-1** motors, main drive **4-63** MP feeder parts catalog **7-10**

## **N**

name plate parts catalog **7-2** removal **4-8**

#### **O**

operating modes **1-4** operator panel buttons **2-58** overview **2-58** parts catalog **7-2** removal **4-10** service check **2-36** display blank, 5 beeps **2-37** one or more buttons fail **2-36** options and features description **1-2** parts catalog **7-12**

#### **P**

Panel Menus **3-25** Panel Test **3-11** paper guidelines **1-12** input size **1-9** input sources **1-8** input type **1-11** output capacity **1-9** recycled **1-14** unacceptable paper **1-13** weights **1-12** paper jams avoiding **3-31** error messages **2-11** paper path, theory **3-46** paper pick drive assembly service checks **2-42** paper pick motor drive assembly parts catalog **7-4** removal **4-65** parts catalog cables **7-8** covers **7-2** electronics **7-6** frames **7-4** media drawers and tray **7-10** options and miscellaneous **7-12** password, panel menus **3-25** Perm Page Count **3-18** photoconductor unit description **4-49** imaging kit **4-49** pick tires parts catalog **7-2**, **7-10** removal **4-68** pogo pin *see toner cartridge contacts* POR sequence **2-2** power-on sequence (POR) **2-2** PPDS Emulation **3-25** print quality background **2-44** blank page **2-45** blurred or fuzzy print **2-46**

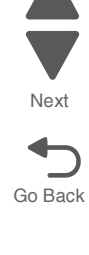

half-color page **2-46** horizontal banding **2-47** horizontal line **2-47** insufficient fusing **2-48** menu settings page **2-42** missing image at edge **2-48** mottle (2-5mm speckles) **2-48** mottle (2–5mm speckles) **2-48** narrow vertical line **2-49** random marks **2-49** residual image **2-50** solid color page **2-51** vertical banding **2-51** printhead parts catalog **7-4** removal **4-69** service check **2-52** Prt Color Pg Count **3-18** Prt Mono Pg Count **3-18** Prt Quality Pgs configuration menu **3-24** diagnostic menu **3-11** put **2-32**

## **Q**

quick test duplex **3-13** single-page **3-5**

#### **R**

removals bin-full/narrow media sensor **4-18** bin-full/narrow media sensor flag **4-30** controller board **4-20** covers front cover assembly **4-2** left cover assembly **4-6** operator panel **4-10** operator panel bezel **4-8** operator panel name plate **4-8** rear shield **4-11** right cover **4-12** top cover assembly **4-13** developer unit **4-21** duplex reference edge **4-22** duplex sensor **4-28** exit deflector **4-30** fuser assembly **4-32** fuser drive motor assembly **4-35** fuser exit sensor **4-36** getting started **4-2** high-voltage power supply (HVPS) **4-38** image transfer unit (ITU) **4-44** imaging unit (IU) **4-49** left lower frame **4-53** low-voltage power supply (LVPS) **4-51** main drive gear assembly **4-63** narrow media sensor flag **4-30** paper pick motor drive assembly **4-65** photoconductor unit **4-49**

pick tires, 250-sheet media tray **4-68** printhead **4-69** right lower frame **4-59** toner cartridge contacts **4-71** toner density sensor (TDS), left and right **4-73** toner meter cycle (TMC) card **4-75** tray present sensor **4-77** USB port connector **4-80** waste toner bottle **4-81** waste toner bottle contact **4-82** wireless network antenna **4-83** wireless network card **4-85** reports event log **3-22**, **3-25** menu settings page **3-22**, **3-25** Print Qual Pages **3-11** Print Quality Pages **3-24** Quick Test **3-5** Quick Test (duplex) **3-13** Reset Fuser Cnt **3-20**

### **S**

RGB color **3-49**

S1 sensor **2-28**, **4-77** safety information **v-xv** safety inspection guide **6-1** sensors bin-full/narrow media Base Sensor Test (standard bin) **3-16** parts catalog **7-6** removal **4-18** service check **2-26** duplex (S1) Base Sensor Tests **3-16** locations **5-1** parts catalog **7-6** removal **4-28** service check **2-28** front door service check **2-29** fuser exit Base Sensor Test **3-16** parts catalog **7-6** removal **4-36** service check **2-30** input (S2) Base Sensor Test **3-16** Base Sensor Tests **3-16** service check **2-32** toner density sensor (TDS) parts catalog **7-8** removal **4-73** toner meter cycle Base Sensor Tests **3-16** tray present location **5-1** parts catalog **7-6** removal **4-77** service check **2-54** serial number

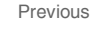

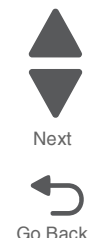

#### **I-4** Service Manual

viewing **3-18** service checks 90x.xx error **2-24** 925.01—fan error **2-25** 950.xx EPROM mismatch failure **2-26** bin-full/narrow media sensor **2-26** dead printer **2-27** duplex/manual feed sensor (S1) **2-28** front door sensor or switches **2-29** fuser **2-31** fuser exit sensor **2-30** input (S2) sensor **2-32** main drive gear assembly **2-33** networking **2-34** operator panel **2-36** operator panel USB cable **2-41** paper pickdrive assembly **2-42** print quality **2-42** printhead **2-52** toner meter cycle (TMC) card **2-53** toner meter sensors **2-53** transfer roll **2-54** tray (x) sensor **2-54** trays 2 and 3 **2-56** USB **2-57** service error codes **2-13** skew setting **3-5** values **3-5** specifications acoustics **1-7** clearances **1-5** connectivity (network) **1-3** data streams **1-4** dimensions **1-5** duplex capability **1-9** environmental **1-7** memory **1-2** operating modes **1-4** print quality **1-3** specifications power and electrical **1-6** start **2-1** symptoms print quality **2-4** printer **2-3**

## **T**

test pages print quality test pages **3-11**, **3-24** Quick Test **3-5** Quick Test (duplex) **3-13** theory color theory **3-49** duplex process **3-48** EP process **3-37** paper path **3-46** transport components **3-46** toner cartridge contacts parts catalog **7-8** removals **4-71**

toner density sensors (TDS) parts catalog **7-8** removal **4-73** TPS Setup **3-21** toner meter cycle (TMC) card connectors **5-14** parts catalog **7-6** removal **4-75** service check **2-53** toner meter sensors service check **2-53** tools required **1-15** transfer roll ITU removal **4-44** service check **2-54** tray (x) parts catalog **7-10** service check **2-56** tray 1 parts catalog **7-2** tray 1 tray present sensor location **5-2** tray present sensor removal **4-77** service check **2-54** tray tests Feed Tests **3-15** Sensor Test **3-15**

## **U**

USB port clipping the cable **4-5** operator panel port service check **2-41** operator panel USB cable **2-41** parts catalog **7-8** printer connection service check **2-57** removal **4-80**

#### **W**

waste toner bottle contact, removal **4-82** waste toner bottle, removal **4-81** Web server firmware update **3-28** wireless network antenna parts catalog **7-6** removal **4-83** wireless network card connections **5-14** parts catalog **7-6** removal **4-85**

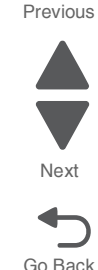

**5025-2xx, 4xx**

Previous

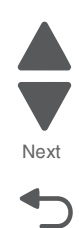

Go Back

# **Part number index**

#### **Description and P/N Page**

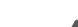

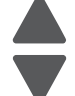

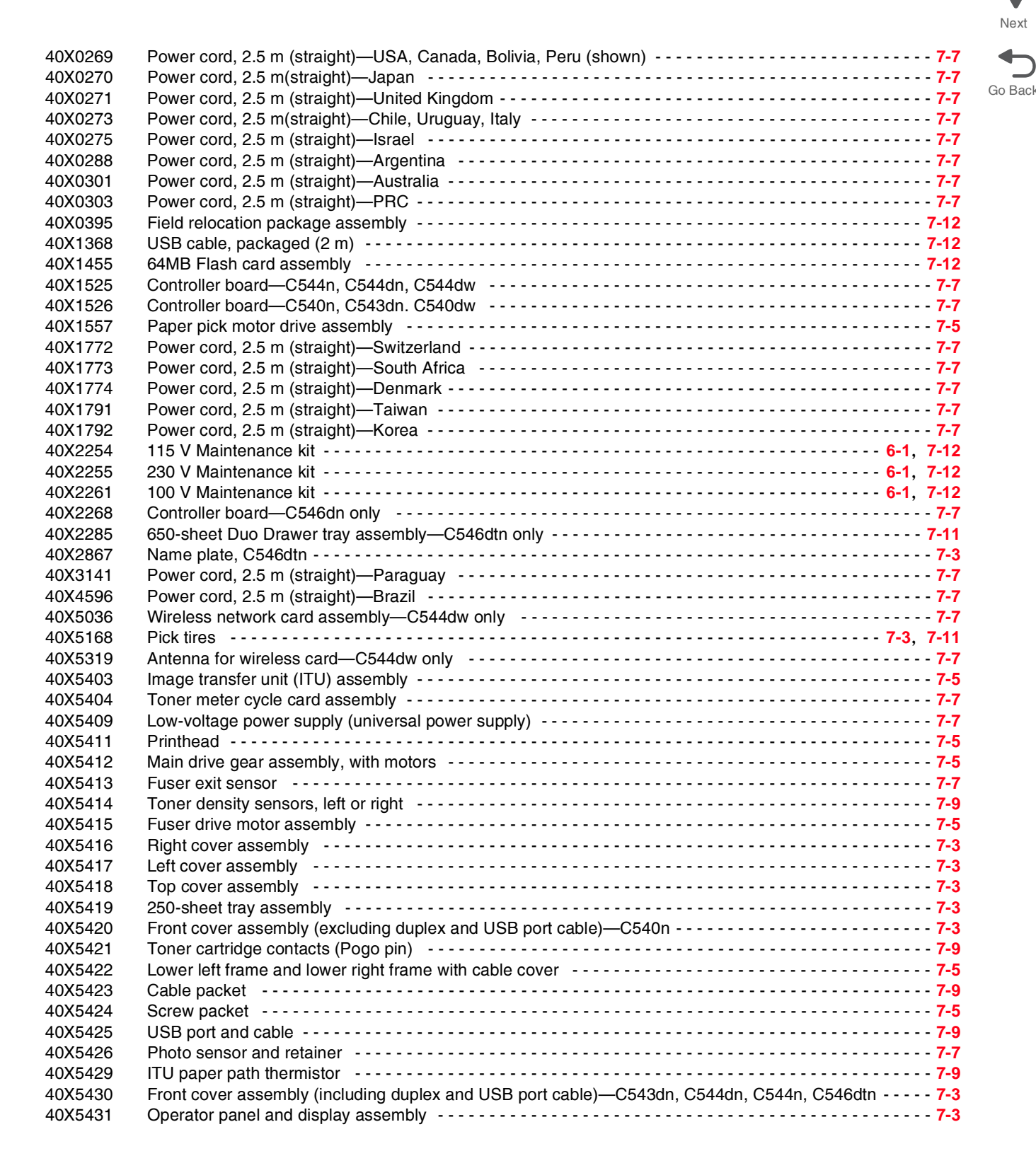

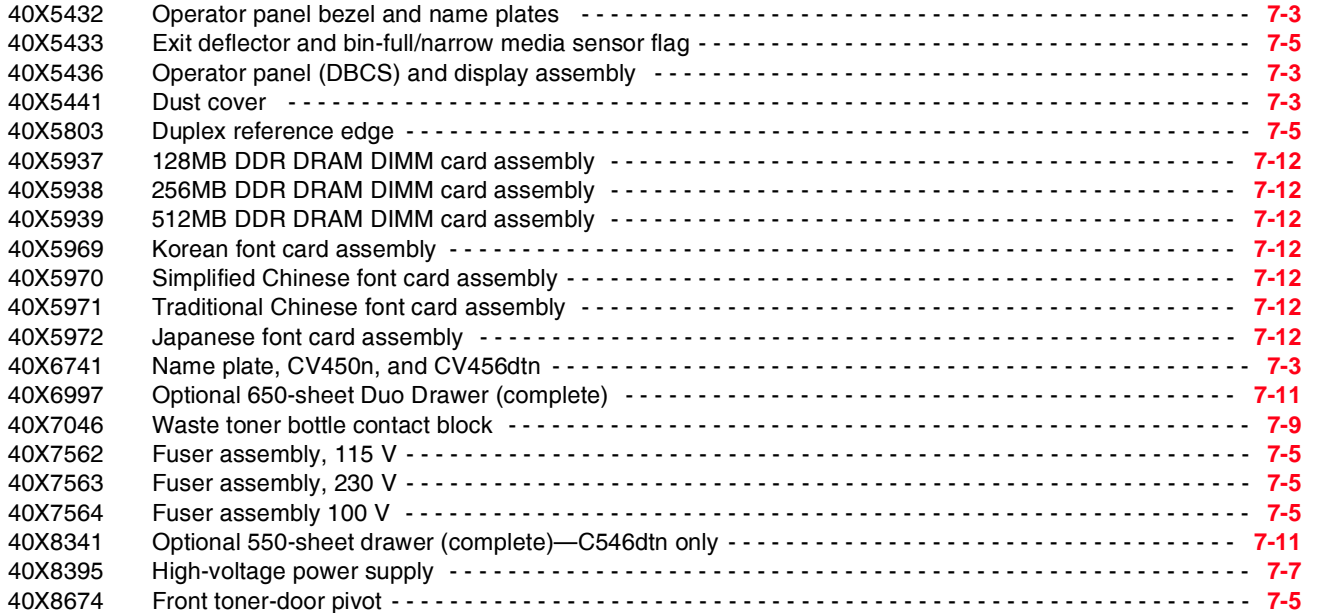

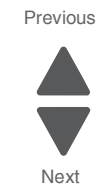

Go Back

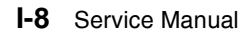